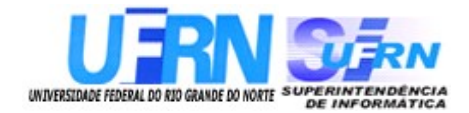

# **Universidade Federal do Rio Grande do Norte Superintendência de Informática DIRETORIA DE SISTEMAS**

# **SIPAC**

**Sistema Integrado de Patrimônio, Administração e Contratos** *Módulo Contratos*

# *Guia do Usuário*

*Universidade Federal do Rio G. Norte Campus Universitário CEP 59072-000 Natal - RN - Brasil Telefone: (84)3215-3155 e-mail :* [dirsistemas@info.ufrn.br](mailto:dirsistemas@info.ufrn.br)

# **Guia do Usuário Módulo Contratos**

Diretoria de Sistemas – SINFO/UFRN Novembro - 2010

# **Sumário**

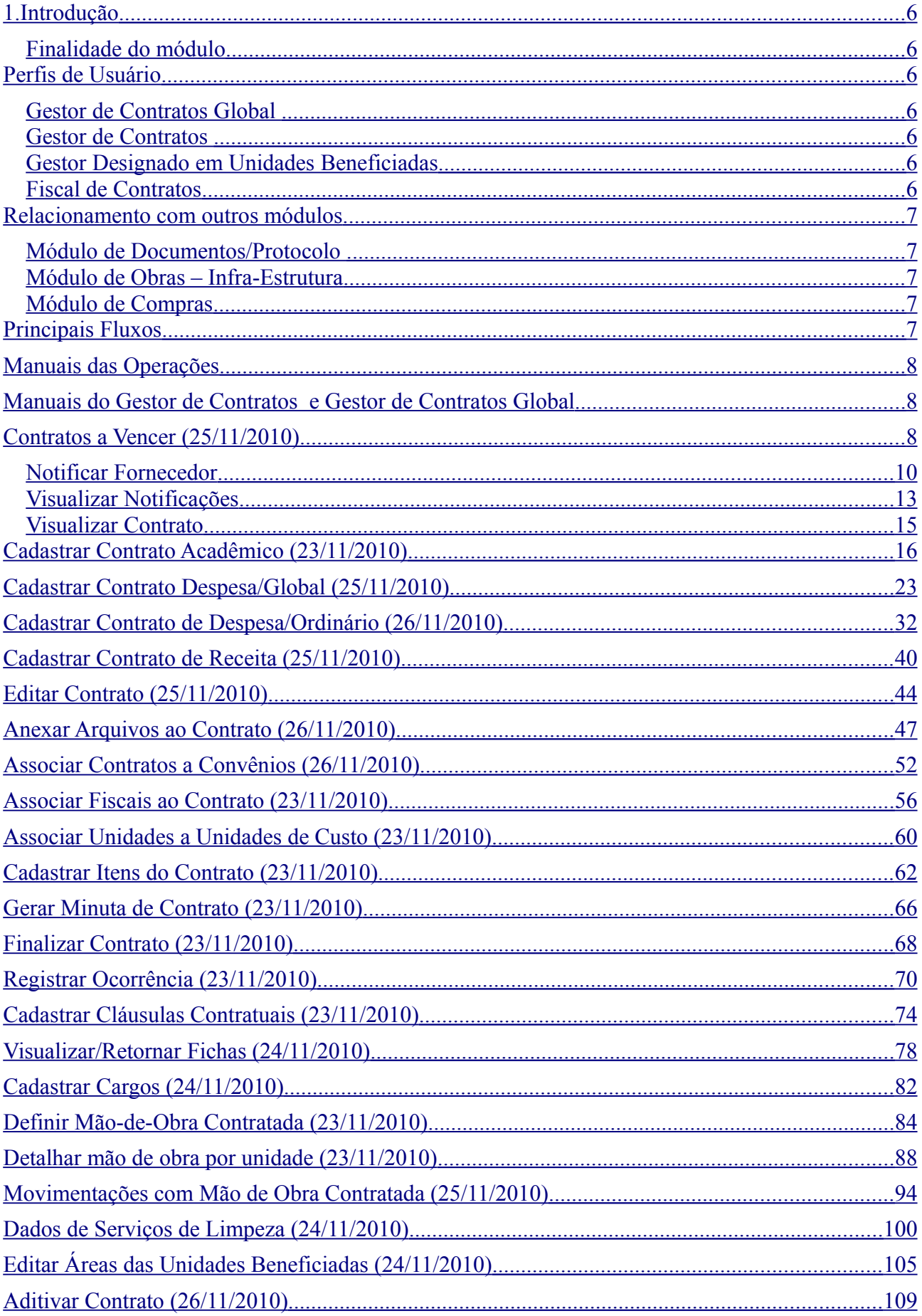

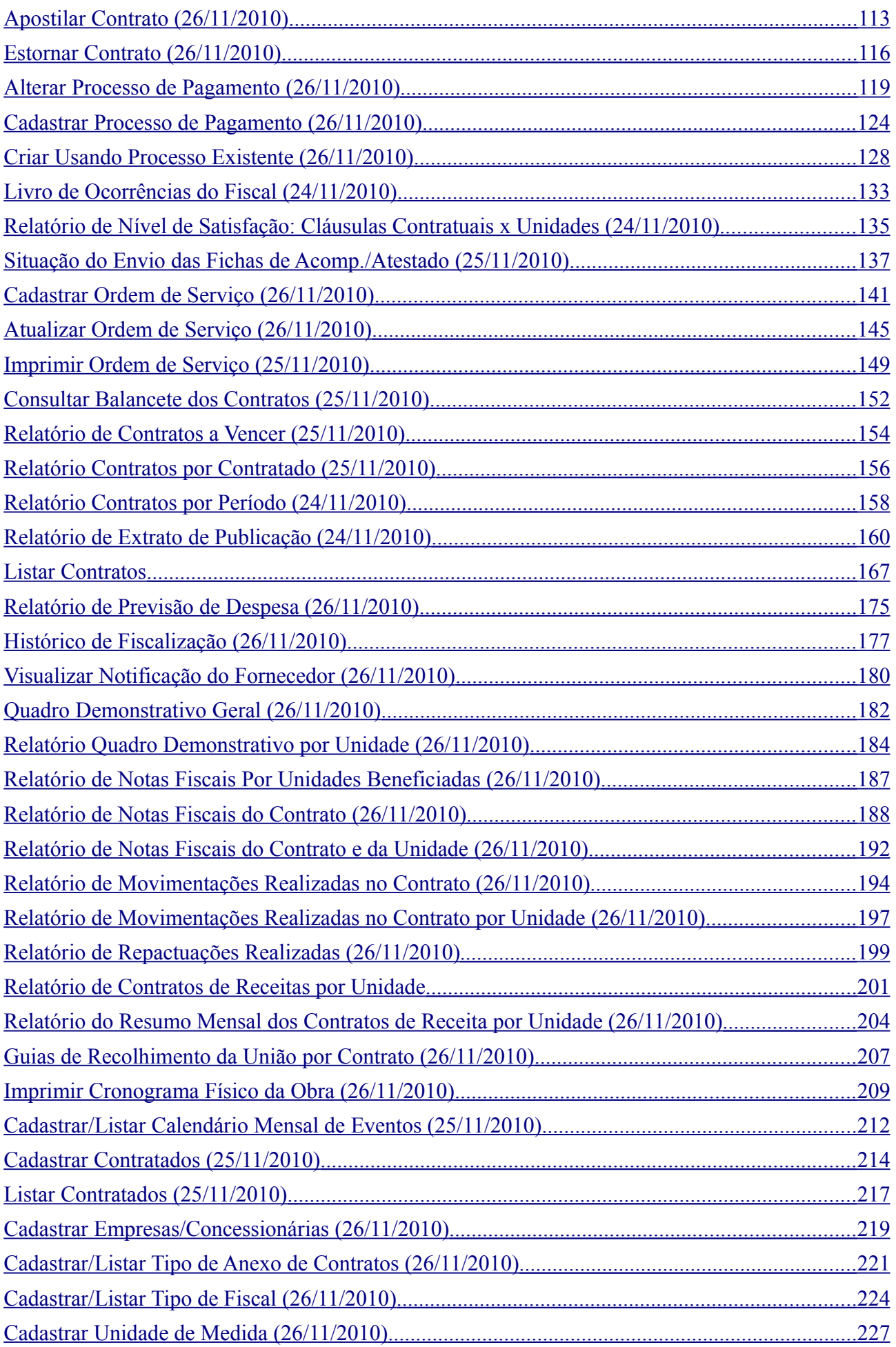

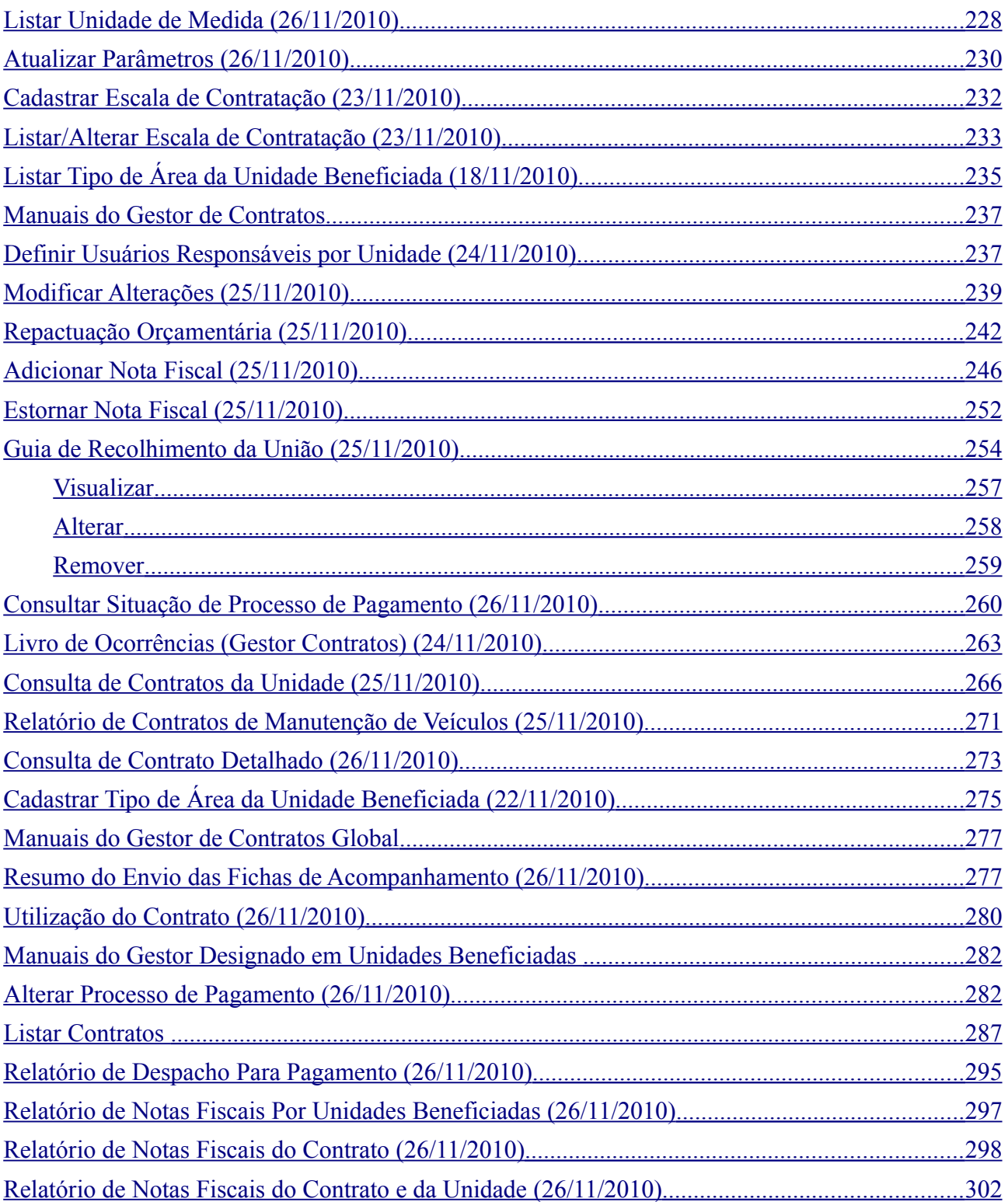

# <span id="page-5-6"></span>1. **Introdução**

O módulo de contratos é parte do Sistema Integrado de Patrimônio, Administração e Contratos (SIPAC) e opera na UFRN desde 2006 e faz parte das atividades diárias do Setor de Contratos da Pró-Reitoria de Administração (SECONT/PROAD). Este módulo também foi implantado no Ministério da Justiça, Polícia Federal e Polícia Rodoviária Federal em 2010.

#### <span id="page-5-5"></span>**Finalidade do módulo**

O seu objetivo é realizar a gestão de contratos da instituição em todo o seu ciclo de vida. Ou seja, desde o cadastramento do contrato, a sua movimentação (pagamentos, aditivos, livro de ocorrências, fiscalização, finalização) e o fornecimento de vários relatórios de gestão e controle bem como alertas, como de vencimento.

# <span id="page-5-4"></span>**Perfis de Usuário**

Os perfis disponíveis no sistema para as operações de Contratos são:

#### <span id="page-5-3"></span>**Gestor de Contratos Global**

Perfil que permite realizar quaisquer operações nos contratos de todas as unidades gestoras da instituição (cadastrar e alterar contratos, anexar arquivos aos contratos, efetuar aditivos, apostilamentos, cadastrar e alterar processos de pagamento, entre outras operações). Este perfil normalmente é atribuído para a unidade gestora nacional da organização (quando houver).

#### <span id="page-5-2"></span>**Gestor de Contratos**

Este perfil permite ao usuário o cadastro e manutenção dos registros dos contratos *de sua unidade gestora* e subordinadas, ou seja, o usuário da gestora maior tem acesso aos contratos da sua unidade gestora subordinada. As unidades subordinadas não poderão visualizar os contratos de unidades acima. Permite o cadastro, edição, registro de movimentações (aditivos, supressões,apostilamentos), controle de contratos de locação de mão de obra, serviços de limpeza, elaboração de processos de pagamento.

#### <span id="page-5-1"></span>**Gestor Designado em Unidades Beneficiadas**

Este perfil é utilizado por usuários que não são gestores de contratos da organização, mas, que por designação podem realizar pagamentos e consultas no âmbito de sua unidade beneficiada. Este perfil é utilizado para a Universidade em casos que a Unidade Gestora da UFRN é a contratante (UG 153103) e as UGs associadas são beneficiadas do mesmo contrato. Neste caso, as UGs associadas não podem editar todas as informações do contratos, mas, podem realizar Pagamentos e visualizar relatórios.

#### <span id="page-5-0"></span>**Fiscal de Contratos**

Perfil temporário atribuído automaticamente pelo sistema quando o fiscal é associado ao contrato no módulo de contratos/SIPAC. Este perfil habilita o usuário a ter acesso a diversas operações de fiscalização. Ver no decorrer deste documento.

# <span id="page-6-4"></span>**Relacionamento com outros módulos**

O módulo de contrato, de maneira geral, pode ser implantado independente de outros módulos. Porém, há algumas ressalvas que não inviabilizam sua operação na totalidade mas impactam algumas operações:

### <span id="page-6-3"></span>**Módulo de Documentos/Protocolo**

A não utilização deste módulo impede que o módulo de contratos valide os números de protocolos nele inseridos.

#### <span id="page-6-2"></span>**Módulo de Obras – Infra-Estrutura**

Não permite gerar a Ordem de Serviço disponível na aba Fiscal/Área Demandante.

### <span id="page-6-1"></span>**Módulo de Compras**

O contrato anteriormente passou por uma licitação. A não utilização do módulo de compras impede que este módulo valide o número da licitação informada.

# <span id="page-6-0"></span>**Principais Fluxos**

- 1. Processo de Licitação e cadastro do contrato
- Os usuários com perfil de Gestor de Contratos ou Gestor de Contratos Global, após o processo de licitação e firmação do contrato com a empresa contratada, cadastram os contratos. Os contratos podem ser dos seguintes tipos: Acadêmico, Despesa Global, Despesa e Receitas.
- No cadastramento dos contratos os Gestores informam a modalidade de licitação, tais como: Dispensa, Pregão, Inexigibilidade, entre outros tipos. Assim como também os seus subtipos: Reforma de Edifício e Equipamento, Servidor de Obras e Engenharia e etc. O Gestor também inclui informações de inicio e termino do contratos, e entre outras.
- 2. Pagamentos
- Os Gestores de Contratos, Globais e Designados em Unidades Beneficiadas realizam os pagamentos adicionando as Notas Fiscais aos contratos cadastrados utilizando a operação de Adicionar Nota Fiscal (NF) até o encerramento do contrato. A NF adicionada pode ser estornada pelo Gestor se necessário.
- 3. Anexo de Arquivos do Contrato e processo de fiscalização
- Os Gestores podem adicionar documentos aos contratos (minutas, termos aditivos e etc), associá-los a convênios e outras associações, como o cadastro dos gestores que fiscalizarão o contrato (Fiscais do Contrato). É possível visualizar o histórico dos fiscais que passaram pelo contrato e as ocorrências incluídas.
- 4. Alterações Contratuais (Aditivos, apostilamentos, repactuações contratuais e etc.)
- O contrato quando expirado pode ser prorrogado de acordo com a necessidade da administração. O Gestor pode acompanhar o prazo de vencimento do contrato através da funcionalidade de Contratos a Vencer. Os usuários com os perfis citados realizam, neste caso,

a operação de aditivo (prorrogação e alteração do valor contratual com acréscimos ou supressões).

- Para as situações em que se faz necessário apenas reajuste no valor do contrato, o Gestor realiza a operação de Apostilamento.
- Podem ser realizadas operações de Repactuação Orçamentária sobre os contratos. A Repactuação permite reajustar os valores inicialmente contratados de um contrato de locação de mão-de-obra, por exemplo. Os contratos também podem estornados (cancelados) pelos Gestores, não podendo assim serem manipulados.

# 5. Relatórios Gerenciais

• Por fim, os Gestores de Contratos, Gestores de Contratos Global e Gestores de Unidades beneficiadas (este último, alguns relatórios) efetuam os acompanhamentos dos contratos, através dos relatórios gerenciais, tais como: os contratos que estão para vencer, contrato detalhado, movimentações no contrato, pagamentos realizados, consulta de contratos de receita, previsão de despesas e outros relatórios.

# <span id="page-8-2"></span>**Manuais das Operações**

# <span id="page-8-1"></span>**Manuais do Gestor de Contratos e Gestor de Contratos Global**

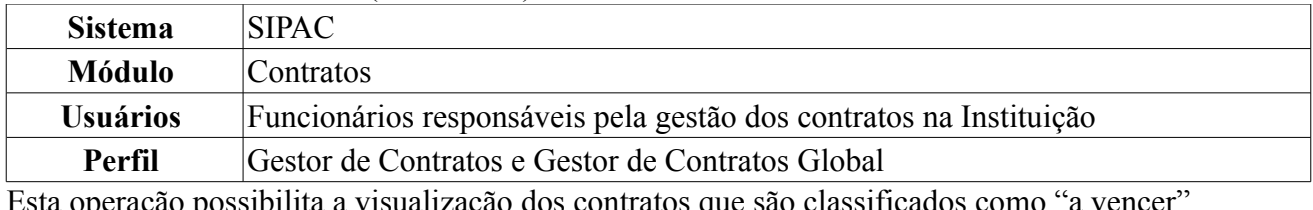

# <span id="page-8-0"></span>**Contratos a Vencer** (25/11/2010)

Esta operação possibilita a visualização dos contratos que são classificados como "a vencer", caracterizados por aqueles que seus períodos de vigência - período de tempo no qual o contrato terá, por obrigação legal, de ser cumprido - estão se esgotando. Faz-se necessário enviar notificações para os envolvidos do contrato (Fiscal, Gestor e unidade demandante), a fim de que providências sejam tomadas para o melhor funcionamento da Instituição, tal qual renovação, licitação, dentre outras. Adicionalmente, o sistema contempla a inclusão de outros usuários que poderão ser alertados de acordo com a lista e endereços cadastrados.

Para visualizar os Contratos a Vencer, *entre no SIPAC → Módulos → Contratos → Geral → Contrato → Contratos a Vencer*.

O sistema listará os *Contratos A Vencer*.

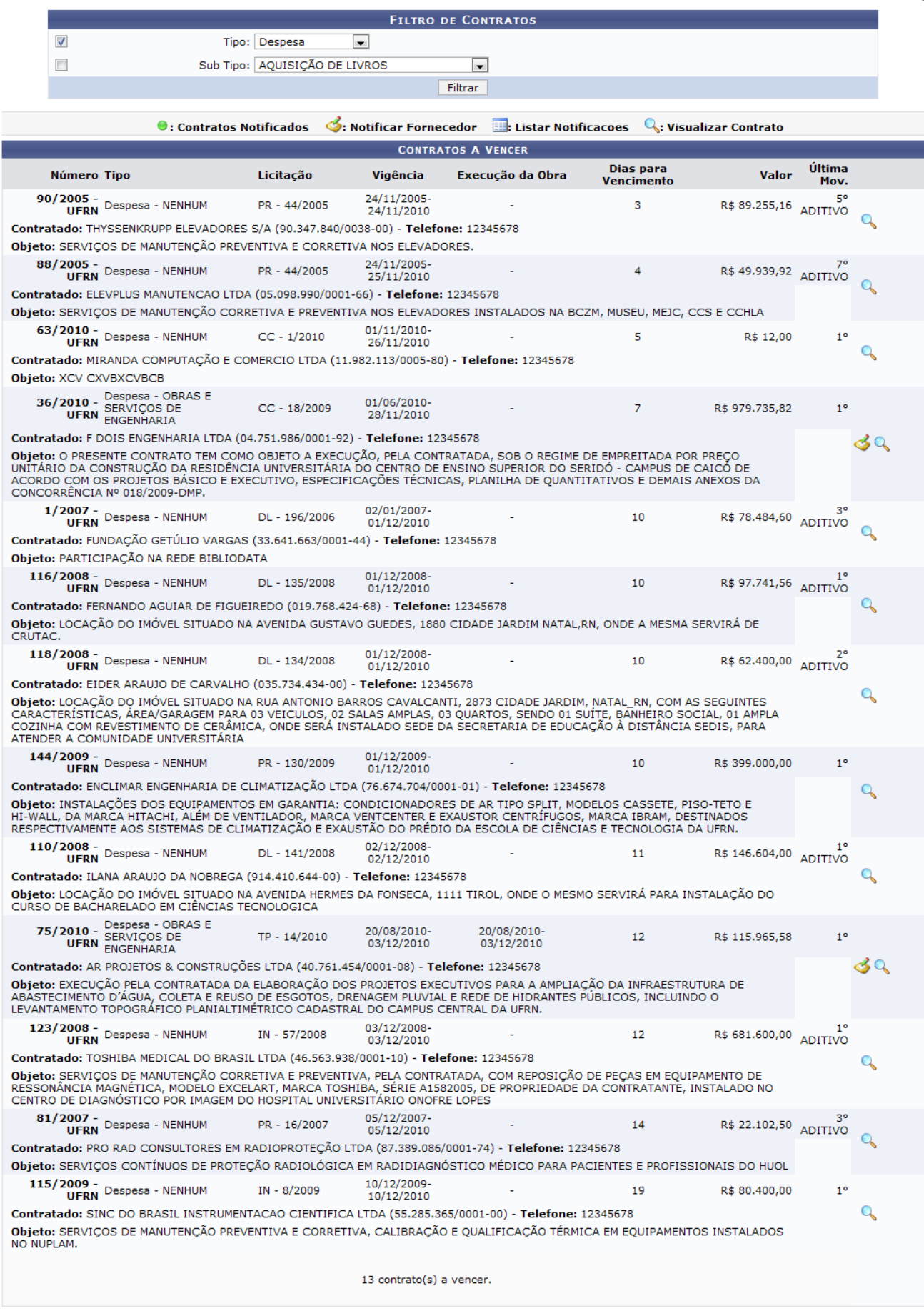

*Figura 1: Contratos a Vencer*

Desejando utilizar o *Filtro de Contratos* para buscar por um contrato específico, utilize as opções que o sistema disponibiliza. São elas:

- *Tipo*: Tipo de Contrato cadastrado. Pode ser das seguintes naturezas:
	- *Despesa/Global*;
	- *Despesa/Ordinário*;
	- *Receita*;
	- *Acadêmico Tipo A*;
	- *Acadêmico Tipo B*;
	- *Acadêmico Tipo C*;
	- *Acadêmico Tipo D*;
- *Sub Tipo*: Sub Tipo de Contrato cadastrado. São eles:
	- *NENHUM*;
	- *AQUISIÇÃO DE LIVROS*;
	- *LOCAÇÃO DE MÃO-DE-OBRA*;
	- *MANUTENÇÃO DE VEÍCULOS*;
	- *OBRAS E SERVIÇOS DE ENGENHARIA*;
	- *SERVIÇO DE LIMPEZA*;
	- *MANUTENÇÃO DE MATERIAIS*;
	- *REFORMA DE EDÍFICIO E EQUIPAMENTO*.

Após preencher os dados desejados, clique em **Filtrar**. O resultado surgirá na mesma tela dos *Contratos a Vencer*.

Abaixo serão explicados mais detalhes sobre as funcionalidades da tela.

# <span id="page-10-0"></span>**Notificar Fornecedor**

Para notificar o fornecedor, clique em  $\triangle$ . Exemplificaremos com 6835/2009 Despesa - F DOIS ENGENHARIA LTDA(04.751.986/0001-92).

A seguir, o *Resumo da Obra*, além dos *Dados da Notificação* serão exibidos.

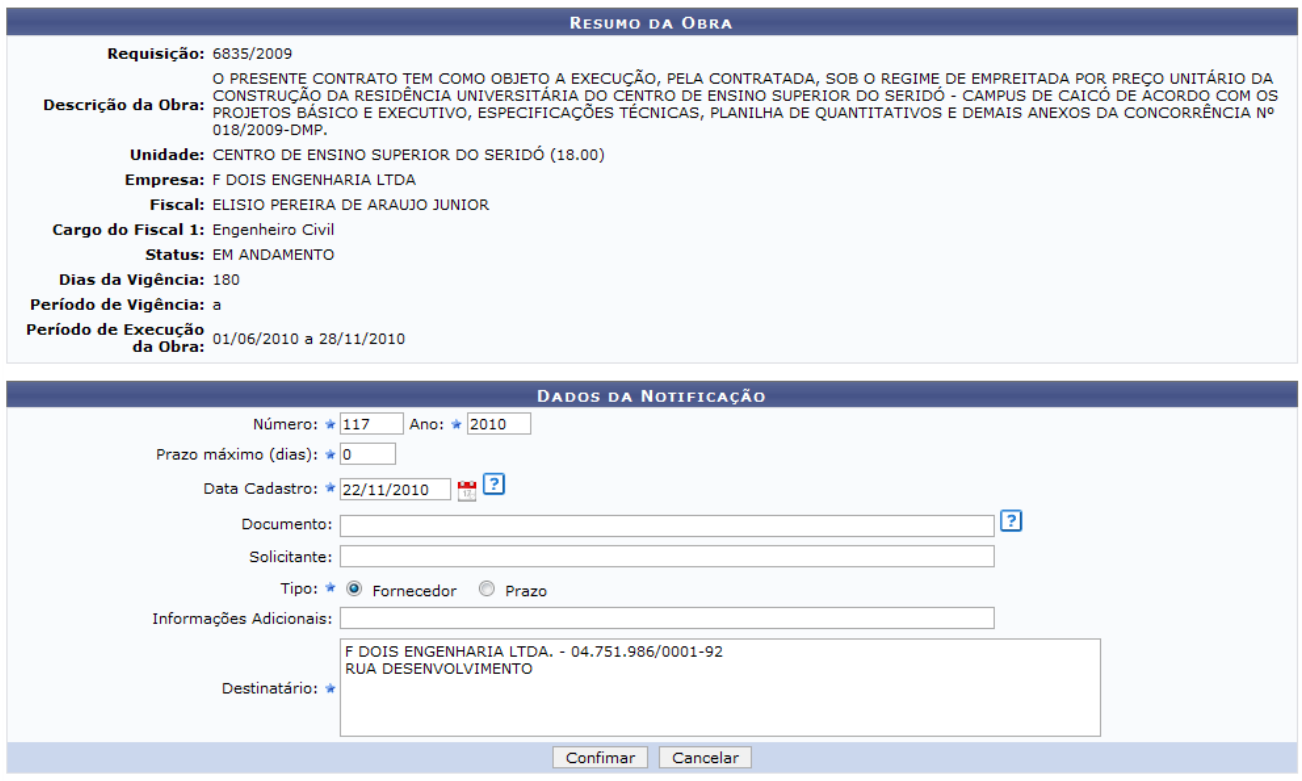

\* Campos de preenchimento obrigatório. *Figura 2: Resumo da Obra; Dados da Notificação*

Caso desista da operação, clique em **Cancelar**. Uma janela será apresentada pelo sistema para confirmação. Esta operação é válida para todas as telas que apresentem esta função.

Em *Dados da Notificação*, deve-se informar o seguinte conteúdo:

- *Número*: Número da notificação. Este dado é fornecido automaticamente pelo sistema;
- *Ano*: Ano da notificação realizada.
- *Prazo máximo (dias)*: Prazo máximo que o fornecedor terá para atender a notificação;
- *Data Cadastro*: Clique no ícone **para inserir a data pelo calendário ou**, se preferir, digite a data diretamente no campo sem a necessidade de uso de caracteres especiais;
- *Documento*: Este campo deve possuir o tipo de documento, bem como seu número e ano. Ex.: Parecer Técnico n°. 123-SIN;
- *Solicitante*: Nome do usuário solicitante;
- *Tipo*: Tipo de notificação a ser realizada. Pode ser *Fornecedor* e *Prazo*;
- *Informações Adicionais*: Este campo só será disponibilizado se selecionado *Fornecedor* no campo *Tipo*.
- *Destinatário*: A quem será enviada a notificação. Este campo já vem preenchido automaticamente.

Desejando concluir a notificação, clique em **Confirmar**.

Dessa forma, uma caixa de diálogo surgirá. Para confirmar a operação, clique em **OK**.

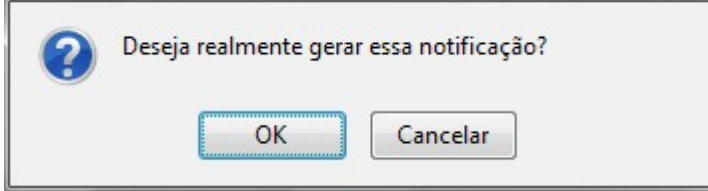

*Figura 3: Deseja realmente gerar essa notificação?*

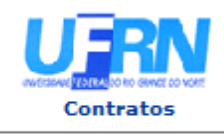

**UNIVERSIDADE FEDERAL DO RIO GRANDE DO NORTE** SISTEMA INTEGRADO DE PATRIMÔNIO, ADMINISTRAÇÃO E CONTRATOS EMITIDO EM 22/11/2010 15:33

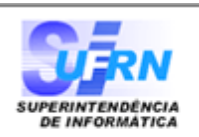

Notificação 117/2010

Natal.22 de Novembro de 2010

Senhor Diretor,

Solicitamos a V. Sª, para atender no prazo máximo de 30 (TRINTA) dias corridos, a contar do recebimento desta, referente a obra/serviço n.º 18/2009 - UFRN - CONCORRÊNCIA, que objetiva: O PRESENTE CONTRATO TEM COMO OBJETO A EXECUÇÃO, PELA CONTRATADA, SOB O REGIME DE EMPREITADA POR PRECO UNITÁRIO DA CONSTRUÇÃO DA RESIDÊNCIA UNIVERSITÁRIA DO CENTRO DE ENSINO SUPERIOR DO SERIDÓ - CAMPUS DE CAICÓ DE ACORDO COM OS PROJETOS BÁSICO E EXECUTIVO, ESPECIFICAÇÕES TÉCNICAS, PLANILHA DE QUANTITATIVOS E DEMAIS ANEXOS DA CONCORRÊNCIA Nº 018/2009-DMP.

Alertamos, outrossim, que a não manifestação do notificado, no prazo acima mencionado, será considerada como descumprimento da obrigação contratual, motivando a aplicação das multas e demais penalidades previstas no ato convocatório e respaldadas no artigo 86 da Lei nº.8.666/93.

Atenciosamente,

Pró-Reitoria de Administração

F DOIS ENGENHARIA LTDA - 04.751.986/0001-92 RUA DESENVOLVIMENTO

Pró-Reitoria de Administração Av. Senador Salgado Filho, 3000 - Lagoa Nova CEP 59078-970 - Natal/RN Fones: 3 (084)3215-3302 (9 - Fax: (084)3215-3392

SIPAC | Copyright @ 2005-2010 - Superintendência de Informática - UFRN -Voltar e Imprimir  $\circled{3}$  = (84) 3215-3148  $\circ$  - sistemas

*Figura 4: Notificação*

Para retornar à tela anterior clique em **Voltar**.

Para imprimir a notificação clique em Imprimir

Para retornar ao Menu Contratos clique em **Contratos** no topo da página de relatório.

Após notificar o fornecedor, o ícone  $\bullet$  surgirá ao lado do contrato, indicando que o fornecedor foi notificado.

|                                                                                                    |                               | <b>FILTRO DE CONTRATOS</b>            |                                               |                         |                     |                      |
|----------------------------------------------------------------------------------------------------|-------------------------------|---------------------------------------|-----------------------------------------------|-------------------------|---------------------|----------------------|
|                                                                                                    | Tipo: Despesa                 | $\checkmark$                          |                                               |                         |                     |                      |
|                                                                                                    | Sub Tipo: AQUISIÇÃO DE LIVROS |                                       | ٧                                             |                         |                     |                      |
|                                                                                                    |                               | Filtrar                               |                                               |                         |                     |                      |
|                                                                                                    |                               |                                       |                                               |                         |                     |                      |
| $\bullet$ : Contratos Notificados                                                                        |                               |                                       | S: Notificar Fornecedor   Listar Notificacoes |                         | Visualizar Contrato |                      |
|                                                                                                    |                               | <b>CONTRATOS A VENCER</b>             |                                               |                         |                     |                      |
| Número Tipo                                                                                              | Licitação                     | Vigência                              | Execução da Obra                              | Dias para<br>Vencimento | Valor               | Última<br>Mov.       |
| 19/2007 Despesa/Ordinário - NENHUM                                                                       |                               | PR - 100/2006 14/04/2007 - 14/04/2010 |                                               | $\overline{2}$          | R\$ 24,028.00       | 20<br><b>ADITIVO</b> |
| Contratado: TREVO ELEVADORES LTDA ME (04.684.198/0001-20) - Telefone: 12345678                           |                               |                                       |                                               |                         |                     |                      |
| Objeto: SERVIÇOS DE MANUTENÇÃO PREVENTIVA E CORRETIVA NOS ELEVADORES INSTALADOS NO HUO L                 |                               |                                       |                                               |                         |                     |                      |
| 1/2009 Receita - NENHUM                                                                                  |                               | 13/01/2010 - 15/04/2010               |                                               | з                       | R\$ 10.00           | $1^{\circ}$          |
| Contratado: NOME DO CONTRATADO (000.000.000-00) - Telefone: 12345678                                     |                               |                                       |                                               |                         |                     |                      |
| Objeto: SERVICOS DE MANUTENÇÃO                                                                           |                               |                                       |                                               |                         |                     |                      |
| 12/2010 Receita - NENHUM                                                                                 |                               | 01/04/2010 - 15/04/2010               |                                               | 3                       | R\$ 0.00            | 1 <sup>o</sup>       |
| Contratado: MIRANDA COMPUTAÇÃO E COMERCIO LTDA (11.982.113/0001-56) - Telefone: 12345678                 |                               |                                       |                                               |                         |                     |                      |
| Objeto: SERVIÇOS DE MANUTENÇÃO                                                                           |                               |                                       |                                               |                         |                     |                      |
| 429/2010 Acadêmico - Tipo A - NENHUM                                                                     | $CC - 344/2010$               |                                       | 01/04/2010 - 15/04/2010 _                     | з                       | R\$ 0.00            | $1^{\circ}$          |
| Contratado: MIRANDA COMPUTAÇÃO E COMERCIO LTDA (11.982.113/0001-56) - Telefone: 12345678                 |                               |                                       |                                               |                         |                     |                      |
| Objeto: SERVICOS DE MANUTENÇÃO                                                                           |                               |                                       |                                               |                         |                     |                      |
| 436/2010 Acadêmico - Tipo A - NENHUM                                                                     | $CC - 3331/2010$              |                                       | 01/04/2010 - 15/04/2010                       | 3                       | R\$ 0.00            | $1^{\circ}$          |
| Contratado: MIRANDA COMPUTAÇÃO (222.602.694-00) - Telefone: 345345                                       |                               |                                       |                                               |                         |                     |                      |
| Objeto: SERVIÇOS DE MANUTENÇÃO                                                                           |                               |                                       |                                               |                         |                     | 2°                   |
| Despesa/Ordinário - OBRAS E<br>SERVIÇOS DE ENGENHARIA<br>15/2009                                         | $CC - 4/2008$                 | 19/01/2009 - 16/04/2010               |                                               | 4                       | R\$ 1,820,423.34    | ADITIVO              |
| Contratado: ESTRUTURAL EDIFICAÇÕES E PROJETOS LTDA (04.201.519/0001-99) - Telefone: 12345678             |                               |                                       |                                               |                         |                     |                      |
| Obieto: "CONSTRUCÃO DO PAVILHÃO DE CLÍNICAS INTEGRADAS DO DEPARTAMENTO DE ODONTOLOGIA DA UFRN - 2ª ETAPA |                               |                                       |                                               |                         |                     |                      |
|                                                                                                    |                               |                                       |                                               |                         |                     |                      |
|                                                                                                    |                               | 6 contrato(s) a vencer.               |                                               |                         |                     |                      |
|                                                                                                    |                               |                                       |                                               |                         |                     |                      |

*Figura 5: Fornecedor Notificado*

# <span id="page-13-0"></span>**Visualizar Notificações**

Para listar as notificações realizadas para o fornecedor, clique em , na tela de *Contratos a Vencer*.

Exemplificaremos com 87/2009 Despesa - OBRAS E SERVIÇOS DE ENGENHARIA TP - 18/2009 15/09/2009 - 12/02/2010 R\$ 72.814,27.

Assim, a *Lista de Notificações de um Contrato* será exibida.

| $\mathbb{Q}$ : Visualizar Notificação                   |            |            |  |  |  |
|---------------------------------------------------------|------------|------------|--|--|--|
| LISTA DE NOTIFICAÇÕES DE UM CONTRATO                    |            |            |  |  |  |
| <b>Empresa</b>                                          | Tipo       | Data       |  |  |  |
| NORTEC NORTE ENGENHARIA CIVIL LTDA - 24.186.553/0001-49 | Fornecedor | 14/01/2010 |  |  |  |
| NORTEC NORTE ENGENHARIA CIVIL LTDA - 24.186.553/0001-49 | Fornecedor | 14/01/2010 |  |  |  |
|                                                         |            |            |  |  |  |

*Figura 7: Lista de Notificações de um Contrato*

Clique em  $\Box$  para visualizar a notificação realizada.

Exemplificaremos com 5/2010 NORTEC NORTE ENGENHARIA CIVIL LTDA - 24.186.553/0001- 49 Fornecedor 14/01/2010.

Dessa forma, a notificação será apresentada.

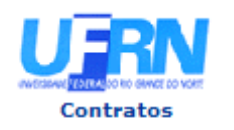

**UNIVERSIDADE FEDERAL DO RIO GRANDE DO NORTE** SISTEMA INTEGRADO DE PATRIMÔNIO, ADMINISTRAÇÃO E CONTRATOS PRÓ-REITORIA DE ADMINISTRAÇÃO EMITIDO EM 14/01/2010 17:22

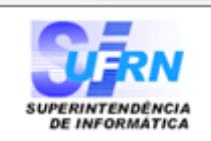

Notificação 6/2010

Natal,14 de Janeiro de 2010

Senhor Diretor,

Solicitamos a V. Sª, para atender no prazo máximo de 10 (DEZ) dias corridos, a contar do recebimento desta, ,referente a obra/serviço n.º 18/2009 - UFRN - TOMADA DE PREÇO, que objetiva: EXECUÇÃO, PELA CONTRATADA, DA RECUPERAÇÃO DA ESTRUTURA EM CONCRETO ARMADO DA PASSARELA DO SETOR DE AULAS I NO CAMPUS CENTRAL DA UFRN

Alertamos, outrossim, que a não manifestação do notificado, no prazo acima mencionado, será considerada como descumprimento da obrigação contratual, motivando a aplicação das multas e demais penalidades previstas no ato convocatório e respaldadas no artigo 86 da Lei nº.8.666/93.

Atenciosamente,

Pró-Reitoria de Administração

NORTEC NORTE ENGENHARIA CIVIL LTDA - 24.186.553/0001-49 RUA DESENVOLVIMENTO

Pró-Reitoria de Administração Av. Senador Salgado Filho, 3000 - Lagoa Nova CEP 59078-970 - Natal/RN Fones: (084)3215-3302 - Fax: (084)3215-3392

SIPAC | Copyright @ 2005-2010 - Superintendência de Informática - UFRN - -Voltar Imprimir sistemas

*Figura 8: Visualizar Notificação*

Para retornar à tela anterior clique em **Voltar**.

Para imprimir a notificação clique em Imprimir

Para retornar ao Menu Contratos clique em Contratos, no topo da página de relatório.

a

# <span id="page-15-0"></span>**Visualizar Contrato**

Para ter acesso à visualização do contrato, o usuário deverá clicar em Q, onde a página abaixo será exibida.

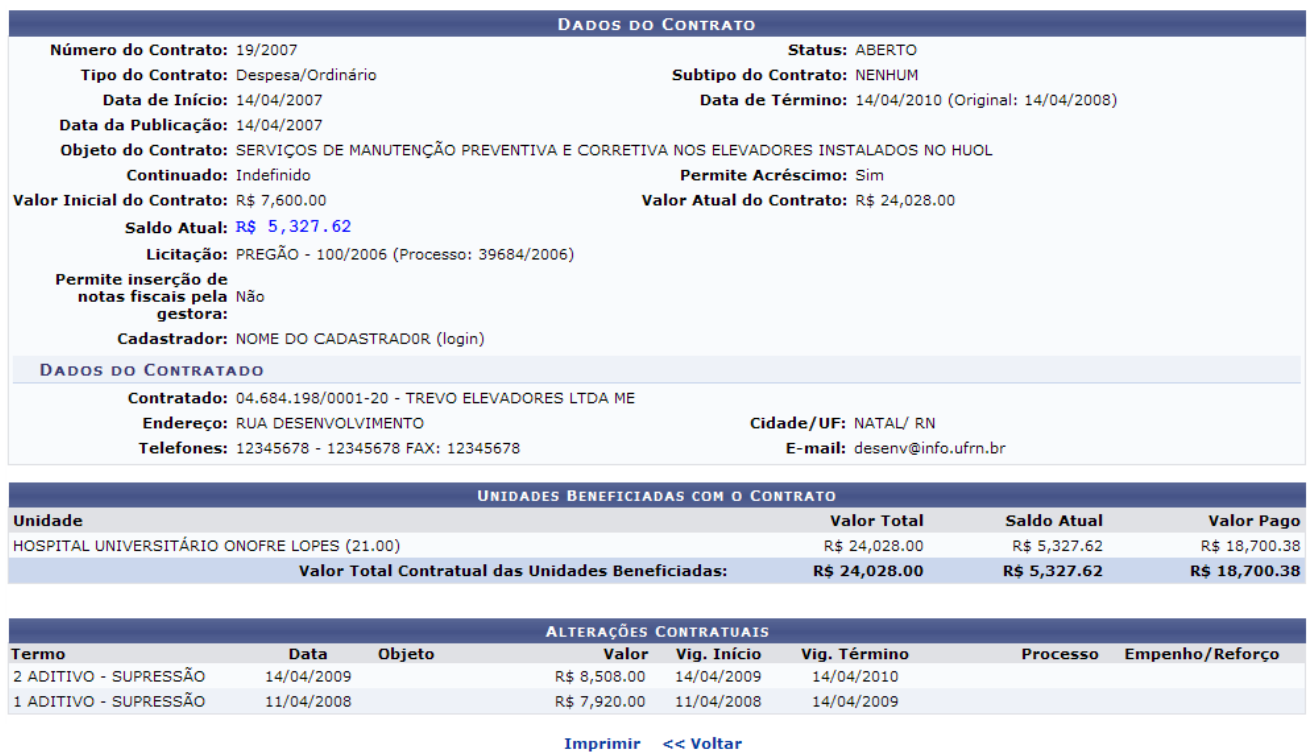

**Menu Contratos** 

*Figura: Dados Gerais do contrato*

Na tela, o usuário visualizará detalhes dos dados do contrato. Deste modo, cada contrato a ser visualizado irá gerar uma tela de dados do contrato semelhante, ou não, à mostrada acima, contendo os dados e informações condizentes com o contrato. Poderão surgir informações a cerca de Editoras adicionadas ao contrato, dados do exercício do mesmo, arquivos de detalhamento do contrato, alterações contratuais, notas fiscais e fiscais do contrato. Caso o tipo de licitação seja de Dispensa de Licitação ou Inexigibilidade, será exibido também o inciso do contrato, selecionado no momento do cadastro.

Clique em **Imprimir** para imprimir a página nesse formato, ou em **Voltar** para retornar a tela anterior.

Para ir à página principal do módulo contratos, clique em **Menu Contratos** 

# **Bom Trabalho!**

# <span id="page-16-0"></span>**Cadastrar Contrato Acadêmico** (23/11/2010)

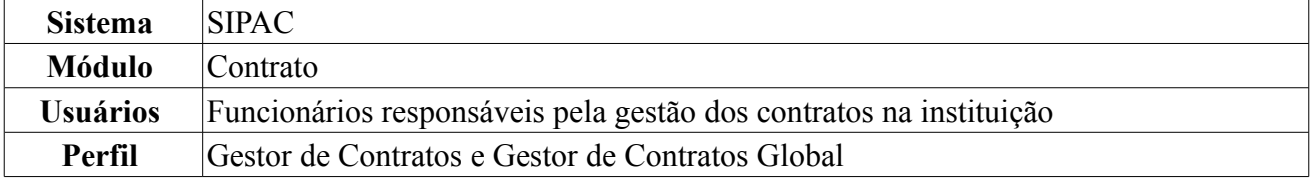

Esta operação é responsável pelo cadastro de contrato do tipo acadêmico. Tem por objetivo estabelecer as relações entre a Universidade Federal do Rio Grande do Norte (UFRN) e a Fundação Norte-Rio-Grandense de Pesquisa e Cultura (FUNPEC) para apoio à execução de programas ou projetos de ensino, pesquisa, extensão e desenvolvimento institucional, científico e tecnológico, nos termos da Lei nº 8.958/94.

Para cadastrar contrato acadêmico, *entre no SIPAC → Módulos → Contratos → Geral → Contrato → Cadastrar/Editar Contrato → Acadêmico*.

A tela exibida pelo sistema será a dos *Dados Gerais do Contrato e da Licitação*.

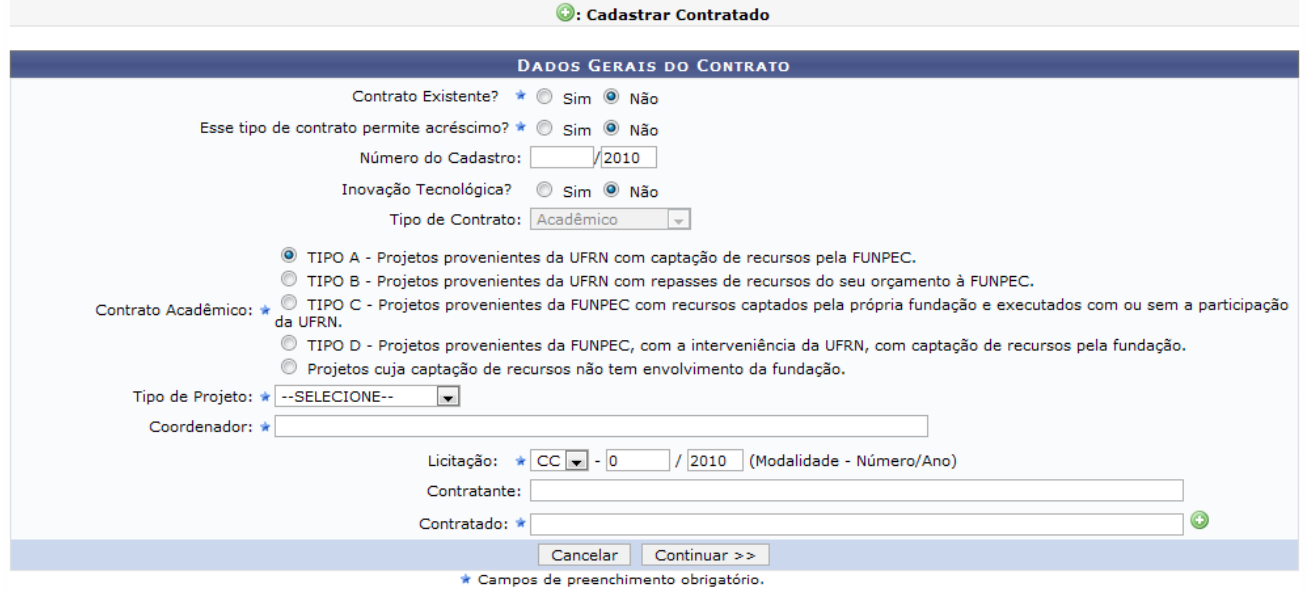

*Figura 1 - Dados Gerais do Contrato*

Caso desista de realizar a operação, clique em **Cancelar** e confirme a operação na caixa de diálogo que será gerada posteriormente. Esta mesma função será válida sempre que a opção estiver presente.

Para continuar, deverão ser preenchidos alguns dados:

- *Contrato Existente?*: O usuário deverá indicar se o contrato já existe ou não. Caso exista, deverá informar ainda o *Número* e o *Ano* do contrato;
- *Esse tipo de contrato permite acréscimo?*: O usuário deverá indicar se o contrato permitirá ou não, acréscimo ao valor inicial atualizado do contrato, conforme cláusula nele contida e de acordo com o permissivo legal constante no §1º do art. 65 da Lei nº 8.666/1993.;
- *Número do Cadastro*: Pode ser um número de cadastro utilizado pelo gestor responsável;
- *Inovação Tecnológica?*: O usuário deverá indicar se o contrato se trata de algum projeto de pesquisa com a intenção de inovação tecnológica;
- *Tipo de Contrato*: Este item já virá preenchido pelo sistema, com *Acadêmico*;
- *Contrato Acadêmico*: O usuário deverá informar o tipo de contrato acadêmico:
	- *Tipo A*: Projetos provenientes da UFRN com captação de recursos pela FUNPEC;
	- *Tipo B*: Projetos provenientes da UFRN com repasses de recursos do seu orçamento à FUNPEC;
- *Tipo C*: Projetos provenientes da FUNPEC com recursos captados pela própria fundação e executados com ou sem a participação da UFRN;
- *Tipo D*: Projetos provenientes da FUNPEC, com a interveniência da UFRN, com captação de recursos pela fundação;
- Projetos cuja captação de recursos não tem envolvimento da fundação.
- *Tipo de Projeto*: O usuário deverá indicar o tipo de projeto, entre os existentes:
	- DESENVOLVIMENTO;
	- ENSINO;
	- EXTENSÃO;
	- PESQUISA.
- *Coordenador*: O usuário deverá indicar o nome do coordenador do contrato;
- *Licitação*: Deverá ser informada a *Modalidade* da licitação, o *Número* e o *Ano*. As modalidades podem ser:
	- CC Concorrência;
	- CI Concorrência Internacional;
	- CV Convite:
	- DL Dispensa de Licitação (Deverá ser informado ainda com base em qual *Inciso do Artigo 24 da Lei 8666/1993* esta dispensa se firma);
	- IN Inexigibilidade de Licitação (Deverá ser informado ainda com base em qual *Inciso do Artigo 25 da Lei 8666/1993* e *Caput* esta inexigibilidade se firma);
	- PR Pregão;
	- TP Tomada de Preços.
- *Contratante*: Indique o contratante;
- *Contratado*: O usuário deverá informar o nome do fornecedor.

Caso o fornecedor já esteja cadastrado no sistema, o usuário poderá escrever as primeiras letras do nome e o sistema indicará o restante. Caso o fornecedor não esteja cadastrado, o usuário deverá clicar no ícone  $\bullet$ . O sistema abrirá uma nova tela para preenchimento dos dados do Fornecedor, assim

como exibido abaixo:

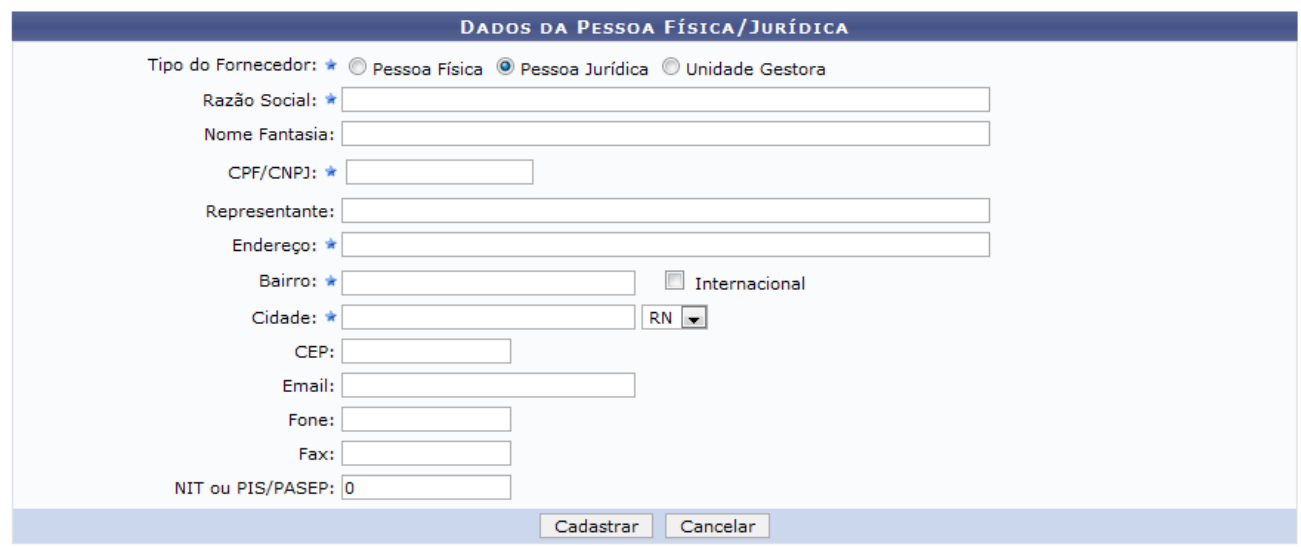

\* Campos de preenchimento obrigatório.

Fechar X

*Figura 2: Dados da Pessoa Física/Jurídica*

Os campos de preenchimento obrigatório para este cadastro são: *Razão Social* do contratado, *CPF/CNPJ*, *Endereço*, *Bairro* e *Cidade*.

Se desejar fechar a tela, clique em  $\frac{F_{\text{ee}h\text{ar}}}{F_{\text{ee}h\text{ar}}}$ . Esta operação é válida para todas as janelas a apresentar.

Após preencher os campos, clique em **Cadastrar**. O sistema apresentará a seguinte mensagem de sucesso da operação:

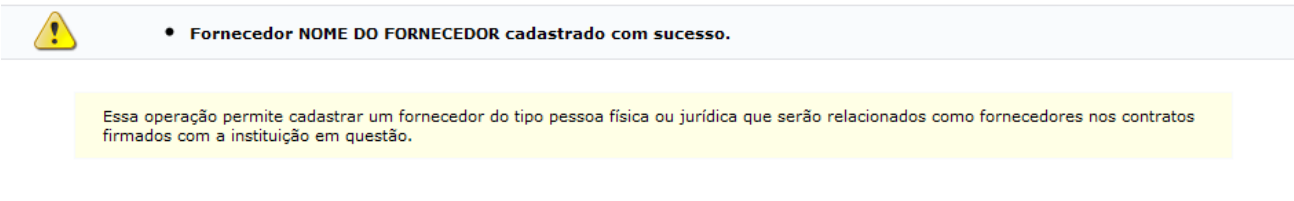

Fechar  $X$ 

*Figura 3 - Fornecedor cadastrado com sucesso*

Voltando para a página dos *Dados Gerais do Contrato e da Licitação*, ao terminar de fornecer todos os dados, clique em **Continuar**, para seguir com o cadastro do contrato.

A página exibida a seguir será a dos *Dados do Contrato*.

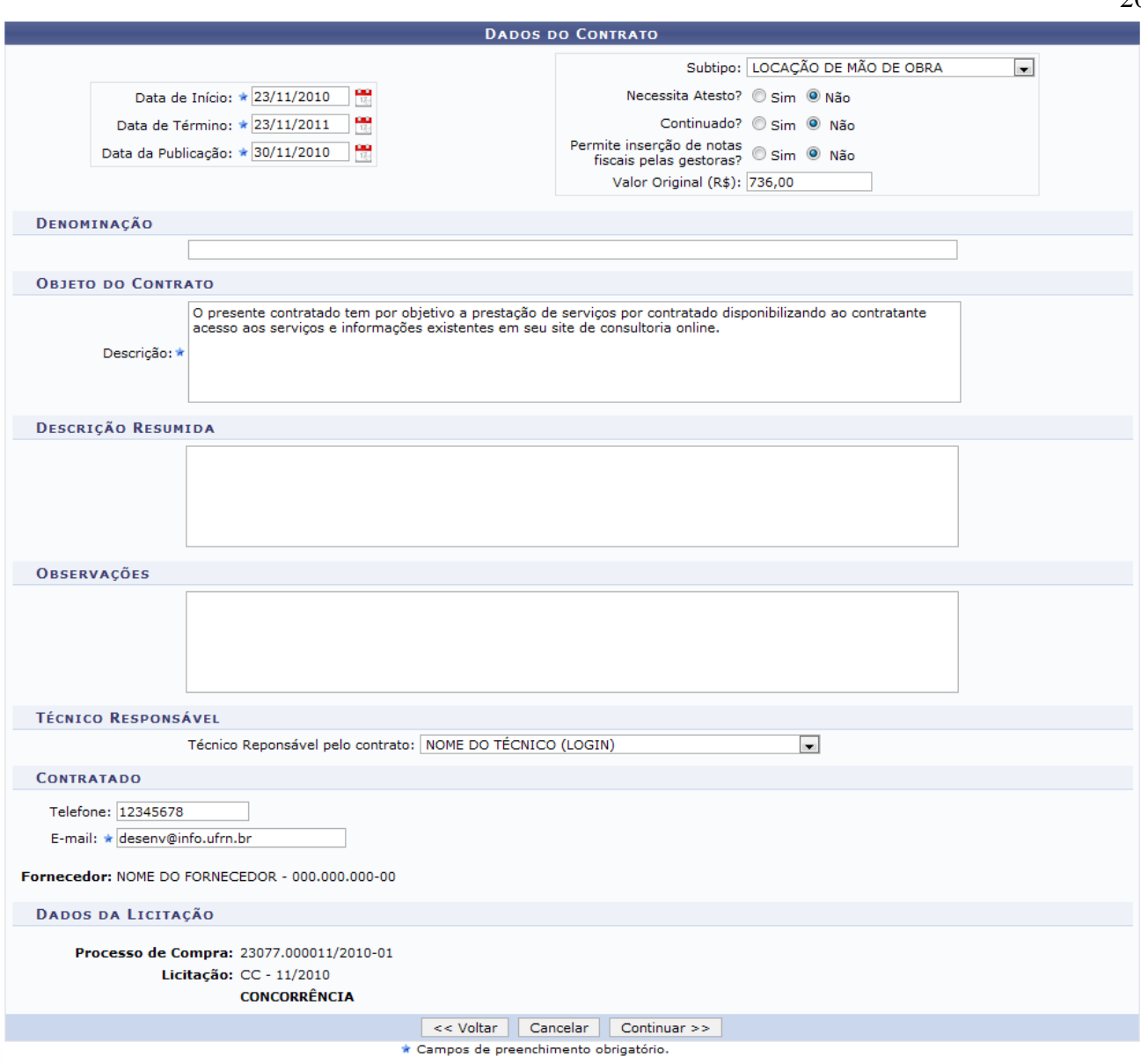

*Figura 4 - Dados do Contrato*

O usuário deverá informar *Data de Início*, *Data de Término* e *Data da Publicação* do contrato. Também deverá ser informado o *Sub-Tipo* do contrato, que pode ser:

- NENHUM;
- AQUISIÇÃO DE LIVROS;
- LOCAÇÃO DE MÃO-DE-OBRA;
- MANUTENÇÃO DE VEÍCULOS;
- OBRAS E SERVIÇOS DE ENGENHARIA;
- SERVIÇOS DE LIMPEZA;
- MANUTENÇÃO DE MATERIAIS;
- REFORMA DE EDÍFICIO E EQUIPAMENTO.

Deverá ser informado se o contrato *Necessita Atesto?*, seu *Valor Original (R\$)* e o *Objeto do Contrato*.

Como exemplificação, cadastraremos com os seguintes dados:

• *Data de Início*: 23/11/2010;

- *Data de Término*: 23/11/2011;
- *Data da Publicação*: 30/11/2010;
- Para *Necessita Atesto?* Não, Não para *Continuado?*, *Permite inserção de notas fiscais pelas gestoras?* Não e *Valor Original (R\$)*?: 736,00;
- *Denominação*: Contrato para locação de mão de obra;
- *Objeto do Contrato*: O presente contrato tem por objeto a prestação de serviços por parte do contratado disponibilizando ao contratante acesso aos serviços e informações existentes em seu site de consultoria online.

Para retornar a tela anterior, clique em **Voltar**. Esta mesma função será válida sempre que a opção estiver presente.

Para dar continuidade, clique em **Continuar**. A próxima página informará os *Dados do Contrato* que foram preenchidos e pedirá que o usuário indique a *Unidade Executora*.

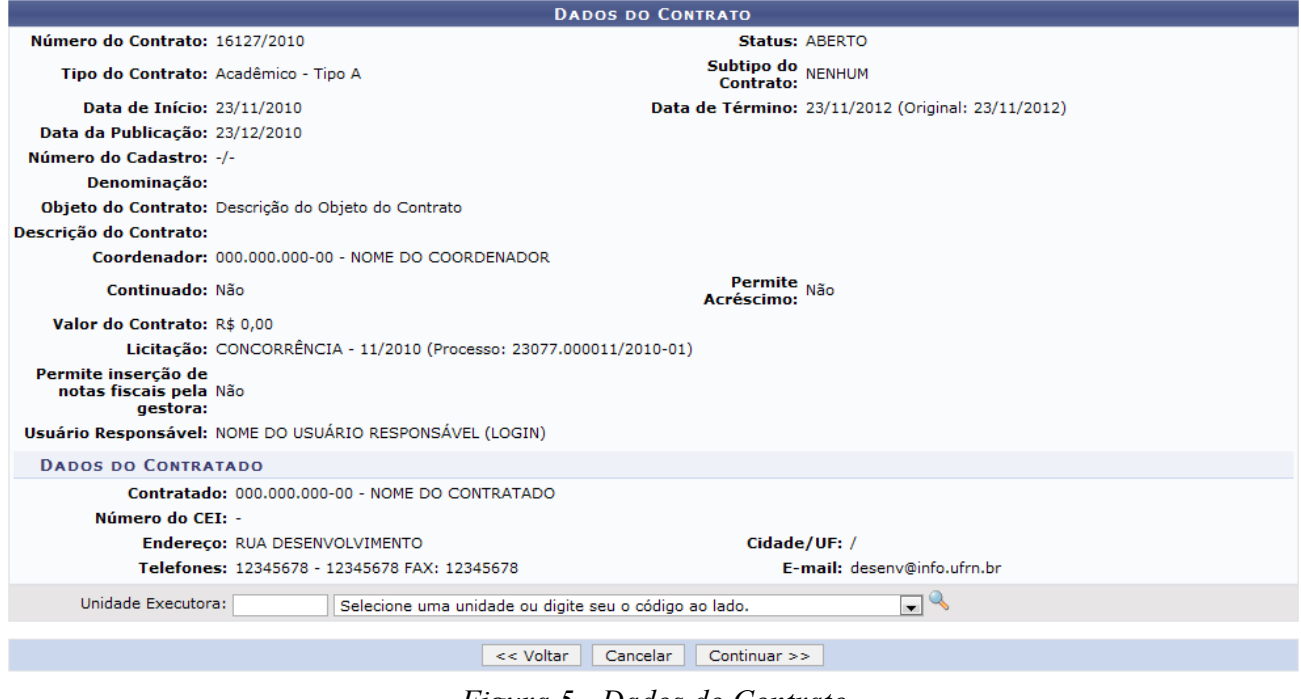

*Figura 5 - Dados do Contrato*

O usuário poderá buscar a unidade, clicando no ícone . Uma janela será aberta para que o usuário realize uma busca pela Unidade:

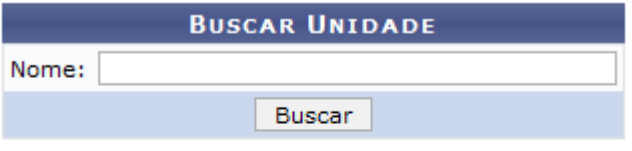

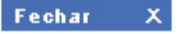

*Figura 6 - Janela de busca por Unidade*

Digite o nome da Unidade e em seguida clique em **Buscar**. O resultado será visualizado da seguinte forma:

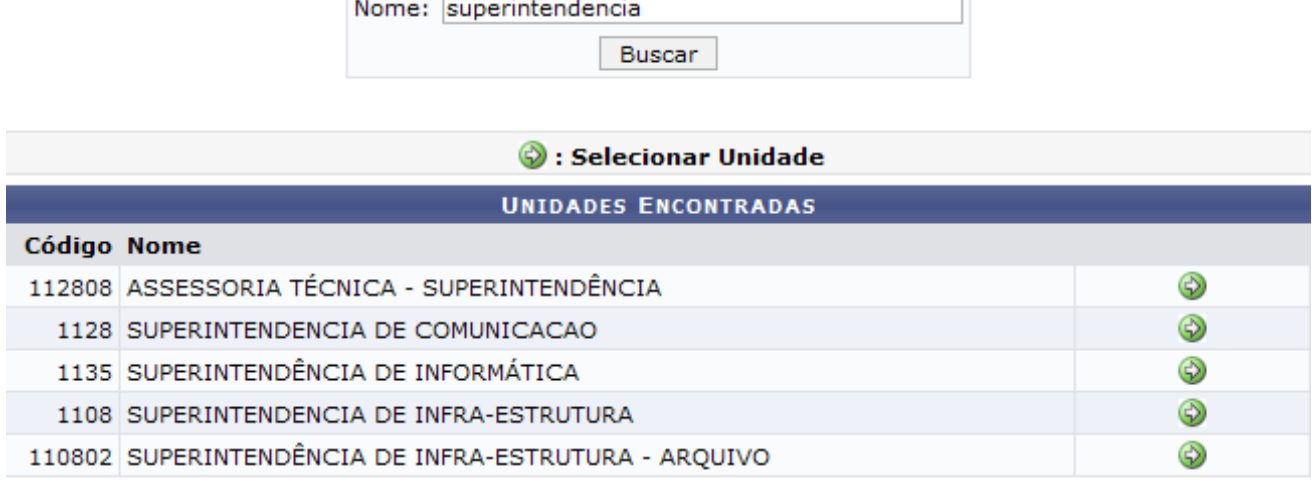

**BUSCAR UNIDADE** 

**LISTA DE UNIDADES** 

Fechar  $X$ 

*Figura 7 - Resultado da Busca*

Para selecionar a Unidade, clique no ícone  $\bullet$ . A janela será fechada automaticamente e o campo *Unidade* será preenchido com o nome da Unidade selecionada. Conforme mostrado abaixo:

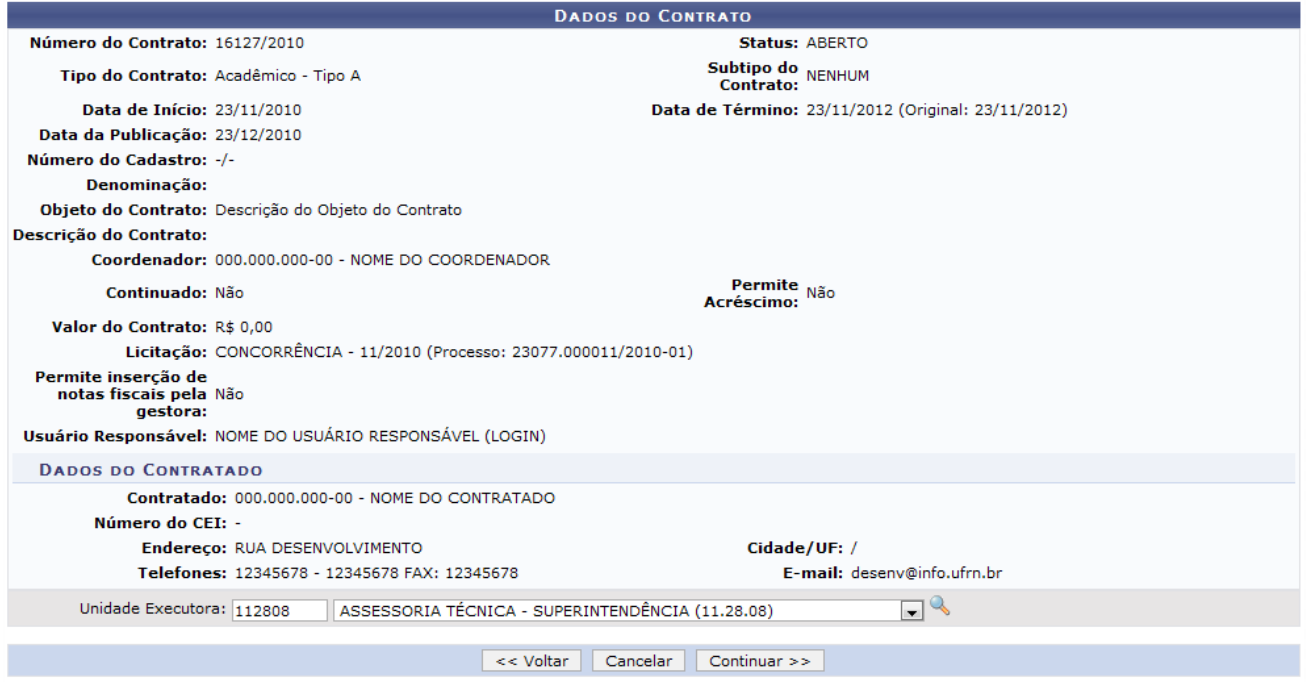

*Figura 8 - Dados do Contrato*

Após a informação da unidade, clique em **Continuar**. A página exibida será a dos *Dados do Contrato*, com as *Unidades Executoras*.

| <b>DADOS DO CONTRATO</b>                                  |                                                                    |                                                    |                    |  |
|-----------------------------------------------------------|--------------------------------------------------------------------|----------------------------------------------------|--------------------|--|
| Número do Contrato: 16127/2010                            |                                                                    | Status: ABERTO                                     |                    |  |
|                                                           | Tipo do Contrato: Acadêmico - Tipo A                               | Subtipo do Contrato: NENHUM                        |                    |  |
| Data de Início: 23/11/2010                                |                                                                    | Data de Término: 23/11/2012 (Original: 23/11/2012) |                    |  |
| Data da Publicação: 23/12/2010                            |                                                                    |                                                    |                    |  |
| Número do Cadastro: -/-                                   |                                                                    |                                                    |                    |  |
| Denominação:                                              |                                                                    |                                                    |                    |  |
|                                                           | Objeto do Contrato: Descrição do Objeto do Contrato                |                                                    |                    |  |
| Descrição do Contrato:                                    |                                                                    |                                                    |                    |  |
|                                                           | Coordenador: 000.000.000-00- NOME DO COORDENADOR                   |                                                    |                    |  |
| Continuado: Não                                           |                                                                    | Permite Acréscimo: Não                             |                    |  |
| Valor Inicial do Contrato: R\$ 0,00                       |                                                                    | Valor Atual do Contrato: R\$ 0,00                  |                    |  |
| Saldo Atual: R\$ 0,00                                     |                                                                    |                                                    |                    |  |
|                                                           | Licitacão: CONCORRÊNCIA - 11/2010 (Processo: 23077.000011/2010-01) |                                                    |                    |  |
| Permite inserção de<br>notas fiscais pela Não<br>gestora: |                                                                    |                                                    |                    |  |
|                                                           | Usuário Responsável: NOME DO USUÁRIO RESPONSÁVEL (LOGIN)           |                                                    |                    |  |
| <b>DADOS DO CONTRATADO</b>                                |                                                                    |                                                    |                    |  |
|                                                           | Contratado: 000.000.000-00 - NOME DO CONTRATADO                    |                                                    |                    |  |
| Número do CEI: -                                          |                                                                    |                                                    |                    |  |
|                                                           | Endereço: RUA DESENVOLVIMENTO                                      | Cidade/UF: /                                       |                    |  |
|                                                           | Telefones: 12345678 - 12345678 FAX: 12345678                       | E-mail: desenv@info.ufrn.br                        |                    |  |
|                                                           |                                                                    | <b>UNIDADES EXECUTORAS</b>                         |                    |  |
| <b>Unidade</b>                                            |                                                                    |                                                    | <b>Valor Total</b> |  |
| ASSESSORIA TÉCNICA - SUPERINTENDÊNCIA (11.28.08)          |                                                                    |                                                    | 0,00               |  |
| <b>Valor Total Contratual das Unidades Executoras:</b>    |                                                                    |                                                    | <b>R\$ 0,00</b>    |  |
| <b>CONFIRMA DADOS DO CADASTRO DO CONTRATO?</b>            |                                                                    |                                                    |                    |  |
|                                                           | Confirmar                                                          | << Voltar<br>Cancelar                              |                    |  |

*Figura 9 - Confirmação dos Dados do Contrato*

Para prosseguir, o usuário deverá informar se *Confirma Dados do Cadastro do Contrato*. Se sim, clique em **Confirmar**. A seguinte página será exibida:

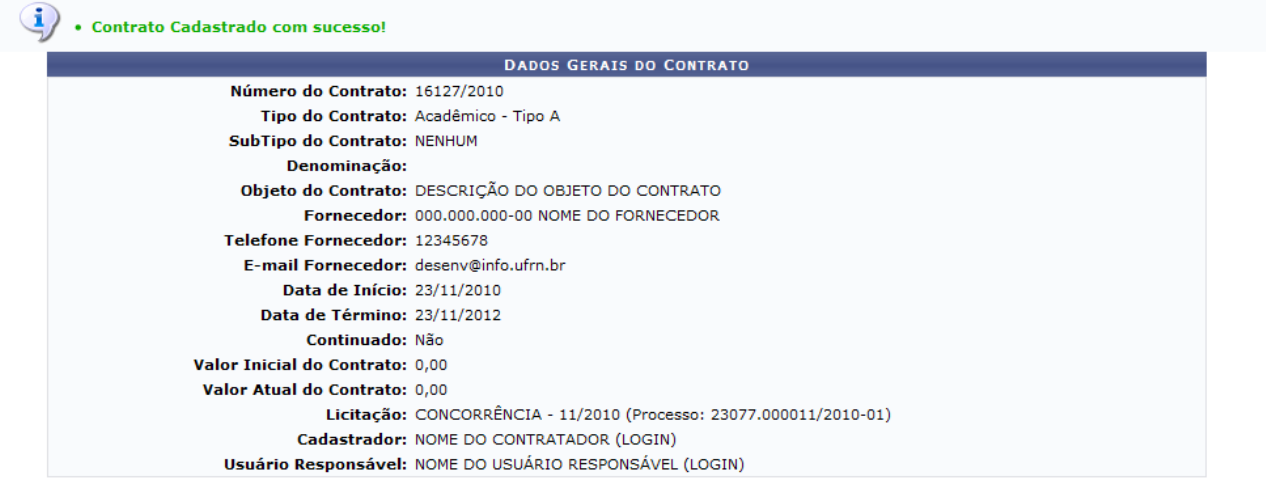

**Menu Contratos** 

*Figura 10 - Contrato cadastrado com sucesso!*

Se desejar retornar ao menu de contratos, clique no link Menu Contratos

# **Bom Trabalho!**

# <span id="page-23-0"></span>**Cadastrar Contrato Despesa/Global** (25/11/2010)

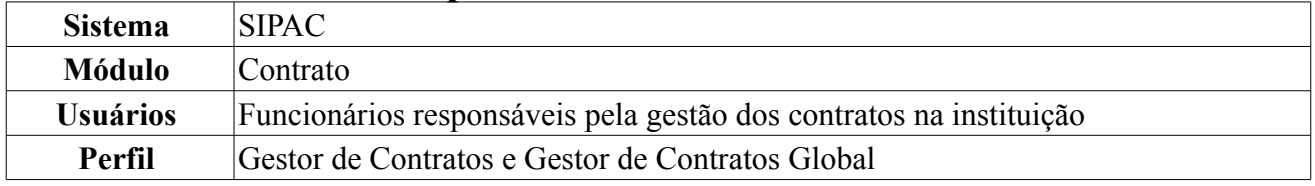

Esta operação é responsável pelo cadastro de contrato do tipo Despesa Global. O contrato de Despesa Global possui este nome por que seu valor vai sendo incrementado a medida que as notas fiscais vão sendo adicionadas ao contrato. Apenas os gestores de contratos tem permissão para cadastrá-los. Nesta funcionalidade são cadastrados contratos quando não se sabe quais serão as unidades beneficiadas.

Para cadastrar contrato de despesa global, *entre no SIPAC → Módulos → Contratos → Geral → Contrato → Cadastrar/Editar Contrato → Despesa*.

A tela exibida pelo sistema será a dos *Dados Gerais do Contrato e da Licitação*.

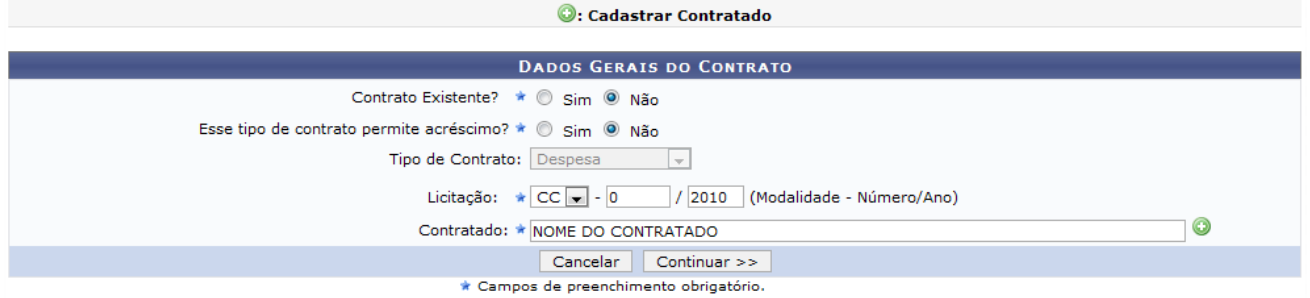

*Figura 1 - Dados Gerais do Contrato*

Caso desista de realizar a operação, clique em **Cancelar** e confirme a operação na caixa de diálogo que será gerada posteriormente. Esta mesma função será válida sempre que a opção estiver presente.

Nesta tela, deverão ser preenchidos alguns dados:

- *Contrato Existente?*: O usuário deverá indicar se o contrato já existe ou não. Caso exista, deverá informar ainda o *Número* e o *Ano* do contrato;
- *Esse tipo de contrato permite acréscimo?*: O usuário deverá indicar se o contrato permitirá ou não, acréscimo ao valor inicial atualizado do contrato, conforme cláusula nele contida e de acordo com o permissivo legal constante no §1º do art. 65 da Lei nº 8.666/1993.;
- *Tipo de Contrato*: Este item já virá preenchido pelo sistema, com *Despesa Global*;
- *Licitação*: Deverá ser informada a *Modalidade* da licitação, o *Número* e o *Ano*. As modalidades podem ser:
	- CC Concorrência;
	- CI Concorrência Internacional;
	- CV Convite;
	- DL Dispensa de Licitação (Deverá ser informado ainda com base em qual *Inciso do Artigo 24 da Lei 8666/1993* esta dispensa se firma);
	- IN Inexigibilidade de Licitação (Deverá ser informado ainda com base em qual *Inciso do Artigo 25 da Lei 8666/1993* e *Caput* esta inexigibilidade se firma);
	- PR Pregão;
	- TP Tomada de Preços.
- *Contratado*: O usuário deverá informar o nome do fornecedor.

Caso o fornecedor já esteja cadastrado no sistema, o usuário poderá digitar as primeiras letras e o sistema indicará o restante. Caso o fornecedor não esteja cadastrado, o usuário deverá clicar no ícone

. O sistema abrirá uma nova tela para preenchimento dos dados do Fornecedor, assim como exibido abaixo:

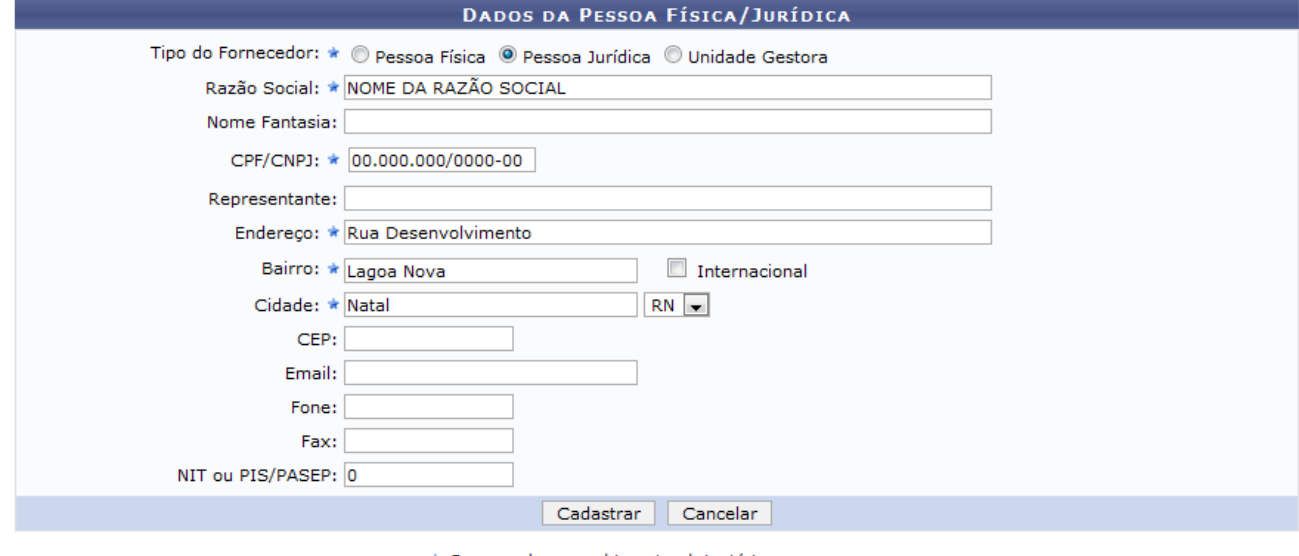

\* Campos de preenchimento obrigatório.

Fechar X

*Figura 2 - Dados da Pessoa Física/Jurídica*

Se desejar fechar a tela, clique em **Fechar X** Essa operação é válida para todas as telas que a apresentarem.

Os campos de preenchimento obrigatório para este cadastro são: *Razão Social* do contratado, *CPF/CNPJ*, *Endereço*, *Bairro* e *Cidade*.

Após preencher os campos, clique em **Cadastrar**. O sistema apresentará a seguinte mensagem de sucesso da operação:

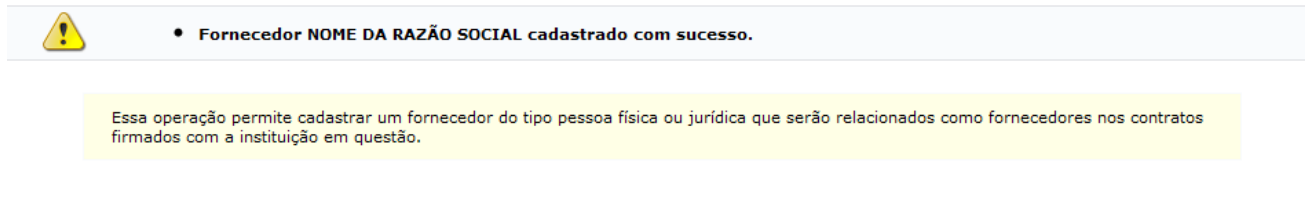

Fechar X

*Figura 3 - Fornecedor Cadastrado com Sucesso*

Voltando para a página dos *Dados Gerais do Contrato e da Licitação*, ao terminar de fornecer todos os dados, clique em **Continuar**, para seguir com o cadastro do contrato.

A página exibida a seguir será a da *Licitação e Empenhos do Contrato*.

8: Buscar Unidade

|                                         | LICITAÇÃO E EMPENHOS DO CONTRATO                      |                                  |                         |
|-----------------------------------------|-------------------------------------------------------|----------------------------------|-------------------------|
| Tipo de <b>Despesa</b>                  |                                                       |                                  |                         |
| LICITAÇÃO                               |                                                       |                                  |                         |
| Processo da Licitação: 18878/2004       | Valor: R\$ 4.405.970,00                               | Licitação: CONCORRÊNCIA - 3/2004 |                         |
| <b>CONTRATADO</b>                       |                                                       |                                  |                         |
| 00.000.000/0000-00 - NOME DO CONTRATADO |                                                       |                                  |                         |
| <b>EMPENHOS DO CONTRATO</b>             |                                                       |                                  |                         |
| /о<br>Número/Ano do empenho: 0          |                                                       |                                  |                         |
| Unidade Gestora:                        | Selecione uma unidade ou digite seu o código ao lado. | $\Box$                           |                         |
|                                         | Inserir                                               |                                  |                         |
|                                         |                                                       |                                  |                         |
|                                         | <b>9: Remover Empenho</b>                             |                                  |                         |
|                                         |                                                       |                                  |                         |
| <b>Número</b>                           | <b>EMPENHOS DO CONTRATO</b><br><b>Ano Data</b>        | Valor                            |                         |
| 901321                                  | 2006 08/05/2006                                       | R\$ 0,00                         | $\overline{\mathbf{u}}$ |
| 901319                                  | 2006 09/05/2006                                       | R\$ 0,00                         | $\overline{\mathbf{c}}$ |
| 901320                                  | 2006 09/05/2006                                       | R\$ 0,00                         | $\overline{\mathbf{c}}$ |
| 901322                                  | 2006 09/05/2006                                       | R\$ 0,00                         | $\ddot{\bullet}$        |
| 901326                                  | 2006 09/05/2006                                       | R\$ 0,00                         | $\overline{v}$          |
| 901325                                  | 2006 09/05/2006                                       | R\$ 0,00                         | $\ddot{\circ}$          |
| 901471                                  | 2006 15/05/2006                                       | R\$ 0,00                         | $\overline{u}$          |
| 902079                                  | 2006 08/06/2006                                       | R\$ 0,00                         | $\overline{\mathbf{c}}$ |
| 902087                                  | 2006 08/06/2006                                       | R\$ 0,00                         | $\tilde{\mathbf{c}}$    |
| 902088                                  | 2006 08/06/2006                                       | R\$ 0,00                         | $\overline{\mathbf{c}}$ |
| 902089                                  | 2006 08/06/2006                                       | R\$ 0,00                         | $\overline{u}$          |
| 902795                                  | 2006 12/07/2006                                       | R\$ 0,00                         | $\overline{\mathbf{c}}$ |
| 902832                                  | 2006 13/07/2006                                       | R\$ 0,00                         | $\overline{\mathbf{c}}$ |
| 903420                                  | 2006 09/08/2006                                       | R\$ 0,00                         | $\ddot{\bullet}$        |
| 903422                                  | 2006 09/08/2006                                       | R\$ 0,00                         | $\overline{a}$          |
| 904012                                  | 2006 13/09/2006                                       | R\$ 0,00                         | $\overline{\mathbf{c}}$ |
|                                         | << Voltar<br>Cancelar                                 | Continuar >>                     |                         |

*Figura 4 - Licitação e Empenhos do Contrato*

Para retornar a tela anterior, clique em **Voltar**. Esta mesma função será válida sempre que a opção estiver presente.

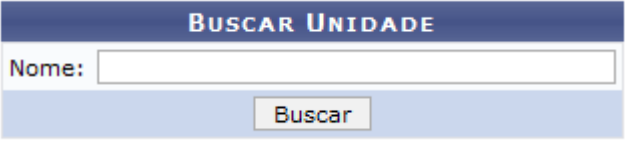

*Figura 5 - Janela de busca por Unidade*

O usuário poderá buscar a unidade, clicando no ícone . Uma janela será aberta para que o usuário realize uma busca pela Unidade:

Digite o nome da Unidade e em seguida clique em **Buscar**. O resultado será visualizado da seguinte forma:

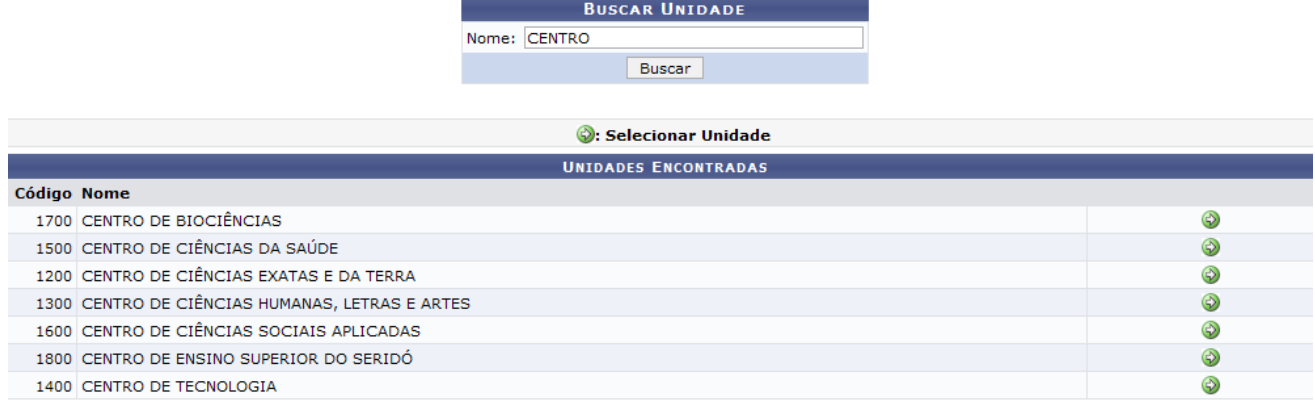

#### Fechar X

#### *Figura 6 - Resultado da Busca*

Para selecionar a Unidade, clique no ícone  $\bullet$ . A janela será fechada automaticamente e o campo *Unidade* será preenchido com o nome da Unidade selecionada. Conforme mostrado abaixo:

| <b>Buscar Unidade</b>                   |                                                    |                                  |                         |  |  |
|-----------------------------------------|----------------------------------------------------|----------------------------------|-------------------------|--|--|
| LICITAÇÃO E EMPENHOS DO CONTRATO        |                                                    |                                  |                         |  |  |
| Tipo de <b>Despesa</b>                  |                                                    |                                  |                         |  |  |
| LICITAÇÃO                               |                                                    |                                  |                         |  |  |
| Processo da Licitação: 18878/2004       | Valor: R\$ 4.405.970,00                            | Licitação: CONCORRÊNCIA - 3/2004 |                         |  |  |
| <b>CONTRATADO</b>                       |                                                    |                                  |                         |  |  |
| 00.000.000/0000-00 - NOME DO CONTRATADO |                                                    |                                  |                         |  |  |
| <b>EMPENHOS DO CONTRATO</b>             |                                                    |                                  |                         |  |  |
| Número/Ano do empenho: 0<br>70          |                                                    |                                  |                         |  |  |
| Unidade Gestora: 1300                   | CENTRO DE CIÊNCIAS HUMANAS, LETRAS E ARTES (13.00) | $\Box$                           |                         |  |  |
|                                         | Inserir                                            |                                  |                         |  |  |
|                                         |                                                    |                                  |                         |  |  |
|                                         | : Remover Empenho                                  |                                  |                         |  |  |
|                                         |                                                    |                                  |                         |  |  |
| <b>Número</b>                           | <b>EMPENHOS DO CONTRATO</b><br><b>Ano Data</b>     | Valor                            |                         |  |  |
| 901321                                  | 2006 08/05/2006                                    | R\$ 0,00                         | $\overline{\mathbf{c}}$ |  |  |
| 901319                                  | 2006 09/05/2006                                    | R\$ 0,00                         | $\overline{\mathbf{c}}$ |  |  |
| 901320                                  | 2006 09/05/2006                                    | R\$ 0,00                         | $\overline{\omega}$     |  |  |
| 901322                                  | 2006 09/05/2006                                    | R\$ 0,00                         | $\overline{\mathbf{c}}$ |  |  |
| 901326                                  | 2006 09/05/2006                                    | R\$ 0,00                         | $\tilde{\mathbf{c}}$    |  |  |
| 901325                                  | 2006 09/05/2006                                    | R\$ 0,00                         | $\overline{\mathbf{c}}$ |  |  |
| 901471                                  | 2006 15/05/2006                                    | R\$ 0,00                         | $\overline{\mathbf{c}}$ |  |  |
| 902079                                  | 2006 08/06/2006                                    | R\$ 0,00                         | $\overline{\mathbf{c}}$ |  |  |
| 902087                                  | 2006 08/06/2006                                    | R\$ 0,00                         | $\overline{\mathbf{e}}$ |  |  |
| 902088                                  | 2006 08/06/2006                                    | R\$ 0,00                         | ø                       |  |  |
| 902089                                  | 2006 08/06/2006                                    | R\$ 0,00                         | $\ddot{\textbf{c}}$     |  |  |
| 902795                                  | 2006 12/07/2006                                    | R\$ 0,00                         | T                       |  |  |
| 902832                                  | 2006 13/07/2006                                    | R\$ 0,00                         | $\overline{\mathbf{e}}$ |  |  |
| 903420                                  | 2006 09/08/2006                                    | R\$ 0,00                         | $\overline{a}$          |  |  |
| 903422                                  | 2006 09/08/2006                                    | R\$ 0,00                         | $\overline{\mathbf{e}}$ |  |  |
| 904012                                  | 2006 13/09/2006                                    | R\$ 0,00                         | $\overline{\omega}$     |  |  |
|                                         | << Voltar<br>Cancelar                              | Continuar >>                     |                         |  |  |

 *Figura 7 - Licitação e Empenhos do Contrato*

Para inserir um novo empenho ao contrato, o usuário deverá informar o *Número/Ano do empenho* e clicar em **Inserir**.

### **A inclusão de um Empenho ao contrato não é obrigatória.**

Na mesma tela, será exibida a lista de *Empenhos do Contrato* inseridos. Se desejar, o usuário poderá adicionar mais empenhos ou *Remover* os inseridos. Caso deseje remover o empenho, clique no ícone  $\bullet$ . A seguinte janela será apresentada:

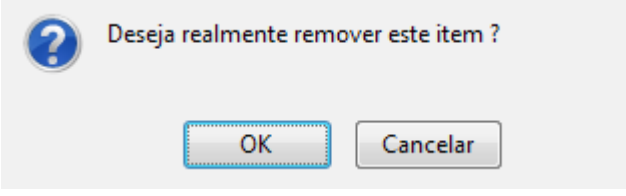

*Figura 8 - Deseja realmente remover este item?*

Para dar continuidade ao processo, clique em **OK**. A página será apresentada sem o empenho.

Ao terminar de adicionar todos os empenhos desejados, clique em **Continuar**.

A página exibida a seguir será a dos *Dados do Contrato*, na qual o usuário deverá informar *Data de Início*, *Data de Término* e *Data da Publicação* do contrato. Também deverá ser informado o *Sub-Tipo* do contrato, que pode ser:

- *NENHUM*;
- *AQUISIÇÃO DE LIVROS*;
- *LOCAÇÃO DE MÃO-DE-OBRA*;
- *MANUTENÇÃO DE VEÍCULOS*;
- *OBRAS E SERVIÇOS DE ENGENHARIA*;
- *SERVIÇOS DE LIMPEZA*;
- *REFORMA DE EDIFICIO E EQUIPAMENTO*.

Deverá ser informado o *Valor Original (R\$)* do contrato, o *Objeto do Contrato* e o *Email do Contratado*.

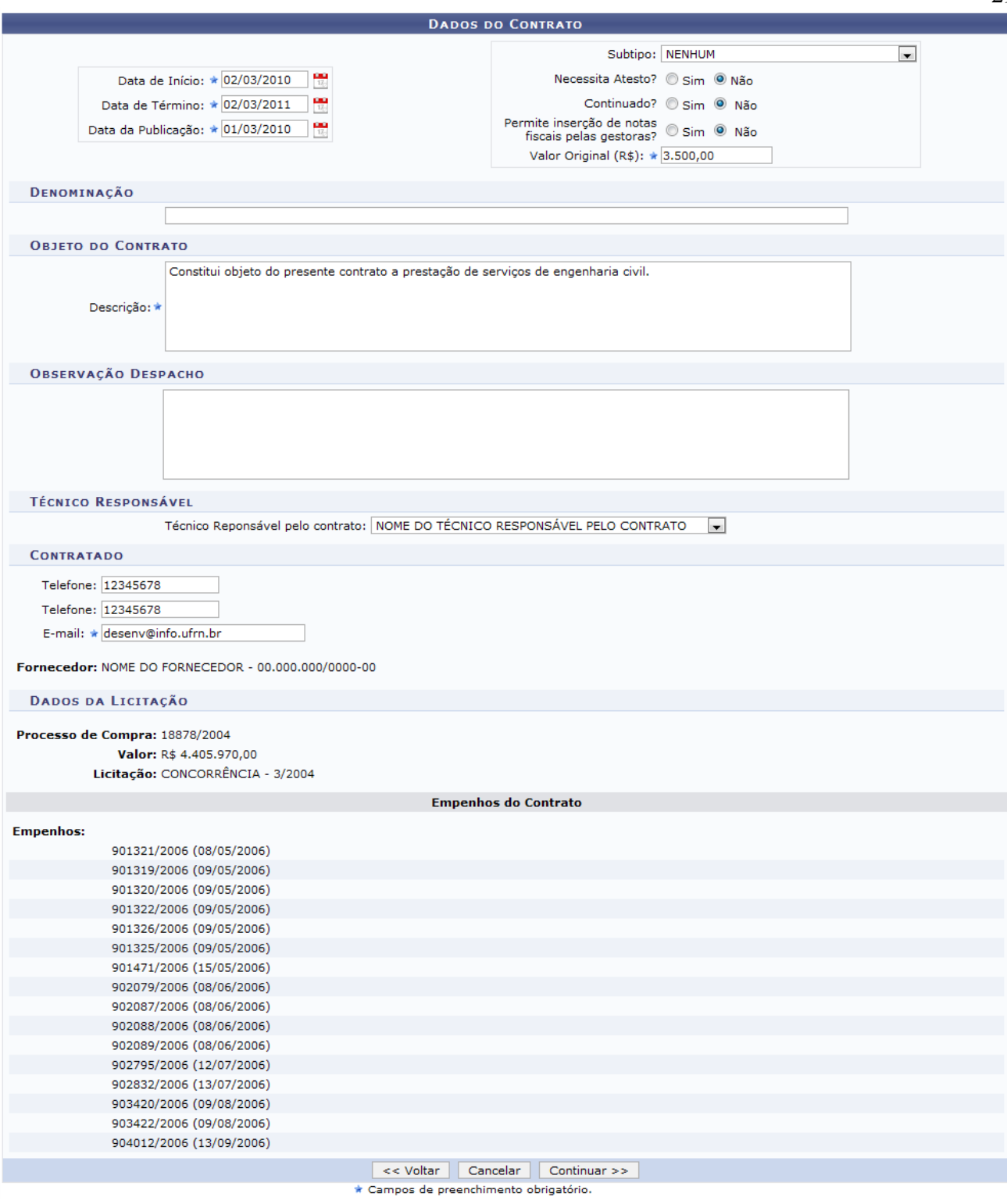

*Figura 9 - Dados do Contrato*

Após os preenchimento dos dados, clique em **Continuar**.

A próxima página informará todos os dados do contrato, como exibido a seguir:

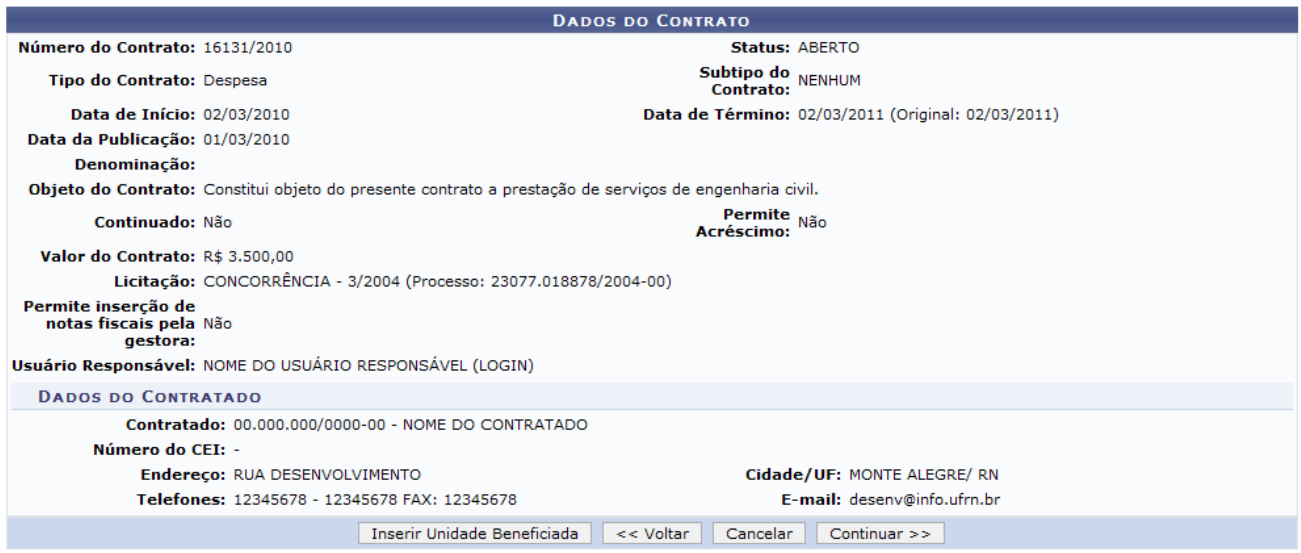

*Figura 10 - Confirmação dos Dados do Contrato*

Clique em **Continuar** para seguir com o cadastro do contrato.

Caso deseje inserir uma nova unidade ainda não beneficiada, clique em **Inserir Unidade Beneficiada**. A seguinte tela será exibida:

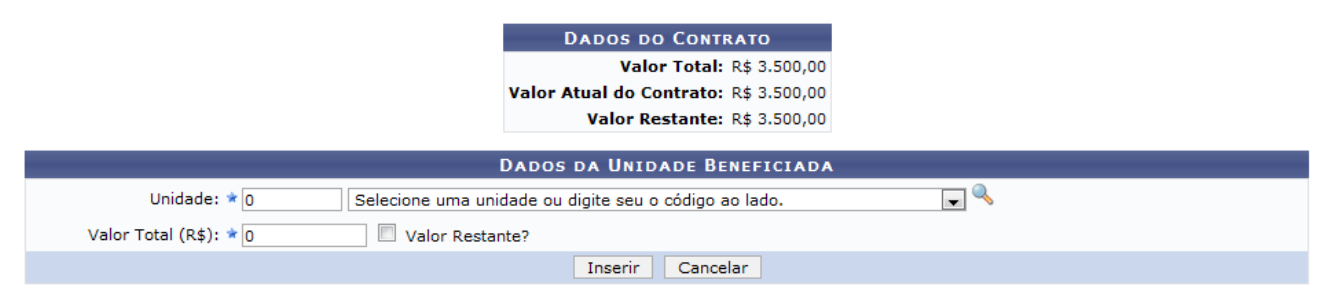

*Figura 11: Dados da Unidade Beneficiada*

O processo de seleção da unidade é semelhante ao mostrado anteriormente.

Após preencher todas as informações clique em **Inserir**. A seguinte tela será exibida:

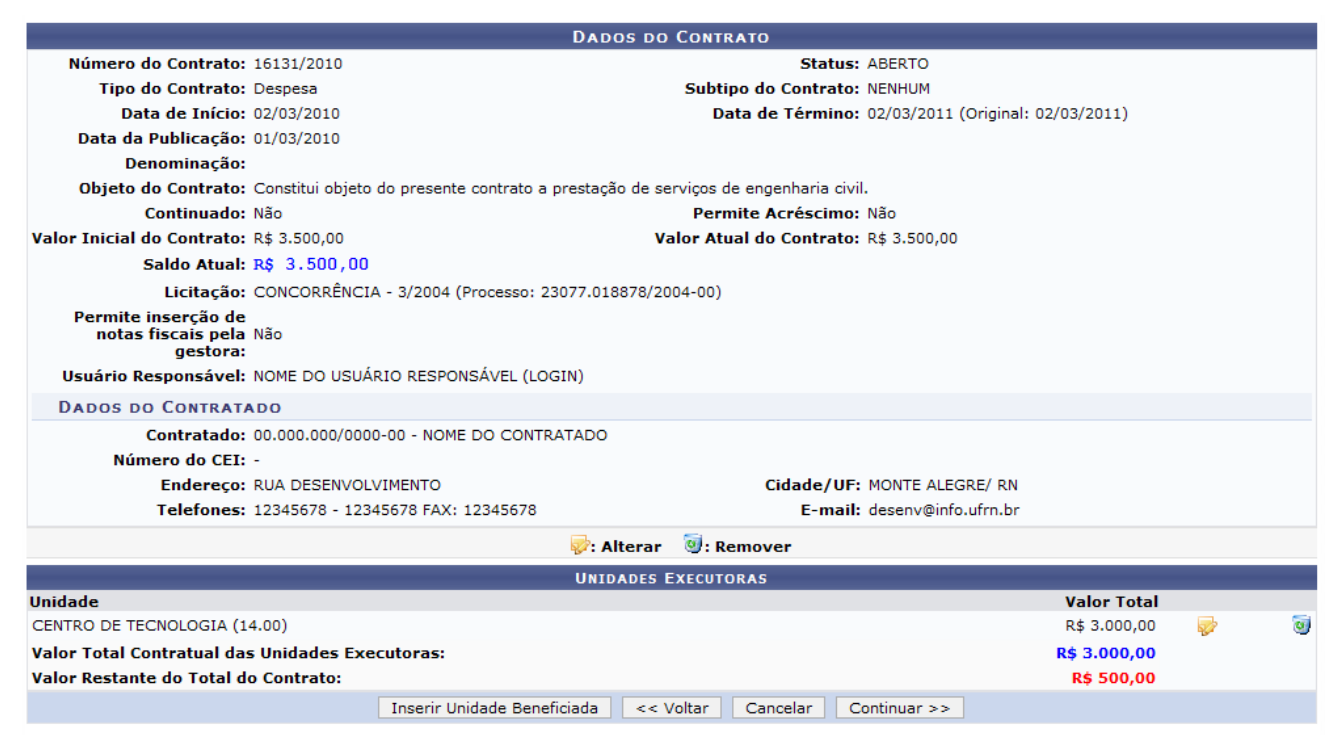

*Figura 12 - Dados do Contrato*

O usuário poderá alterar os dados da unidade beneficiada clicando no ícone . O processo de remoção da unidade é semelhante ao mostrado anteriormente.

Para prosseguir a operação clique em **Continuar**. A seguinte página será carregada:

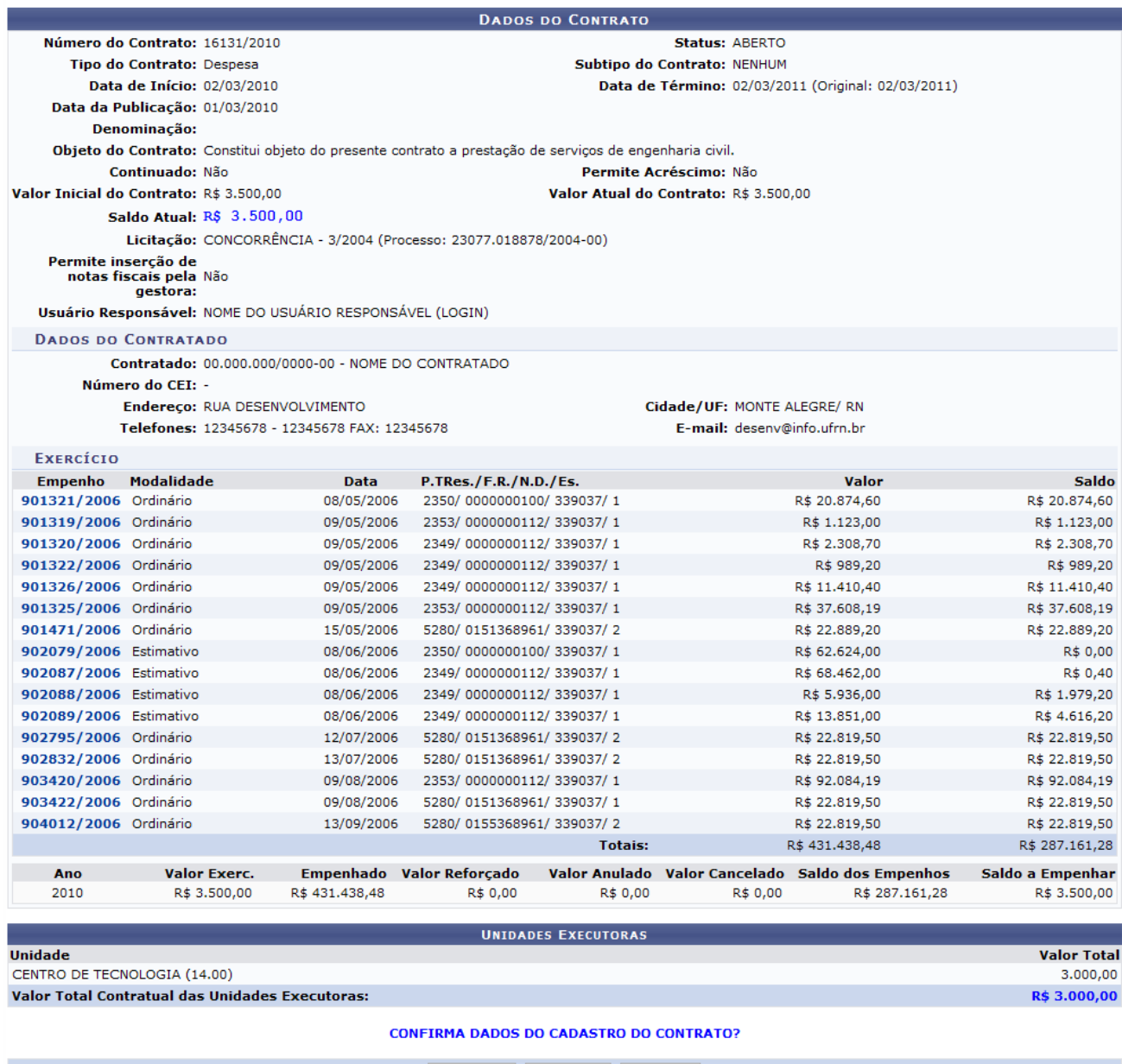

Confirmar | << Voltar | Cancelar

*Figura 13 - Confirmar Dados do Contrato*

O número do empenho é um link, clique nele e o sistema abrirá uma janela com as informações do empenho. Veja abaixo um exemplo desta página:

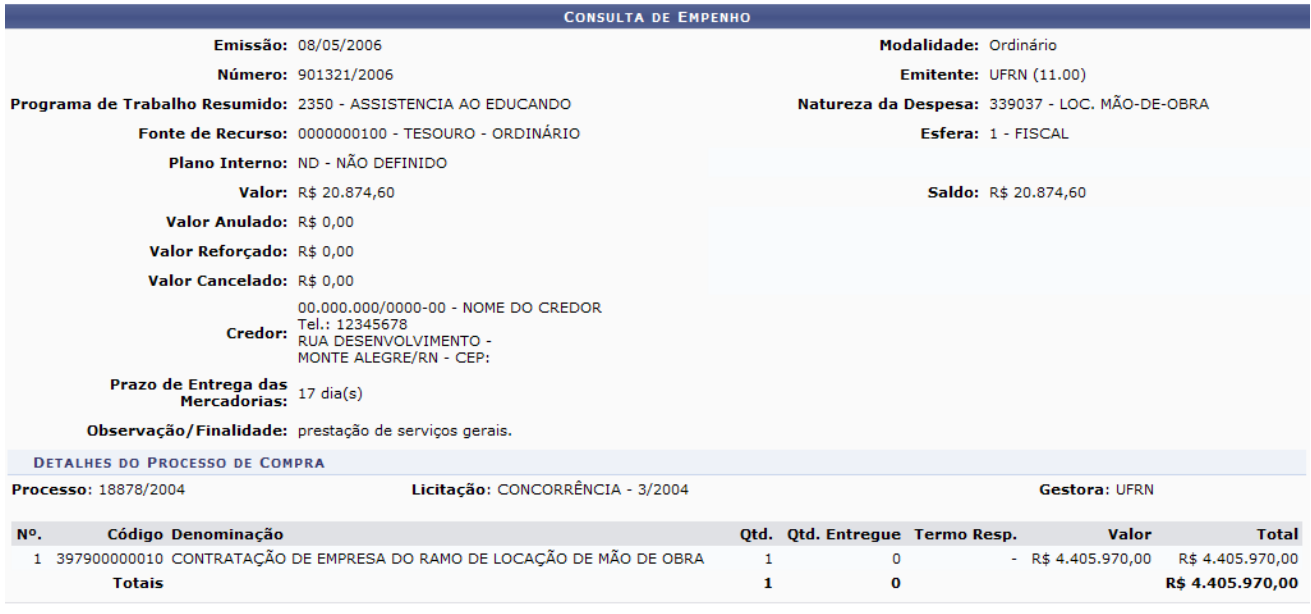

Fechar  $X$ 

*Figura 14 - Consulta de empenho*

Para confirmar os dados do cadastro do contrato, clique em **Confirmar**. A seguinte página será carregada:

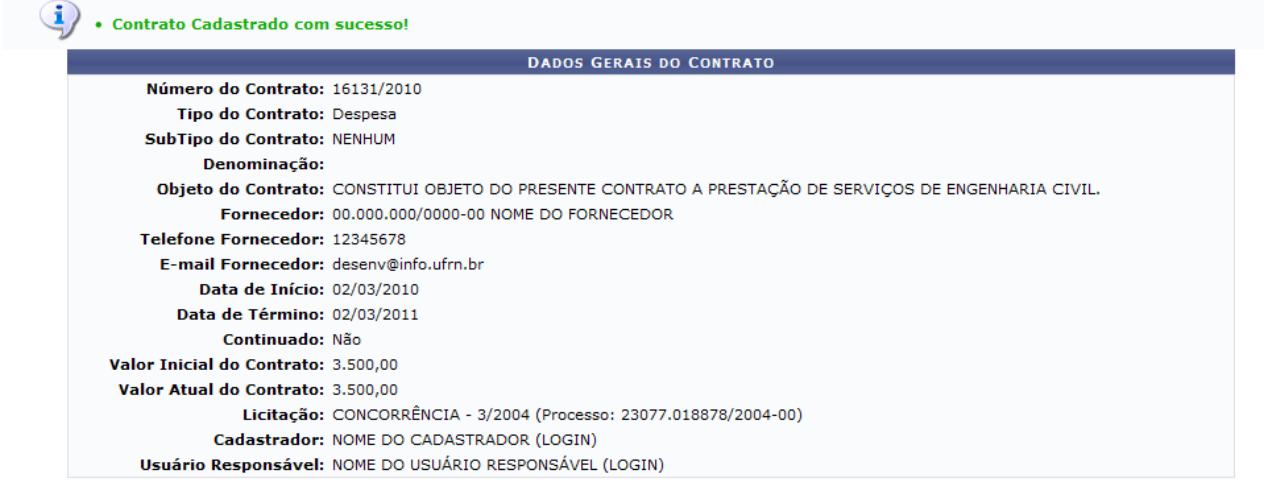

**Menu Contratos** *Figura 15 - Contrato Cadastrado com Sucesso!*

Se desejar retornar ao menu de contratos, clique no link Menu Contratos

# **Bom Trabalho!**

# <span id="page-32-0"></span>**Cadastrar Contrato de Despesa/Ordinário** (26/11/2010)

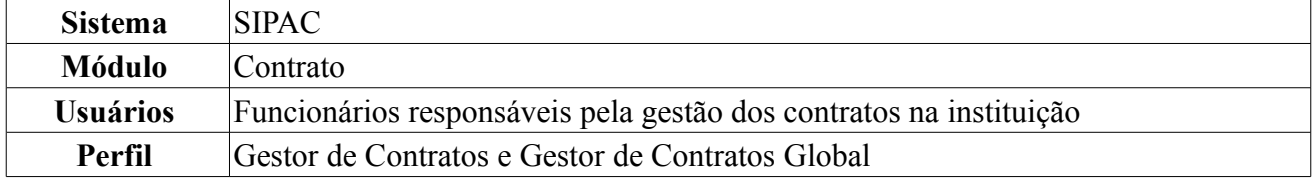

Esta operação é responsável pelo cadastro de contrato do tipo Despesa/Ordinário. O Contrato de Despesa/Ordinário possui unidades beneficiadas inseridas com valores que totalizam o valor total do contrato. Normalmente, o saldo é o mesmo valor do contrato, sendo atualizado, à medida que, for dado entrada com a Nota Fiscal, como também o valor do saldo da unidade associada com a Nota Fiscal.

Para cadastrar contrato de despesa, *entre no SIPAC → Módulos → Contratos → Geral → Contrato → Cadastrar Contrato → Despesa/Ordinário*.

A tela exibida pelo sistema será a dos *Dados Gerais do Contrato e da Licitação*.

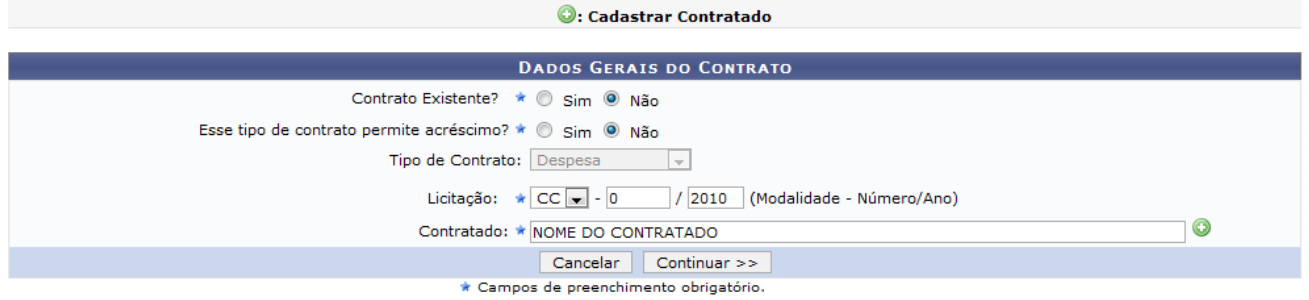

*Figura 1 - Dados Gerais do Contrato*

Caso desista de realizar a operação, clique em **Cancelar** e confirme a operação na caixa de diálogo que será gerada posteriormente. Esta mesma função será válida sempre que a opção estiver presente.

Nesta tela, deverão ser preenchidos alguns dados:

- *Contrato Existente?*: O usuário deverá indicar se o contrato já existe ou não. Caso exista, deverá informar ainda o *Número* e o *Ano* do contrato;
- *Esse tipo de contrato permite acréscimo?*: O usuário deverá indicar se o contrato permitirá ou não, acréscimo ao valor inicial atualizado do contrato, conforme cláusula nele contida e de acordo com o permissivo legal constante no §1º do art. 65 da Lei nº 8.666/1993.;
- *Tipo de Contrato*: Este item já virá preenchido pelo sistema, com *Despesa Global*;
- *Licitação*: Deverá ser informada a *Modalidade* da licitação, o *Número* e o *Ano*. As modalidades podem ser:
	- CC Concorrência;
	- CI Concorrência Internacional;
	- CV Convite;
	- DL Dispensa de Licitação (Deverá ser informado ainda com base em qual *Inciso do Artigo 24 da Lei 8666/1993* esta dispensa se firma);
	- IN Inexigibilidade de Licitação (Deverá ser informado ainda com base em qual *Inciso do Artigo 25 da Lei 8666/1993* e *Caput* esta inexigibilidade se firma);
	- PR Pregão;
	- TP Tomada de Preços.
- *Contratado*: O usuário deverá informar o nome do fornecedor.

Caso o fornecedor já esteja cadastrado no sistema, o usuário poderá digitar as primeiras letras e o sistema indicará o restante. Caso o fornecedor não esteja cadastrado, o usuário deverá clicar no ícone

. O sistema abrirá uma nova tela para preenchimento dos dados do Fornecedor, assim como exibido abaixo:

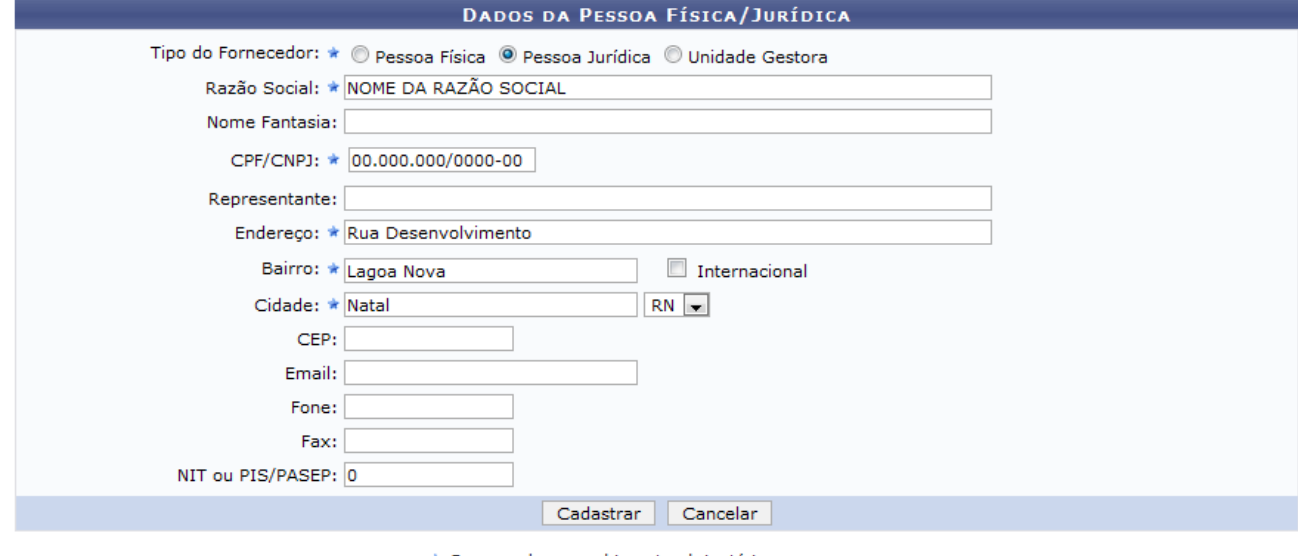

\* Campos de preenchimento obrigatório.

Fechar X

*Figura 2 - Dados da Pessoa Física/Jurídica*

Se desejar fechar a tela, clique em **Fechar X** Essa operação é válida para todas as telas que a apresentarem.

Os campos de preenchimento obrigatório para este cadastro são: *Razão Social* do contratado, *CPF/CNPJ*, *Endereço*, *Bairro* e *Cidade*.

Após preencher os campos, clique em **Cadastrar**. O sistema apresentará a seguinte mensagem de sucesso da operação:

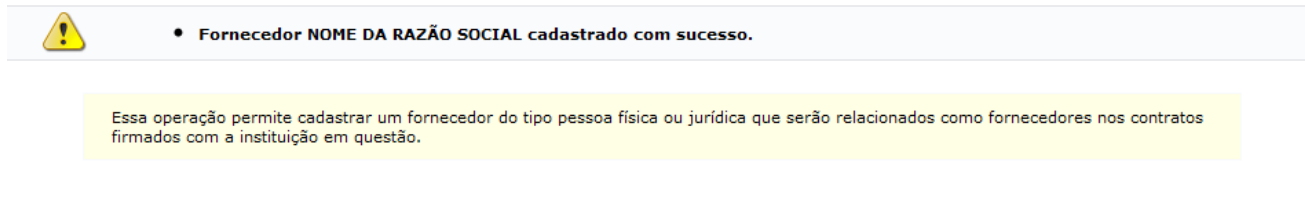

Fechar X

*Figura 3 - Fornecedor Cadastrado com Sucesso*

Voltando para a página dos *Dados Gerais do Contrato e da Licitação*, ao terminar de fornecer todos os dados, clique em **Continuar**, para seguir com o cadastro do contrato.

A página exibida a seguir será a da *Licitação e Empenhos do Contrato*.

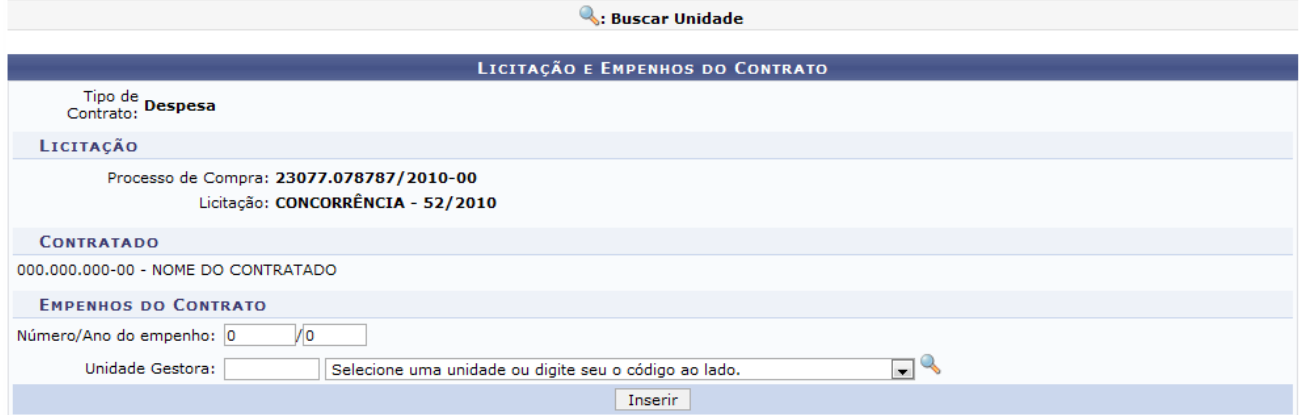

35

*Figura 4 - Licitação e Empenhos do Contrato*

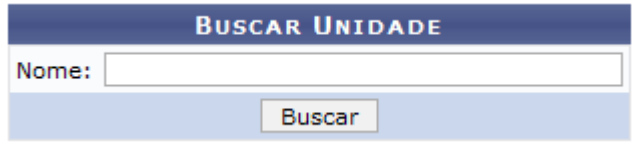

*Figura 5 - Janela de busca por Unidade*

O usuário poderá buscar a unidade, clicando no ícone . Uma janela será aberta para que o usuário realize uma busca pela Unidade:

Digite o nome da Unidade e em seguida clique em **Buscar**. O resultado será visualizado da seguinte forma:

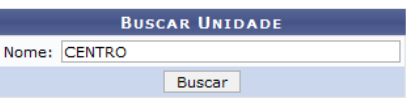

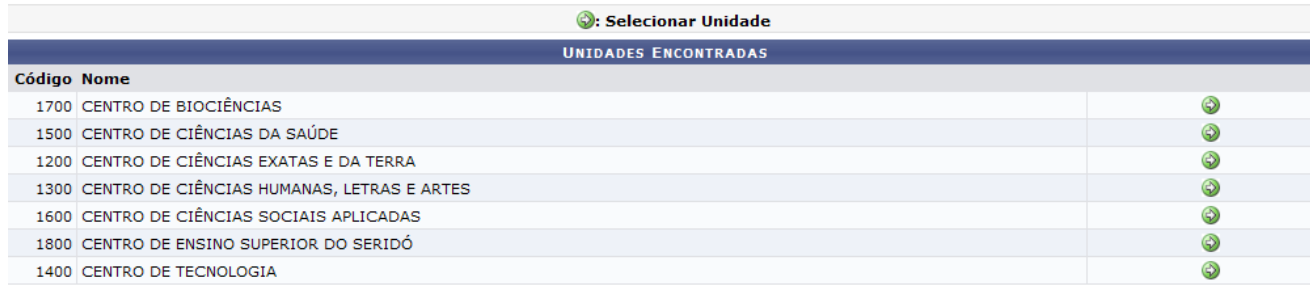

Fechar  $X$ *Figura 6 - Resultado da Busca*

Para selecionar a Unidade, clique no ícone  $\bullet$ . A janela será fechada automaticamente e o campo *Unidade* será preenchido com o nome da Unidade selecionada.

O usuário deverá informar o *Número/Ano do empenho* e a *Unidade Gestora* do empenho (Unidade beneficiada no convênio). Após informar os dados necessários, clique em **Inserir**.

Exemplificamos com o empenho de *Número/Ano*: 3/2010 e *Unidade Gestora*: (11.00) UFRN. Conforme mostrado abaixo:

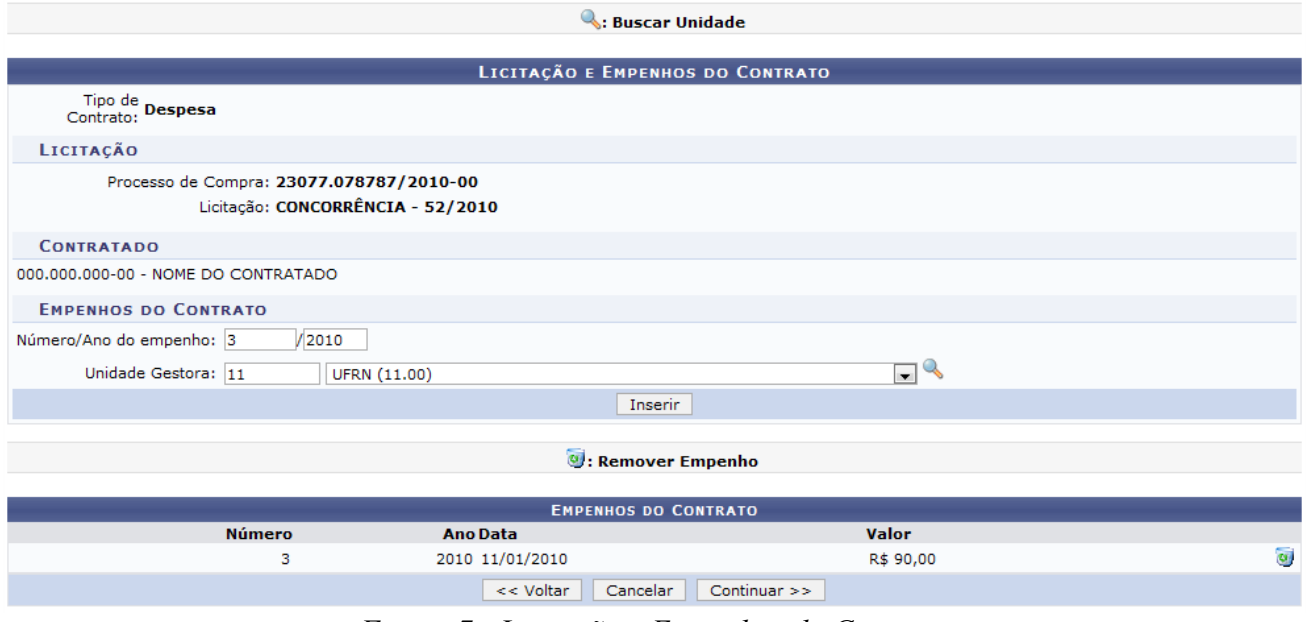

*Figura 7 - Licitação e Empenhos do Contrato*

Para retornar à tela anterior, clique em **Voltar**. Esta operação é válida para todas as janelas que a apresentarem.

# **A inclusão de um Empenho ao contrato não é obrigatória.**

Na mesma tela, será exibida a lista de *Empenhos do Contrato* inseridos. Se desejar, o usuário poderá adicionar mais empenhos ou *Remover* os inseridos. Caso deseje remover o empenho, clique no ícone

. A seguinte janela será apresentada:

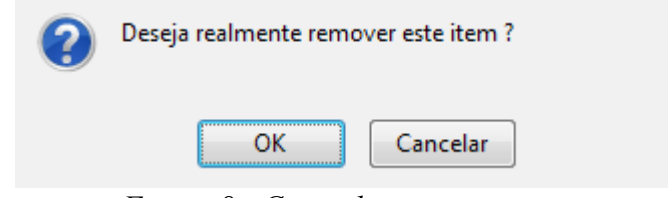

*Figura 8 - Caixa de questionamento*

Para dar continuidade ao processo, clique em **OK**. A página será apresentada sem o empenho.

Ao terminar de adicionar todos os empenhos desejados, clique em **Continuar**.

A página exibida a seguir será a dos *Dados do Contrato*.
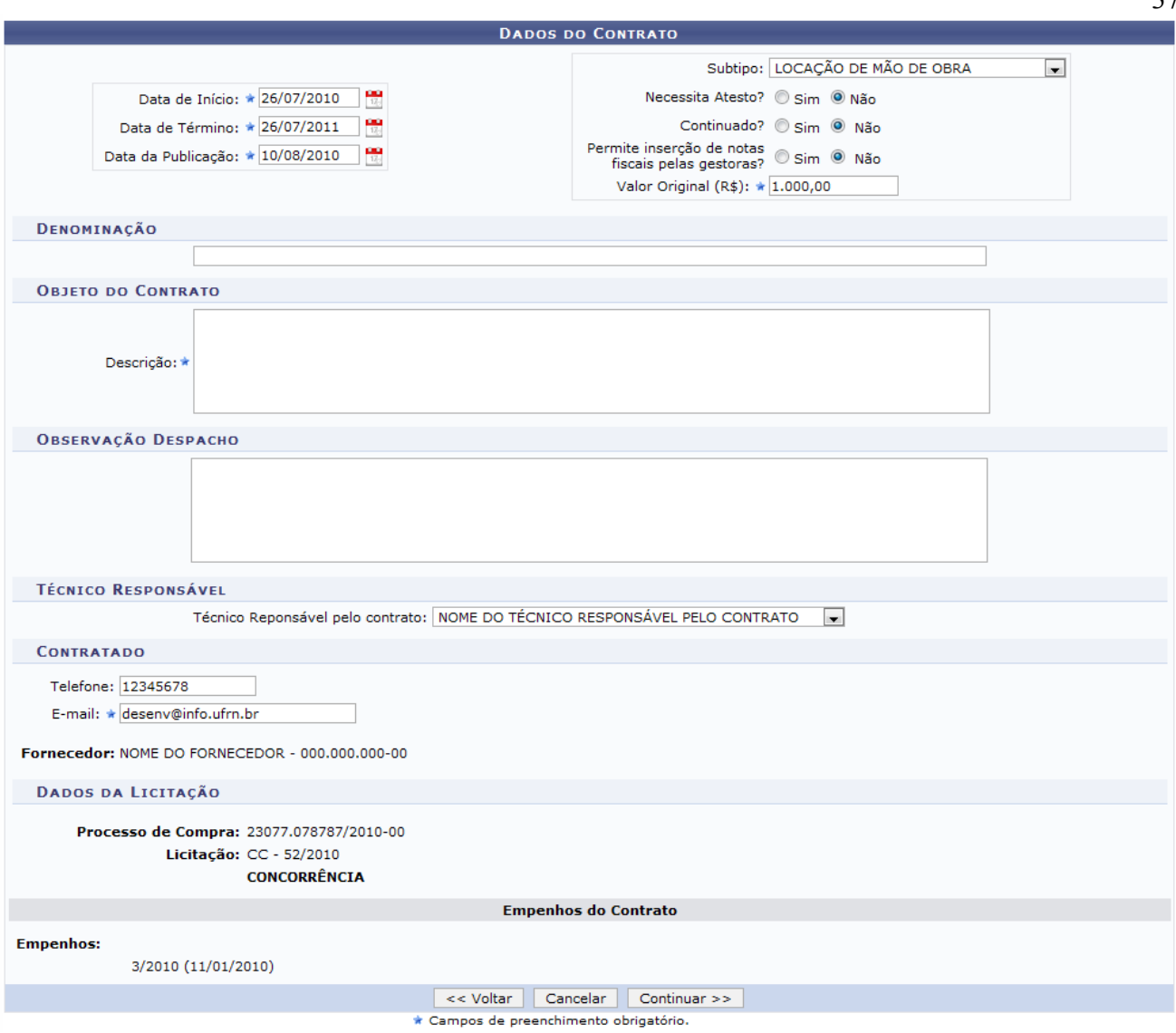

*Figura 9 - Dados do Contrato*

A página exibida a seguir será a dos *Dados do Contrato*, na qual o usuário deverá informar *Data de Início*, *Data de Término* e *Data da Publicação* do contrato. Também deverá ser informado o *Sub-Tipo* do contrato, que pode ser:

- *NENHUM*;
- *AQUISIÇÃO DE LIVROS*;
- *LOCAÇÃO DE MÃO-DE-OBRA*;
- *MANUTENÇÃO DE VEÍCULOS*;
- *OBRAS E SERVIÇOS DE ENGENHARIA*;
- *SERVIÇOS DE LIMPEZA*;
- *REFORMA DE EDIFICIO E EQUIPAMENTO*.

Deverá ser informado o *Valor Original (R\$)* do contrato, o *Objeto do Contrato* e o *Email do Contratado*.

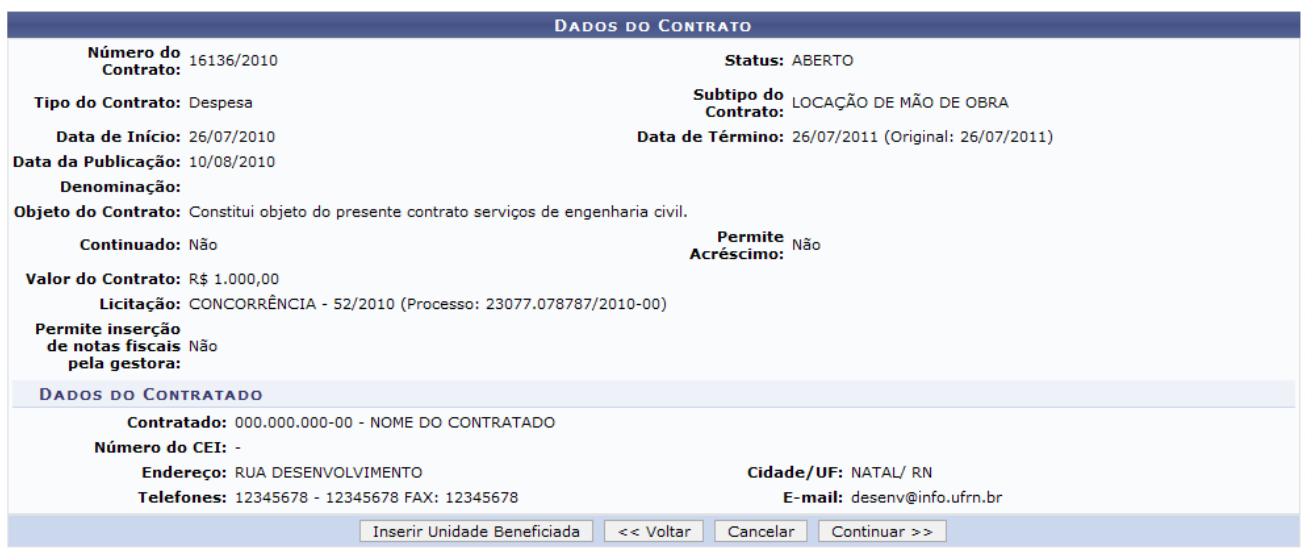

*Figura 10 - Confirmação dos Dados do Contrato*

Após ceder as informações, clique em **Continuar**. A próxima página informará todos os dados do contrato de acordo com o que foi preenchido pelo usuário, como exibido a seguir:

Nesta página, o sistema disponibiliza a opção para **Inserir as Unidades Beneficiadas**. As Unidades devem ser apresentadas conforme o modelo abaixo:

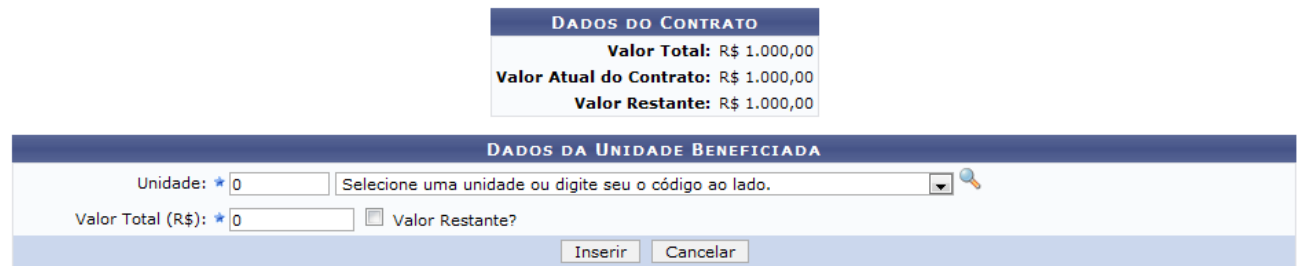

*Figura 11 - Inserir Unidades Beneficiadas ao Contrato*

Para inserir a Unidade Beneficiada, deverão ser informados os seguintes dados:

- *Unidade*: Denominação da Unidade Beneficiada;
- *Valor Total*: O Valor Total da unidade beneficiada não deve ultrapassar o valor restante do contrato. Não deve, necessariamente, ser o valor total do contrato. Caso o valor total seja menor que o valor total do contrato, selecionando a opção *Valor Restante?*, o usuário poderá adicionar outras *Unidades Beneficiadas*;
- *Valor Restante*: Caso possua, esta opção deve ser escolhida.

Exemplificaremos com *Unidade*: (11.00) UFRN e *Valor Total (R\$)*: 800,00.

Após informar os dados necessários, clique em **Inserir**. O sistema retornará à página anterior, com as novas informações cadastradas. Veja abaixo o exemplo:

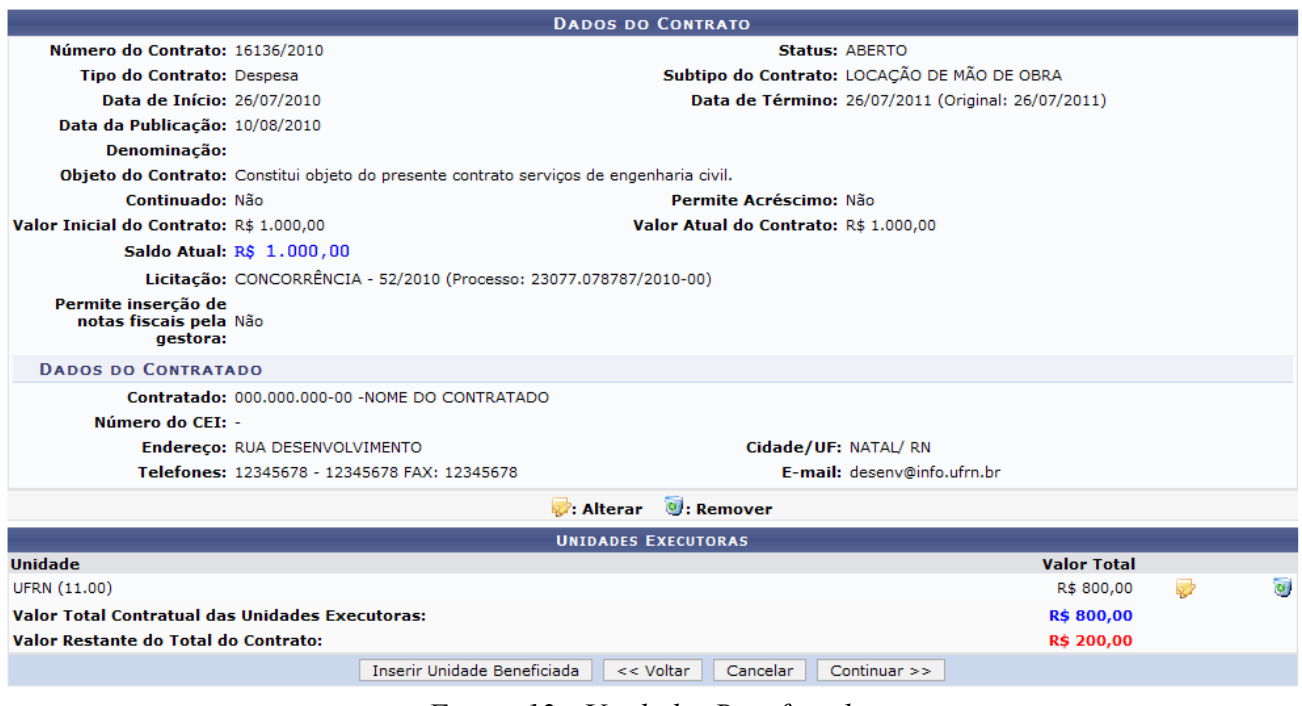

*Figura 12 - Unidades Beneficiadas*

O usuário poderá alterar os dados da unidade beneficiada clicando no ícone . O processo de remoção da unidade é semelhante ao mostrado anteriormente.

Clique em **Continuar** para prosseguir com o cadastramento do contrato. A seguinte página será carregada:

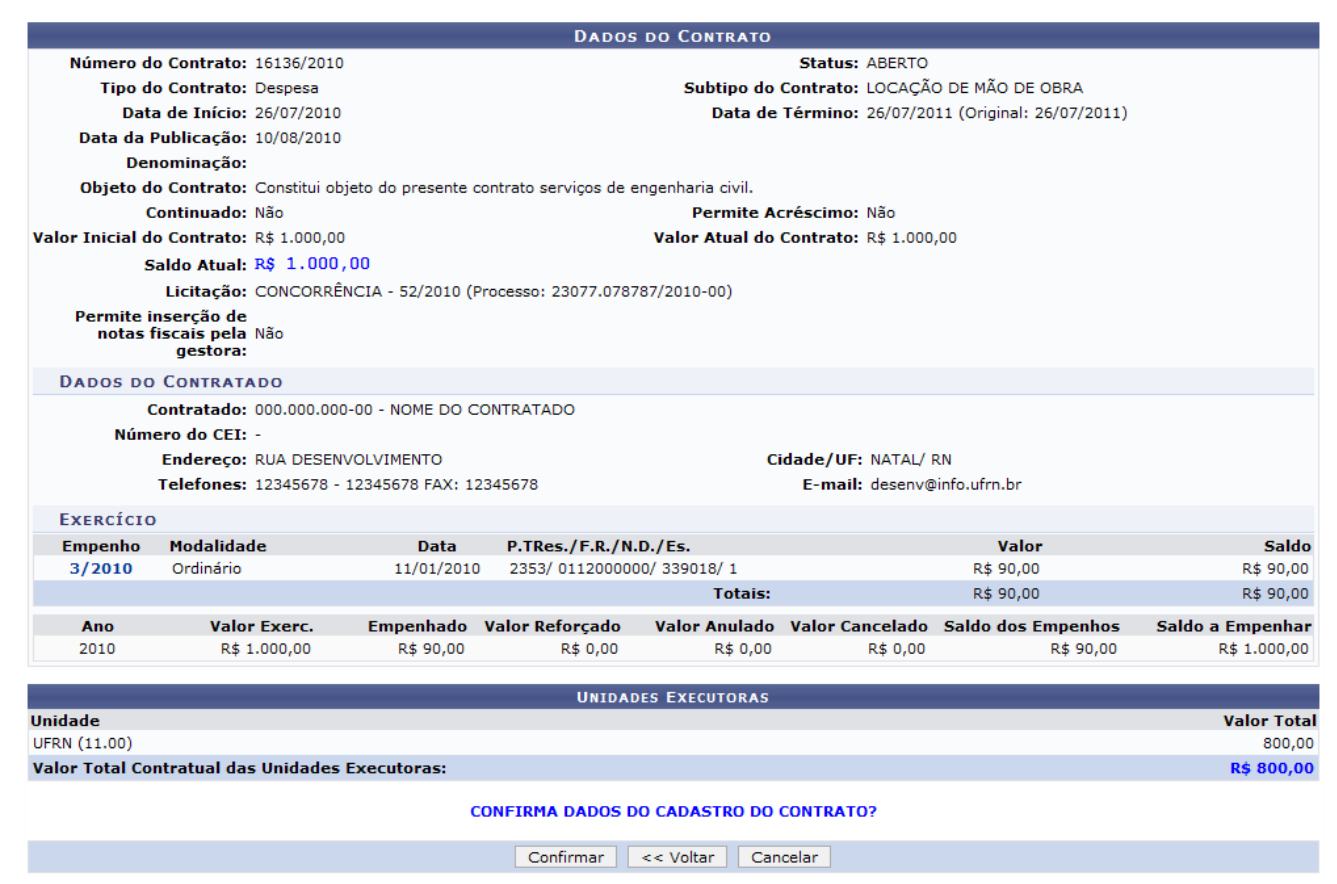

*Figura 13 - Confirmar Contrato*

O número do empenho é um link, clique nele e o sistema abrirá uma janela com as informações do empenho. Veja abaixo um exemplo desta página:

| <b>CONSULTA DE EMPENHO</b>                              |                                                                  |                       |                                                         |  |  |
|---------------------------------------------------------|------------------------------------------------------------------|-----------------------|---------------------------------------------------------|--|--|
|                                                         | Emissão: 11/01/2010                                              | Modalidade: Ordinário |                                                         |  |  |
| Número: 4/2010                                          |                                                                  |                       | Emitente: UFRN (11.00)                                  |  |  |
| Programa de Trabalho Resumido: 2353 - MANUTENÇÃO ENSINO |                                                                  |                       | Natureza da Despesa: 339018 - AUX, FINANCEIRO ESTUDANTE |  |  |
|                                                         | Fonte de Recurso: 0112000000 - TESOURO-EDUCACAO                  |                       | Esfera: 1 - FISCAL                                      |  |  |
|                                                         | Plano Interno: ND - NÃO DEFINIDO                                 |                       |                                                         |  |  |
|                                                         | Valor: R\$ 90,00                                                 |                       | Saldo: R\$ 90,00                                        |  |  |
| Valor Anulado: R\$ 0.00                                 |                                                                  |                       |                                                         |  |  |
| Valor Reforcado: R\$ 0,00                               |                                                                  |                       |                                                         |  |  |
| Valor Cancelado: R\$ 0,00                               |                                                                  |                       |                                                         |  |  |
|                                                         | 000.000.000-00 - NOME DO CREDOR<br>Credor: Tel.: 12345678        |                       |                                                         |  |  |
|                                                         | NATAL/RN - CEP:                                                  |                       |                                                         |  |  |
|                                                         | Observação/Finalidade: 1031 - AUXILIO FINANCEIRO REO Nº 564/2009 |                       |                                                         |  |  |
|                                                         |                                                                  |                       |                                                         |  |  |

Fechar  $X$ *Figura 14 - Consulta de Empenho*

Para confirmar os dados do cadastro do contrato, clique **Confirmar**. A seguinte página será carregada:

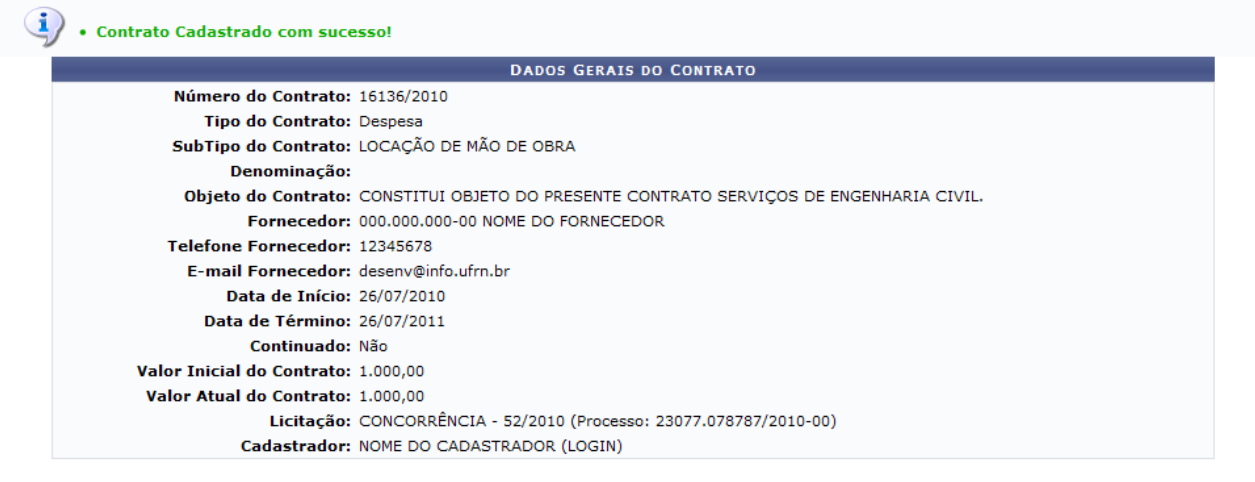

**Menu Contratos** *Figura 15 - Contrato Cadastrado com Sucesso!*

Se desejar retornar ao menu de contratos, clique no link Menu Contratos **Bom Trabalho!**

### **Cadastrar Contrato de Receita** (25/11/2010)

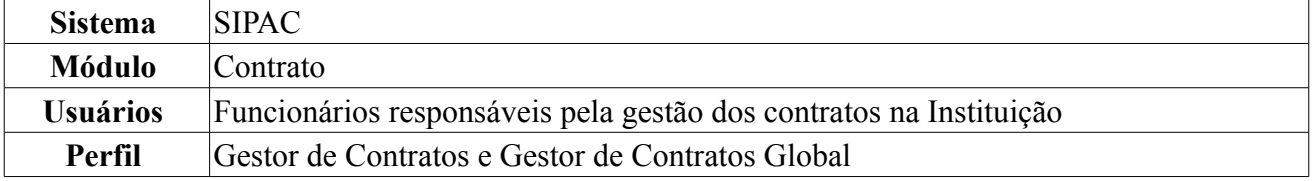

Esta operação é responsável pelo cadastro de contrato do tipo receita. Os contratos do tipo Contrato de Receita, são contratos de crédito para a Instituição, portanto, serão cadastrados com um valor inicial mas terão saldo zero. À medida que as operações de receita forem cadastradas, o saldo será incrementado, e com a adição das notas fiscais o saldo do contrato será decrementado, bem como no saldo das unidades beneficiadas. Esse tipo de contrato não possui processo de compra nem empenho associado.

Para cadastrar contrato de receita, *entre no SIPAC → Módulos → Contratos → Geral → Contrato → Cadastrar/Editar Contrato → Receita*.

A tela exibida pelo sistema será a dos *Dados do Contrato*.

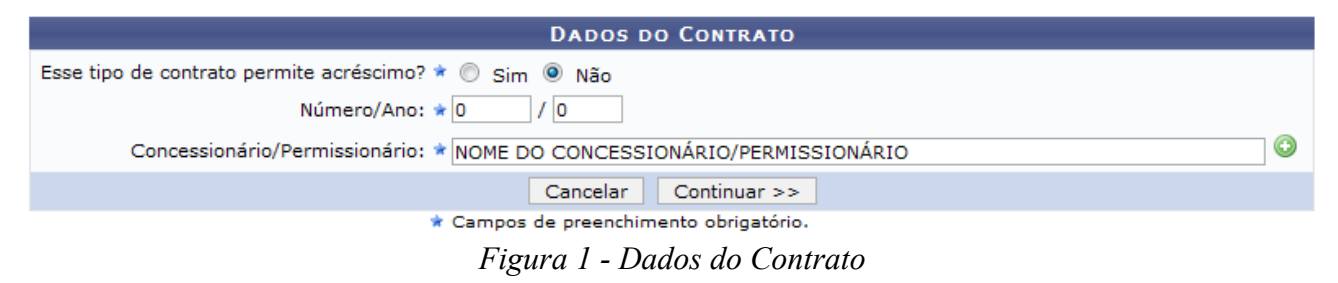

Caso desista de realizar a operação, clique em **Cancelar** e confirme a operação na caixa de diálogo que será gerada posteriormente. Esta mesma função será válida sempre que a opção estiver presente.

Os campos a serem preenchidos são:

- Selecione *Sim* ou *Não* para *Esse tipo de contrato permite acréscimo?*;
- *Número/Ano*: O usuário deverá informar o número e o ano do contrato a ser cadastrado;
- *Concessionário/Permissionário*: O usuário deverá informar o responsável que arcará com os custos do objeto do contrato. Por exemplo, no aluguel da cantina de um setor da Instituição, o Concessionário é quem pagará este aluguel.

Caso o fornecedor já esteja cadastrado no sistema, o usuário poderá digitar as primeiras letras e o sistema indicará o restante. Caso o fornecedor não esteja cadastrado, o usuário deverá clicar no ícone

. O sistema abrirá uma nova tela para preenchimento dos dados do Fornecedor, assim como exibido abaixo:

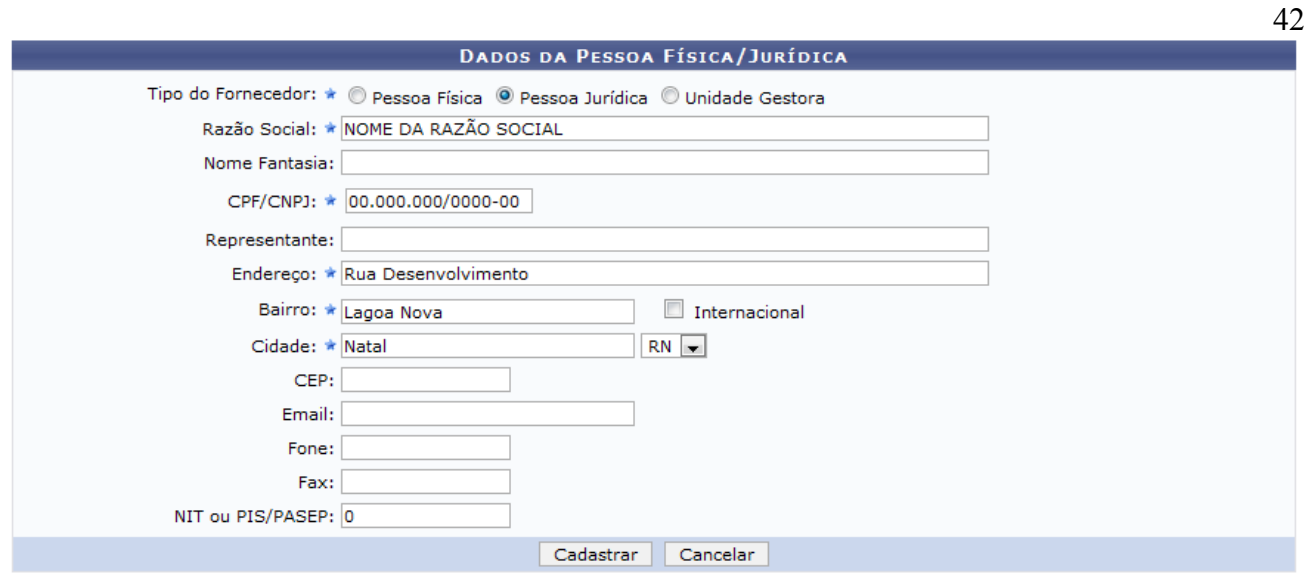

#### \* Campos de preenchimento obrigatório.

Fechar X

*Figura 2 - Dados da Pessoa Física/Jurídica*

Se desejar fechar a tela, clique em **Fechar X**. Essa operação é válida para todas as telas que a apresentarem.

Os campos de preenchimento obrigatório para este cadastro são: *Razão Social* do contratado, *CPF/CNPJ*, *Endereço*, *Bairro* e *Cidade*.

Após preencher os campos, clique em **Cadastrar**. O sistema apresentará a seguinte mensagem de sucesso da operação:

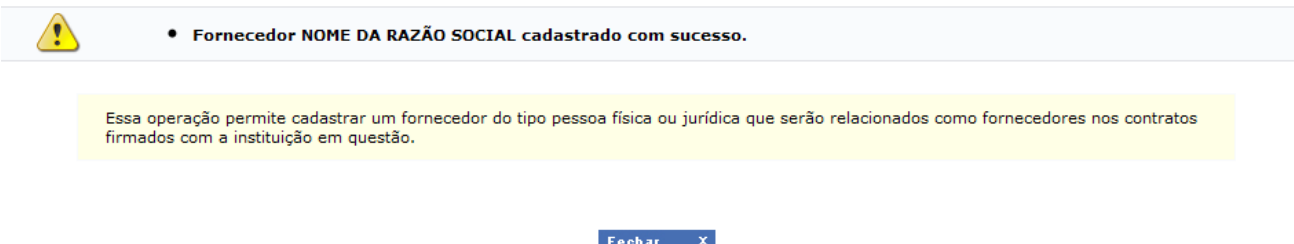

*Figura 3 - Fornecedor Cadastrado com Sucesso*

Para visualizar a próxima tela, clique em **Continuar**. A seguinte página será exibida:

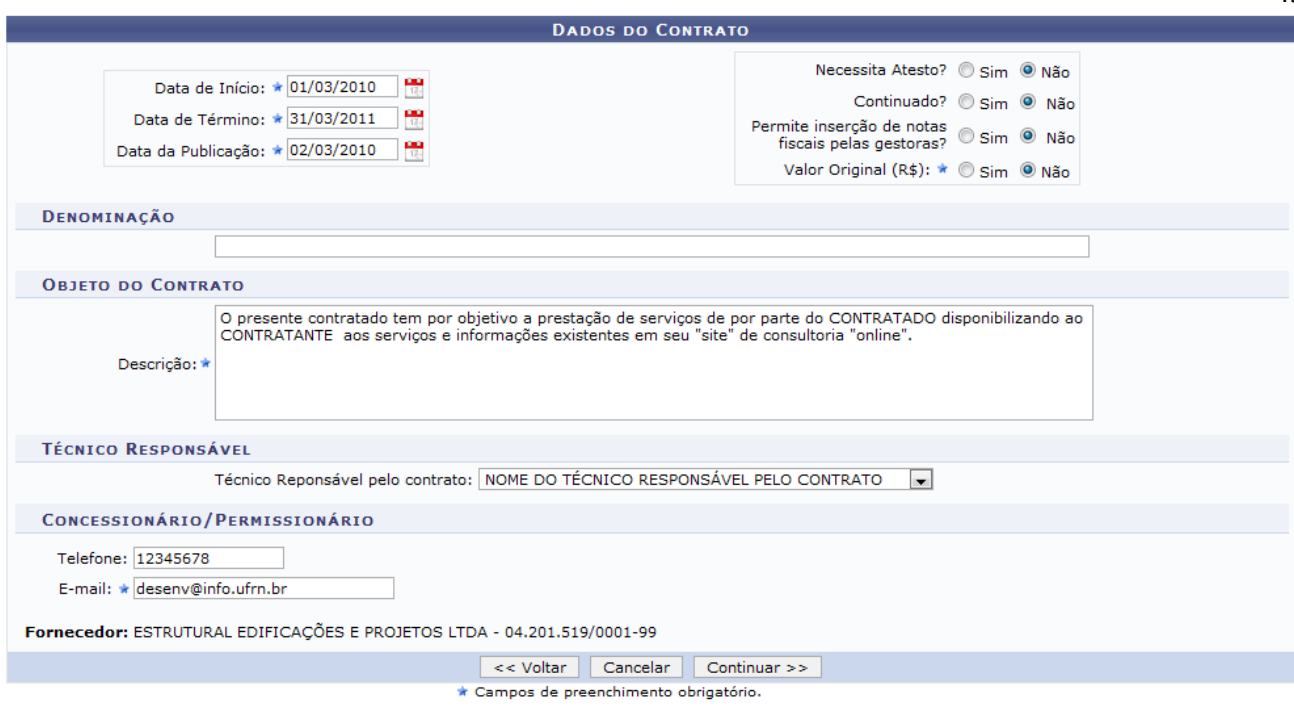

*Figura 4 - Dados do Contrato a Serem Informados*

A página exibe os dados do contrato onde o usuário deverá informar os campos obrigatórios como, *Data de Início*, *Data de Término* e *Data da Publicação* do contrato. Para incluir as datas, utilize o

calendário que será disponibilizado clicando no ícone:

Além disso, selecione *Sim* ou *Não* para: *Necessita Atesto?*, *Continuado?*, *Permite inserção de notas fiscais pelas gestoras?* e *Valor Originar (R\$)?*.

Informe também a *Denominação* do contrato, o *Objeto do Contrato* e o *Técnico Responsável pelo contrato*.

Como exemplificação, cadastramos com os seguintes dados:

- *Data de Início*: 01/03/2010;
- *Data de Término*: 31/03/2011;
- *Data da Publicação*: 02/03/2010;
- Não para *Necessita Atesto?*, *Continuado?*, *Permite inserção de notas fiscais pelas gestoras?* e *Valor Originar (R\$)*;
- *Objeto do Contrato*: O presente contrato tem por objeto a prestação de serviços por parte do CONTRATADO disponibilizando ao CONTRATANTE acesso aos serviços e informações existentes em seu "site" de consultoria "online"..
- *E-mail*: desenv@info.ufrn.br;

Os campos de *Concessionário/Permissionário* já virão preenchidos de acordo com o que foi selecionado na tela anterior.

Para retornar à tela anterior, clique em **Voltar**. Esta operação é válida para todas as janelas que a apresentarem.

Para prosseguir, clique em **Continuar**. A seguinte tela será exibida:

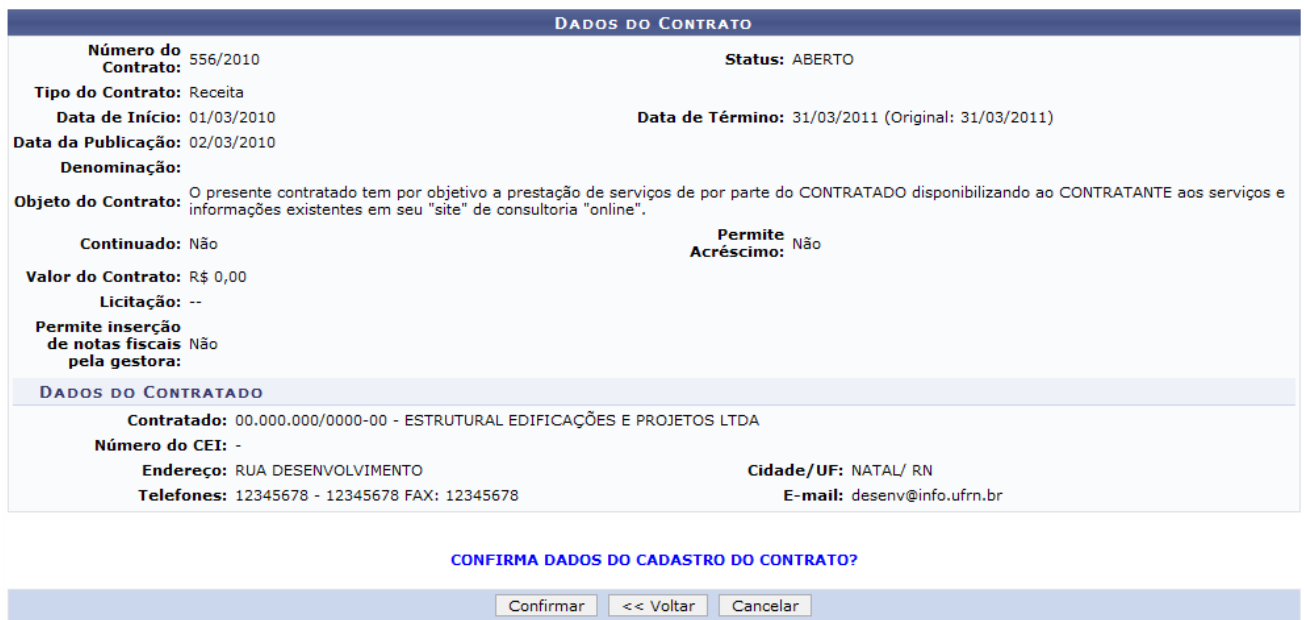

*Figura 5: Confirmar Dados do Contrato*

Se estiver de acordo com os dados do cadastro de contrato, clique em **Confirmar**. O sistema disponibilizará o comprovante da operação junto da mensagem de sucesso:

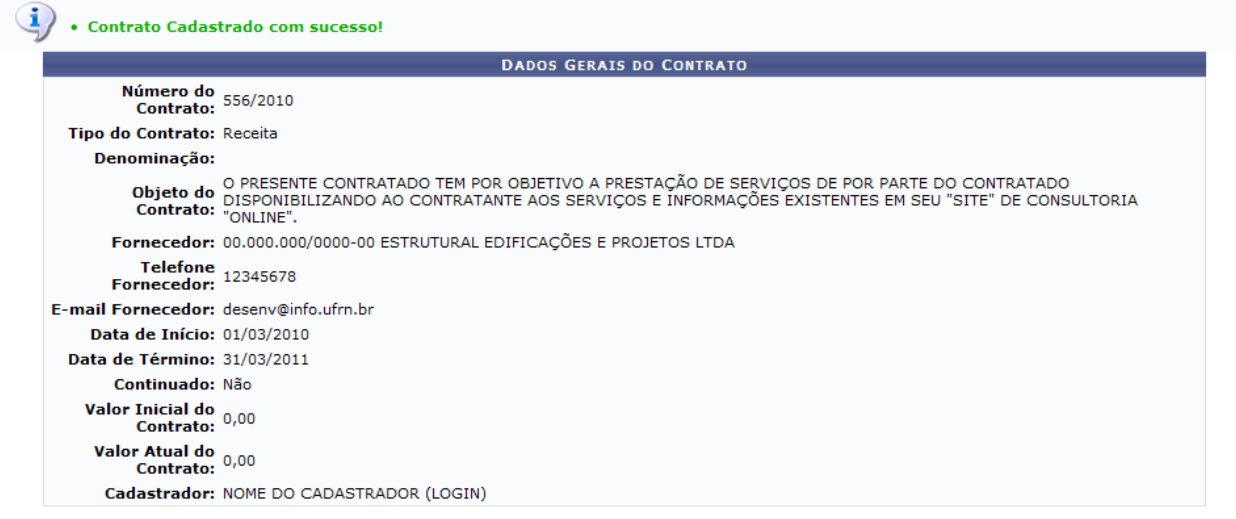

**Menu Contratos** *Figura 6 - Contrato Cadastrado com Sucesso!*

Se desejar retornar ao menu de contratos, clique em Menu Contratos.

**Bom Trabalho!**

# **Editar Contrato** (25/11/2010)

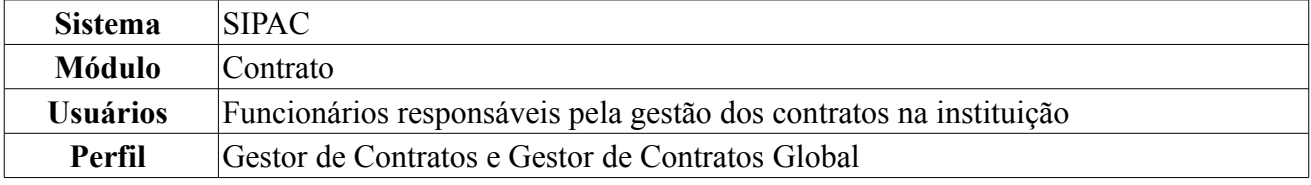

Esta funcionalidade pode ser utilizada todas as vezes que for necessário alterar um contrato já cadastrado no sistema. A alteração possui um fluxo idêntico com o cadastro de um contrato, portanto qualquer dúvida o usuário poderá consultar os manuais de cadastro de contrato, dispostos nos *Manuais Relacionados*, ao final da página.

Para editar contrato, *entre no SIPAC → Módulos → Contratos → Geral → Contrato → Cadastrar/Editar Contrato → Editar Contrato*.

A seguinte página será exibida:

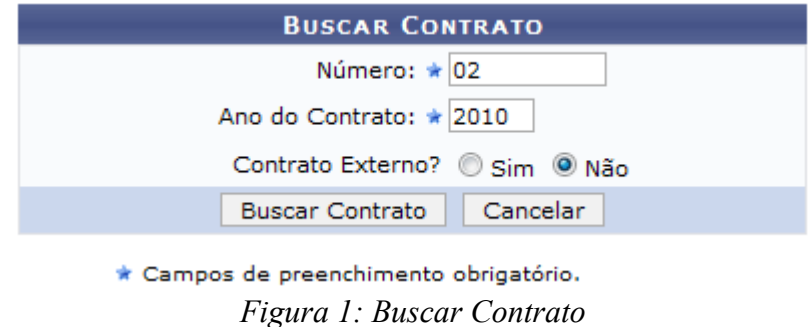

Caso desista da operação clique em **Cancelar**. O sistema exibirá uma caixa de diálogo solicitando a confirmação da operação. Esta funcionalidade será a mesma em todas as página que estiver presente.

Na página acima, o usuário deverá informar *Número* e *Ano* do contrato e se é um *Contrato Externo?*. Exemplificamos com 02, 2010 e optamos pela opção Não.

Após informar os dados necessários, clique em **Buscar Contrato**. A seguinte página será exibida:

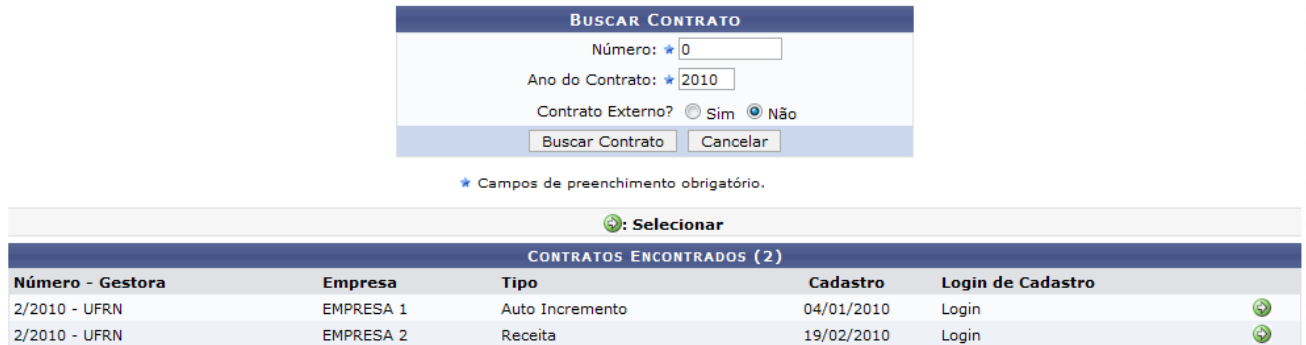

*Figura 2: Contratos Encontrados*

Dependendo da existência ou não de contratos que possuam o mesmo número identificador, o sistema poderá exibir uma listagem, como a mostrada acima, para seleção do contrato desejado.

Para *Selecionar* o contrato a ser editado, clique no ícone  $\bullet$ .

Selecionamos Empresa 2. A seguinte página será exibida:

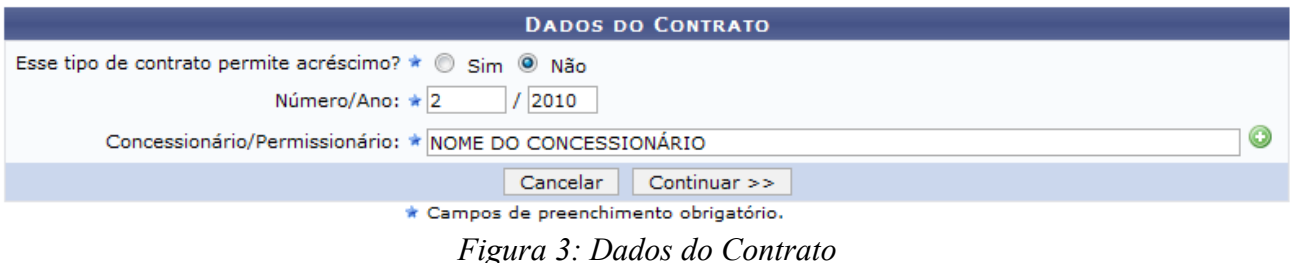

Os campos presentes na tela virão preenchidos com os dados originais de cadastro, permitindo alterar as informações:

- *Esse tipo de contrato permite acréscimo?*: O usuário deverá indicar se o contrato permitirá ou não, acréscimo ao valor inicial atualizado do contrato, conforme cláusula nele contida e de acordo com o permissivo legal constante no §1º do art. 65 da Lei nº 8.666/1993.;
- *Número/Ano*: Pode ser um número de cadastro utilizado pelo gestor responsável;
- *Concessionário/Permissionário*: Deverá ser informado o nome do responsável, ou se desejar um novo poderá ser cadastrado, clicando no ícone . Uma janela será aberta com a seguinte página:

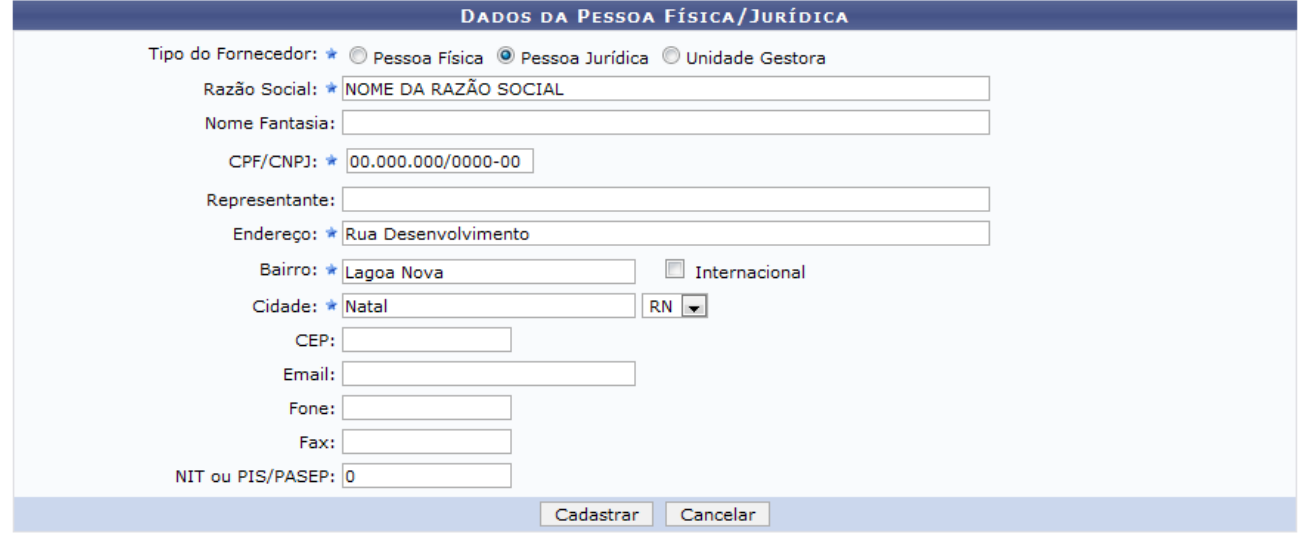

\* Campos de preenchimento obrigatório.

Fechar X *Figura 4 - Dados da Pessoa Física/Jurídica*

Se desejar fechar a tela, clique em Fechar X. Essa operação é válida para todas as telas que a apresentarem.

Os campos de preenchimento obrigatório para este cadastro são: *Razão Social* do contratado, *CPF/CNPJ*, *Endereço*, *Bairro* e *Cidade*.

Após preencher os campos, clique em **Cadastrar**. O sistema apresentará a seguinte mensagem de sucesso da operação:

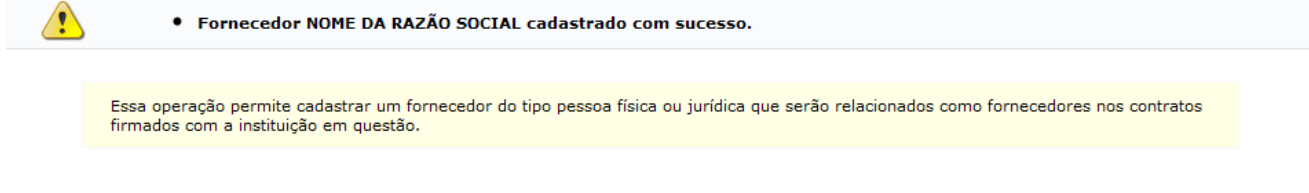

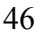

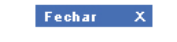

*Figura 5 - Fornecedor Cadastrado com Sucesso*

Feitas as alterações, clique em **Continuar**. Será exibida a página *Dados do Contrato*, como mostrada a seguir.

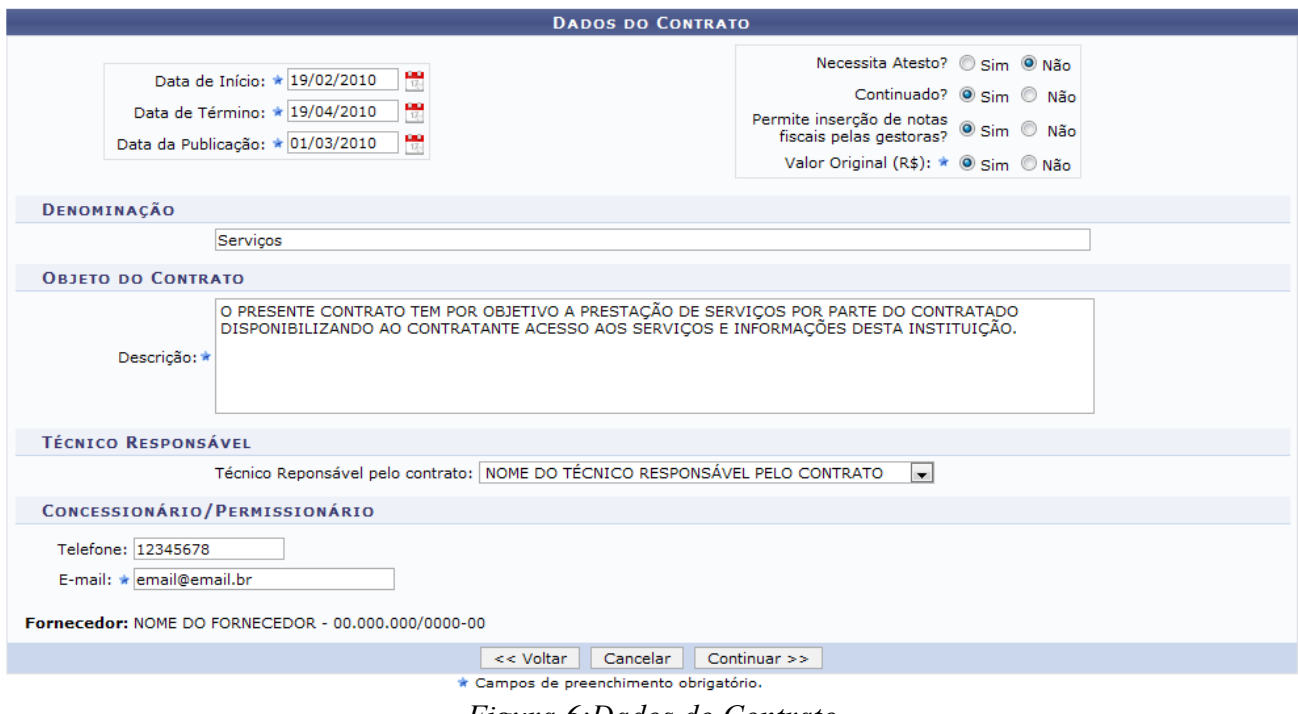

*Figura 6:Dados do Contrato*

A página exibe os dados do contrato onde o usuário deverá informar os campos obrigatórios como, *Data de Início*, *Data de Término* e *Data da Publicação* do contrato. Para incluir as datas, utilize o

calendário que será disponibilizado clicando no ícone:  $\frac{1}{16}$ .

Além disso, selecione *Sim* ou *Não* para: *Necessita Atesto?*, *Continuado?*, *Permite inserção de notas fiscais pelas gestoras?* e *Valor Originar (R\$)?*.

Informe também a *Denominação* do contrato, o *Objeto do Contrato* e o *Técnico Responsável pelo contrato*.

Como exemplificação, utilizamos os seguintes dados:

- *Data de Início*: 19/02/2010;
- *Data de Término*: 19/04/2011;
- *Data da Publicação*: 01/03/2010;
- Não para *Necessita Atesto?*e Sim para *Continuado?*, *Permite inserção de notas fiscais pelas gestoras?* e *Valor Originar (R\$)*;
- *Objeto do Contrato*: O presente contrato tem por objeto a prestação de serviços por parte do CONTRATADO disponibilizando ao CONTRATANTE acesso aos serviços e informações existentes em seu "site" de consultoria "online"..

Os campos de *Concessionário/Permissionário* já virão preenchidos de acordo com o que foi selecionado na tela anterior.

Para retornar à tela imediatamente anterior, clique em **Voltar**. Esta ação é válida para todas as telas em que se apresente.

Altere os campos que achar necessário e, para prosseguir, clique em **Continuar**.

A página a seguir será carregada:

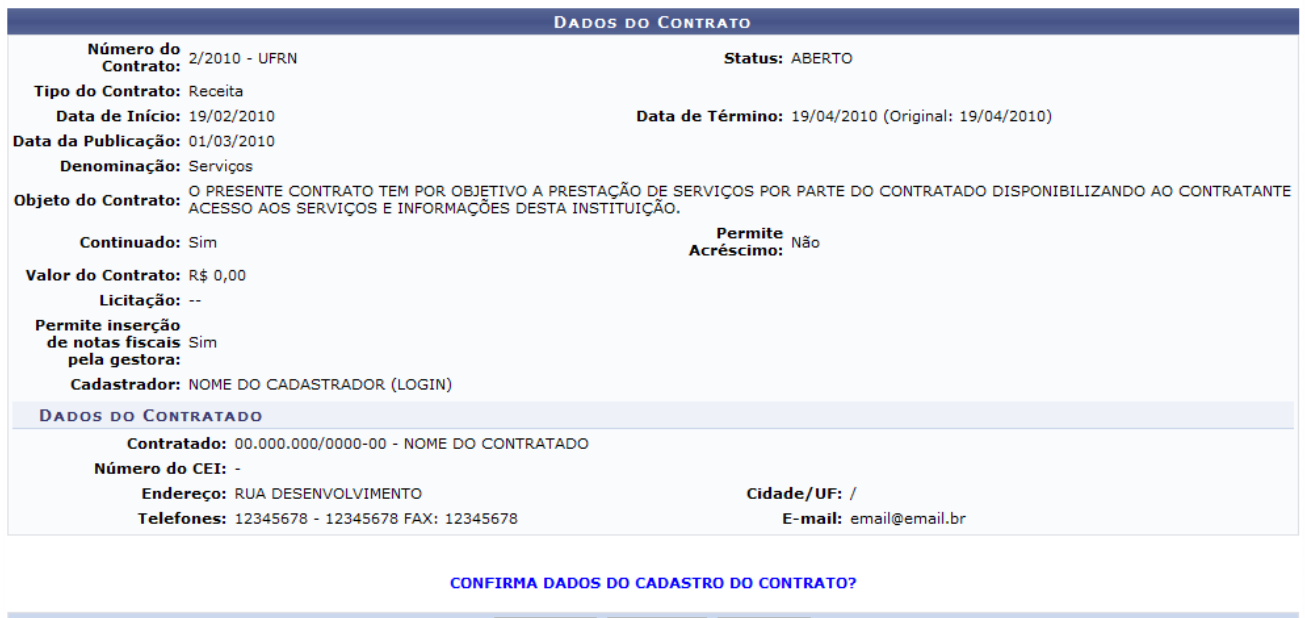

Confirmar << Voltar Cancelar

*Figura 7:Confirma Dados do Contrato?*

Para concluir a operação, clique em **Confirmar**. A seguinte página será exibida:

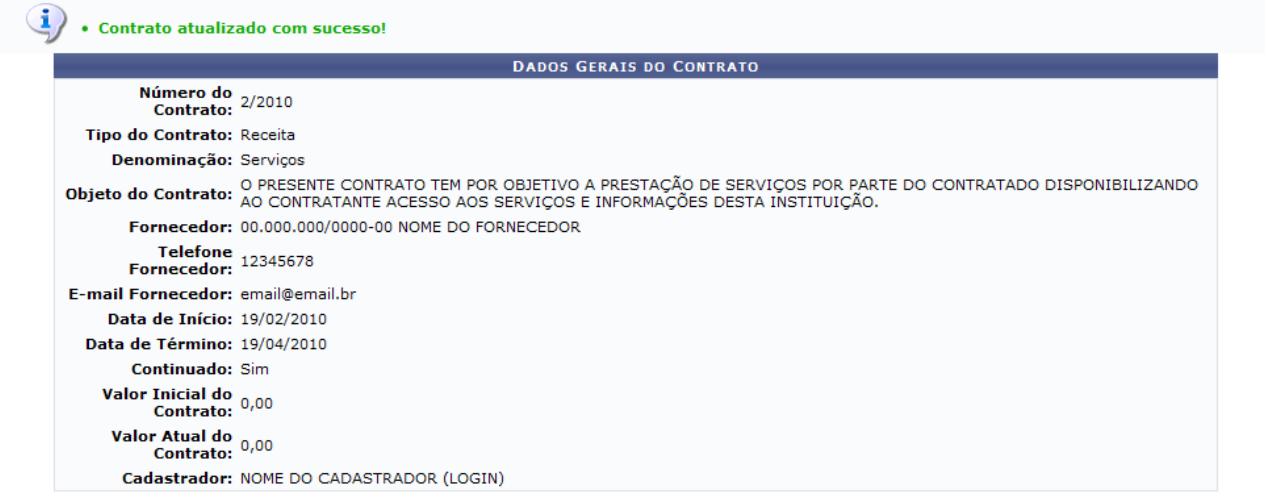

**Menu Contratos** *Figura 8: Contrato Atualizado com Sucesso!*

Para retornar a página inicial do módulo *Contratos*, clique em Menu Contratos

#### **Bom Trabalho!**

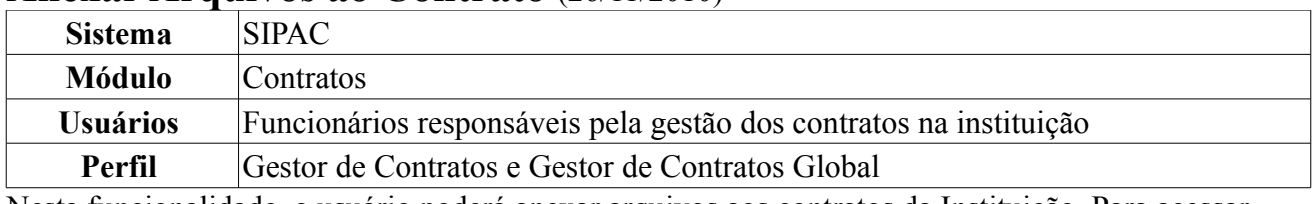

#### **Anexar Arquivos ao Contrato** (26/11/2010)

Nesta funcionalidade, o usuário poderá anexar arquivos aos contratos da Instituição. Para acessar, *entre no SIPAC → Módulos → Contratos → Geral → Contrato → Arquivos → Anexar Arquivos ao Contrato*.

O sistema exibirá a tela:

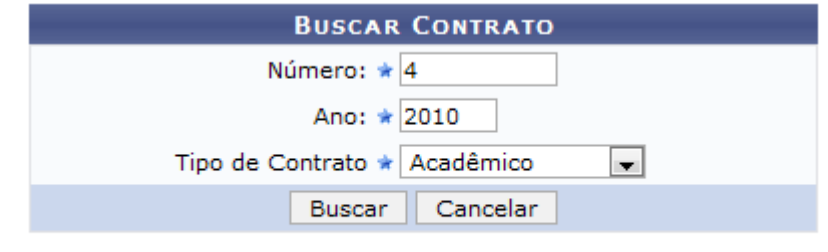

\* Campos de preenchimento obrigatório. *Figura 1 - Buscar Contrato*

Nessa tela, o usuário poderá realizar uma busca por contratos preenchendo os campos, *Número*, *Ano do Contrato* e no *Tipo de Contrato* selecione uma opção entre: *Despesa*, *Auto Incremento*, *Receita* ou *Acadêmico*.

Caso desista de realizar a operação, clique em **Cancelar** e confirme a operação na caixa de diálogo que será gerada posteriormente. Esta mesma função será válida sempre que a opção estiver presente.

Exemplificaremos a ação com o Contrato *Número/Ano*: 4/2010 e *Tipo de Contrato* Acadêmico.

Para prosseguir com a busca, clique em **Buscar**.

O resultado será a tela:

| <b>DADOS DO CONTRATO</b>                                  |                                                    |                                                                                                    |           |  |  |  |
|-----------------------------------------------------------|----------------------------------------------------|----------------------------------------------------------------------------------------------------|-----------|--|--|--|
| Número do Contrato: 4/2010 - UFRN                         |                                                    | Status: FINALIZADO                                                                                                    |           |  |  |  |
|                                                           | Tipo do Contrato: Acadêmico - Tipo B               | Subtipo do Contrato: LOCAÇÃO DE MÃO DE OBRA                                                                                                    |           |  |  |  |
| Data de Início: 04/01/2010                                |                                                    | Data de Término: 05/01/2010 (Original: 05/01/2010)                                                                                                    |           |  |  |  |
| Data da Publicação: 05/01/2010                            |                                                    |                                                                                                    |           |  |  |  |
| Número do Cadastro: -/-                                   |                                                    |                                                                                                    |           |  |  |  |
| Denominação:                                              |                                                    |                                                                                                    |           |  |  |  |
|                                                           |                                                    | Objeto do Contrato: O presente contrato tem por objetivo a prestação de serviços por contratado disponibilizando ao contratante acesso e aos serviços e<br>Objeto do Contrato: informações existentes em seu site de consultoria |           |  |  |  |
| Descrição do Contrato:                                    |                                                    |                                                                                                    |           |  |  |  |
|                                                           | Coordenador: 000.000.000-00 - NOME DO COORDENADOR  |                                                                                                    |           |  |  |  |
| Continuado: Não                                           |                                                    | Permite Acréscimo: Sim                                                                                                    |           |  |  |  |
| Valor Inicial do Contrato: R\$ 45,00                      |                                                    | Valor Atual do Contrato: R\$ 45,00                                                                                                    |           |  |  |  |
| Saldo Atual: R\$ 45,00                                    |                                                    |                                                                                                    |           |  |  |  |
|                                                           |                                                    | Licitacão: CONCORRÊNCIA - 19/2009 (Processo: 23077.000123/2010-19)                                                                                                    |           |  |  |  |
| Permite inserção de<br>notas fiscais pela Não<br>gestora: |                                                    |                                                                                                    |           |  |  |  |
|                                                           | Cadastrador: NOME DO CADASTRADOR (LOGIN)           |                                                                                                    |           |  |  |  |
| <b>DADOS DO CONTRATADO</b>                                |                                                    |                                                                                                    |           |  |  |  |
|                                                           | Contratado: 000.000.000-00 - NOME DO CONTRATADO    |                                                                                                    |           |  |  |  |
| Número do CEI: -                                          |                                                    |                                                                                                    |           |  |  |  |
|                                                           | Endereço: RUA DESENVOLVIMENTO                      | Cidade/UF: NATAL/RN                                                                                                    |           |  |  |  |
|                                                           | Telefones: 1234567808 - 12345678 FAX: 12345678     | E-mail: desen@info.ufrn.br                                                                                                    |           |  |  |  |
|                                                           |                                                    |                                                                                                    |           |  |  |  |
| <b>EDITORAS CONTRATADAS</b>                               |                                                    |                                                                                                    |           |  |  |  |
| Lote                                                      |                                                    | <b>Porcentagem de Desconto</b>                                                                                                    | Valor     |  |  |  |
| 11                                                        |                                                    | R\$ 0,00%                                                                                                    | R\$ 20,00 |  |  |  |
| <b>Editoras:</b>                                          |                                                    |                                                                                                    |           |  |  |  |
| <b>NUTROCLÍNICA</b>                                       | UNITED NATIONS INSTITUTE FOR TRAINING AND RESEARCH |                                                                                                    |           |  |  |  |
|                                                           |                                                    | <b>ANEXAR ARQUIVO</b>                                                                                                    |           |  |  |  |
|                                                           |                                                    | $\blacksquare$<br>Tipo do Anexo: Selecione um Tipo de Anexo                                                                                                    |           |  |  |  |
|                                                           | Arquivo Anexo:                                     | Selecionar arquivo                                                                                                    |           |  |  |  |
|                                                           |                                                    | Cancelar<br>Anexar                                                                                                    |           |  |  |  |
|                                                           |                                                    |                                                                                                    |           |  |  |  |
|                                                           |                                                    | <b>9: Remover Arquivo</b><br>: Visualizar Arquivo                                                                                                    |           |  |  |  |
|                                                           |                                                    | <b>ARQUIVOS DO CONTRATO</b>                                                                                                    |           |  |  |  |
| Tipo                                                      |                                                    | <b>Data</b><br><b>Nome</b>                                                                                                    |           |  |  |  |

*Figura 2 - Dados do Contrato*

Na tela, o usuário deverá selecionar o *Tipo do Anexo* que pode ser *Propostas*, *Garantias* ou *Portaria de nomeação de fiscal*.

Deverá selecionar também o *Arquivo Anexo*. Para isso, clique em **Selecionar Arquivo**. Após selecionar o arquivo desejado, clique em **Anexar**. Será exibida a mensagem de sucesso confirmando a operação e o arquivo inserido aparecerá na tela *Arquivos do Contrato*. Conforme mostrado abaixo:

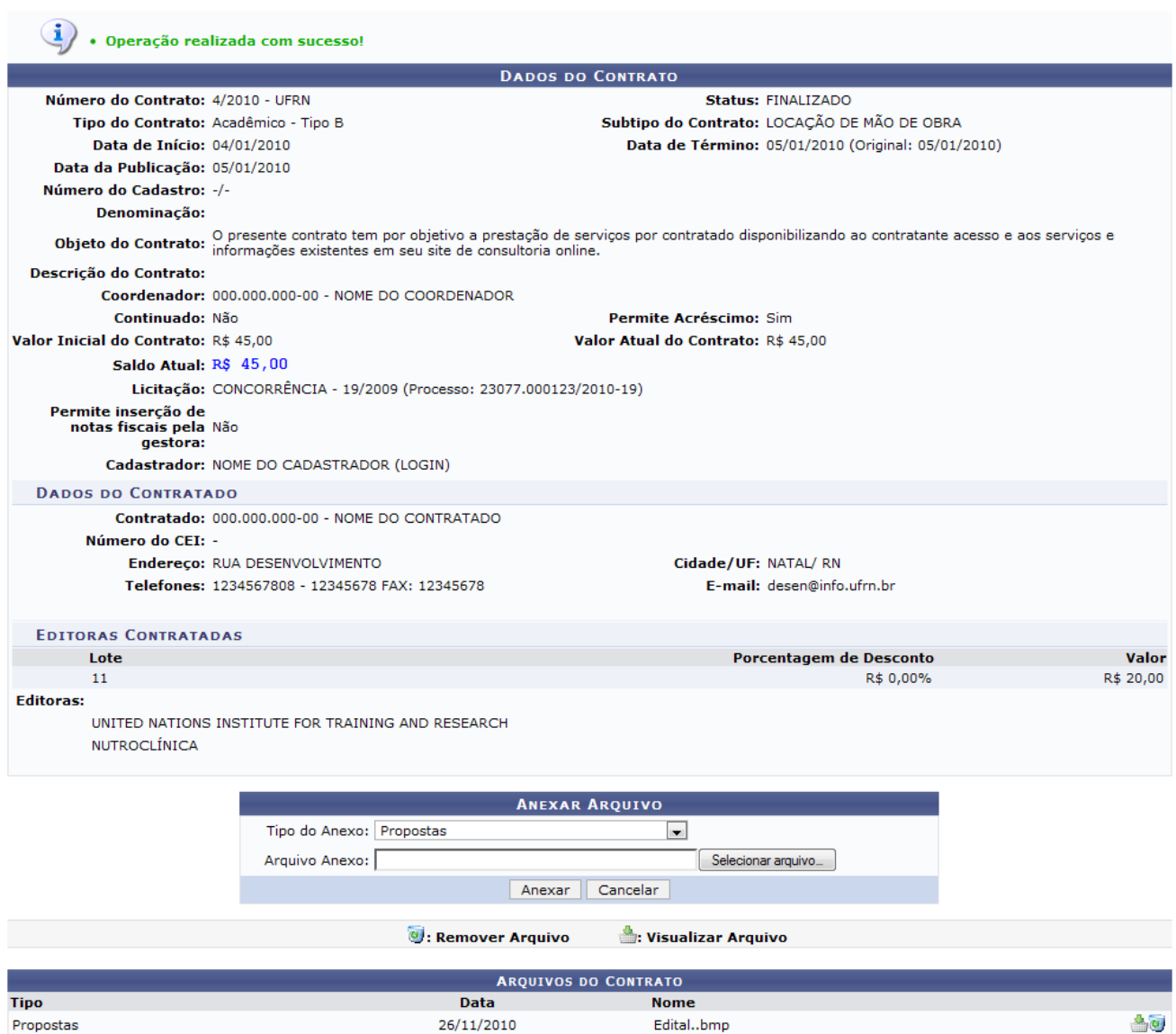

*Figura 3 - Operação Realizada com Sucesso!*

Na tela, o usuário poderá anexar um arquivo, como também visualizará detalhes dos dados do contrato. Deste modo, cada contrato a ser visualizado irá gerar uma tela de dados do contrato semelhante, ou não, à mostrada acima, contendo os dados e informações condizentes com o contrato. Poderão surgir informações a cerca de Editoras adicionadas ao contrato, ou dados do exercício do mesmo. Caso o tipo de licitação seja de Dispensa de Licitação ou Inexigibilidade, será exibido também o inciso do contrato, selecionado no momento do cadastro.

Para visualizar o arquivo inserido anteriormente no processo, clique no ícone . Uma caixa de diálogo será exibida, para que o usuário selecione se deseja salvar ou apenas abrir o arquivo.

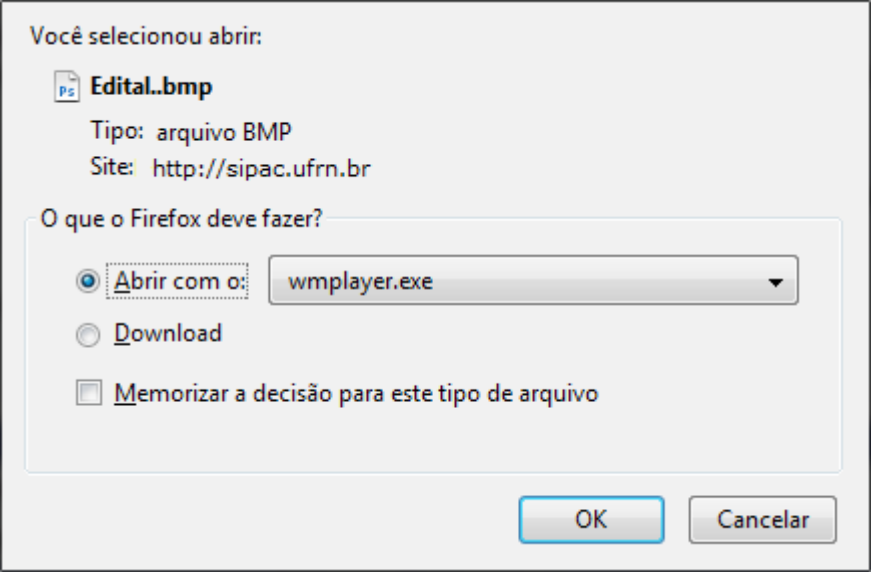

*Figura 4 - Download*

Selecione a opção que desejar e clique em **OK**.

Se achar necessário remover algum dos documentos anexados, clique no ícone ... O sistema exibirá uma caixa de diálogo questionando sobre a certeza da ação.

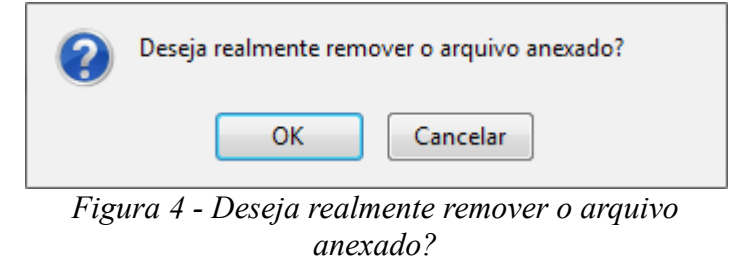

Estando certo, clique em **OK**. A mensagem de sucesso será mostrada:

|                                                           | · Operação realizada com sucesso!                                  |                                                                                                    |              |  |  |  |
|-----------------------------------------------------------|--------------------------------------------------------------------|----------------------------------------------------------------------------------------------------|--------------|--|--|--|
| <b>DADOS DO CONTRATO</b>                                  |                                                                    |                                                                                                    |              |  |  |  |
| Número do Contrato: 4/2010 - UFRN                         |                                                                    | Status: FINALIZADO                                                                                                    |              |  |  |  |
|                                                           | Tipo do Contrato: Acadêmico - Tipo B                               | Subtipo do Contrato: LOCAÇÃO DE MÃO DE OBRA                                                                                                    |              |  |  |  |
| Data de Início: 04/01/2010                                |                                                                    | Data de Término: 05/01/2010 (Original: 05/01/2010)                                                                                                    |              |  |  |  |
| Data da Publicação: 05/01/2010                            |                                                                    |                                                                                                    |              |  |  |  |
| Número do Cadastro: -/-                                   |                                                                    |                                                                                                    |              |  |  |  |
| Denominação:                                              |                                                                    |                                                                                                    |              |  |  |  |
|                                                           |                                                                    | Objeto do Contrato: O presente contrato tem por objetivo a prestação de serviços por contratado disponibilizando ao contratante acesso e aos serviços e<br>Objeto do Contrato: informações existentes em seu site de consultoria |              |  |  |  |
| Descrição do Contrato:                                    |                                                                    |                                                                                                    |              |  |  |  |
|                                                           | Coordenador: 000.000.000-00 - NOME DO COORDENADOR                  |                                                                                                    |              |  |  |  |
| Continuado: Não                                           |                                                                    | Permite Acréscimo: Sim                                                                                                    |              |  |  |  |
| Valor Inicial do Contrato: R\$ 45,00                      |                                                                    | Valor Atual do Contrato: R\$ 45,00                                                                                                    |              |  |  |  |
| Saldo Atual: R\$ 45,00                                    |                                                                    |                                                                                                    |              |  |  |  |
|                                                           | Licitação: CONCORRÊNCIA - 19/2009 (Processo: 23077.000123/2010-19) |                                                                                                    |              |  |  |  |
| Permite inserção de<br>notas fiscais pela Não<br>gestora: |                                                                    |                                                                                                    |              |  |  |  |
|                                                           | Cadastrador: NOME DO CADASTRADOR (LOGIN)                           |                                                                                                    |              |  |  |  |
| <b>DADOS DO CONTRATADO</b>                                |                                                                    |                                                                                                    |              |  |  |  |
|                                                           | Contratado: 000.000.000-00 - NOME DO CONTRATADO                    |                                                                                                    |              |  |  |  |
| Número do CEI: -                                          |                                                                    |                                                                                                    |              |  |  |  |
|                                                           | Endereço: RUA DESENVOLVIMENTO                                      | Cidade/UF: NATAL/RN                                                                                                    |              |  |  |  |
|                                                           | Telefones: 1234567808 - 12345678 FAX: 12345678                     | E-mail: desen@info.ufrn.br                                                                                                    |              |  |  |  |
|                                                           |                                                                    |                                                                                                    |              |  |  |  |
| <b>DADOS DO CONTRATADO</b>                                |                                                                    |                                                                                                    |              |  |  |  |
|                                                           | Contratado: 000.000.000-00 - NOME DO CONTRATADO                    |                                                                                                    |              |  |  |  |
| Número do CEI: -                                          |                                                                    |                                                                                                    |              |  |  |  |
|                                                           | Endereço: RUA DESENVOLVIMENTO                                      | Cidade/UF: NATAL/ RN                                                                                                    |              |  |  |  |
|                                                           | Telefones: 1234567808 - 12345678 FAX: 12345678                     | E-mail: desen@info.ufrn.br                                                                                                    |              |  |  |  |
| <b>EDITORAS CONTRATADAS</b>                               |                                                                    |                                                                                                    |              |  |  |  |
| Lote                                                      |                                                                    | Porcentagem de Desconto                                                                                                    | <b>Valor</b> |  |  |  |
| 11                                                        |                                                                    | R\$ 0,00%                                                                                                    | R\$ 20,00    |  |  |  |
| <b>Editoras:</b>                                          |                                                                    |                                                                                                    |              |  |  |  |
| <b>NUTROCLÍNICA</b>                                       | UNITED NATIONS INSTITUTE FOR TRAINING AND RESEARCH                 |                                                                                                    |              |  |  |  |
|                                                           |                                                                    | <b>ANEXAR ARQUIVO</b>                                                                                                    |              |  |  |  |
|                                                           | Tipo do Anexo: Propostas                                           | $\blacksquare$                                                                                                    |              |  |  |  |
|                                                           |                                                                    |                                                                                                    |              |  |  |  |
|                                                           | Arquivo Anexo:                                                     | Selecionar arquivo                                                                                                    |              |  |  |  |
|                                                           |                                                                    | Anexar<br>Cancelar                                                                                                    |              |  |  |  |
|                                                           | <b>9</b> : Remover Arquivo                                         | : Visualizar Arquivo                                                                                                    |              |  |  |  |
|                                                           |                                                                    |                                                                                                    |              |  |  |  |
|                                                           |                                                                    | <b>ARQUIVOS DO CONTRATO</b>                                                                                                    |              |  |  |  |
| <b>Tipo</b>                                               | <b>Data</b>                                                        | <b>Nome</b>                                                                                                    |              |  |  |  |

**Menu Contratos** 

*Figura 5 - Operação Realizada com Sucesso*

Para retornar ao menu Contratos, clique no link Menu Contratos

#### **Bom Trabalho!**

### **Associar Contratos a Convênios** (26/11/2010)

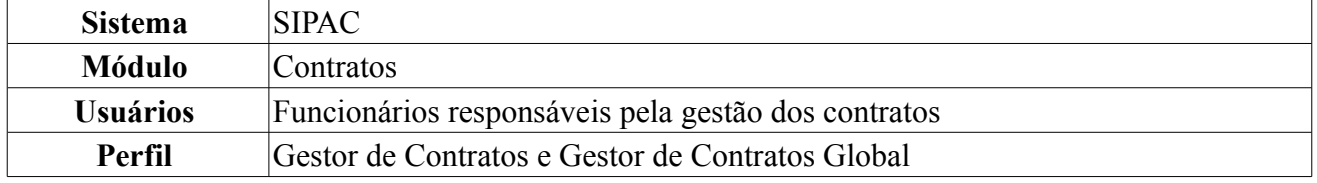

O convênio é o acordo que tem por partes órgãos, entidades da Administração Pública e organizações particulares. No contrato, o interesse das partes é diverso, pois à Administração objetiva-se a realização do objeto contratado e, ao particular, interessa o valor do pagamento correspondente. Contudo, enquanto no convênio os interesses das partes são convergentes, no contrato são opostos. Esta operação tem o objetivo de saber que o orçamento gasto pelo contrato será pago pelo convênio.

Para Associar Contratos a Convênios, *entre no SIPAC → Módulos → Contratos → Geral → Contrato → Associações → Associar Contrato a Convênios*.

O sistema exibirá a tela para *Buscar Contrato*.

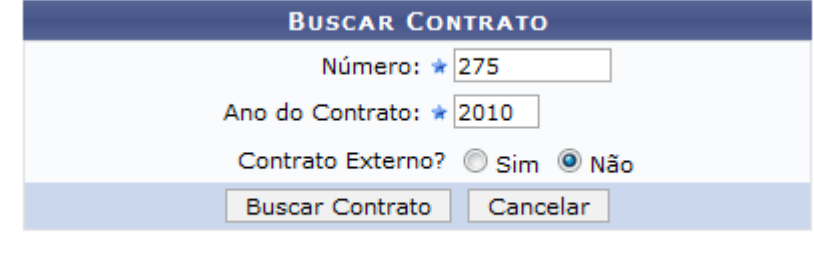

\* Campos de preenchimento obrigatório. *Figura 1: Buscar Contrato*

Nesta tela, deve-se informar o *Número*, *Ano do Contrato* e se o contrato é ou não um *Contrato Externo?*. Para isso selecione a opção *Sim* ou *Não*.

Caso desista de realizar a operação, clique em **Cancelar** e confirme a operação na caixa de diálogo que será gerada posteriormente. Esta mesma função será válida sempre que a opção estiver presente.

Exemplificamos utilizando os dados *Número*: 275, *Ano do Contrato*: 2010 e *Contrato Externo?*: Não.

Após preencher os dados, clique em **Buscar**.

Assim, os *Contratos Encontrados* serão listados na tela posterior. Esta tela somente será exibida caso haja contratos firmados com o mesmo número identificador.

|               |                                          | <b>BUSCAR CONTRATO</b><br>Número: $\star$ 275<br>Ano do Contrato: ★ 2010 |                    |            |                   |            |
|---------------|------------------------------------------|--------------------------------------------------------------------------|--------------------|------------|-------------------|------------|
|               |                                          | Contrato Externo? Sim O Não<br>Cancelar<br><b>Buscar Contrato</b>        |                    |            |                   |            |
|               |                                          | * Campos de preenchimento obrigatório.                                   |                    |            |                   |            |
|               |                                          | $\odot$ : Selecionar                                                     |                    |            |                   |            |
|               |                                          | <b>CONTRATOS ENCONTRADOS</b>                                             |                    |            |                   |            |
| <b>Número</b> | <b>Empresa</b>                           |                                                                          | <b>Tipo</b>        | Cadastro   | Login<br>Cadastro |            |
| 275/2010      | SERQUIP - TRATAMENTO DE RESIDUOS RN LTDA |                                                                          | Auto-Incremento    | 05/01/2009 | login             | ⊕          |
| 275/2010      | NOME DO CONTRATADO                       |                                                                          | Acadêmico - Tipo A | 26/02/2010 | login             | $\bigcirc$ |

*Figura 2: Contratos Encontrados*

Escolha o contrato desejado para realizar a associação clicando em  $\bullet$ .

Exemplificaremos com 275/2010 - Acadêmico - Tipo A. A seguir, as *Informações Gerais do Contrato* serão listadas juntamente com *Buscar Convênio*.

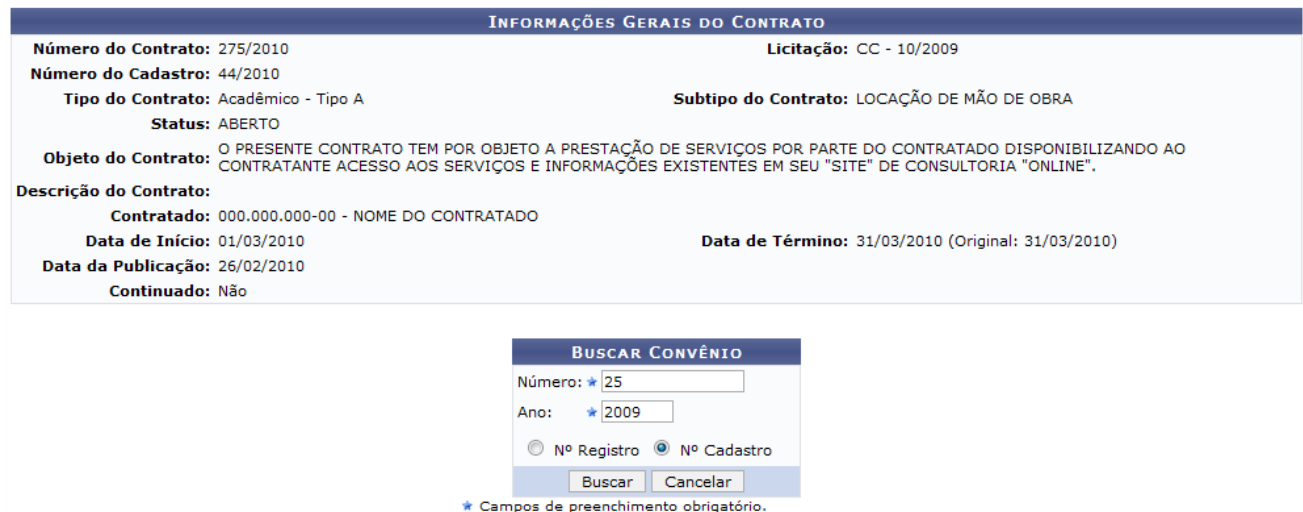

*Figura 3: Informações Gerais do Contrato; Buscar Convênio*

Em *Buscar Convênio*, deve-se inserir os dados relativos ao convênio a ser associado. Os dados a serem informados são: *Número*, número do convênio desejado; *Ano*, ano do convênio; e *Número Registro* ou *Número Cadastro*.

Exemplificaremos com o *Número*: 25; o *Ano*: 2009; e Nº Cadastro.

A seguir, clique em **Buscar**. Surgirá a tela contendo os *Dados Gerais do Convênio*.

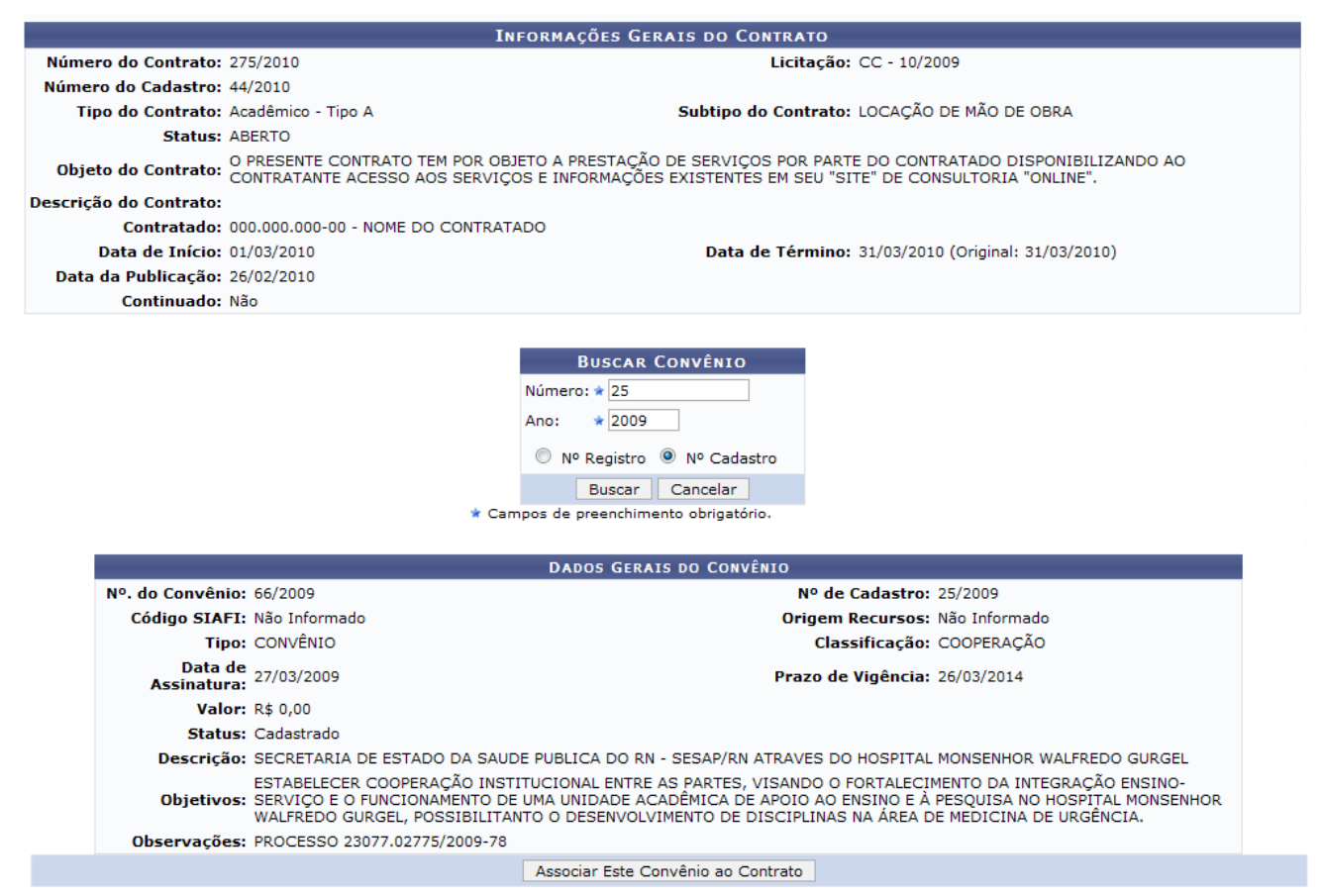

*Figura 4: Informações Gerais do Contrato; Buscar Convênio; Dados Gerais do Convênio*

Analise os dados e, estando certo da associação ao contrato, clique em **Associar Este Convênio ao Contrato**.

Então, o sucesso da operação poderá ser visualizado.

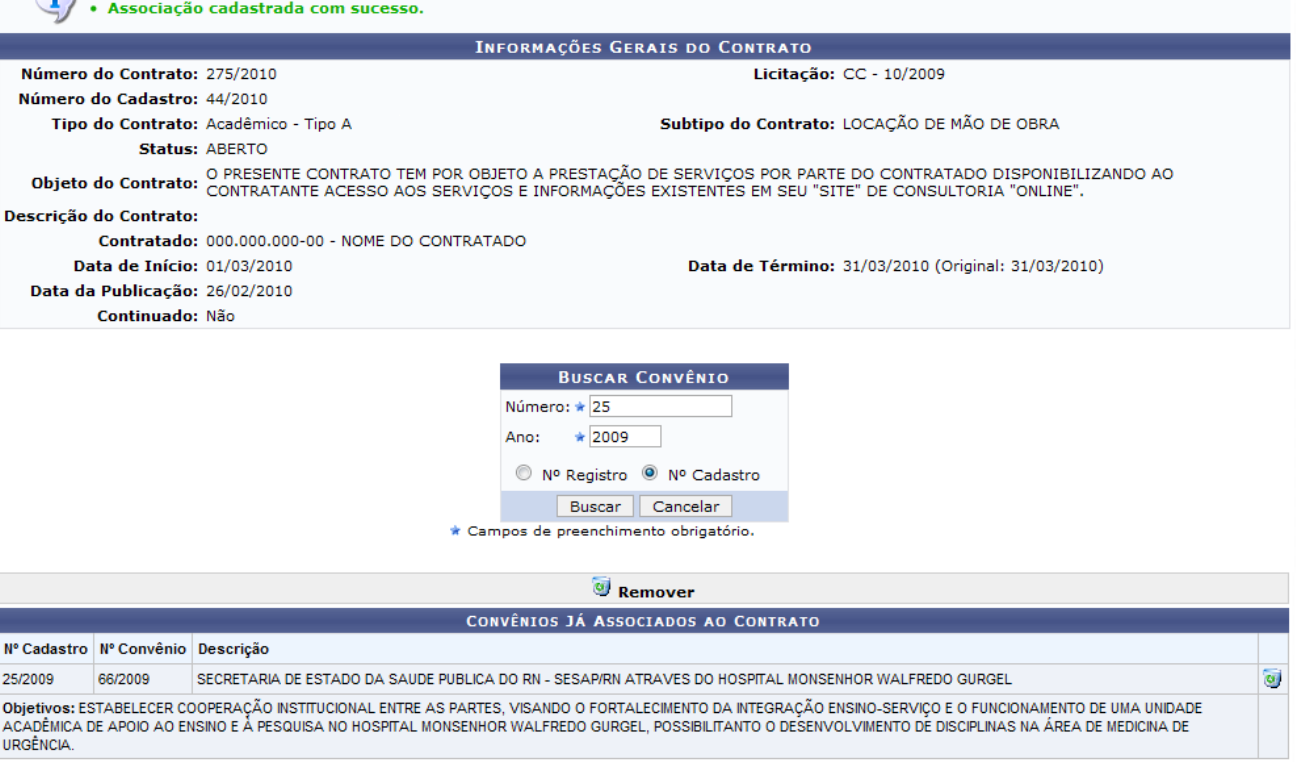

*Figura 5 - Associação Cadastrada com Sucesso!*

Para excluir a associação, clique em  $\bullet$ .

 $\sqrt{2}$ 

Surgirá, dessa forma, uma caixa de diálogo sobre a certeza da ação. Se estiver certo, clique em **OK**.

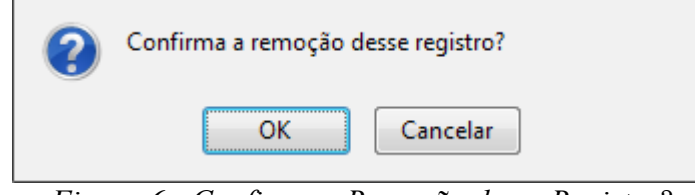

*Figura 6 - Confirma a Remoção desse Registro?*

Por fim, o sucesso da operação será visualizado.

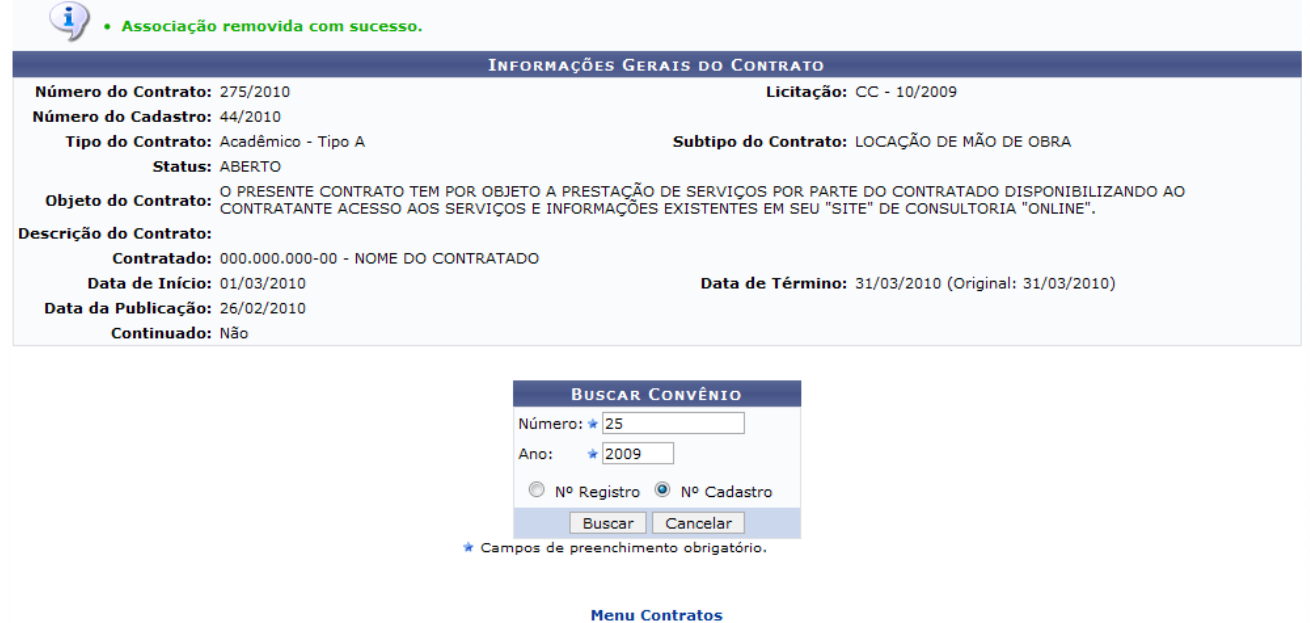

*Figura 7 - Associação Removida com Sucesso!*

Para retornar ao menu Contratos, clique no link Menu Contratos

#### **Bom Trabalho!**

### **Associar Fiscais ao Contrato** (23/11/2010)

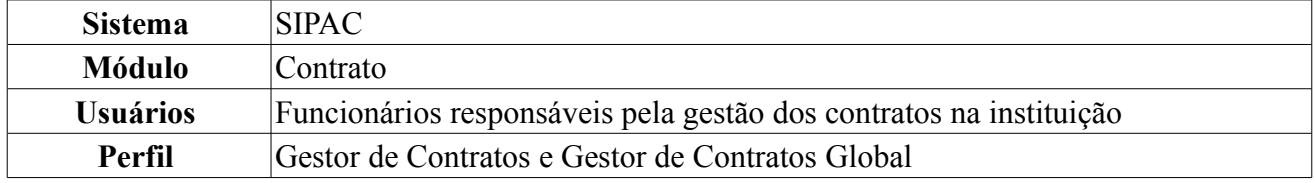

Para todo contrato firmado, é constituída uma comissão que, por sua vez, é composta de um presidente, membros, titulares ou suplentes. Todos que constituem a comissão também são denominados de fiscais. Embora seja criado um serviço específico de gestão de contratos, a criação da comissão mencionada não pode ser omitida, pois a lei afirma que deve ser nomeado um ou mais fiscais (pessoa física ou jurídica) para cada contrato estabelecido. O acompanhamento do processo será sempre do fiscal, com responsabilidade própria e exclusiva.

Para Associar Fiscais ao Contrato, *entre no SIPAC → Módulos → Contratos → Geral → Contrato → Associações → Associar Fiscais ao Contrato*.

O sistema exibirá a tela:

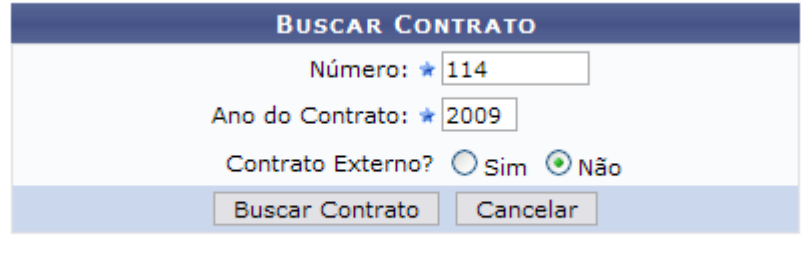

\* Campos de preenchimento obrigatório.

*Figura 1: Buscar Contrato*

Nessa tela, o usuário poderá realizar a busca por contratos, preenchendo os seguintes campos: *Número* e *Ano do Contrato* e se é *Contrato Externo?* .

Caso desista de realizar a operação, clique em **Cancelar** e confirme a operação na caixa de diálogo que será gerada posteriormente. Esta mesma função será válida sempre que a opção estiver presente.

Para prosseguir com a busca, clique em **Buscar Contrato**.

Dependendo da existência ou não de contratos que possuam o mesmo número identificador, o sistema poderá exibir uma listagem para seleção do contrato desejado. Para verificar este passo com detalhes, veja o manual Contrato Detalhado, disponível em *Manuais Relacionados*, ao final desta página.

Caso o número identificador represente um único contrato, será exibida a tela abaixo:

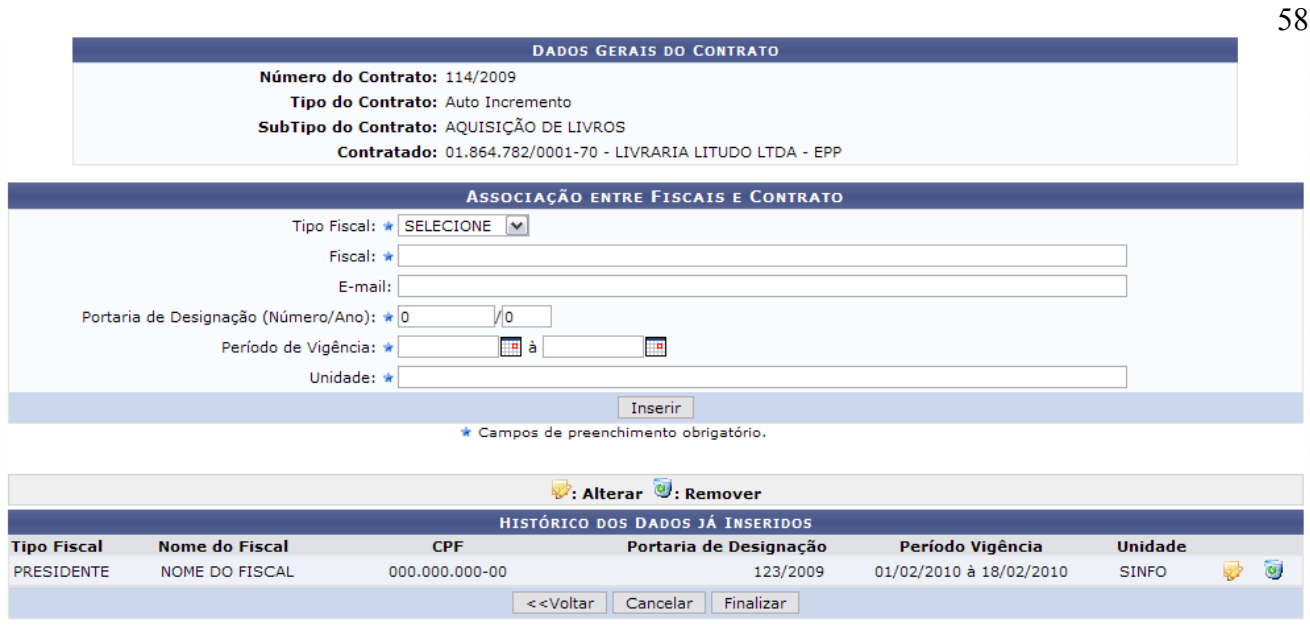

*Figura 2: Associação entre Fiscais e Contrato*

Para retornar à tela de busca, clique em **Voltar**. Esta mesma função será válida sempre que a opção estiver presente.

O papel do *Fiscal* abrange:

- Acompanhar e fiscalizar os contratos, anotando e registrando todas as ocorrências relacionadas a execução do contrato, determinando o que for necessário à regularização das faltas ou defeitos observados.
- As decisões e providências que ultrapassarem a competência do representante deverão ser solicitadas à Administração de Contratos em tempo hábil para adoção das medidas convenientes (Baseado no art. 67 da Lei 8.666/93).

Para realizar uma associação entre fiscais e contrato, preencha os campos destacados como obrigatórios:

- *Tipo Fiscal*: Função que o fiscal exerce na comissão que pode ser *Presidente*, *Membro*, *Titular* ou *Suplente*;
- Nome do *Fiscal*;
- *Portaria de Designação (Número/Ano)*;
- *Período de Vigência*;
- *Unidade*: Unidade de lotação do fiscal.

Em seguida, clique em **Inserir**. Será exibida a tela a seguir:

· Dados cadastrados com sucesso. · Para todo contrato firmado são definidos um ou mais fiscais. Através desta operação é possível associar um ou mais fiscais (pessoa física ou jurídica) a um contrato específico **DADOS GERAIS DO CONTRATO** Número do Contrato: 114/2009 Tipo do Contrato: Auto Incremento SubTipo do Contrato: AQUISICÃO DE LIVROS Contratado: 01.864.782/0001-70 - LIVRARIA LITUDO LTDA - EPP ASSOCIAÇÃO ENTRE FISCAIS E CONTRATO Tipo Fiscal: \* SELECIONE V Fiscal: \* E-mail:  $\sqrt{0}$ Portaria de Designação (Número/Ano): \* 0  $\Box$  a Período de Vigência: \* Tв Unidade:  $\star$ Inserir \* Campos de preenchimento obrigatório  $\blacksquare$ : Alterar  $\lhd$ : Remover HISTÓRICO DOS DADOS JÁ INSERIDOS Período Vigência **Nome do Fiscal**  $CPF$ Portaria de Designação **Unidade Tipo Fiscal** MEMBRO NOME DO FISCAL 000.000.000-00 124/2009 01/02/2010 à 18/02/2010 **SINFO**  $\overline{\omega}$ 52  $\overline{\mathbf{u}}$ PRESIDENTE NOME DO FISCAL 000.000.000-00 123/2009 01/02/2010 à 18/02/2010 **SINFO**  $\overline{\mathcal{L}}$ <<Voltar | Cancelar | Finalizar

*Figura 3: Dados cadastrados com sucesso*

Quando associado o fiscal ao contrato, o sistema exibe os dados do fiscal, tais como: *CPF/CNPJ*, *Nome do Fiscal*, *Tipo do Fiscal*, *Portaria de Designação*, *Período de Vigência* e *Unidade*.

O usuário associado terá acesso a Operações Restritas ao Fiscal no *Portal Administrativo*, para inserir ocorrências e visualizar o Livro do fiscal, desde que o período de vigência não tenha expirado. Nesse caso ele não terá acesso a fiscalização no Portal.

Se o usuário achar necessário modificar informações do fiscal, clique no seguinte ícone: . A tela com os campos para alteração será mostrada:

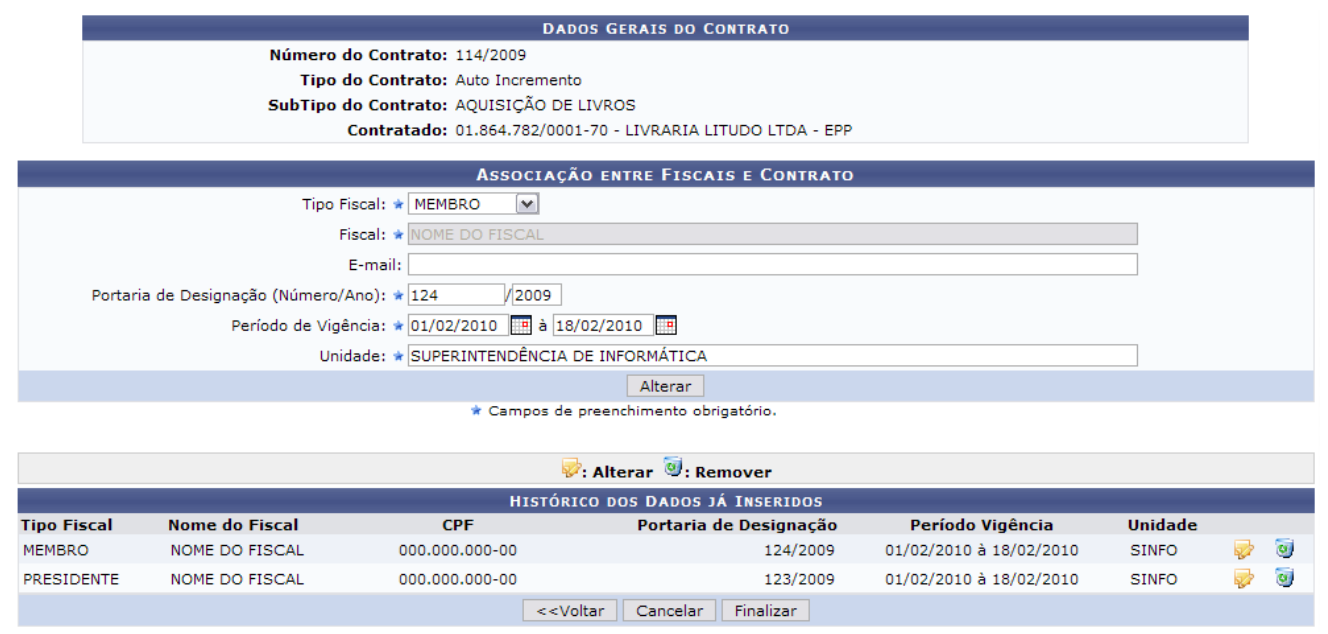

*Figura 4: Alterar Fiscal*

O usuário irá realizar a alteração em *Associação entre Fiscais e Contrato*, bastando seguir as instruções já fornecidas anteriormente neste manual. O campo *Fiscal* não poderá ser alterado. Conclua a operação clicando em **Alterar**. A mensagem de sucesso será mostrada:

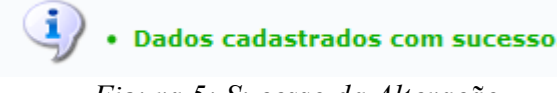

*Figura 5: Sucesso da Alteração*

O usuário poderá utilizar o ícone **para remover os dados inseridos**. O sistema exibirá uma caixa de diálogo.

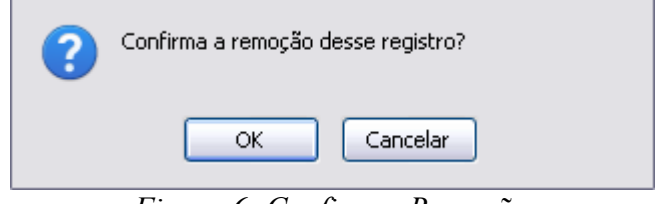

*Figura 6: Confirmar Remoção*

Para excluir o fiscal, clique em **OK**. A mensagem de sucesso será exibida:

 $\ddot{a}$  . Dados removidos com sucesso. *Figura 7: Sucesso da Remoção*

Para concluir a operação, clique em **Finalizar**. A seguinte mensagem de sucesso será apresentada:

(1) . Operação finalizada com sucesso! *Figura 8: Operação finalizada*

**Bom Trabalho!**

### **Associar Unidades a Unidades de Custo** (23/11/2010)

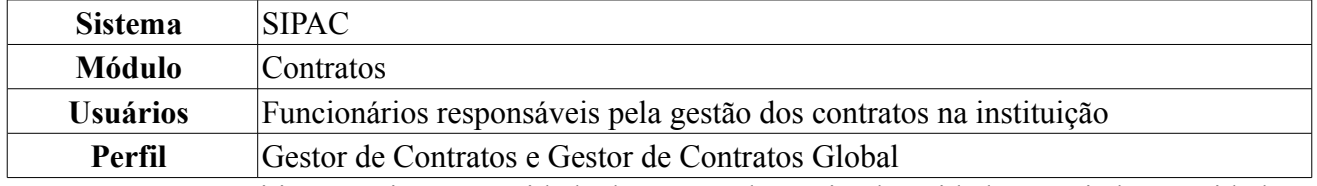

Esta operação permitirá associar uma unidade de custo à determinada unidade associada. A unidade de custo é aquela de onde sai o orçamento para custear o benefício com o contrato. Uma unidade pode se beneficiar do contrato, porém não ser dela os recursos financeiros para custear os gastos. Portanto, é possível associar as unidades que se beneficiam, mas que não custeiam os gastos com a respectiva unidade que custeia.

Para Associar Unidades a Unidades de Custo, *entre no SIPAC → Módulos → Contratos → Geral → Contrato → Associações → Associar Unidades a Unidades de Custo*.

O sistema exibirá a tela para *Buscar Contrato*.

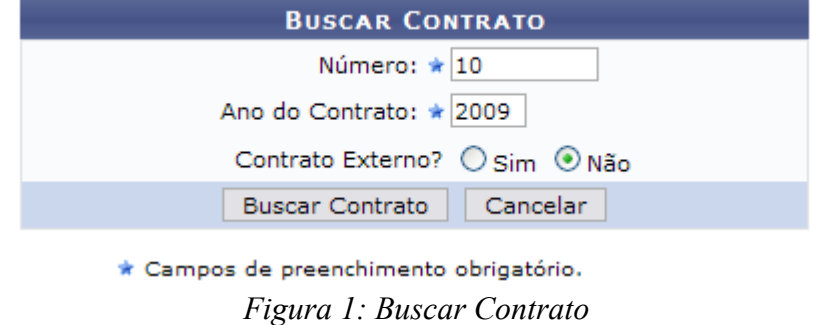

Nessa tela, o usuário poderá realizar uma busca por contratos, preenchendo os campos *Número* e *Ano do Contrato* e se é *Contrato Externo*.

Caso desista da operação, clique em **Cancelar**. Dando prosseguimento à busca, após preencher os campos solicitados, clique em **Buscar Contrato**.

Exemplificaremos com o contrato de *Número*: 10 e o *Ano do Contrato*: 2009.

Assim, os *Contratos Encontrados* serão listados na tela posterior. Esta tela somente será exibida caso haja contratos firmados com o mesmo número identificador.

|                  |                                        | <b>BUSCAR CONTRATO</b>                      |                    |            |                   |   |
|------------------|----------------------------------------|---------------------------------------------|--------------------|------------|-------------------|---|
|                  |                                        | Número: $\star$ 10                          |                    |            |                   |   |
|                  |                                        | Ano do Contrato: * 2009                     |                    |            |                   |   |
|                  |                                        | Contrato Externo? O Sim ⊙ Não               |                    |            |                   |   |
|                  |                                        | <b>Buscar Contrato</b>                      | Cancelar           |            |                   |   |
|                  |                                        | * Campos de preenchimento obrigatório.      |                    |            |                   |   |
|                  |                                        | $\odot$ : Selecionar                        |                    |            |                   |   |
|                  |                                        | <b>CONTRATOS ENCONTRADOS (3)</b>            |                    |            |                   |   |
| Número - Gestora | <b>Empresa</b>                         |                                             | <b>Tipo</b>        | Cadastro   | Login de Cadastro |   |
| 10/2009 - UFRN   | ESTRUTURAL EDIFICAÇÕES E PROJETOS LTDA |                                             | Despesa            | 30/12/2008 | login             | ⊕ |
| 10/2009 - UFRN   | NOME DO CONTRATADO                     |                                             | Receita            | 04/03/2010 | login             | ⊕ |
| 10/2009 - UFRN   |                                        | UNIVERSIDADE FEDERAL DO RIO GRANDE DO NORTE | Acadêmico - Tipo D | 10/02/2009 | login             | ⊕ |

*Figura 2: Selecionar contrato*

Escolha o contrato desejado para realizar a associação clicando em  $\bullet$ .

Exemplificaremos com 10/2009 - Despesa.

A seguir, os *Dados Gerais do Contrato* serão exibidos, além da *Associação entre Unidades e Unidades de Custo* e o *Histórico dos Dados já Inseridos*, se houver.

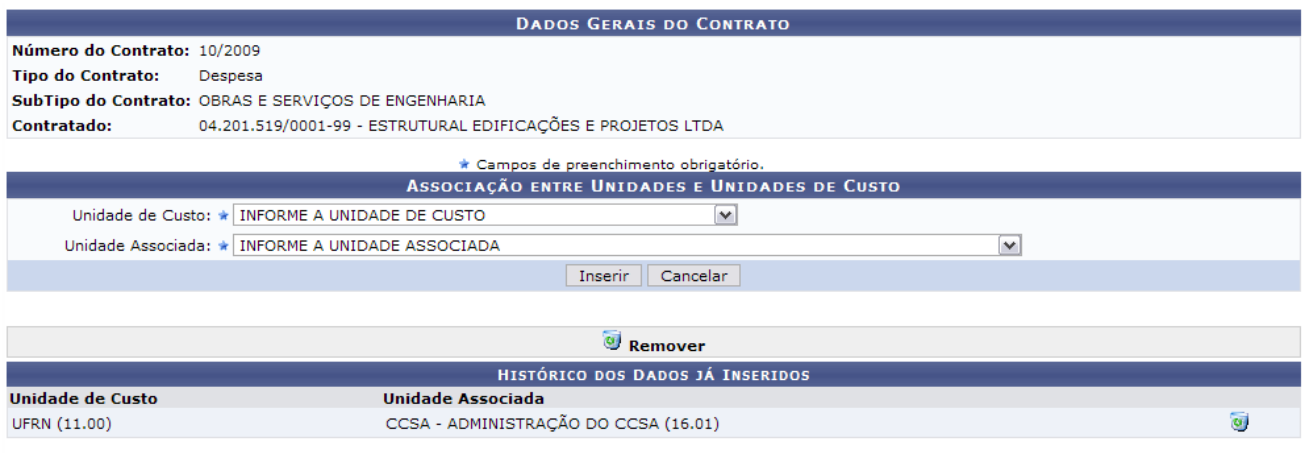

62

**Menu Contratos** 

*Figura 3: Dados Gerais do Contrato*

Para retornar à página principal do Menu Contratos, clique em Menu Contratos

Em *Associação entre Unidades e Unidades de Custo*, deve-se informar o seguinte conteúdo:

- *Unidade de Custo*: Exemplificaremos com UNIVERSIDADE FEDERAL DO RIO GRANDE DO NORTE (11.00);
- *Unidade Associada*: Exemplificaremos com ADMINISTRAÇÃO DO CCET (12.01).

Após preencher os campos, clique em **Inserir**. Dessa forma, o resultado da operação será exibido.

 $\ddot{i}$  . Dados cadastrados com sucesso. *Figura 4: Sucesso da Operação*

Se desejar remover a associação realizada, basta clicar em  $\bullet$ .

Neste caso, será apresentada uma caixa de diálogo para confirmação da ação. Estando certo, clique em **OK**.

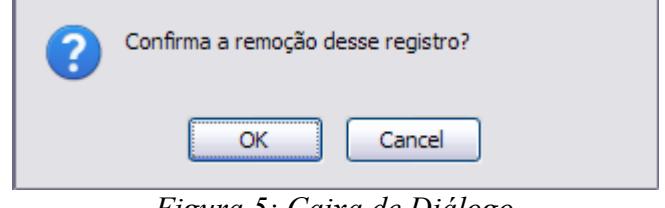

*Figura 5: Caixa de Diálogo*

Por fim, o sucesso da ação será exibido.

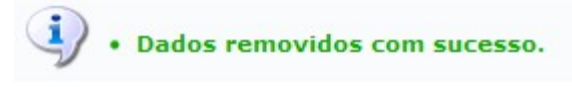

*Figura 6: Sucesso da Ação*

**Bom Trabalho!**

### **Cadastrar Itens do Contrato** (23/11/2010)

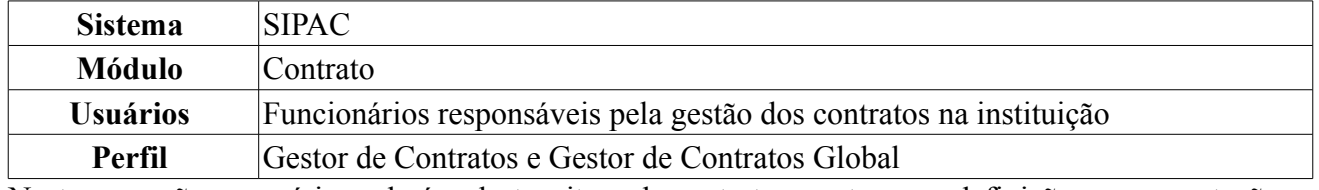

Nesta operação, o usuário poderá cadastrar itens de contrato, que tem por definição a representação dos itens de serviço contratado, com a finalidade de discriminar mais fielmente sobre o objeto do contrato.

Para acessar, *entre no SIPAC → Módulos → Contratos → Geral → Contrato → Outros → Cadastrar Itens do Contrato*.

O sistema exibirá a tela:

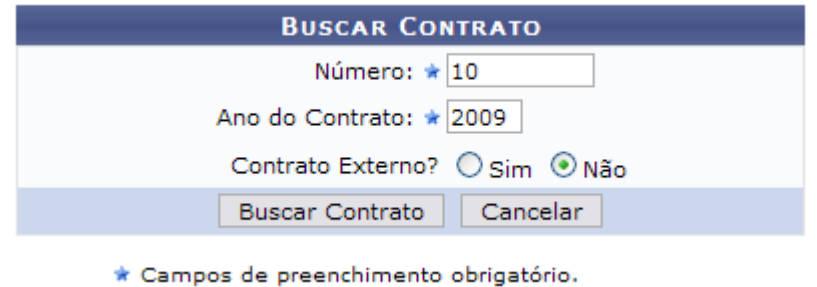

*Figura 1: Buscar Contrato*

Nessa tela, o usuário poderá realizar uma busca por contratos, preenchendo campos, *Número*, *Ano do Contrato* e se é *Contrato Externo*.

Caso desista de realizar a operação, clique em **Cancelar** e confirme a operação na caixa de diálogo que será gerada posteriormente. Esta mesma função será válida sempre que a opção estiver presente.

Dependendo da existência ou não de contratos que possuam o mesmo número identificador, o sistema poderá exibir uma listagem para seleção do contrato desejado. Para exemplificar esta tela, usaremos: *Número* 10 e *Ano do Contrato* 2009.

Para prosseguir com a busca, clique em **Buscar Contrato**. O resultado será a tela:

|                  |                                        | <b>BUSCAR CONTRATO</b>                      |                    |            |                   |   |
|------------------|----------------------------------------|---------------------------------------------|--------------------|------------|-------------------|---|
|                  |                                        | Número: $\star$ 10                          |                    |            |                   |   |
|                  |                                        | Ano do Contrato: * 2009                     |                    |            |                   |   |
|                  |                                        | Contrato Externo? O Sim ⊙ Não               |                    |            |                   |   |
|                  |                                        | <b>Buscar Contrato</b>                      | Cancelar           |            |                   |   |
|                  |                                        | * Campos de preenchimento obrigatório.      |                    |            |                   |   |
|                  |                                        | Selecionar                                  |                    |            |                   |   |
|                  |                                        | <b>CONTRATOS ENCONTRADOS (3)</b>            |                    |            |                   |   |
|                  |                                        |                                             |                    |            |                   |   |
| Número - Gestora | <b>Empresa</b>                         |                                             | <b>Tipo</b>        | Cadastro   | Login de Cadastro |   |
| 10/2009 - UFRN   | ESTRUTURAL EDIFICAÇÕES E PROJETOS LTDA |                                             | Despesa            | 30/12/2008 | login             | ⊕ |
| 10/2009 - UFRN   | NOME DO CONTRATADO                     |                                             | Receita            | 04/03/2010 | login             | ⊕ |
| 10/2009 - UFRN   |                                        | UNIVERSIDADE FEDERAL DO RIO GRANDE DO NORTE | Acadêmico - Tipo D | 10/02/2009 | login             | ⊕ |

*Figura 2: Selecionar contrato*

Para selecionar o contrato desejado, clique no ícone  $\bullet$  referente ao contrato que deseja visualizar. Exemplificamos com ESTRUTURAL EDIFICAÇÕES E PROJETOS LTDA - Despesa/Ordinário.

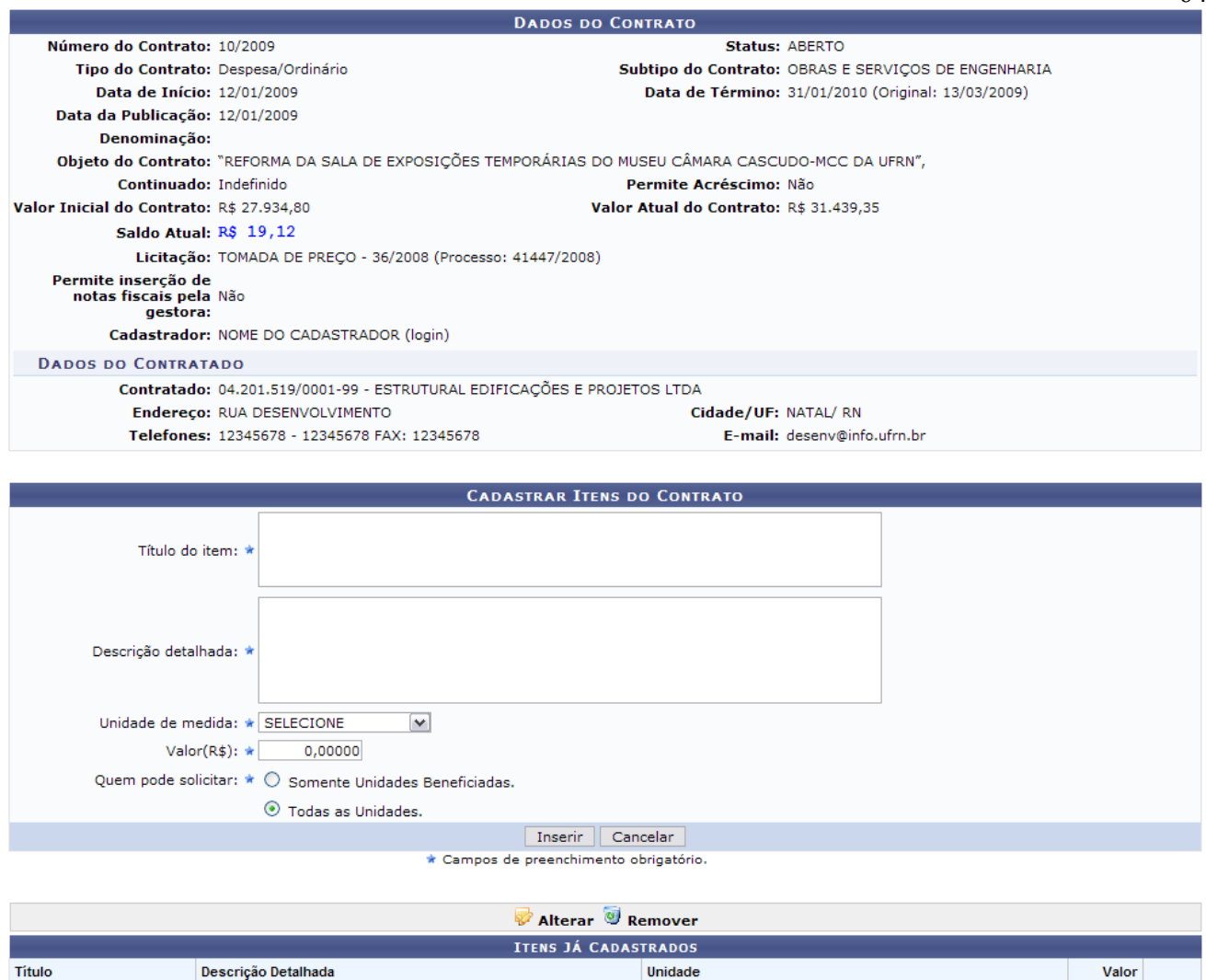

Prestação de Serviços Técnicos *Figura 3 - Informações Gerais do Contrato*

MCC - Museu Câmara Cascudo

Nessa tela, o usuário poderá visualizar as informações gerais do contrato. Para cadastrar itens do contrato, o usuário deverá preencher os seguintes campos:

• *Título do item*;

Mão de Obra

- *Descrição detalhada*;
- *Unidade de medida*;
- *Valor(R\$)*;

• *Quem pode solicitar*: selecione entre *Somente Unidades Beneficiadas* ou *Todas as Unidades*. Para prosseguir com a ação, clique em **Inserir**. Será exibido o sucesso da operação:

> $\left\langle \mathbf{i}\right\rangle$  . Item do contrato cadastrado com sucesso. *Figura 4 - Item contrato cadastrado com sucesso*

Na tela, serão disponibilizados também as opções de *Alterar* e *Remover* os itens cadastrados.

Para alterar os itens já cadastrados, clique no ícone . Será exibida a tela:

R\$ 1,00000 2

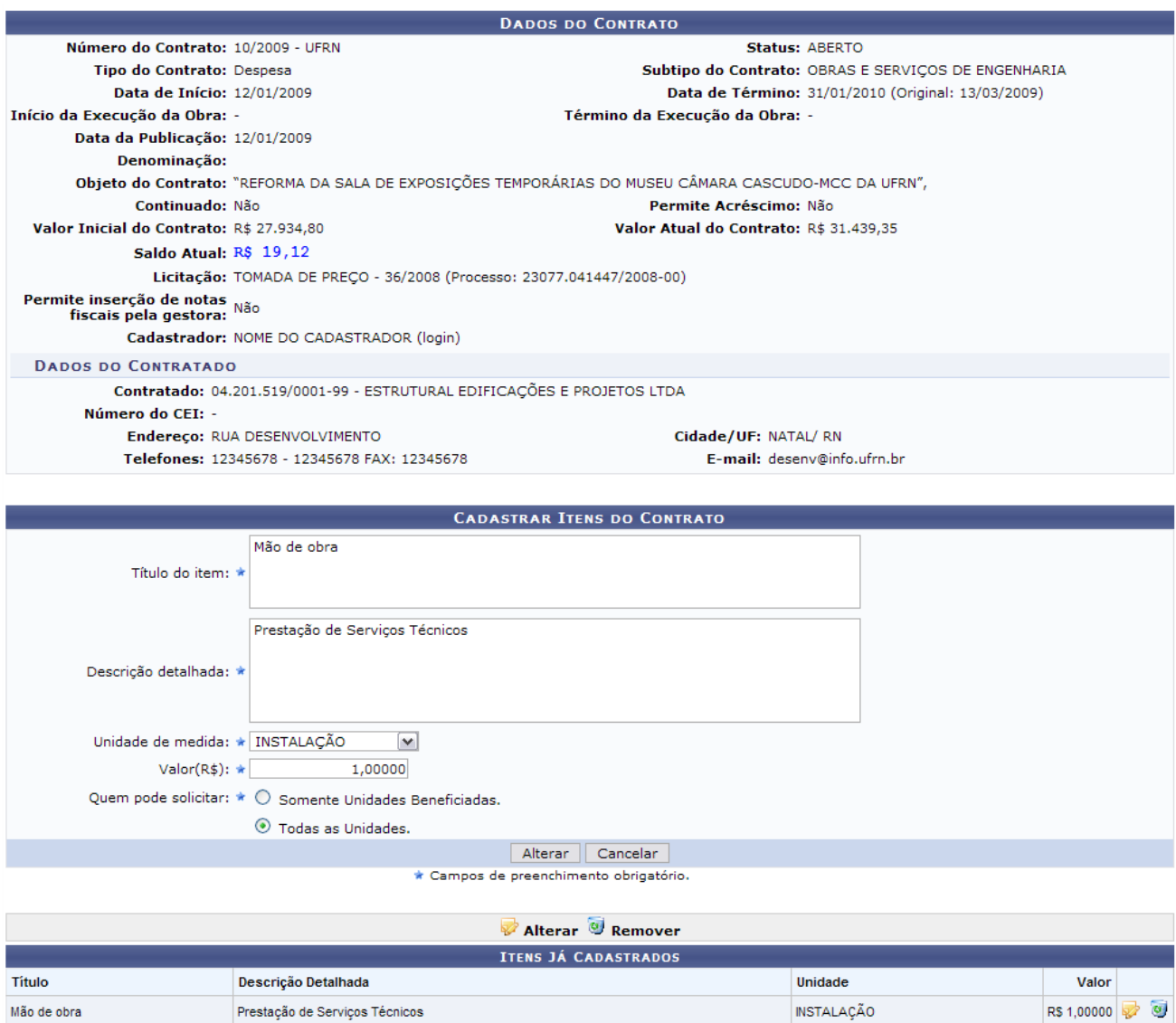

*Figura 5 - Alterar*

Para voltar à página principal do Módulo de Contratos, clique em Menu Contratos

Se estiver certo das alterações no contrato, clique em **Alterar**. O sistema exibirá uma tela informando o sucesso da operação:

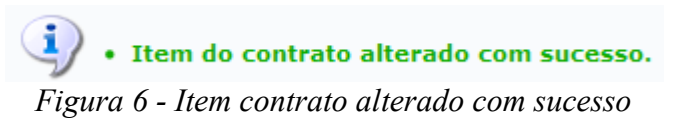

Se desejar remover o item do contrato, clique no ícone  $\bullet$ .

Uma caixa de diálogo será exibida para que o usuário informe se desistirá da ação ou se prosseguirá com a remoção, clicando em **OK**.

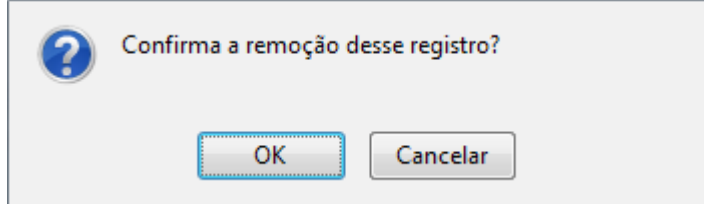

*Figura 7 - Confirmação da Remoção*

O sucesso da ação será exibido:

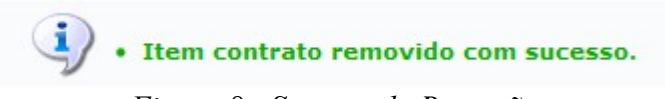

*Figura 8 - Sucesso da Remoção*

**Bom Trabalho!**

### **Gerar Minuta de Contrato** (23/11/2010)

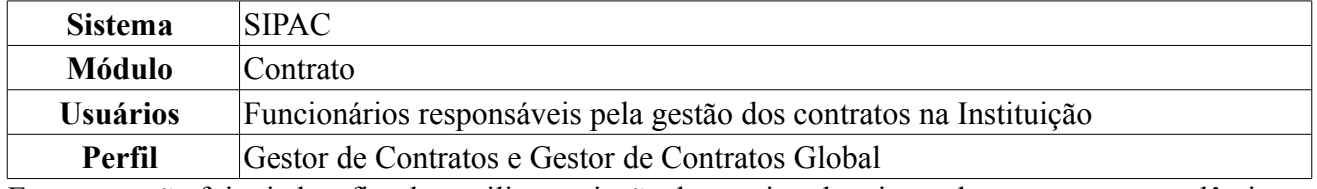

Essa operação foi criada a fim de auxiliar a criação do arquivo da minuta de um contrato acadêmico, que é uma espécie de resumo desse, com suas cláusulas e informações mais gerais, utilizado de diversas formas para o bom funcionamento do sistema de contratos da Instituição.

A opção está disponível apenas para contratos do tipo Acadêmico, com a exceção do tipo Acadêmico Tipo D e não é permitido ao usuário acessar os contratos de uma Unidade Gestora diferente da sua.

Para gerar minuta de um contrato, *entre no SIPAC → Módulos → Contratos → Geral → Contrato → Outros → Gerar Minuta de Contrato*.

O sistema exibirá a tela para *Buscar Contrato*.

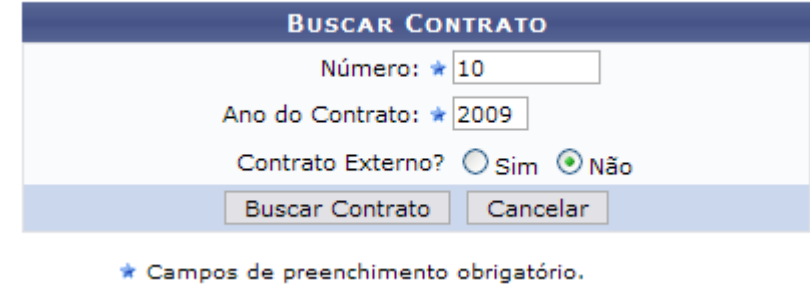

*Figura 1: Buscar Contrato*

Nessa tela, o usuário poderá realizar uma busca, preenchendo os campos *Número* e *Ano do Contrato* e se é *Contrato Externo*.

Caso desista de realizar a operação, clique em **Cancelar** e confirme a operação na caixa de diálogo que será gerada posteriormente. Esta mesma função será válida sempre que a opção estiver presente.

Dando prosseguimento à busca, após preencher os dados solicitados, clique em **Buscar Contrato**.

Exemplificaremos com o contrato 2/2009.

A seguir, os *Contratos Encontrados* serão listados. Esta tela somente será exibida caso haja mais de um contrato com o mesmo número identificador.

|                                    |                                                             | <b>BUSCAR CONTRATO</b>           |                  |                            |   |
|------------------------------------|-------------------------------------------------------------|----------------------------------|------------------|----------------------------|---|
|                                    |                                                             | Número: $\star$ 2                |                  |                            |   |
|                                    | Ano do Contrato: * 2009                                     |                                  |                  |                            |   |
|                                    |                                                             | Contrato Externo? O Sim ⊙ Não    |                  |                            |   |
|                                    | <b>Buscar Contrato</b>                                      | Cancelar                         |                  |                            |   |
|                                    | * Campos de preenchimento obrigatório.                      |                                  |                  |                            |   |
|                                    |                                                             | <b>Selecionar</b>                |                  |                            |   |
|                                    |                                                             | <b>CONTRATOS ENCONTRADOS (2)</b> |                  |                            |   |
| Número - Gestora<br><b>Empresa</b> |                                                             | <b>Tipo</b>                      |                  | Cadastro Login de Cadastro |   |
| 2/2009 - UFRN                      | SERQUIP - TRATAMENTO DE RESIDUOS RN LTDA                    | Auto Incremento                  | 05/01/2009 login |                            | ⊕ |
| 2/2009 - UFRN                      | FUNDAÇÃO NORTE-RIO-GRANDENSE DE PESQUISA E CULTURA - FUNPEC | Acadêmico - Tipo A               | 02/09/2009 login |                            | ⊕ |

*Figura 2: Contratos Encontrados*

Nesta tela, escolha o contrato desejado clicando em  $\odot$ .

Exemplificaremos com FUNDAÇÃO NORTE-RIO-GRANDENSE DE PESQUISA E CULTURA - FUNPEC. Dessa forma, as *Informações Gerais do Contrato* serão disponibilizadas.

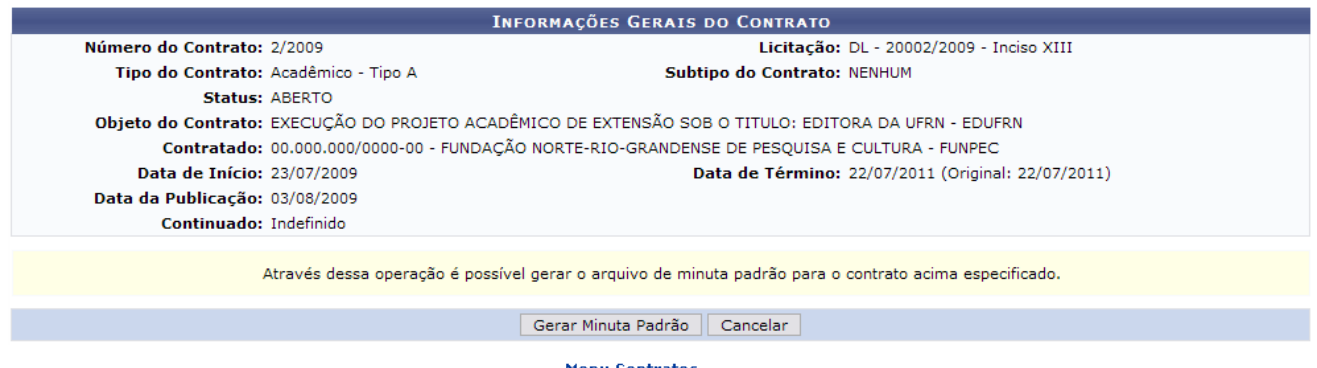

68

**Menu Contratos** *Figura 3: Informações Gerais do Contrato*

Para retornar ao menu Contratos, clique no link Menu Contratos

Aqui o usuário poderá gerar o arquivo de minuta padrão para o contrato especificado. Para isto, clique em **Gerar Minuta Padrão**.

A seguir, será exibida a tela solicitando o download do documento. Escolha a opção desejada e clique em **OK**.

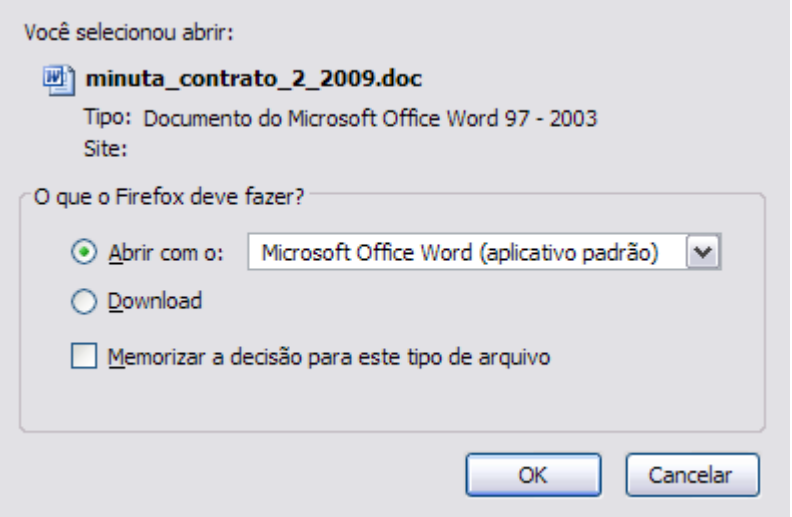

*Figura 4: Caixa de Diálogo*

Por fim, o documento será aberto para visualização em seu computador.

#### **Bom trabalho!**

## **Finalizar Contrato** (23/11/2010)

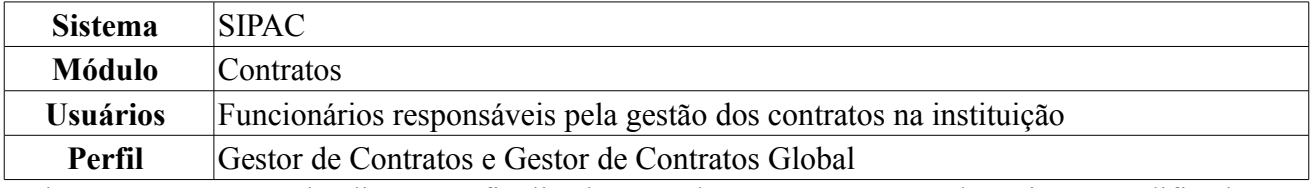

O documento contratual é dito como finalizado, quando o contrato não pode mais ser modificado ou manipulado. Ele é finalizado quando atinge a data de término e não sofre nenhum adiamento, ou seja, alguma alteração no período de vigência. Nesta operação, o usuário poderá finalizar os contratos vencidos.

Para isso, *acesse o SIPAC → Módulos → Contratos → Geral → Contrato → Outros → Finalizar Contrato*.

O sistema exibirá a tela para *Buscar Contrato*.

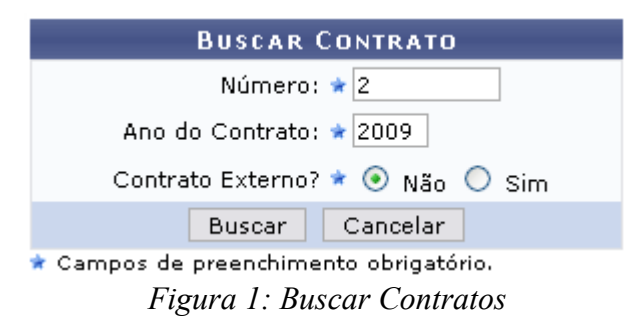

Nesta tela, deve-se informar o conteúdo relativo *Número*, *Ano do Contrato* e se se trata de um *Contrato Externo?*, selecionando a opção *Sim* ou *Não*.

Caso desista de realizar a operação, clique em **Cancelar** e confirme a operação na caixa de diálogo que será gerada posteriormente. Esta mesma função será válida sempre que a opção estiver presente.

Dando prosseguimento à consulta, após preencher os dados solicitados, clique em **Buscar**.

Exemplificaremos com os seguintes dados: *Número*: 2 e *Ano do Contrato*: 2009;

Assim, os *Contratos Encontrados* serão listados na tela posterior.

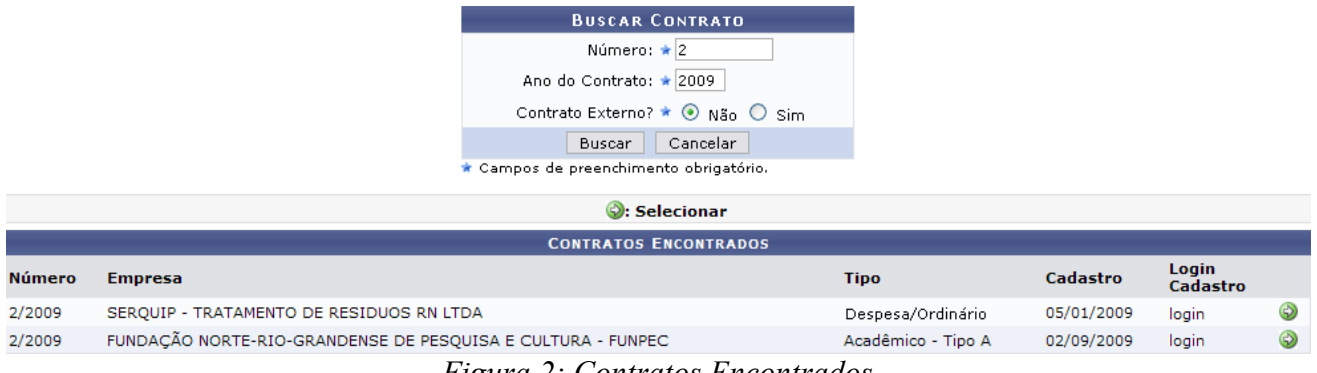

*Figura 2: Contratos Encontrados*

Escolha o contrato desejado clicando em  $\odot$ . Somente quando houver mais de um contrato cadastrado sob o mesmo número identificador é que esta página será exibida. Caso não haja, o sistema encaminhará diretamente à página de *Dados do Contrato*.

Exemplificaremos com o contrato 2/2009 SERQUIP - TRATAMENTO DE RESIDUOS RN LTDA Despesa/Ordinário.

A seguir, os *Dados do Contrato* serão exibidos.

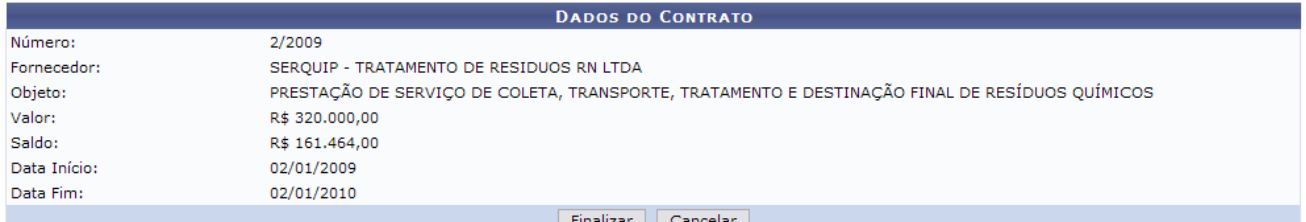

70

*Figura 3: Dados do Contrato*

#### **Somente os contratos vencidos poderão ser finalizados.**

Analise os dados contidos no contrato e clique em **Finalizar**. Por fim, prosseguindo a operação, o resultado será exibido.

#### **CONTRATO FINALIZADO COM SUCESSO!**

**Menu Contratos** 

*Figura 4: Sucesso da Ação*

Para retornar à página principal do Menu Contratos, clique em Menu Contratos **Bom Trabalho!**

### **Registrar Ocorrência** (23/11/2010)

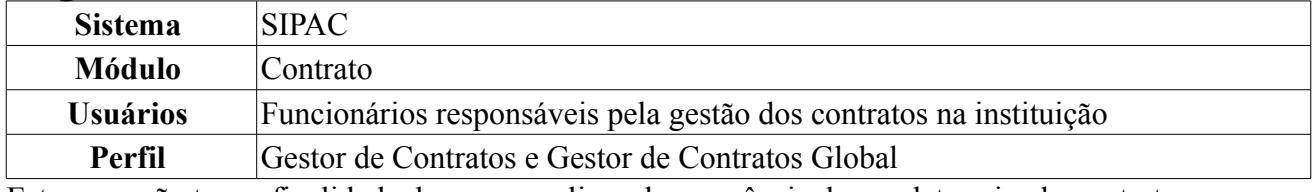

Esta operação tem a finalidade de gerar um livro de ocorrência de um determinado contrato, permitindo adicionar observações que devem ser registradas ao longo da vigência do contrato. O processo é realizado quando ocorre algum tipo de ocorrência contratual.

Para acessar, *entre no SIPAC → Módulos → Contratos → Geral → Contrato → Outros → Registrar Ocorrência*.

O sistema exibirá a tela:

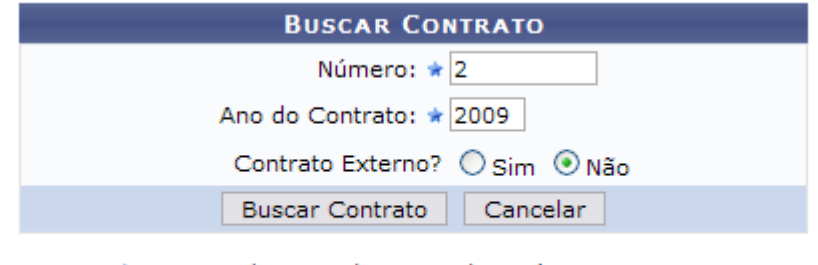

\* Campos de preenchimento obrigatório.

**Menu Contratos** *Figura 1: Buscar Contratos*

Para voltar ao Menu Contratos, clique no ícone Menu Contratos

Nesta tela, deve-se informar o conteúdo relativo *Número*, *Ano do Contrato* e se se trata de um *Contrato Externo?*, selecionando a opção *Sim* ou *Não*.

Caso desista de realizar a operação, clique em **Cancelar** e confirme a operação na caixa de diálogo que será gerada posteriormente. Esta mesma função será válida sempre que a opção estiver presente.

Exemplificaremos a ação com o Contrato *Número/Ano*: 2/2009.

Para prosseguir com a busca, clique em **Buscar Contrato**. Dependendo da existência ou não de contratos que possuam o mesmo número identificador, o sistema poderá exibir a listagem a seguir para seleção do contrato desejado. Caso não haja, o sistema encaminhará diretamente à página seguinte de *Dados Gerais do Contrato*.

O resultado será a tela:

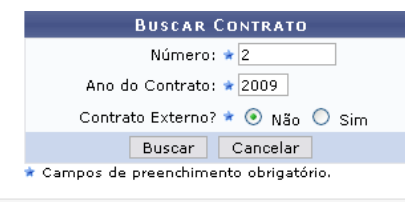

|        | $\mathbb{S}$ : Selecionar                                      |                    |            |                   |   |
|--------|----------------------------------------------------------------|--------------------|------------|-------------------|---|
|        | <b>CONTRATOS ENCONTRADOS</b>                                   |                    |            |                   |   |
| Número | <b>Empresa</b>                                                 | <b>Tipo</b>        | Cadastro   | Login<br>Cadastro |   |
| 2/2009 | SERQUIP - TRATAMENTO DE RESIDUOS RN LTDA                       | Despesa/Ordinário  | 05/01/2009 | login             | 6 |
| 2/2009 | FUNDAÇÃO NORTE-RIO-GRANDENSE DE PESQUISA E CULTURA - FUNPEC    | Acadêmico - Tipo A | 02/09/2009 | login             | ⊕ |
|        | $\sim$<br>$\overline{\phantom{a}}$<br>$\overline{\phantom{a}}$ |                    |            |                   |   |

*Figura 2: Contratos Encontrados*

Utilize o ícone **p**ara selecionar o contrato desejado. Será exibida a tela a seguir:

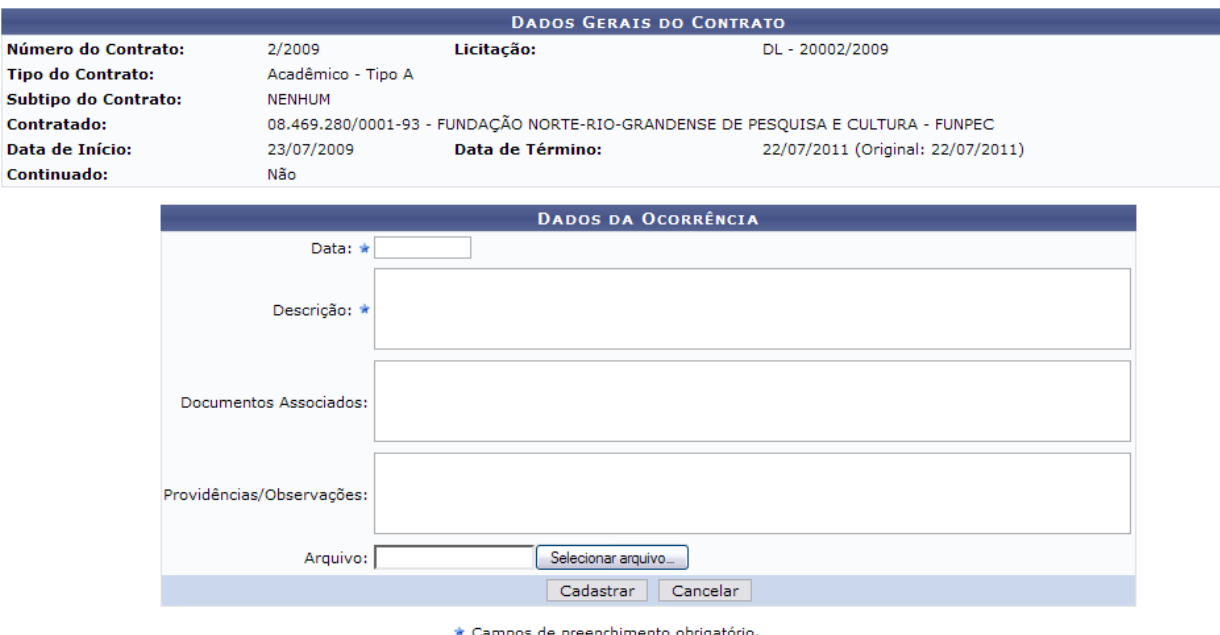

*Figura 3 - Dados Gerais do Contrato*

Nessa tela, o usuário poderá visualizar os dados gerais do contrato e as ocorrências já inseridas. Serão disponibilizados na tela também os *Dados da Ocorrência*.

Para inserir uma nova ocorrência, preencha os campos obrigatórios *Data* e *Descrição*. Caso deseje, poderá preencher os outros campos opcionais, como *Documentos Associados*, *Providências/Observações*, ou qualquer arquivo do computador, clicando em **Selecionar Arquivo** e buscando em sua máquina.

Após preenchidos os campos, clique na opção **Cadastrar**.

Exemplificaremos a ação com a *Ocorrência*: Movimentação de 1º Termo ADITIVO realizada no contrato. Data da movimentação: 25-11-2010.

Será exibida a tela:
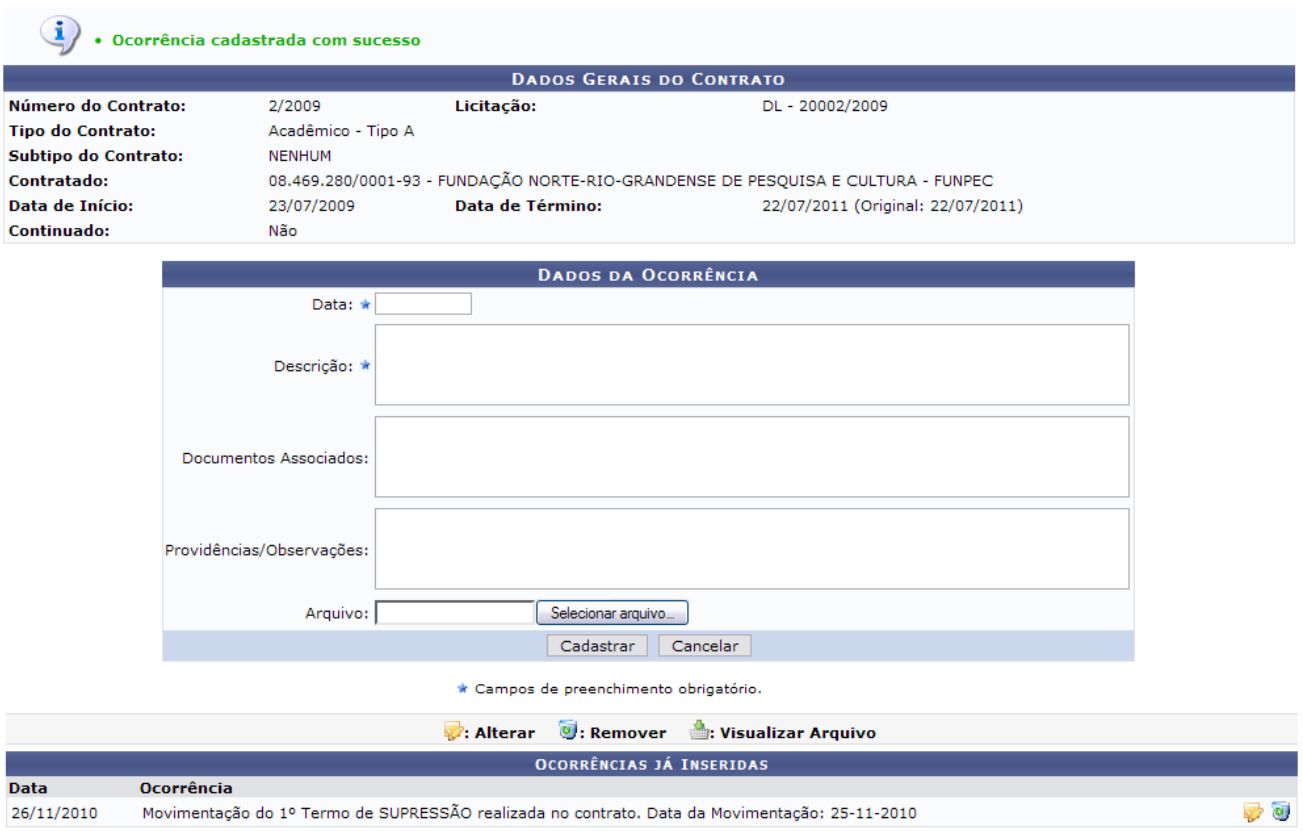

*Figura 4 - Ocorrência cadastrada com sucesso*

Na tela, alguns ícones poderão ser utilizados. Ao clicar no ícone volado direito da Ocorrência, o usuário poderá alterar os dados já preenchidos. O sistema irá exibir a seguinte tela:

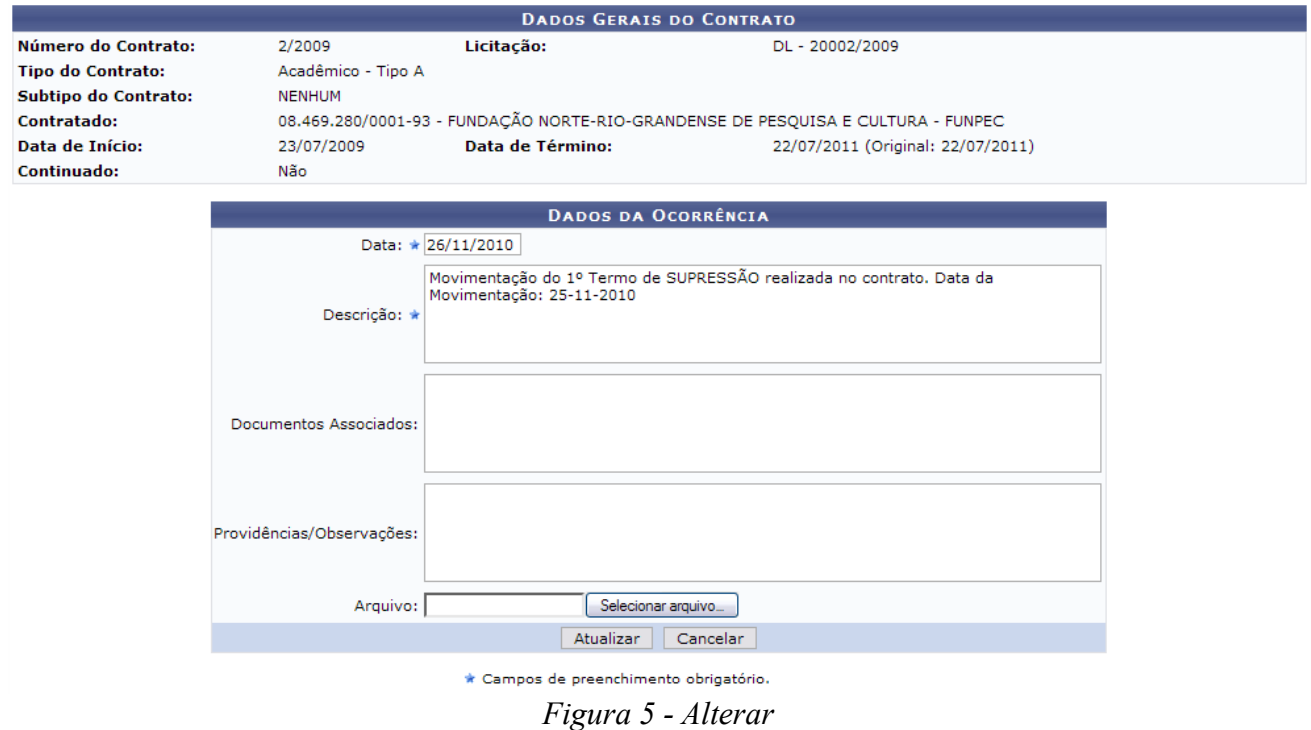

Para realizar as alterações, clique na opção **Atualizar**. Será exibida a mensagem de sucesso:

 $\left\langle \mathbf{i}\right\rangle$  . Ocorrência atualizada com sucesso *Figura 6 - Ocorrência atualizada com sucesso*

Ao clicar no ícone  $\ddot{Q}$ , o usuário poderá remover a ocorrência. Será exibida uma caixa de diálogo.

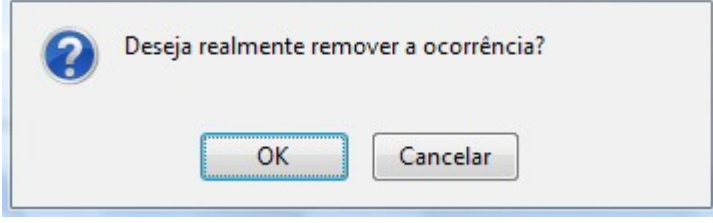

*Figura 7 - Caixa de Diálogo*

Para prosseguir, clique em **OK**. A seguinte mensagem de sucesso será apresentada:

· Ocorrência removida com sucesso *Figura 8 - Ocorrência removida com sucesso*

Para visualizar o arquivo adicionado à ocorrência, clique no ícone . Este ícone só será disponibilizado se existir o arquivo anexo.

Será exibido o download do respectivo arquivo.

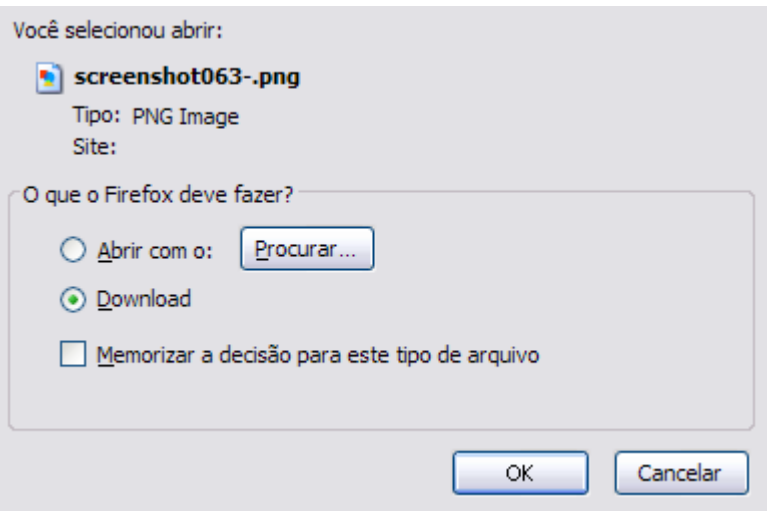

*Figura 9 - Download de arquivo*

Clique em **OK** para efetuar o download, e visualizar o arquivo na sua máquina. **Bom Trabalho!**

## **Cadastrar Cláusulas Contratuais** (23/11/2010)

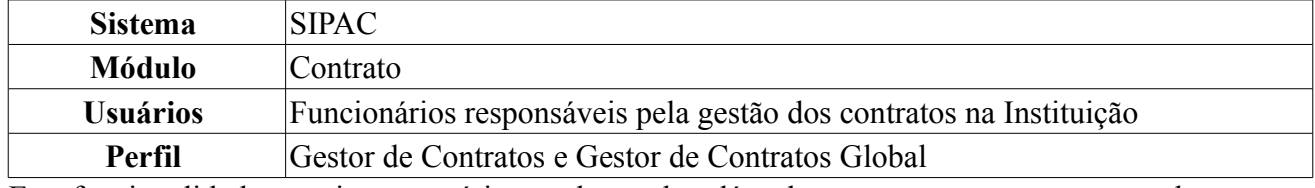

Esta funcionalidade permite ao usuário o cadastro das cláusulas presentes em um contrato da Instituição. Para acessar, *entre no SIPAC → Módulos → Contratos → Geral → Ficha de Acompanhamento e Atestado → Cadastrar Cláusulas Contratuais*.

O sistema exibirá a tela:

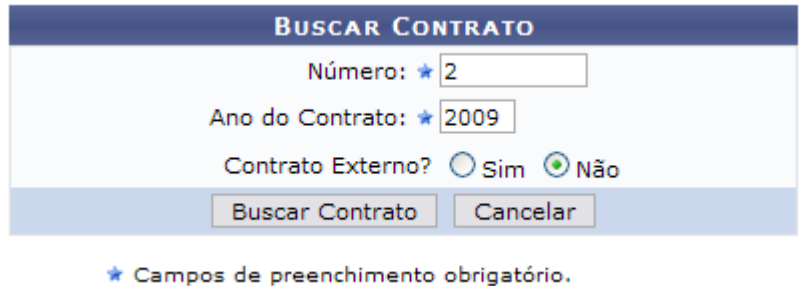

*Figura 1: Buscar Contrato*

Nesta tela, deve-se informar o conteúdo relativo *Número*, *Ano do Contrato* e se se trata de um *Contrato Externo?*, selecionando a opção *Sim* ou *Não*.

Caso desista de realizar a operação, clique em **Cancelar** e confirme a operação na caixa de diálogo que será gerada posteriormente. Esta mesma função será válida sempre que a opção estiver presente.

Exemplificaremos a ação com o Contrato de *Número/Ano*: 122/2009. Para prosseguir com a busca, clique em **Buscar Contrato**. Dependendo da existência ou não de contratos que possuam o mesmo número identificador, o sistema poderá exibir esta listagem para seleção do contrato desejado. Caso não haja, o sistema encaminhará diretamente à página de *Informações Gerais do Contrato*.

Será exibida a tela:

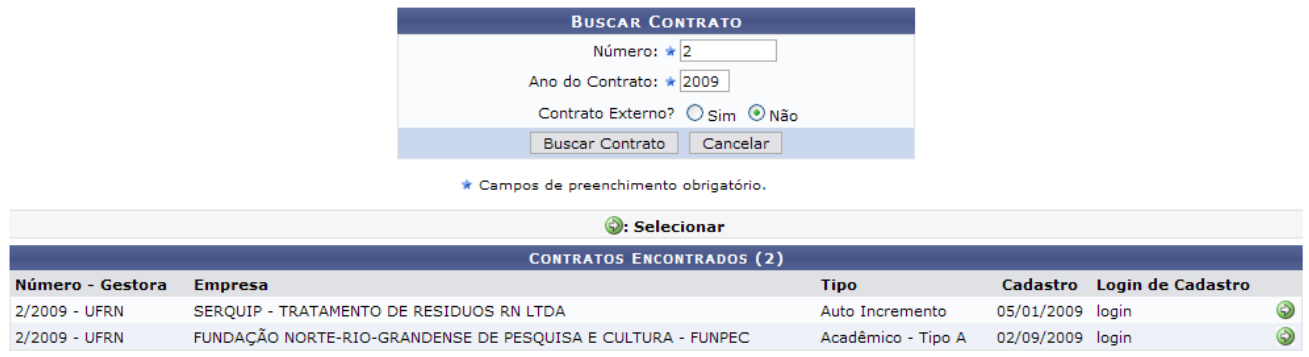

*Figura 2: Selecionar Contrato*

Para selecionar o contrato desejado, clique no ícone  $\bullet$ . Será exibida a tela abaixo.

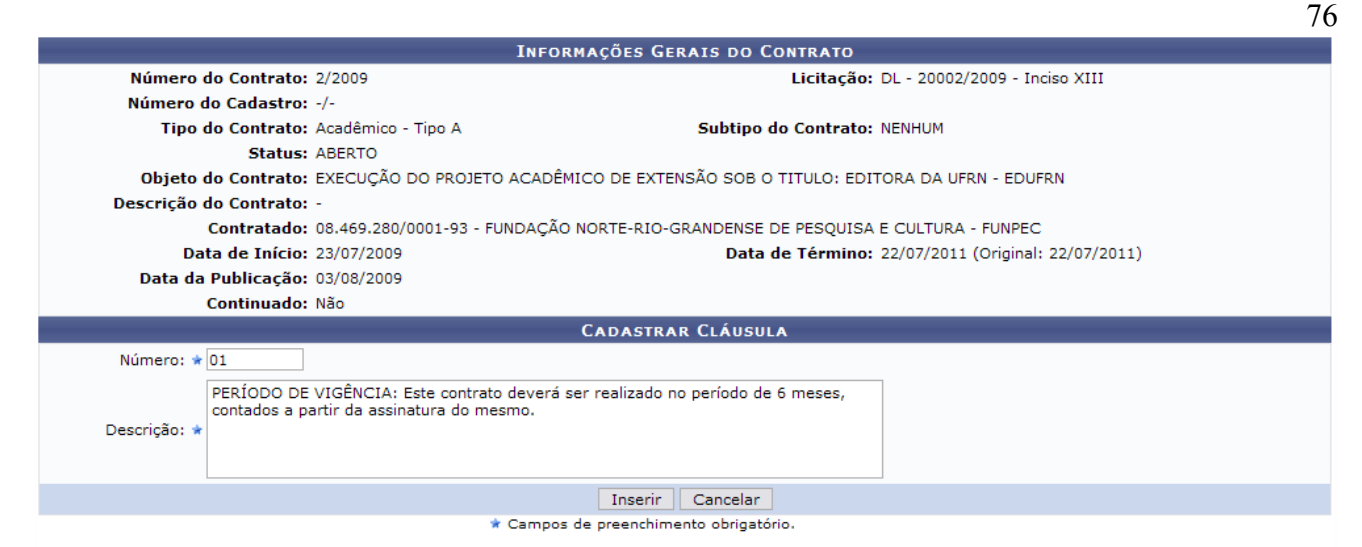

*Figura 3: Informações Gerais do Contrato*

Nessa tela, o usuário poderá visualizar as informações gerais sobre o contrato. Para adicionar uma cláusula ao contrato, informe o *Número* da cláusula e a *Descrição* da mesma.

Para prosseguir com a ação e efetuar o cadastro, clique em **Inserir**. O sistema apresentará a seguinte janela de confirmação:

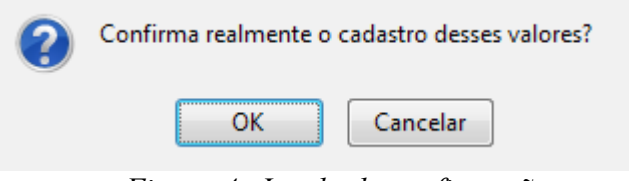

*Figura 4: Janela de confirmação*

Clique em **OK** para confirmar o cadastro da cláusula. A seguinte tela será carregada com a mensagem de sucesso no topo:

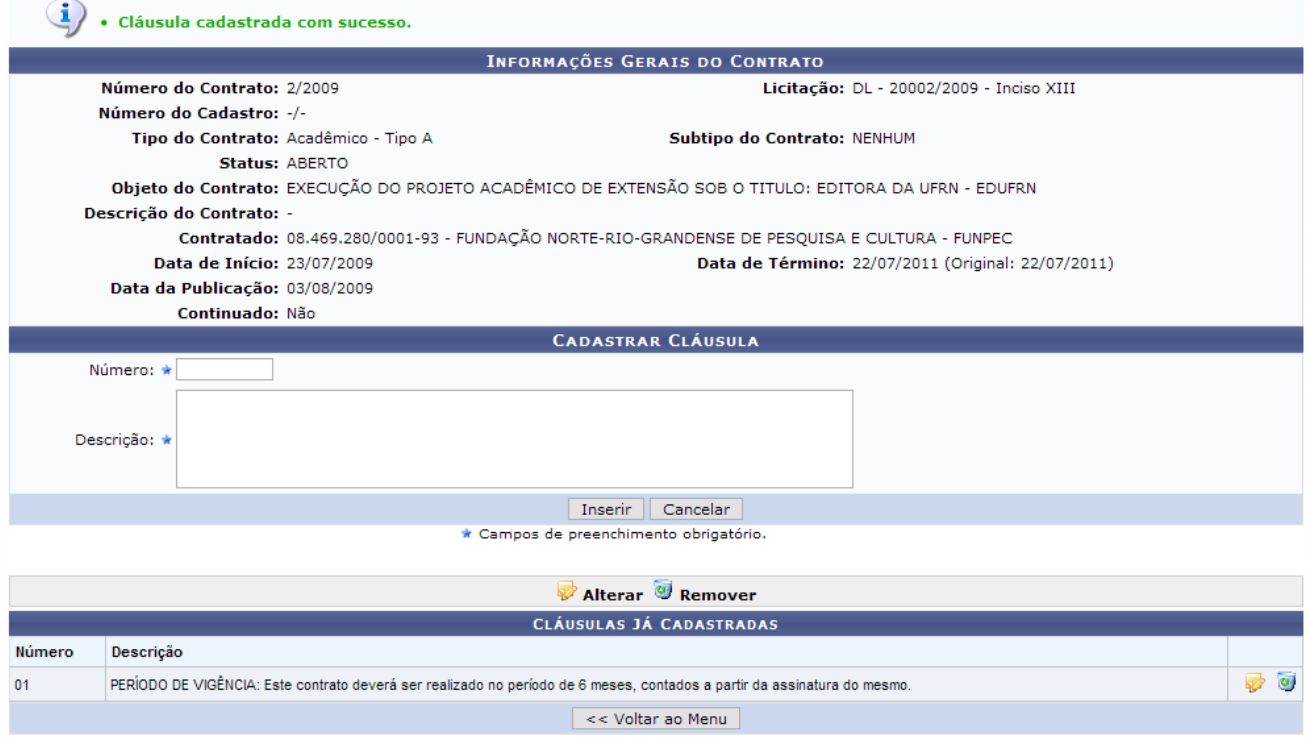

*Figura 5: Cláusula cadastrada com sucesso*

Caso deseje retornar ao Menu Contratos, clique na opção **Voltar ao Menu**.

Para alterar as cláusulas já cadastradas, clique no ícone  $\overrightarrow{P}$ . O sistema exibirá a tela:

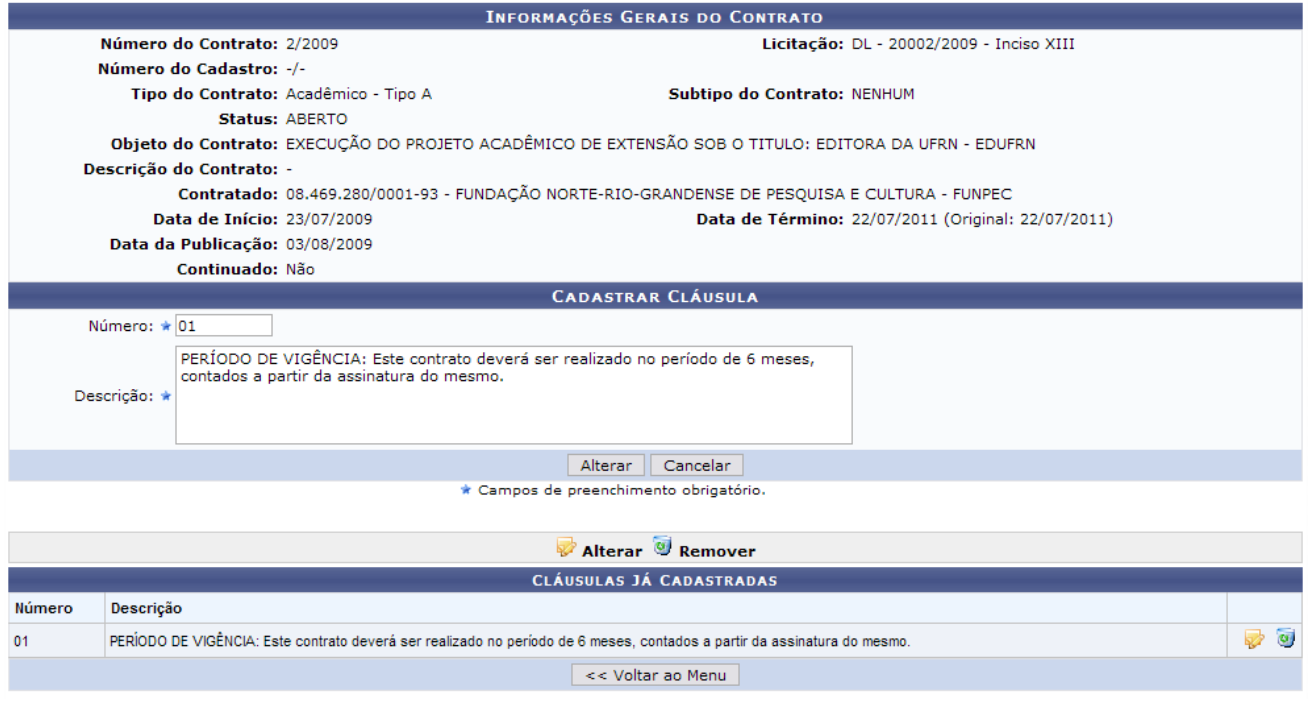

*Figura 6: Alterar Cláusula*

Se estiver certo das alterações na cláusula, clique em **Alterar**. A seguinte janela de confirmação será apresentada pelo sistema:

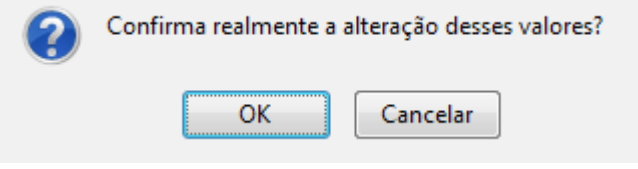

*Figura 7: Janela de confirmação*

Clique em **OK** para confirmar. O sistema retornará para a página anterior, com a seguinte mensagem de sucesso no topo:

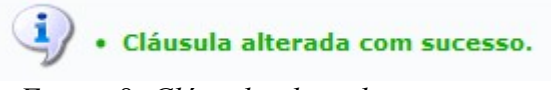

*Figura 8: Cláusula alterada com sucesso*

Caso deseje Remover a cláusula inserida, clique no ícone . A seguinte janela de confirmação será apresentada pelo sistema:

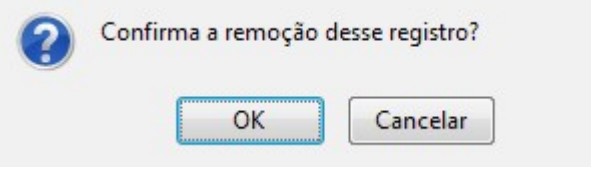

*Figura 9: Janela de confirmação*

Clique em **OK** para confirmar. A seguinte página será carregada:

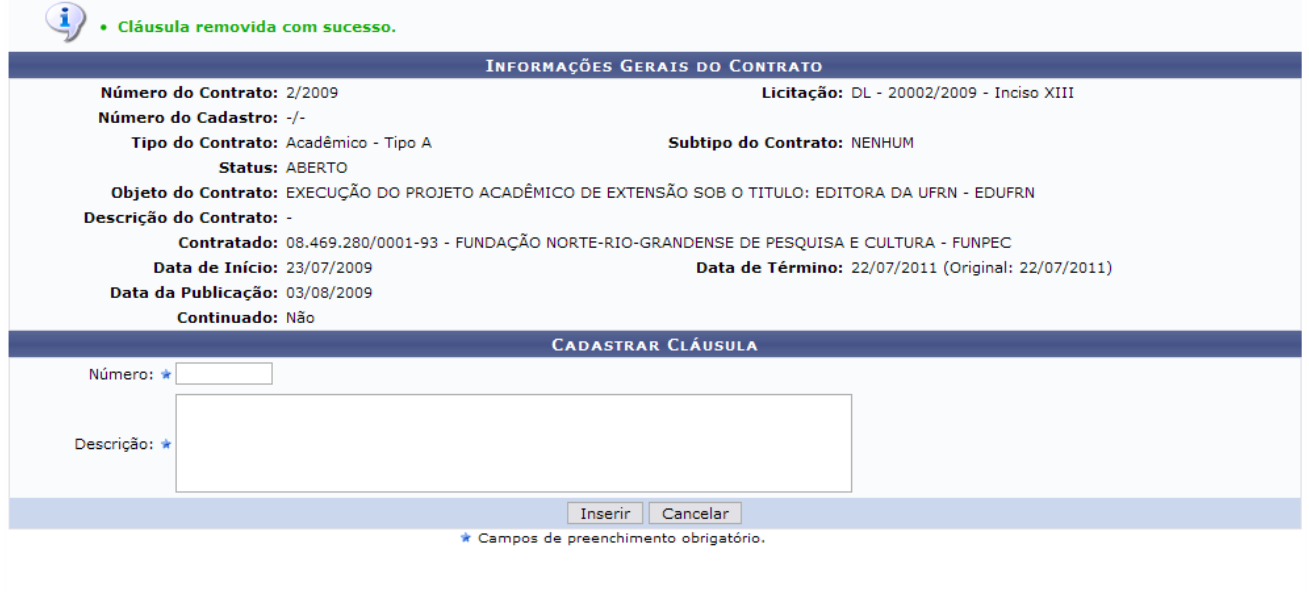

**Menu Contratos** *Figura 10: Cláusula removida com sucesso*

Para voltar para a página inicial do Módulo Contratos, clique no link Menu Contratos **Bom Trabalho!**

## **Visualizar/Retornar Fichas** (24/11/2010)

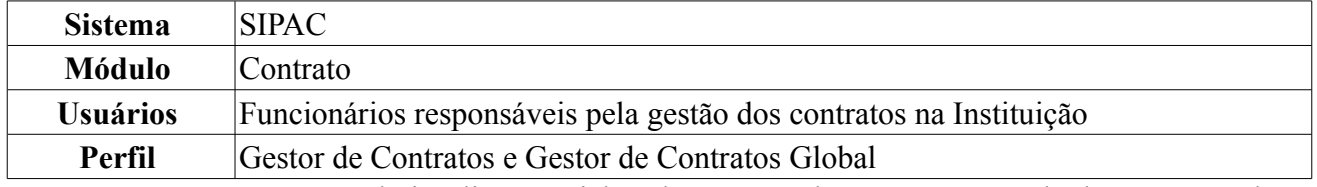

Com esta operação é possível visualizar as Fichas de Acompanhamento e Atestado da Execução de um Contrato enviadas, bem como também poder retorná-las. As fichas são enviadas pelos chefes de unidades, caso não estejam em conformidade.

Para acessar, *entre no SIPAC → Módulos → Contratos → Geral → Ficha de Acompanhamento e Atestado → Visualizar/Retornar Fichas*.

Será apresentada tela referente à *Buscar Contrato*, que deverá ser de mão de obra, semelhante à figura abaixo:

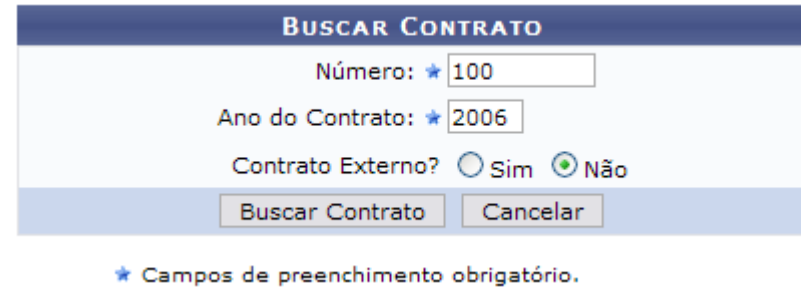

*Figura 1: Buscar Contrato*

Caso desista de realizar a operação, clique em **Cancelar** e confirme a operação na caixa de diálogo que será gerada posteriormente. Esta mesma função será válida sempre que a opção estiver presente.

Nesta tela, deve-se informar o conteúdo relativo *Número*, *Ano do Contrato* e se se trata de um *Contrato Externo?*, selecionando a opção *Sim* ou *Não*.

Por fim, clique em **Buscar Contrato**. Exemplificaremos com o contrato de *Número/Ano*: 100/2006. O resultado será a tela:

|                  |                                               | Número: $\star$ 100                    |                 |            |                   |   |
|------------------|-----------------------------------------------|----------------------------------------|-----------------|------------|-------------------|---|
|                  |                                               | Ano do Contrato: ★ 2006                |                 |            |                   |   |
|                  |                                               | Contrato Externo? ◯ Sim ⊙ Não          |                 |            |                   |   |
|                  |                                               | Cancelar<br><b>Buscar Contrato</b>     |                 |            |                   |   |
|                  |                                               | * Campos de preenchimento obrigatório. |                 |            |                   |   |
|                  |                                               | <b>Selecionar</b>                      |                 |            |                   |   |
|                  |                                               | <b>CONTRATOS ENCONTRADOS (2)</b>       |                 |            |                   |   |
| Número - Gestora | <b>Empresa</b>                                |                                        | <b>Tipo</b>     | Cadastro   | Login de Cadastro |   |
| 100/2006 - UFRN  | SS CONSTRUÇÕES EMPREEDIMENTOS E SERVIÇOS LTDA |                                        | Despesa         | 01/02/2007 | login             | ⊕ |
| 100/2006 - UFRN  | SS CONSTRUÇÕES EMPREEDIMENTOS E SERVICOS LTDA |                                        | Auto Incremento | 13/04/2010 | login             |   |

*Figura 2: Selecionar Contrato*

Dependendo da existência ou não de contratos que possuam o mesmo número identificador, o sistema poderá exibir uma listagem para seleção do contrato desejado. Caso não haja mais de um contrato, o sistema encaminhará diretamente para a tela de *Informações Gerais do Contrato*.

Para selecionar o contrato desejado, clique no ícone  $\bullet$  referente ao contrato que deseja visualizar. Será exibida a tela a seguir:

|                                                    |                | <b>INFORMAÇÕES GERAIS DO CONTRATO</b>                                                            |            |
|----------------------------------------------------|----------------|--------------------------------------------------------------------------------------------------|------------|
| Número do Contrato: 100/2006                       |                | Licitação: PR - 48/2006                                                                          |            |
| Tipo do Contrato: Despesa                          |                | Subtipo do Contrato: LOCAÇÃO DE MÃO DE OBRA                                                      |            |
|                                                    | Status: ABERTO |                                                                                                  |            |
|                                                    |                | Objeto do Contrato: PRESTAÇÃO DE SERVIÇOS TÉCNICOS ESPECIALIZADOS NAS DIVERSAS UNIDADES DA UFRN. |            |
|                                                    |                | Contratado: 03.159.145/0001-28 - SS CONSTRUÇÕES EMPREEDIMENTOS E SERVIÇOS LTDA                   |            |
| Data de Início: 02/01/2007                         |                | Data de Término: 02/01/2011 (Original: 01/01/2008)                                               |            |
| Data da Publicação: 02/01/2007                     |                |                                                                                                  |            |
| Continuado: Não                                    |                |                                                                                                  |            |
|                                                    |                | <b>UNIDADES BENEFICIADAS</b>                                                                     |            |
| Unidade                                            |                |                                                                                                  |            |
| BIBLIOTECA CENTRAL ZILA MAMEDE (11.20)             |                |                                                                                                  | Selecionar |
| CENTRO DE ENSINO SUPERIOR DO SERIDÓ (18.00)        |                |                                                                                                  | Selecionar |
| CENTRO DE BIOCIÊNCIAS (17.00)                      |                |                                                                                                  | Selecionar |
| CENTRO DE CIÊNCIAS DA SAÚDE (15.00)                |                |                                                                                                  | Selecionar |
| CENTRO DE CIÊNCIAS EXATAS E DA TERRA (12.00)       |                |                                                                                                  | Selecionar |
| CENTRO DE CIÊNCIAS HUMANAS, LETRAS E ARTES (13.00) |                |                                                                                                  | Selecionar |
| SUPERINTENDENCIA DE INFRA-ESTRUTURA (11.08)        |                |                                                                                                  | Selecionar |
|                                                    |                | << Voltar ao Menu                                                                                |            |

*Figura 3 - Informações Gerais do Contrato*

Através dessa operação, é possível visualizar as Fichas de Acompanhamento e Atestado da Execução de um Contrato enviadas, bem como também retorná-las. Caso deseje voltar ao Menu Contratos, clique na opção **Voltar ao Menu**.

Para Selecionar uma Unidade, clique na opção **Selecionar**. O sistema exibirá a seguinte tela:

|                             |           |                                        | INFORMAÇÕES GERAIS DO CONTRATO / UNIDADE BENEFICIADA               |           |
|-----------------------------|-----------|----------------------------------------|--------------------------------------------------------------------|-----------|
| Número do Contrato:         |           | 100/2006                               | Licitação: PR - 48/2006                                            |           |
| <b>Tipo do Contrato:</b>    |           | Despesa/Ordinário                      | SubTipo do Contrato: LOCAÇÃO DE MÃO DE OBRA                        |           |
| Status:                     |           | <b>ABERTO</b>                          |                                                                    |           |
| <b>Objeto do Contrato:</b>  |           |                                        | Locação de Mão de Obra para as Unidades com falta de pessoal       |           |
| Contratado:                 |           |                                        | 00.000.000/0000-00 - SS CONSTRUÇÕES EMPREEDIMENTOS E SERVIÇOS LTDA |           |
| Data de Início:             |           | 02/01/2007                             | Data de Término: 02/07/2009 (Original: 01/01/2008)                 |           |
| <b>Unidade Beneficiada:</b> |           | BIBLIOTECA CENTRAL ZILA MAMEDE (11.20) |                                                                    |           |
|                             |           |                                        | Visualizar CRetornar Ficha                                         |           |
|                             |           |                                        | LISTAGEM DAS FICHAS JÁ CADASTRADAS                                 |           |
| Ano                         | Mês       | <b>Status</b>                          | <b>Responsáveis</b>                                                |           |
| 2008                        | Outubro   | <b>ENVIADO</b>                         | Cadastro: NOME DO USUÁRIO<br>Envio: NOME DO USUÁRIO                | Q<br>Ю    |
| 2008                        | Novembro  | <b>ENVIADO</b>                         | Cadastro: NOME DO USUÁRIO<br>Envio: NOME DO USUÁRIO                | 鳳<br>۱G۱  |
| 2008                        | Dezembro  | <b>ENVIADO</b>                         | Cadastro: NOME DO USUÁRIO<br>Envio: NOME DO USUÁRIO                | K.<br>in. |
| 2009                        | Janeiro   | <b>ENVIADO</b>                         | Cadastro: NOME DO USUÁRIO<br>Envio: NOME DO USUÁRIO                | 鳳<br>回    |
| 2009                        | Fevereiro | <b>ENVIADO</b>                         | Cadastro: NOME DO USUÁRIO<br>Envio: NOME DO USUÁRIO                | 鳳<br>n    |
| 2009                        | Marco     | <b>ENVIADO</b>                         | Cadastro: NOME DO USUÁRIO<br>Envio: NOME DO USUÁRIO                | K.<br>n.  |
| 2009                        | Abril     | <b>ENVIADO</b>                         | Cadastro: NOME DO USUÁRIO<br>Envio: NOME DO USUÁRIO                | D.<br>回   |
|                             |           |                                        | << Voltar   <br>Cancelar                                           |           |

*Figura 4 - Informações Gerais do Contrato / Unidade Beneficiada*

O usuário poderá visualizar a listagem das fichas já cadastradas. Para retornar à tela anterior, clique em **Voltar**.

O usuário terá disponível na tela alguns ícones que poderão ser utilizados. Através do ícone  $\Box$ , o usuário poderá visualizar a *Ficha de Acompanhamento e Atestado da Execução do Contrato*, exemplificado na tela abaixo:

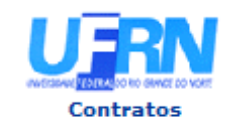

**UNIVERSIDADE FEDERAL DO RIO GRANDE DO NORTE** SISTEMA INTEGRADO DE PATRIMÔNIO, ADMINISTRAÇÃO E CONTRATOS EMITIDO EM 07/12/2009 17:02

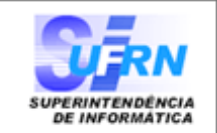

#### FICHA DE ACOMPANHAMENTO E ATESTADO DA EXECUÇÃO DO CONTRATO

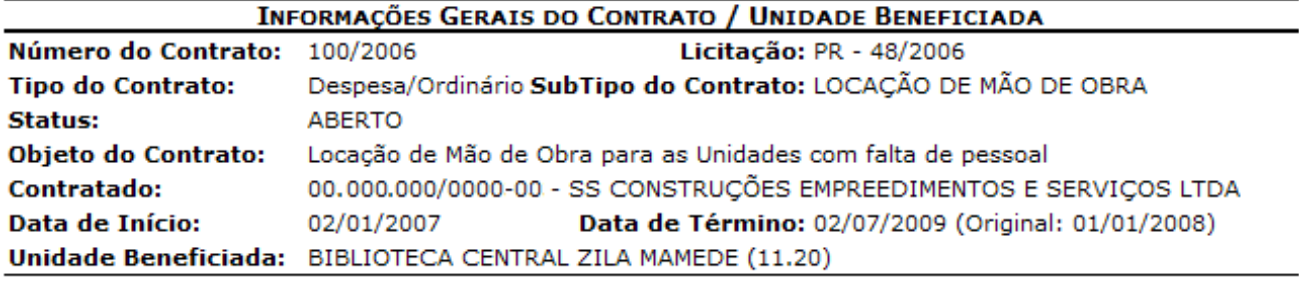

#### **INFORMAÇÕES DA FICHA**

**Status: ENVIADO** 

Período: Outubro / 2008

Responsável pelo Envio: NOME DO USUÁRIO As cláusulas contratuais foram cumpridas integralmente pela empresa contratada? SIM

#### **Cláusulas do Contrato**

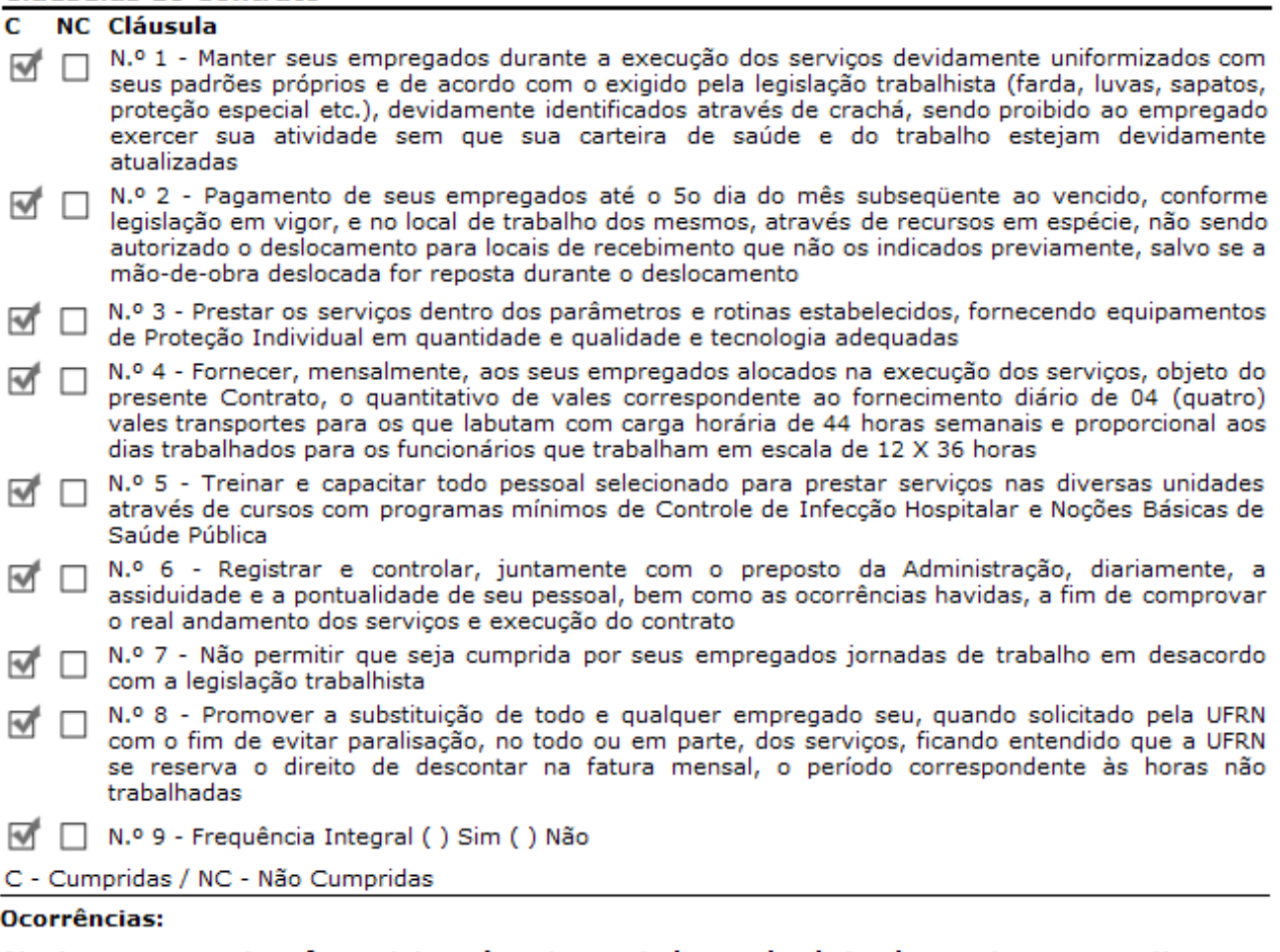

Atesto que os servicos foram integralmente prestados, nada obstando quanto ao respectivo pagamento constantes das notas fiscais acima referidas? SIM **Ocorrências:** 

SIPAC | Copyright @ 2005-2009 - Superintendência de Informática - UFRN -⊯ Voltar Imprimir A sistemas

*Figura 5 - Visualizar Ficha de Acompanhamento e Atestado da Execução do Contrato*

Para Imprimir a Ficha de Acompanhamento, clique no ícone Imprimir

Para retornar para a página inicial do Módulo Contratos, clique no link **Contratos** 

Para retornar à tela anterior, clique no ícone **Voltar**.

Ao clicar no ícone  $\Box$ , o usuário poderá retornar a ficha ao usuário que a cadastrou. O sistema exibirá uma caixa de diálogo para a confirmação da operação.

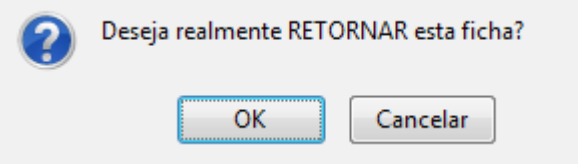

*Figura 6: Janela de confirmação*

Para continuar, clique em **OK**.

O sucesso da operação será mostrado:

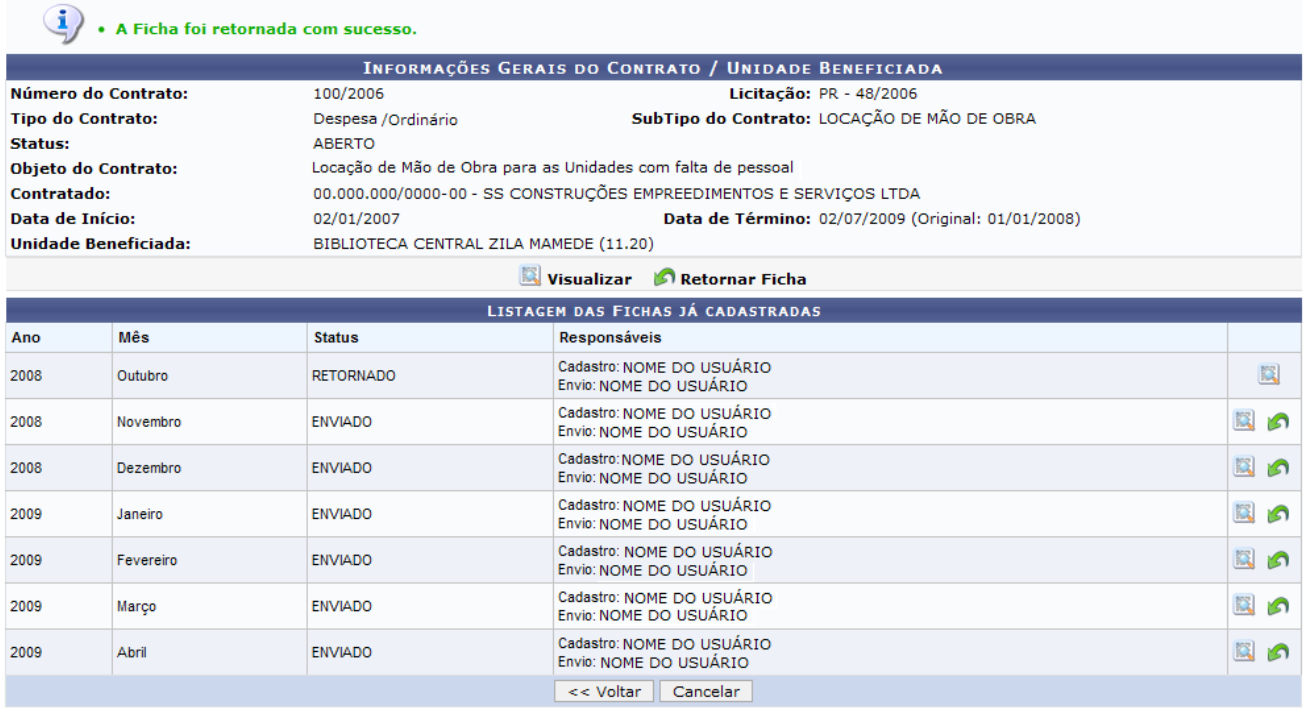

**Menu Contratos** 

*Figura 7 - A Ficha foi retornada com sucesso*

Para voltar ao Menu Contratos, clique no link Menu Contratos

**Bom Trabalho!**

# **Cadastrar Cargos** (24/11/2010)

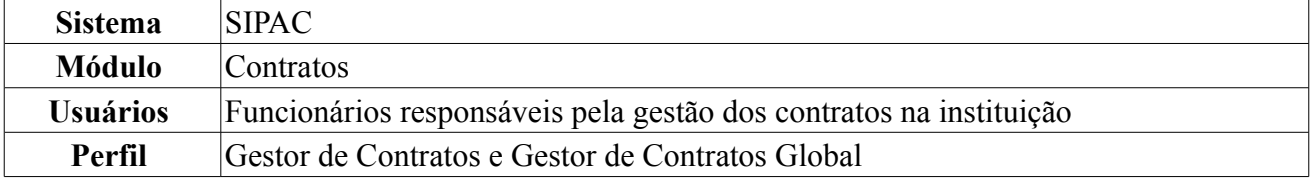

A fim de classificar a mão de obra contratada pela sua função exercida, se fez necessária uma diferenciação entre os diversos indivíduos contratados. Isso será possível através de um esquema de seleção que lista todos os cargos cadastrados no sistema. Como essa listagem não poderia ficar restrita apenas aos originalmente cadastrados, essa funcionalidade irá prover uma expansão dessa lista de cargos de forma simples e direta.

O cadastro de cargos permite que o usuário lance no sistema categorias de profissionais exercidas por terceirizados, contratados para prestar serviços à Universidade. Para tanto, o usuário deverá: *Acessar o SIPAC → Módulos → Contratos → Geral → Locação de Mão de Obra → Cadastrar Cargos*.

Primeiramente, será exibida tela contendo campo onde você deverá fornecer a denominação do cargo que será criado. Nessa mesma tela estará disponível uma lista com os cargos já inseridos no sistema até o momento.

|                                      | <b>INFORMAÇÕES SOBRE O CARGO</b>             |
|--------------------------------------|----------------------------------------------|
|                                      | Denominação: ATENDENTE DE CONSULTÓRIO - ÁREA |
|                                      | Cadastrar                                    |
|                                      |                                              |
|                                      | <b>CARGOS JÁ INSERIDOS</b>                   |
| Denominação                          |                                              |
| <b>ADMINISTRADOR</b>                 |                                              |
| <b>ALMOXARIFE</b>                    |                                              |
| ANALISTA DE TECNOLOGIA DA INFORMACAO |                                              |
| <b>APONTADOR</b>                     |                                              |
| ARMAZENISTA                          |                                              |
| ARQUITETO E URBANISTA                |                                              |
| <b>ASCENSORISTA</b>                  |                                              |
| ASSISTENTE DE ALUNO                  |                                              |
| ASSISTENTE DE DIRECAO E PRODUCAO     |                                              |
| ASSISTENTE DE LABORATORIO            |                                              |
| ASSISTENTE EM ADMINISTRACAO          |                                              |

*Figura 1: Campo para denominação do cargo e lista dos cargos que já constam no sistema*

Para inserir um novo cargo, preencha o campo de *Denominação* e clique em **Cadastrar**. Usaremos como exemplo o cargo ATENDENTE DE CONSULTÓRIO - ÁREA. Logo em seguida, será exibida mensagem referente ao sucesso do cadastro.

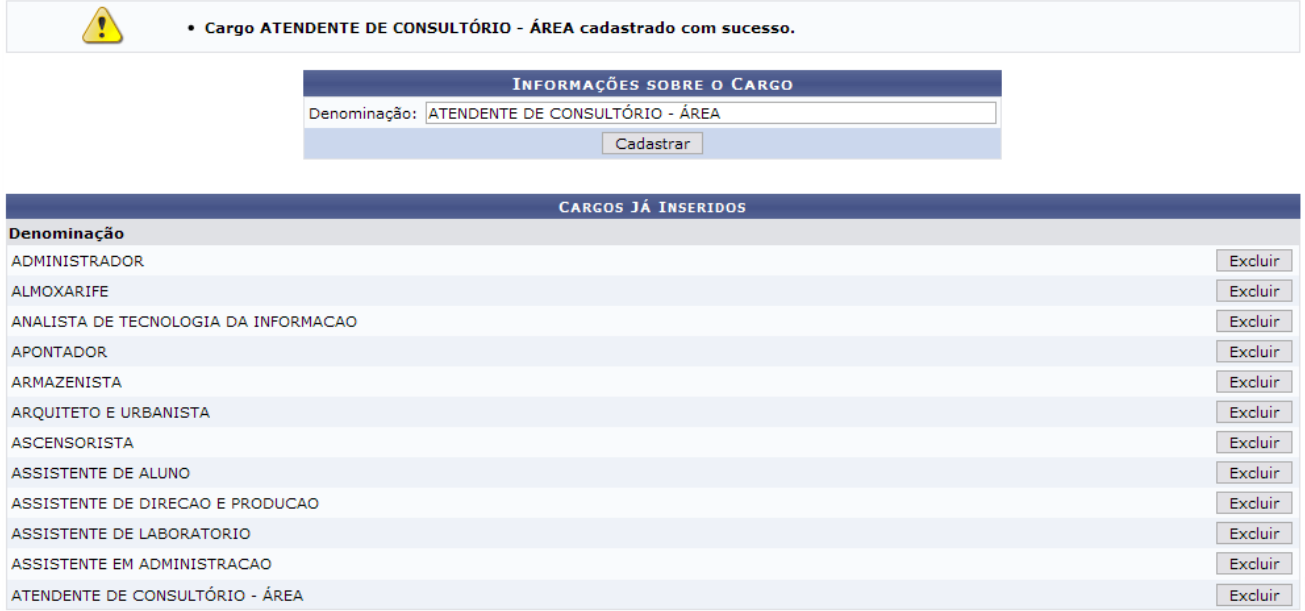

*Figura 2: Sucesso do cadastro*

A tela ainda oferecerá ainda, as opções de cadastrar outro cargo e de excluir um já existente. Para o primeiro quesito, informe, novamente, a denominação do cargo. Para excluir, clique em **Excluir**, ao lado do cargo desejado. A página será recarregada sem o cargo e com a seguinte mensagem de sucesso confirmando a exclusão:

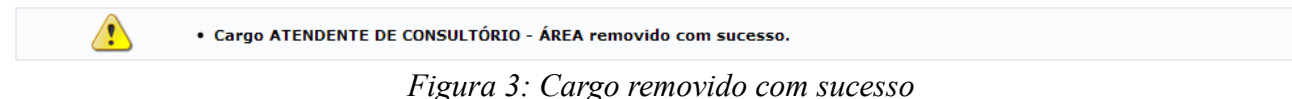

Para voltar ao Menu Contratos, clique em Menu Contratos

**Bom Trabalho!**

# **Definir Mão-de-Obra Contratada** (23/11/2010)

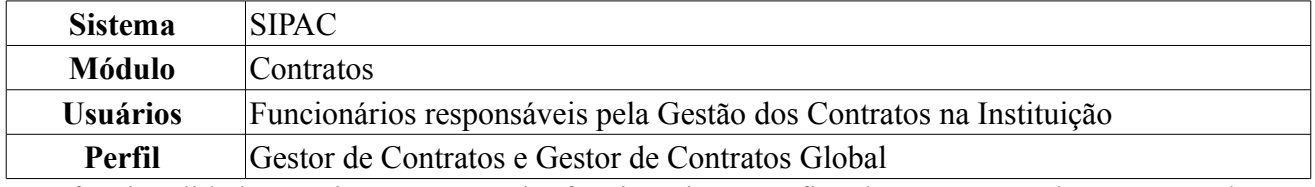

Esta funcionalidade permite que o usuário, funcionário específico da PROAD, cadastre a mão-deobra contratada, especificando a categoria profissional a ser contratada, a escala de horário, bem como o valor que será pago a cada profissional. Para isso, *acessar o SIPAC → Módulos → Contratos → Geral → Locação de Mão de obra → Definir Mão de Obra Contratada*.

A seguinte tela será exibida pelo sistema:

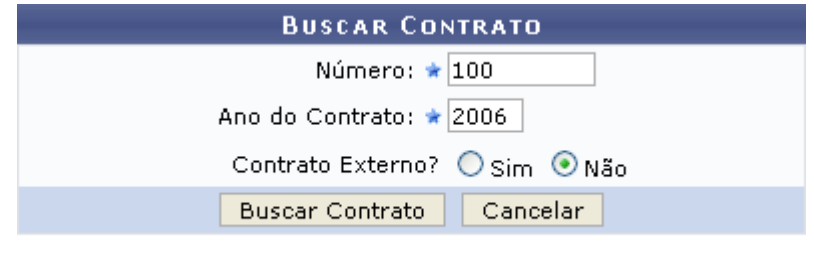

\* Campos de preenchimento obrigatório. *Figura 1: Buscar Contrato*

Para realizar a busca por um contrato específico, informe o *Número* do contrato, o *Ano do Contrato* e se o contrato é externo ou não.

Exemplificaremos com *Número*: 100, *Ano do Contrato*: 2006 e *Contrato Externo*: Não.

Caso desista da operação, clique em **Cancelar** e confirme a desistência na janela que será exibida posteriormente. Esta ação será válida em todas as telas em que estiver presente.

Após informar os dados desejados, clique em **Buscar Contrato**. O resultado da busca será exibido pelo sistema no seguinte formato:

| <b>BUSCAR CONTRATO</b><br>Número: $\star 0$<br>Ano do Contrato: ★ 2010<br>Contrato Externo? O Sim ⊙Não<br>Cancelar<br><b>Buscar Contrato</b> |         |                                               |                 |            |                   |  |
|----------------------------------------------------------------------------------------------------|---------|-----------------------------------------------|-----------------|------------|-------------------|--|
|                                                                                                    |         | * Campos de preenchimento obrigatório.        |                 |            |                   |  |
|                                                                                                    |         | $\odot$ : Selecionar                          |                 |            |                   |  |
|                                                                                                    |         | <b>CONTRATOS ENCONTRADOS (2)</b>              |                 |            |                   |  |
| Número - Gestora                                                                                                    | Empresa |                                               | <b>Tipo</b>     | Cadastro   | Login de Cadastro |  |
| 100/2006 - UFRN                                                                                                    |         | SS CONSTRUÇÕES EMPREEDIMENTOS E SERVIÇOS LTDA | Despesa         | 01/02/2007 | login             |  |
| 100/2006 - UFRN                                                                                                    |         | SS CONSTRUÇÕES EMPREEDIMENTOS E SERVIÇOS LTDA | Auto Incremento | 13/04/2010 | login             |  |

*Figura 2: Buscar Contrato; Contratos Encontrados*

Esta tela só será exibida pelo sistema caso exista mais de um contrato com a mesma numeração.

Clique no ícone  $\bullet$  para selecionar o contrato cuja mão-de-obra deseja definir. Exemplificaremos com o contrato 100/2006 - UFRN - SS CONSTRUÇÕES EMPREEDIMENTOS E SERVIÇOS LTDA - Despesa - 01/02/2007 - login.

A seguinte tela será exibida pelo sistema:

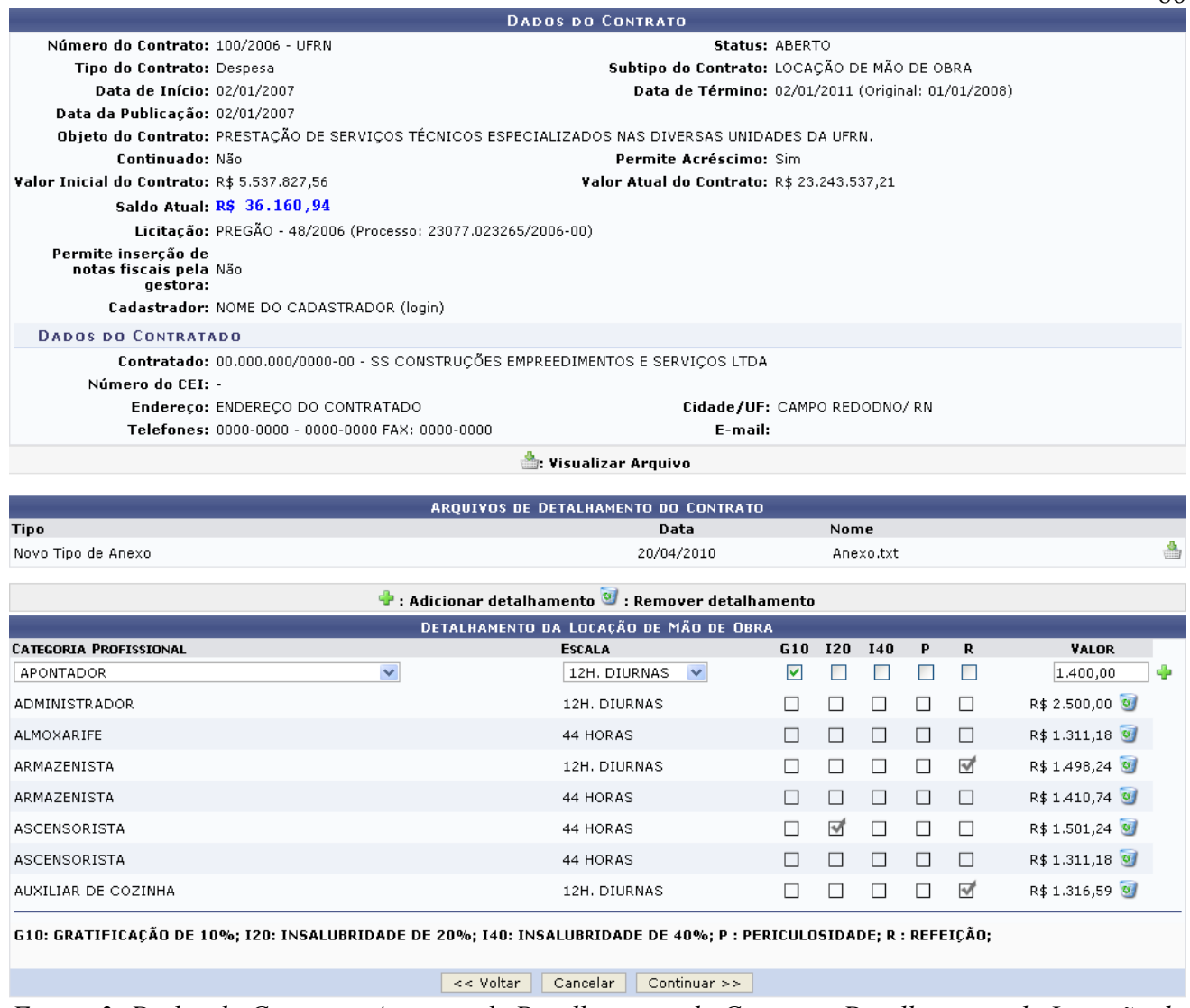

86

*Figura 3: Dados do Contrato; Arquivos de Detalhamento do Contrato; Detalhamento da Locação de Mão de Obra*

Nesta tela, o sistema apresentará os campos referentes ao detalhamento da locação de mão-de-obra e as informações sobre as diferentes categorias profissionais, a escala, se é caso de *Gratificação de 10% (G10)*, de *Insalubridade de 20%* (I20), de *Insalubridade de 40%* (I40), de *Periculosidade* (P), ou de *Refeição* (R) - vale lembrar que a mão-de-obra em questão pode não se encaixar em nenhuma dessas opções, nesse caso, não selecione nenhum desses campos - e o valor pago a tal profissional. Note que as marcações em cinza, ou seja, os detalhamentos de locação de mão-de-obra previamente realizados, não podem ser desfeitas.

Para adicionar mais uma categoria profissional, selecione-a no espaço apropriado, informe a *Escala* horária, selecione se é caso de G10, I20, P, R e estipule o *Valor* a ser pago aos profissionais. Caso a categoria que está adicionando não se encaixe em nenhuma das situações citadas previamente, não marque nenhum desses campos.

#### Exemplificaremos com *Categoria Profissional*: Apontador; *Escala*: 12h diurnas; campo *G10* selecionado e *Valor*: R\$ 1.400.

Para confirmar a inclusão da categoria profissional, clique em  $\ddot{\bullet}$ . A categoria adicionada passará a constar na lista de categorias, conforme exibido abaixo:

|                                             |                                                                                                    | <b>DADOS DO CONTRATO</b>                                                                                          |   |         |            |   |   | $\mathsf{v}$ , |  |  |
|---------------------------------------------|----------------------------------------------------------------------------------------------------|----------------------------------------------------------------------------------------------------|---|---------|------------|---|---|----------------|--|--|
| Número do Contrato: 100/2006 - UFRN         |                                                                                                    | Status: ABERTO                                                                                                    |   |         |            |   |   |                |  |  |
| Tipo do Contrato: Despesa                   | Subtipo do Contrato: LOCAÇÃO DE MÃO DE OBRA                                                                   |                                                                                                    |   |         |            |   |   |                |  |  |
| Data de Início: 02/01/2007                  | Data de Término: 02/01/2011 (Original: 01/01/2008)                                                            |                                                                                                    |   |         |            |   |   |                |  |  |
| Data da Publicação: 02/01/2007              |                                                                                                    |                                                                                                    |   |         |            |   |   |                |  |  |
|                                             |                                                                                                    | Objeto do Contrato: PRESTAÇÃO DE SERVIÇOS TÉCNICOS ESPECIALIZADOS NAS DIVERSAS UNIDADES DA UFRN.                  |   |         |            |   |   |                |  |  |
| Continuado: Não                             |                                                                                                    | Permite Acréscimo: Sim                                                                                            |   |         |            |   |   |                |  |  |
| Valor Inicial do Contrato: R\$ 5.537.827,56 | Saldo Atual: R\$ 36.160,94                                                                                    | Valor Atual do Contrato: R\$ 23.243.537,21                                                                        |   |         |            |   |   |                |  |  |
|                                             |                                                                                                    |                                                                                                    |   |         |            |   |   |                |  |  |
| aestora:                                    | Licitação: PREGÃO - 48/2006 (Processo: 23077.023265/2006-00)<br>Permite inserção de<br>notas fiscais pela Não |                                                                                                    |   |         |            |   |   |                |  |  |
|                                             | Cadastrador: NOME DO CADASTRADOR (login)                                                                      |                                                                                                    |   |         |            |   |   |                |  |  |
| <b>DADOS DO CONTRATADO</b>                  |                                                                                                    |                                                                                                    |   |         |            |   |   |                |  |  |
|                                             |                                                                                                    | Contratado: 00.000.000/0000-00 - SS CONSTRUÇÕES EMPREEDIMENTOS E SERVIÇOS LTDA                                    |   |         |            |   |   |                |  |  |
| Número do CEI: -                            |                                                                                                    |                                                                                                    |   |         |            |   |   |                |  |  |
|                                             | Endereço: ENDEREÇO DO CONTRATADO                                                                              | Cidade/UF: CAMPO REDODNO/ RN                                                                                      |   |         |            |   |   |                |  |  |
|                                             | Telefones: 0000-0000 - 0000-0000 FAX: 0000-0000                                                               | E-mail:                                                                                                    |   |         |            |   |   |                |  |  |
|                                             |                                                                                                    | : Visualizar Arquivo                                                                                              |   |         |            |   |   |                |  |  |
|                                             |                                                                                                    | ARQUIVOS DE DETALHAMENTO DO CONTRATO                                                                              |   |         |            |   |   |                |  |  |
| Tipo                                        |                                                                                                    | Data                                                                                                    |   | Nome    |            |   |   |                |  |  |
| Novo Tipo de Anexo                          |                                                                                                    | 20/04/2010                                                                                                    |   |         | Anexo.txt  |   |   |                |  |  |
|                                             |                                                                                                    | $\bullet$ : Adicionar detalhamento $\Psi$ : Remover detalhamento                                                  |   |         |            |   |   |                |  |  |
|                                             |                                                                                                    | DETALHAMENTO DA LOCAÇÃO DE MÃO DE OBRA                                                                            |   |         |            |   |   |                |  |  |
| <b>CATEGORIA PROFISSIONAL</b>               |                                                                                                    | <b>ESCALA</b>                                                                                                    |   | G10 I20 | <b>I40</b> | P | R | VALOR          |  |  |
| ADMINISTRADOR                               | $\checkmark$                                                                                                  | 12H. DIURNAS<br>$\checkmark$                                                                                      | ш | ш       | Ш          | Ш | ш |                |  |  |
| ADMINISTRADOR                               |                                                                                                    | 12H. DIURNAS                                                                                                    | п | П       | П          | П | п | R\$ 2.500,00   |  |  |
| ALMOXARIFE                                  |                                                                                                    | 44 HORAS                                                                                                    | П | $\Box$  | П          | □ | П | R\$ 1.311,18 0 |  |  |
| APONTADOR                                   |                                                                                                    | 12H. DIURNAS                                                                                                    | ᢦ | П       | П          | □ | П | R\$ 1.400,00 0 |  |  |
| ARMAZENISTA                                 |                                                                                                    | 12H. DIURNAS                                                                                                    | П | П       | $\Box$     | П | ₩ | R\$ 1.498,24   |  |  |
| ARMAZENISTA                                 |                                                                                                    | 44 HORAS                                                                                                    | □ | □       | □          | □ | П | R\$ 1.410,74 0 |  |  |
| ASCENSORISTA                                |                                                                                                    | 44 HORAS                                                                                                    | П | ₩       | П          | П | П | R\$ 1.501,24   |  |  |
| ASCENSORISTA                                |                                                                                                    | 44 HORAS                                                                                                    | П | □       | □          | □ | □ | R\$ 1.311,18 0 |  |  |
| AUXILIAR DE COZINHA                         |                                                                                                    | 12H. DIURNAS                                                                                                    | П | П       | П          | П | ₩ | R\$ 1.316,59 0 |  |  |
|                                             |                                                                                                    | G10: GRATIFICAÇÃO DE 10%; I20: INSALUBRIDADE DE 20%; I40: INSALUBRIDADE DE 40%; P : PERICULOSIDADE; R : REFEIÇÃO; |   |         |            |   |   |                |  |  |
|                                             |                                                                                                    | << Voltar<br>Cancelar<br>Continuar $\gt$                                                                          |   |         |            |   |   |                |  |  |
|                                             |                                                                                                    |                                                                                                    |   |         |            |   |   |                |  |  |

*Figura 4: Dados do Contrato; Arquivos de Detalhamento do Contrato; Detalhamento da Locação de Mão de Obra*

Caso deseje excluir uma categoria profissional previamente adicionada, clique em  $\bullet$  ao lado da categoria em questão. Exemplificaremos com a categoria Auxiliar de Cozinha. A tela será atualizada pelo sistema e a categoria será removida da lista de categorias previamente adicionadas.

Para retornar à tela anterior, clique em **Voltar**. Esta ação é válida para todas as telas que a contenha.

Para prosseguir com a operação, clique em **Continuar**. O sistema o encaminhará para uma página onde deverão ser conferidos os dados do detalhamento da locação da mão-de-obra, semelhante à figura abaixo.

|                                                           |                                                                                                    |                                                  |                                                    |            |            |        |                      | $\circ$      |
|-----------------------------------------------------------|----------------------------------------------------------------------------------------------------|--------------------------------------------------|----------------------------------------------------|------------|------------|--------|----------------------|--------------|
|                                                           |                                                                                                    | <b>DADOS DO CONTRATO</b>                         |                                                    |            |            |        |                      |              |
|                                                           | Número do Contrato: 100/2006 - UFRN<br>Status: ABERTO                                                             |                                                  |                                                    |            |            |        |                      |              |
| Tipo do Contrato: Despesa                                 |                                                                                                    |                                                  | Subtipo do Contrato: LOCACÃO DE MÃO DE OBRA        |            |            |        |                      |              |
| Data de Início: 02/01/2007                                |                                                                                                    |                                                  | Data de Término: 02/01/2011 (Original: 01/01/2008) |            |            |        |                      |              |
| Data da Publicação: 02/01/2007                            |                                                                                                    |                                                  |                                                    |            |            |        |                      |              |
|                                                           | Objeto do Contrato: PRESTAÇÃO DE SERVIÇOS TÉCNICOS ESPECIALIZADOS NAS DIVERSAS UNIDADES DA UFRN.                  |                                                  |                                                    |            |            |        |                      |              |
| Continuado: Não                                           |                                                                                                    |                                                  | Permite Acréscimo: Sim                             |            |            |        |                      |              |
| Valor Inicial do Contrato: R\$ 5.537.827,56               |                                                                                                    | Valor Atual do Contrato: R\$ 23.243.537,21       |                                                    |            |            |        |                      |              |
|                                                           | Saldo Atual: R\$ 36.160,94                                                                                        |                                                  |                                                    |            |            |        |                      |              |
|                                                           | Licitação: PREGÃO - 48/2006 (Processo: 23077.023265/2006-00)                                                      |                                                  |                                                    |            |            |        |                      |              |
| Permite inserção de<br>notas fiscais pela Não<br>aestora: |                                                                                                    |                                                  |                                                    |            |            |        |                      |              |
|                                                           | Cadastrador: NOME DO CADASTRADOR (login)                                                                          |                                                  |                                                    |            |            |        |                      |              |
| <b>DADOS DO CONTRATADO</b>                                |                                                                                                    |                                                  |                                                    |            |            |        |                      |              |
|                                                           | Contratado: 00.000.000/0000-00 - SS CONSTRUÇÕES EMPREEDIMENTOS E SERVIÇOS LTDA                                    |                                                  |                                                    |            |            |        |                      |              |
| Número do CEI: -                                          |                                                                                                    |                                                  |                                                    |            |            |        |                      |              |
|                                                           | Endereço: ENDEREÇO DO CONTRATADO                                                                                  |                                                  | Cidade/UF: CAMPO REDODNO/RN                        |            |            |        |                      |              |
|                                                           | Telefones: 0000-0000 - 0000-0000 FAX: 0000-0000                                                                   |                                                  | E-mail:                                            |            |            |        |                      |              |
|                                                           |                                                                                                    | : Visualizar Arquivo                             |                                                    |            |            |        |                      |              |
|                                                           |                                                                                                    |                                                  |                                                    |            |            |        |                      |              |
|                                                           |                                                                                                    | ARQUIVOS DE DETALHAMENTO DO CONTRATO             |                                                    |            |            |        |                      |              |
| <b>Tipo</b>                                               |                                                                                                    | Data                                             | Nome                                               |            |            |        |                      |              |
| Novo Tipo de Anexo                                        |                                                                                                    | 20/04/2010                                       | TESTE ANEXO.txt                                    |            |            |        |                      |              |
|                                                           |                                                                                                    |                                                  |                                                    |            |            |        |                      |              |
| <b>Categoria Profissional</b>                             |                                                                                                    | DETALHAMENTO DA LOCAÇÃO DE MÃO DE OBRA<br>Escala | G <sub>10</sub>                                    | <b>I20</b> | <b>I40</b> | P      | R                    | Valor        |
| ADMINISTRADOR                                             |                                                                                                    | 12H. DIURNAS                                     | П                                                  | $\Box$     | □          | П      | $\Box$               | R\$ 2.500,00 |
|                                                           |                                                                                                    |                                                  |                                                    |            |            |        |                      |              |
| ALMOXARIFE                                                |                                                                                                    | 44 HORAS                                         | □                                                  | $\Box$     | $\Box$     | $\Box$ | $\Box$               | R\$ 1.311,18 |
| <b>APONTADOR</b>                                          |                                                                                                    | 12H. DIURNAS                                     | ₩                                                  | П          | П          | П      | П                    | R\$ 1.400,00 |
| ARMAZENISTA                                               |                                                                                                    | 12H. DIURNAS                                     | п                                                  | $\Box$     | □          | П      | $\blacktriangledown$ | R\$ 1.498,24 |
| ARMAZENISTA                                               |                                                                                                    | 44 HORAS                                         | П                                                  | П          | П          | П      | $\Box$               | R\$ 1.410,74 |
| ASCENSORISTA                                              |                                                                                                    | 44 HORAS                                         | п                                                  | ∀          | П          | П      | П                    | R\$ 1.501,24 |
| ASCENSORISTA                                              |                                                                                                    | 44 HORAS                                         | П                                                  | П          | П          | П      | П                    | R\$ 1.311,18 |
|                                                           | G10: GRATIFICAÇÃO DE 10%; I20: INSALUBRIDADE DE 20%; I40: INSALUBRIDADE DE 40%; P : PERICULOSIDADE; R : REFEIÇÃO; |                                                  |                                                    |            |            |        |                      |              |
|                                                           | Confirmar                                                                                                    | << Voltar                                        | Cancelar                                           |            |            |        |                      |              |
|                                                           |                                                                                                    | Figura 5: Confirmar Adição de Categoria          |                                                    |            |            |        |                      |              |

*Figura 5: Confirmar Adição de Categoria*

Se todas as informações estiverem corretas, clique em **Confirmar**. A tela *Dados Gerais do Contrato* será exibida, então, pelo sistema:

|                                         | <b>DADOS GERAIS DO CONTRATO</b>                                                                  |
|-----------------------------------------|--------------------------------------------------------------------------------------------------|
| Número do Contrato: 100/2006            |                                                                                                  |
| Tipo do Contrato: Despesa               |                                                                                                  |
|                                         | SubTipo do Contrato: LOCAÇÃO DE MÃO DE OBRA                                                      |
|                                         | Objeto do Contrato: PRESTAÇÃO DE SERVICOS TÉCNICOS ESPECIALIZADOS NAS DIVERSAS UNIDADES DA UFRN. |
|                                         | Fornecedor: 00.000.000/0000-00 SS CONSTRUCÕES EMPREEDIMENTOS E SERVICOS LTDA                     |
| Telefone Fornecedor: 0000-0000          |                                                                                                  |
| <b>E-mail Fornecedor:</b>               |                                                                                                  |
| <b>Data de Início: 02/01/2007</b>       |                                                                                                  |
| Data de Término: 02/01/2011             |                                                                                                  |
| Continuado: Não                         |                                                                                                  |
| Valor Inicial do Contrato: 5.537.827,56 |                                                                                                  |
| Valor Atual do Contrato: 23.243.537,21  |                                                                                                  |
|                                         | Licitação: PREGÃO - 48/2006 (Processo: 23077.023265/2006-00)                                     |
|                                         | Cadastrador: NOME DO CADASTRADOR (login)                                                         |

*Figura 6: Dados Gerais do Contrato*

Caso deseje retornar à página inicial do Menu Contratos, clique em Menu Contratos

#### **Bom Trabalho!**

#### **Detalhar mão de obra por unidade** (23/11/2010)

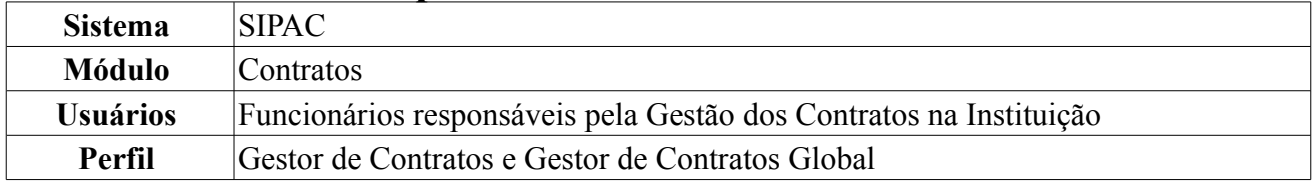

Esta funcionalidade tem como objetivo permitir o detalhamento da mão de obra contratada por unidade, como definir funções, carga horária, valores e adicionais. Para isso, é necessário que esse usuário *acesse o SIPAC → Módulos → Contratos → Geral → Locação de Mão de obra → Detalhar Mão de Obra por Unidade*.

O sistema exibirá a tela *Buscar Contrato*:

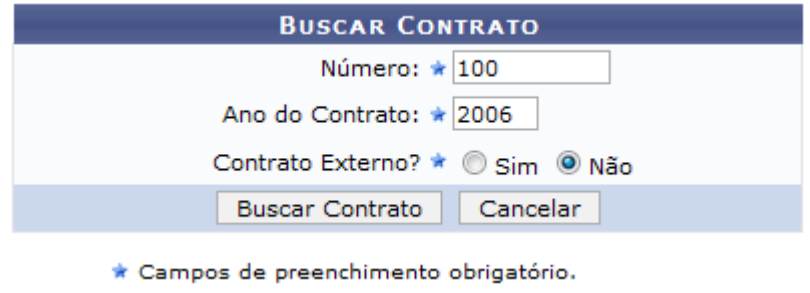

*Figura 1: Buscar Contrato*

Informe o *Número* do contrato, o *Ano do Contrato* e se o mesmo é externo, selecionando a opção *Sim* ou a opção *Não*.

Exemplificaremos com *Número*: 100, *Ano do Contrato*: 2006 e *Contrato Externo?*: Não.

Caso desista da operação, clique em **Cancelar** e confirme a desistência na janela que será exibida posteriormente. Esta ação é válida para todas as telas em que estiver presente.

Após informar os dados desejados, clique em **Buscar Contrato**. O resultado da busca será exibido pelo sistema no seguinte formato:

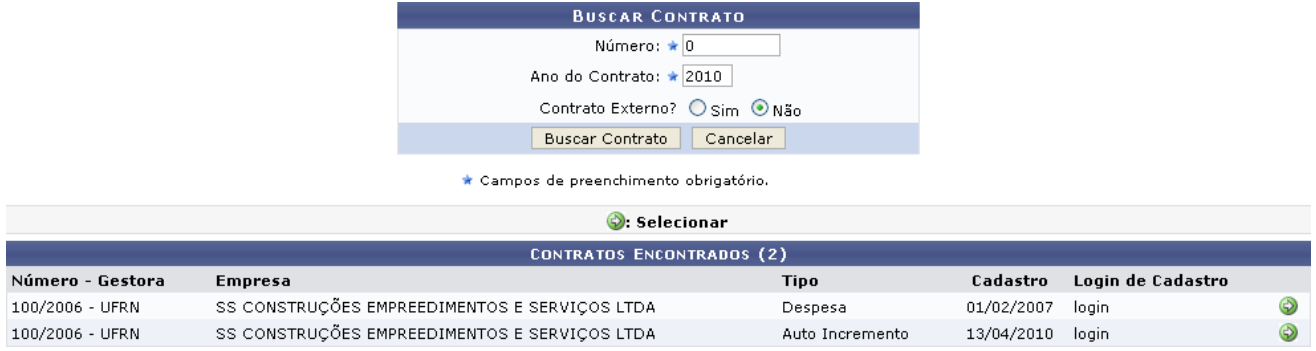

*Figura 2: Buscar Contrato; Contratos Encontrados*

Esta tela só será exibida pelo sistema caso exista mais de um contrato com a mesma numeração.

Clique no ícone  $\bullet$  para selecionar o contrato cuja mão-de-obra deseja definir. Exemplificaremos com o contrato 100/2006 - UFRN - SS CONSTRUÇÕES EMPREEDIMENTOS E SERVIÇOS LTDA - Despesa - 01/02/2007 - login.

A seguinte tela será exibida pelo sistema:

|                                                                                  |                                                                                                  | <b>DADOS DO CONTRATO</b>                           |                              |                |  |  |  |
|----------------------------------------------------------------------------------|--------------------------------------------------------------------------------------------------|----------------------------------------------------|------------------------------|----------------|--|--|--|
| Número do Contrato: 100/2006 - UFRN                                              |                                                                                                  | Status: ABERTO                                     |                              |                |  |  |  |
| Tipo do Contrato: Despesa                                                        |                                                                                                  | Subtipo do Contrato: LOCAÇÃO DE MÃO DE OBRA        |                              |                |  |  |  |
| Data de Término: 02/01/2011 (Original: 01/01/2008)<br>Data de Início: 02/01/2007 |                                                                                                  |                                                    |                              |                |  |  |  |
| Data da Publicação: 02/01/2007                                                   |                                                                                                  |                                                    |                              |                |  |  |  |
| Continuado: Não                                                                  | Objeto do Contrato: PRESTAÇÃO DE SERVIÇOS TÉCNICOS ESPECIALIZADOS NAS DIVERSAS UNIDADES DA UFRN. | Permite Acréscimo: Sim                             |                              |                |  |  |  |
|                                                                                  | Valor Inicial do Contrato: R\$ 5.537.827,56<br>Valor Atual do Contrato: R\$ 23.243.537,21        |                                                    |                              |                |  |  |  |
| Saldo Atual: R\$ 36.160,94                                                       |                                                                                                  |                                                    |                              |                |  |  |  |
|                                                                                  | Licitação: PREGÃO - 48/2006 (Processo: 23077.023265/2006-00)                                     |                                                    |                              |                |  |  |  |
| Permite inserção de<br><b>notas fiscais pela</b> Não<br>aestora:                 |                                                                                                  |                                                    |                              |                |  |  |  |
|                                                                                  | Cadastrador: NOME DO CONTRATADOR (login)                                                         |                                                    |                              |                |  |  |  |
| <b>DADOS DO CONTRATADO</b>                                                       |                                                                                                  |                                                    |                              |                |  |  |  |
|                                                                                  | Contratado: 00.000.000/0000-00 - SS CONSTRUÇÕES EMPREEDIMENTOS E SERVIÇOS LTDA                   |                                                    |                              |                |  |  |  |
| Número do CEI: -                                                                 |                                                                                                  |                                                    |                              |                |  |  |  |
|                                                                                  | Endereço: ENDEREÇO DO CONTRATADO                                                                 |                                                    | Cidade/UF: CAMPO REDODNO/ RN |                |  |  |  |
|                                                                                  | Telefones: 0000-0000 - 0000-0000 FAX: 0000-0000                                                  | E-mail:                                            |                              |                |  |  |  |
|                                                                                  |                                                                                                  | : Visualizar Arquivo                               |                              |                |  |  |  |
|                                                                                  |                                                                                                  | ARQUIVOS DE DETALHAMENTO DO CONTRATO               |                              |                |  |  |  |
| <b>Tipo</b>                                                                      |                                                                                                  | Data                                               | Nome                         |                |  |  |  |
| Novo Tipo de Anexo                                                               |                                                                                                  | 20/04/2010                                         | Anexo.txt                    |                |  |  |  |
|                                                                                  |                                                                                                  | DETALHAMENTO DA LOCAÇÃO DE MÃO DE OBRA POR UNIDADE |                              |                |  |  |  |
| Unidade                                                                          |                                                                                                  |                                                    |                              | Valor Atual    |  |  |  |
| BIBLIOTECA CENTRAL ZILA MAMEDE (11.20)                                           |                                                                                                  |                                                    |                              | R\$ 395.980,03 |  |  |  |
|                                                                                  | CENTRO DE ENSINO SUPERIOR DO SERIDÓ (18.00)                                                      |                                                    |                              | R\$ 138.844,66 |  |  |  |
| CENTRO DE BIOCIÊNCIAS (17.00)                                                    |                                                                                                  |                                                    |                              | R\$ 39.051,88  |  |  |  |
| CENTRO DE CIÊNCIAS DA SAÚDE (15.00)                                              |                                                                                                  |                                                    |                              | R\$ 687.165,48 |  |  |  |
|                                                                                  | CENTRO DE CIÊNCIAS EXATAS E DA TERRA (12.00)                                                     |                                                    |                              | R\$ 187.167,97 |  |  |  |
|                                                                                  | CENTRO DE CIÊNCIAS HUMANAS, LETRAS E ARTES (13.00)                                               |                                                    |                              | R\$ 225.927,36 |  |  |  |
| CENTRO DE CIÊNCIAS SOCIAIS APLICADAS (16.00)                                     |                                                                                                  |                                                    |                              | R\$ 256.651,16 |  |  |  |
|                                                                                  |                                                                                                  |                                                    |                              |                |  |  |  |
| <b>J</b> CENTRO DE TECNOLOGIA (14.00)                                            |                                                                                                  |                                                    |                              | R\$ 343.634,94 |  |  |  |

*Figura 3: Dados do Contrato; Arquivos de Detalhamento do Contrato; Detalhamento da Locação de Mão de Obra por Unidade*

Se desejar visualizar os dados de uma das unidades listadas, clique no ícone  $\vee$  ao lado da unidade desejada. Exemplificaremos com a unidade CENTRO DE BIOCIÊNCIAS (17.00). Os dados serão exibidos conforme figura abaixo:

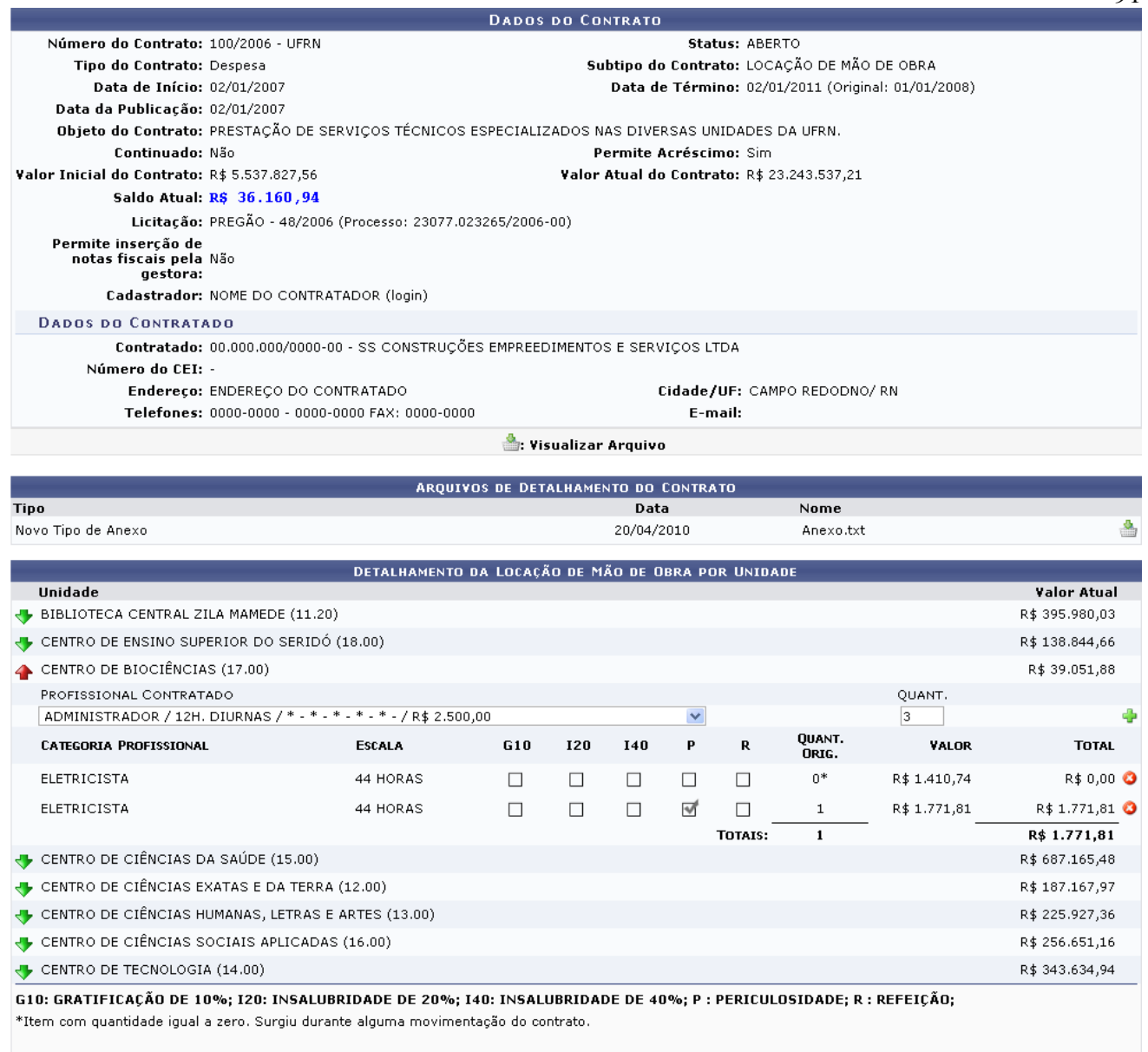

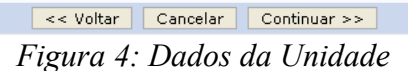

Clique no ícone  $\blacktriangle$  para ocultar os dados da unidade.

Na unidade desejada, selecione o tipo de *Profissional Contratado* e informe, no campo *QUANT.*, quantos profissionais dessa área serão necessários. Exemplificaremos com *Profissional Contratado*: ADMINISTRADOR / 12H. DIURNAS / \* - \* - \* - \* - \* - / R\$ 2.500,00 e *QUANT.*: 3.

Para adicionar o profissional, clique no ícone  $\ddot{ }$ . A categoria profissional adicionada passará, então, a constar nos dados da unidade.

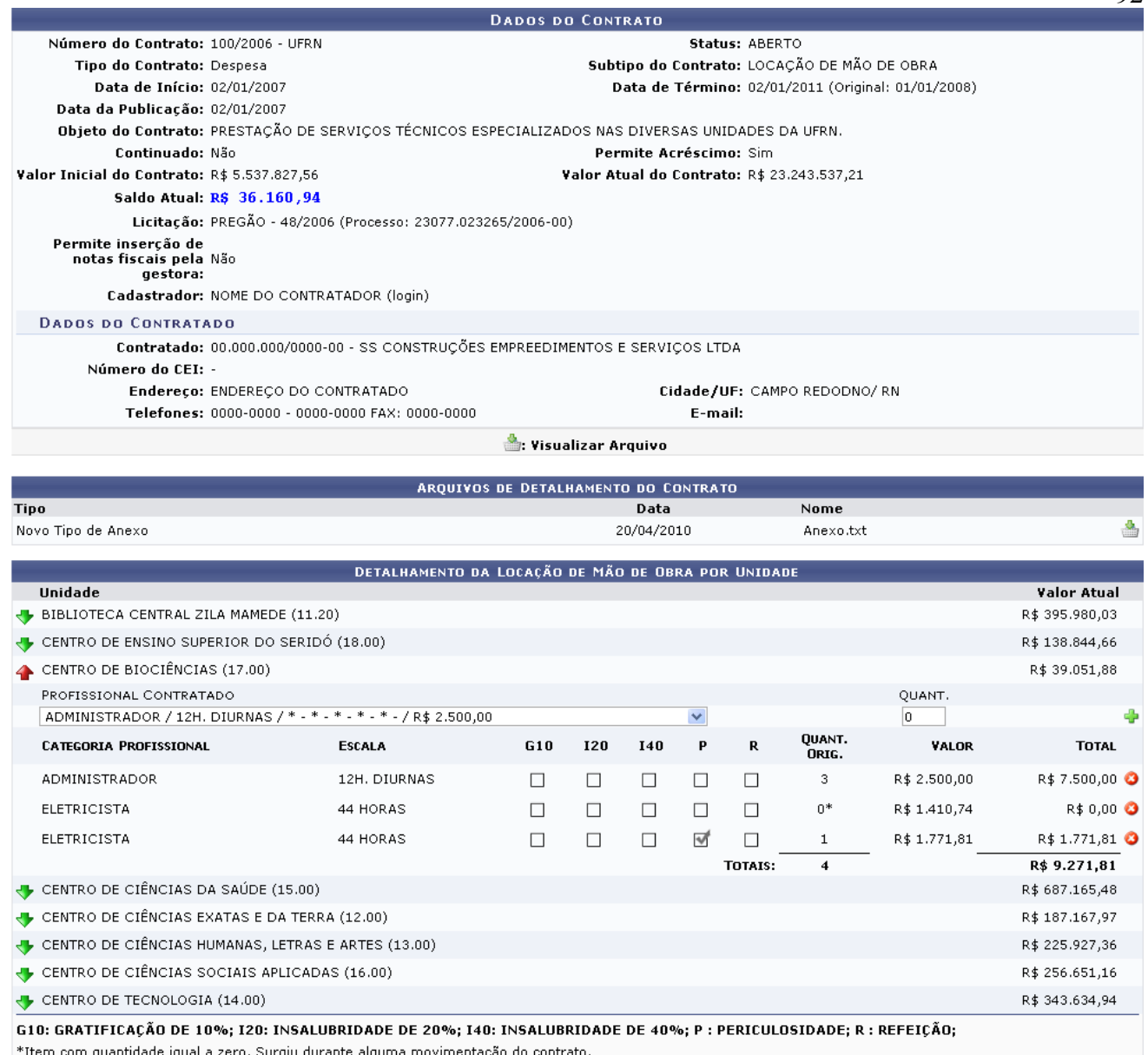

<< Voltar | Cancelar | Continuar >>

*Figura 5: Categoria Profissional Adicionada*

Se desejar excluir alguma mão-de-obra da lista, clique no ícone ...

Caso deseje retornar à página anterior, clique em **Voltar**. Esta ação é válida para todas as telas que a contenha.

Após realizar as alterações desejadas, clique em **Continuar**. Assim, o sistema permitirá a visualização detalhada da mão-de-obra da unidade, semelhante à figura abaixo:

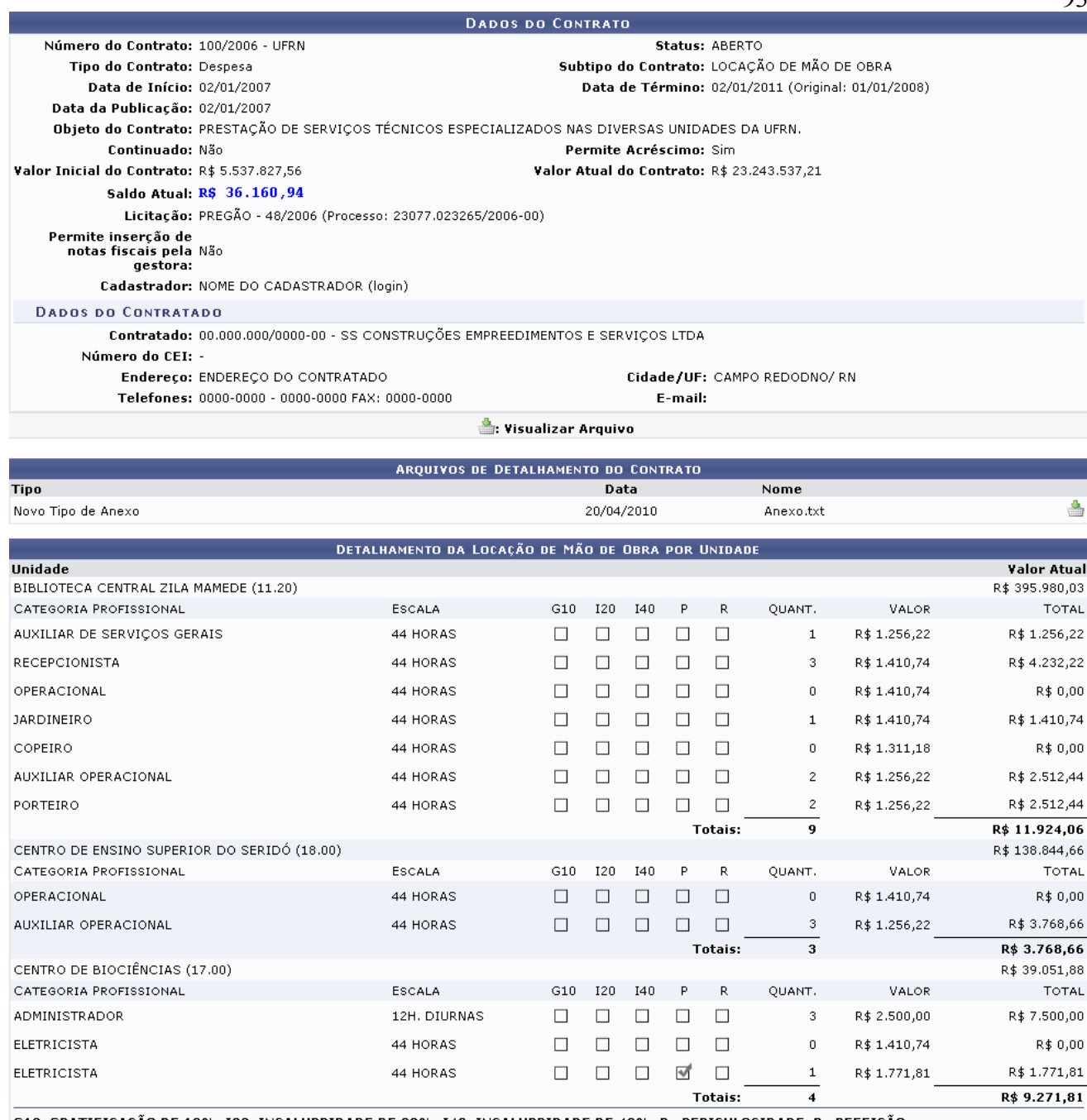

G10: GRATIFICAÇÃO DE 10%; I20: INSALUBRIDADE DE 20%; I40: INSALUBRIDADE DE 40%; P : PERICULOSIDADE; R : REFEIÇÃO;

Confirmar | << Voltar | Cancelar |

*Figura 6: Dados do Contrato; Arquivos de Detalhamento do Contrato; Detalhamento da Locação de Mão de Obra por Unidade*

Nesta tela, confira as informações e, em seguida, clique em **Confirmar**. O sistema exibirá, então, a mensagem de sucesso da operação e os *Dados Gerais do Contrato*, como exemplificados na imagem a seguir:

| Operação realizada com sucesso!         |                                                                                                  |
|-----------------------------------------|--------------------------------------------------------------------------------------------------|
|                                         | <b>DADOS GERAIS DO CONTRATO</b>                                                                  |
| Número do Contrato: 100/2006            |                                                                                                  |
| Tipo do Contrato: Despesa               |                                                                                                  |
|                                         | SubTipo do Contrato: LOCAÇÃO DE MÃO DE OBRA                                                      |
|                                         | Objeto do Contrato: PRESTAÇÃO DE SERVIÇOS TÉCNICOS ESPECIALIZADOS NAS DIVERSAS UNIDADES DA UFRN. |
|                                         | Fornecedor: 00.000.000/0000-00 SS CONSTRUCÕES EMPREEDIMENTOS E SERVICOS LTDA                     |
| Telefone Fornecedor: 0000-0000          |                                                                                                  |
| <b>E-mail Fornecedor:</b>               |                                                                                                  |
| Data de Início: 02/01/2007              |                                                                                                  |
| Data de Término: 02/01/2011             |                                                                                                  |
| Continuado: Não                         |                                                                                                  |
| Valor Inicial do Contrato: 5.537.827.56 |                                                                                                  |
| Valor Atual do Contrato: 23.243.537,21  |                                                                                                  |
|                                         | Licitação: PREGÃO - 48/2006 (Processo: 23077.023265/2006-00)                                     |
|                                         | Cadastrador: NOME DO CADASTRADOR (login)                                                         |

*Figura 7: Mensagem de Sucesso; Dados Gerais do Contrato*

Caso deseje retornar à página inicial do Menu Contratos, clique em Menu Contratos **Bom Trabalho!**

## **Movimentações com Mão de Obra Contratada** (25/11/2010)

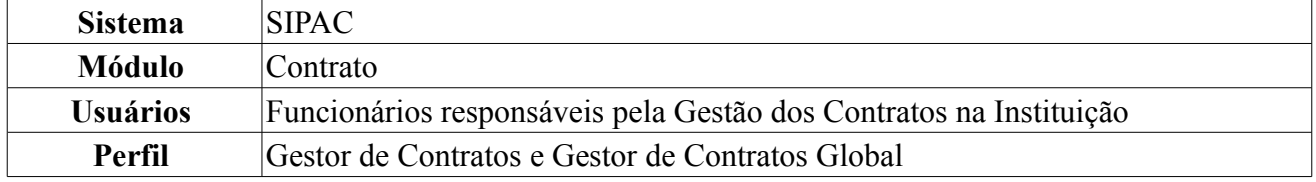

Esta funcionalidade permite que o usuário transfira uma mão de obra contratada de uma unidade interessada para outra. Para isso, *acesse o SIPAC → Módulos → Contratos → Geral → Locação de Mão de Obra → Movimentações Com Mão de Obra Contratada*.

O sistema exibirá uma tela onde o usuário poderá *Buscar Contrato* da mão-de-obra.

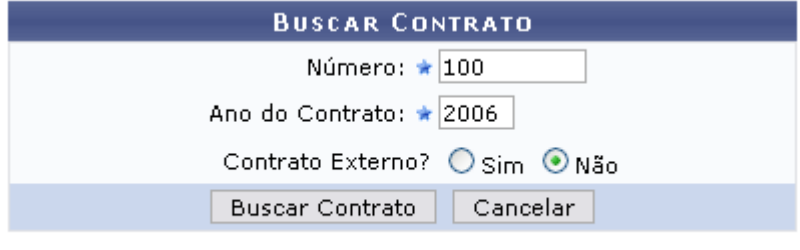

\* Campos de preenchimento obrigatório. *Figura 1: Buscar Contrato*

Informe o *Número* do contrato, o *Ano do Contrato* e se o mesmo é externo, selecionando a opção *Sim* ou a opção *Não*. É importante ressaltar que somente os contratos de subtipo *Locação de Mão de Obra* poderão sofrer movimentações nesta operação.

Exemplificaremos com *Número*: 100, *Ano do Contrato*: 2006 e *Contrato Externo?*: Não.

Caso desista da operação, clique em **Cancelar** e confirme a desistência na janela que será exibida posteriormente. Esta ação é válida para todas as telas em que estiver presente.

Após informar os dados desejados, clique em **Buscar Contrato**. O resultado da busca será exibido pelo sistema no seguinte formato:

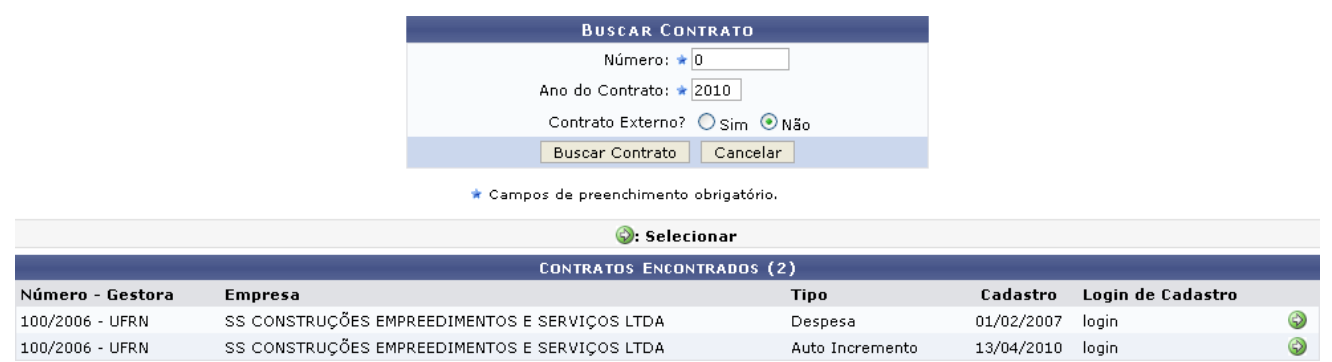

*Figura 2: Buscar Contrato; Contratos Encontrados*

Esta tela só será exibida pelo sistema caso exista mais de um contrato com a mesma numeração.

Clique no ícone  $\bullet$  para selecionar o contrato cuja mão-de-obra deseja transferir. Exemplificaremos com o contrato 100/2006 - UFRN - SS CONSTRUÇÕES EMPREEDIMENTOS E SERVIÇOS LTDA - Despesa - 01/02/2007 - login.

A seguinte tela será exibida pelo sistema:

Selecione uma das operações cadastradas para o contrato para prosseguir com o detalhamento relacionado a mão de obra.

|                          |             |                        |                             | <b>DADOS GERAIS DO CONTRATO</b>              |                                                                    |            |
|--------------------------|-------------|------------------------|-----------------------------|----------------------------------------------|--------------------------------------------------------------------|------------|
| Número do Contrato:      |             | 100/2006               | Licitação:                  |                                              | PR - 48/2006                                                       |            |
| <b>Tipo do Contrato:</b> |             | Despesa/Ordinário      |                             |                                              |                                                                    |            |
| SubTipo do Contrato:     |             | LOCAÇÃO DE MÃO DE OBRA |                             |                                              |                                                                    |            |
| <b>Contratado:</b>       |             |                        |                             |                                              | 03.159.145/0001-28 - SS CONSTRUÇÕES EMPREEDIMENTOS E SERVIÇOS LTDA |            |
| Data de Início:          |             | 02/01/2007             |                             | Data de Término:                             | 02/07/2009 (Original: 01/01/2008)                                  |            |
| <b>Continuado:</b>       |             | Indefinido             |                             |                                              |                                                                    |            |
|                          |             |                        |                             | <b>OPERAÇÕES CADASTRADAS PARA O CONTRATO</b> |                                                                    |            |
| Data da                  | Operação    |                        | <b>Valor</b>                | <b>Nova Data</b>                             |                                                                    |            |
| Operação                 |             |                        |                             | de Término                                   |                                                                    |            |
| 11/05/2007               | 1º ADITIVO  |                        | R\$ 17.627,40               |                                              |                                                                    | Selecionar |
| 10/07/2007               | 7º ADITIVO  |                        | R\$ 7.985,39 01/01/2008     |                                              |                                                                    | Selecionar |
| 20/09/2007               | 8° ADITIVO  |                        | R\$ 381.891,87 01/01/2008   |                                              |                                                                    | Selecionar |
| 30/10/2007               | 9° ADITIVO  |                        | R\$ 6.912,00                |                                              |                                                                    | Selecionar |
| 29/11/2007               | 10° ADITIVO |                        | R\$ 3.943,34                |                                              |                                                                    | Selecionar |
| 12/12/2007               | 1º REAJUSTE |                        | R\$ 23.322,77               |                                              |                                                                    | Selecionar |
| 14/01/2008               | 11° ADITIVO |                        | R\$ 6.774.088,44 02/01/2009 |                                              |                                                                    | Selecionar |
| 26/02/2008               | 12° ADITIVO |                        | R\$ 144.209,01              |                                              |                                                                    | Selecionar |
| 17/11/2008               | 19° ADITIVO |                        | R\$ 454.500,41              |                                              |                                                                    | Selecionar |
| 26/12/2008               | 4° REAJUSTE |                        | R\$ 4.210,53                |                                              |                                                                    | Selecionar |
| 26/01/2009               | 20° ADITIVO |                        | R\$ 4.108.165,86 02/07/2009 |                                              |                                                                    | Selecionar |
| 25/03/2009               | 21° ADITIVO |                        | R\$ 46.782,64               |                                              |                                                                    | Selecionar |

*Figura 3: Operações Cadastradas para o Contrato*

Clique em **Selecionar** ao lado de uma das operações cadastradas para o contrato para prosseguir com o detalhamento relacionado a mão de obra. Exemplificaremos com a operação 29/11/2007 - 10° ADITIVO - R\$ 3.943,34. O resultado será a tela:

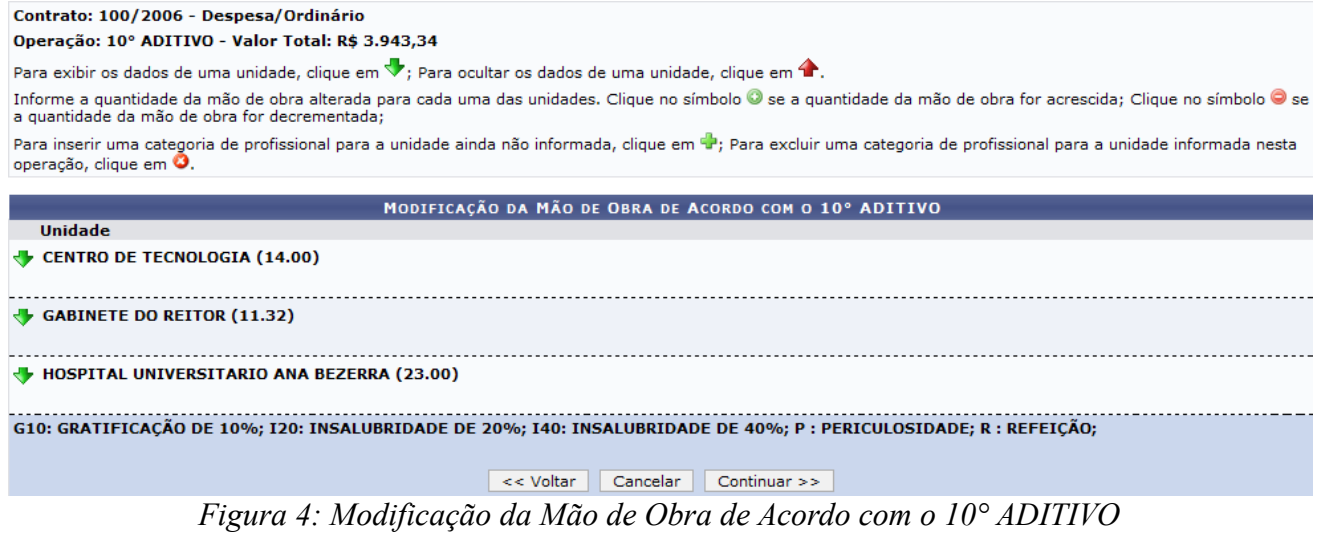

Nesta tela, clique no ícone  $\blacktriangledown$  para visualizar o detalhamento dos dados de uma unidade. Exemplificaremos com a *Unidade*: CENTRO DE TECNOLOGIA (14.00). Os detalhes da unidade serão exibidos conforme figura abaixo:

#### Contrato: 100/2006 - Despesa/Ordinário

Operação: 10° ADITIVO - Valor Total: R\$ 3.943,34

Para exibir os dados de uma unidade, clique em  $\blacktriangledown$ ; Para ocultar os dados de uma unidade, clique em  $\blacktriangle$ .

Informe a quantidade da mão de obra alterada para cada uma das unidades. Clique no símbolo ● se a quantidade da mão de obra for acrescida; Clique no símbolo ● se<br>a quantidade da mão de obra for decrementada;

Para inserir uma categoria de profissional para a unidade ainda não informada, clique em de; Para excluir uma categoria de profissional para a unidade informada nesta<br>operação, clique em O.

| MODIFICAÇÃO DA MÃO DE OBRA DE ACORDO COM O 10° ADITIVO                                                            |               |                 |                 |            |        |                      |                    |                        |                        |         |  |  |
|----------------------------------------------------------------------------------------------------|---------------|-----------------|-----------------|------------|--------|----------------------|--------------------|------------------------|------------------------|---------|--|--|
| <b>Unidade</b>                                                                                                    |               |                 |                 |            |        |                      |                    |                        |                        |         |  |  |
| <b>4 CENTRO DE TECNOLOGIA (14.00)</b>                                                                             |               |                 |                 |            |        |                      |                    |                        |                        |         |  |  |
| <b>CATEGORIA PROFISSIONAL</b>                                                                                     | <b>ESCALA</b> | G <sub>10</sub> | <b>I20</b>      | <b>I40</b> | P      | R                    | <b>VALOR UNIT.</b> | <b>QUANT.</b><br>ORIG. | <b>QUANT.</b><br>OPER. |         |  |  |
| <b>ALMOXARIFE</b>                                                                                                 | 12H. NOTURNAS | ᢦ               | $\Box$          | $\Box$     | $\Box$ | $\blacktriangledown$ | R\$ 300,05         | 0                      | 2                      | Ø       |  |  |
| <b>ALMOXARIFE</b>                                                                                                 | 44 HORAS      | $\Box$          | П               | $\Box$     | □      | П                    | R\$ 600,00         | $\mathbf{1}$           | ١o                     | 00      |  |  |
| ARMAZENISTA                                                                                                    | 44 HORAS      | □               | $\Box$          | $\Box$     | $\Box$ | П                    | R\$ 600,00         | 0                      | $\overline{2}$         | ø       |  |  |
| AUXILIAR DE SERVIÇOS GERAIS                                                                                       | 44 HORAS      | $\Box$          | $\Box$          | $\Box$     | □      | $\Box$               | R\$ 600,00         | 1                      |                        | $\circ$ |  |  |
| <b>AUXILIAR OPERACIONAL</b>                                                                                       | 44 HORAS      | П               | $\Box$          | $\Box$     | $\Box$ | $\Box$               | R\$ 600,00         | 1                      |                        | $\circ$ |  |  |
| ENCARREGADO DE OPERAÇÕES                                                                                          | 44 HORAS      | $\Box$          | $\Box$          | $\Box$     | $\Box$ | П                    | R\$ 600,00         | 1                      | lo.                    | $\circ$ |  |  |
| <b>JARDINEIRO</b>                                                                                                 | 44 HORAS      | $\Box$          | $\Box$          | $\Box$     | $\Box$ | П                    | R\$ 600,00         | $\overline{2}$         | ۱o                     | $\circ$ |  |  |
| OPERACIONAL                                                                                                    | 44 HORAS      | $\Box$          | $\Box$          | $\Box$     | $\Box$ | П                    | R\$ 600,00         | 0                      |                        | $\circ$ |  |  |
| <b>RECEPCIONISTA</b>                                                                                              | 44 HORAS      | $\Box$          | П               | П          | $\Box$ | $\Box$               | R\$ 600,00         | 2                      | O                      | $\circ$ |  |  |
|                                                                                                    |               |                 |                 |            |        |                      | <b>TOTAIS:</b>     | 8                      |                        |         |  |  |
| $\bigtriangledown$ GABINETE DO REITOR (11.32)                                                                     |               |                 |                 |            |        |                      |                    |                        |                        |         |  |  |
| HOSPITAL UNIVERSITARIO ANA BEZERRA (23.00)                                                                        |               |                 |                 |            |        |                      |                    |                        |                        |         |  |  |
| G10: GRATIFICAÇÃO DE 10%; I20: INSALUBRIDADE DE 20%; I40: INSALUBRIDADE DE 40%; P : PERICULOSIDADE; R : REFEIÇÃO; |               |                 |                 |            |        |                      |                    |                        |                        |         |  |  |
|                                                                                                    | << Voltar     | Cancelar        | Continuar $\gg$ |            |        |                      |                    |                        |                        |         |  |  |
|                                                                                                    |               |                 |                 |            |        |                      |                    |                        |                        |         |  |  |

*Figura 5: Exibir os Dados de uma Unidade*

Caso deseje ocultar o detalhamento dos dados da unidade, clique em  $\blacktriangle$ .

Informe a quantidade da mão de obra alterada para cada uma das unidades e clique no ícone  $\bullet$  se a quantidade da mão de obra for acrescida. Se a quantidade for decrementada, cline em  $\bullet$ .

Para inserir uma categoria de profissional ainda não informada para a unidade, clique no ícone  $\ddot{P}$ . O sistema exibirá a seguinte tela:

| Contrato: 100/2006 - Despesa/Ordinário            |                                                                |                                                   |   |         |             |   |             |                 |                    |                     |
|---------------------------------------------------|----------------------------------------------------------------|---------------------------------------------------|---|---------|-------------|---|-------------|-----------------|--------------------|---------------------|
| Operação: 10° ADITIVO - Valor Total: R\$ 3.943,34 |                                                                |                                                   |   |         |             |   |             |                 |                    |                     |
|                                                   |                                                                |                                                   |   |         |             |   |             |                 |                    |                     |
|                                                   |                                                                | ADIÇÃO DE NOVA MÃO DE OBRA NA UNIDADE BENEFICIADA |   |         |             |   |             |                 |                    |                     |
| Unidade<br>Beneficiada:                           | CENTRO DE TECNOLOGIA (14.00)                                   |                                                   |   |         |             |   |             |                 |                    |                     |
| Profissional<br>Contratado:                       | ARMAZENISTA / 44 HORAS / * - * - * - * - * - / R\$ 600,00<br>▼ |                                                   |   |         |             |   |             |                 |                    |                     |
| Quantidade:                                       | 2                                                              |                                                   |   |         |             |   |             |                 |                    |                     |
|                                                   |                                                                |                                                   |   | Inserir |             |   |             |                 |                    |                     |
|                                                   |                                                                | <b>NOVAS MÃOS DE OBRAS ADICIONADAS</b>            |   |         |             |   |             |                 |                    |                     |
| Categoria Profissional                            |                                                                | Escala                                            |   |         | G10 I20 I40 | P | $\mathbf R$ | Quant.<br>Oper. | <b>Valor Unit.</b> | <b>Total Oper.</b>  |
| ALMOXARIFE                                        |                                                                | 12H. NOTURNAS                                     | ₩ |         |             |   | ₩           | 2               | R\$ 300,05         | R\$ 600,10 <b>O</b> |
|                                                   | FINALIZADA AS INSERÇÕES, CLIQUE NO BOTÃO ABAIXO.               |                                                   |   |         |             |   |             |                 |                    |                     |
| <b>Finalizar</b>                                  |                                                                |                                                   |   |         |             |   |             |                 |                    |                     |

*Figura 6: Adicionar Nova Mão de Obra na Unidade Beneficiada*

Nesta tela, selecione o profissional contratado e insira a quantidade de operações. Em seguida, clique na opção **Inserir**. O resultado será exibido pela tela:

#### Contrato: 100/2006 - Despesa/Ordinário Operação: 10° ADITIVO - Valor Total: R\$ 3.943,34

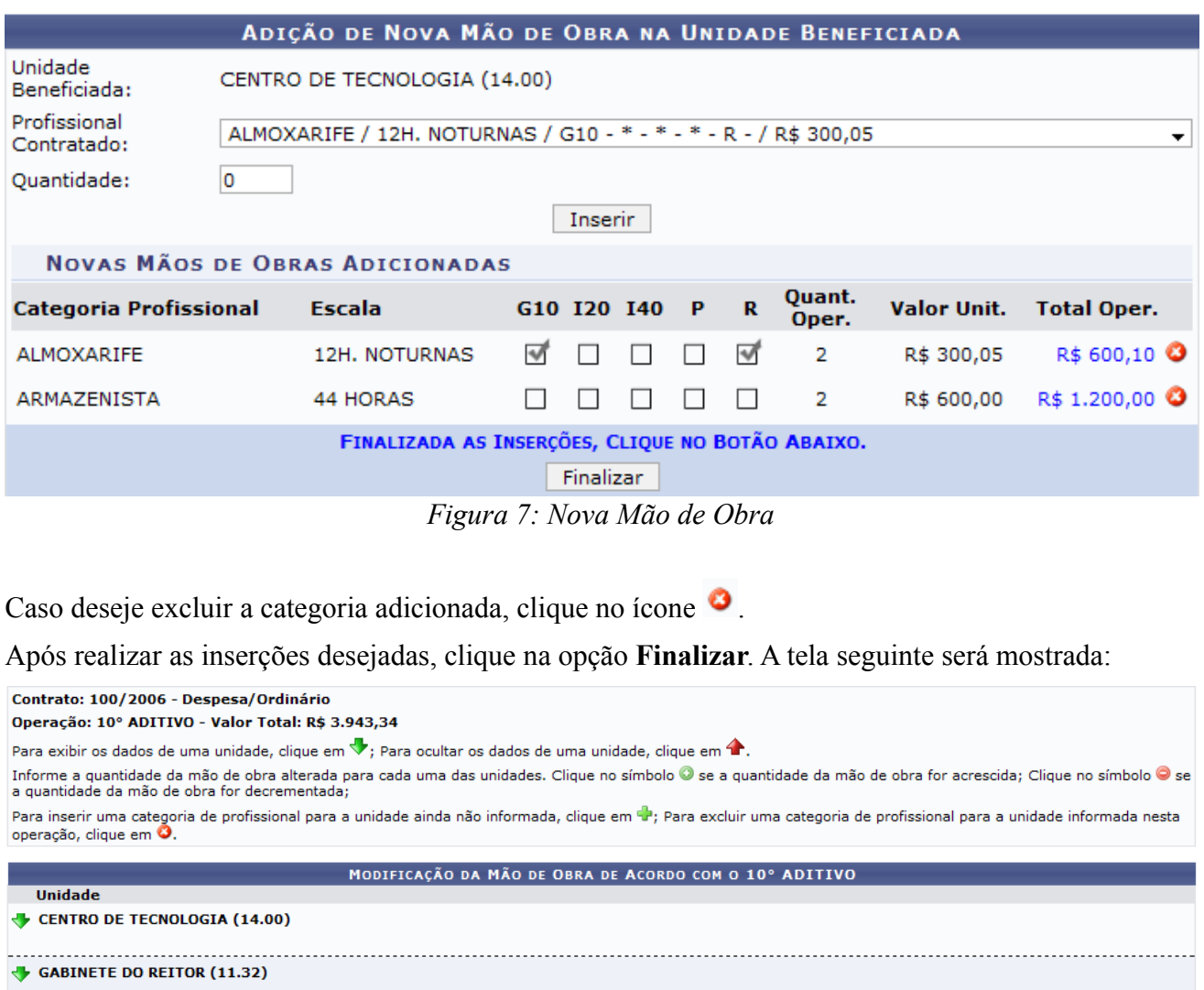

G10: GRATIFICAÇÃO DE 10%; I20: INSALUBRIDADE DE 20%; I40: INSALUBRIDADE DE 40%; P : PERICULOSIDADE; R : REFEIÇÃO;

<< Voltar | Cancelar | Continuar >>

*Figura 8: Movimentar Mão de Obra Contratada*

Se desejar retornar à tela anterior, clique em **Voltar**. Esta função será válida sempre que a opção estiver presente.

Feitas todas as alterações desejadas conforme o explicado, prossiga com a operação clicando em **Continuar**. A tela seguinte será exibida:

**Unidade** 

MODIFICAÇÃO DA MÃO DE OBRA DE ACORDO COM O 10° ADITIVO

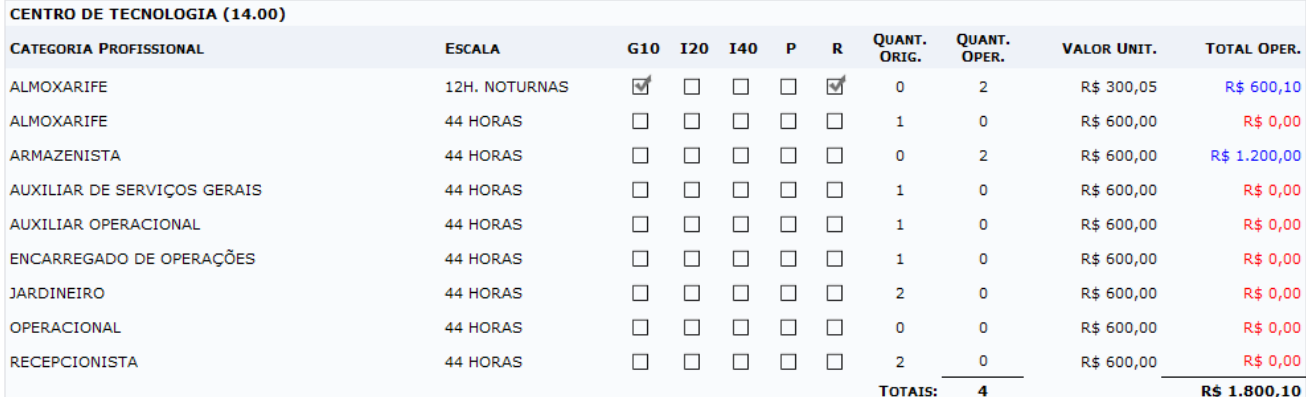

**GABINETE DO REITOR (11.32)** 

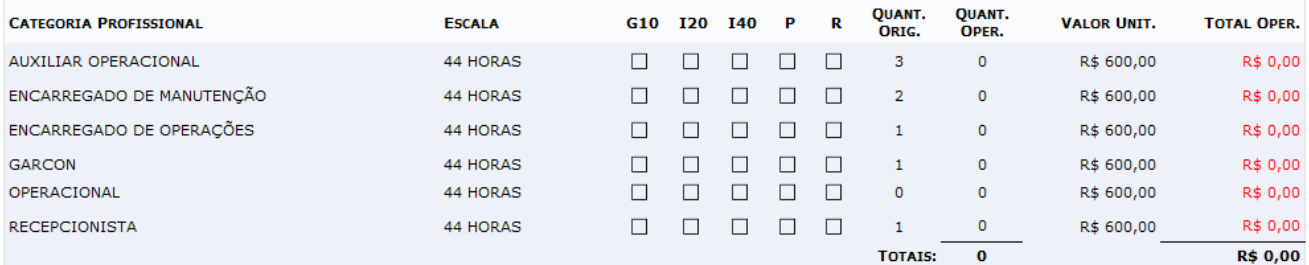

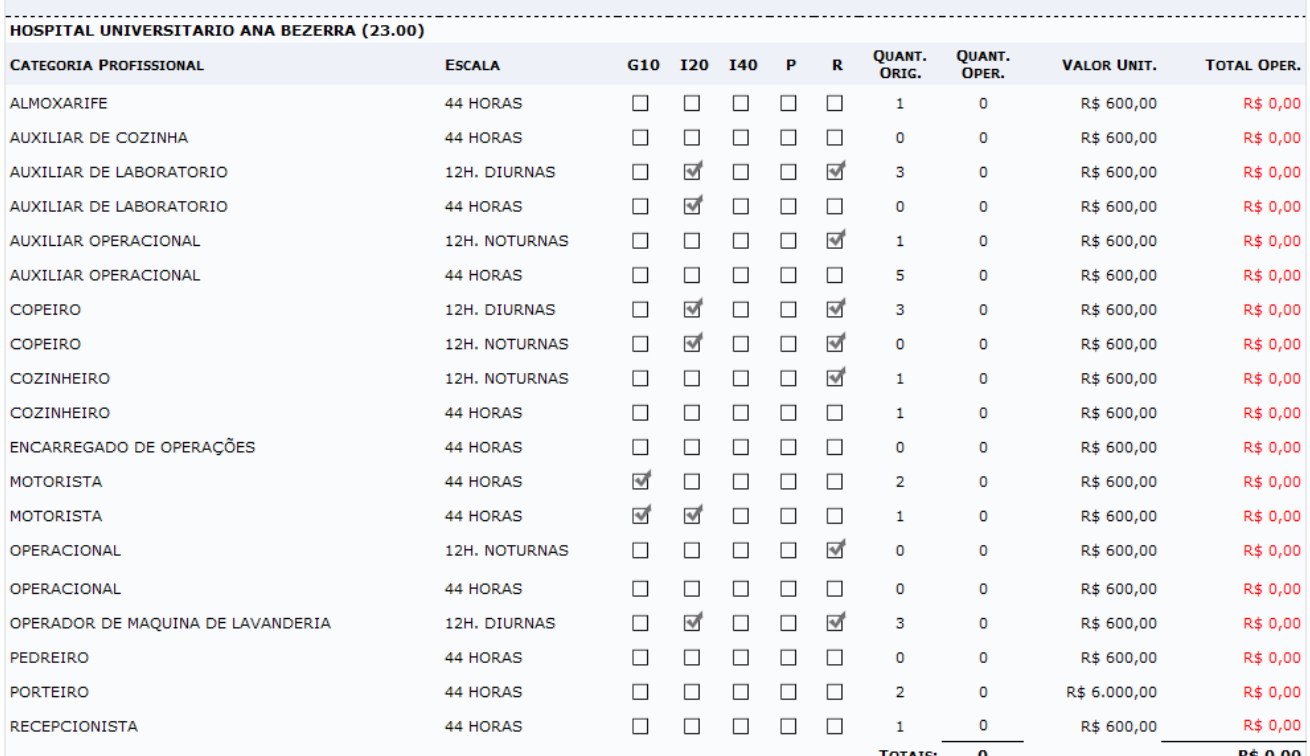

G10: GRATIFICAÇÃO DE 10%; I20: INSALUBRIDADE DE 20%; I40: INSALUBRIDADE DE 40%; P : PERICULOSIDADE; R : REFEIÇÃO;

CONFIRME OS DADOS E SELECIONE UMA DAS OPÇÕES ABAIXO

Confirmar | << Voltar | Cancelar

*Figura 9: Confirmação*

Neste passo, é necessário conferir as informações disponibilizadas pelo sistema. Caso esteja certo das alterações realizadas, clique em **Confirmar**.

O sistema exibirá, então, uma mensagem confirmando o sucesso do detalhamento e os *Dados Gerais do Contrato*, no seguinte formato:

#### DETALHAMENTO DE MÃO DE OBRA ASSOCIADO À OPERAÇÃO 10° ADITIVO REALIZADO COM SUCESSO

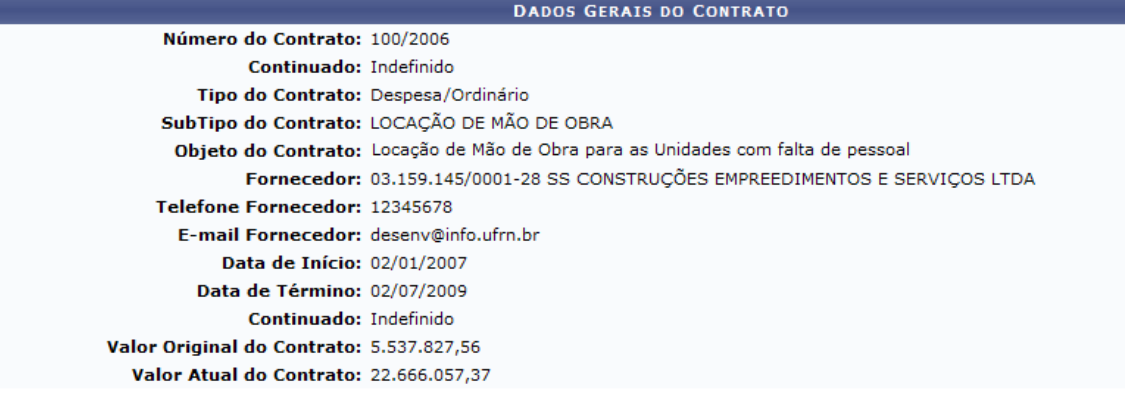

**Menu Contratos** 

*Figura 10: Mensagem de Sucesso; Dados Gerais do Contrato*

Caso deseje retornar à página inicial do Menu Contratos, clique em Menu Contratos **Bom Trabalho!**

### **Dados de Serviços de Limpeza** (24/11/2010)

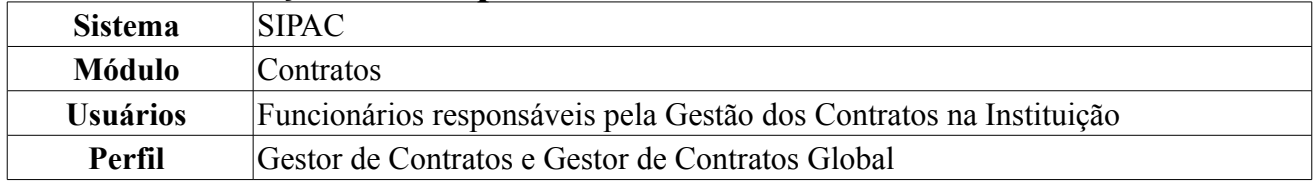

Esta funcionalidade permite que o usuário consulte, cadastre, altere e/ou remova os dados referentes aos contratos de serviço de limpeza da Instituição, conforme desejado. Para isso, *acesse o SIPAC → Módulos → Contratos → Geral → Serviços de Limpeza → Dados de Serviços de Limpeza*.

O sistema o encaminhará para a seguinte tela:

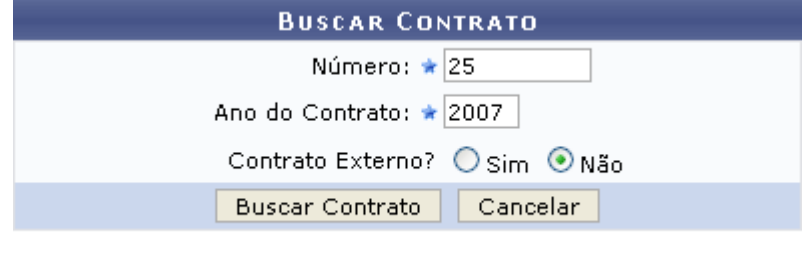

\* Campos de preenchimento obrigatório. *Figura 1: Buscar Contrato*

Informe o *Número* e o *Ano do Contrato* desejado e se o contrato é externo ou não. Exemplificaremos com *Número*: 25, *Ano do Contrato*: 2007 e *Contrato Externo?*: Não.

Caso desista de realizar a operação, clique em **Cancelar** e confirme a desistência na janela que será gerada posteriormente. Esta função é válida sempre que estiver presente.

Preencha todos os campos e clique em **Buscar Contrato**. O resultado da busca será exibido pelo sistema no seguinte formato:

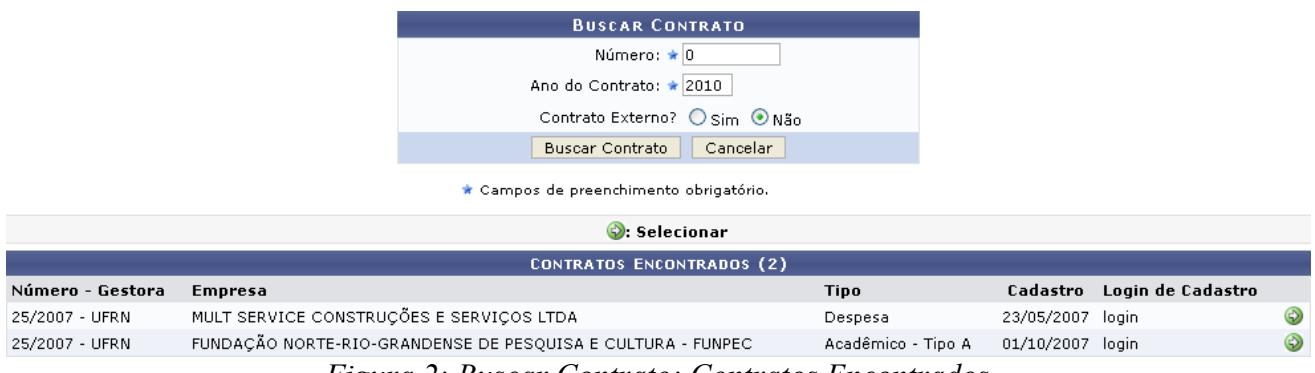

*Figura 2: Buscar Contrato; Contratos Encontrados*

Esta tela só será exibida pelo sistema caso exista mais de um contrato com a mesma numeração.

Clique no ícone  $\bullet$  para selecionar um contrato. Exemplificaremos com o contrato 25/2007 - UFRN -MULT SERVICE CONSTRUÇÕES E SERVIÇOS LTDA - Despesa - 23/05/2007 - login.

A seguinte tela será exibida pelo sistema:

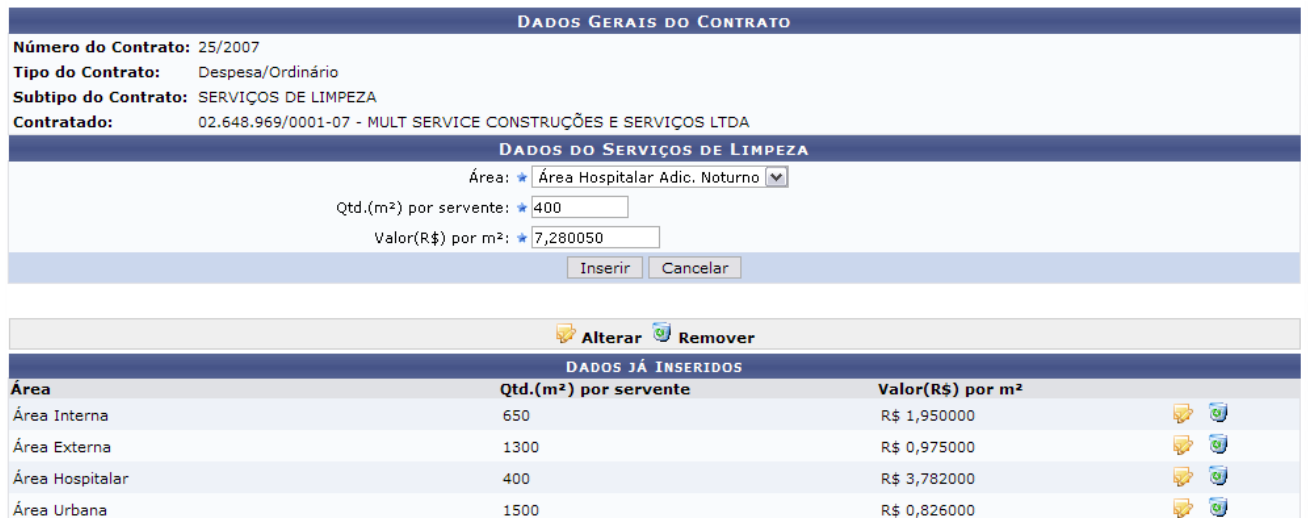

102

*Figura 3: Dados do Contrato*

Nesta página, é possível inserir um novo dado do serviço de limpeza e, se desejado, alterar ou remover os dados previamente inseridos. Vale ressaltar que só é possível inserir dados referentes às áreas que ainda não tenham dados inseridos.

Para inserir um novo dado, informe a *Área*, a *Qtd.(m²) por servente* e o *Valor(R\$) por m²*.

Exemplificaremos com *Área*: Área Hospitalar Adic. Noturno, *Qtd.(m²) por servente*: 400 e *Valor(R\$) por m²*: 7,280050.

Preenchidos os dados necessários, clique **Inserir**. A seguinte tela será exibida para a confirmação do cadastro:

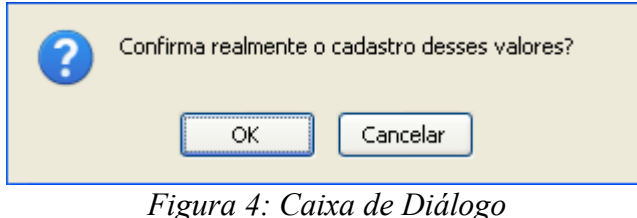

Clique em **Cancelar** caso desista do cadastro ou em **OK** para confirmá-lo. O sistema exibirá uma mensagem de confirmação do cadastro conforme exibido a seguir:

| Dados cadastrados com sucesso.   |                                                               |                               |                         |  |  |  |  |  |
|----------------------------------|---------------------------------------------------------------|-------------------------------|-------------------------|--|--|--|--|--|
|                                  | <b>DADOS GERAIS DO CONTRATO</b>                               |                               |                         |  |  |  |  |  |
| Número do Contrato: 25/2007      |                                                               |                               |                         |  |  |  |  |  |
| <b>Tipo do Contrato:</b>         | Despesa/Ordinário                                             |                               |                         |  |  |  |  |  |
|                                  | Subtipo do Contrato: SERVIÇOS DE LIMPEZA                      |                               |                         |  |  |  |  |  |
| <b>Contratado:</b>               | 02.648.969/0001-07 - MULT SERVICE CONSTRUÇÕES E SERVIÇOS LTDA |                               |                         |  |  |  |  |  |
|                                  | <b>DADOS DO SERVIÇOS DE LIMPEZA</b>                           |                               |                         |  |  |  |  |  |
|                                  | Área: ★ INFORME A ÁREA                                        | ۰                             |                         |  |  |  |  |  |
|                                  | Qtd.(m <sup>2</sup> ) por servente: $\star$ 0                 |                               |                         |  |  |  |  |  |
|                                  | Valor(R\$) por m <sup>2</sup> : $\star$ 0,000000              |                               |                         |  |  |  |  |  |
|                                  | Inserir<br>Cancelar                                           |                               |                         |  |  |  |  |  |
|                                  |                                                               |                               |                         |  |  |  |  |  |
|                                  | Alterar & Remover                                             |                               |                         |  |  |  |  |  |
|                                  | <b>DADOS JÁ INSERIDOS</b>                                     |                               |                         |  |  |  |  |  |
| Área                             | Qtd.(m <sup>2</sup> ) por servente                            | Valor(R\$) por m <sup>2</sup> |                         |  |  |  |  |  |
| Área Interna                     | 650                                                           | R\$ 1,950000                  | $\omega$<br>國           |  |  |  |  |  |
| Área Externa                     | 1300                                                          | R\$ 0,975000                  | $\omega$                |  |  |  |  |  |
| Área Hospitalar                  | 400                                                           | R\$ 3,782000                  | $\overline{\mathbf{c}}$ |  |  |  |  |  |
| Área Urbana                      | 1500                                                          | R\$ 0,826000                  | $\overline{\mathbf{u}}$ |  |  |  |  |  |
| Área Hospitalar c/ Adic. Noturno | 400                                                           | R\$ 7,280050                  | $\omega$                |  |  |  |  |  |

*Figura 5: Mensagem de Confirmação; Dados do Contrato*

Para alterar um dado do serviço de limpeza previamente inserido, clique no ícone ao lado do dado desejado. Exemplificaremos com o dado Área Hospitalar Adic. Noturno - 400 - R\$ 7,280050. O sistema disponibilizará os campos *Área*, *Qtd.(m²) por servente* e *Valor(R\$) por m²* referentes ao dado escolhido, para que as alterações sejam realizadas.

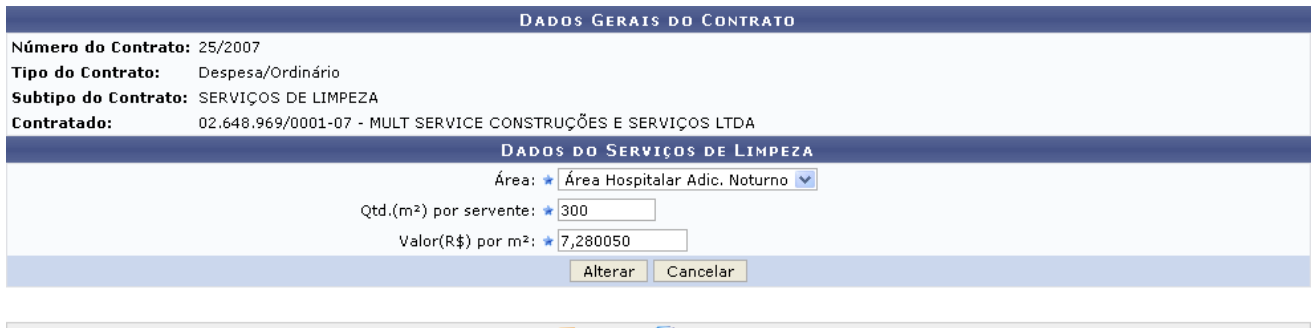

| <b>Executerar Confidence Remover</b> |                         |                               |                                                   |  |  |  |  |
|--------------------------------------|-------------------------|-------------------------------|---------------------------------------------------|--|--|--|--|
| <b>DADOS JÁ INSERIDOS</b>            |                         |                               |                                                   |  |  |  |  |
| Area                                 | $Qtd.(m2)$ por servente | Valor(R\$) por m <sup>2</sup> |                                                   |  |  |  |  |
| Área Interna                         | 650                     | R\$ 1,950000                  | $\overline{\mathscr{L}}$ $\overline{\mathscr{L}}$ |  |  |  |  |
| Área Externa                         | 1300                    | R\$ 0,975000                  | $\overline{\phantom{a}}$ $\overline{\phantom{a}}$ |  |  |  |  |
| Área Hospitalar                      | 400                     | R\$ 3,782000                  | 20                                                |  |  |  |  |
| Área Urbana                          | 1500                    | R\$ 0,826000                  | $\overline{\mathcal{L}}$ $\overline{\mathcal{L}}$ |  |  |  |  |
| Área Hospitalar Adic, Noturno        | 400                     | R\$ 7,280050                  | $\overline{\phantom{a}}$ $\overline{\phantom{a}}$ |  |  |  |  |

*Figura 6: Alteração do Dado do Serviço de Limpeza*

Note que alteramos o campo *Qtd.(m²) por servente* para 300.

Após realizar as alterações desejadas, clique em **Alterar**. O sistema exibirá a seguinte janela:

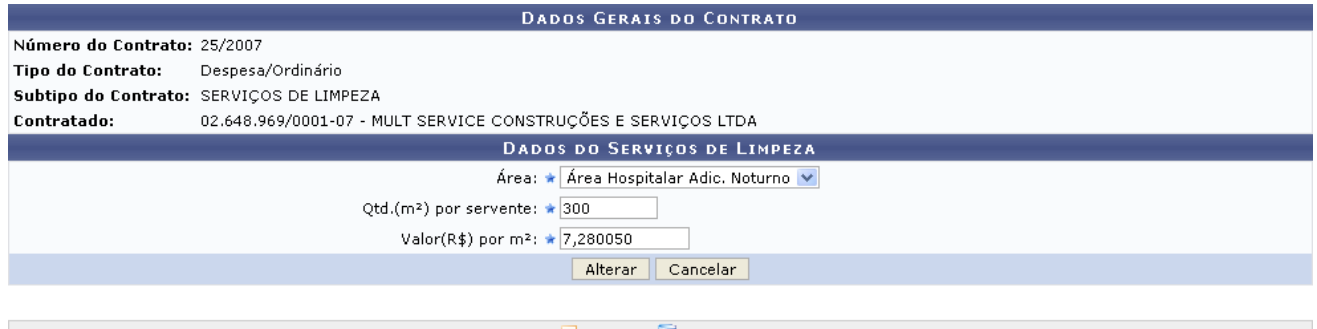

| <b>Alterar W</b> Remover      |                                                                                            |                               |                                                   |  |  |  |  |
|-------------------------------|--------------------------------------------------------------------------------------------|-------------------------------|---------------------------------------------------|--|--|--|--|
| <b>DADOS JÁ INSERIDOS</b>     |                                                                                            |                               |                                                   |  |  |  |  |
| Area                          | $Qtd.(m2)$ por servente                                                                    | Valor(R\$) por m <sup>2</sup> |                                                   |  |  |  |  |
| Área Interna                  | 650                                                                                        | R\$ 1,950000                  | $\sqrt{2}$                                        |  |  |  |  |
| Área Externa                  | 1300                                                                                       | R\$ 0,975000                  | $\omega$<br>حمية                                  |  |  |  |  |
| Área Hospitalar               | 400                                                                                        | R\$ 3,782000                  | $\sqrt{2}$                                        |  |  |  |  |
| Área Urbana                   | 1500                                                                                       | R\$ 0,826000                  | $\overline{\mathcal{O}}$ $\overline{\mathcal{O}}$ |  |  |  |  |
| Área Hospitalar Adic, Noturno | 400                                                                                        | R\$ 7,280050                  | $\overline{\mathcal{O}}$ $\overline{\mathcal{O}}$ |  |  |  |  |
|                               | $\sim$ $\sim$ $\sim$<br>$\overline{\phantom{a}}$<br>$\mathbf{1}$ $\mathbf{R}$ $\mathbf{1}$ |                               |                                                   |  |  |  |  |

*Figura 7: Caixa de Diálogo*

Clique em **Cancelar** se desistir das alterações ou em **OK** para confirmá-las. Optando por confirmar, uma mensagem de sucesso da alteração será exibida no topo da tela e as novas informações do dado alterado passarão a constar na lista de *Dados já Inseridos*.

|                             | Dados alterados com sucesso.                                  |                               |                           |  |  |  |  |  |
|-----------------------------|---------------------------------------------------------------|-------------------------------|---------------------------|--|--|--|--|--|
|                             | <b>DADOS GERAIS DO CONTRATO</b>                               |                               |                           |  |  |  |  |  |
| Número do Contrato: 25/2007 |                                                               |                               |                           |  |  |  |  |  |
| Tipo do Contrato:           | Despesa/Ordinário                                             |                               |                           |  |  |  |  |  |
|                             | Subtipo do Contrato: SERVIÇOS DE LIMPEZA                      |                               |                           |  |  |  |  |  |
| Contratado:                 | 02.648.969/0001-07 - MULT SERVICE CONSTRUÇÕES E SERVIÇOS LTDA |                               |                           |  |  |  |  |  |
|                             | DADOS DO SERVIÇOS DE LIMPEZA                                  |                               |                           |  |  |  |  |  |
|                             | Área: ★ INFORME A ÁREA<br>$\checkmark$                        |                               |                           |  |  |  |  |  |
|                             | Qtd.(m <sup>2</sup> ) por servente: $\star$ 0                 |                               |                           |  |  |  |  |  |
|                             | Valor(R\$) por m <sup>2</sup> : $\star$ 0,000000              |                               |                           |  |  |  |  |  |
|                             | Inserir<br>Cancelar                                           |                               |                           |  |  |  |  |  |
|                             |                                                               |                               |                           |  |  |  |  |  |
|                             | Alterar Remover                                               |                               |                           |  |  |  |  |  |
|                             | <b>DADOS JÁ INSERIDOS</b>                                     |                               |                           |  |  |  |  |  |
| Área                        | Qtd.(m <sup>2</sup> ) por servente                            | Valor(R\$) por m <sup>2</sup> |                           |  |  |  |  |  |
| Área Interna                | 650                                                           | R\$ 1,950000                  | $\overline{\omega}$<br>52 |  |  |  |  |  |
| Área Externa                | 1300                                                          | R\$ 0,975000                  | $\omega$                  |  |  |  |  |  |
| Área Hospitalar             | 400                                                           | R\$ 3,782000                  | $\omega$                  |  |  |  |  |  |
| Área Urbana                 | 1500                                                          | R\$ 0,826000                  | $\overline{\mathbf{c}}$   |  |  |  |  |  |

*Figura 8: Mensagem de Sucesso da Alteração; Dados do Contrato*

R\$ 7,280050

Se desejar remover um dado previamente inserido, clique no ícone ao lado do dado que deseja remover. É importante ressaltar que não será possível realizar a remoção de dados de serviço que estejam associados a outros registros da base de dados.

300

Área Hospitalar Adic. Noturno

Exemplificaremos, mais uma vez, com o dado Área Hospitalar Adic. Noturno - 300 - R\$ 7,280050. A seguinte tela será exibida:

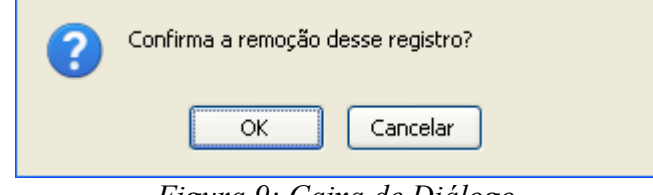

*Figura 9: Caixa de Diálogo*

Clique em **Cancelar** se desistir da remoção ou em **OK** para confirmá-la. Optando por confirmar, uma mensagem de sucesso da remoção será exibida no topo da tela e o dado removido deixará de constar na lista de *Dados já Inseridos*.

| Dados removidos com sucesso.    |                                                               |                              |                               |                               |  |  |  |
|---------------------------------|---------------------------------------------------------------|------------------------------|-------------------------------|-------------------------------|--|--|--|
| <b>DADOS GERAIS DO CONTRATO</b> |                                                               |                              |                               |                               |  |  |  |
| Número do Contrato: 25/2007     |                                                               |                              |                               |                               |  |  |  |
| Tipo do Contrato:               | Despesa/Ordinário                                             |                              |                               |                               |  |  |  |
|                                 | Subtipo do Contrato: SERVIÇOS DE LIMPEZA                      |                              |                               |                               |  |  |  |
| Contratado:                     | 02.648.969/0001-07 - MULT SERVICE CONSTRUÇÕES E SERVIÇOS LTDA |                              |                               |                               |  |  |  |
|                                 |                                                               | DADOS DO SERVIÇOS DE LIMPEZA |                               |                               |  |  |  |
|                                 | Área: ★ INFORME A ÁREA<br>$\checkmark$                        |                              |                               |                               |  |  |  |
|                                 | Qtd.(m <sup>2</sup> ) por servente: $\star$ 0                 |                              |                               |                               |  |  |  |
|                                 | Valor(R\$) por m <sup>2</sup> : * 0,000000                    |                              |                               |                               |  |  |  |
|                                 |                                                               | Cancelar<br>Inserir          |                               |                               |  |  |  |
|                                 |                                                               |                              |                               |                               |  |  |  |
|                                 |                                                               | <b>Alterar</b> Remover       |                               |                               |  |  |  |
|                                 |                                                               | <b>DADOS JÁ INSERIDOS</b>    |                               |                               |  |  |  |
| Área                            | Qtd.(m <sup>2</sup> ) por servente                            |                              | Valor(R\$) por m <sup>2</sup> |                               |  |  |  |
| Área Interna                    | 650                                                           |                              | R\$ 1,950000                  | $\overline{\mathbf{c}}$<br>J. |  |  |  |
| Área Externa                    | 1300                                                          |                              | R\$ 0,975000                  | $\overline{\mathbf{c}}$       |  |  |  |
| Área Hospitalar                 | 400                                                           |                              | R\$ 3,782000                  | $\omega$<br>國                 |  |  |  |
| Área Urbana                     | 1500                                                          |                              | R\$ 0,826000                  | $\overline{a}$                |  |  |  |

**Menu Contratos** *Figura 10: Mensagem de Sucesso da Remoção; Dados do Contrato*

 $\Rightarrow$   $\overline{\omega}$ 

Caso deseje retornar à página inicial do Menu Contratos, clique em Menu Contratos.

# **Bom Trabalho!**

# **Editar Áreas das Unidades Beneficiadas** (24/11/2010)

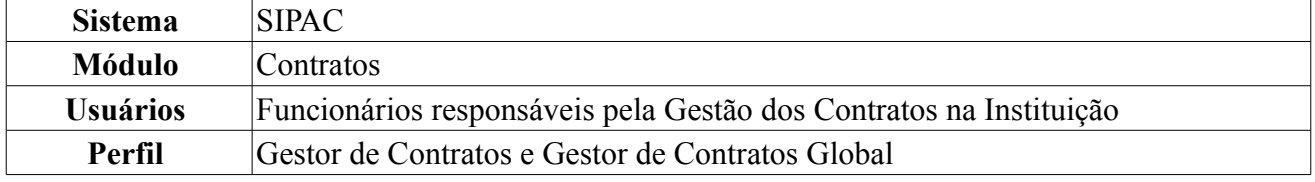

Esta funcionalidade permite a alteração das informações referentes às áreas das unidades beneficiadas pelos contratos do tipo "Despesa" e subtipo "Serviços de Limpeza". Atualmente, no cadastro e na alteração de contratos do tipo e subtipo supramencionado, é pedido ao usuário que informe as unidades beneficiadas. Para cada uma destas unidades, o usuário deve informar a área da mesma, assim como o valor. Esta área por unidade é necessária, pois nestes contratos de locação de mão de obra para serviços de limpeza a quantidade de pessoas por unidade é definida considerando a sua área em metros quadrados.

Para acessar a operação, *entre no SIPAC → Módulos → Contratos → Geral → Serviços de Limpeza → Editar Áreas das Unidades Beneficiadas*.

O sistema exibirá a seguinte tela de busca:

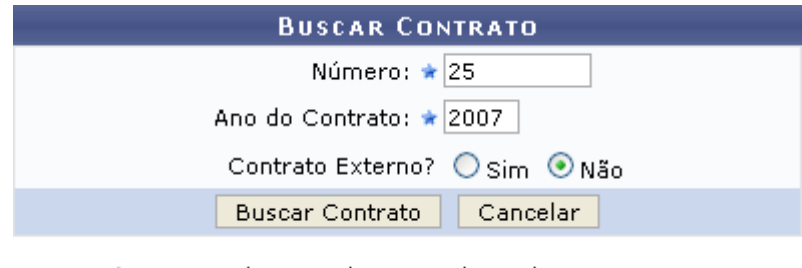

\* Campos de preenchimento obrigatório. *Figura 1: Buscar Contratos*

Informe o *Número* e o *Ano do Contrato* desejado e se o contrato é externo ou não. Exemplificaremos com *Número*: 25, *Ano do Contrato*: 2007 e *Contrato Externo?*: Não.

Caso desista de realizar a operação, clique em **Cancelar** e confirme a desistência na janela que será gerada posteriormente. Esta função é válida sempre que estiver presente.

Preencha todos os campos e clique em **Buscar Contrato**. O resultado da busca será exibido pelo sistema no seguinte formato:

| <b>BUSCAR CONTRATO</b><br>Número: ★ 0 |                                                              |         |                                        |          |                      |  |                  |                            |   |
|---------------------------------------|--------------------------------------------------------------|---------|----------------------------------------|----------|----------------------|--|------------------|----------------------------|---|
|                                       | Ano do Contrato: ★ 2010                                      |         |                                        |          |                      |  |                  |                            |   |
|                                       |                                                              |         | Contrato Externo? O Sim ⊙ Não          |          |                      |  |                  |                            |   |
|                                       |                                                              |         | <b>Buscar Contrato</b>                 | Cancelar |                      |  |                  |                            |   |
|                                       |                                                              |         | * Campos de preenchimento obrigatório. |          |                      |  |                  |                            |   |
|                                       | Selecionar                                                   |         |                                        |          |                      |  |                  |                            |   |
|                                       | <b>CONTRATOS ENCONTRADOS (2)</b>                             |         |                                        |          |                      |  |                  |                            |   |
| Número - Gestora                      | Empresa                                                      |         |                                        |          | Tipo                 |  |                  | Cadastro Login de Cadastro |   |
| 25/2007 - UFRN                        | MULT SERVICE CONSTRUCÕES E SERVICOS LTDA                     |         |                                        |          | Despesa              |  | 23/05/2007 login |                            | ⊕ |
| 25/2007 - UFRN                        | FUNDAÇÃO NORTE-RIO-GRANDENSE DE PESQUISA E CULTURA - FUNPEC. |         |                                        |          | Acadêmico - Tipo A   |  | 01/10/2007 login |                            | ⊕ |
|                                       |                                                              | _______ |                                        |          | $\sim$ $\sim$ $\sim$ |  |                  |                            |   |

*Figura 2: Buscar Contrato; Contratos Encontrados*

Esta tela só será exibida pelo sistema caso exista mais de um contrato com a mesma numeração.

Clique no ícone  $\bullet$  para selecionar um contrato. Exemplificaremos com o contrato 25/2007 - UFRN -MULT SERVICE CONSTRUÇÕES E SERVIÇOS LTDA - Despesa - 23/05/2007 - login.

A seguinte tela será exibida pelo sistema:

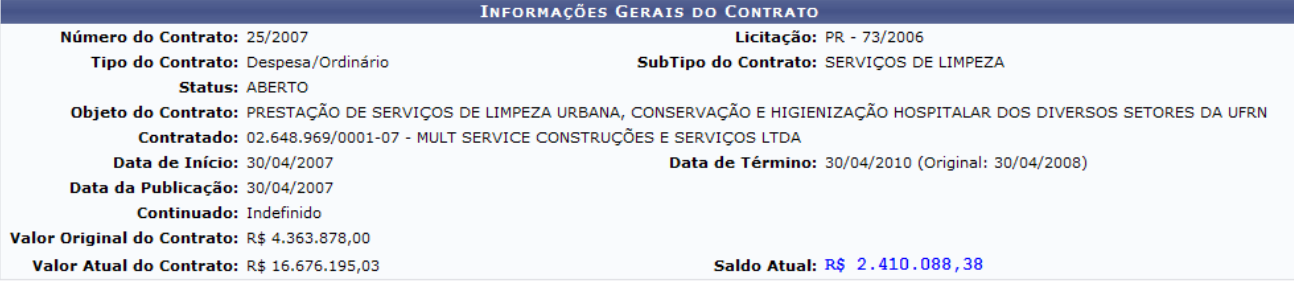

Abaixo estão listadas as unidades beneficiadas cadastradas para este contrato.

| : Alterar dados                                                          |          |          |                                                                                                    |      |                                                                                |                |  |  |
|--------------------------------------------------------------------------|----------|----------|----------------------------------------------------------------------------------------------------|------|--------------------------------------------------------------------------------|----------------|--|--|
| UNIDADES BENEFICIADAS (5)                                                |          |          |                                                                                                    |      |                                                                                |                |  |  |
| <b>Unidade</b>                                                           |          |          | Área Interna (m <sup>2</sup> ) Área Externa (m <sup>2</sup> ) Área Hospitalar (m <sup>2</sup> ) Área Urbana (m <sup>2</sup> ) |      | <b>Área Hospitalar</b><br>Adic. Noturno Valor Total (R\$)<br>(m <sup>2</sup> ) |                |  |  |
| SECRETARIA DE ASSUNTOS<br>ESTUDANTIS (11.31)                             | 325,00   | 650,00   | 0.00                                                                                                    | 0.00 | 0,00                                                                           | R\$ 52.204,32  |  |  |
| DDRH/PRH - DEPTO DE<br>DESENVOLVIMENTO DE RECURSOS<br>HUMANOS (11.65.06) | 325,00   | 650,00   | 0,00                                                                                                    | 0,00 | 0,00                                                                           | R\$ 40.099,04  |  |  |
| TC MJ N 1/2009 - SINFOR (84.14)                                          | 0,00     | 0,00     | 0,00                                                                                                    | 0,00 | 0,00                                                                           | R\$ 8.872,50   |  |  |
| RESIDENCIAS UNIVERSITÁRIAS<br>(11.77)                                    | 1,950,00 | 3,900,00 | 0,00                                                                                                    | 0,00 | 0,00                                                                           | R\$ 170.530,32 |  |  |
| EDITORA UNIVERSITÁRIA (11.36)                                            | 325,00   | 650,00   | 0,00                                                                                                    | 0,00 | 0,00                                                                           | R\$ 40.099,04  |  |  |

*Figura 3: Informações Gerais do Contrato*

Nesta tela, é possível alterar os dados das áreas das unidades beneficiadas de um contrato com sub-

tipo de serviços de limpeza clicando no ícone  $\blacktriangleright$ . Exemplificaremos com a unidade beneficiada SECRETARIA DE ASSUNTOS ESTUDANTIS (11.31). O sistema disponibilizará, então, os *Dados da Unidade Beneficiada* para alteração.

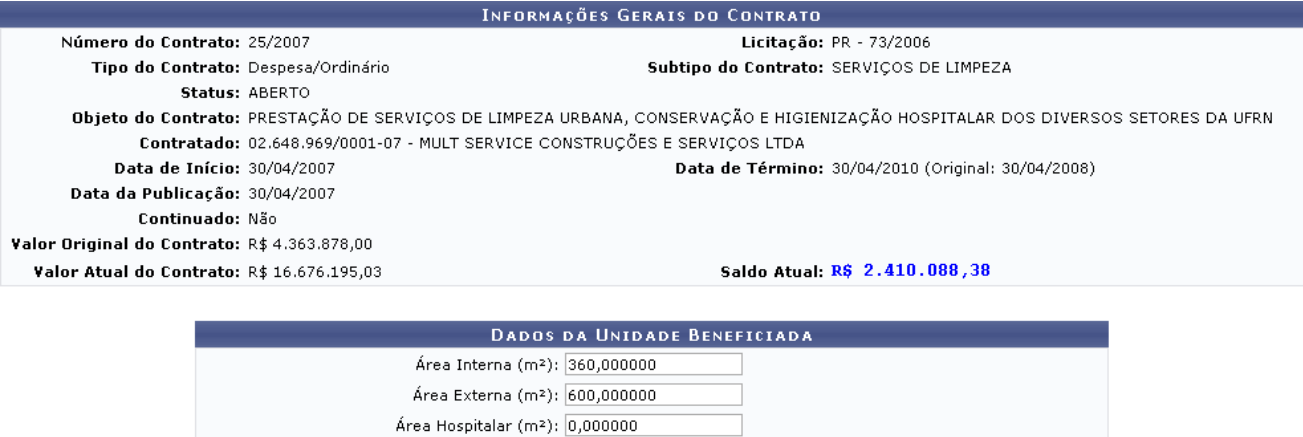

Área Urbana (m<sup>2</sup>): 0,000000

Área Hospitalar Adic. Noturno (m2): 1,000000

108

Abaixo estão listadas as unidades beneficiadas cadastradas para este contrato.

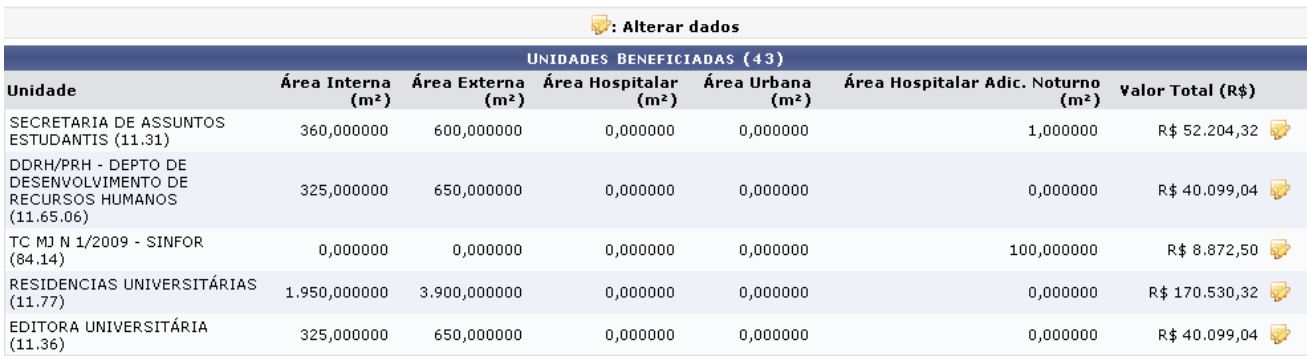

Alterar | Cancelar

*Figura 4: Informações Gerais do Contrato; Dados da Unidade Beneficiada*

Note que alteramos o campo *Área Interna (m<sup>2</sup>)* para 360,000000.

Após realizar as alterações desejadas, clique em **Alterar**. Uma mensagem informando o sucesso da operação será exibida no topo da tela, conforme mostrado a seguir:
## $\begin{pmatrix} i \\ j \end{pmatrix}$  • Unidade Beneficiada alterado(a) com sucesso.

Esta operação permite editar as áreas das unidades beneficiadas de um contrato com sub-tipo de serviços de limpeza.<br>Esta área por unidade é necessária, pois nestes contratos de locação de mão de obra para serviços de limpe

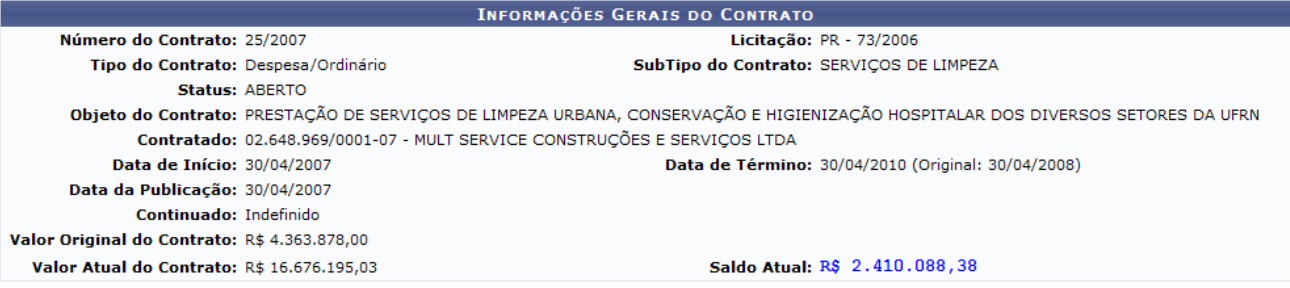

Abaixo estão listadas as unidades beneficiadas cadastradas para este contrato.

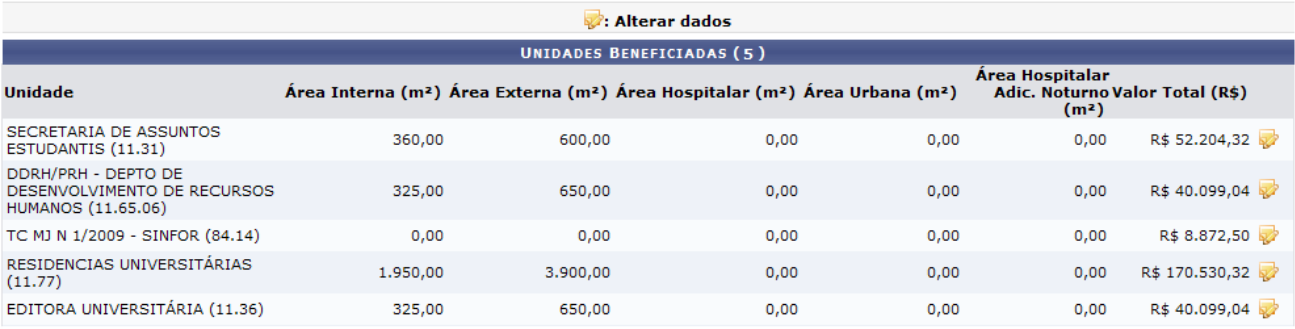

**Menu Contratos** 

*Figura 5: Unidade Beneficiada Alterado com Sucesso*

Caso deseje retornar à página inicial do Menu Contratos, clique no ícone Menu Contratos **Bom Trabalho!**

# **Aditivar Contrato** (26/11/2010)

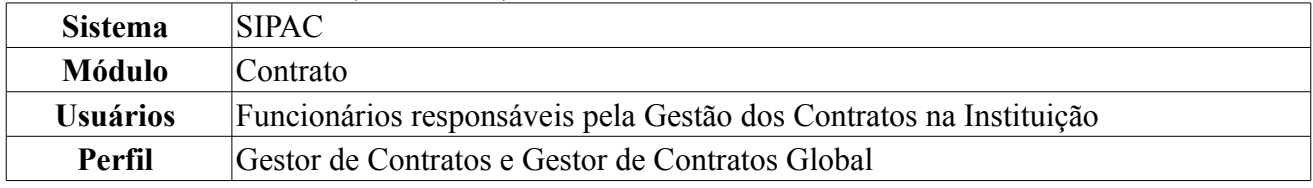

Em algumas situações, tanto os valores monetários inicialmente estabelecidos quanto os prazos para o término de um contrato não seriam suficientes para o cumprimento integral de um contrato. Para esses casos, se faz necessário uma movimentação, na qual esses valores seriam prorrogados de forma que novos valores sejam determinados. Essa movimentação é denominada aditivo.

Para aditivar um contrato, *acesse o SIPAC → Módulos → Contratos → Alteração Contratual → Alterações → Aditivar*.

A tela *Buscar Contrato* será exibida pelo sistema:

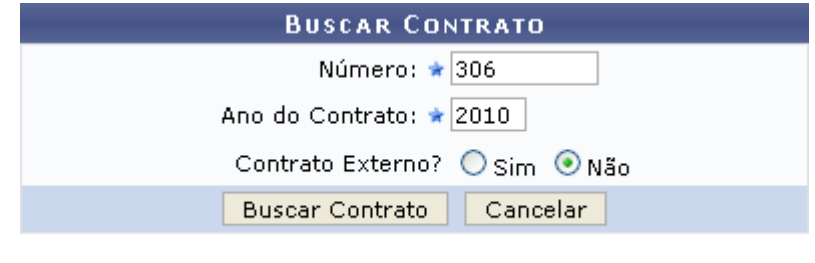

\* Campos de preenchimento obrigatório. *Figura 1: Buscar Contrato*

Para realizar a busca, informe o *Número*, o *Ano do Contrato* e se ele é externo ou não.

A título de exemplificação, usaremos *Número*: 306, *Ano do Contrato*: 2010 e *Contrato Externo?*: Não.

Caso desista da operação, clique em **Cancelar** e confirme a desistência na janela que será gerada posteriormente. Esta mesma função será válida sempre que a opção estiver presente.

Para prosseguir, clique em **Buscar Contrato**. O resultado da busca será exibido conforme figura abaixo:

| <b>BUSCAR CONTRATO</b>           |                |                                               |                 |            |                   |   |
|----------------------------------|----------------|-----------------------------------------------|-----------------|------------|-------------------|---|
|                                  |                | Número: ★ 0                                   |                 |            |                   |   |
|                                  |                | Ano do Contrato: ★ 2010                       |                 |            |                   |   |
|                                  |                | Contrato Externo? O Sim ⊙ Não                 |                 |            |                   |   |
|                                  |                | <b>Buscar Contrato</b>                        | Cancelar        |            |                   |   |
|                                  |                | * Campos de preenchimento obrigatório.        |                 |            |                   |   |
|                                  |                | $\odot$ : Selecionar                          |                 |            |                   |   |
| <b>CONTRATOS ENCONTRADOS (2)</b> |                |                                               |                 |            |                   |   |
| Número - Gestora                 | <b>Empresa</b> |                                               | <b>Tipo</b>     | Cadastro   | Login de Cadastro |   |
| 306/2010 - UFRN                  |                | SS CONSTRUÇÕES EMPREEDIMENTOS E SERVICOS LTDA | Despesa         | 05/03/2010 | login             | ⊕ |
| 306/2010 - UFRN                  |                | SS CONSTRUÇÕES EMPREEDIMENTOS E SERVIÇOS LTDA | Auto Incremento | 10/03/2010 | login             | ⊕ |

*Figura 2: Buscar Contrato; Contratos Encontrados*

Esta tela só será exibida pelo sistema caso exista mais de um contrato com a mesma numeração. Caso exista somente um contrato, o sistema o irá direcionar para tela de cadastro do Aditivo.

Clique no ícone para selecionar o contrato que deseja aditivar. Exemplificaremos com o contrato 306/2010 - UFRN - SS CONSTRUÇÕES EMPREEDIMENTOS E SERVIÇOS LTDA - Despesa - 05/03/2010 - login. A seguinte tela será gerada:

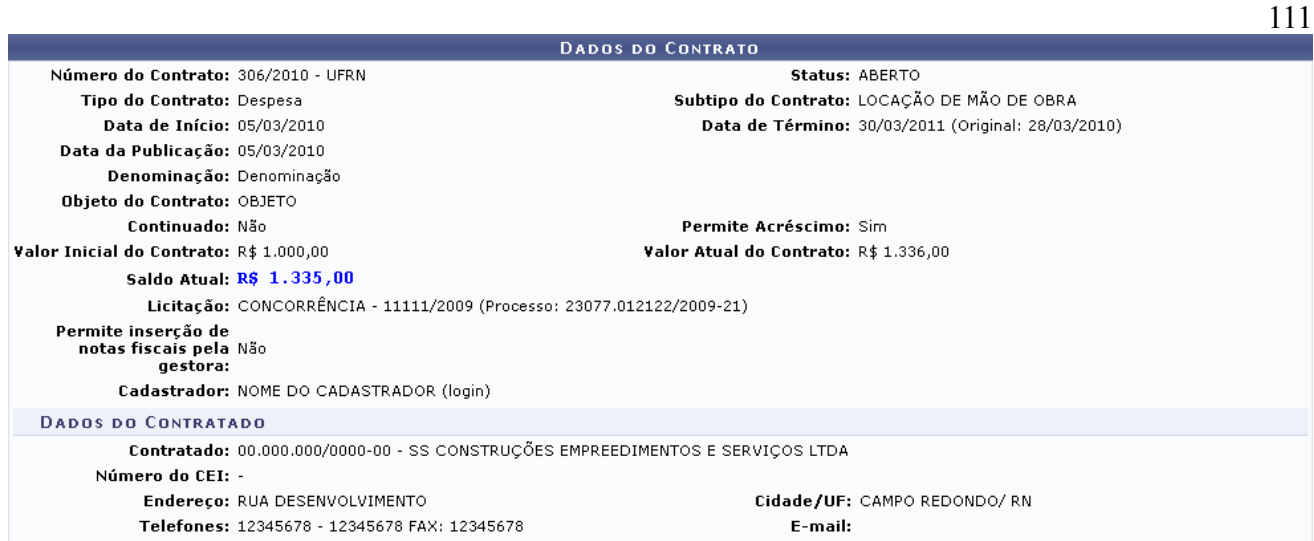

Clique no símbolo © se o valor da unidade for acrescido; Clique no símbolo © se o valor da unidade for decrementado.

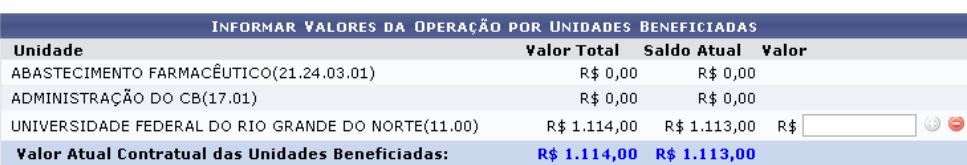

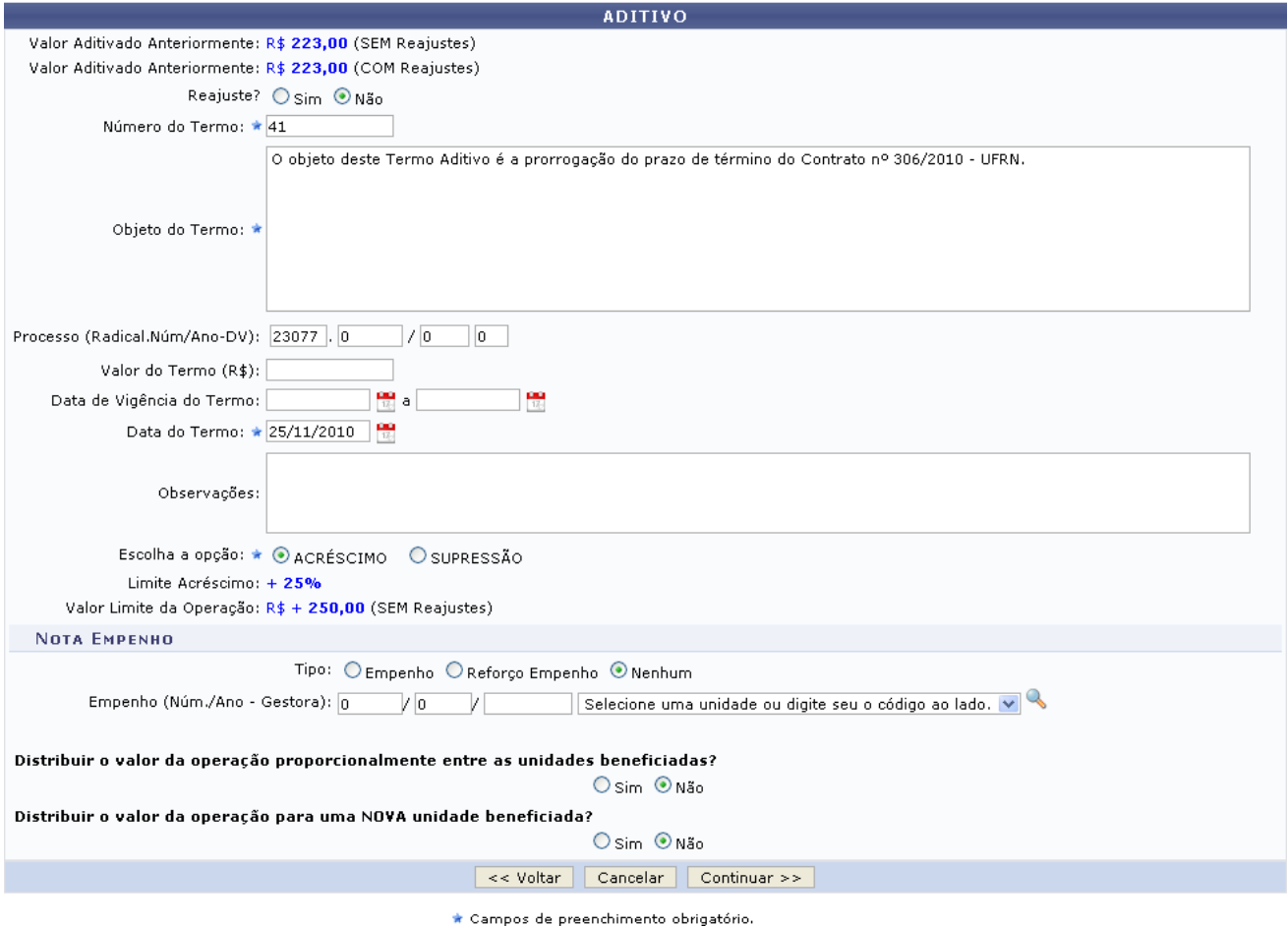

*Figura 3: Dados do Contrato/Aditivo*

Nesta tela, os dados do contrato poderão ser visualizados. Embaixo do detalhamento do contrato, será exibida uma listagem com as unidades beneficiadas, o valor dos benefícios correspondentes e as seguintes informações para cada unidade beneficiada: *Unidade*, *Valor Total*, *Saldo Atual* e *Valor Atual Contratual das Unidades Beneficiadas*.

Além disso, será exibido o campo *Aditivo*, onde constarão informações como *Valor Aditivado*

*Anteriormente (com ou sem reajustes)* e o formulário para a descrição do aditivo do contrato, com os campos:

- *Reajuste*: selecione a opção *Sim* se houver reajuste do valor contratual ou *Não* caso contrário;
- *Número do Termo* aditivo;
- *Objeto do Termo* aditivo;
- Número do *Processo (Radical.Núm/Ano-DV)* de aditivação do contrato;
- *Valor do Termo (R\$)* aditivo;
- *Data de Vigência do Termo* aditivo;
- *Data do Termo*;
- *Observações*, se desejado;
- *Escolha a Opção*: selecione a opção *ACRÉSCIMO* ou *SUPRESSÃO*. Para o primeiro, o limite é de até 25% quando se tratar de Obras, Serviços ou Compras e em até 50% quando se tratar de Reforma de Edifícios e Equipamentos;
- *Tipo* de nota de empenho;
- Número do *Empenho (Núm./Ano Gestora)*. Se não houver empenho associado ao aditivo, não é necessário preencher este campo. Caso haja, informe um empenho que seja do mesmo contratado, ou seja, que o credor seja igual ao contratado do contrato;
- *Distribuir o valor da operação proporcionalmente entre as unidades beneficiadas?*: selecione a opção *Sim* ou *Não*. Ao selecionar *Não*, o valor que desejar distribuir para as unidades deverá ser informado. Para isso, o sistema disponibilizará a tela *Informar Valores da Operação por Unidades Beneficiadas*;
- *Distribuir o valor da operação para uma NOVA unidade beneficiada?*: selecione a opção *Sim* ou *Não*. Ao selecionar *Sim*, o sistema disponibilizará o campo para que o usuário selecione a unidade beneficiada.

No campo *Informar Valores da Operação por Unidades Beneficiadas*, informe o valor desejado e clique em  $\bullet$  caso o valor da unidade seja acrescido. Caso deja decrementado, clique em  $\bullet$ .

Exemplificaremos com:

- *Reajuste*: Não;
- *Número do Termo*: 41;
- *Objeto do Termo*: O objeto deste Termo Aditivo é a prorrogação do prazo de término do Contrato nº 306/2010 - UFRN;
- *Data do Termo*: 25/11/2010;
- *Escolha a Opção*: ACRÉSCIMO;
- *Tipo*: Nenhum;
- *Distribuir o valor da operação proporcionalmente entre as unidades beneficiadas?*: Não;
- *Distribuir o valor da operação para uma NOVA unidade beneficiada?*: Não.

Para retornar à tela anterior, clique em **Voltar**. Essa operação será igual para todas as telas apresentadas.

Após o preenchimento dos campos necessários à operação, clique em **Continuar**. A seguinte tela será exibida pelo sistema:

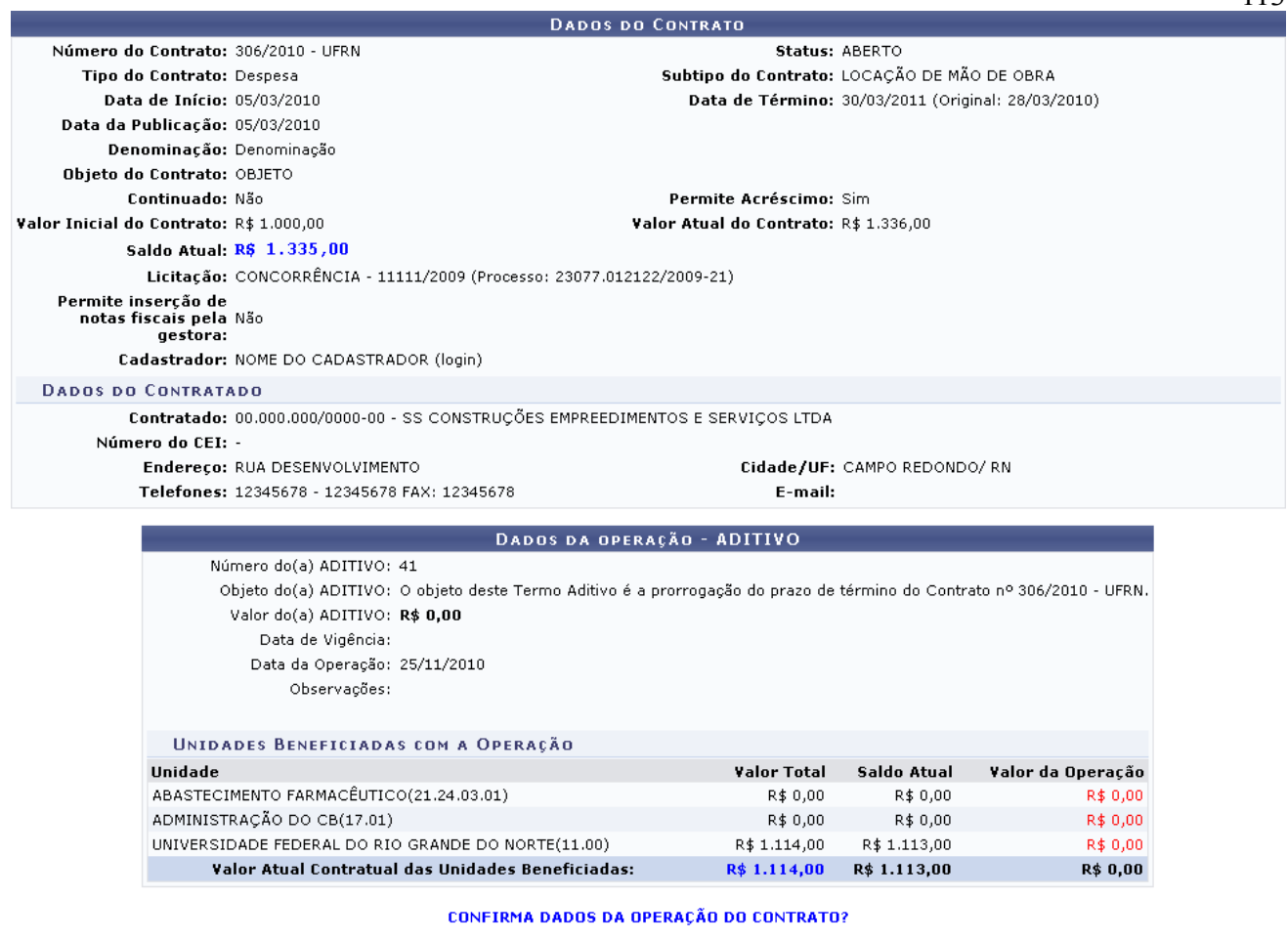

Confirmar | << Voltar | Cancelar | *Figura 4: Dados do Contrato; Dados da operação - ADITIVO*

Confira os dados informados e, se todos estiverem corretos, clique em **Confirmar**. O sistema exibirá uma mensagem de sucesso da operação no topo da tela contendo os *Dados Gerais do Contrato*:

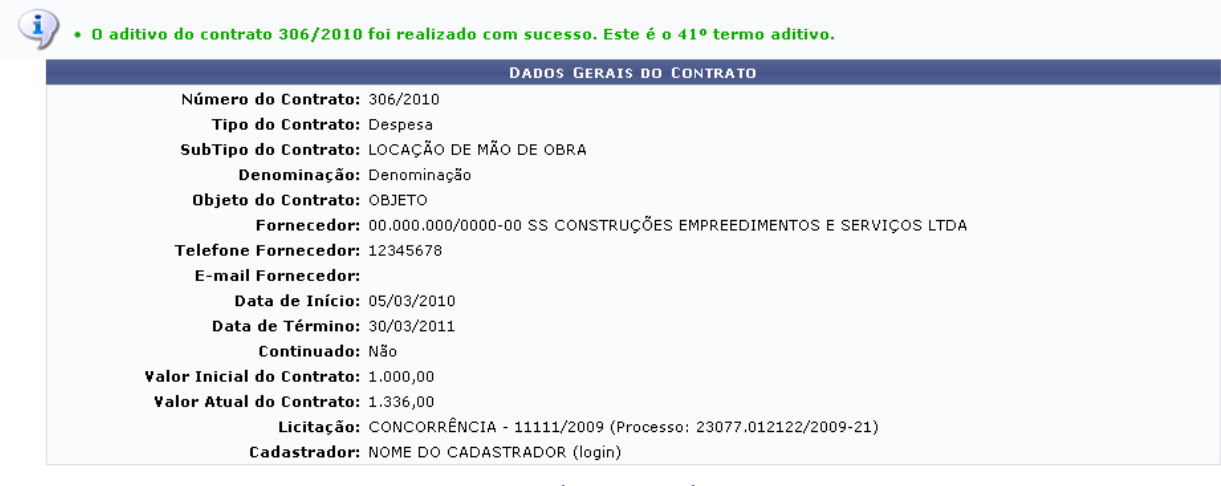

**Cadastrar Novo Aditivo** 

**Menu Contratos** *Figura 5: Mensagem de Sucesso; Dados Gerais do Contrato*

Se desejar cadastrar um novo aditivo, clique em Cadastrar Novo Aditivo

Caso deseje retornar à página inicial do Menu Contratos, clique em Menu Contratos

# **Apostilar Contrato** (26/11/2010)

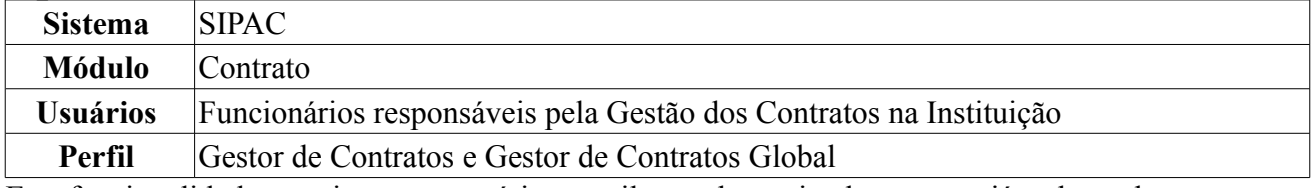

Esta funcionalidade permite que o usuário apostile um determinado contrato já cadastrado no sistema. O apostilamento permite o reajuste no valor do contrato, mantendo o seu prazo de vigência inalterado. Para realizar a operação, *acesse o SIPAC → Módulos → Contratos → Alteração Contratual → Alterações → Apostilar*.

A tela *Buscar Contrato* será exibida pelo sistema:

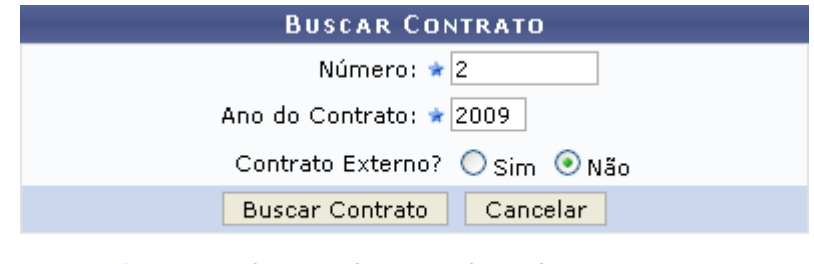

\* Campos de preenchimento obrigatório. *Figura 1: Buscar Contrato*

Para realizar a busca, informe o *Número*, o *Ano do Contrato* e se ele é externo ou não.

A título de exemplificação, usaremos *Número*: 2, *Ano do Contrato*: 2009 e *Contrato Externo?*: Não.

Caso desista da operação, clique em **Cancelar** e confirme a desistência na janela que será gerada posteriormente. Esta mesma função será válida sempre que a opção estiver presente.

Para prosseguir, clique em **Buscar Contrato**. O resultado da busca será exibido conforme figura abaixo:

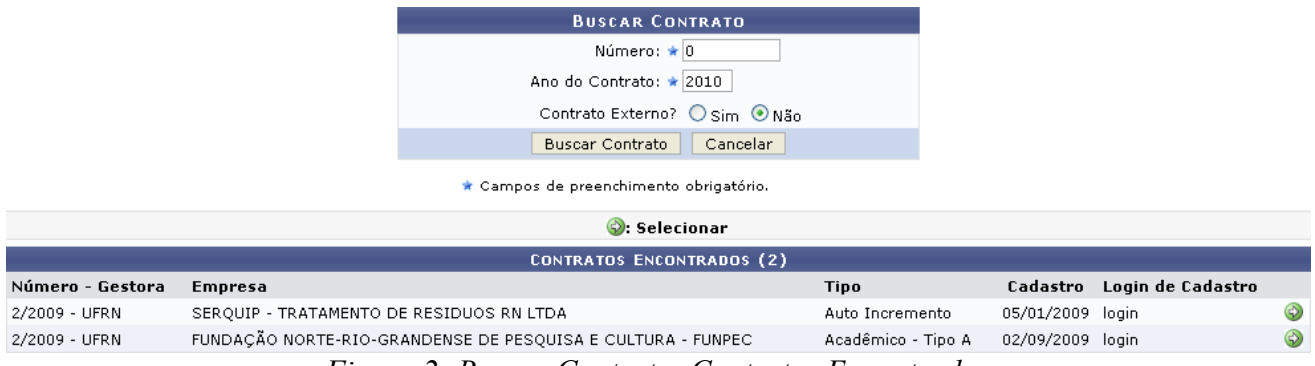

*Figura 2: Buscar Contrato; Contratos Encontrados*

Esta tela só será exibida pelo sistema caso exista mais de um contrato com a mesma numeração.

Para selecionar um contrato, clique em  $\bullet$ . Exemplificaremos com o contrato 2/2009 - UFRN -SERQUIP - TRATAMENTO DE RESIDUOS RN LTDA - Auto Incremento - 05/01/2009 - login. A seguinte tela será gerada:

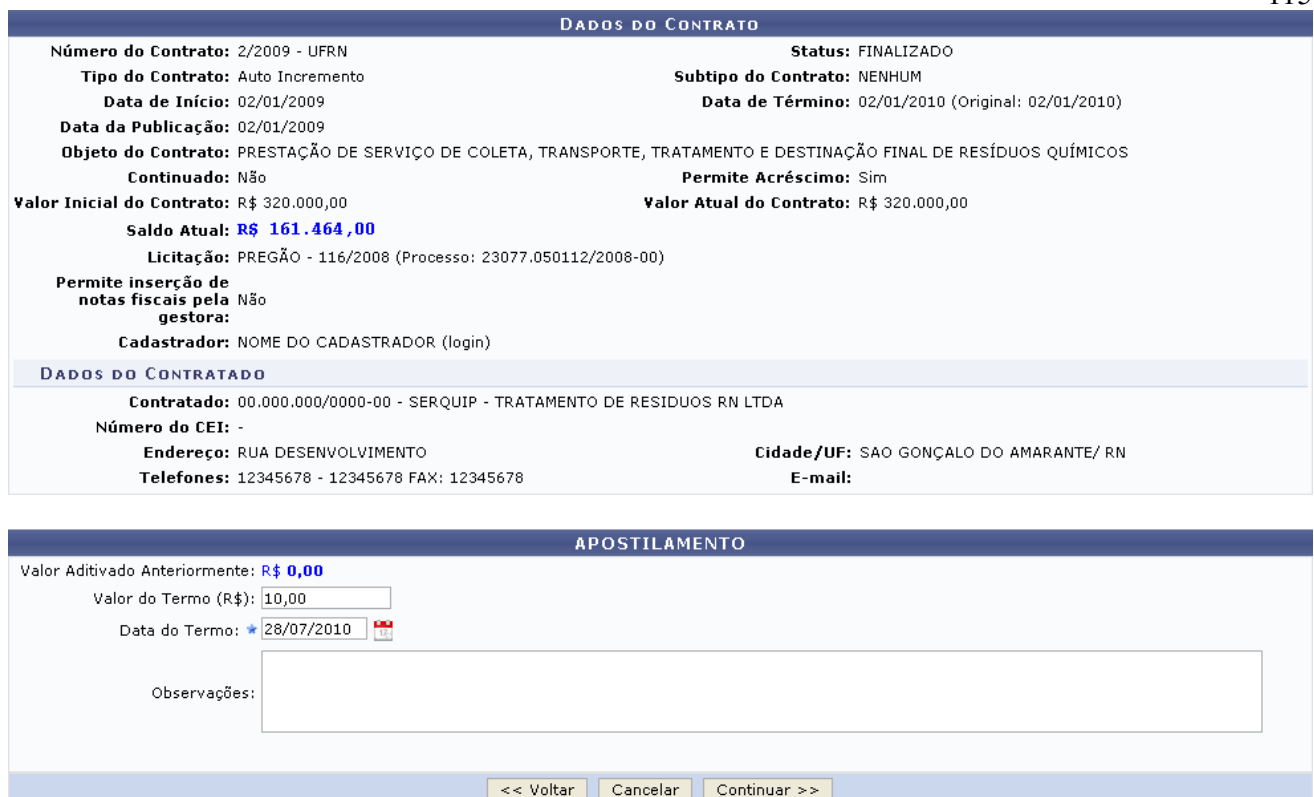

115

*Figura 3: Dados do Contrato; Apostilamento*

Caso esta operação já tenha sido realizada previamente, o *Valor Aditivado Anteriormente* será exibido pelo sistema.

Em *Apostilamento*, informe o *Valor do Termo(R\$)* e a *Data do Termo*, que pode ser preenchida ou

selecionada no calendário exibido ao clicar no ícone . Caso deseje, insira também *Observações*.

Exemplificaremos com *Valor do Termo(R\$)*: 10,00 e *Data do Termo*: 28/07/2010.

Para retornar à tela anterior, clique em **Voltar**. Esta mesma função será válida sempre que a opção estiver presente.

Clique em **Continuar** para seguir com a operação. A seguinte tela será exibida, contendo os *Dados do Contrato* e os *Dados da Operação - APOSTILAMENTO*.

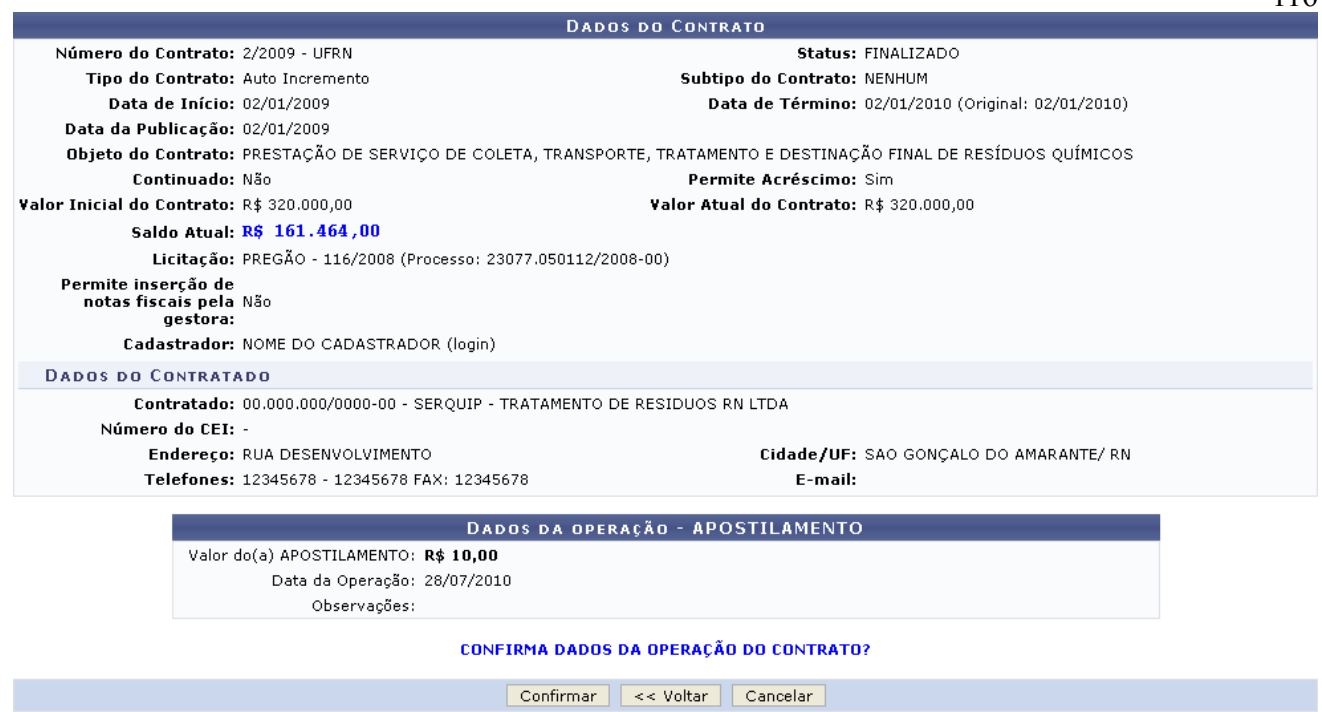

*Figura 4: Dados da Operação; Dados da Operação - APOSTILAMENTO*

Confira as informações do apostilamento e, se todas estiverem corretas, clique em **Confirmar** para finalizar a operação. O sistema exibirá, então, uma mensagem de sucesso da operação no topo da página *Dados Gerais do Contrato*:

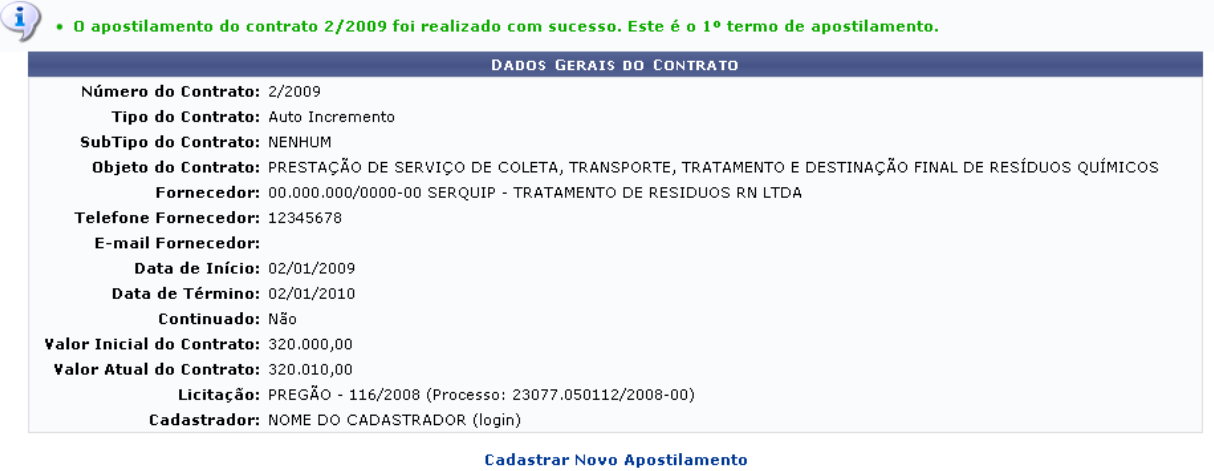

**Menu Contratos** *Figura 5: Mensagem de Sucesso; Dados Gerais do Contrato*

Para cadastrar um novo apostilamento, clique em Cadastrar Novo Apostilamento e repita a operação. Caso deseje retornar à página inicial do *Menu Contratos*, clique em Menu Contratos

# **Estornar Contrato** (26/11/2010)

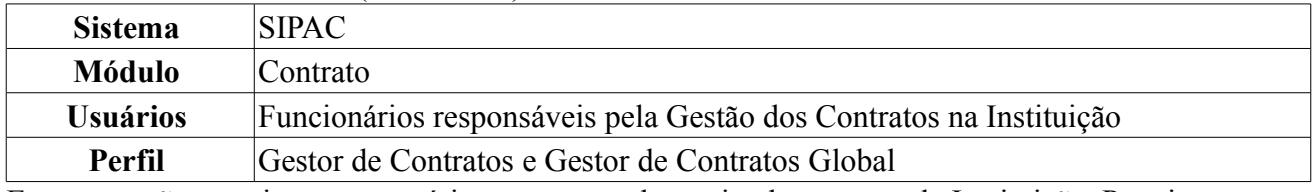

Essa operação permite que o usuário estorne um determinado contrato da Instituição. Para isso, *acesse o SIPAC → Módulos → Contratos → Alteração Contratual → Alterações → Estornar*.

A tela *Buscar Contrato* será exibida:

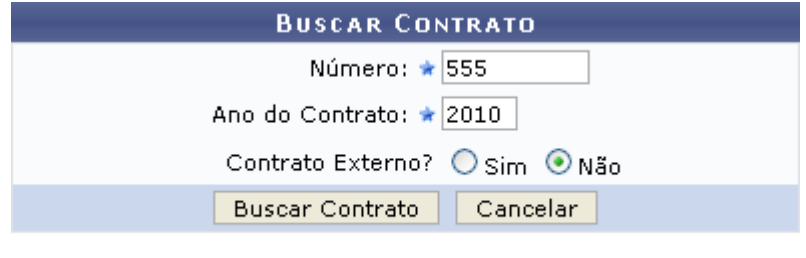

\* Campos de preenchimento obrigatório. *Figura 1: Buscar Contrato*

Para realizar a busca, informe o *Número*, o *Ano do Contrato* e se ele é externo ou não.

A título de exemplificação, usaremos *Número*: 555, *Ano do Contrato*: 2010 e *Contrato Externo?*: Não.

Caso desista da operação, clique em **Cancelar** e confirme a desistência na janela que será gerada posteriormente. Esta mesma função será válida sempre que a opção estiver presente.

Para prosseguir, clique em **Buscar Contrato**. O resultado da busca será exibido conforme figura abaixo:

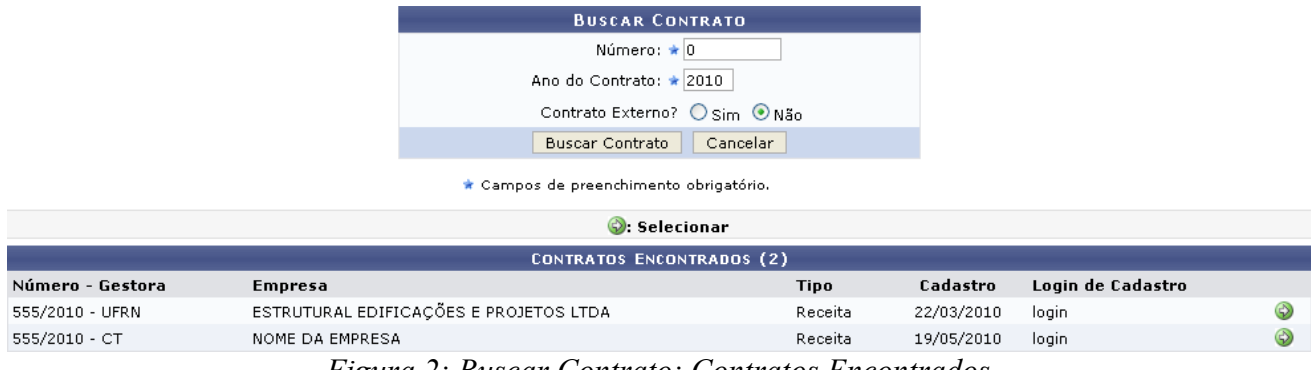

*Figura 2: Buscar Contrato; Contratos Encontrados*

Esta tela só será exibida pelo sistema caso exista mais de um contrato com a mesma numeração. Caso não haja, o sistema o encaminhará diretamente à página seguinte, *Dados do Contrato*.

Clique no ícone **O** para selecionar o contrato desejado. Exemplificaremos com o contrato 555/2010 - UFRN - ESTRUTURAL EDIFICAÇÕES E PROJETOS LTDA - Receita - 22/03/2010 - login. Na próxima tela, serão exibidos os *Dados do Contrato* e o campo para a inserção dos dados do *Estorno*.

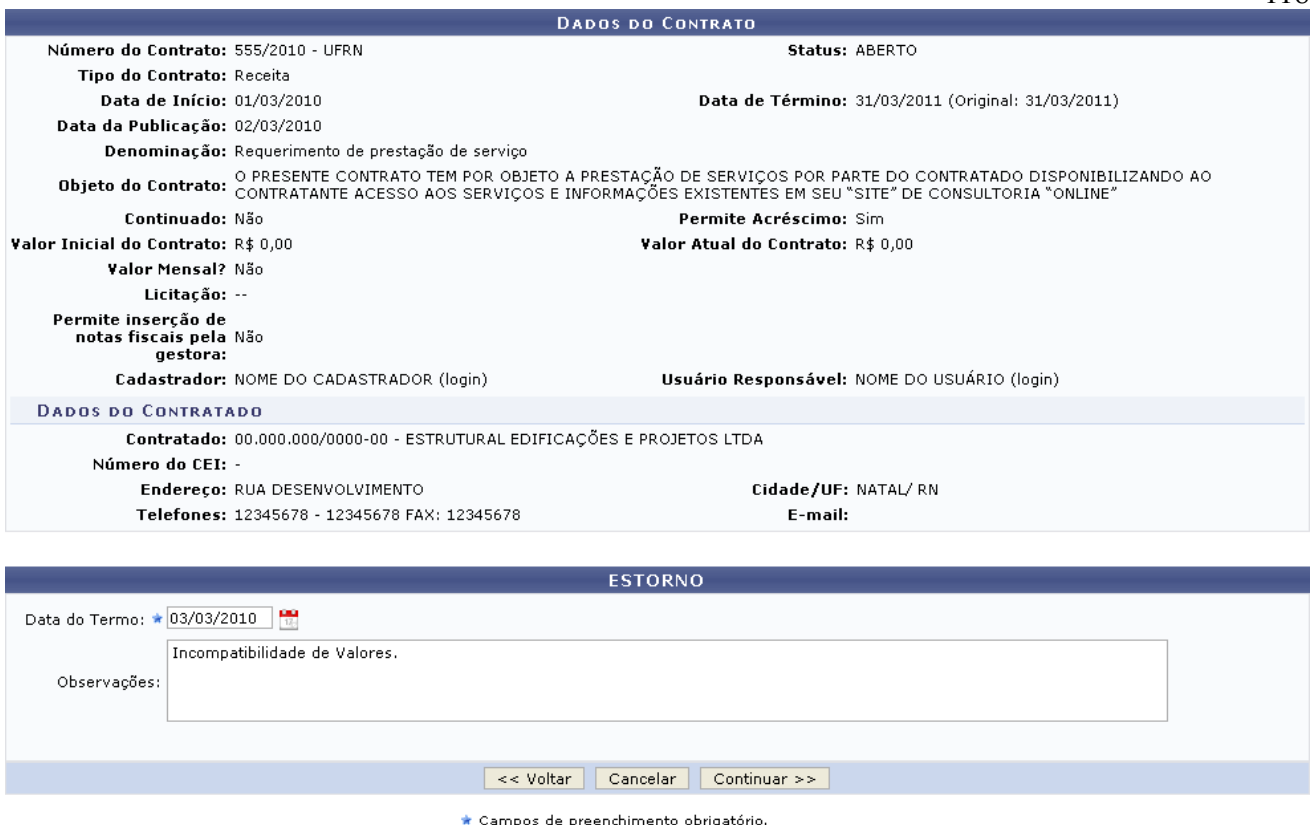

enchimento obrigatório. *Figura 3: Dados do Contrato; Estorno*

Esta operação permite ao usuário visualizar algumas informações gerais do contrato. Deste modo, cada contrato a ser visualizado irá gerar uma tela semelhante, ou não, à mostrada acima, contendo os dados e informações condizentes com o contrato. Informações sobre as *Editoras*, por exemplo, poderão estar presentes.

Informe a *Data do Termo* do estorno e as *Observações* desejadas. Exemplificaremos com *Data do Termo*: 03/03/2010 e *Observações*: Incompatibilidade de Valores.

No campo *Data do Termo*, digite a data desejada ou selecione-a no calendário exibido ao clicar em .

Para retornar à tela anterior clique em **Voltar**. Esta operação é válida para todas as telas que apresentem esta função.

Após preencher os dados necessários, clique em **Continuar**. Na tela seguinte, o sistema pedirá a confirmação dos dados da operação de estorno.

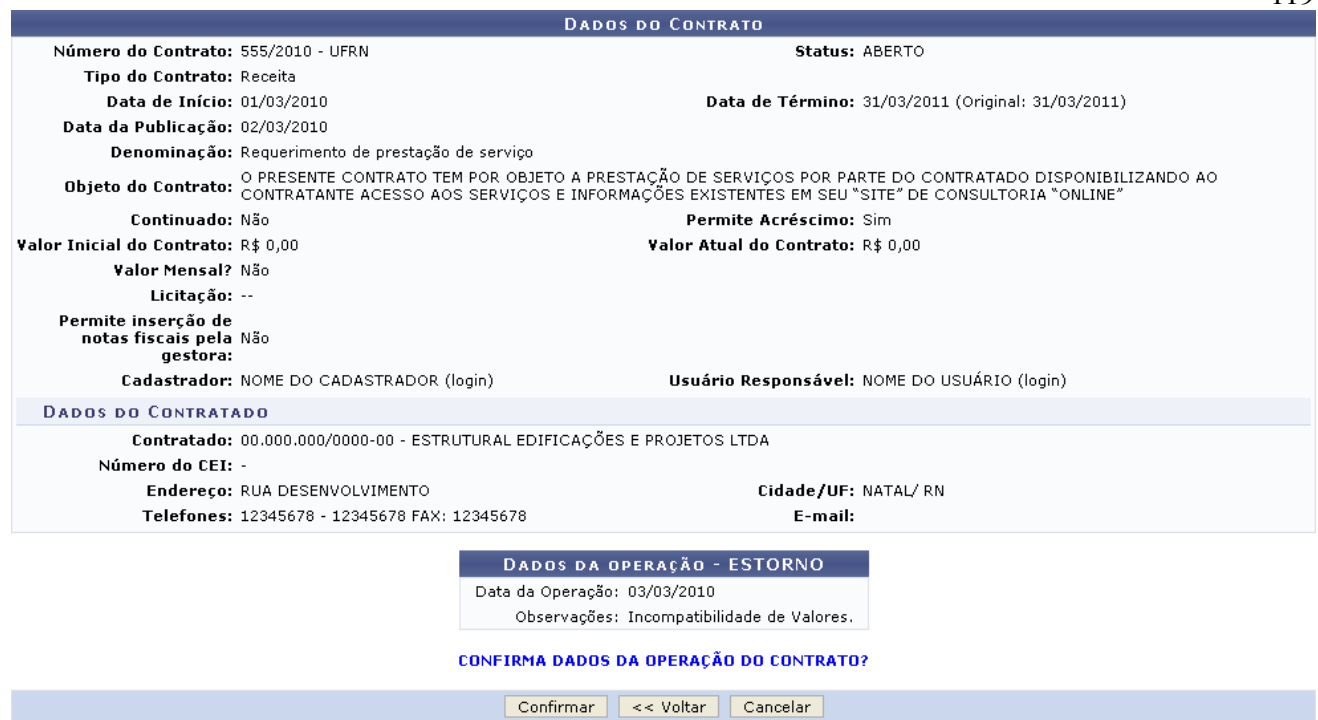

*Figura 4: Dados do Contrato; Dados da operação - ESTORNO*

Confirma as informações do estorno. Se estiver tudo correto, clique em *Confirmar*. O sistema exibirá uma mensagem de sucesso da operação no seguinte formato:

## O CONTRATO 555/2010 FOI ESTORNADO COM SUCESSO. **MENU CONTRATOS**

*Figura 5: Comprovante*

Caso deseje retornar à página inicial do Menu Contratos, clique em MENU CONTRATOS

## **Alterar Processo de Pagamento** (26/11/2010)

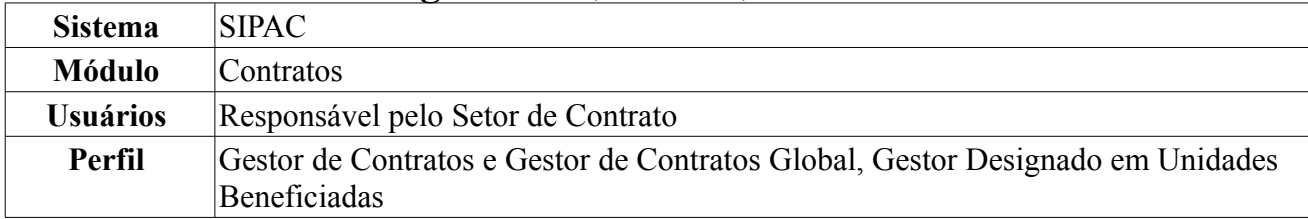

Esta operação tem como objetivo alterar as notas fiscais envolvidas no processo de pagamento. Para Alterar Processo de Pagamento, *entre no SIPAC → Módulos → Contratos → Pagamento → Processos de Pagamento → Alterar Processo de Pagamento*.

Será exibida a tela onde o usuário deverá inserir os *Dados do Processo* para busca.

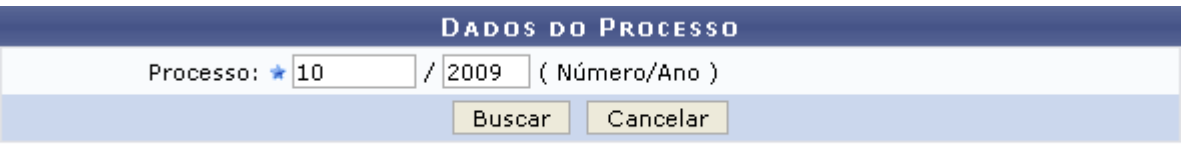

\* Campos de preenchimento obrigatório. *Figura 1: Dados do Processo*

O usuário deverá informar o número e ano do *Processo* para realizar a alteração desejada. Exemplificaremos com *Processo*: 10/2009.

Caso desista da operação, clique em **Cancelar**. Uma janela será exibida solicitando a confirmação da desistência. Esta ação é válida para todas as telas que a contenha.

Para realizar a busca, clique em **Buscar**. Será exibida, então, a tela com o campo para a *Consulta de Notas Fiscais* e a *Lista de Notas Fiscais Encontradas* associadas ao contrato:

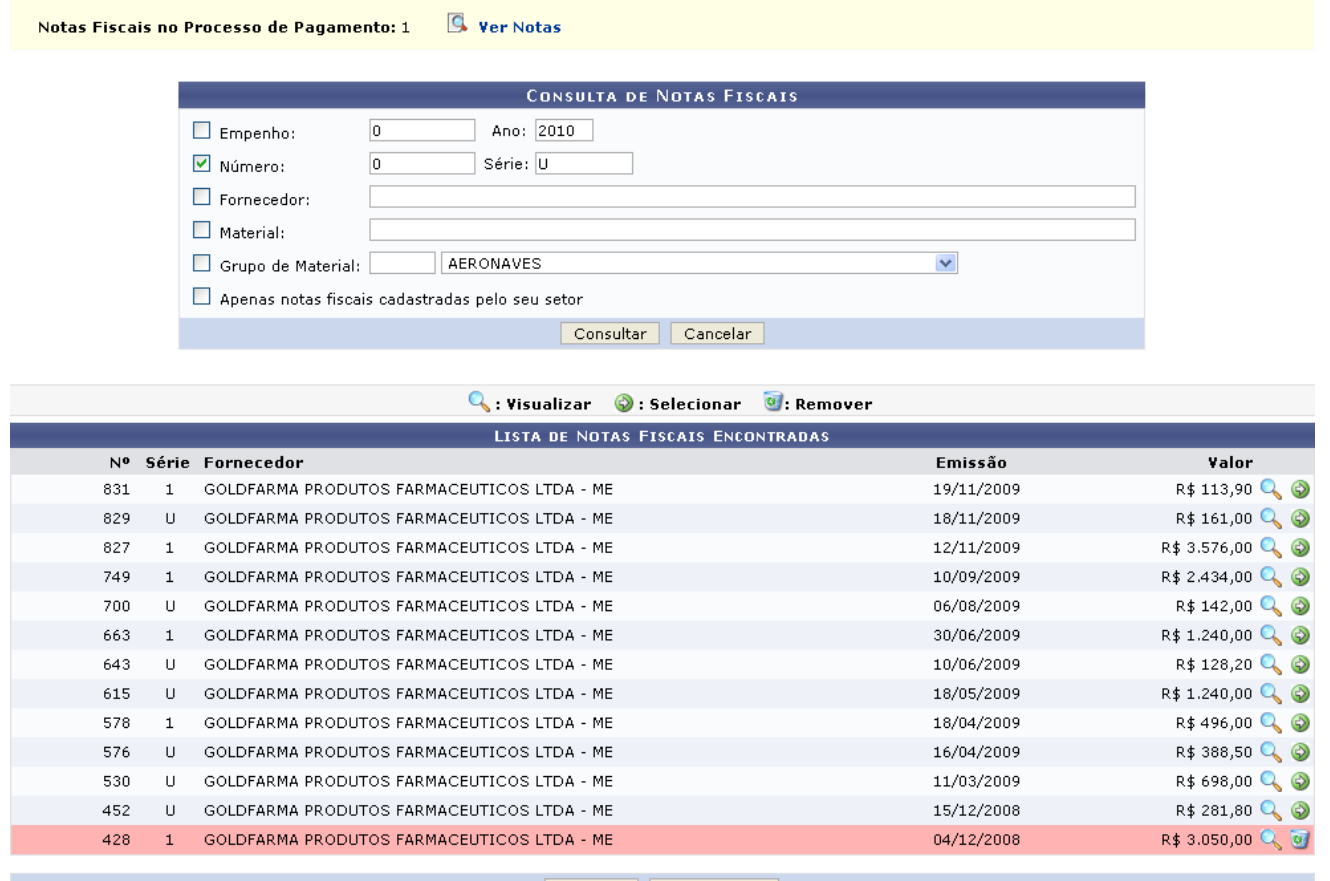

Cancelar Continuar >>

*Figura 2: Consulta de Notas Fiscais; Lista de Notas Fiscais Encontradas*

Caso deseje buscar por uma nota fiscal específica, o usuário poderá utilizar o campo de busca

disponibilizado, informando um ou mais dos seguintes critérios:

- Número e ano do *Empenho* a qual a nota está associada;
- *Número* e série da nota fiscal;
- *Fornecedor* da prestação de serviço prevista no contrato;
- *Material*;
- *Grupo de Material*;
- Selecionar a opção *Apenas notas fiscais cadastradas pelo seu setor*, se desejado.

Após informar os dados desejados, o usuário deverá clicar em **Consultar** para prosseguir com a busca. Passará a constar, então, na *Lista de Notas Fiscais Encontradas*, apenas as notas fiscais que atendem aos critérios da busca realizada.

Caso deseje visualizar as notas fiscais selecionadas para o processo de pagamento, clique em **E.** ver Notas, no topo da página. A lista de *Notas do Fornecedor* será exibida no seguinte formato:

|     | <b>NOTAS DO FORNECEDOR</b>                   |                         |                           |
|-----|----------------------------------------------|-------------------------|---------------------------|
|     | Num. Série Fornecedor                        | Data de Emissão - Valor |                           |
| 428 | 1 GOLDFARMA PRODUTOS FARMACEUTICOS LTDA - ME |                         | $04/12/2008$ R\$ 3.050,00 |
|     | Fechar                                       |                         |                           |

*Figura 3: Notas do Fornecedor*

Para retornar a tela anterior, clique no ícone  $\begin{bmatrix} \text{Fe} \cdot \text{Ca} & \text{Al} \\ \text{Fe} \cdot \text{Ca} & \text{Al} \end{bmatrix}$ 

De volta à *Lista de Notas Fiscais Encontradas*, as notas fiscais selecionadas para o processo de pagamento serão destacadas pelo sistema, conforme exibido na seguinte imagem:

| <b>W</b> : Remover<br>$\mathbb{Q}$ Visualizar $\mathcal{O}$ Selecionar |              |                                            |            |                        |  |  |  |
|------------------------------------------------------------------------|--------------|--------------------------------------------|------------|------------------------|--|--|--|
| LISTA DE NOTAS FISCAIS ENCONTRADAS                                     |              |                                            |            |                        |  |  |  |
|                                                                        |              | Nº Série Fornecedor                        | Emissão    | Valor                  |  |  |  |
| 831                                                                    |              | GOLDFARMA PRODUTOS FARMACEUTICOS LTDA - ME | 19/11/2009 | R\$ 113,90 Q 2         |  |  |  |
| 829                                                                    | U            | GOLDFARMA PRODUTOS FARMACEUTICOS LTDA - ME | 18/11/2009 | R\$ 161,00 Q 3         |  |  |  |
| 827                                                                    | 1.           | GOLDFARMA PRODUTOS FARMACEUTICOS LTDA - ME | 12/11/2009 | R\$ 3.576,00 Q 3       |  |  |  |
| 749                                                                    | $\mathbf{1}$ | GOLDFARMA PRODUTOS FARMACEUTICOS LTDA - ME | 10/09/2009 | $R$2.434,00$ $Q_0$     |  |  |  |
| 700                                                                    | $\sqcup$     | GOLDFARMA PRODUTOS FARMACEUTICOS LTDA - ME | 06/08/2009 | R\$ 142,00 Q +         |  |  |  |
| 663                                                                    | $\mathbf{1}$ | GOLDFARMA PRODUTOS FARMACEUTICOS LTDA - ME | 30/06/2009 | $R$1.240,00$ Q $\odot$ |  |  |  |
| 643                                                                    | U            | GOLDFARMA PRODUTOS FARMACEUTICOS LTDA - ME | 10/06/2009 | R\$ 128,20 Q O         |  |  |  |
| 615                                                                    | U            | GOLDFARMA PRODUTOS FARMACEUTICOS LTDA - ME | 18/05/2009 | $R$ 1.240,00 Q \odot$  |  |  |  |
| 578                                                                    | 1.           | GOLDFARMA PRODUTOS FARMACEUTICOS LTDA - ME | 18/04/2009 | $R$496,00$ $Q_0$       |  |  |  |
| 576                                                                    | $\mathbf{u}$ | GOLDFARMA PRODUTOS FARMACEUTICOS LTDA - ME | 16/04/2009 | $R$388,50$ $Q_0$       |  |  |  |
| 530                                                                    | U            | GOLDFARMA PRODUTOS FARMACEUTICOS LTDA - ME | 11/03/2009 | R\$ 698,00 Q 3         |  |  |  |
| 452                                                                    | $\mathbf{H}$ | GOLDFARMA PRODUTOS FARMACEUTICOS LTDA - ME | 15/12/2008 | R\$ 281,80 Q +         |  |  |  |
| 428                                                                    |              | GOLDFARMA PRODUTOS FARMACEUTICOS LTDA - ME | 04/12/2008 | R\$ 3.050,00 Q of      |  |  |  |
|                                                                        |              |                                            |            |                        |  |  |  |

Cancelar Continuar >> *Figura 4: Lista de Notas Fiscais Encontradas*

Para visualizar a nota fiscal, clique em  $\alpha$ . Exemplificaremos com a nota 831 - 1 - GOLDFARMA PRODUTOS FARMACEUTICOS LTDA - ME - 19/11/2009 - R\$ 113,90. O sistema exibirá os dados da *Nota Fiscal* na tela seguinte, conforme mostrado abaixo:

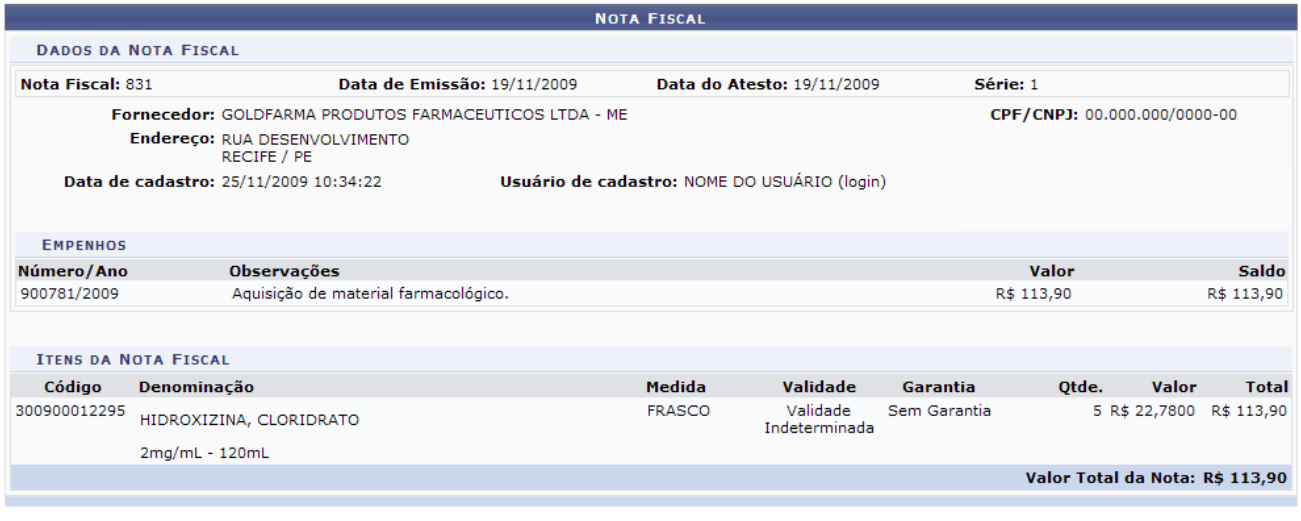

## **4** Imprimir Nota Fiscal

<< Voltar *Figura 5: Nota Fiscal*

Caso deseje retornar à tela anterior, clique em **Voltar**. Esta ação é válida para todas as telas que a contenha.

Para imprimir a nota fiscal, clique em **Imprimir Nota Fiscal** A nota será exibida em formato de impressão:

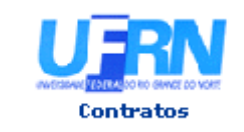

UNIVERSIDADE FEDERAL DO RIO GRANDE DO NORTE SISTEMA INTEGRADO DE PATRIMÔNIO, ADMINISTRAÇÃO E CONTRATOS EMITIDO EM 26/07/2010 16:03

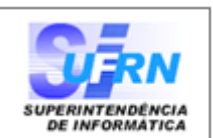

## **NOTA FISCAL**

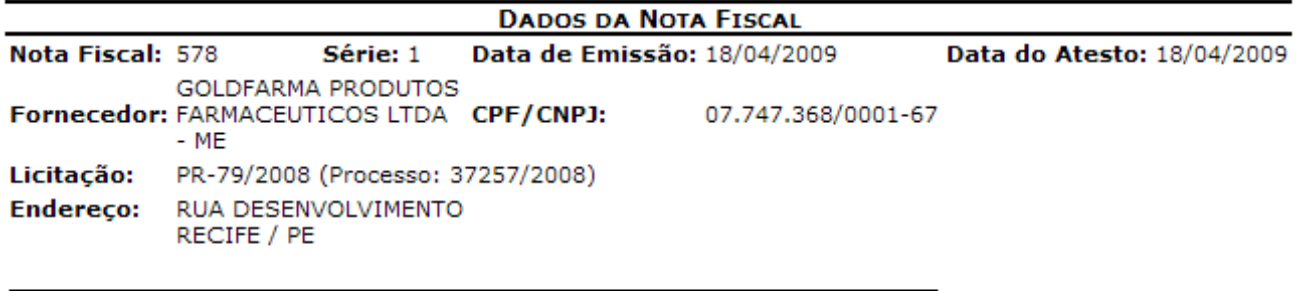

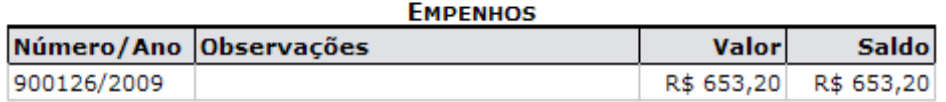

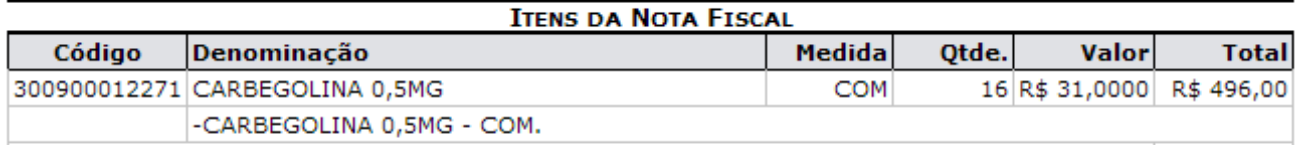

Valor Total da Nota: R\$ 496,00

#### RESUMO CONTÁBIL DE MATERIAL

#### Almoxarifado:

#### **Empenhos: 900126/2009**

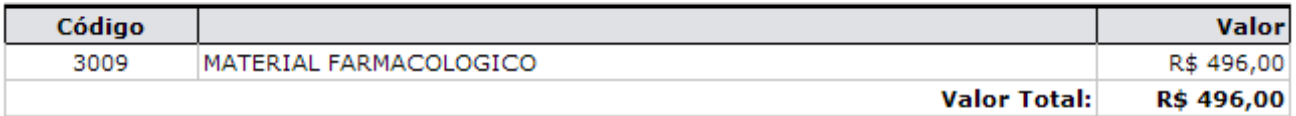

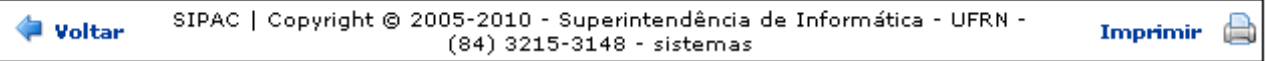

*Figura 6: Nota Fiscal*

Para retornar à página anterior, clique em **Voltar**.

Para imprimir a nota fiscal, clique no ícone Imprimir

Clique em **Contratos**, no topo da página, para retornar à página principal do *Módulo Contratos*.

Retornando à tela com a *Lista de Notas Fiscais Encontradas*, ao clicar no ícone , a Nota Fiscal será destacada, indicando que a mesma foi selecionada para o Processo de Pagamento.

Exemplificaremos com a nota fiscal 452 - U - GOLDFARMA PRODUTOS FARMACEUTICOS LTDA - ME - 15/12/2008 - R\$ 281,80.

|                                           |              | $\bullet$ : Remover<br>$\odot$ : Selecionar<br>$\mathbb{Q}$ : Visualizar |            |                                 |  |  |
|-------------------------------------------|--------------|--------------------------------------------------------------------------|------------|---------------------------------|--|--|
| <b>LISTA DE NOTAS FISCAIS ENCONTRADAS</b> |              |                                                                          |            |                                 |  |  |
| N <sup>o</sup>                            |              | Série Fornecedor                                                         | Emissão    | Valor                           |  |  |
| 831                                       |              | GOLDFARMA PRODUTOS FARMACEUTICOS LTDA - ME                               | 19/11/2009 | R\$ 113,90 Q +                  |  |  |
| 829                                       | U            | GOLDFARMA PRODUTOS FARMACEUTICOS LTDA - ME                               | 18/11/2009 | R\$ 161,00 $\mathbb{Q}$ $\odot$ |  |  |
| 827                                       | $\mathbf{1}$ | GOLDFARMA PRODUTOS FARMACEUTICOS LTDA - ME                               | 12/11/2009 | $R$3.576,00$ $Q_0$              |  |  |
| 749                                       | $\mathbf{1}$ | GOLDFARMA PRODUTOS FARMACEUTICOS LTDA - ME                               | 10/09/2009 | $R$2.434,00$ $Q_0$              |  |  |
| 700                                       | $\Box$       | GOLDFARMA PRODUTOS FARMACEUTICOS LTDA - ME                               | 06/08/2009 | R\$ 142,00 Q +                  |  |  |
| 663                                       | $\mathbf{1}$ | GOLDFARMA PRODUTOS FARMACEUTICOS LTDA - ME                               | 30/06/2009 | $R$ 1.240,00 Q_0$               |  |  |
| 643                                       | U            | GOLDFARMA PRODUTOS FARMACEUTICOS LTDA - ME                               | 10/06/2009 | R\$ 128,20 $\mathbb{Q}$         |  |  |
| 615                                       | U            | GOLDFARMA PRODUTOS FARMACEUTICOS LTDA - ME                               | 18/05/2009 | $R$ 1.240,00 Q_0$               |  |  |
| 578                                       | $\mathbf{1}$ | GOLDFARMA PRODUTOS FARMACEUTICOS LTDA - ME                               | 18/04/2009 | $R$496,00$ $Q_0$                |  |  |
| 576                                       | U            | GOLDFARMA PRODUTOS FARMACEUTICOS LTDA - ME                               | 16/04/2009 | $R$388,50$ $Q_0$                |  |  |
| 530                                       | U            | GOLDFARMA PRODUTOS FARMACEUTICOS LTDA - ME                               | 11/03/2009 | $R$698,00$ $Q_0$ $Q$            |  |  |
| 452                                       | U            | GOLDFARMA PRODUTOS FARMACEUTICOS LTDA - ME                               | 15/12/2008 | R\$ 281,80 Q                    |  |  |
| 428                                       |              | GOLDFARMA PRODUTOS FARMACEUTICOS LTDA - ME                               | 04/12/2008 | R\$ 3.050,00 Q 0                |  |  |
|                                           |              |                                                                          |            |                                 |  |  |

Cancelar Continuar >>

*Figura 7: Lista de Notas Fiscais Encontradas*

O usuário passará a ter a opção de remover a seleção da nota fiscal clicando no ícone . Nesse caso, a nota voltará à sua situação original na lista, sem destaque algum.

Ao concluir a escolha da nota para pagamento à empresa contratada, clique em **Continuar**. A página *Processo no Protocolo* será exibida pelo sistema:

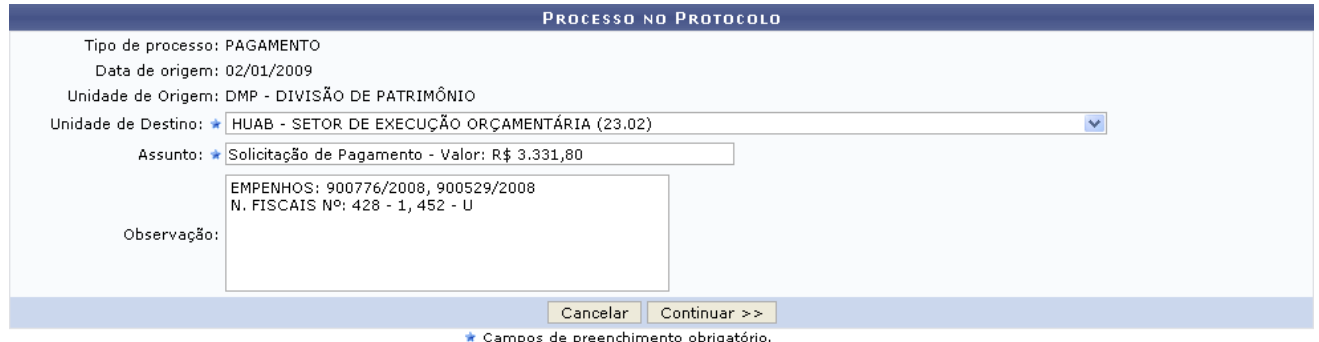

## *Figura 8: Processo no Protocolo*

 Os campos *Unidade de Destino*, *Assunto* e *Observação* serão automaticamente preechidos pelo sistema, porém podem ser alterados de acordo com a necessidade do usuário.

Ao concluir as alterações, clique em **Continuar**. O sistema exibirá uma mensagem de confirmação da operação no topo da tela contendo os dados do *Processo no Protocolo*:

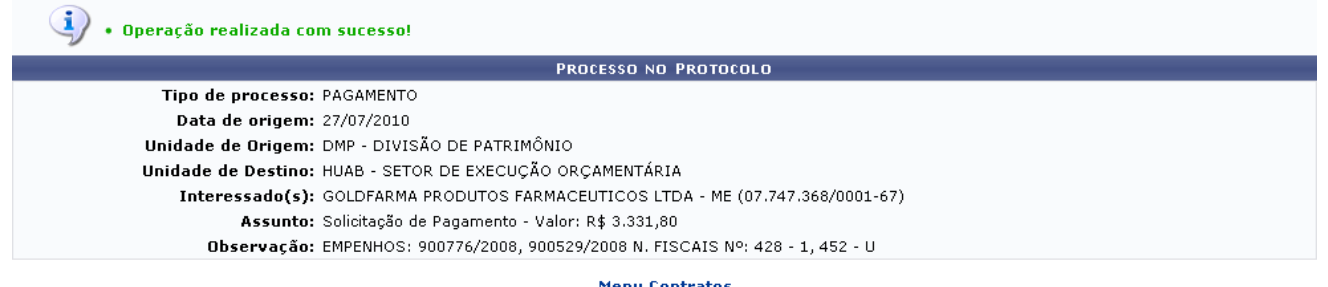

*Figura 9: Mensagem de Confirmação; Processo no Protocolo*

Caso deseje retornar à página inicial do *Menu Contratos*, clique em **Menu Contratos**.

## **Cadastrar Processo de Pagamento** (26/11/2010)

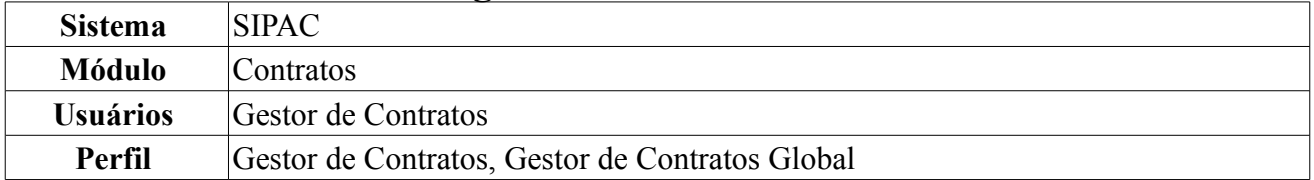

Esta operação permite que o usuário realize o cadastro de Processos de Pagamento, ação necessária para que possa ser feita a solicitação de pagamentos relativos a um contrato. O Cadastro de Processos de Pagamentos de um Contrato gera um processo, que será encaminhado ao Ordenador de Despesa da Unidade a qual o processo foi destinado para que o pagamento relativo às notas fiscais associadas ao processo possa ser efetuado.

Poderá realizar esta ação seguindo o caminho: *SIPAC → Módulos → Contratos → Pagamento → Processos de Pagamento → Cadastrar Processo de Pagamento*.

O sistema exibirá uma tela para a *Consulta de Notas Fiscais*.

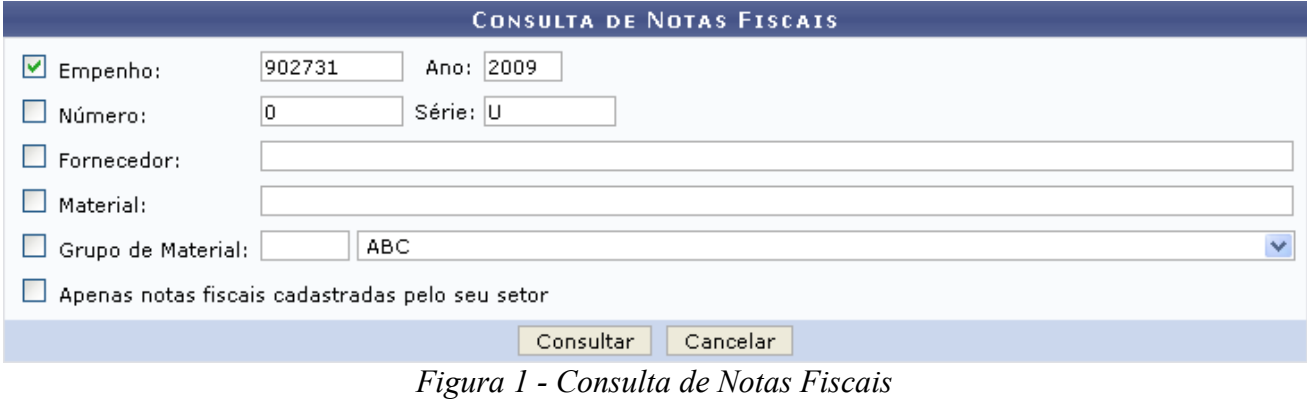

O usuário deverá preencher um ou mais dos seguintes campos:

- Número do *Empenho*;
- *Número* da nota fiscal;
- *Fornecedor*;
- *Material*;
- *Grupo de Material*;
- Selecionar *Apenas notas fiscais cadastradas pelo seu setor*, se desejado.

Como exemplo, usaremos o *Empenho* 902731/2009.

Caso desista da operação, clique em **Cancelar**. O sistema exibirá uma janela solicitando a confirmação da desistência. Esta ação é válida para todas as telas que a contenha.

Para prosseguir com a busca, clique em **Consultar**. A *Lista de Notas Fiscais Encontradas* será exibida embaixo do campo de busca:

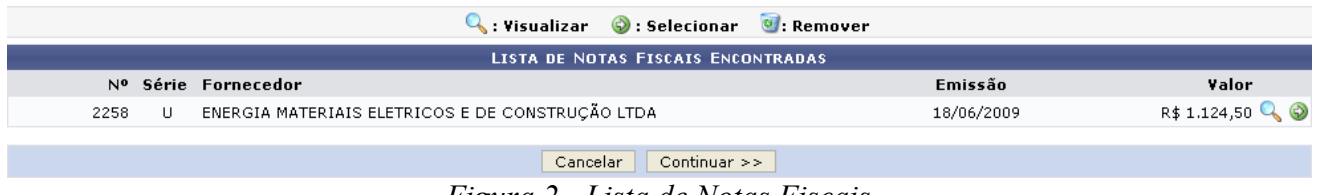

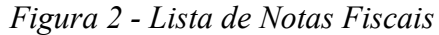

Para visualizar a nota fiscal, clique em **A**. A *Nota Fiscal* será exibida conforme figura abaixo:

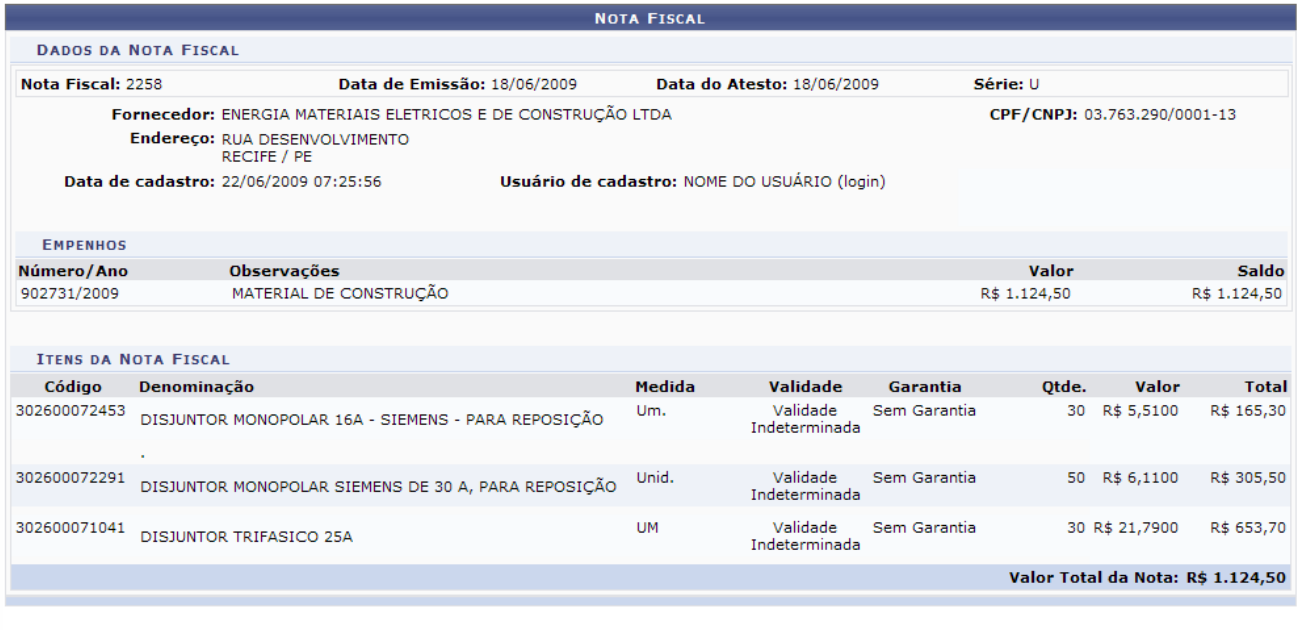

#### Imprimir Nota Fiscal

<< Voltar *Figura 3 - Nota Fiscal*

Para retornar à página anterior, clique em **Voltar**. Esta ação é válida para todas as telas que a contenha.

O usuário terá a opção de imprimir a Nota Fiscal clicando no ícone **Imprimir Nota Fiscal** A nota será exibida em formato de impressão:

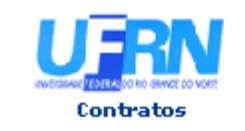

UNIVERSIDADE FEDERAL DO RIO GRANDE DO NORTE SISTEMA INTEGRADO DE PATRIMÔNIO, ADMINISTRAÇÃO E CONTRATOS EMITIDO EM 26/07/2010 16:03

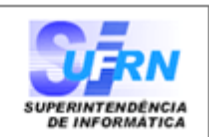

#### **NOTA FISCAL**

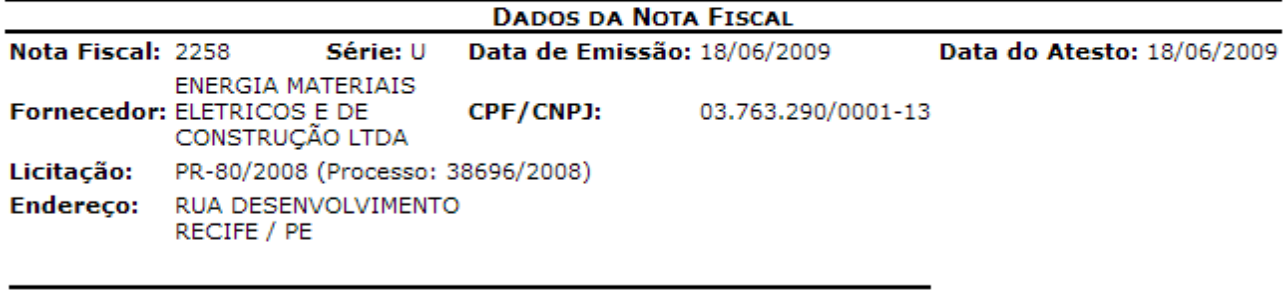

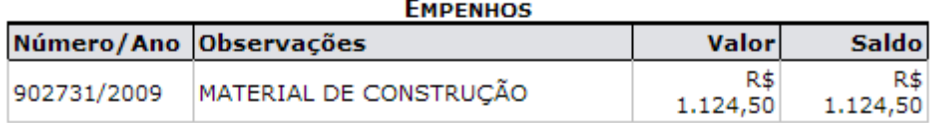

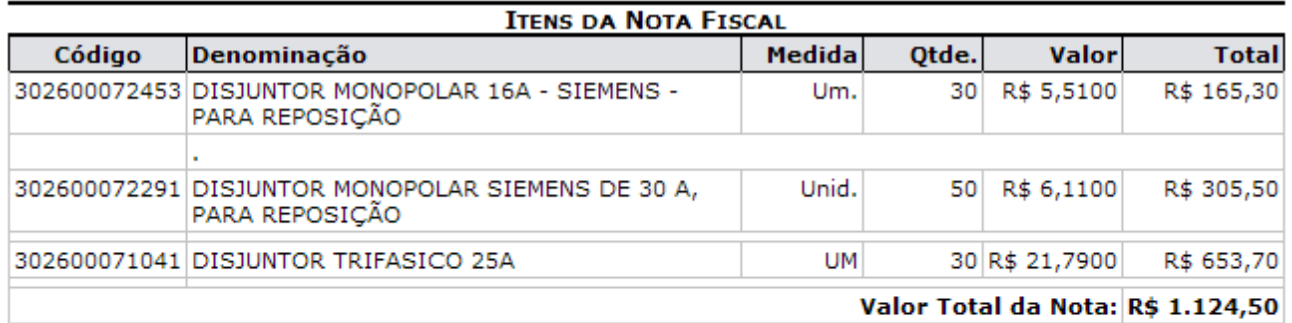

#### RESUMO CONTÁBIL DE MATERIAL

Almoxarifado:

## Empenhos: 902731/2009

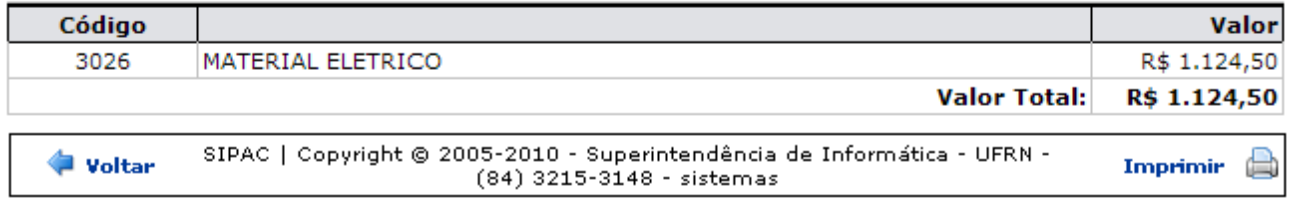

*Figura 4 - Nota Fiscal*

Para retornar à página anterior, clique em **Voltar**.

Para imprimir a nota fiscal, clique no ícone Imprimir

Clique em **Contratos**, no topo da página, para retornar à página principal do *Módulo Contratos*.

Retornando à *Lista de Notas Fiscais Encontradas*, ao clicar em  $\bullet$ , a Nota Fiscal será destacada, indicando que a mesma foi selecionada para o Processo de Pagamento. Além disso, o usuário passará a ter a opção de remover a seleção clicando no ícone  $\bullet$ , conforme figura abaixo:

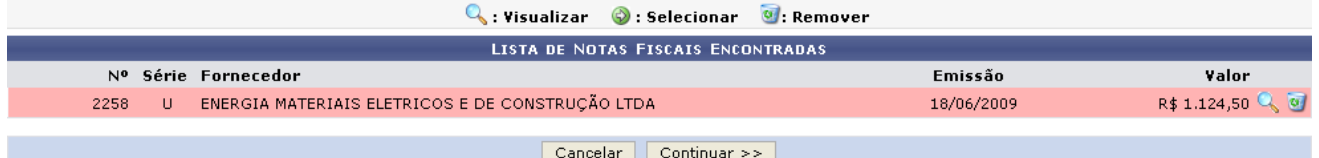

*Figura 5 - Notas Fiscais no Processo de Pagamento*

Para prosseguir com a operação, clique em **Continuar**. A tela *Processo no Protocolo* será exibida com os dados da nota fiscal já preenchidos. Cabe apenas ao usuário informar a *Unidade de Destino* e o *Assunto* e, se desejar, fazer alguma *Observação*:

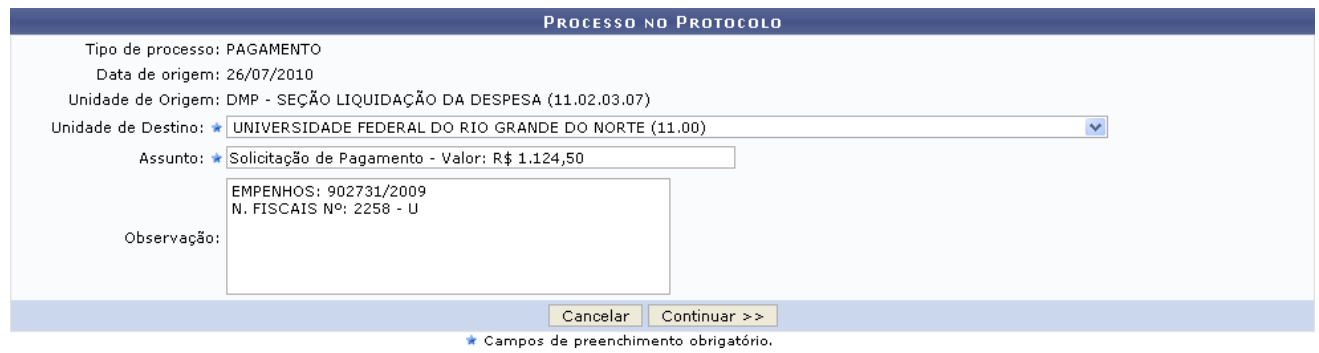

*Figura 6 - Processo no Protocolo*

Exemplificaremos com *Unidade de Destino*: Universidade Federal do Rio Grande do Norte (11.00), *Assunto*: Solicitação de Pagamento - Valor: R\$ 1.124,50 e *Observação*: Empenhos: 902731/2009 N. Fiscais nº: 2258 - U.

Após informar os dados necessários, clique em *Continuar*. O sistema exibirá uma mensagem de confirmação da operação no topo da tela contendo os dados do *Processo no Protocolo*:

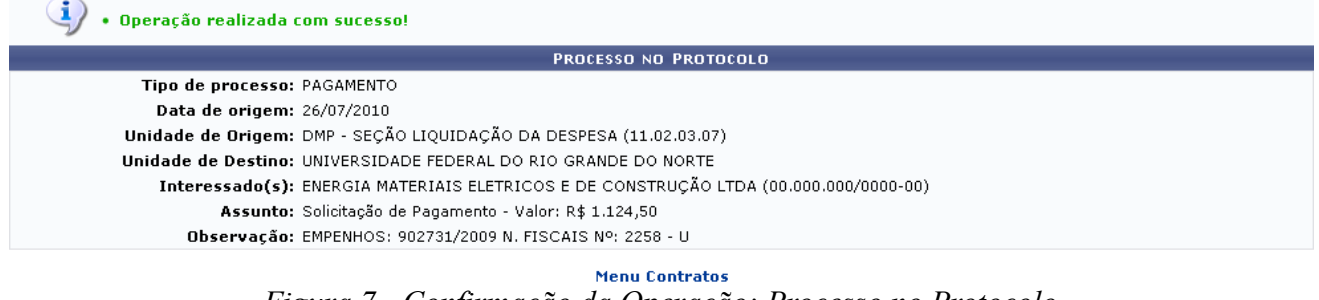

*Figura 7 - Confirmação da Operação; Processo no Protocolo*

Caso deseje retornar à página inicial do *Menu Contratos*, clique em **Menu Contratos**.

## **Criar Usando Processo Existente** (26/11/2010)

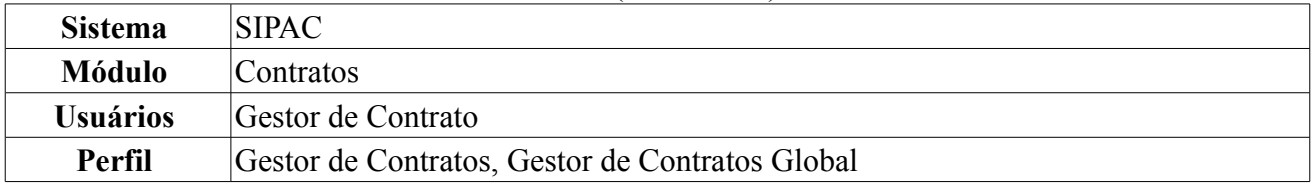

Essa operação é utilizada para criar um Processo de Pagamento a partir de um Processo já existente no sistema. Para isso, o usuário deverá entrar no: *SIPAC → Módulos → Contratos → Pagamento → Processos de Pagamento → Criar Usando Processo Existente*.

Será exibida uma tela onde o usuário deverá informar os *Dados do Processo* para a busca:

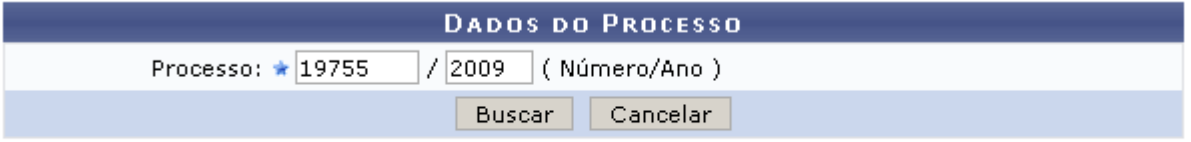

\* Campos de preenchimento obrigatório.

*Figura 1: Dados do Processo*

O usuário deverá informar o número e o ano do *Processo*. Exemplificaremos com *Processo*: 19755/2009.

Caso desista da operação, clique em **Cancelar**. O sistema exibirá uma janela solicitando a confirmação da desistência. Esta ação é válida para todas as telas que a contenha.

Após informar os dados solicitados pelo sistema, clique em **Buscar**. A seguinte tela será exibida:

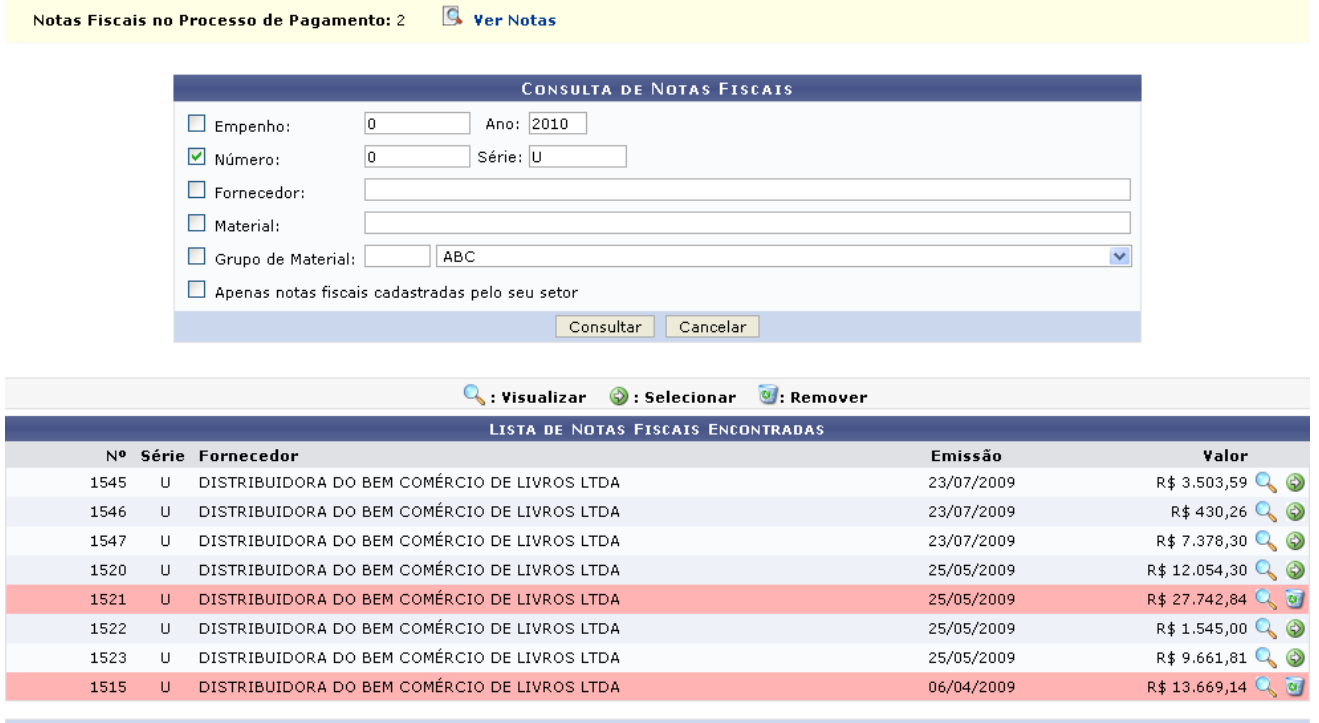

Cancelar Continuar >> *Figura 2 - Busca de Notas Fiscais*

As notas destacas em vermelho são as que já foram selecionadas para o Processo de Pagamento.

Caso deseje buscar por uma nota fiscal específica, o usuário poderá utilizar o campo de busca disponibilizado, informando um ou mais dos seguintes critérios:

- Número e ano do *Empenho* a qual a nota está associada;
- *Número* e série da nota fiscal;
- *Fornecedor* da prestação de serviço prevista no contrato;
- *Material*;
- *Grupo de Material*;
- Selecionar a opção *Apenas notas fiscais cadastradas pelo seu setor*, se desejado.

Após informar os dados desejados, o usuário deverá clicar em **Consultar** para prosseguir com a busca. Passará a constar, então, na *Lista de Notas Fiscais Encontradas*, apenas as notas fiscais que atendem aos critérios da busca realizada.

Caso deseje visualizar as notas fiscais selecionadas para o processo de pagamento, clique em 9. Ver Notas, no topo da página. A lista de *Notas do Fornecedor* será exibida no seguinte formato:

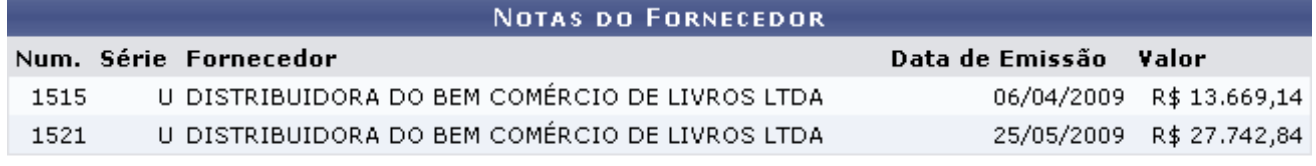

Fechar X

*Figura 3 - Notas do Fornecedor*

Para retornar a tela anterior, clique no ícone  $\begin{bmatrix} \text{Fe} \cdot \text{Fe} \\ \text{Fe} \cdot \text{Fe} \\ \text{Fe} \cdot \text{Fe} \end{bmatrix}$ 

De volta à *Lista de Notas Fiscais Encontradas*, o usuário poderá visualizar a Nota detalhadamente clicando em . Exemplificaremos com a nota 1515 - U - DISTRIBUIDORA DO BEM COMÉRCIO DE LIVROS LTDA - 06/04/2009 - R\$ 13.669,14. Será exibida a página a seguir:

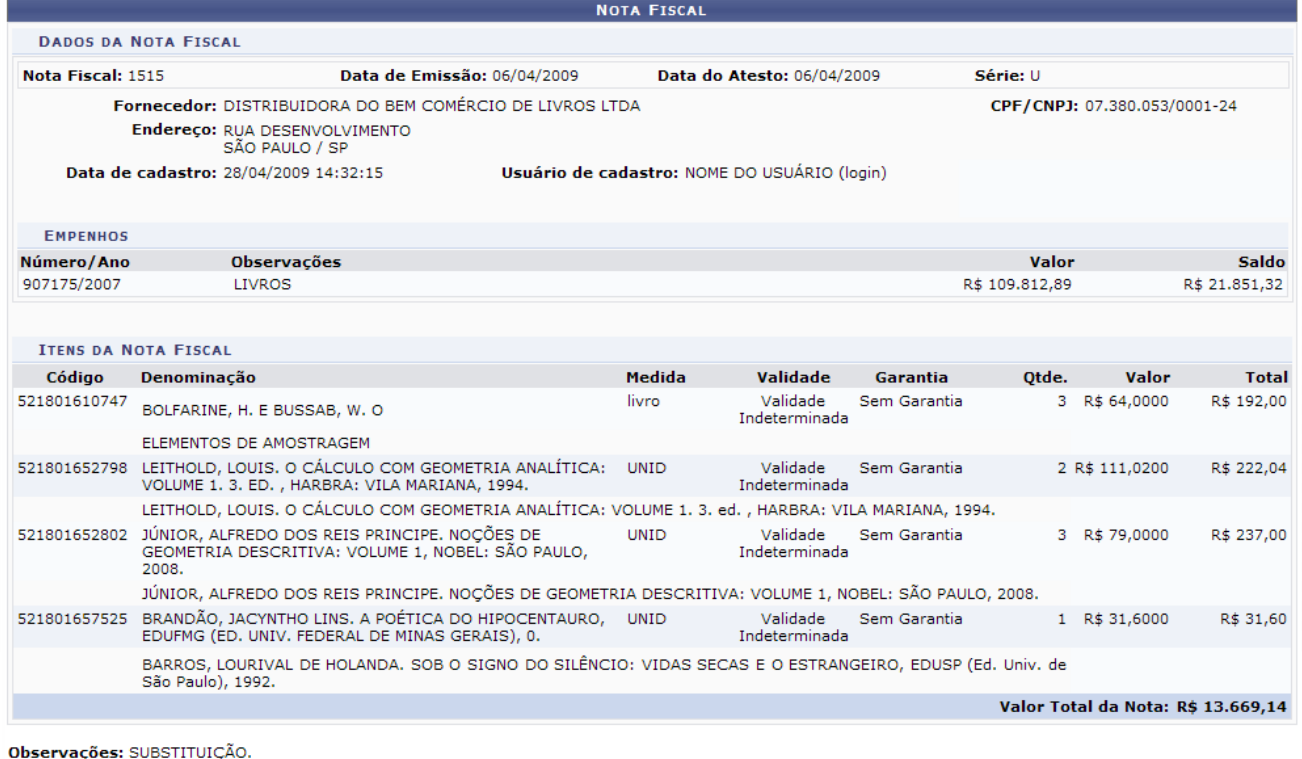

Imprimir Nota Fiscal

<< Voltar

*Figura 4 - Nota Fiscal*

Para retornar à página anterior, clique em **Voltar**. Essa ação é válida para todas as telas que a contenha.

131<br>Imprimir Nota Fiscal Ranota fiscal será Anota fiscal será Aqui será possível imprimir a nota fiscal clicando em

exibida, então, em formato de impressão, conforme figura abaixo:

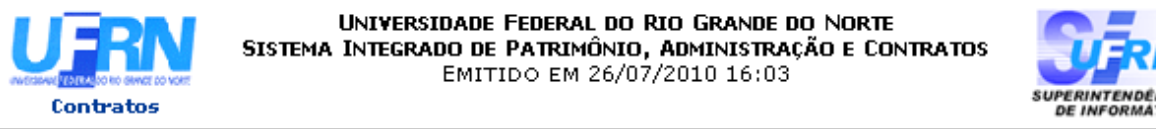

#### **NOTA FISCAL**

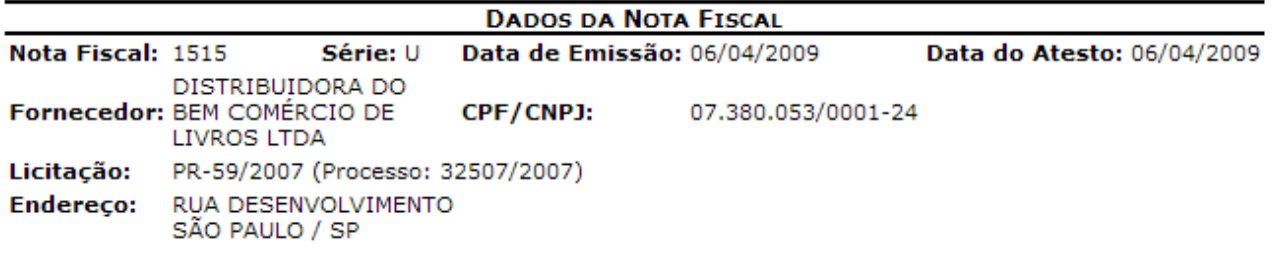

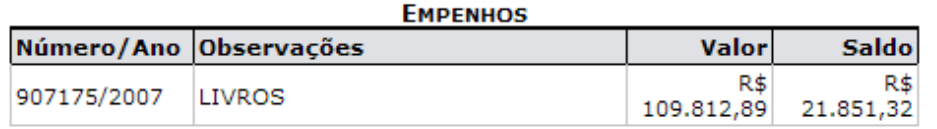

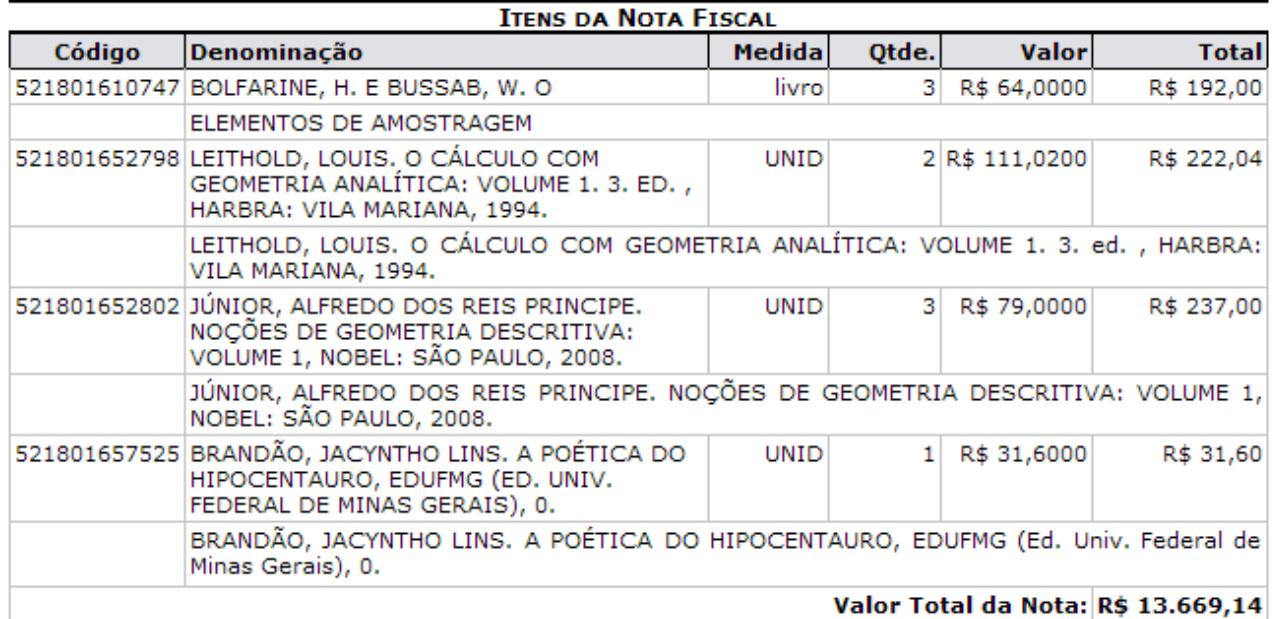

RESUMO CONTÁBIL DE MATERIAL

Almoxarifado:

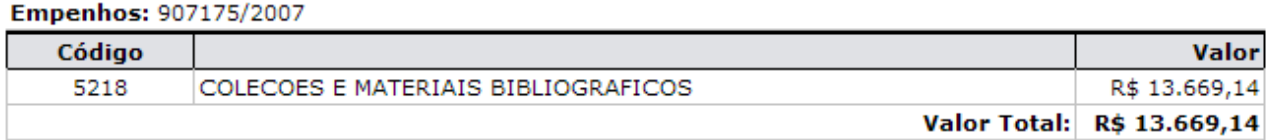

Observações: SUBSTITUIÇÃO.

SIPAC | Copyright @ 2005-2010 - Superintendência de Informática - UFRN -**V**oltar Imprimir d à (84) 3215-3148 - sistemas

*Figura 5 - Nota Fiscal*

**SUPERINTENDENCIA**<br>DE INFORMATICA

Para imprimir a nota fiscal, clique no ícone Imprimir

Caso deseje retornar à página inicial do *Menu Contratos*, clique em **Contratos**, no topo da página.

Retornando à tela com a *Lista de Notas Fiscais Encontradas*, ao clicar no ícone **.**, a Nota Fiscal será destacada, indicando que a mesma foi selecionada para o Processo de Pagamento.

Exemplificaremos com a nota fiscal 1520 - U - DISTRIBUIDORA DO BEM COMÉRCIO DE LIVROS LTDA - 25/05/2009 - R\$ 12.054,30.

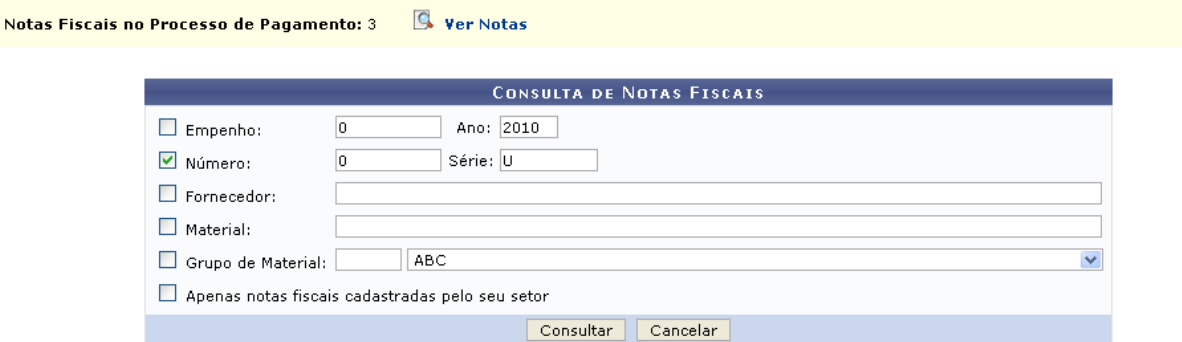

|                                           |                | $\odot$ : Selecionar<br>$\mathbb{Q}_\mathsf{s}$ : Visualizar | $\circ$ : Remover |                           |  |  |
|-------------------------------------------|----------------|--------------------------------------------------------------|-------------------|---------------------------|--|--|
| <b>LISTA DE NOTAS FISCAIS ENCONTRADAS</b> |                |                                                              |                   |                           |  |  |
|                                           |                | Nº Série Fornecedor                                          | Emissão           | Valor                     |  |  |
| 1545                                      | Ш              | DISTRIBUIDORA DO BEM COMÉRCIO DE LIVROS LTDA                 | 23/07/2009        | R\$ 3.503,59 $Q_0$        |  |  |
| 1546                                      | $\Box$         | DISTRIBUIDORA DO BEM COMÉRCIO DE LIVROS LTDA                 | 23/07/2009        | $R$430,26$ $\odot$        |  |  |
| 1547                                      | $\mathbf{H}$   | DISTRIBUIDORA DO BEM COMÉRCIO DE LIVROS LTDA                 | 23/07/2009        | $R$ 7.378,30$ $Q_0$ $Q_0$ |  |  |
| 1520                                      | $\mathbf{H}$   | DISTRIBUIDORA DO BEM COMÉRCIO DE LIVROS LTDA                 | 25/05/2009        | R\$ 12.054,30 $Q_{0}$ of  |  |  |
| 1521                                      | U              | DISTRIBUIDORA DO BEM COMÉRCIO DE LIVROS LTDA                 | 25/05/2009        | R\$ 27.742,84 Q 0         |  |  |
| 1522                                      | $\cup$         | DISTRIBUIDORA DO BEM COMÉRCIO DE LIVROS LTDA                 | 25/05/2009        | $R$ 1.545,00 Q_0$         |  |  |
| 1523                                      | $\blacksquare$ | DISTRIBUIDORA DO BEM COMÉRCIO DE LIVROS LTDA                 | 25/05/2009        | $R$ 9.661,81 Q \odot$     |  |  |
| 1515                                      | $\mathbf{u}$   | DISTRIBUIDORA DO BEM COMÉRCIO DE LIVROS LTDA                 | 06/04/2009        | $R$ 13.669,14$ $Q$ o      |  |  |
|                                           |                |                                                              |                   |                           |  |  |
|                                           |                | Continuar $>>$<br>Cancelar                                   |                   |                           |  |  |

*Figura 6 - Lista Notas Fiscais*

O usuário passará a ter a opção de remover a seleção da nota fiscal clicando no ícone . Nesse caso, a nota voltará à sua situação original na lista, sem destaque algum.

Ao concluir a escolha da nota para pagamento à empresa contratada, clique em **Continuar**. A página *Processo no Protocolo* será exibida pelo sistema:

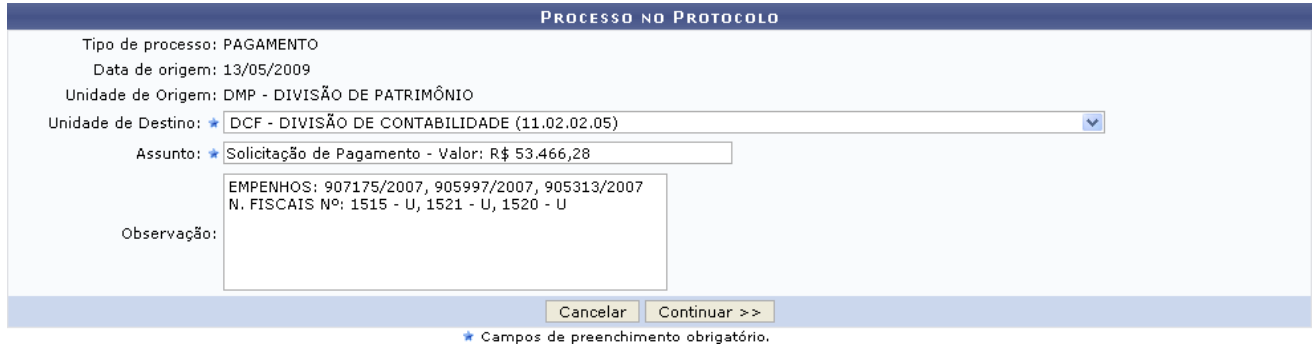

*Figura 7 - Processo no Protocolo*

Os campos *Unidade de Destino*, *Assunto* e *Observação* serão automaticamente preechidos pelo sistema, porém podem ser alterados de acordo com a necessidade do usuário.

Ao concluir as alterações, clique em **Continuar**. O sistema exibirá uma mensagem de confirmação da operação no topo da tela contendo os dados do *Processo no Protocolo*:

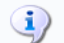

PROCESSO NO PROTOCOLO

Tipo de processo: PAGAMENTO Data de origem: 30/07/2010 Unidade de Origem: DMP - DIVISÃO DE PATRIMÔNIO Unidade de Destino: DCF - DIVISÃO DE CONTABILIDADE Interessado(s): DISTRIBUIDORA DO BEM COMÉRCIO DE LIVROS LTDA (07.380.053/0001-24) Assunto: Solicitação de Pagamento - Valor: R\$ 53.466,28 Observação: EMPENHOS: 907175/2007, 905997/2007, 905313/2007 N. FISCAIS Nº: 1515 - U, 1521 - U, 1520 - U

*Figura 8: Mensagem de Confirmação; Processo no Protocolo*

Caso deseje retornar à página inicial do Menu Contratos, clique em Menu Contratos.

# **Livro de Ocorrências do Fiscal** (24/11/2010)

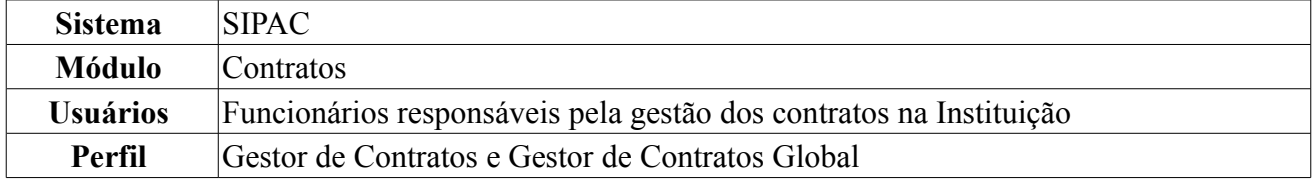

O Livro de Ocorrências do Fiscal permite ao Gestor de Contratos visualizar todos os atos de fiscalização da execução, como as irregularidades encontradas, as vistorias realizadas pelo fiscal (através do Portal Administrativo) e entre outras. Em contratos os envolvidos são o Setor de Contratos e os demais setores competentes.

Para acessar essa operação o usuário deverá: *acessar SIPAC → Contratos → Fiscal/Área Demandante → Ocorrências → Livro de Ocorrências do Fiscal*.

O sistema exibirá tela para busca de contratos onde o usuário deverá utilizar o *Número*, *Ano do Contrato* e informar se o mesmo é *Contrato Externo*, como mostrado na tela a seguir:

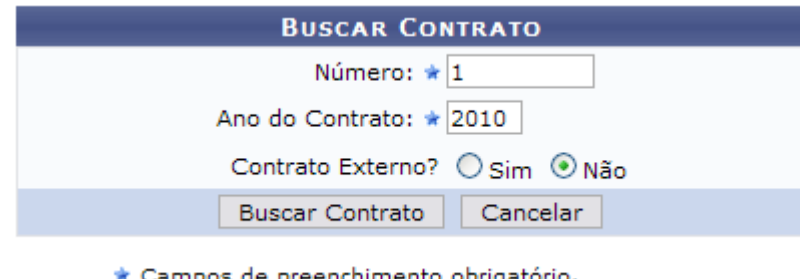

Campos de preenchimento obrigatório. *Figura 1: Buscar Contrato*

Caso o usuário desista da operação, clique em **Cancelar**. Em seguida confirme a operação de cancelamento.

Como exemplificação usaremos o *Número* de contrato 1 e o Ano do Contrato será 2010.

Para visualizar os contratos encontrados clique em **Buscar Contrato**.

|                  |                        | <b>BUSCAR CONTRATO</b>                                              |            |                   |                |
|------------------|------------------------|---------------------------------------------------------------------|------------|-------------------|----------------|
|                  |                        | Número: $\star 0$<br>Ano do Contrato: * 2010                        |            |                   |                |
|                  |                        | Contrato Externo? O Sim ⊙ Não<br>Cancelar<br><b>Buscar Contrato</b> |            |                   |                |
|                  |                        | * Campos de preenchimento obrigatório.                              |            |                   |                |
|                  |                        | $\odot$ : Selecionar                                                |            |                   |                |
|                  |                        | <b>CONTRATOS ENCONTRADOS (3)</b>                                    |            |                   |                |
| Número - Gestora | <b>Empresa</b>         | <b>Tipo</b>                                                         | Cadastro   | Login de Cadastro |                |
| 1/2010 - UFRN    | <b>NOME DA EMPRESA</b> | Auto Incremento                                                     | 18/01/2010 | login             | ⊕              |
| 1/2010 - UFRN    | <b>NOME DA EMPRESA</b> | Receita                                                             | 20/01/2010 | login             | $\circledcirc$ |
| 1/2010 - UFRN    | NOME DA EMPRESA        | Acadêmico - Tipo B                                                  | 04/01/2010 | login             | $_{\oplus}$    |

*Figura 2: Contratos encontrados*

Nesta tela, clicando no ícone <sup>o</sup> será possível visualizar o *Relatório de Fiscalização* do contrato.

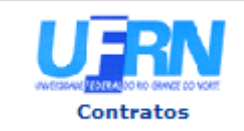

UNIVERSIDADE FEDERAL DO RIO GRANDE DO NORTE SISTEMA INTEGRADO DE PATRIMÔNIO, ADMINISTRAÇÃO E CONTRATOS EMITIDO EM 24/11/2010 17:11

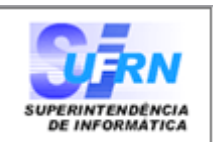

### RELATÓRIO DE FISCALIZAÇÃO

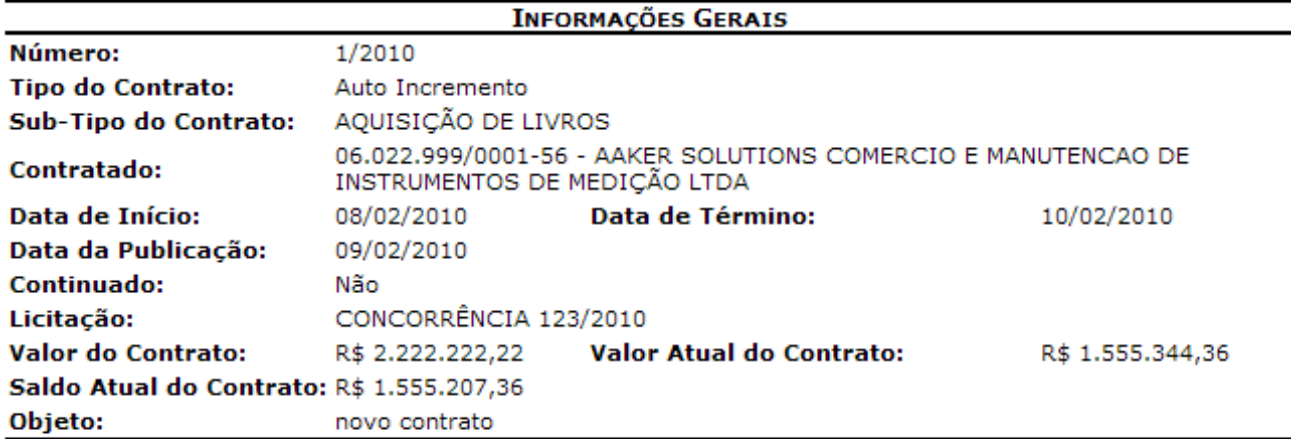

### Ocorrências da Fiscalização da Execução do Contrato

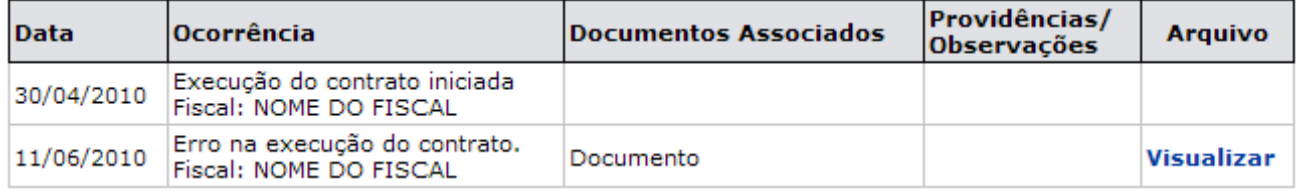

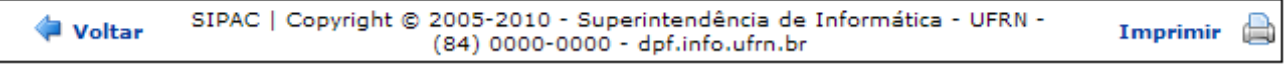

*Figura 3: Relatório de Fiscalização*

Para retornar a tela de busca do contrato, clique em **Voltar**.

Caso deseje realizar a impressão desse relatório, clique em Imprimir

Para retornar ao menu *Contratos* clique no link **contratos**.

# **Relatório de Nível de Satisfação: Cláusulas Contratuais x Unidades**

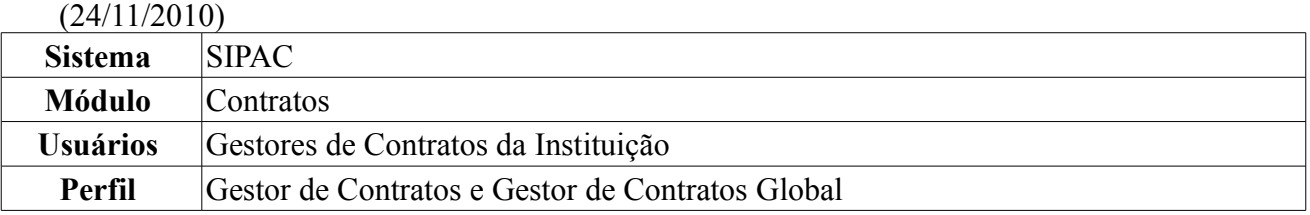

Esta funcionalidade permite que o usuário, gestor de contrato da Instituição, emita um relatório contendo o nível de satisfação das unidades beneficiadas de um contrato para com cada uma das cláusulas deste, de acordo com os informações presentes nas Fichas de Acompanhamento e Atesto de um Contrato, que são enviadas mensalmente pelas unidades.

Para verificar o Nível de Satisfação, o usuário deverá *entrar no SIPAC → Módulos → Contratos → Fiscal/Área Demandante → Ficha de Acompanhamento e Atestado → Nível Satisfação: Cláusulas Contratuais x Unidades*.

A sistema exibirá uma página contendo as *Opções da Busca*:

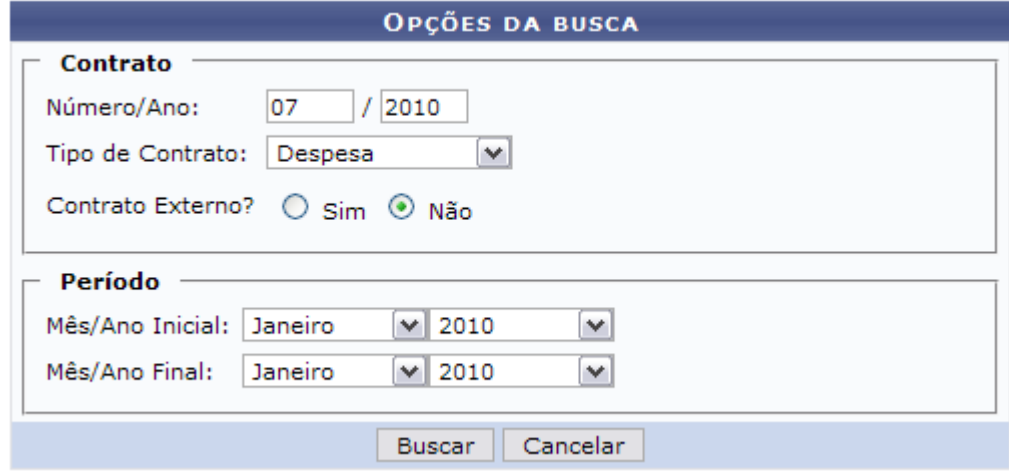

*Figura 1: Opções da Busca*

A busca pelo contrato poderá ser informando o *Número/Ano*, o *Tipo de Contrato*, se é *Contrato Externo?*, o *Mês/Ano Inicial* e/ou o *Mês/Ano Final*

Usaremos como exemplo *Número/Ano*: 07/2010, *Tipo de Contrato*: Despesa, *Mês/Ano Inicial*: Janeiro/2010 e *Mês/Ano Final*: Janeiro/2010.

Caso desista da operação, clique em **Cancelar**. Uma janela será apresentada pelo sistema para confirmação da desistência.

Após informar os dados necessários, clique em **Buscar**. O relatório será apresentado conforme figura abaixo:

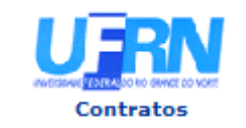

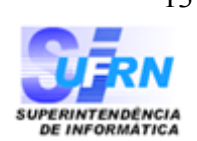

## NÍVEL DE SATISFAÇÃO: CLÁUSULAS CONTRATUAIS X UNIDADES BENEFICIADAS

Período: Janeiro/2010 até Janeiro/2010

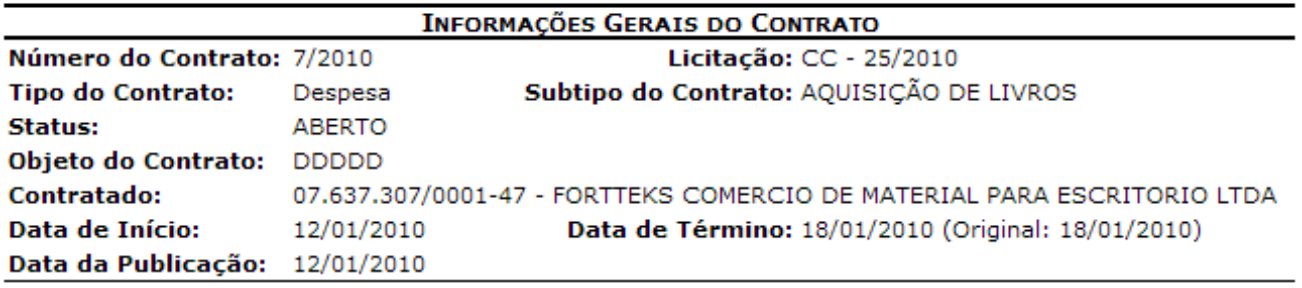

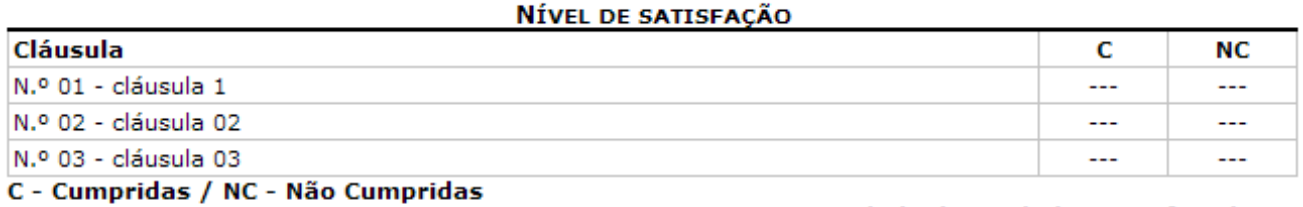

#### Quantidade de Unidades Beneficiadas: 0 Quantidade de Fichas Enviadas no período: 0

SIPAC | Copyright @ 2005-2010 - Superintendência de Informática - UFRN -A Voltar Imprimir (84) 0000-0000 - dpf.info.ufrn.br

*Figura 2: Relatório de Nível de satisfação*

Clique em **Voltar** para retornar à página anterior.

Caso deseje retornar à página inicial do Menu Contratos, clique em Contratos, no topo do relatório.

Para imprimir o relatório, clique no ícone Imprimir .

## **Situação do Envio das Fichas de Acomp./Atestado** (25/11/2010)

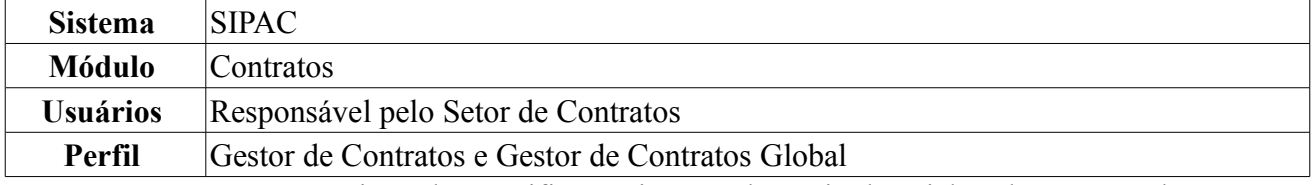

Com esta operação, o usuário poderá verificar a situação do envio das Fichas de Acompanhamento e Atestado da Execução de um Contrato em um determinado período. Para isso, o usuário deverá *entrar no SIPAC → Módulos → Contratos → Fiscal/Área Demandante → Ficha de Acompanhamento e Atestado → Situação do Envio das Fichas de Acomp./Atestado*.

O sistema exibirá a imagem abaixo, onde o usuário deverá buscar pelo contrato que deseja.

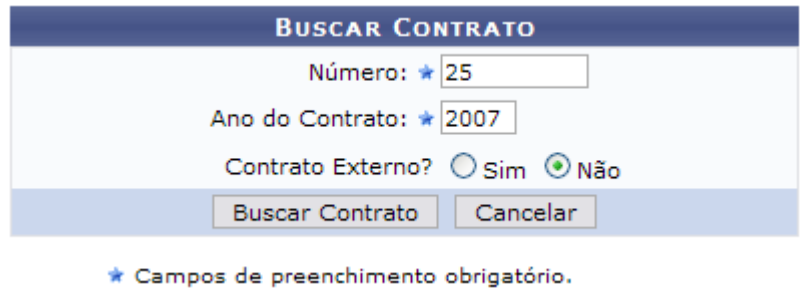

*Figura 1: Buscar Contrato*

A busca deverá ser realizada informando o *Número*, *Ano do Contrato* e se é *Contrato Externo?*. Exemplificamos com *Número*: 25 e *Ano do Contrato*: 2007.

Caso desista da operação, clique em **Cancelar**. O sistema exibirá uma janela solicitando a confirmação da desistência. Esta ação é válida para todas as telas que a contenha.

Após informar os dados desejados, clique em **Buscar Contrato**. Prosseguindo, o sistema exibirá a lista de *Contratos Encontrados* embaixo do campo de busca, como mostrado abaixo.

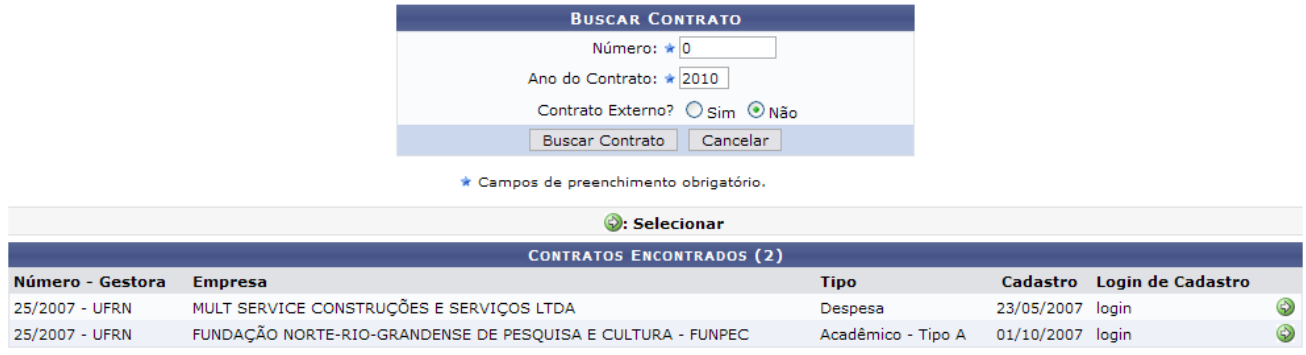

*Figura 2: Contratos Encontrados*

A lista de *Contratos Encontrados* só será exibida se houver mais de um contrato cadastrado no sistema com o mesmo número. Caso não haja, o sistema encaminhará o usuário diretamente à página de *Situação dos Contratos*.

Para selecionar o contrato cuja situação das fichas de acompanhamento deseja visualizar, clique em

 ao lado do mesmo. Exemplificaremos neste manual com o contrato UFRN - MULT SERVICE CONSTRUÇÕES E SERVIÇOS LTDA - Despesa.

A seguinte tela será exibida:

|                                                                           | <b>SELECIONE O PERÍODO</b>                                                                                                    |                |   |  |  |  |
|---------------------------------------------------------------------------|----------------------------------------------------------------------------------------------------|----------------|---|--|--|--|
|                                                                           | Período: Agosto<br>$\vee$ 2009<br>$\checkmark$                                                                                  |                |   |  |  |  |
|                                                                           |                                                                                                    |                |   |  |  |  |
|                                                                           | <b>INFORMAÇÕES GERAIS DO CONTRATO</b>                                                                                           |                |   |  |  |  |
| Número do Contrato: 25/2007                                               | Licitação: PR - 73/2006                                                                                                    |                |   |  |  |  |
| Tipo do Contrato: Despesa                                                 | Subtipo do Contrato: SERVIÇOS DE LIMPEZA                                                                                        |                |   |  |  |  |
| Status: ABERTO                                                            |                                                                                                    |                |   |  |  |  |
|                                                                           | Objeto do Contrato: PRESTAÇÃO DE SERVIÇOS DE LIMPEZA URBANA, CONSERVAÇÃO E HIGIENIZAÇÃO HOSPITALAR DOS DIVERSOS SETORES DA UFRN |                |   |  |  |  |
| Contratado: 02.648.969/0001-07 - MULT SERVICE CONSTRUÇÕES E SERVICOS LTDA |                                                                                                    |                |   |  |  |  |
| Data de Início: 30/04/2007                                                | Data de Término: 30/04/2010 (Original: 30/04/2008)                                                                              |                |   |  |  |  |
| Data da Publicação: 30/04/2007                                            |                                                                                                    |                |   |  |  |  |
| Continuado: Não                                                           |                                                                                                    |                |   |  |  |  |
| <b>Visualizar</b>                                                         |                                                                                                    |                |   |  |  |  |
|                                                                           | UNIDADES BENEFICIADAS - PERÍODO: AGOSTO / 2009                                                                                  |                |   |  |  |  |
| Unidade                                                                   |                                                                                                    | Situação       |   |  |  |  |
| BIBLIOTECA CENTRAL ZILA MAMEDE (11.20)                                    |                                                                                                    | <b>ENVIADA</b> | q |  |  |  |
| CENTRO DE ENSINO SUPERIOR DO SERIDÓ (18.00)                               |                                                                                                    | <b>ENVIADA</b> | E |  |  |  |
| TC MJ N 1/2009 - SINFOR (84.14)                                           |                                                                                                    | NÃO ENVIADA    |   |  |  |  |
|                                                                           | << Voltar ao Menu                                                                                                    |                |   |  |  |  |

*Figura 3: Situação dos Contratos*

Nesta tela, será possível visualizar a situação do envio das Fichas de Acompanhamento e Atestado referentes à execução do referido contrato em um determinado período. Só é possível enviar uma Ficha de Acompanhamento e Atestado se o tiver sido definido no cadastro do contrato que o mesmo necessita de um atesto mensal.

O usuário deverá informar o *Período* das fichas que deseja visualizar. Exemplificaremos com *Período*: Agosto/2009.

Caso deseje retornar à página inicial do *Menu Contratos*, clique em **Voltar ao Menu** ou em **Menu Contratos** 

O usuário poderá visualizar as fichas com status *Enviada*. Para isso, clique no ícone ao lado da ficha desejada.

Utilizaremos como exemplo a ficha para CENTRO DE CIÊNCIAS DA SAÚDE (15.00). A *Ficha de Acompanhamento e Atestado da Execução do Contrato* será exibida, então, em formato de relatório, conforme figura abaixo:

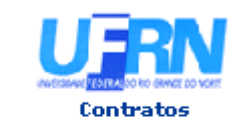

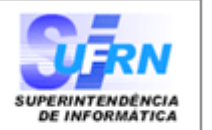

## FICHA DE ACOMPANHAMENTO E ATESTADO DA EXECUÇÃO DO CONTRATO

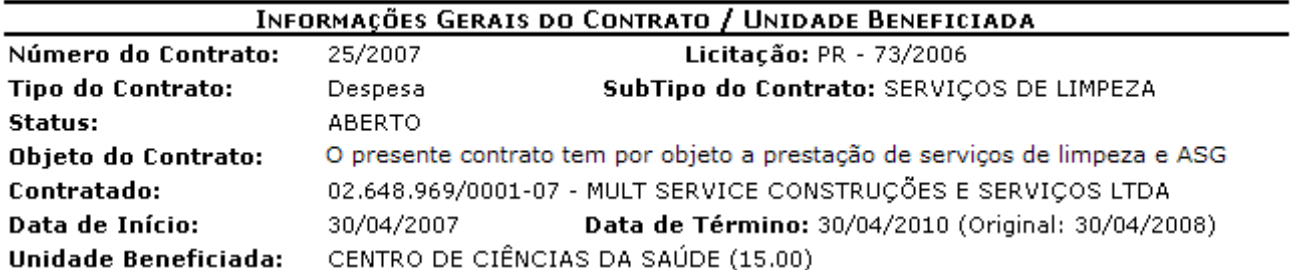

#### **INFORMAÇÕES DA FICHA**

Status: ENVIADO

Período: Agosto / 2009

Responsável pelo Envio: NOME DO RESPONSÁVEL

As cláusulas contratuais foram cumpridas integralmente pela empresa contratada? SIM

#### Cláusulas do Contrato

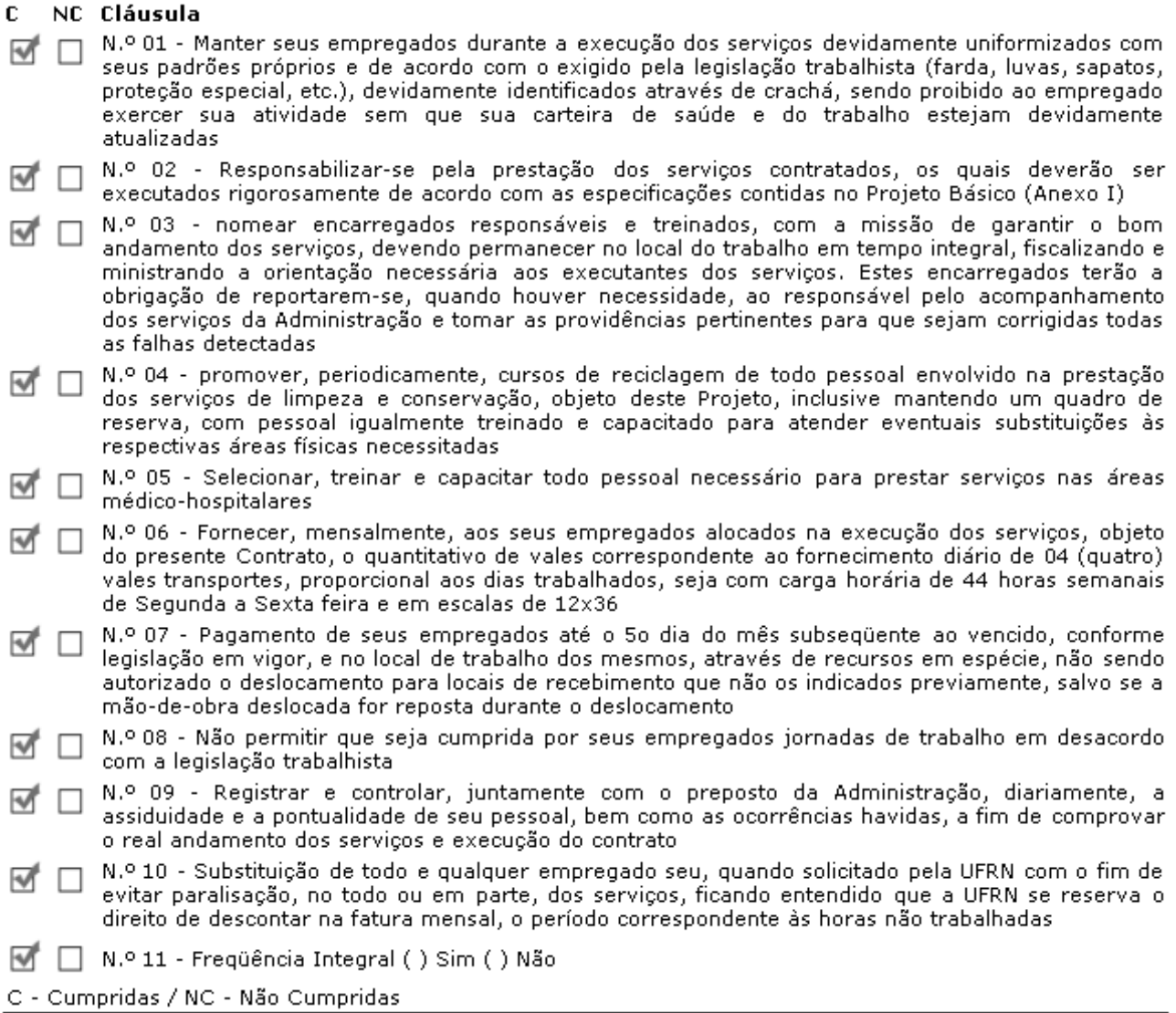

#### Ocorrências:

Atesto que os serviços foram integralmente prestados, nada obstando quanto ao respectivo pagamento constantes das notas fiscais acima referidas? SIM Ocorrências:

⊯ Voltar

SIPAC | Copyright @ 2005-2010 - Superintendência de Informática - UFRN

Imprimir

*Figura 4: Ficha de Acompanhamento e Atestado da Execução do Contrato*

Para imprimir a ficha, clique em **Imprimir**  $\qquad \qquad \qquad$ 

Para retornar à tela anterior clique em **Voltar**.

Caso deseje retornar à página principal do Menu Contratos, clique em <sup>contratos</sup>, na parte superior da tela.

# **Cadastrar Ordem de Serviço** (26/11/2010)

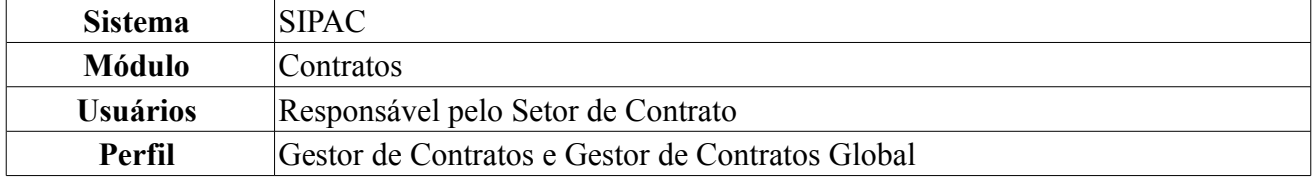

A ordem de serviço é o documento base da prestação de serviço de assistência técnica. Todo equipamento ou serviço a ser realizado é controlado por meio de uma ordem de serviço. No SIPAC, primeiramente, é necessário haver uma obra cadastrada no sistema através de um número de contrato com o respectivo ano. Os passos para o cadastro dessa obra estão disponíveis em um manual específico que encontra-se listado nos Manuais Relacionados, ao fim deste.

Esta operação objetiva realizar o cadastro da ordem de serviço em relação a determinada obra ou serviço. Para isso, *entre no SIPAC → Módulos → Contratos → Fiscal/Área Demandante → Ordem de Serviço → Cadastrar*.

O sistema exibirá a tela para *Buscar Contrato*, na qual deve-se informar o seguinte:

- *Número/Ano*: Número e Ano do contrato desejado a criar ordem;
- *Origem*: Origem do contrato pelo qual a Instituição é responsável. Note que neste caso a Instituição é a UFRN, pois ela é a responsável pelos contratos firmados, não podendo este campo ser alterado.

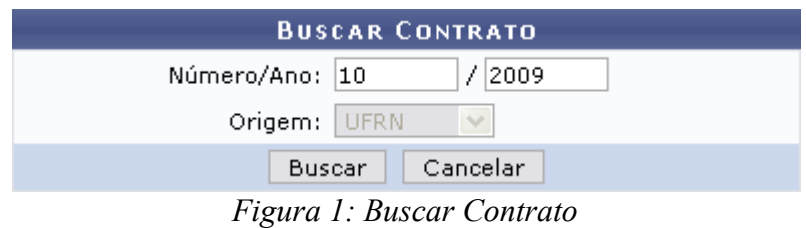

Caso desista de realizar a operação, clique em **Cancelar** e confirme a operação na caixa de diálogo que será gerada posteriormente. Esta mesma função será válida sempre que a opção estiver presente.

Dando continuidade, clique em **Buscar**.

Exemplificaremos com o Contrato *Número/Ano* 10/2009.

A seguir, será exibida a tela contendo o *Resumo da Obra*, juntamente com os *Dados da Ordem de Serviço*. Os campos já virão preenchidos, podendo ainda ser alterados pelo usuário.

Se desejar informar *Conteúdo Adicional*, preencha o campo específico. Não é obrigatório.

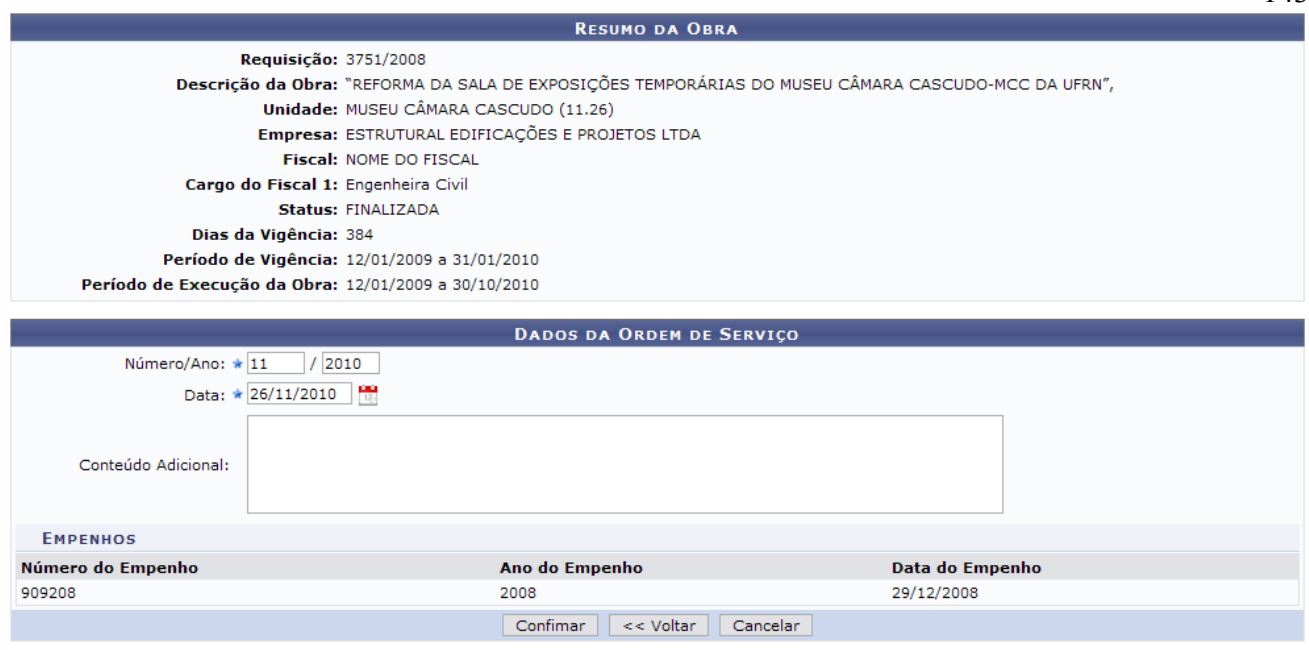

\* Campos de preenchimento obrigatório. *Figura 2: Resumo da Obra*

Se desejar retornar à tela anterior, clique em **Voltar**. Esta mesma função será válida sempre que a opção estiver presente.

Ao concluir todas as alterações desejadas, clique em **Confirmar**.

Por fim, será exibido o resultado da operação do cadastro da ordem de serviço para a respectiva obra.

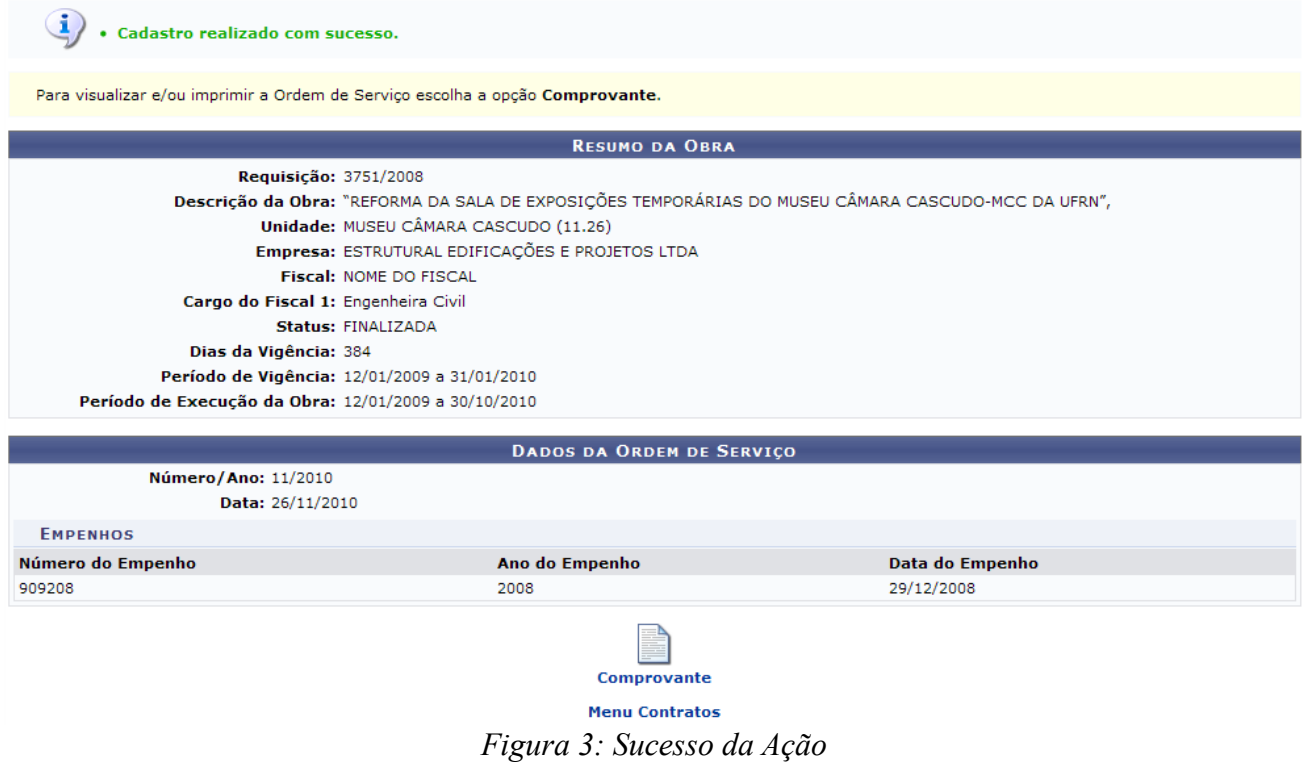

Clicando em Menu Contratos o sistema retrocederá ao Menu Contratos.

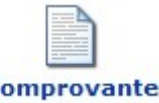

Para visualizar o comprovante, clique em **Comprovante** 

Assim, será disponibilizado o comprovante com as informações fornecidas ao sistema.

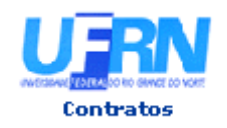

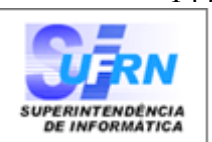

#### Ordem de Serviços Nº.13/2010 - SIN

Pela presente ORDEM DE SERVIÇOS, fica a empresa ESTRUTURAL EDIFICAÇÕES E PROJETOS LTDA (00.000.000/0000-00), estabelecida à RUA DESENVOLVIMENTO, , NATAL-RN, autorizada a iniciar a Obra de descrição "REFORMA DA SALA DE EXPOSIÇÕES TEMPORÁRIAS DO MUSEU CÂMARA CASCUDO-MCC DA UFRN", , conforme Empenho(s) 909208/2008, datado de 29 de Dezembro de 2008

De conformidade com a licitação TOMADA DE PREÇO 36/2008 - UFRN, o prazo máximo para execução dos serviços é de 384 (TREZENTOS E OITENTA E QUATRO) dias corridos, contados a partir da data de assinatura do contrato. O prazo para o inicio dos mesmos é de 5 (CINCO) dias corridos, a partir do recebimento da presente ordem de serviços

Informamos, outrossim, que o(a) Engenheira Civil NOME DO(A) ENGENHEIRA será o responsável pela fiscalização dos serviços.

#### Algumas Cláusulas Contratuais:

5.5 - Os Acréscimos dos serviços excedentes e extraordinários, bem como as prorrogações de prazos, deverão ser solicitadas com antecedência mínima de 20 (vinte) dias do término de vigência dos instrumentos contratuais, devidamente justificadas pelo Engenheiro responsável pela fiscalização da obra ou servicos.

9.1 - Para o fiel cumprimento do objeto do Contrato, a CONTRATADA deverá apresentar garantia em favor da CONTRATANTE, no prazo de 10 (dez) dias corridos, contados a partir da data de assinatura do contrato, que será equivalente a 5% (cinco por cento) do valor do Contrato e que, a critério da CONTRATADA poderá ser efetuada numa das seguintes das modalidades previstas no Contrato.

Atenciosamente,

Eng. Nome do Superintendente Superintendente de Infra Estrutura

Superintendência de Infra-Estrutura - SIN Av. Senador Salgado Filho, 3000 - Lagoa Nova CEP 59078-970 - Natal/RN Fones: (084)3215-3162/3163 - Fax: (084)3215-3160

SIPAC | Copyright @ 2005-2010 - Superintendência de Informática - UFRN -■ Voltar (84) 3215-3148 - sistemas

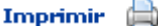

*Figura 4: Comprovante de Ordem de Serviço*
Para voltar à tela anterior, clique em **Voltar**.

Para imprimir o comprovante, clique em Imprimir Para retornar ao Menu Contratos, clique em **Contratos**, no topo da página. **Bom Trabalho!**

# **Atualizar Ordem de Serviço** (26/11/2010)

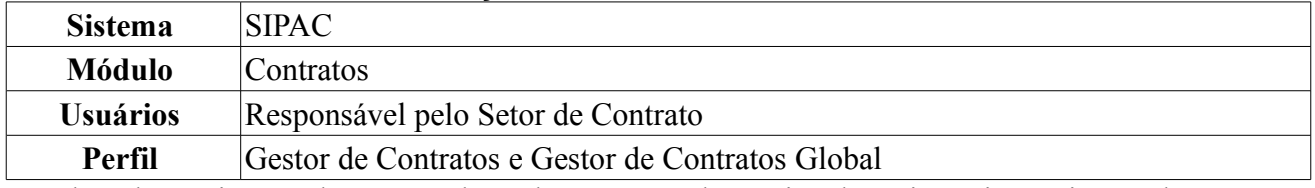

A ordem de serviço é o documento base da prestação de serviço de assistência técnica. Todo equipamento ou serviço a ser realizado é controlado por meio de uma ordem de serviço. Esta ação permite a alteração dos dados de uma ordem de serviço anteriormente cadastrada no sistema. Caso já exista um número de ordem de serviço para um outro contrato, o sistema não permitirá um contrato com dois números de ordem iguais.

Para atualizar ordem de serviço, *entre no SIPAC → Módulos → Contratos → Fiscal/Área Demandante → Ordem de Serviço → Atualizar Ordem de Serviço*.

O sistema exibirá a tela para *Buscar Contrato*.

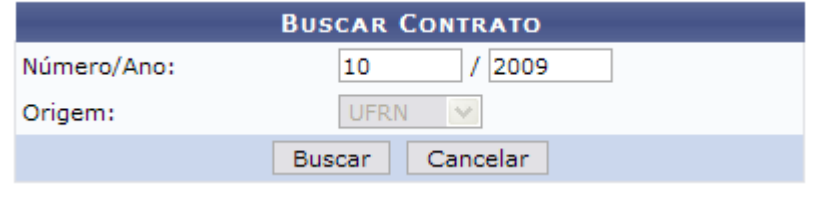

*Figura 1: Buscar Contrato*

Caso desista de realizar a operação, clique em **Cancelar** e confirme a operação na caixa de diálogo que será gerada posteriormente.

Deve-se informar o seguinte conteúdo: *Número/Ano* do contrato e *Origem* do contrato pelo qual a Instituição é responsável. Note que, neste caso, a Instituição é a UFRN, pois ela é a responsável pelos contratos firmados, não podendo haver alteração neste campo.

Clique em **Buscar** para visualizar o resultado.

Exemplificaremos com o contrato de *Número/Ano* 10/2009.

Assim, o *Resumo da Obra* e os *Dados da Ordem de Serviço* poderão ser visualizados.

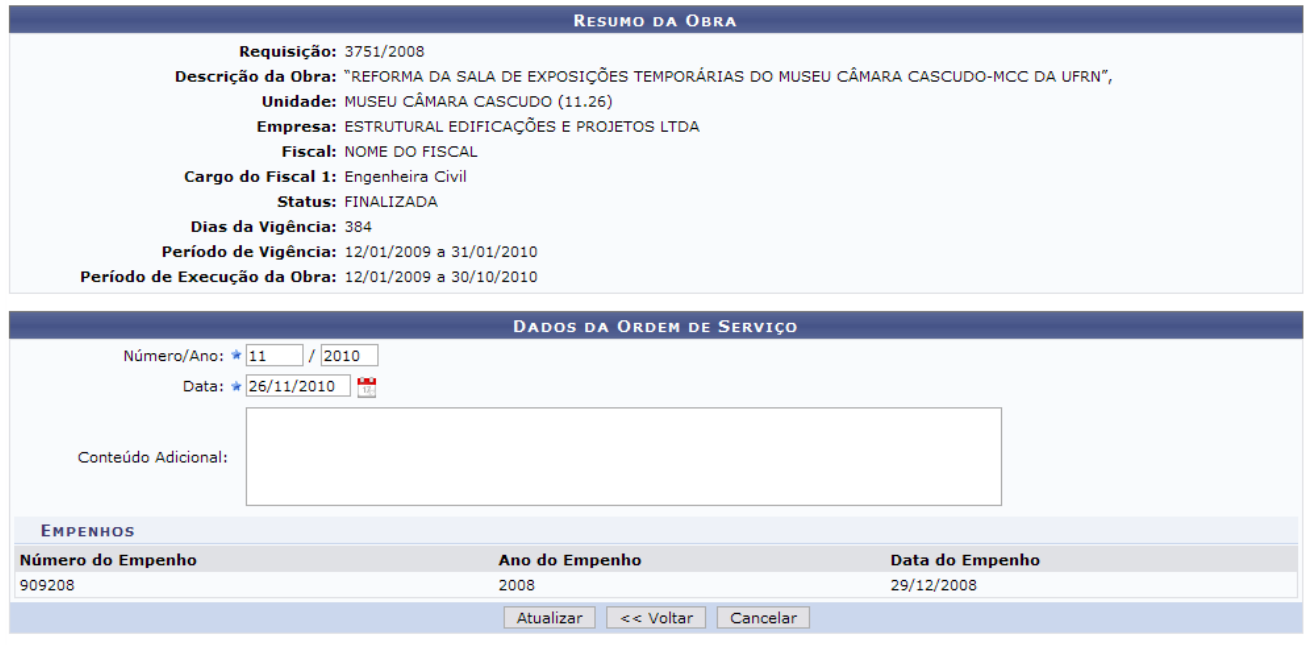

\* Campos de preenchimento obrigatório.

*Figura 2: Resumo da Obra; Dados da Ordem de Serviço*

Neste passo devem ser informados os novos dados da Ordem de Serviço. São mostrados os dados

atuais desta Ordem para a sua atualização.

Os campos que podem ser alterados são: *Número/Ano* da ordem de serviço e *Data* em que a ordem de serviço foi criada. Clique no ícone  $\mathbb{R}$ , caso deseje inserir a data pelo calendário.

Em seguida, clique em **Atualizar**. Surgirá, então, a caixa de diálogo referente à certeza da ação. Caso deseje continuar, clique em **OK**.

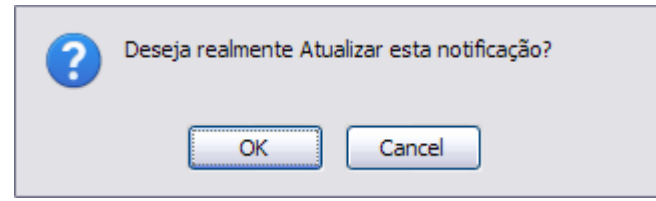

*Figura 3: Caixa de Diálogo*

Por fim, será exibida a mensagem do sucesso da ação juntamente com o *Resumo da Obra* e os *Dados da Ordem de Serviço* para verificação.

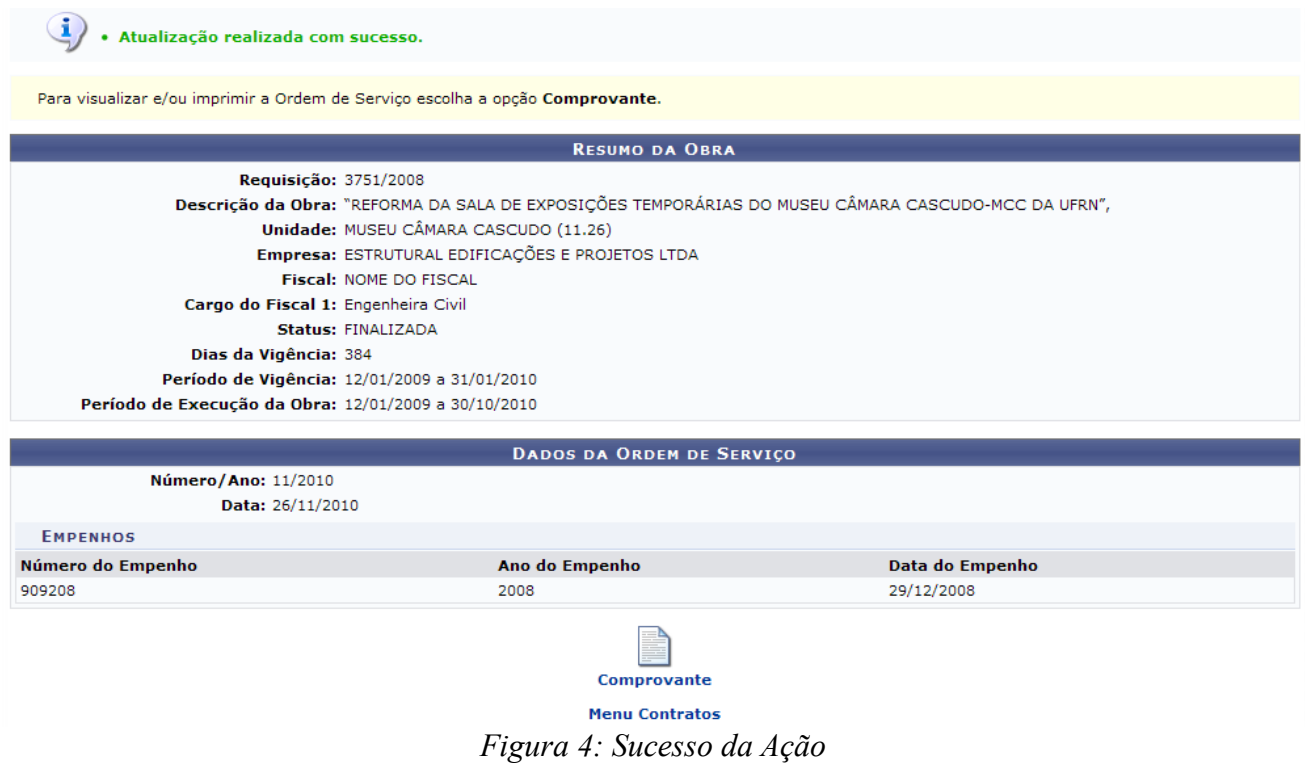

Para regressar ao Menu Contratos, clique em Menu Contratos

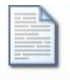

Clique em **Comprovante** para visualizar o comprovante da alteração. Assim, neste caso, surgirá a tela com a *Ordem de Serviço* para o contrato atualizado.

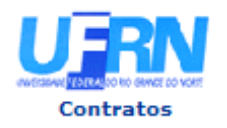

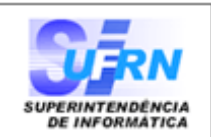

148

#### Ordem de Serviços Nº.50/2009 - SIN

Pela presente ORDEM DE SERVICOS, fica a empresa ESTRUTURAL EDIFICAÇÕES E PROJETOS LTDA (04.201.519/0001-99), estabelecida à RUA FERREIRA NOBERTO, NATAL-RN, autorizada a iniciar a Obra de descrição "REFORMA DA SALA DE EXPOSIÇÕES TEMPORÁRIAS DO MUSEU CÂMARA CASCUDO-MCC DA UFRN", conforme Empenho(s) 0/2008, datado de 29 de Dezembro de 2008.

De conformidade com a licitação TOMADA DE PRECO 36/2008 - UFRN, o prazo máximo para execução dos serviços é de 60 (SESSENTA) dias corridos, contados a partir da data de assinatura do contrato. O prazo para o inicio dos mesmos é de 5 (CINCO) dias corridos, a partir do recebimento da presente ordem de serviços

Informamos, outrossim, que o(a) Engenheiro Civil **NOME DO ENGENHEIRO** será o responsável pela fiscalização dos serviços.

#### Algumas Cláusulas Contratuais:

5.5 - Os Acréscimos dos serviços excedentes e extraordinários, bem como as prorrogações de prazos, deverão ser solicitadas com antecedência mínima de 20 (vinte) dias do término de vigência dos instrumentos contratuais, devidamente justificadas pelo Engenheiro responsável pela fiscalização da obra ou serviços.

9.1 - Para o fiel cumprimento do objeto do Contrato, a CONTRATADA deverá apresentar garantia em favor da CONTRATANTE, no prazo de 10 (dez) dias corridos, contados a partir da data de assinatura do contrato, que será equivalente a 5% (cinco por cento) do valor do Contrato e que, a critério da CONTRATADA poderá ser efetuada numa das seguintes das modalidades previstas no Contrato.

Atenciosamente,

Nome do Superintendente Superintendente de Infra Estrutura

Superintendência de Infra-Estrutura - SIN Av. Senador Salgado Filho, 3000 - Lagoa Nova CEP 59078-970 - Natal/RN Fones: (084)3215-3162/3163 - Fax: (084)3215-3160

■ Voltar

Copyright 2006 - Superintendência de Informática - UFRN

Imprimir

*Figura 5: Ordem de Serviço*

Para retornar à tela anterior, clique em **Voltar**.

Se desejar imprimir a Ordem, clique em Imprimir

Para retornar ao Módulo Contratos, clique em **Contratos**, localizado no topo da página do documento.

# **Imprimir Ordem de Serviço** (25/11/2010)

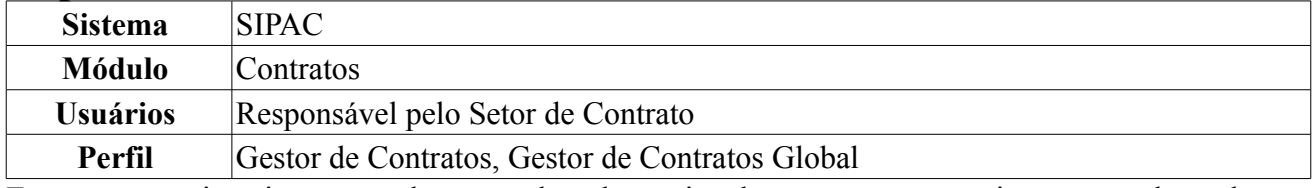

Esta ação permite a impressão de uma ordem de serviço de um contrato anteriormente cadastrado no sistema. Para imprimir ordem de serviço, *entre no SIPAC → Módulos → Contratos → Fiscal/Área Demandante → Ordem de Serviço → Imprimir Ordem de Serviço*.

O sistema exibirá a tela para *Buscar Ordem de Serviço*. As informações a serem fornecidas são: *Número* do contrato desejado para impressão e *Ano* do contrato em questão.

Exemplificaremos com o contrato *Número/Ano* 50/2009.

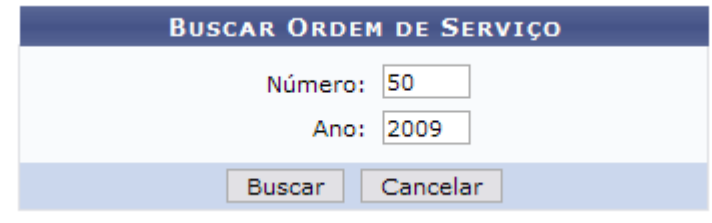

*Figura 1: Buscar Ordem de Serviço*

Caso desista de realizar a operação, clique em **Cancelar** e confirme a operação na caixa de diálogo que será gerada posteriormente.

Após informar os dados do contrato, clique em **Buscar**. Dessa forma, será exibida a página contendo as informações do contrato buscado.

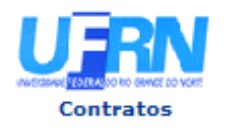

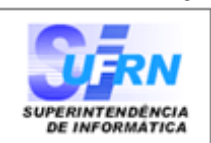

151

#### Ordem de Serviços Nº.50/2009 - SIN

Pela presente ORDEM DE SERVICOS, fica a empresa ESTRUTURAL EDIFICAÇÕES E PROJETOS LTDA (04.201.519/0001-99), estabelecida à RUA FERREIRA NOBERTO, NATAL-RN, autorizada a iniciar a Obra de descrição "REFORMA DA SALA DE EXPOSIÇÕES TEMPORÁRIAS DO MUSEU CÂMARA CASCUDO-MCC DA UFRN", conforme Empenho(s) 0/2008, datado de 29 de Dezembro de 2008.

De conformidade com a licitação TOMADA DE PRECO 36/2008 - UFRN, o prazo máximo para execução dos serviços é de 60 (SESSENTA) dias corridos, contados a partir da data de assinatura do contrato. O prazo para o inicio dos mesmos é de 5 (CINCO) dias corridos, a partir do recebimento da presente ordem de serviços

Informamos, outrossim, que o(a) Engenheiro Civil **NOME DO ENGENHEIRO** será o responsável pela fiscalização dos serviços.

#### Algumas Cláusulas Contratuais:

5.5 - Os Acréscimos dos serviços excedentes e extraordinários, bem como as prorrogações de prazos, deverão ser solicitadas com antecedência mínima de 20 (vinte) dias do término de vigência dos instrumentos contratuais, devidamente justificadas pelo Engenheiro responsável pela fiscalização da obra ou serviços.

9.1 - Para o fiel cumprimento do objeto do Contrato, a CONTRATADA deverá apresentar garantia em favor da CONTRATANTE, no prazo de 10 (dez) dias corridos, contados a partir da data de assinatura do contrato, que será equivalente a 5% (cinco por cento) do valor do Contrato e que, a critério da CONTRATADA poderá ser efetuada numa das seguintes das modalidades previstas no Contrato.

Atenciosamente,

Nome do Superintendente Superintendente de Infra Estrutura

Superintendência de Infra-Estrutura - SIN Av. Senador Salgado Filho, 3000 - Lagoa Nova CEP 59078-970 - Natal/RN Fones: (084)3215-3162/3163 - Fax: (084)3215-3160

P Voltar

Copyright 2006 - Superintendência de Informática - UFRN

Imprimir

Para retornar à tela anterior, clique em **Voltar**.

Se desejar imprimir a Ordem, clique em Imprimir

Para retornar ao Módulo Contratos, clique em **Contratos**, no topo da página do documento.

## **Consultar Balancete dos Contratos** (25/11/2010)

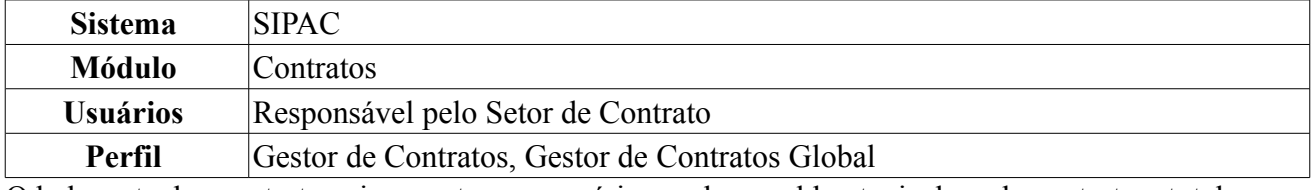

O balancete dos contratos visa mostrar ao usuário o valor e saldo atuais de cada contrato e total em toda instituição, entre outras informações. Para ter acesso, o usuário deverá entrar em *SIPAC → Módulos → Contratos → Consultas/Relatórios → Gerais → Balancete dos Contratos*.

Todos os contratos serão exibidos pelo sistema, assim como o *Contratado*, *Valor*, *Valor Pago*, *Saldo* e *Vencimento*.

#### **BALANCETE DE CONTRATOS** re escento de<br>ro do contrato para mais informações sua a mauca cab a núm

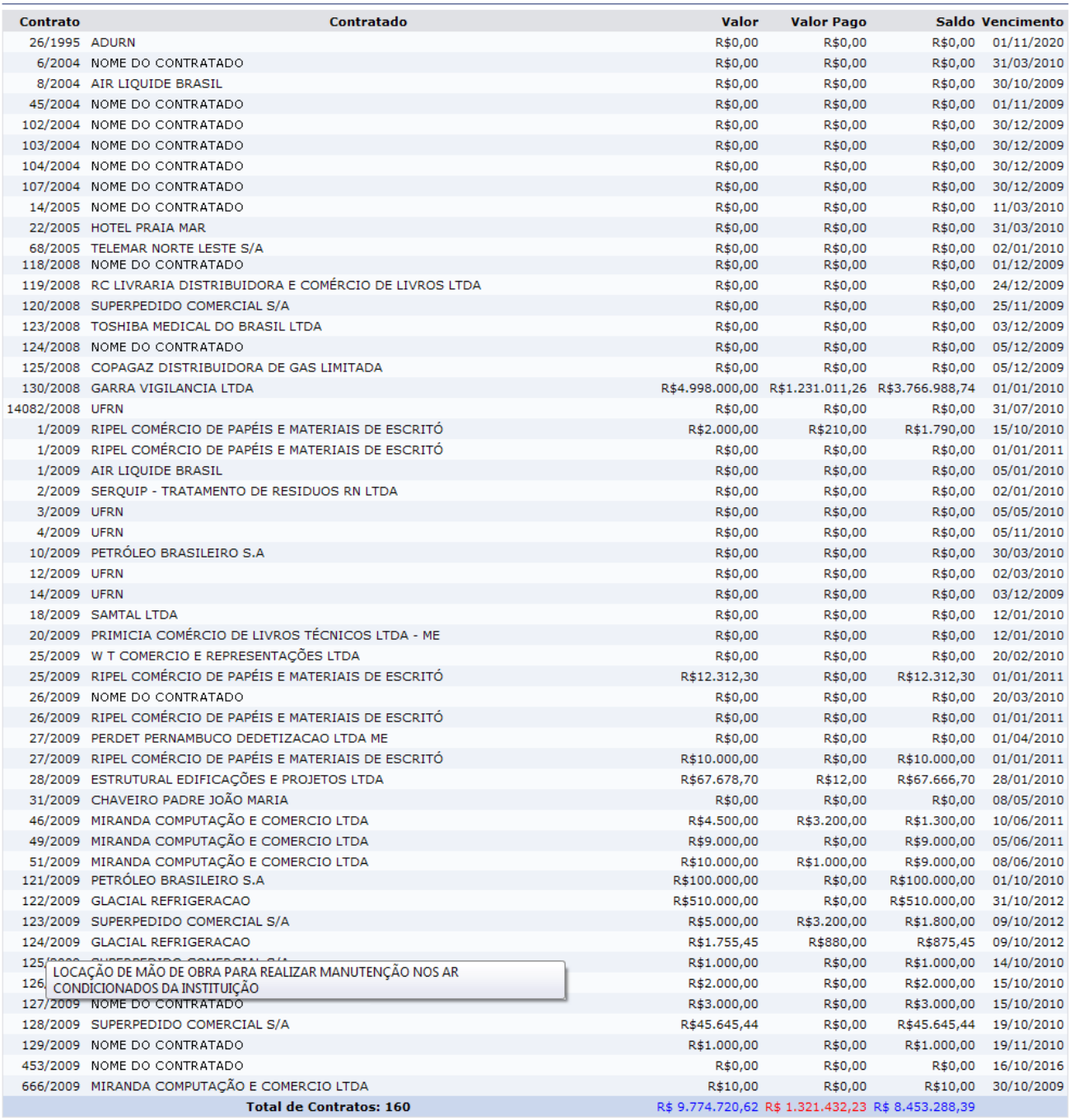

*<u>* Imprimir</u>

**Menu Principal** 

*Figura 1 - Balancete*

Ao passar o mouse sobre o número do contrato, o usuário poderá seus detalhes como exemplificado

na figura acima.

Para imprimir o balancete, clique no ícone **Imprimir** 

Caso deseje retornar à página inicial do Menu Contratos, clique em Menu Principal

# **Relatório de Contratos a Vencer** (25/11/2010)

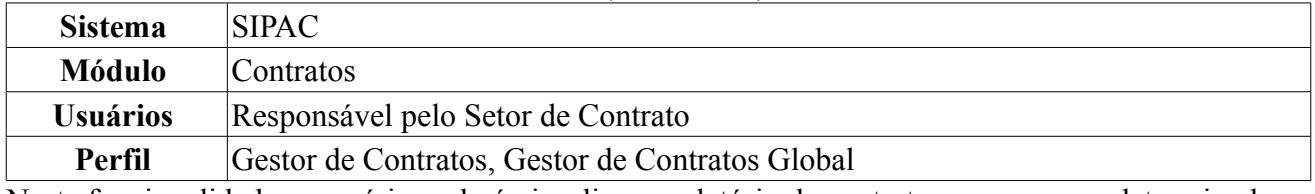

Nesta funcionalidade, o usuário poderá visualizar o relatório de contratos a vencer em determinado período. Para visualizar os contratos que estão a vencer, acesse o *SIPAC → Módulos → Contratos → Consultas/Relatórios → Gerais → Contratos a Vencer*.

O sistema exibirá a seguinte tela:

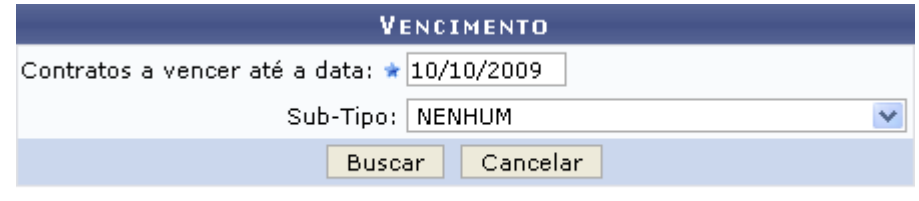

**Menu Contratos** *Figura 1 - Contratos a Vencer*

O usuário deverá preencher o campo relativo a *Contratos a vencer até a data*. O usuário também poderá selecionar um dos seguintes sub-tipos:

- *Nenhum*;
- *Aquisição de Livros*;
- *Locação de Mão de Obra*;
- *Manutenção de Materiais*;
- *Manutenção de Veículos*;
- *Obras e Serviços de Engenharia*;
- *Reforma de Edifício/Equipamento*;
- *Serviços de Limpeza*.

Iremos exemplificar com *Contratos a vencer até a data:* 10/10/2009 e *Sub-Tipo:* Nenhum.

Para retornar à página inicial do *Menu Contratos*, clique em .

Caso desista da operação, clique em **Cancelar**. O sistema exibirá uma janela solicitando a confirmação da desistência.

Clique em **Buscar** para gerar o *Relatório de Contratos a Vencer*:

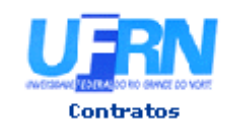

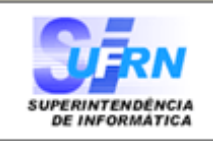

### RELATÓRIO DE CONTRATOS A VENCER

#### Até: 10/10/2009

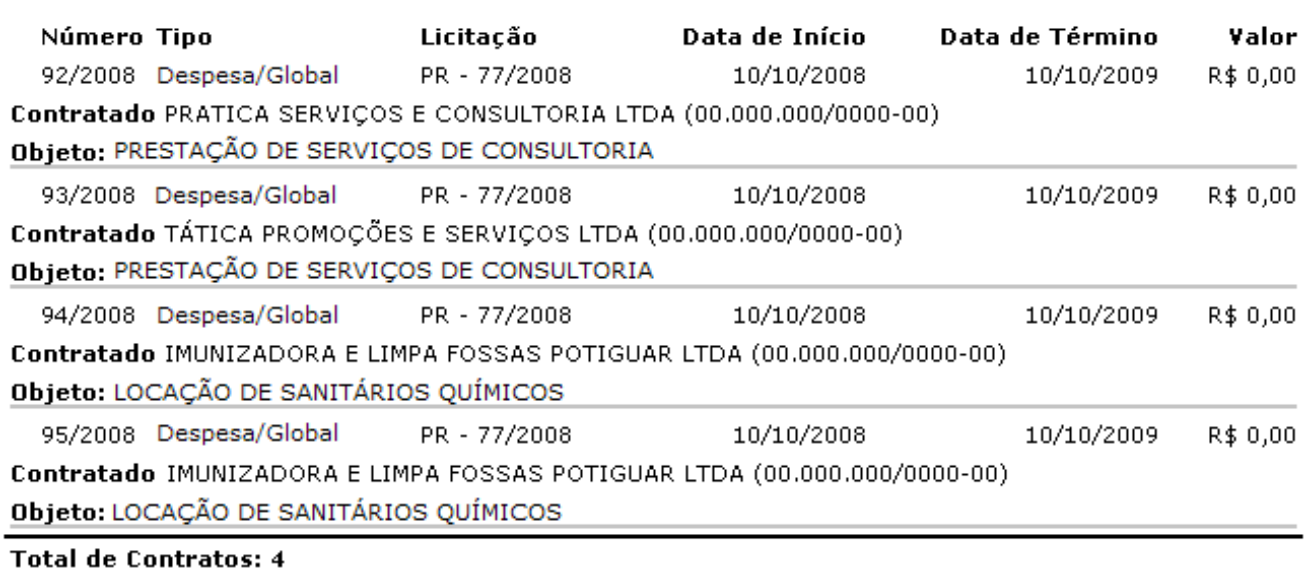

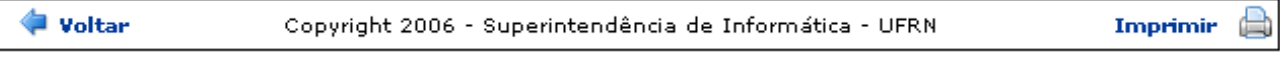

*Figura 2 - Relatório*

Para retornar à tela anterior, clique em **Voltar**.

Para imprimir o relatório de contratos a vencer clique em Imprimir  $\Box$ 

Caso deseje retornar à página principal do *Menu Contratos*, clique em **Contratos**, no topo da tela de relatório.

# **Relatório Contratos por Contratado** (25/11/2010)

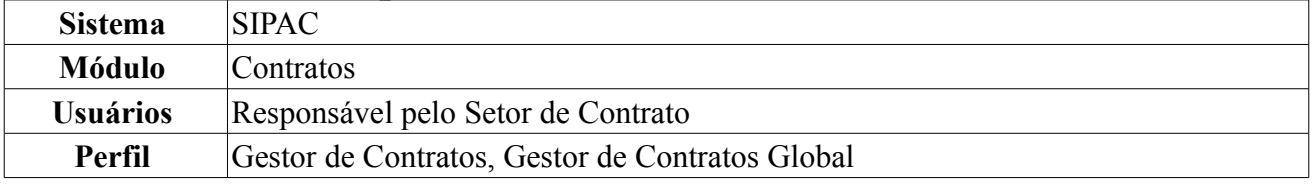

Esta funcionalidade permite ao usuário a visualização de um relatório contendo todos os contratos associados a um determinado contratado. Para isso, deverá *acessar SIPAC → Módulos → Contratos → Consultas/Relatórios → Gerais → Contratos por Contratado.*

O sistema exibirá a seguinte tela, mostrada logo abaixo. O usuário deverá informar o nome do contratado, conforme mostrado. Digitando pelo menos os três primeiros dígitos do nome, o sistema irá gerar uma lista com as opções cadastradas.

Neste manual exemplificamos com MIRANDA COMPUTACAO E COMERCIO LTDA.

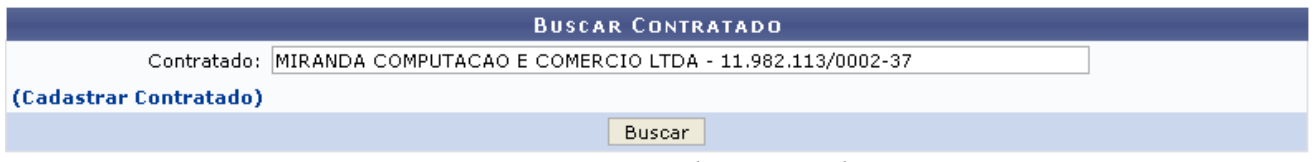

*Figura 1: Buscar de contratado*

Caso o usuário não deseje selecionar um contratado já existente no sistema, poderá cadastrar um novo, clicando em **Cadastrar Contratado**. Será exibido o formulário abaixo:

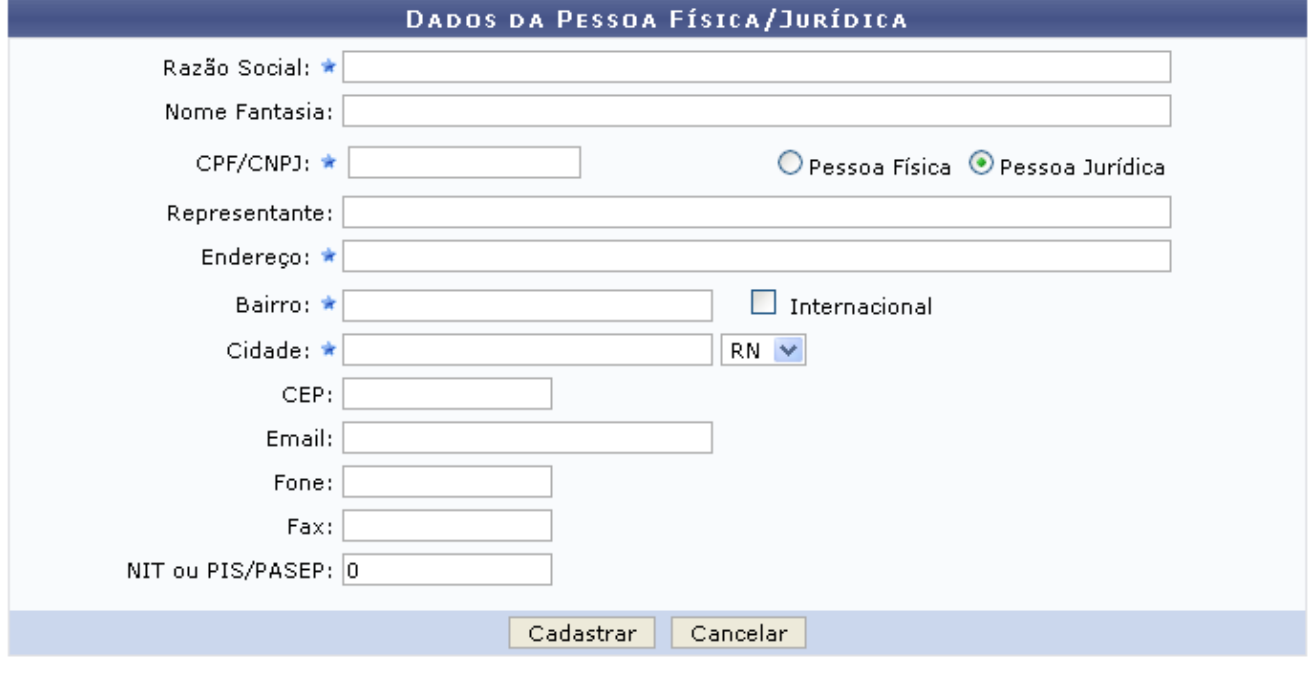

\* Campos de preenchimento obrigatório.

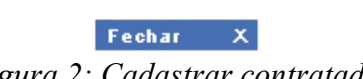

*Figura 2: Cadastrar contratado*

O usuário deverá preencher os dados solicitados e clicar em **Cadastrar** para inserir o novo contratado. O sistema informará o sucesso do cadastro através de uma mensagem gerada, semelhante a mostrada abaixo:

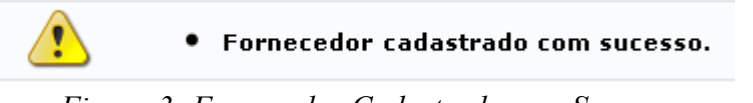

*Figura 3: Fornecedor Cadastrado com Sucesso*

Para encerrar a operação de cadastro, clique em **Fechar**  $\times$ 

Terminado o cadastro, o usuário retornará a tela de *Busca de Contratado* onde deverá inserir o contratado que cadastrou ou buscar por um já existente no sistema. Clique em **Buscar** na referida tela. O sistema irá gerar o relatório conforme mostrado abaixo.

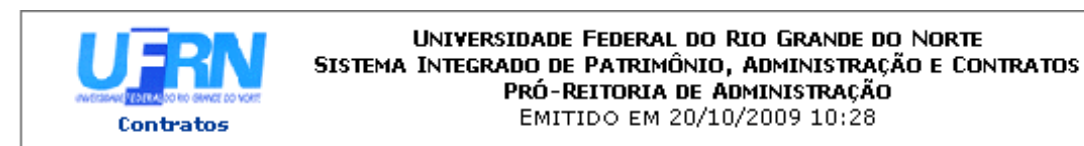

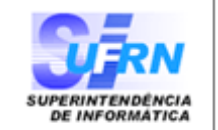

### RELATÓRIO DE CONTRATOS POR CONTRATADO

#### Razão Social: MIRANDA COMPUTACAO E COMERCIO LTDA CPF/CNPJ: 11.982.113/0002-37

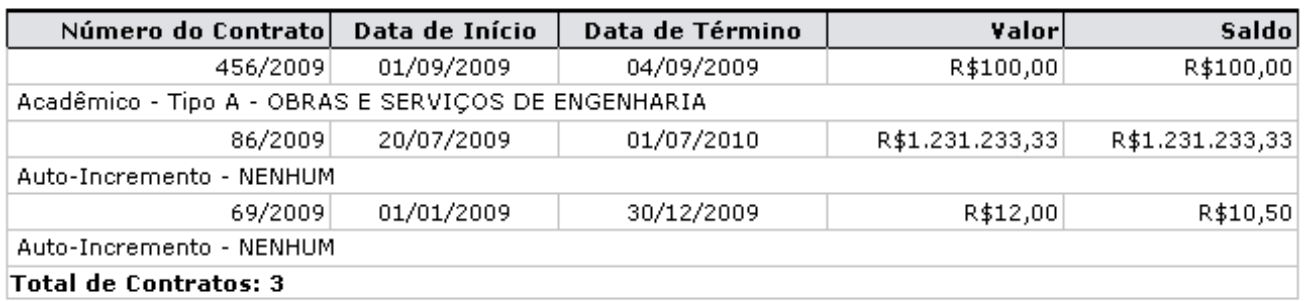

‡ Voltar

Copyright 2006 - Superintendência de Informática - UFRN

Imprimir

*Figura 4: Relatório*

O usuário poderá imprimir este relatório, clicando em Imprimir  $\Box$ .

Para retornar ao Menu Contratos, clique em **Contratos**.

Para retornar a tela de busca, clique em **Voltar**.

# **Relatório Contratos por Período** (24/11/2010)

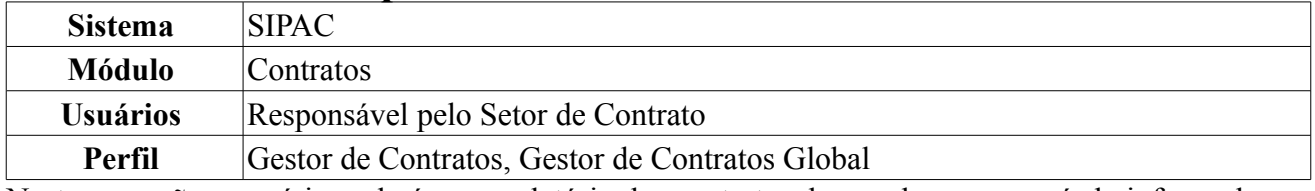

Nesta operação o usuário poderá gerar relatório dos contratos de acordo com o período informado.

Para consultar a lista de contratos por período mantidos com a Instituição, o usuário deverá acessar o seguinte caminho, *SIPAC → Módulos → Contratos → Consultas/Relatórios → Gerais → Contratos por Período*.

O seguinte campo de preenchimento aparecerá:

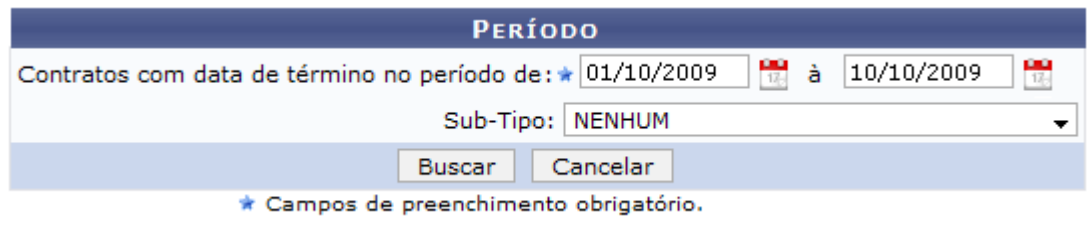

*Figura 1: Período*

O usuário deverá informar o período da data de término do contrato no campo *Contratos com data de término no período de*. Digite a data ou clique no ícone **para informá-la**.

Opcionalmente, poderá ser informado o *Sub-Tipo* do contrato, podendo ser:

- NENHUM;
- AQUISIÇÃO DE LIVROS;
- LOCAÇÃO DE MÃO DE OBRA;
- MANUTENÇÃO DE MATERIAIS;
- MANUTENÇÃO DE VEÍCULOS;
- OBRAS E SERVIÇOS DE ENGENHARIA;
- REFORMA DE EDIFÍCIO/EQUIPAMENTO;
- SERVIÇOS DE LIMPEZA.

Caso desista de gerar o relatório, clique em **Cancelar**. Uma caixa de diálogo será exibida para confirmação do cancelamento.

Clique em **Buscar** para ter acesso ao *Relatório de Contratos por Período*.

Iremos exemplificar o relatório gerado a partir do período entre 01/10/2009 a 10/10/2009.

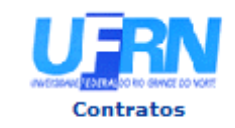

J.

**UNIVERSIDADE FEDERAL DO RIO GRANDE DO NORTE** SISTEMA INTEGRADO DE PATRIMÔNIO, ADMINISTRAÇÃO E CONTRATOS EMITIDO EM 28/07/2010 10:24

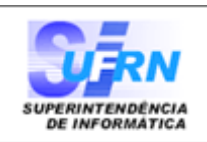

Período: 01/10/2009

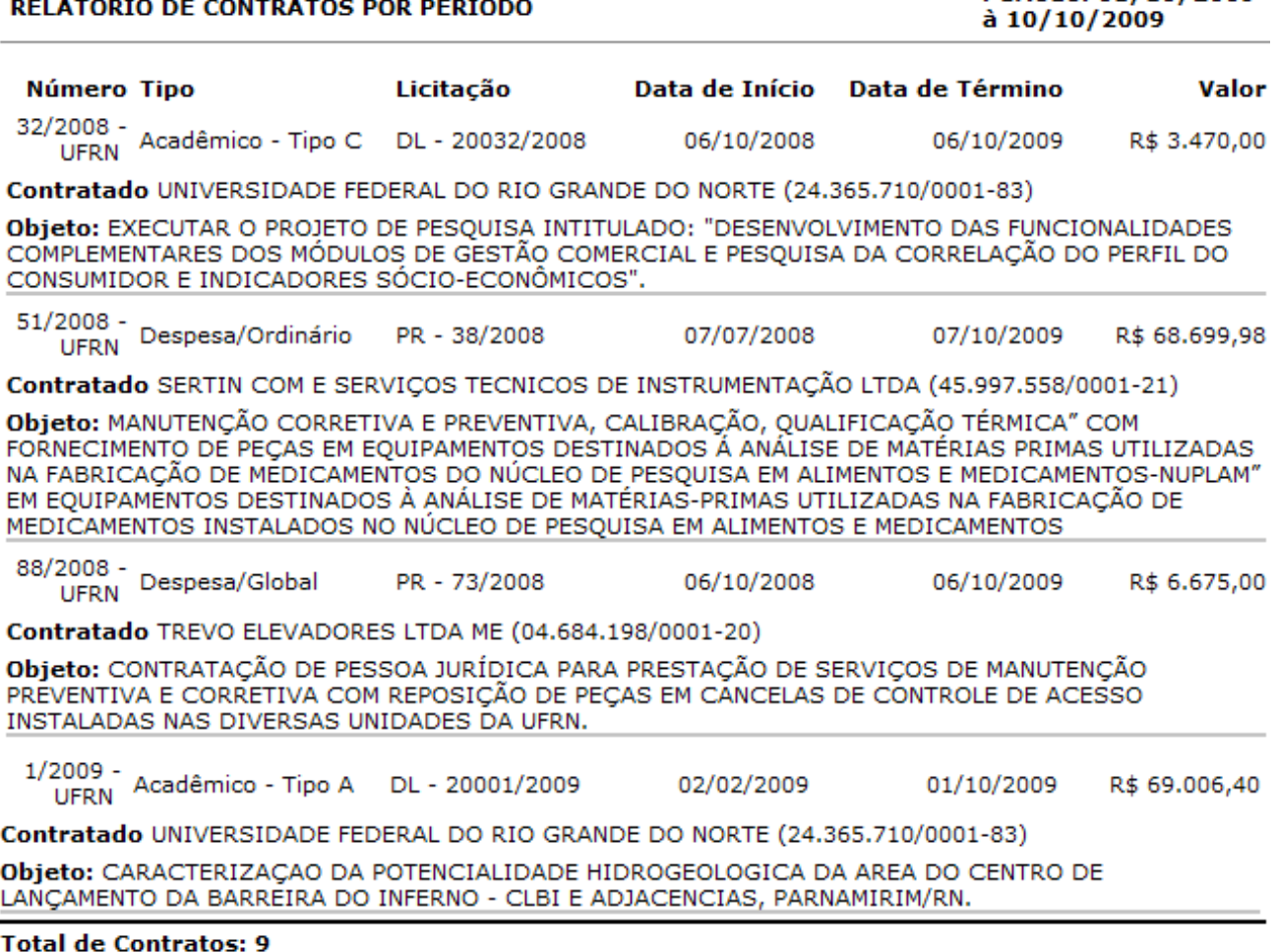

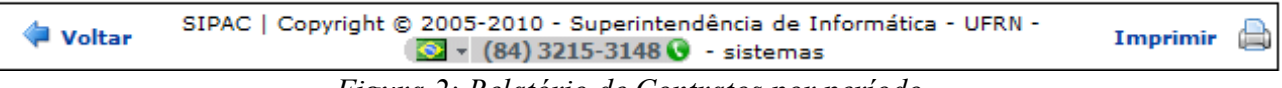

*Figura 2: Relatório de Contratos por período*

Clique no ícone Imprimir para imprimir o relatório de contratos.

Clique em **Voltar** para retornar à tela de consulta.

Para retornar ao menu de contratos, clique no ícone **Contratos** 

# **Relatório de Extrato de Publicação** (24/11/2010)

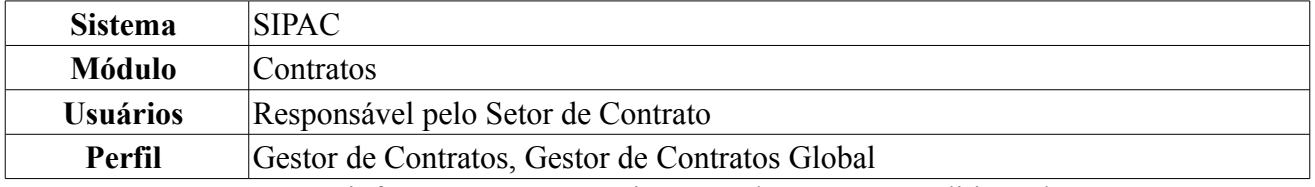

Esta operação mostrará as informações contratuais, empenhos e termos aditivos de um contrato. O termo aditivo é o instrumento utilizado para modificar convênios, contratos ou similares cuja modificação seja autorizada em lei. Pode ser usado para efetuar acréscimos ou supressões no objeto, prorrogações, além de outras modificações admitidas em lei que possam ser caracterizadas como alterações do contrato. Para gerar um relatório de extrato de publicação, é necessário que o contrato tenha sido previamente cadastrado no sistema.

Para isso, *acesse o SIPAC → Módulos → Contratos → Consultas/Relatórios → Gerais → Relatório de Extrato de Publicação*.

A seguinte tela será exibida:

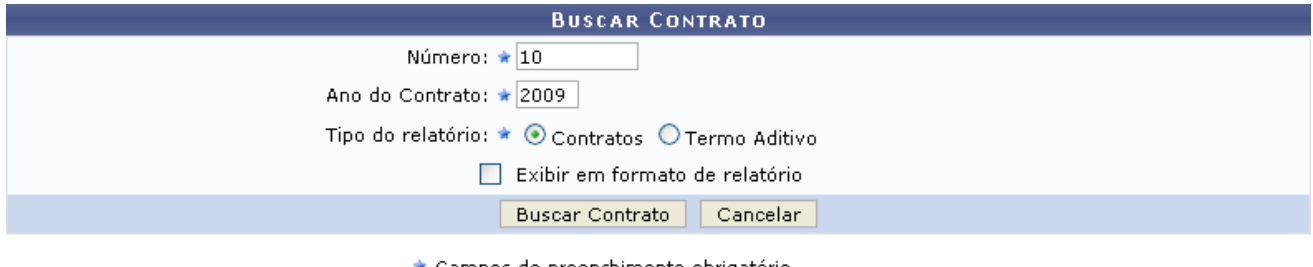

\* Campos de preenchimento obrigatório. *Figura 1: Buscar Contrato*

Para gerar o relatório, o usuário deverá informar os seguintes dados, na tela acima:

- *Número* do Contrato;
- *Ano do Contrato*;
- *Tipo do Relatório*, dentre as opções *Contratos* e *Termo Aditivo*;
- Selecione *Exibir em formato de relatório*, caso deseje.

Usaremos como exemplo os dados *Número do Contrato*: 10; *Ano do Contrato*: 2009; *Tipo de Relatório*: Contratos.

Caso desista da operação, clique em **Cancelar**. Uma janela será apresentada pelo sistema para confirmação da desistência. Esta operação é válida para todas as telas que a apresente.

Após informar os dados necessários, clique em **Buscar Contrato**. O sistema exibirá os contratos encontrados para que o usuário possa escolher sobre qual deseja emitir o relatório. Veja o exemplo abaixo:

|         | <b>BUSCAR CONTRATO</b>                           |             |            |                   |
|---------|--------------------------------------------------|-------------|------------|-------------------|
|         | Número: ★ 10                                     |             |            |                   |
|         | Ano do Contrato: ★ 2009                          |             |            |                   |
|         | Tipo do relatório: * ⊙ Contratos O Termo Aditivo |             |            |                   |
|         | Exibir em formato de relatório<br>ш              |             |            |                   |
|         | Cancelar<br><b>Buscar Contrato</b>               |             |            |                   |
|         | * Campos de preenchimento obrigatório.           |             |            |                   |
|         | $\Box$ : Imprimir<br>$\odot$ : Selecionar        |             |            |                   |
|         | <b>CONTRATOS ENCONTRADOS</b>                     |             |            |                   |
| Número  | Empresa                                          | <b>Tipo</b> | Cadastro   | Login<br>Cadastro |
| 10/2009 | ESTRUTURAL EDIFICAÇÕES E PROJETOS LTDA           | Despesa     | 30/12/2008 | login             |

*Figura 2: Contratos Encontrados*

Para selecionar o contrato desejado, clique no ícone  $\bullet$ . Será exibida a tela a seguir:

|                        |                                                                           |               | <b>DADOS DO CONTRATO</b>                                                                 |                                                                             |                  |
|------------------------|---------------------------------------------------------------------------|---------------|------------------------------------------------------------------------------------------|-----------------------------------------------------------------------------|------------------|
|                        | Número/Ano: 10/2009                                                       |               |                                                                                          | Período de Vigência: 12/01/2009 à 31/01/2010 (Término Original: 13/03/2009) |                  |
|                        | Licitação: TOMADA DE PREÇO - 36/2008<br>Licitação: (Processo: 41447/2008) |               |                                                                                          |                                                                             |                  |
|                        |                                                                           |               | Objeto: "REFORMA DA SALA DE EXPOSIÇÕES TEMPORÁRIAS DO MUSEU CÂMARA CASCUDO-MCC DA UFRN", |                                                                             |                  |
|                        | Valor Inicial do<br>Contrato: R\$ 27.934,80                               |               |                                                                                          |                                                                             |                  |
|                        | Valor Atual do R\$ 31.439,35                                              |               |                                                                                          | <b>Saldo Atual: R\$ 19,12</b>                                               |                  |
|                        |                                                                           |               | Contratado: 00.000.000/0000-00 - ESTRUTURAL EDIFICAÇÕES E PROJETOS LTDA                  |                                                                             |                  |
| <b>EXERCÍCIO</b>       |                                                                           |               |                                                                                          |                                                                             |                  |
| Empenho                | Modalidade                                                                | Data          | P.TRes./F.R./N.D./Es.                                                                    | Valor                                                                       | Saldo            |
| 909208/2008 Estimativo |                                                                           | 29/12/2008    | 5280/153368961/339039/2                                                                  | R\$ 0,00                                                                    | R\$ 17,12        |
|                        |                                                                           |               | Totais:                                                                                  | R\$ 0,00                                                                    | R\$ 17,12        |
| Ano                    |                                                                           | Valor Exerc.  | Empenhado                                                                                | Saldo dos Empenhos                                                          | Saldo a Empenhar |
| 2009                   |                                                                           | R\$ 31,439,35 | R\$ 0,00                                                                                 | R\$ -31,420,23                                                              | R\$ 31.439,35    |
|                        |                                                                           |               | ê<br>Imprimir                                                                            |                                                                             |                  |

*Figura 3: Dados do contrato*

Caso deseje retornar à página anterior, clique em **Voltar**. Essa ação é válida para todas as telas que a contenha.

Clique em *Imprimir* para imprimir os Dados do Contrato. A mesma função também será possível através do ícone na tela de *Contratos Encontrados*.

₩

Uma nova tela será exibida com os dados do contrato, exibidos em relatório para impressão. O relatório que será visualizado será o mesmo que será exibido caso o usuário selecione a opção *Exibir em formato de relatório*, na página inicial de *Buscar Contrato*:

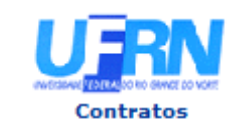

**UNIVERSIDADE FEDERAL DO RIO GRANDE DO NORTE** SISTEMA INTEGRADO DE PATRIMÔNIO, ADMINISTRAÇÃO E CONTRATOS EMITIDO EM 02/03/2010 11:02

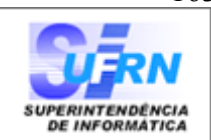

### RELATÓRIO DE EXTRATO DE PUBLICAÇÃO

Número do Contrato: 10 Ano do Contrato: 2009 Tipo do relatório: Contratos

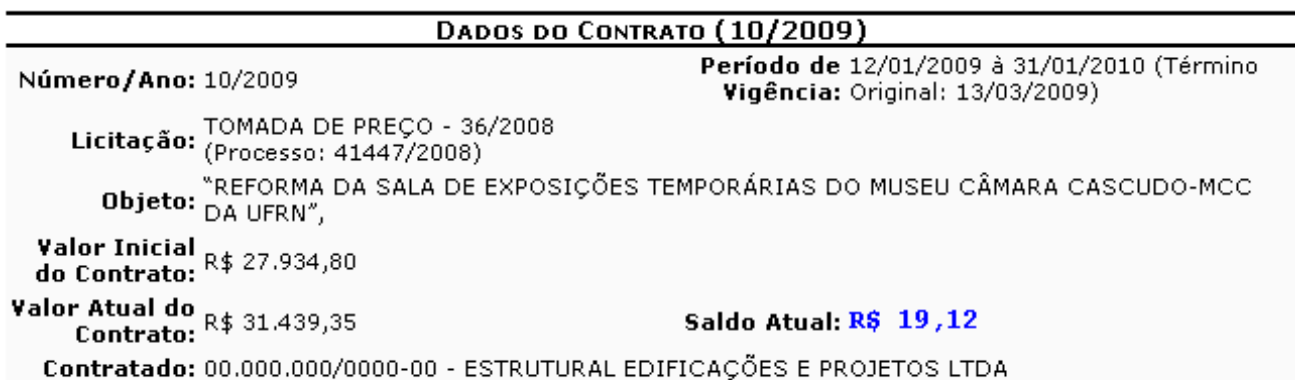

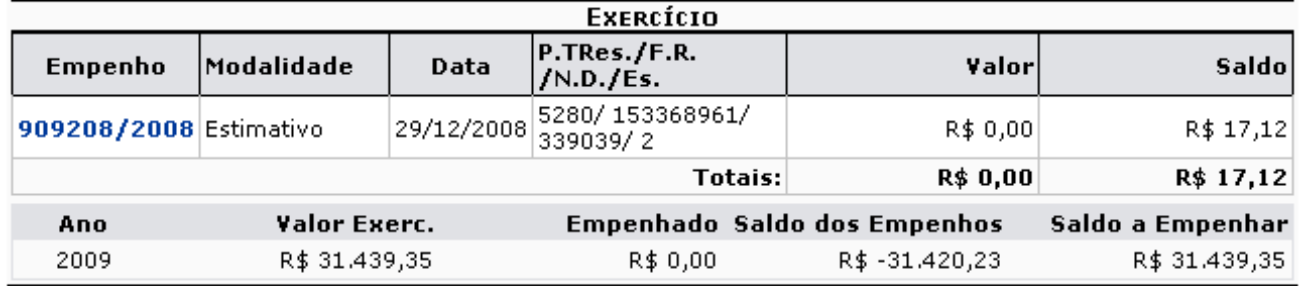

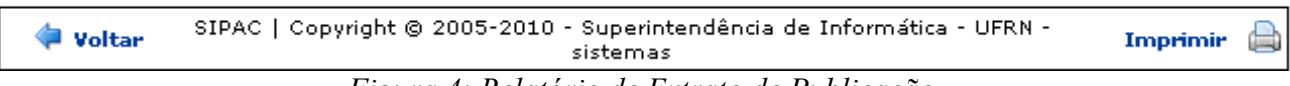

*Figura 4: Relatório de Extrato de Publicação*

Clique no ícone Imprimir  $\Box$  para imprimir o relatório de contratos.

Clique em **Voltar** para retornar à tela anterior.

Caso deseje retornar à página inicial do Menu de Contratos, clique no ícone **contratos**.

# **Termo Aditivo**

Caso o usuário busque por *Termo Aditivo*, o sistema exibirá a seguinte tela abaixo. Como exemplo, utilizaremos os dados 10/2009 - Termo Aditivo.

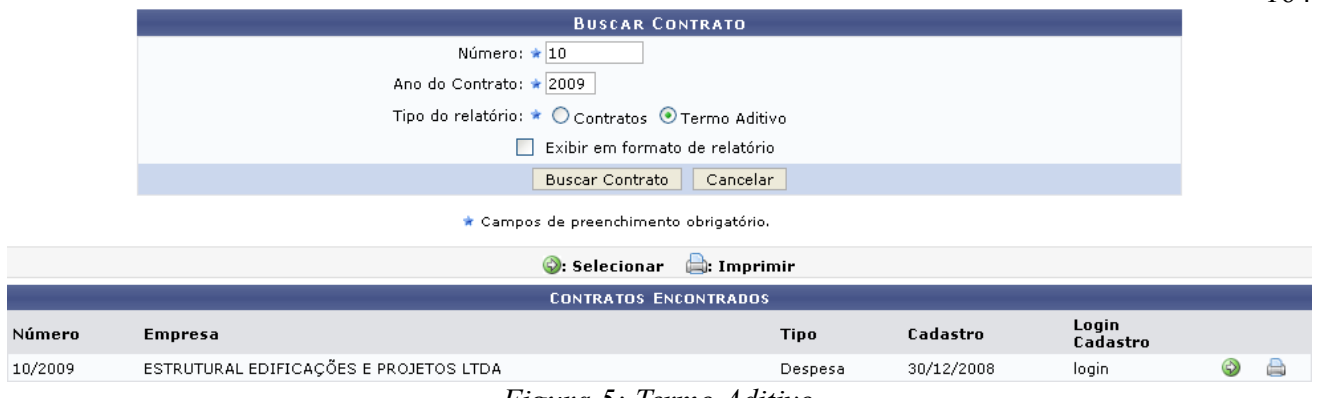

164

### *Figura 5: Termo Aditivo*

### Para selecionar o contrato desejado, clique no ícone  $\bullet$ . Será exibida a tela a seguir:

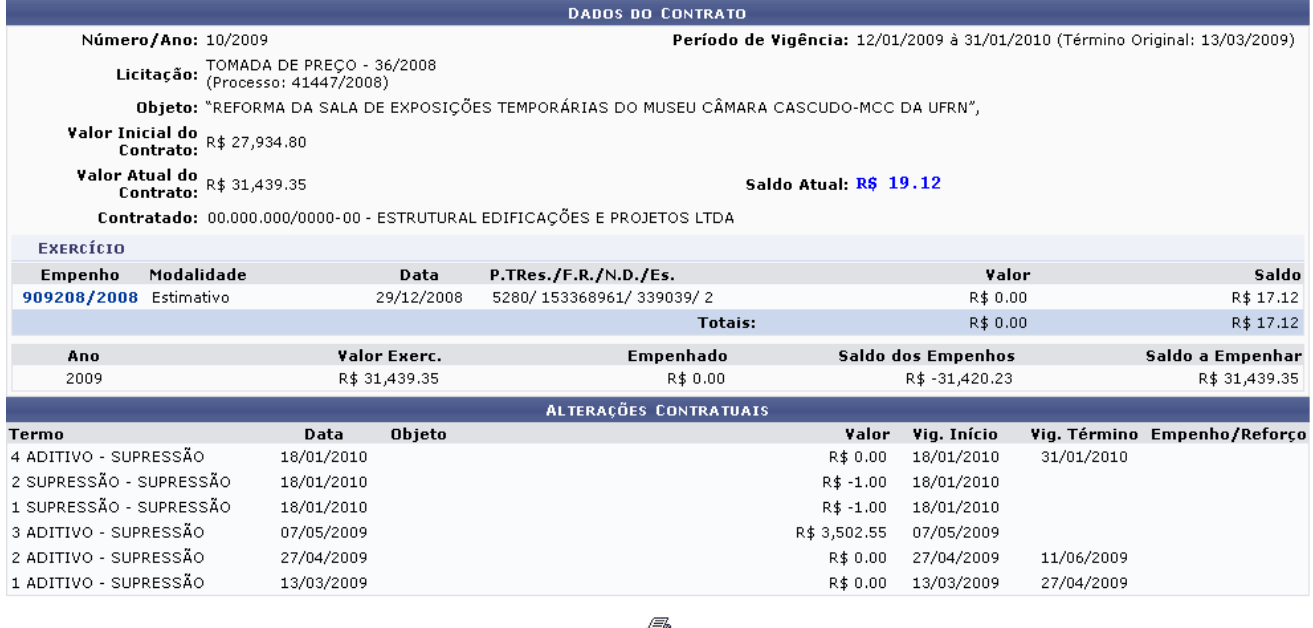

O) Imprimir

<< Voltar

### *Figura 6: Dados do Contrato*

Aqui o usuário terá acesso as informações do termo aditivo do contrato, assim como as informações gerais.

O usuário poderá ter acesso também aos dados relativos ao empenho. Para isso, clique no número identificador deste, exemplificado aqui como 909208/2008. Será mostrada a página a seguir:

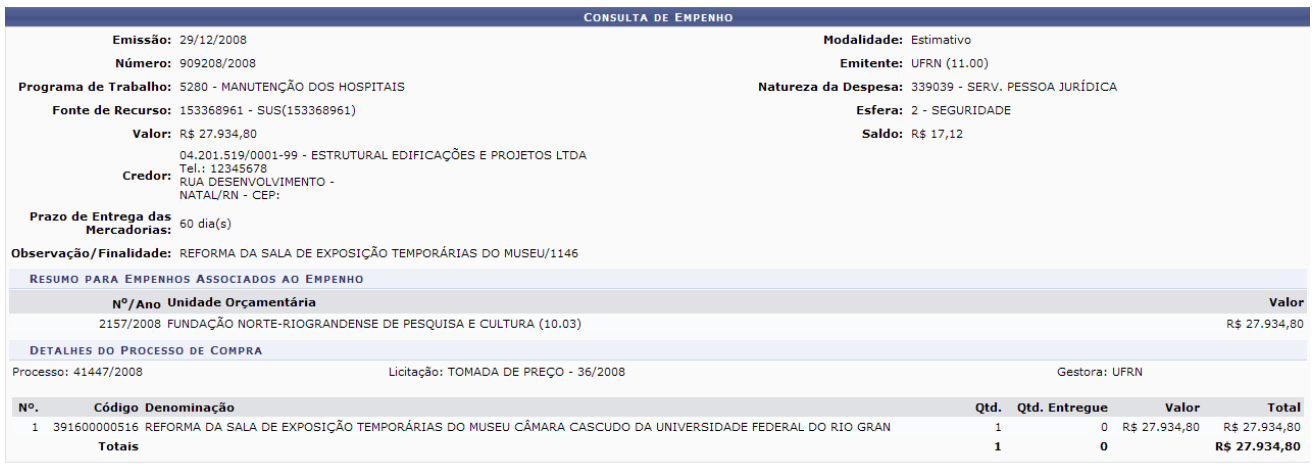

### Fechar X *Figura 7: Empenho*

4

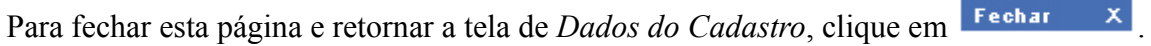

Para exibir a versão de impressão do termo aditivo, clique em Imprimir. A mesma função também será possível através do ícone na tela de *Contratos Encontrados*. O documento será disponibilizado:

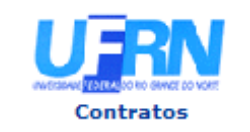

UNIVERSIDADE FEDERAL DO RIO GRANDE DO NORTE SISTEMA INTEGRADO DE PATRIMÔNIO, ADMINISTRAÇÃO E CONTRATOS EMITIDO EM 03/03/2010 14:59

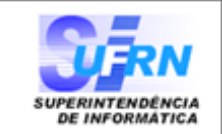

### RELATÓRIO DE EXTRATO DE PUBLICAÇÃO

Número do Contrato: 10 Ano do Contrato: 2009 Tipo do relatório: Termo

#### DADOS DO CONTRATO (10/2009)

Número/Ano: 10/2009

#### Período de 12/01/2009 à 31/01/2010 (Término Vigência: Original: 13/03/2009)

Licitação: TOMADA DE PREÇO - 36/2008<br>Licitação: (Processo: 41447/2008) THE CONSIDERED TRANSPORT OF EXPOSIÇÕES TEMPORÁRIAS DO MUSEU CÂMARA CASCUDO-MCC

Valor Inicial<br>do Contrato: R\$ 27.934,80

Valor Atual do R\$ 31.439,35

Saldo Atual: R\$ 19,12

Contratado: 00.000.000/0000-00 - ESTRUTURAL EDIFICAÇÕES E PROJETOS LTDA

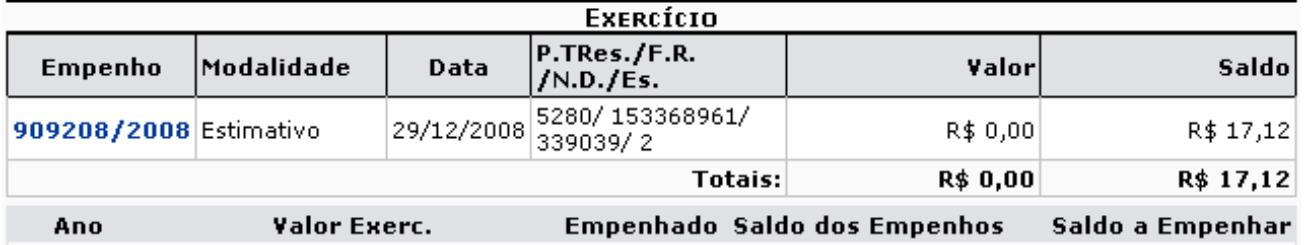

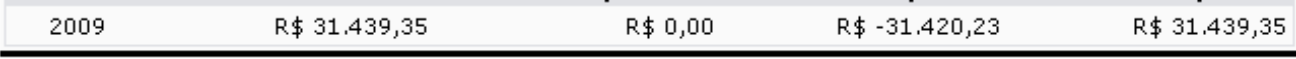

#### **ALTERAÇÕES CONTRATILATS**

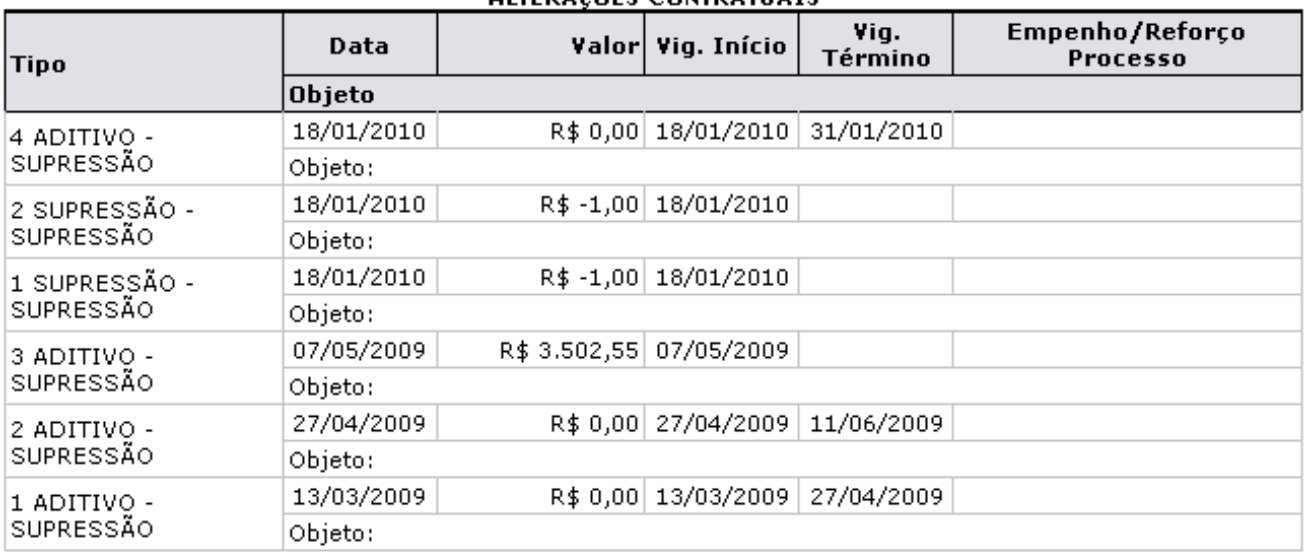

⊉ Voltar

SIPAC | Copyright @ 2005-2010 - Superintendência de Informática - UFRN sistemas

A Imprimir

*Figura 8: Relatório de Extrato de Publicação*

Clique no ícone Imprimir  $\Box$  para imprimir o relatório de contratos.

Clique em **Voltar** para retornar à tela de consulta.

Caso deseje retornar à página inicial do Menu Contratos, clique no ícone **Contratos**.

# **Listar Contratos**

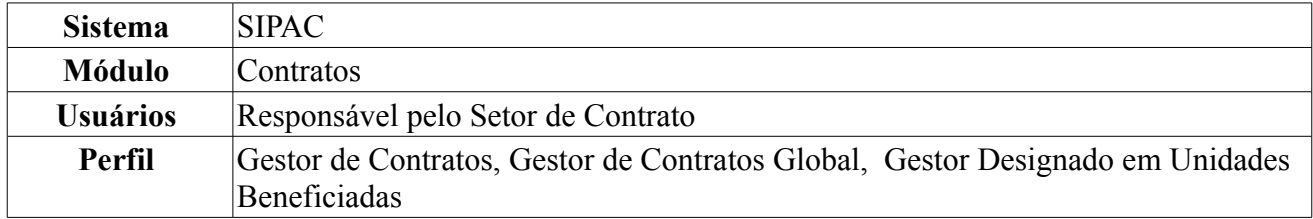

Esta operação lista todos os contratos firmados na Instituição. É utilizado pelo Gestor de Contratos sem uma periodicidade definida.

Para visualizar a listagem de contratos mantidos com a Instituição, o usuário deverá seguir o seguinte caminho: *SIPAC → Módulos → Contratos → Consultas/Relatórios → Gerais → Listar Contratos*.

O usuário terá acesso à lista de todos os contratos existentes, além de disponibilizado a tela de busca para listar os contratos de modo mais específico. O usuário poderá preencher um ou mais dados em *Opções para Consulta*, conforme mostrado na figura a seguir.

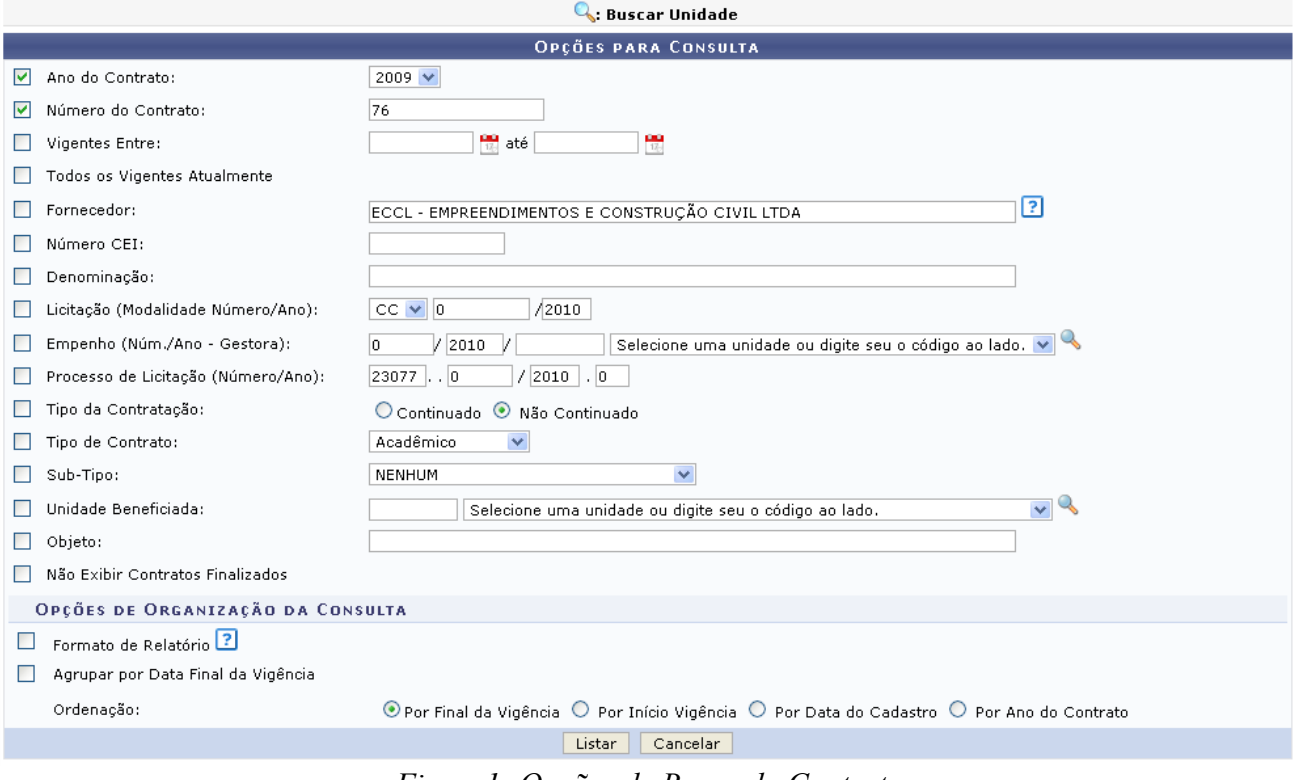

*Figura1: Opções de Busca do Contrato*

A busca poderá ser realizada por uma ou mais das opções disponibilizadas, que são:

- *Ano do Contrato*;
- *Número do Contrato*;
- *Vigência*: O usuário poderá digitar ou selecionar a mesma clicando no ícone  $\frac{d}{dx}$ ;
- *Fornecedor*: A busca poderá ser realizada pelo nome do fornecedor ou pelo número do CPF/CNPJ (sem a necessidade de inserir pontos ou barras, apenas números);
- *Número CEI*;
- *Denominação*;
- *Licitação (Modalidade/Número/Ano)*;
- *Empenho (Num/Ano Gestora)*;
- *Processo de Licitação (Número/Ano)*;
- *Tipo da Contratação*: Selecione entre *Continuado* e *Não Continuado*;
- *Tipo de Contrato*: O usuário terá as seguintes opções:
	- *Acadêmico (Qualquer Tipo)*;
	- *Despesa/Global*;
	- *Despesa/Ordinário*;
	- *Receita*.
- *Sub-Tipo*: Deverá ser selecionado na lista disponibilizada pelo sistema;
- *Unidade Beneficiada*: O usuário poderá escolher a mesma na listagem ou clicando no seguinte

ícone para buscar a unidade;

- *Objeto*;
- *Não exibir contratos finalizados*.

O usuário poderá optar ainda por *Opções de organização da consulta*, que são:

- *Formato de Relatório*;
- *Agrupar por Data Final da Vigência*;
- *Ordenação*:
	- *Por Final da Vigência*;
	- *Por Início da Vigência*;
	- *Por Data do Cadastro*.

Ao lado de algumas opções, o ícone **aparece.** Ao passar o mouse no ícone, o usuário poderá visualizar indicações a respeito do preenchimento do campo.

Caso desista da operação, clique em **Cancelar**. Uma janela será apresentada pelo sistema para confirmação. Esta operação é válida para todas as telas que apresentem esta função.

Caso o usuário opte pro *Buscar Unidades* através do ícone nos campos *Empenho (Núm./Ano -Gestora)* e *Unidade Beneficiada*, será exibida a seguinte tela:

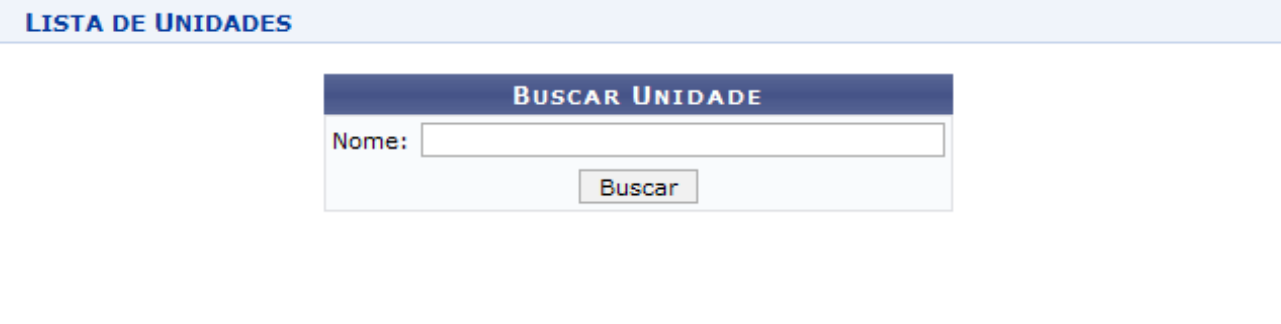

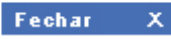

*Figura 2: Janela de busca por Unidade*

Digite o nome da Unidade e em seguida clique em **Buscar**. O resultado será visualizado da seguinte forma:

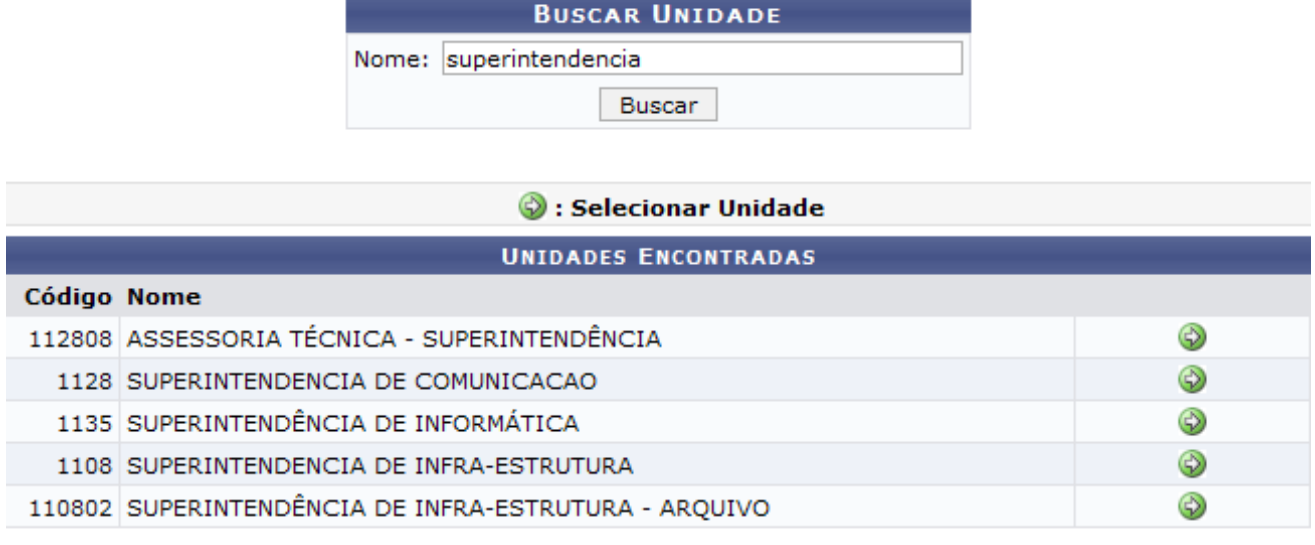

**LISTA DE UNIDADES** 

Fechar  $X$ 

*Figura 3: Resultado da Busca*

Para selecionar a Unidade, clique no ícone  $\bullet$ . A janela será fechada automaticamente e o campo *Unidade* será preenchido com o nome da Unidade selecionada.

Voltando à página de *Opções para Consulta*, clique em **Listar** para efetuar a busca. Para exemplificar, usaremos *Ano do Contrato* 2009 e *Número do Contrato* 76.

170

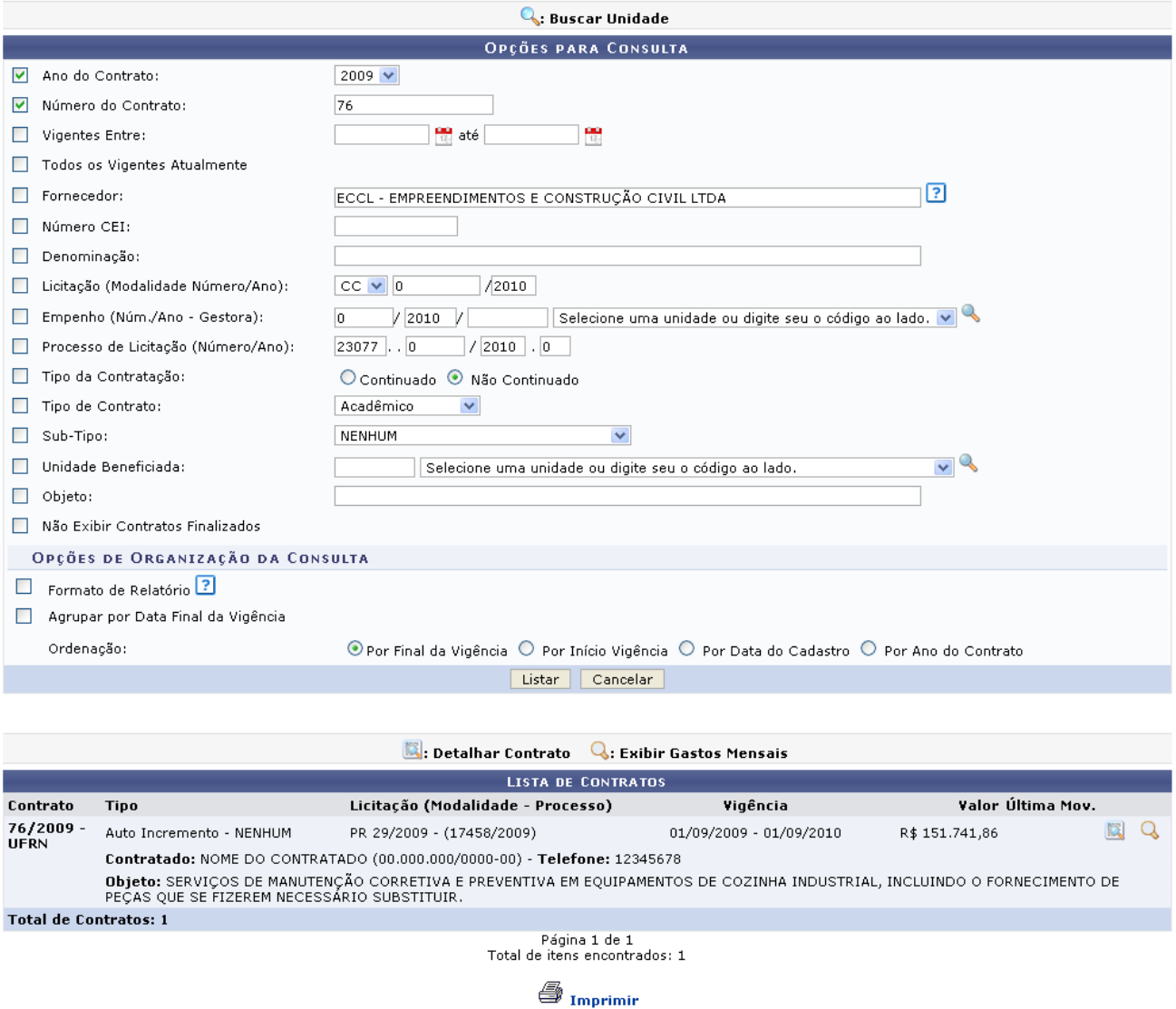

*Figura 4: Opções de Busca do Contrato*

O usuário deverá clicar em **Listar** para que seja disponibilizada a listagem dos contratos como mostrado na figura anterior.

Em *Lista de Contratos*, o usuário terá acesso ao *Número* e *Tipo* do contrato, a *Licitação*, período de *Vigência* do contrato, *Valor* deste e *Última Movimentação* efetuada.

Para imprimir a página, clique em **S** Imprimir

Clique no ícone **para visualizar** os detalhes do contrato, da seguinte forma:

|                                                           |                                                                                                    | <b>DADOS DO CONTRATO</b>             |                                                    |             |               |
|-----------------------------------------------------------|----------------------------------------------------------------------------------------------------|--------------------------------------|----------------------------------------------------|-------------|---------------|
| Número do Contrato: 76/2009 - UFRN                        |                                                                                                    |                                      | Status: ABERTO                                     |             |               |
| Tipo do Contrato: Auto Incremento                         |                                                                                                    |                                      | Subtipo do Contrato: NENHUM                        |             |               |
| Data de Início: 01/09/2009                                |                                                                                                    |                                      | Data de Término: 01/09/2010 (Original: 01/09/2010) |             |               |
| Data da Publicação: 01/09/2009                            |                                                                                                    |                                      |                                                    |             |               |
| Objeto do Contrato:                                       | SERVIÇOS DE MANUTENÇÃO CORRETIVA E PREVENTIVA EM EQUIPAMENTOS DE COZINHA INDUSTRIAL, INCLUINDO O FORNECIMENTO DE<br>PECAS QUE SE FIZEREM NECESSÁRIO SUBSTITUIR. |                                      |                                                    |             |               |
| Continuado: Não                                           |                                                                                                    |                                      | Permite Acréscimo: Sim                             |             |               |
| Valor Inicial do Contrato: R\$ 151.741.86                 |                                                                                                    |                                      | Valor Atual do Contrato: R\$ 151.741.86            |             |               |
|                                                           | Saldo Atual: R\$ 117.398,94                                                                                                    |                                      |                                                    |             |               |
|                                                           | Licitação: PREGÃO - 29/2009 (Processo: 23077.017458/2009-00)                                                                                                    |                                      |                                                    |             |               |
| Permite inserção de<br>notas fiscais pela Não<br>gestora: |                                                                                                    |                                      |                                                    |             |               |
|                                                           | Cadastrador: NOME DO CADASTRADOR (login)                                                                                                    |                                      |                                                    |             |               |
| <b>DADOS DO CONTRATADO</b>                                |                                                                                                    |                                      |                                                    |             |               |
|                                                           | Contratado: 00.000.000/0000-00 - NOME DO CONTRATADO                                                                                                    |                                      |                                                    |             |               |
| Número do CEI: -                                          |                                                                                                    |                                      |                                                    |             |               |
|                                                           | Endereço: RUA DESENVOLVIMENTO                                                                                                    |                                      | Cidade/UF: /                                       |             |               |
|                                                           | Telefones: 12345678 - 12345678 FAX: 12345678                                                                                                    |                                      | E-mail: desenv@info.ufrn.br                        |             |               |
|                                                           |                                                                                                    | UNIDADES BENEFICIADAS COM O CONTRATO |                                                    |             |               |
| Unidade                                                   |                                                                                                    |                                      | Valor Total                                        | Saldo Atual | Valor Pago    |
| ESCOLA AGRÍCOLA DE JUNDIAÍ (11.22)                        |                                                                                                    |                                      | R\$ 13.064,00                                      | R\$ 0,00    | R\$ 13.064,00 |
| HOSPITAL UNIVERSITÁRIO ONOFRE LOPES (21.00)               |                                                                                                    |                                      | R\$ 1.034,00                                       | R\$ 0,00    | R\$ 1.034,00  |
| MATERNIDADE ESCOLA JANUÁRIO CICCO (20.00)                 |                                                                                                    |                                      | R\$ 10.405,00                                      | R\$ 0,00    | R\$ 10.405,00 |
| RESTAURANTE UNIVERSITÁRIO (11.37)                         |                                                                                                    |                                      | R\$ 9.839,92                                       | R\$ 0,00    | R\$ 9.839,92  |
|                                                           | Valor Total Contratual das Unidades Beneficiadas:                                                                                                    |                                      | R\$ 34.342.92                                      | R\$ 0.00    | R\$ 34.342.92 |
|                                                           | ©: Expandir Listagem das Notas ©: Ocultar Listagem das Notas                                                                                                    |                                      |                                                    |             |               |
|                                                           |                                                                                                    | <b>NOTAS FISCAIS</b>                 |                                                    |             |               |
|                                                           |                                                                                                    | Imprimir << Voltar                   |                                                    |             |               |

*Figura 5: Dados do Contrato*

Na tela, o usuário visualizará detalhes dos dados do contrato. Deste modo, cada contrato a ser visualizado irá gerar uma tela de dados do contrato semelhante, ou não, à mostrada acima, contendo os dados e informações condizentes com o contrato. Poderão surgir informações a cerca de Editoras adicionadas ao contrato, dados do exercício do mesmo, arquivos de detalhamento do contrato, alterações contratuais, notas fiscais e fiscais do contrato. Caso o tipo de licitação seja de Dispensa de Licitação ou Inexigibilidade, será exibido também o inciso do contrato, selecionado no momento do cadastro.

Clique em  $\bullet$ : Expandir Listagem das Notas para expandir a tela e visualizar também os dados das *Notas Fiscais*. A página será recarregada da seguinte forma:

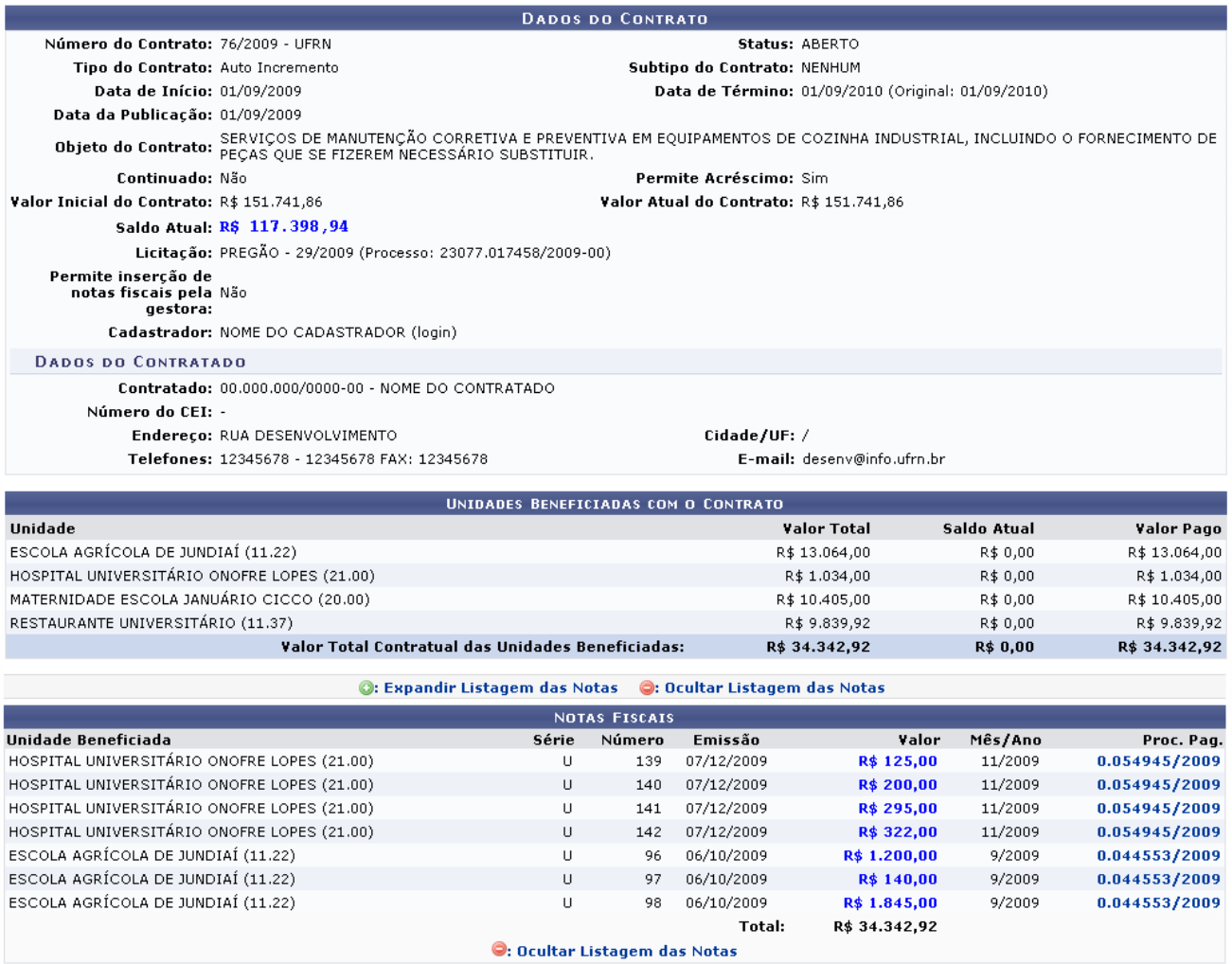

Imprimir – << Voltar

*Figura 6: Expandir Notas Fiscais*

Clique em  $\bullet$ : Ocultar Listagem das Notas para ocultar a lista e visualizar a tela em seu padrão anterior.

Nesta página, o usuário também poderá clicar em **Imprimir** ou, caso queira retornar para a página *Opções para Consulta*, clique em **Voltar**.

Clicando sobre o número do *Proc. Pag.*, a tela com o *Despacho para Pagamento* será mostrada:

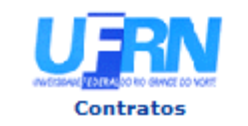

**UNIVERSIDADE FEDERAL DO RIO GRANDE DO NORTE** SISTEMA INTEGRADO DE PATRIMÔNIO, ADMINISTRAÇÃO E CONTRATOS **DESPACHO PARA PAGAMENTO** EMITIDO EM 08/02/2010 18:25

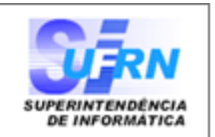

### **DESPACHO PARA PAGAMENTO - SECONT**

Encaminhe-se ao HOSPITAL UNIVERSITÁRIO ONOFRE LOPES - HUOL, o presente processo de pagamento de Nº. 54945/2009, referente ao objeto do contrato SERVIÇOS DE MANUTENÇÃO CORRETIVA E PREVENTIVA EM EQUIPAMENTOS DE COZINHA INDUSTRIAL, INCLUINDO O FORNECIMENTO DE PEÇAS QUE SE FIZEREM NECESSÁRIO SUBSTITUIR da firma contratada NOME DA FIRMA CONTRATADA , referente ao(s) mês(es) de 11/2009, informando que está de acordo com o contrato celebrado com a UFRN, abaixo sintetizado, cujo processo encontra-se arquivado nesta Assessoria.

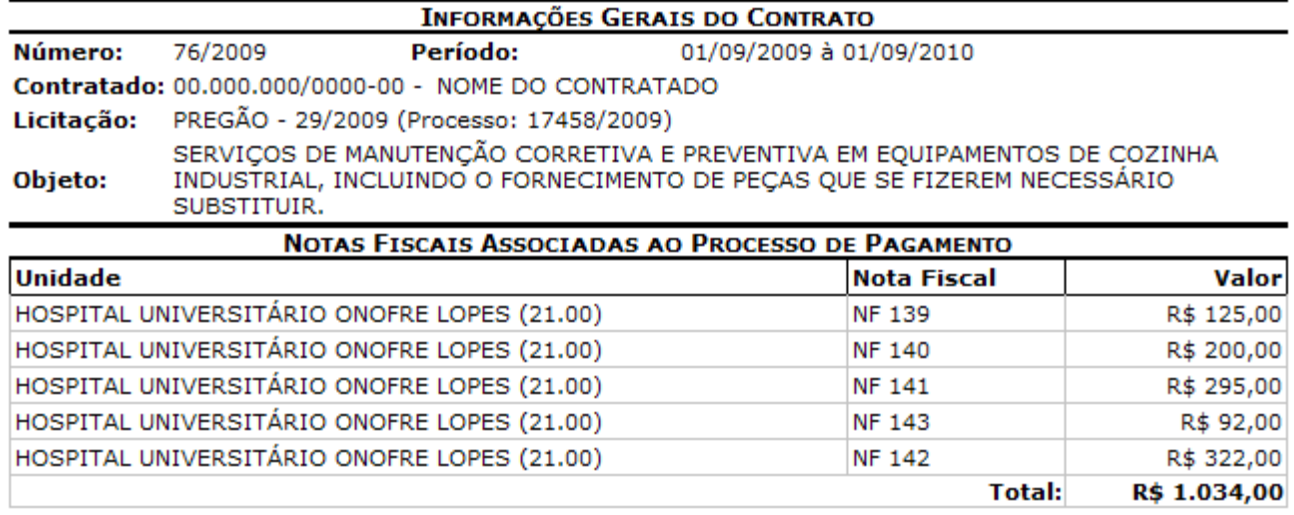

Natal, 28 de Julho de 2010.

#### PROAD - DEPARTAMENTO DE CONTABILIDADE E **FINANCAS**

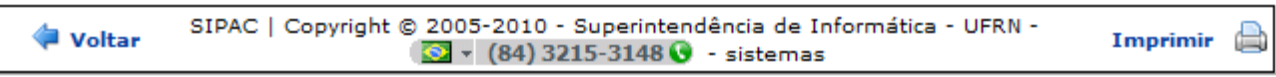

*Figura 7: Despacho para Pagamento*

Para retornar aos *Dados do Contrato*, clique em **Voltar**.

Caso deseje imprimir o despacho, clique em Imprimir

Para retornar a página inicial do módulo *Contratos*, clique em **Contratos**, no topo da página.

De volta à tela com os resultados da busca pelo contrato, clique no ícone  $\mathbb Q$  para visualizar os Gastos Mensais. Osa dados serão apresentados da seguinte forma:

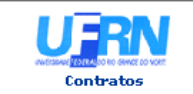

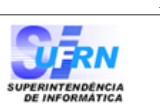

#### RELATÓRIO DE GASTOS MENSAIS DO CONTRATO

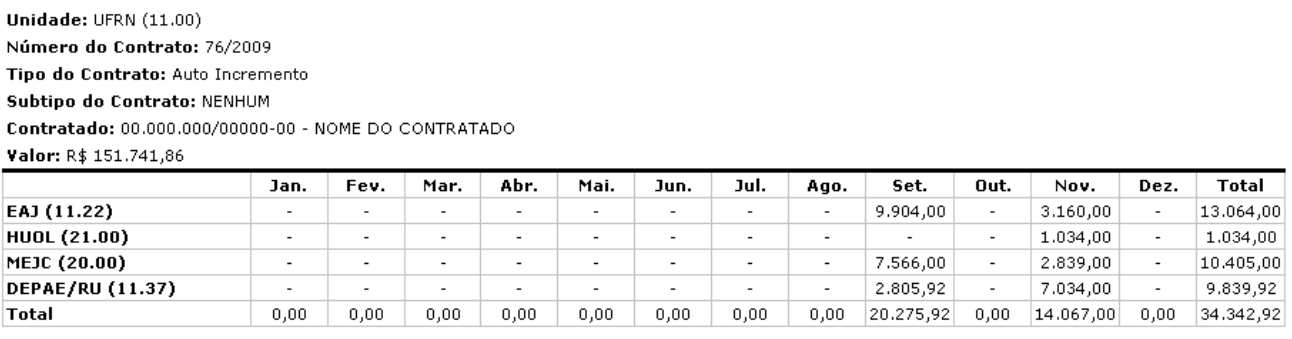

 $\bigoplus$ **Voltar** SIPAC | Copyright @ 2005-2010 - Superintendência de Informática - UFRN - (84) 0000-0000 - dpf.info.ufrn.br Imprimir

*Figura 8: Relatório de Gastos Mensais do Contrato*

Clique em **Voltar** para retornar para a página anterior.

Caso deseje imprimir o despacho, clique em Imprimir

Para retornar a página inicial do módulo *Contratos*, clique em **Contratos**, no topo da página.

# **Relatório de Previsão de Despesa** (26/11/2010)

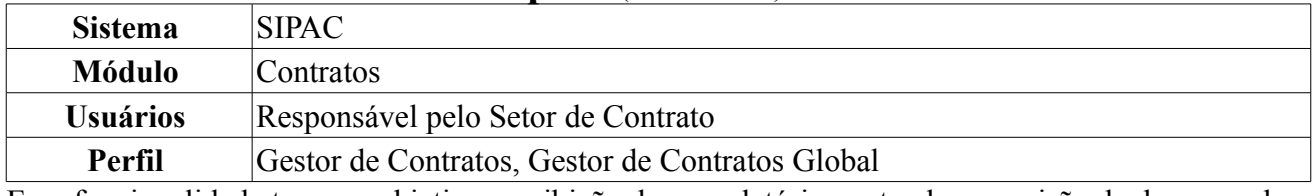

Essa funcionalidade tem por objetivo a exibição de um relatório contendo a previsão de despesas de um período de tempo por Unidades ou por Contratos.

Para visualizar os relatórios de previsão de despesas em cada unidade ou por contrato, o usuário deverá *acessar SIPAC → Módulos → Contratos → Consultas/Relatórios → Gerais → Previsão de Despesas*.

O usuário será encaminhado para a página *Selecione o Período*.

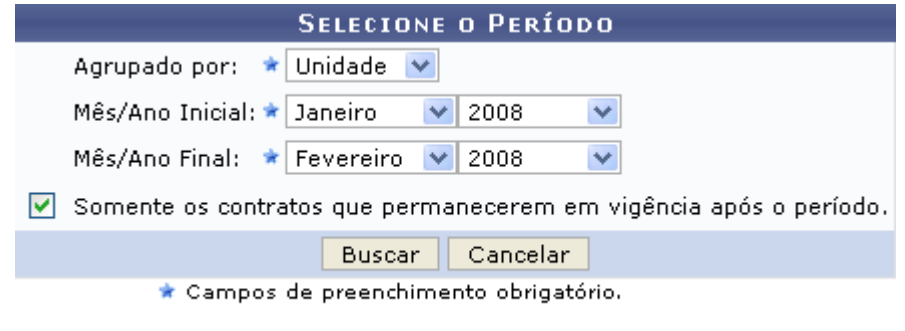

**Menu Contratos** *Figura 1: Selecione o Período*

Para retornar a página inicial do módulo *Contratos*, clique no link Menu Contratos

Na tela acima o usuário deverá, em *Agrupado por*, selecionar *Unidade* ou *Contrato* para refinar a pesquisa e os relatórios serem exibidos de acordo com o que lhe interessa.

Além disso é necessário o preenchimento de *Mês/Ano Inicial* e *Mês/Ano Final* do contrato.

Está disponível ainda a opção de exibir *Somente os contratos que permanecerem em vigência após o período*. Para tal basta selecionar a opção, caso seja de interesse do usuário.

Como exemplo usaremos: Período: Janeiro/2008 até Fevereiro/2008 Agrupado por Unidade e a opção Somente os contratos que permanecerem em vigência após o período.

Caso desista da operação, clique em **Cancelar**. Uma janela será apresentada pelo sistema para confirmação.

O usuário irá clicar em **Buscar** para que o *Relatório de Previsão de Despesa* seja exibido, como mostra figura a seguir:

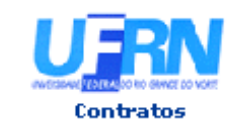

UNIVERSIDADE FEDERAL DO RIO GRANDE DO NORTE SISTEMA INTEGRADO DE PATRIMÔNIO, ADMINISTRAÇÃO E CONTRATOS EMITIDO EM 14/10/2009 09:00

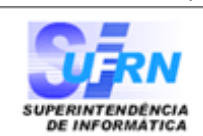

### RELATÓRIO DE PREVISÃO DE DESPESAS

Período: Janeiro/2008 até Fevereiro/2008 Agrupado por Unidade

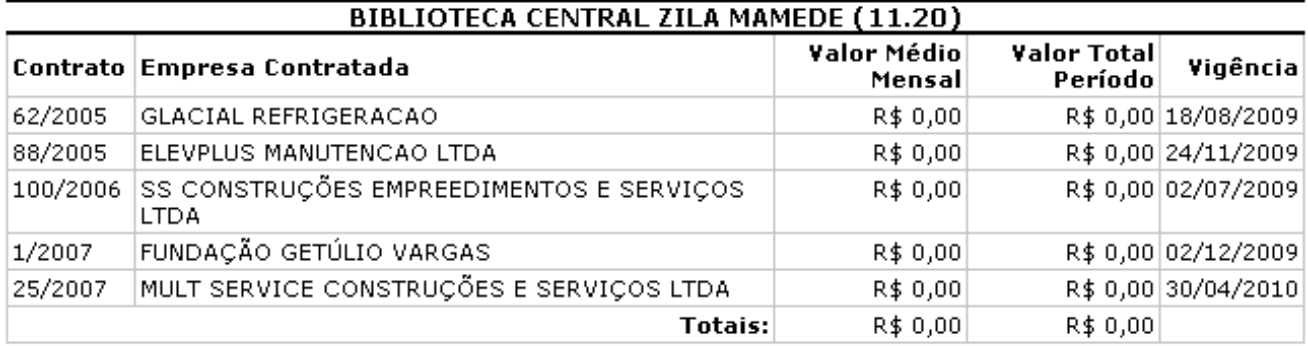

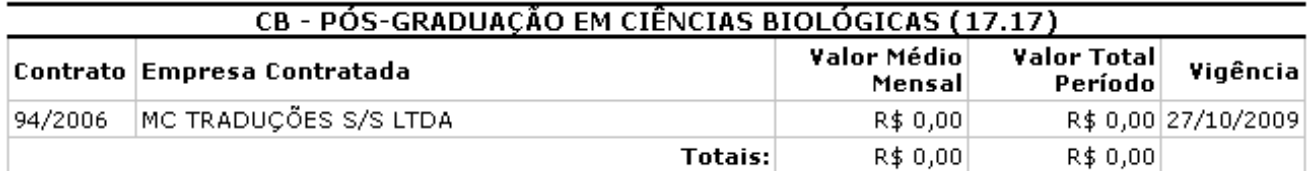

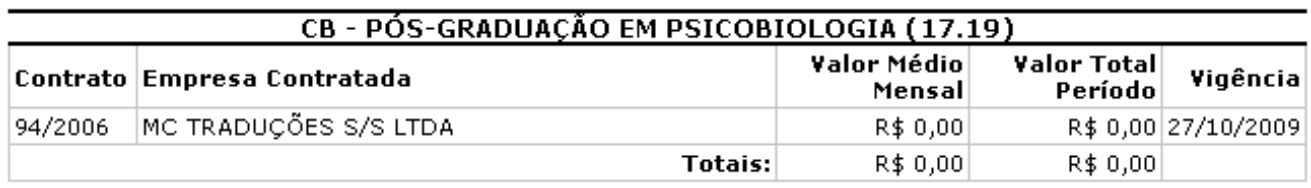

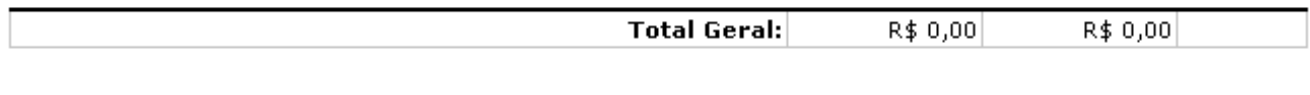

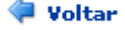

Copyright 2006 - Superintendência de Informática - UFRN

Imprimir A

*Figura 2: Relatório de Previsão de Despesa*

Serão exibidos os relatórios de despesa de cada unidade, caso opte em agrupar por unidade ou serão exibidos os relatórios de despesa de cada contrato, caso o usuário escolha agrupar por contrato.

Para retornar a página anterior o usuário deverá clicar em **Voltar**.

Para imprimir o relatório o usuário irá clicar em **Imprimir** 

Para retornar ao menu Contratos, clique no link **Contratos** 

# **Histórico de Fiscalização** (26/11/2010)

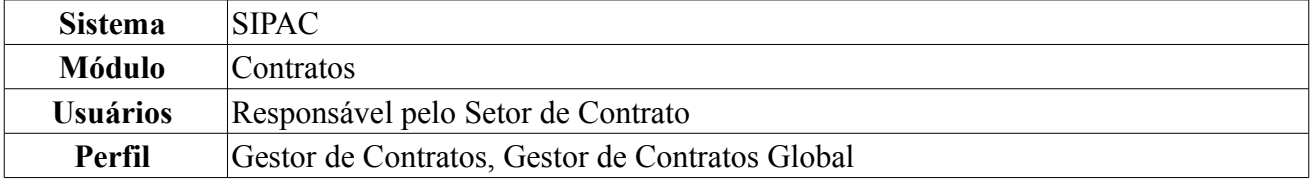

A consulta dos relatórios de fiscalização consiste na verificação de todas as atividades dos fiscais de execução contratual, ou seja, mostra o histórico do fiscal que passou pelo contrato. Esses relatórios serão criados tantos quantos forem os atestos realizados, ou seja, a confirmação chancelada, pelo gestor do contrato, da execução parcial ou total de um contrato vigente.

Para acessar, *entre no SIPAC → Módulos → Contratos → Consultas/Relatórios → Gerais → Histórico de Fiscalização*.

O sistema exibirá a seguinte tela de busca:

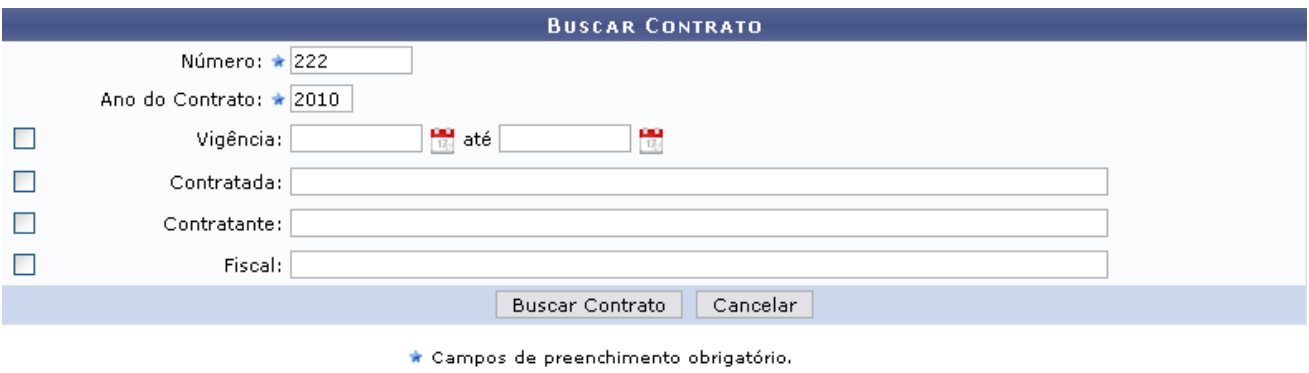

*Figura 1: Buscar Contrato*

Utilize o formulário acima para realizar a busca do Contrato, preenchendo os campos *Número* e *Ano do contrato*, obrigatoriamente.

Caso desista da operação, clique em **Cancelar**. Uma janela será apresentada pelo sistema para confirmação. Esta operação é válida para todas as telas que apresentem esta função.

Usaremos como exemplo o Contrato de *Número/Ano*: 222/2010.

Clique em **Buscar Contrato** para visualizar os *Contratos Encontrados*. Esta tela somente será exibida caso haja mais de um contrato cadastrado sob o mesmo número identificador. Caso não haja, o sistema encaminhará diretamente à tela de *Dados do Contrato*.

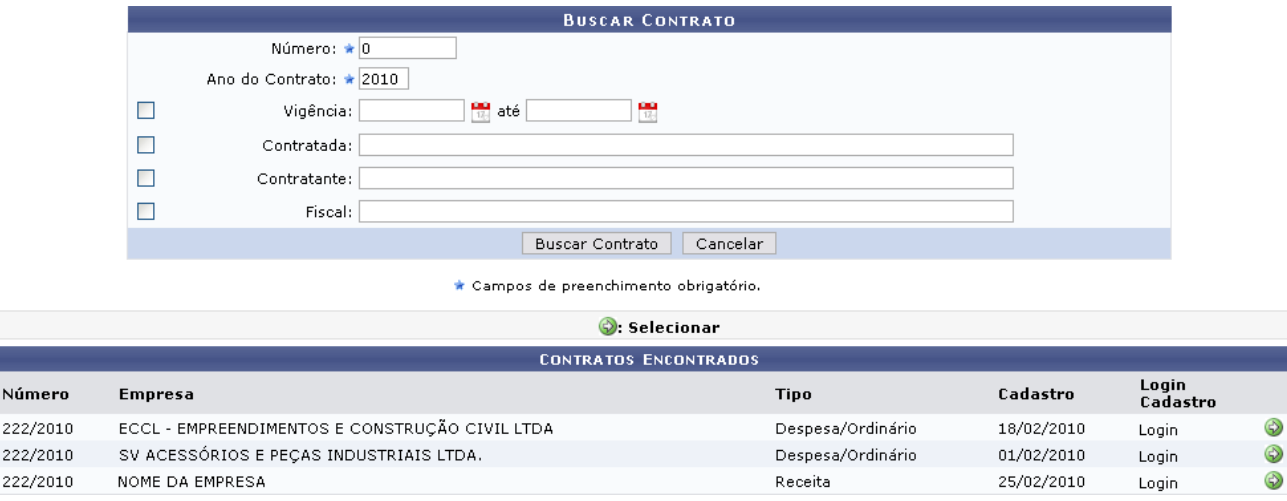

*Figura 2: Contratos Encontrados*

Clique no ícone **para selecionar um dos contratos.** A tela a seguir irá exibir todos os *Dados do Contrato*.

|                                                           |                                              |                                                                   |                                                                                                    |                             |                         | .  |
|-----------------------------------------------------------|----------------------------------------------|-------------------------------------------------------------------|----------------------------------------------------------------------------------------------------|-----------------------------|-------------------------|----|
|                                                           |                                              |                                                                   | <b>DADOS DO CONTRATO</b>                                                                                |                             |                         |    |
| Número do Contrato: 222/2010 - UFRN                       |                                              |                                                                   | Status: ABERTO                                                                                          |                             |                         |    |
| Tipo do Contrato: Despesa                                 |                                              |                                                                   | Subtipo do Contrato: NENHUM                                                                             |                             |                         |    |
| Data de Início: 18/02/2010                                |                                              |                                                                   | Data de Término: 28/02/2010 (Original: 28/02/2010)                                                      |                             |                         |    |
| Data da Publicação: 18/02/2010                            |                                              |                                                                   |                                                                                                    |                             |                         |    |
| Denominação: asd                                          |                                              |                                                                   |                                                                                                    |                             |                         |    |
| Objeto do Contrato: ADSASDD                               |                                              |                                                                   |                                                                                                    |                             |                         |    |
| Continuado: Não                                           |                                              |                                                                   | Permite Acréscimo: Sim                                                                                  |                             |                         |    |
| Valor Inicial do Contrato: R\$ 1.000,00                   |                                              |                                                                   | Valor Atual do Contrato: R\$ 1.000,00                                                                   |                             |                         |    |
|                                                           | Saldo Atual: R\$ 1.000,00                    |                                                                   |                                                                                                    |                             |                         |    |
|                                                           |                                              | Licitação: CONCORRÊNCIA - 9/2009 (Processo: 23077.029269/2009-00) |                                                                                                    |                             |                         |    |
| Permite inserção de<br>notas fiscais pela Não<br>gestora: |                                              |                                                                   |                                                                                                    |                             |                         |    |
|                                                           | Cadastrador: NOME DO CADASTRADOR (login)     |                                                                   | Usuário Responsável: NOME DO USUÁRIO (login)                                                            |                             |                         |    |
| <b>DADOS DO CONTRATADO</b>                                |                                              |                                                                   |                                                                                                    |                             |                         |    |
| Número do CEI: -                                          |                                              |                                                                   | Contratado: 04.145.787/0001-30 - ECCL - EMPREENDIMENTOS E CONSTRUÇÃO CIVIL LTDA                         |                             |                         |    |
|                                                           |                                              |                                                                   |                                                                                                    |                             |                         |    |
|                                                           | Endereco: RUA DESENVOLVIMENTO                |                                                                   | Cidade/UF: NATAL/RN                                                                                     |                             |                         |    |
|                                                           | Telefones: 12345678 - 12345678 FAX: 12345678 |                                                                   |                                                                                                    | E-mail: desenv@info.ufrn.br |                         |    |
|                                                           |                                              |                                                                   |                                                                                                    |                             |                         |    |
|                                                           |                                              |                                                                   | : Visualizar Arquivo                                                                                    |                             |                         |    |
|                                                           |                                              |                                                                   | ARQUIVOS DE DETALHAMENTO DO CONTRATO                                                                    |                             |                         |    |
| <b>Tipo</b>                                               |                                              | Data                                                              | Nome                                                                                                    |                             |                         |    |
| Minuta P                                                  |                                              | 18/02/2010                                                        | Inverno.jpg                                                                                             |                             |                         |    |
| Minuta P                                                  |                                              | 18/02/2010                                                        | Montanhas azuis.jpg                                                                                     |                             |                         | ≜  |
| Minuta P                                                  |                                              | 18/02/2010                                                        | Inverno.jpg                                                                                             |                             |                         | ≜  |
| Minuta P                                                  |                                              | 18/02/2010                                                        | Thumbs.db                                                                                               |                             |                         | ÷, |
|                                                           |                                              |                                                                   |                                                                                                    |                             |                         |    |
|                                                           |                                              |                                                                   | HISTÓRICO DOS FISCAIS DO CONTRATO                                                                       |                             |                         |    |
| <b>Tipo Fiscal</b>                                        | <b>Nome do Fiscal</b>                        | <b>CPF</b>                                                        | Portaria de Designação                                                                                  | Unidade                     | Período Vigência        |    |
| <b>PRESIDENTE</b>                                         | NOME DO FISCAL                               | 000.000.000-00                                                    | 222 / 2010<br>< <voltar< th=""><th><b>SINFO</b></th><th>01/02/2010 à 28/02/2010</th><th></th></voltar<> | <b>SINFO</b>                | 01/02/2010 à 28/02/2010 |    |

**Menu Contratos** *Figura 3: Dados do Contrato*

Na tela, o usuário visualizará detalhes dos dados do contrato. Deste modo, cada contrato a ser visualizado irá gerar uma tela de dados do contrato semelhante, ou não, à mostrada acima, contendo os dados e informações condizentes com o contrato. Poderão surgir informações a cerca de Editoras adicionadas ao contrato, dados do exercício do mesmo, arquivos de detalhamento do contrato, alterações contratuais, notas fiscais e fiscais do contrato. Caso o tipo de licitação seja de Dispensa de Licitação ou Inexigibilidade, será exibido também o inciso do contrato, selecionado no momento do cadastro.

Para retornar à tela anterior, clique em **Voltar**.

Para *Visualizar Arquivo* clique em **.** Em seguida, será disponibilizado para o usuário o download do arquivo.

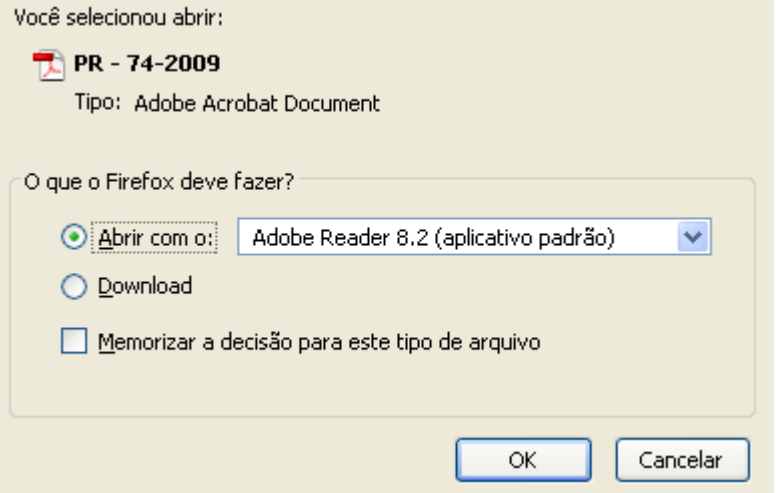

*Figura 4: Download*

Para visualizar o arquivo, clique em **OK**. O documento será exibido.

Caso deseje voltar à página inicial módulo *Contratos*, clique no link Menu Contratos.
## **Visualizar Notificação do Fornecedor** (26/11/2010)

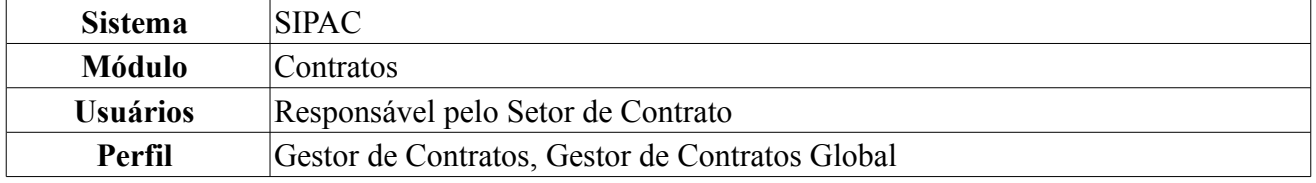

Fornecedores em atraso com a entrega dos materiais devem ser notificados para que atendam a(s) nota(s) de empenho(s) pendente(s). Cada notificação é identificada por um número seguido do ano de emissão. Nesta funcionalidade, o usuário poderá visualizar uma notificação cadastrada na Instituição.

Para Visualizar Notificação Fornecedor, o usuário deve acessar: *SIPAC → Módulos → Contratos → Consultas/Relatórios → Gerais → Visualizar Notificação Fornecedor*.

O sistema carregará a página seguinte, nela devem ser preenchidos os campos obrigatórios *Número* e *Ano*, referentes à notificação que se deseja visualizar.

Para exemplificar, usaremos: *Número* 4 e *Ano* 2010.

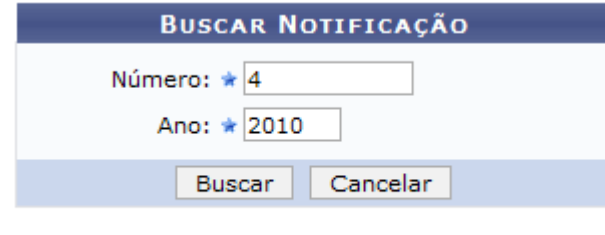

\* Campos de preenchimento obrigatório.

*Figura 1 - Buscar Notificação*

Caso desista da operação, clique em **Cancelar**. Uma janela será apresentada pelo sistema para confirmação.

Para prosseguir, clique em **Buscar**. O sistema exibirá uma tela na qual o usuário poderá visualizar a notificação recebida pelo fornecedor.

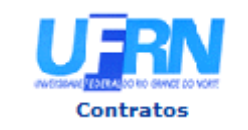

UNIVERSIDADE FEDERAL DO RIO GRANDE DO NORTE SISTEMA INTEGRADO DE PATRIMÔNIO, ADMINISTRAÇÃO E CONTRATOS EMITIDO EM 28/07/2010 11:38

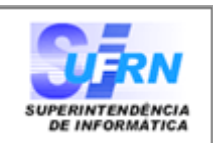

Notificação 4/2010

Natal, 28 de Julho de 2010

Senhor Diretor,

Solicitamos a V. Sª. para atender no prazo máximo de 15 (QUINZE) dias corridos, a contar do recebimento desta, referente a obra/servico n.º 123/2010 - UFRN - CONCORRÊNCIA, que objetiva: Obra de teste

Alertamos, outrossim, que a não manifestação do notificado, no prazo acima mencionado, será considerada como descumprimento da obrigação contratual, motivando a aplicação das multas e demais penalidades previstas no ato convocatório e respaldadas no artigo 86 da Lei nº.8.666/93.

Atenciosamente,

Pró-Reitoria de Administração

ENGENHARE CONSTRUCOES LTDA - 35.298.496/0001-06 RUA DESENVOLVIMENTO

Pró-Reitoria de Administração Av. Senador Salgado Filho, 3000 - Lagoa Nova CEP 59078-970 - Natal/RN Fones: 3 + (084)3215-3302 3 - Fax: (084)3215-3392

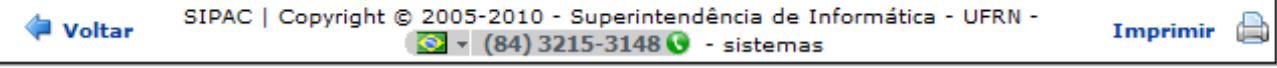

*Figura 2 - Notificação*

Caso deseje retornar à tela anterior, clique em **Voltar**.

Para imprimir a notificação, clique no ícone Imprimir

Se desejar voltar à página principal do Menu Contratos, clique no ícone **Contratos** 

## **Quadro Demonstrativo Geral (26/11/2010)**

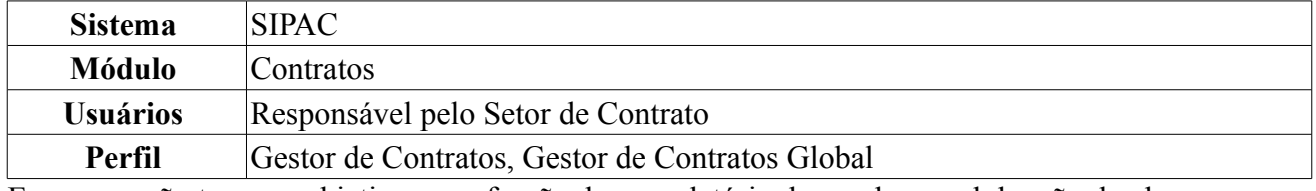

Essa operação tem por objetivo a confecção de um relatório do quadro geral da mão de obra contratada para um determinado contrato. Para ter acesso, entre em *SIPAC → Módulos → Contratos → Consultas/Relatórios → Locação de Mão de Obra → Quadro Demonstrativo Geral*.

O sistema exibirá a tela para *Buscar Contrato*, na qual o usuário deverá informar o *Número* e o *Ano do Contrato*.

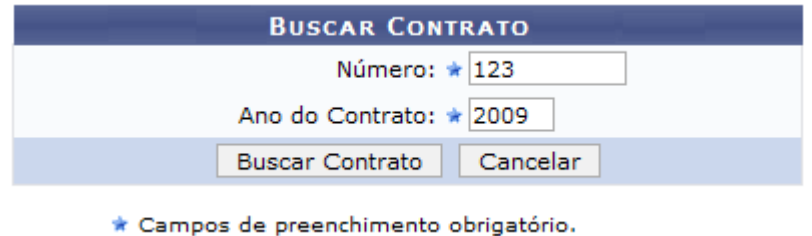

*Figura 1 - Buscar Contrato*

Caso desista da operação, clique em **Cancelar**. Uma janela será apresentada pelo sistema para confirmação. Esta operação é válida para todas as telas que apresentem esta função.

Usaremos como exemplo o contrato de *Número/Ano*: 123/2009 e *Contrato Externo?*: Não.

Clique em **Buscar Contrato**. Dependendo da existência ou não de contratos que possuam o mesmo número identificador, o sistema poderá exibir a listagem a seguir para seleção do contrato desejado. Caso não haja, o sistema encaminhará diretamente à página seguinte de *Relatório de Mão de Obra Contratada*.

O sistema exibirá a tela:

|                                        |                                          | <b>BUSCAR CONTRATO</b>             |            |                          |   |  |
|----------------------------------------|------------------------------------------|------------------------------------|------------|--------------------------|---|--|
|                                        |                                          | Número: $\star$ 123                |            |                          |   |  |
|                                        |                                          | Ano do Contrato: * 2009            |            |                          |   |  |
|                                        |                                          | <b>Buscar Contrato</b><br>Cancelar |            |                          |   |  |
| * Campos de preenchimento obrigatório. |                                          |                                    |            |                          |   |  |
|                                        |                                          | Selecionar                         |            |                          |   |  |
| <b>CONTRATOS ENCONTRADOS (2)</b>       |                                          |                                    |            |                          |   |  |
| Número - Gestora                       | <b>Empresa</b>                           | Tipo                               | Cadastro   | <b>Login de Cadastro</b> |   |  |
| 123/2009 - UFRN                        | ABS SEGURANCA ELETRONICA LTDA EPP        | Despesa/Global                     | 19/11/2009 | login                    | ⊕ |  |
| 123/2009 - UFRN                        | DIRETRONICA SERVIÇOS ELETRONICOS LTDA ME | Despesa/Global                     | 10/12/2009 | login                    |   |  |

*Figura 2 - Contratos Encontrados*

Clique no ícone  $\bullet$  para selecionar o contrato desejado.

Exemplificamos com DIRETRONICA SERVIÇOS ELETRONICOS LTDA ME. Será exibida a tela *Relatório de Mão de Obra Contratada*:

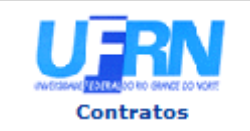

UNIVERSIDADE FEDERAL DO RIO GRANDE DO NORTE SISTEMA INTEGRADO DE PATRIMÔNIO, ADMINISTRAÇÃO E CONTRATOS EMITIDO EM 10/02/2010 16:10

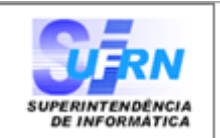

#### RELATÓRIO DE MÃO DE OBRA CONTRATADA

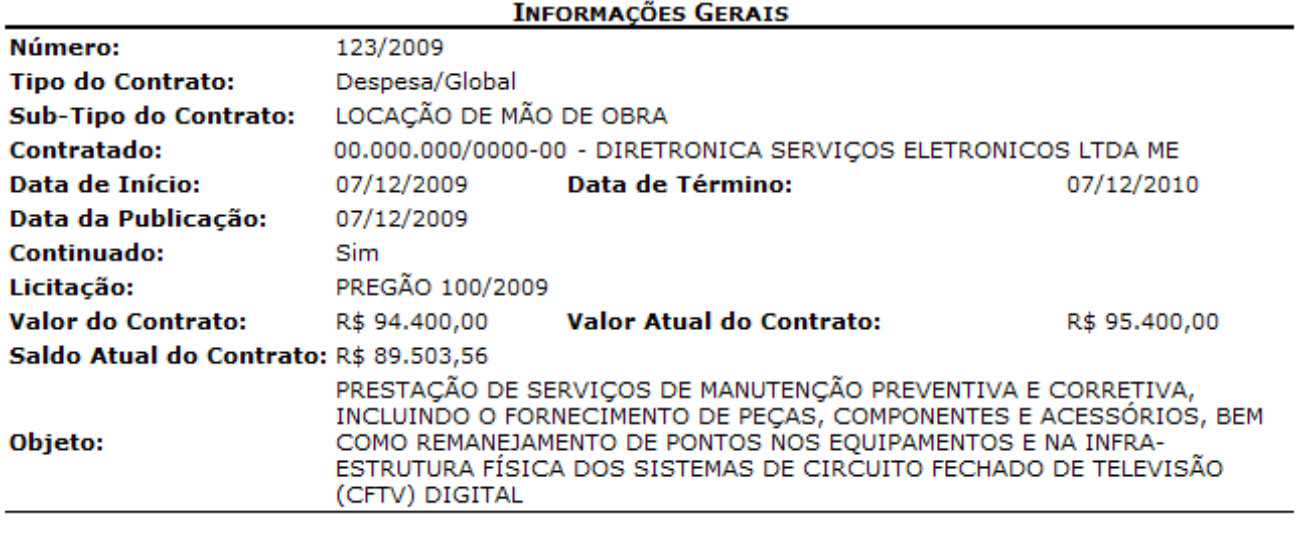

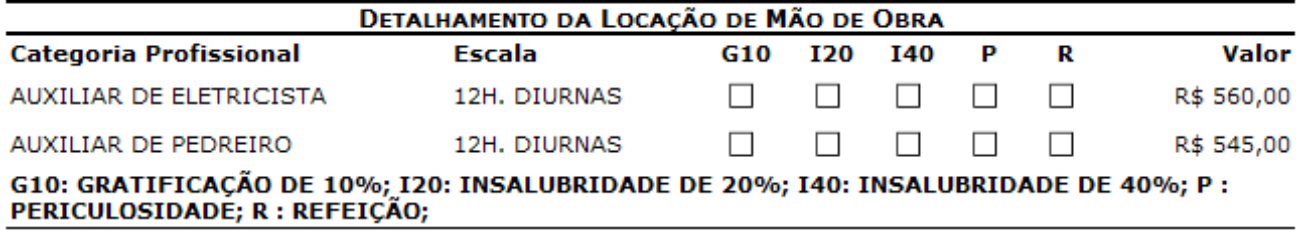

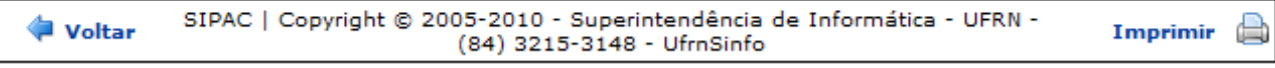

*Figura 3 - Relatório*

Para retornar à tela de busca, clique em **Voltar**.

Para imprimir o relatório, clique no ícone Imprimir

Clique no ícone Contratos, localizado no topo do relatório, para retornar ao menu de Contratos.

## **Relatório Quadro Demonstrativo por Unidade** (26/11/2010)

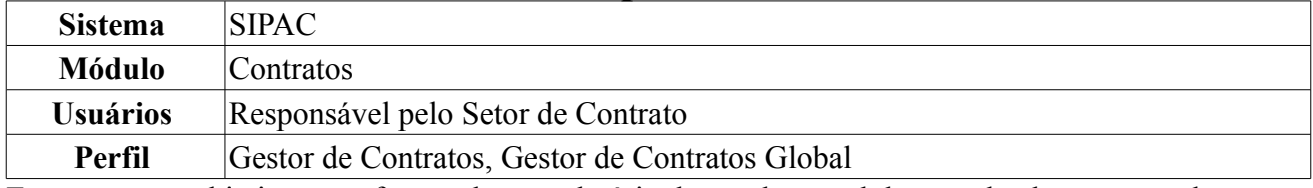

Esta operação objetiva a confecção de um relatório do quadro geral da mão de obra contratada por Unidade para um determinado contrato. Para ter acesso, entre em *SIPAC → Módulos → Contratos → Consultas/Relatórios → Locação de Mão de Obra → Quadro Demonstrativo Por Unidade*.

O sistema exibirá a tela para *Buscar Contrato*, na qual o usuário deverá informar o *Número* e o *Ano do Contrato*.

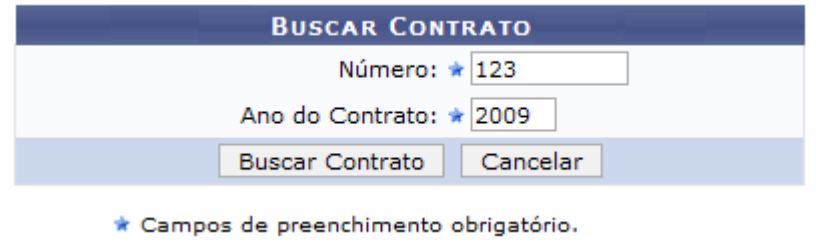

*Figura 1 - Buscar Contrato*

Caso desista da operação, clique em **Cancelar**. Uma janela será apresentada pelo sistema para confirmação. Esta operação é válida para todas as telas que apresentem esta função.

Usaremos como exemplo o contrato de *Número/Ano*: 123/2009.

Clique em **Buscar Contrato**. Dependendo da existência ou não de contratos que possuam o mesmo número identificador, o sistema poderá exibir a listagem a seguir para seleção do contrato desejado. Caso não haja, o sistema encaminhará diretamente à página seguinte de *Lista de Movimentações do Contrato*.

O sistema exibirá a tela:

|                                        |                                          | <b>BUSCAR CONTRATO</b>      |            |                   |   |  |
|----------------------------------------|------------------------------------------|-----------------------------|------------|-------------------|---|--|
|                                        |                                          | Número: $\star$ 123         |            |                   |   |  |
|                                        |                                          | Ano do Contrato: * 2009     |            |                   |   |  |
|                                        | <b>Buscar Contrato</b>                   | Cancelar                    |            |                   |   |  |
| * Campos de preenchimento obrigatório. |                                          |                             |            |                   |   |  |
|                                        |                                          | $\circledcirc$ : Selecionar |            |                   |   |  |
| <b>CONTRATOS ENCONTRADOS (2)</b>       |                                          |                             |            |                   |   |  |
| Número - Gestora                       | <b>Empresa</b>                           | <b>Tipo</b>                 | Cadastro   | Login de Cadastro |   |  |
| 123/2009 - UFRN                        | ABS SEGURANÇA ELETRONICA LTDA EPP        | Despesa/Global              | 19/11/2009 | login             | ⊕ |  |
| 123/2009 - UFRN                        | DIRETRONICA SERVIÇOS ELETRONICOS LTDA ME | Despesa/Ordinário           | 10/12/2009 | login             | ⊕ |  |

*Figura 2 - Contratos Encontrados*

Clique no ícone  $\odot$  para selecionar o contrato desejado. Exemplificamos com DIRETRONICA SERVIÇOS ELETRONICOS LTDA ME.

O sistema exibirá a tela:

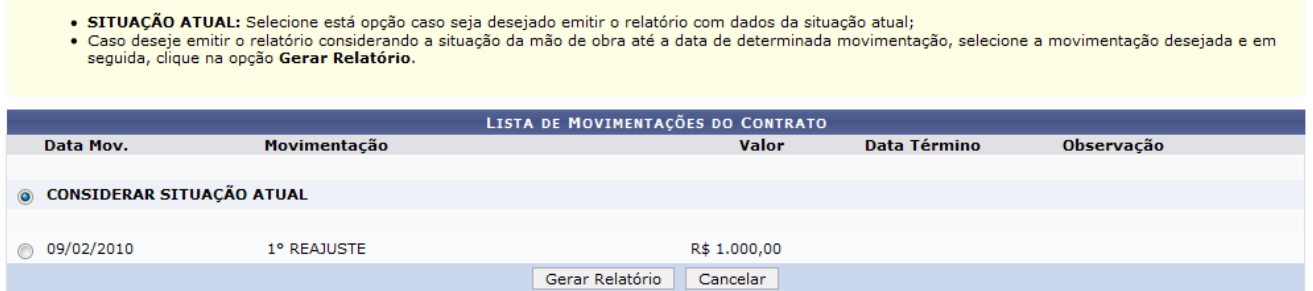

*Figura 3 - Lista de Movimentações do Contrato*

Selecione se deseja *CONSIDERAR SITUAÇÃO ATUAL* ou se prefere que o relatório seja gerado levando em consideração a primeira movimentação de reajuste do contrato original e clique na opção **Gerar Relatório**.

Será exibida a tela *Relatório de Mão de Obra Contratada por Unidade*:

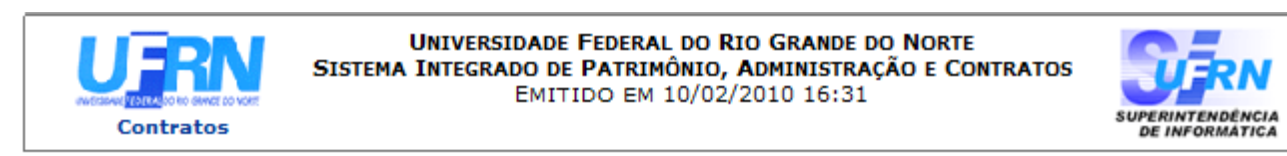

### RELATÓRIO DE MÃO DE OBRA CONTRATADA POR UNIDADE

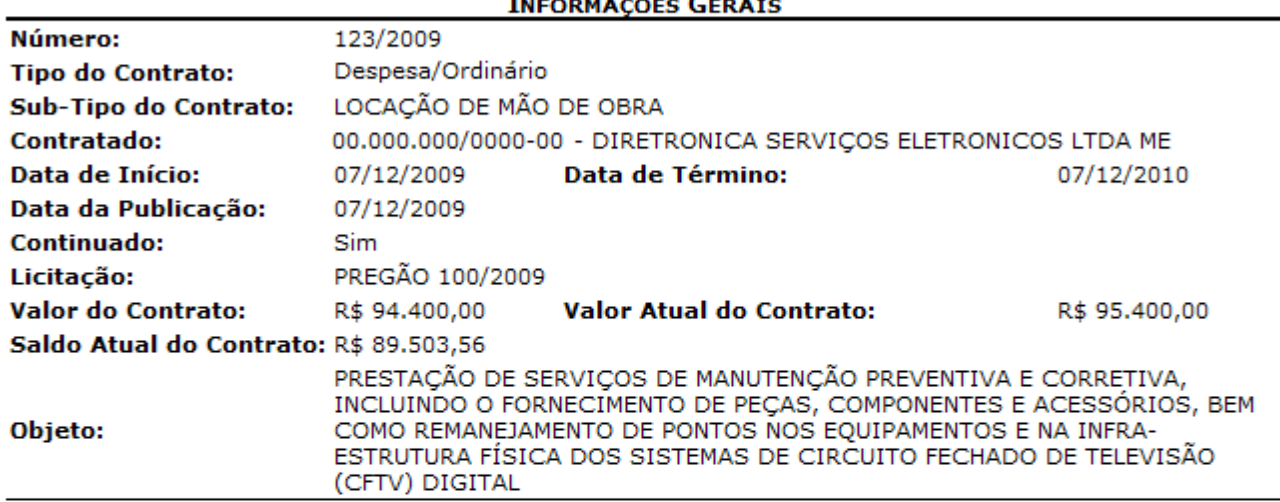

SITUAÇÃO DA MÃO DE OBRA ATÉ O DIA 10/02/2010

#### DETALHAMENTO DA LOCAÇÃO DE MÃO DE OBRA POR UNIDADE

## **Unidade**

**GASTOS COMUNS (11.38)** 

Total Geral: R\$ 0,00

G10: GRATIFICAÇÃO DE 10%; I20: INSALUBRIDADE DE 20%; I40: INSALUBRIDADE DE 40%; P : PERICULOSIDADE; R : REFEIÇÃO;

SIPAC | Copyright @ 2005-2010 - Superintendência de Informática - UFRN -Voltar A Imprimir (84) 3215-3148 - UfrnSinfo

*Figura 4 - Relatório*

Para imprimir o relatório, clique no ícone Imprimir

Clique no ícone Contratos, localizado no topo do relatório, para retornar ao menu de Contratos.

## **Relatório de Notas Fiscais Por Unidades Beneficiadas** (26/11/2010)

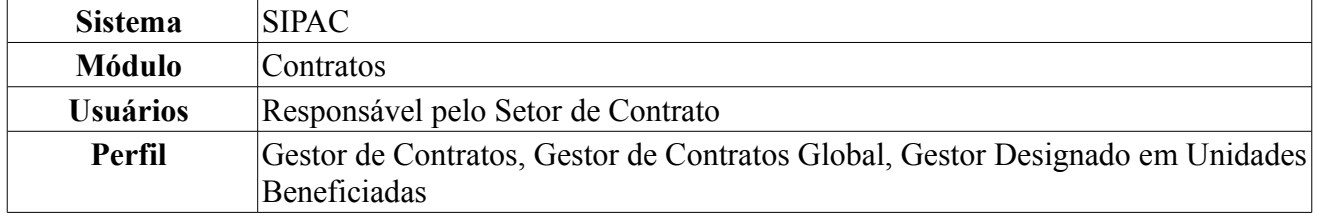

Essa operação tem por objetivo a confecção de um relatório associando uma nota fiscal às unidades beneficiadas por ela. Para visualizar o relatório de notas fiscais por unidades beneficiadas, *entre no SIPAC → Módulos → Contratos → consultas/Relatórios → Pagamento → Notas Fiscais Por Unidade Beneficiada*.

O sistema exibirá a tela *Dados da Nota*.

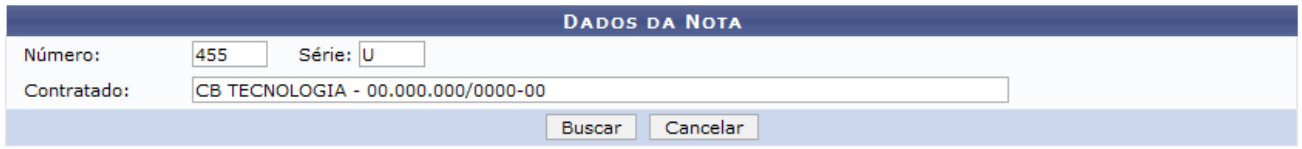

*Figura 1 - Dados da Nota*

Para ter acesso ao relatório, será necessário preencher os espaços *Número*, *Série* e *Contratado* referentes à nota fiscal desejada.

Caso desista da operação, clique em **Cancelar**. Uma janela será apresentada pelo sistema para confirmação.

Exemplificaremos com *Número* 455; *Série* U e *Contratado* CB TECNOLOGIA.

Em seguida, clique em **Buscar** para efetuar a operação. A próxima tela exibirá o *Relatório de Nota Fiscal Detalhada*.

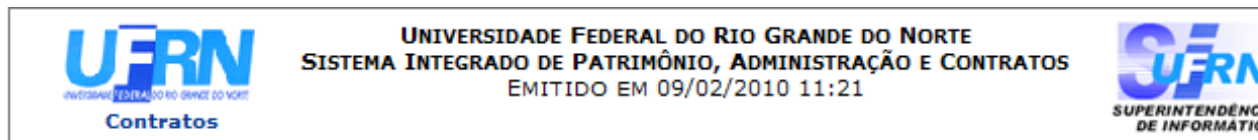

### RELATÓRIO DE NOTA FISCAL DETALHADA

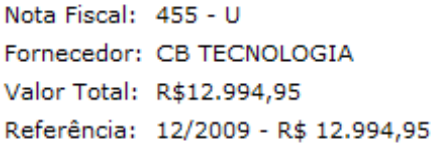

**GASTOS COMUNS** 

Unidade Beneficiada

Valor (R\$) 12.994,95

| <b>↓</b> Voltar | SIPAC   Copyright © 2005-2010 - Superintendência de Informática - UFRN -<br>(84) 3215-3148 - UfrnSinfo | Imprimir <b>B</b> |
|-----------------|----------------------------------------------------------------------------------------------------|-------------------|
|-----------------|----------------------------------------------------------------------------------------------------|-------------------|

*Figura 3 - Relatório de Nota Fiscal Detalhada*

Para retornar à tela *Dados da Nota*, clique em **Voltar**.

Para imprimir o relatório, clique no ícone Imprimir

Caso decida voltar para o menu inicial, clique em **Contratos**, no topo do relatório.

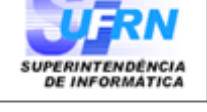

## **Relatório de Notas Fiscais do Contrato** (26/11/2010)

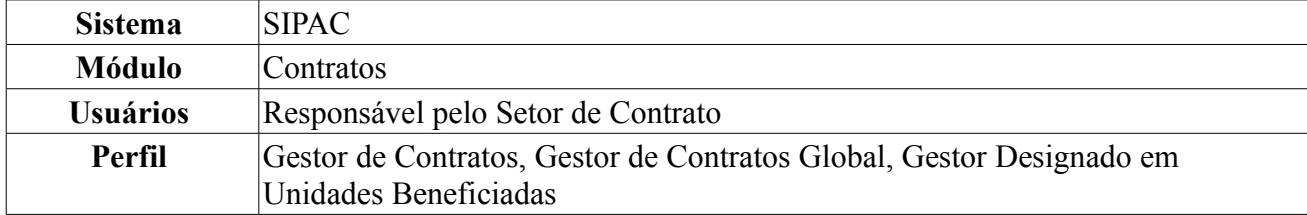

Esta operação possibilita a listagem e possível verificação dos despachos de pagamentos das notas fiscais de um contrato. Para visualizar as notas fiscais do contrato, *entre no SIPAC → Módulos → Contratos → Consultas/Relatórios → Pagamento → Notas Fiscais do Contrato*.

O sistema exibirá a tela para *Buscar Contrato*.

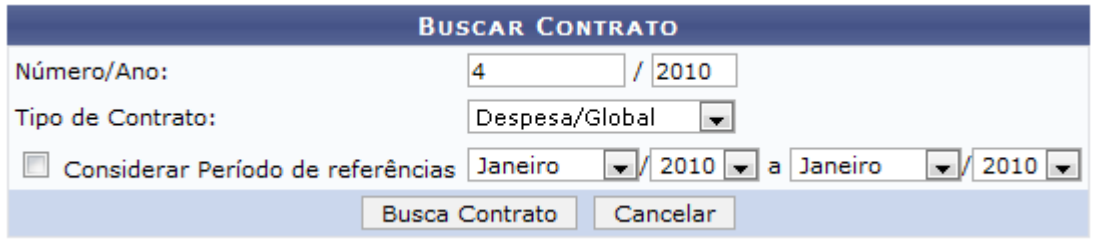

*Figura 1 - Buscar Contrato*

O usuário deverá preencher os espaços *Número/Ano*, *Tipo de contrato* , *Considerar Períodos de referências* e se o *Contrato é Externo?*.

O *Tipo de Contrato* poderá ser: *Despesa/Global*, *Despesa/Ordinário*, *Receita* ou *Acadêmico*.

Usaremos como exemplo *Número/Ano*: 4/2010 e *Tipo de Contrato*: Despesa/Global.

Clique em **Buscar Contrato** para continuar a operação. Caso o contrato apresente mais de uma nota fiscal cadastrada, o sistema apresentará a listagem das notas, para que o usuário selecione a nota desejada. Caso o contrato apresente apenas uma nota fiscal cadastrada, o sistema será direcionado automaticamente para a tela *Dados do Contrato*.

| Número/Ano:                                | 2010                                                                 |                  |                   |  |  |  |
|--------------------------------------------|----------------------------------------------------------------------|------------------|-------------------|--|--|--|
| Tipo de Contrato:                          | Despesa/Ordinário                                                    |                  |                   |  |  |  |
|                                            | $\sqrt{2010}$ a Janeiro<br>Considerar Período de referências Janeiro | $\frac{1}{2010}$ |                   |  |  |  |
|                                            | Cancelar<br><b>Busca Contrato</b>                                    |                  |                   |  |  |  |
|                                            |                                                                      |                  |                   |  |  |  |
|                                            | Selecionar                                                           |                  |                   |  |  |  |
|                                            | <b>CONTRATOS ENCONTRADOS 0</b>                                       |                  |                   |  |  |  |
| Número Empresa                             | <b>Tipo</b>                                                          | Cadastro         | Login de Cadastro |  |  |  |
| 114/2009 - UFRN LIVRARIA LITUDO LTDA - EPP | Despesa/Global                                                       | 26/07/2010       | Login             |  |  |  |
| 114/2009 - UFRN LIVRARIA LITUDO LTDA - EPP | Despesa/Global                                                       | 04/01/2010       | Login             |  |  |  |

*Figura 2 - Contratos Encontrados*

Clique no ícone  $\bullet$  para selecionar a nota desejada.

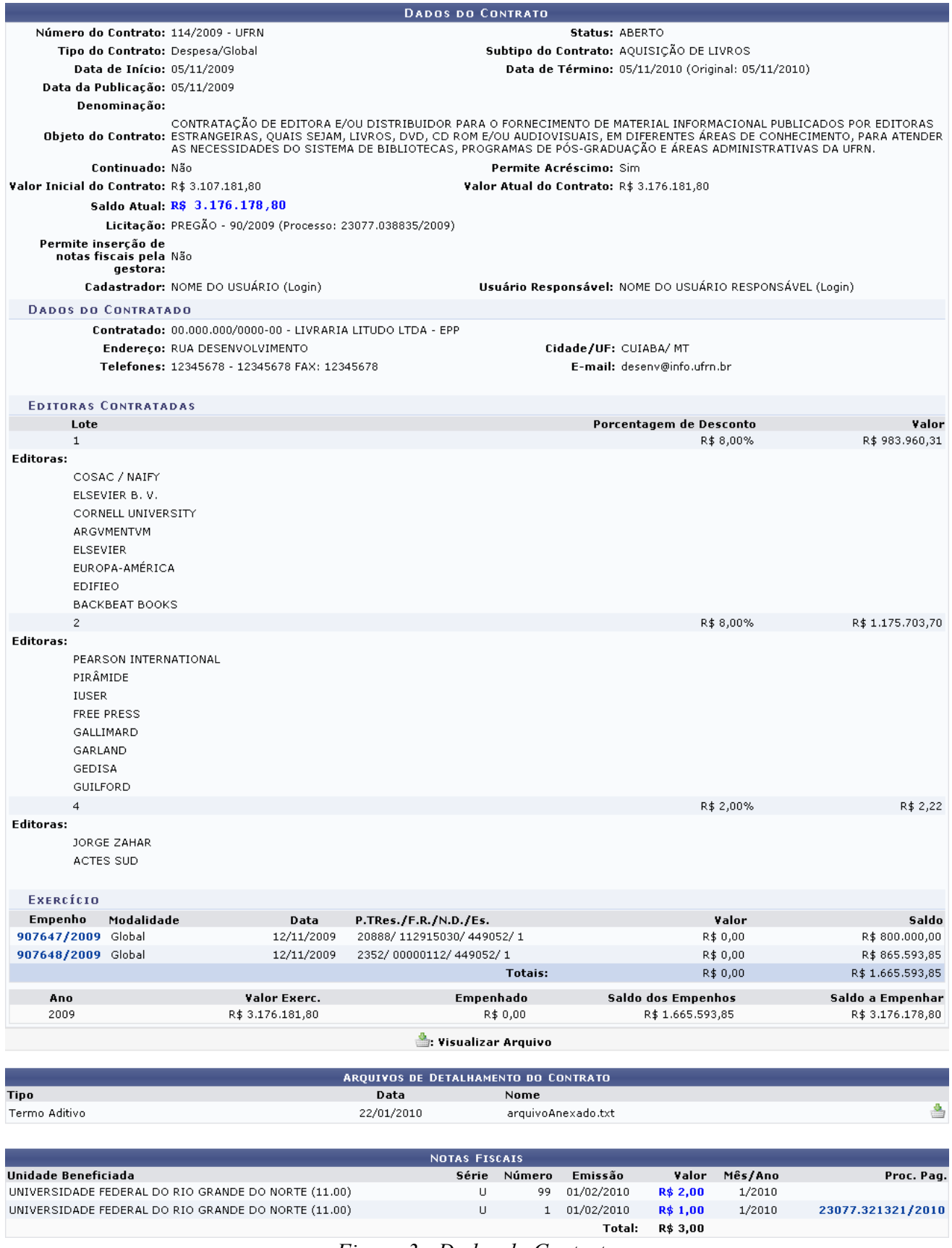

*Figura 3 - Dados do Contrato*

Aqui o usuário terá acesso aos dados gerais do contrato, assim como, *Arquivos de Detalhamento do Contrato* e *Notas Fiscais*. Caso o contrato apresente outras informações como editoras, empenho, unidades beneficiadas, dados à cerca do exercício, e demais informações, elas serão listadas junto aos dados do contrato.

Clicando no link referente ao número e ano do empenho, como 907647/2009, será possível conferir a *Consulta de Empenho*.

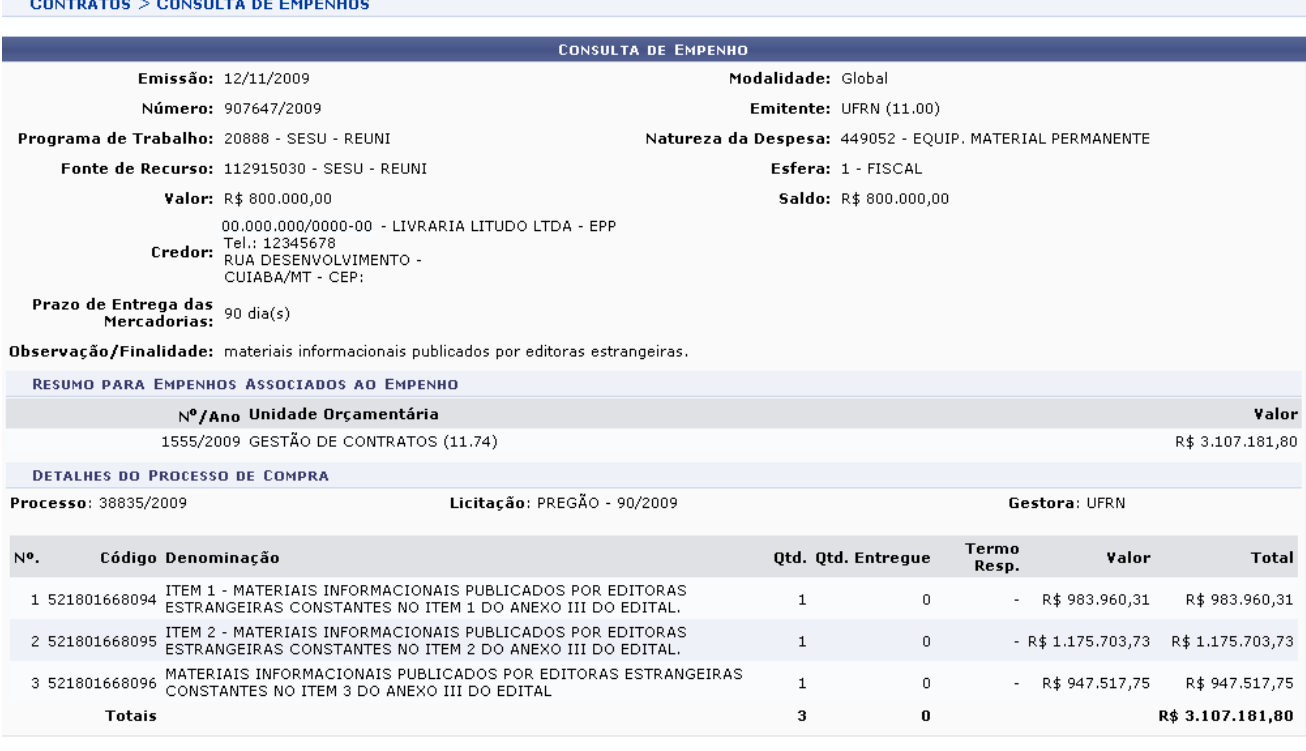

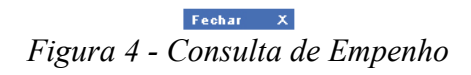

Para finalizar a visualização desta tela, clique em **Fechar** X.

Caso haja algum arquivo anexado ao contrato, o usuário poderá clicar em para visualizá-lo. O sistema solicitará a realização do download.

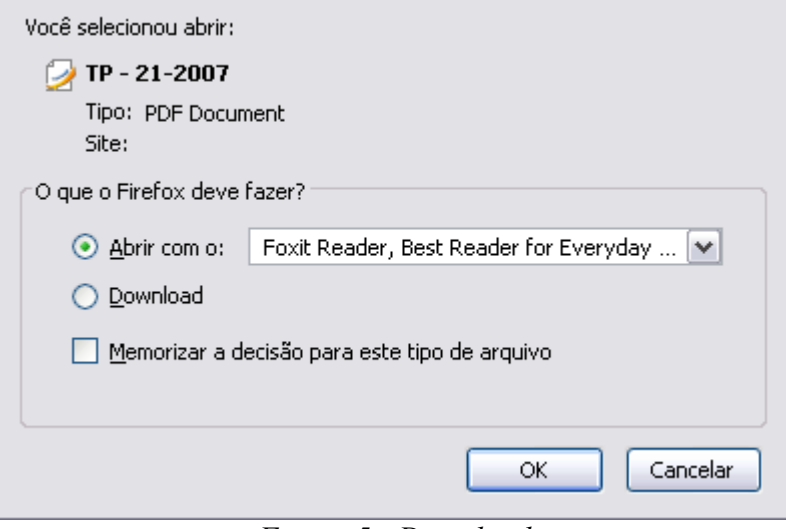

*Figura 5 - Download*

Clique em **OK** e o arquivo será disponibilizado.

Junto as informações sobre *Notas Fiscais*, é listado o processo de pagamento identificado pelo número e ano. Este número identificador é um link que o usuário poderá utilizar para obter maiores informações relativas aos dos processos de pagamento.

Clicando no link 23077.321321/2010, será exibida a seguinte tela.

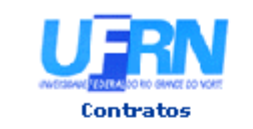

UNIVERSIDADE FEDERAL DO RIO GRANDE DO NORTE SISTEMA INTEGRADO DE PATRIMÔNIO, ADMINISTRAÇÃO E CONTRATOS EMITIDO EM 05/08/2010 15:21

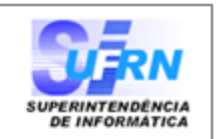

#### DESPACHO PARA PAGAMENTO - SINFO

Encaminhe-se ao Ordenador de Despesa, o presente processo de pagamento de Nº. 32132.321321/2010-32, referente ao objeto do contrato CONTRATACÃO DE EDITORA E/OU DISTRIBUIDOR PARA O FORNECIMENTO DE MATERIAL INFORMACIONAL PUBLICADOS POR EDITORAS ESTRANGEIRAS, QUAIS SEJAM, LIVROS, DVD, CD ROM E/OU AUDIOVISUAIS, EM DIFERENTES ÁREAS DE CONHECIMENTO, PARA ATENDER AS NECESSIDADES DO SISTEMA DE BIBLIOTECAS, PROGRAMAS DE PÓS-GRADUAÇÃO E ÁREAS ADMINISTRATIVAS DA UFRN. da firma contratada LIVRARIA LITUDO LTDA - EPP, referente ao(s) mês(es) de 1/2010, informando que está de acordo com o contrato celebrado com a UFRN, abaixo sintetizado, cujo processo encontra-se arquivado nesta Assessoria.

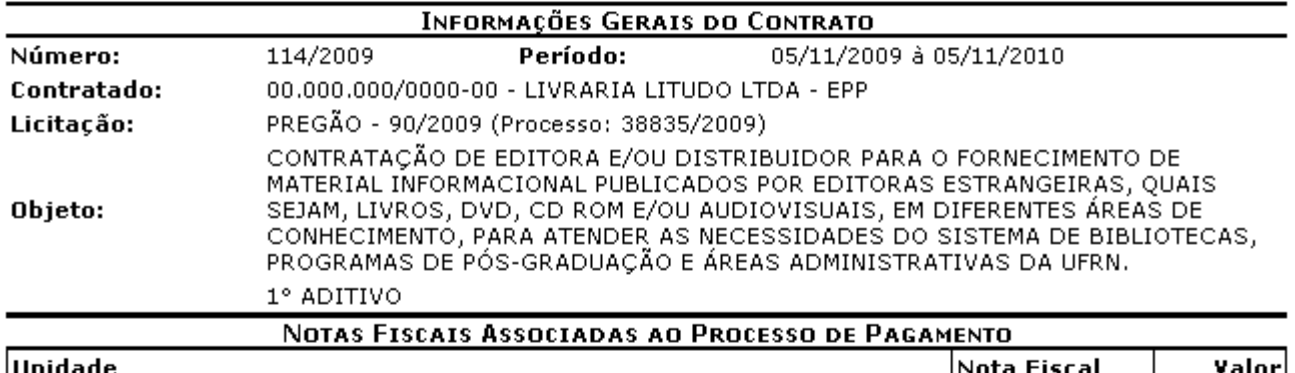

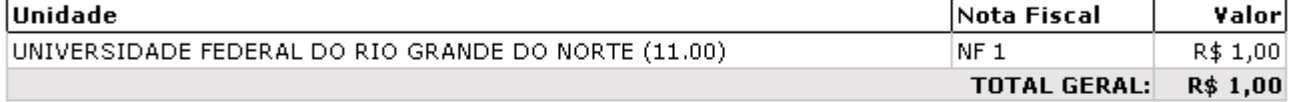

#### **DESPACHO**

Encaminhe-se ao DCF para pagamento.

Natal, 05 de Agosto de 2010.

Natal, 05 de Agosto de 2010.

SUPERINTENDÊNCIA DE INFORMÁTICA

Ordenador de Despesa

SIPAC | Copyright @ 2005-2010 - Superintendência de Informática - UFRN -**Woltar** A Imprimir  $\bullet$  + (84) 3215-3148  $\bullet$  - sistemas

*Figura 6 - Dados do processo de pagamento*

Para retornar à tela anterior, clique em **Voltar**.

Se desejar realizar a impressão do documento, clique em Imprimir

Clique em **Contratos** para voltar ao Menu Contratos.

## **Relatório de Notas Fiscais do Contrato e da Unidade** (26/11/2010)

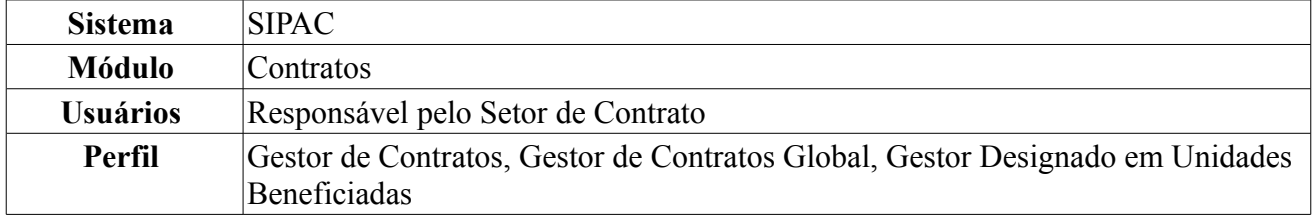

Essa operação objetiva a confecção de um relatório contendo as notas fiscais de um contrato associadas a uma determinada unidade. Para acessar o relatório das Notas Fiscais de Contrato e da Unidade, entre no *SIPAC → Módulos → Contratos → Consultas/Relatórios → Pagamento → Notas Fiscais do Contrato e da Unidade*.

O sistema exibirá a tela *Buscar Contrato*.

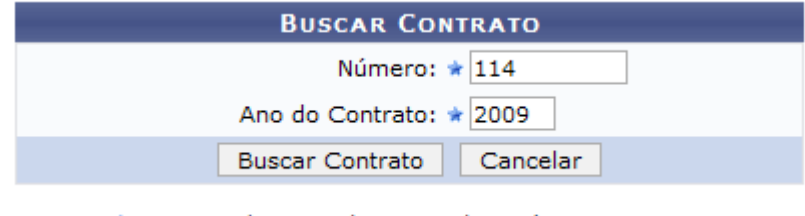

\* Campos de preenchimento obrigatório. *Figura 1 - Buscar Contrato*

Para prosseguir, o usuário deverá informar o *Número* e o *Ano* do contrato. Usamos como exemplo *Número/Ano* 114/2009.

Caso desista da operação, clique em **Cancelar**. Uma janela será apresentada pelo sistema para confirmação. Esta operação é válida para todas as telas que apresentem esta função.

Em seguida, clique em **Buscar Contrato**. Dependendo da existência ou não de contratos que possuam o mesmo número identificador, o sistema poderá exibir a listagem a seguir para seleção do contrato desejado. Caso não haja, o sistema encaminhará diretamente à página seguinte de *Dados Gerais do Contrato*.

A tela seguinte exibirá os *Contratos Encontrados*.

|                             |                                                             |                                        | <b>BUSCAR CONTRATO</b>                        |                    |            |                   |                |
|-----------------------------|-------------------------------------------------------------|----------------------------------------|-----------------------------------------------|--------------------|------------|-------------------|----------------|
|                             |                                                             |                                        | Número: $\star$ 114                           |                    |            |                   |                |
|                             |                                                             | Ano do Contrato: * 2009                |                                               |                    |            |                   |                |
|                             |                                                             | <b>Buscar Contrato</b>                 | Cancelar                                      |                    |            |                   |                |
|                             |                                                             | * Campos de preenchimento obrigatório. |                                               |                    |            |                   |                |
| $\circledcirc$ : Selecionar |                                                             |                                        |                                               |                    |            |                   |                |
|                             |                                                             |                                        | <b>CONTRATOS ENCONTRADOS</b>                  |                    |            |                   |                |
| <b>Número</b>               | <b>Empresa</b>                                              |                                        | <b>Tipo</b>                                   |                    | Cadastro   | Login<br>Cadastro |                |
| 114/2009                    | LIVRARIA LITUDO LTDA - EPP                                  |                                        |                                               | Despesa/Ordinário  | 05/06/2009 | login             | ⊕              |
| 114/2009                    | FUNDAÇÃO NORTE-RIO-GRANDENSE DE PESQUISA E CULTURA - FUNPEC |                                        |                                               | Acadêmico - Tipo A | 01/10/2007 | login             | $\circledcirc$ |
|                             |                                                             |                                        | $E_{i}$ and $2$ Continuous $E_{i}$ continuous |                    |            |                   |                |

*Figura 2 - Contratos Encontrados*

Utilize o ícone **p**ara selecionar o contrato desejado. A tela seguinte exibirá os *Dados Gerais do Contrato* e *Unidades Beneficiadas do Contrato*.

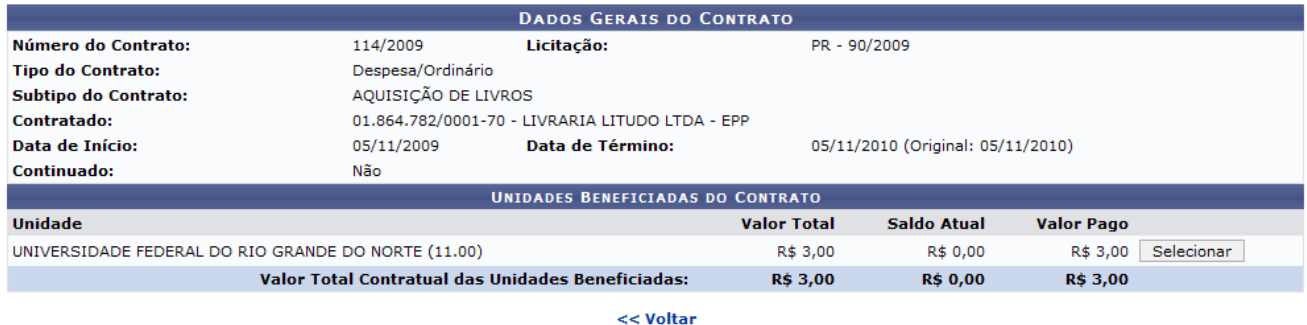

**Menu Contratos** 

*Figura 3 - Dados Gerais do Contrato*

Clique em **Voltar** caso deseje retornar para a página anterior.

Clique na opção **Selecionar** para visualizar o relatório para a nota fiscal. O sistema exibirá a tela *Relatório de Notas Fiscais do Contrato por Unidade Beneficiada*.

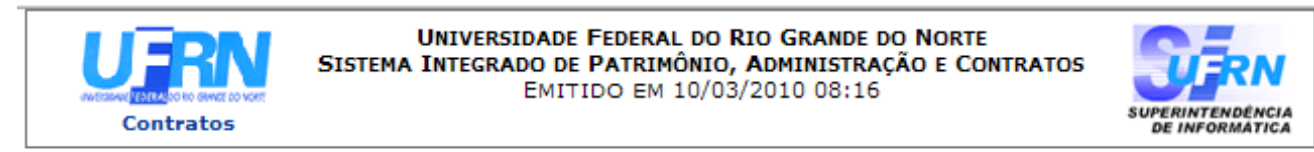

### RELATÓRIO DE NOTAS FISCAIS DO CONTRATO POR UNIDADE BENEFICIADA

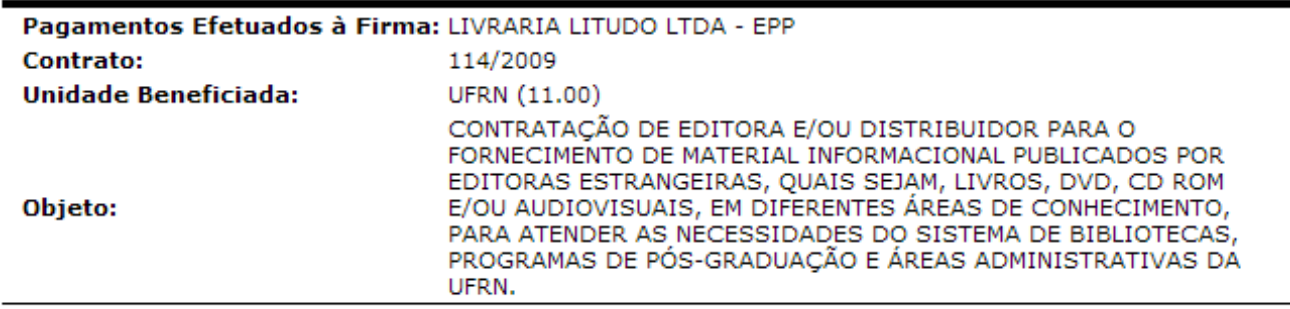

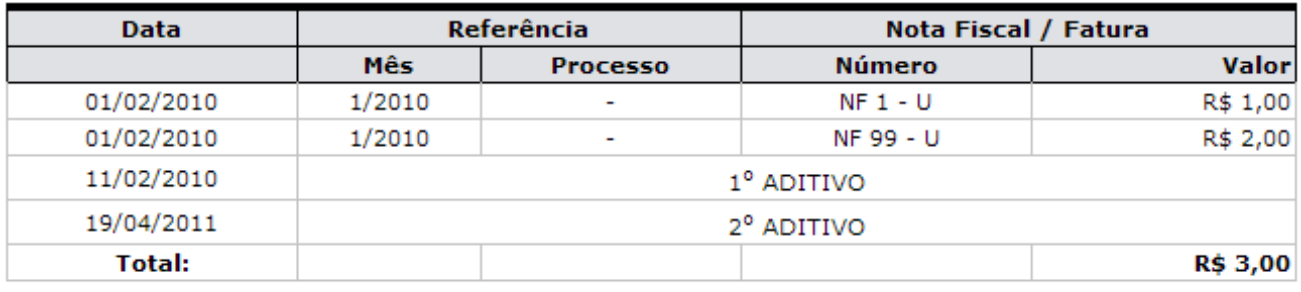

| <b>Voltar</b> | SIPAC   Copyright @ 2005-2010 - Superintendência de Informática - UFRN -<br>(84) 3215-3148 - sistemas | Imprimir $\Box$ |  |
|---------------|----------------------------------------------------------------------------------------------------|-----------------|--|
|               |                                                                                                    |                 |  |

*Figura 4 - Relatório de notas fiscais por Unidade beneficiada*

Clique em **Contratos**, na parte superior do relatório, para ir à página principal do módulo Contratos.

Para imprimir o relatório, clique no ícone Imprimir

Para retornar à página anterior, clique em **Voltar**.

Clique no link Menu Contratos caso deseje retornar para a página inicial do módulo Contratos.

## **Relatório de Movimentações Realizadas no Contrato** (26/11/2010)

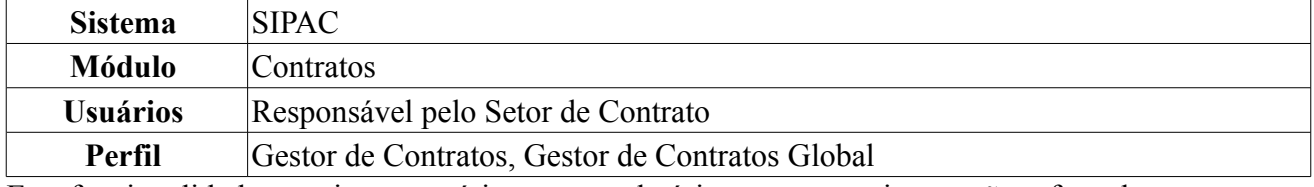

Esta funcionalidade permite ao usuário gerar o relatório para as movimentações efetuadas em um contrato. Para tal, *acesse o SIPAC → Módulos → Contratos → Consultas/Relatórios → Movimentações → Movimentações Realizadas no Contrato*.

A seguinte tela será exibida:

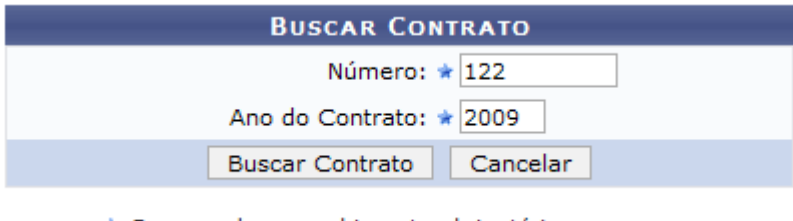

\* Campos de preenchimento obrigatório. *Figura 1: Buscar Contrato*

Em *Buscar Contrato*, o usuário deverá informar o *Número* e *Ano* do contrato. Como exemplo, usaremos *Número/Ano* 122/2009.

Ao clicar em **Buscar Contrato** o usuário será encaminhado para a tela abaixo:

|                                        |                      | <b>BUSCAR CONTRATO</b>             |            |                          |            |  |
|----------------------------------------|----------------------|------------------------------------|------------|--------------------------|------------|--|
|                                        |                      | Número: $\star$ 122                |            |                          |            |  |
|                                        |                      | Ano do Contrato: * 2009            |            |                          |            |  |
|                                        |                      | Cancelar<br><b>Buscar Contrato</b> |            |                          |            |  |
| * Campos de preenchimento obrigatório. |                      |                                    |            |                          |            |  |
| <b>Selecionar</b>                      |                      |                                    |            |                          |            |  |
|                                        |                      | <b>CONTRATOS ENCONTRADOS (2)</b>   |            |                          |            |  |
| Número - Gestora                       | <b>Empresa</b>       | <b>Tipo</b>                        | Cadastro   | <b>Login de Cadastro</b> |            |  |
| 122/2009 - UFRN                        | <b>CB TECNOLOGIA</b> | Despesa/Ordinário                  | 12/11/2009 | login                    | ⊕          |  |
| 122/2009 - UFRN                        | <b>CB TECNOLOGIA</b> | Despesa/Global                     | 16/11/2009 | login                    | $\bigcirc$ |  |

*Figura 2: Selecionar contrato*

Dependendo da existência ou não de contratos que possuam o mesmo número identificador, o sistema poderá exibir esta listagem, como a mostrada acima, para seleção do contrato desejado. Caso não haja mais de um contrato, o sistema encaminhará diretamente à tela de relatório.

Para *Selecionar* o contrato a ser editado, clique no ícone ...

O *Relatório das Movimentações Realizadas no Contrato* será exibido.

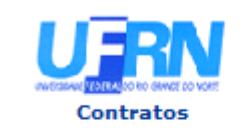

**UNIVERSIDADE FEDERAL DO RIO GRANDE DO NORTE** SISTEMA INTEGRADO DE PATRIMÔNIO, ADMINISTRAÇÃO E CONTRATOS EMITIDO EM 30/07/2010 09:42

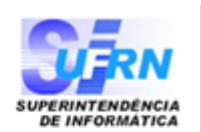

#### RELATÓRIO DAS MOVIMENTAÇÕES REALIZADAS NO CONTRATO

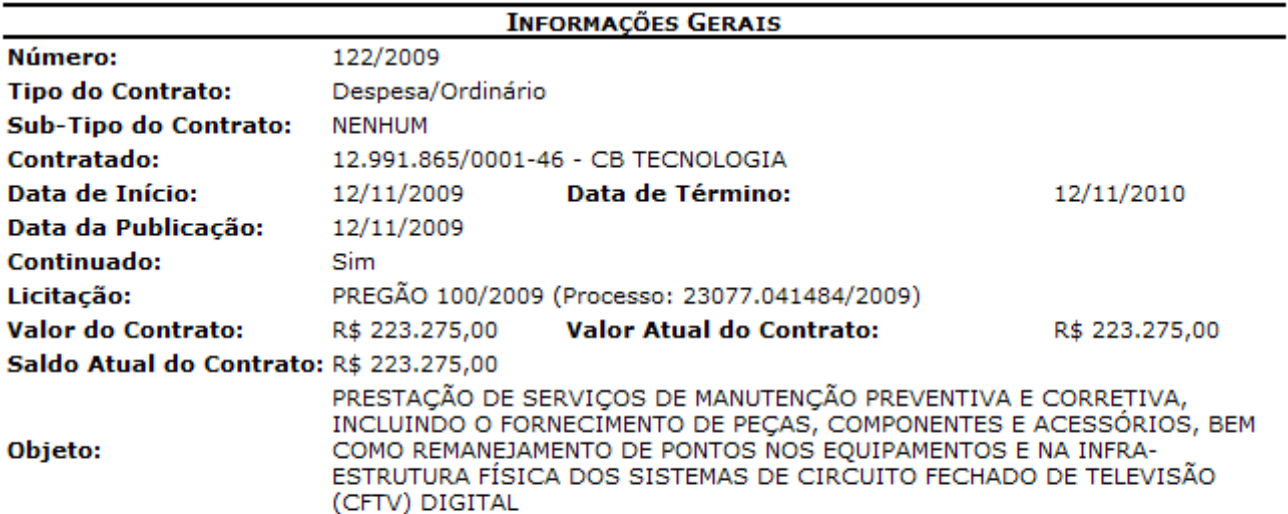

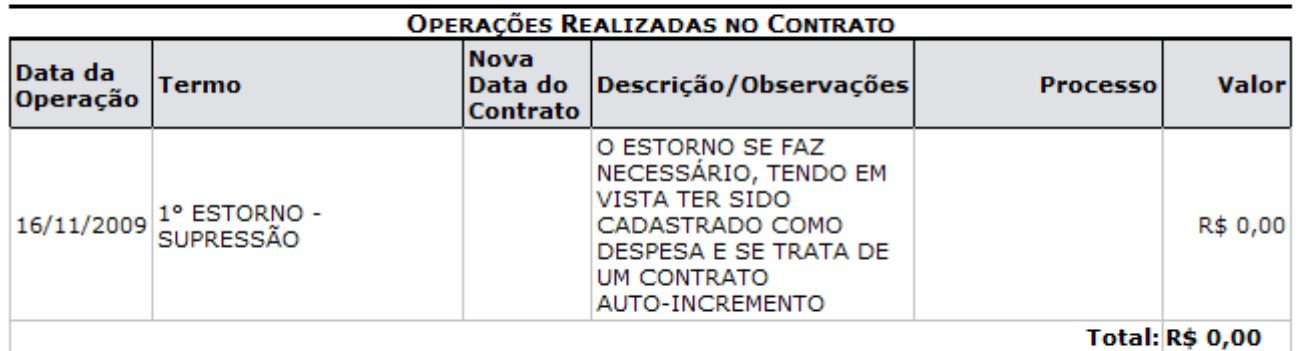

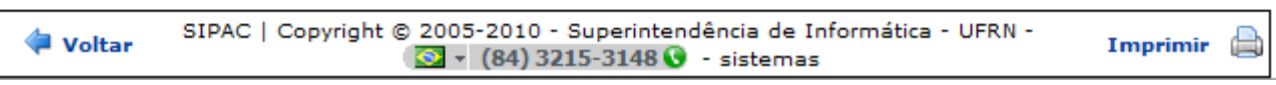

*Figura 3: Relatório das Movimentações Realizadas no Contrato*

O relatório contém *Informações Gerais* do contrato e as *Operações Realizadas no Contrato*.

As operações de alteração em contrato são:

- *Aditivo*: Aumenta o prazo e/ou valor do contrato em até um percentual determinado por lei. As alterações não estavam previstas no contrato alterando seus termos;
- *Apostilamento*: Uma espécie de aditivo, no entanto as alterações já estão previstas em contrato;
- *Supressão*: Diminui o prazo e/ou valor do contrato em até um percentual determinado por lei;
- *Estorno*: Cancela o contrato;
- *Reajuste de Contrato*: Altera o valor e/ou prazo do contrato livremente, por lei este reajuste ocorre anualmente, é um aditivo e segue o valor determinado pelo IGPM (Índice Geral de Preços de Mercado).

Para retornar à página de *Buscar Contrato*, o usuário deverá clicar em **Voltar**.

Para imprimir a página clique em Imprimir

Utilize o link contratos para retornar à página principal do módulo Contratos.

## **Relatório de Movimentações Realizadas no Contrato por Unidade**

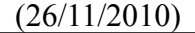

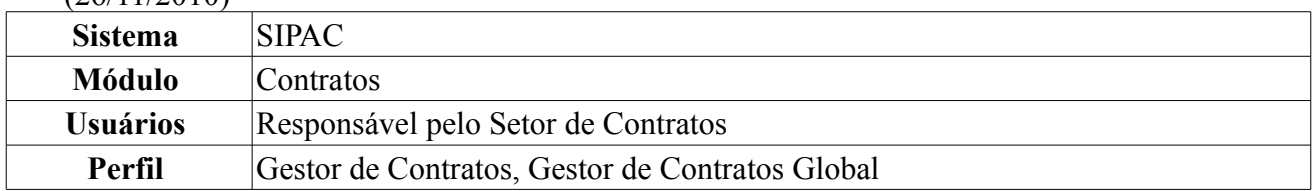

Esta funcionalidade permite ao usuário a visualização do relatório das movimentações efetuadas em um determinado contrato por cada Unidade da Instituição. Para tal, o usuário deve entrar no *SIPAC → Módulos → Contratos → Consultas/Relatórios → Movimentações → Movimentações Realizadas no Contrato por Unidade*.

A seguinte tela será exibida:

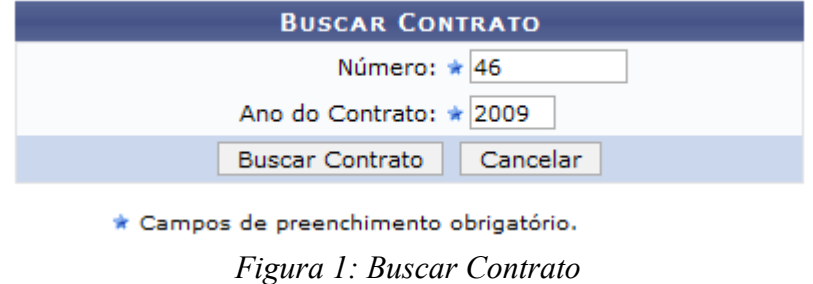

Na tela acima, o usuário deverá informar o *Número* e *Ano* do contrato. Como exemplo, usaremos *Número/Ano* 46/2009.

Clique em **Buscar Contrato** para continuar. Dependendo da existência ou não de contratos que possuam o mesmo número identificador, o sistema poderá exibir a listagem a seguir para seleção do contrato desejado. Caso não haja, o sistema encaminhará diretamente à página seguinte de *Relatório das Movimentações Realizadas no Contrato por Unidade*.

Será exibida a tela a seguir:

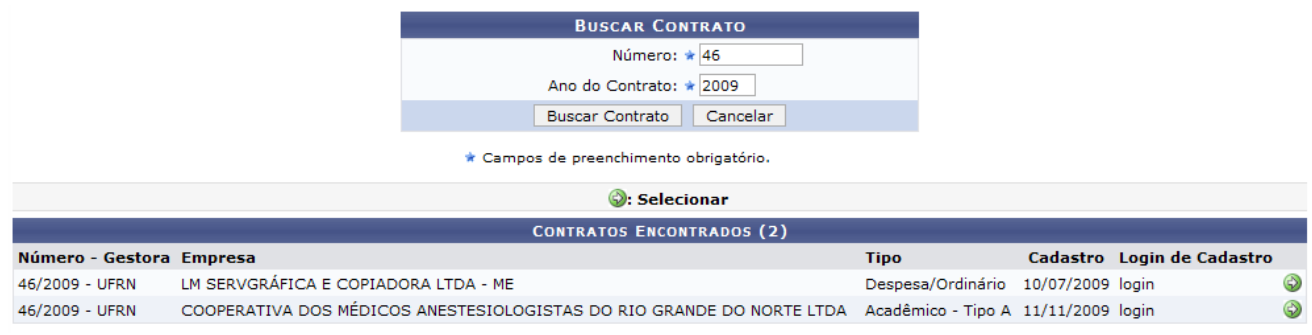

*Figura 2: Selecionar contrato*

Utilizar o ícone  $\bullet$  para selecionar o contrato desejado. O sistema encaminhará para a seguinte tela.

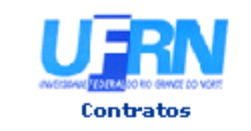

UNIVERSIDADE FEDERAL DO RIO GRANDE DO NORTE SISTEMA INTEGRADO DE PATRIMÔNIO, ADMINISTRAÇÃO E CONTRATOS EMITIDO EM 16/10/2009 09:31

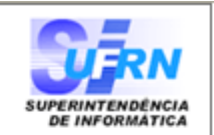

### RELATÓRIO DAS MOVIMENTAÇÕES REALIZADAS NO CONTRATO POR UNIDADE

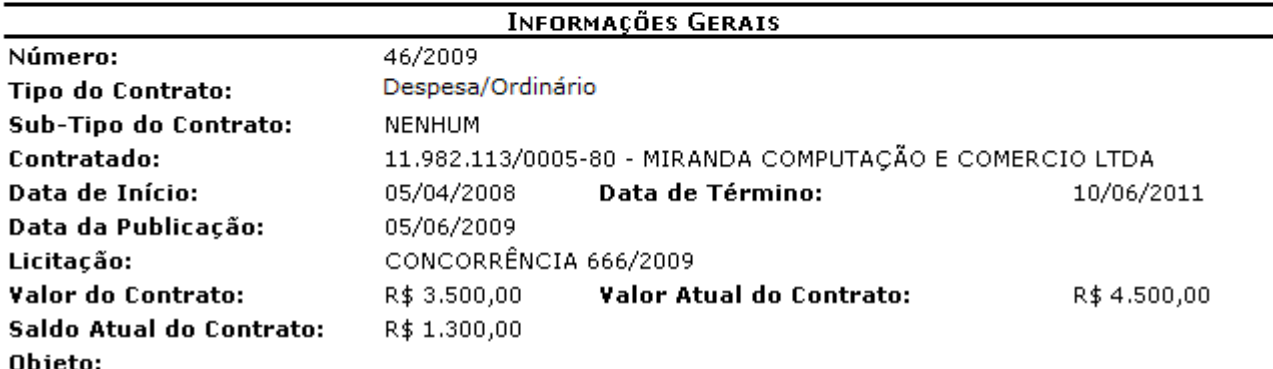

#### OPERAÇÕES REALIZADAS NO CONTRATO POR UNIDADE

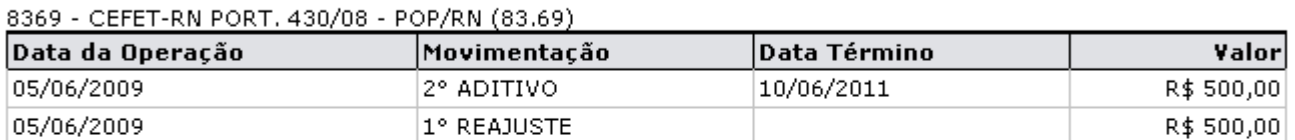

#### SUPERINTENDÊNCIA DE INFORMÁTICA (11.35)

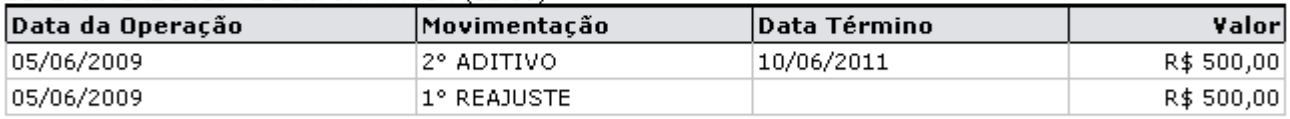

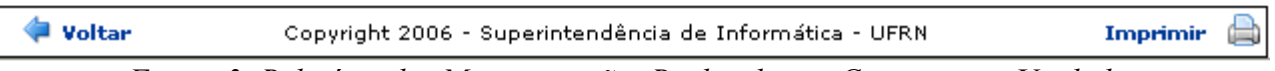

*Figura 3: Relatório das Movimentações Realizadas no Contrato por Unidade*

Neste relatório, o usuário poderá visualizar *Informações Gerais* do contrato e *Operações Realizadas no Contrato por Unidade*.

Essas movimentações podem ser:

- *Aditivo*: Aumenta o prazo e/ou valor do contrato em até um percentual determinado por lei. As alterações não estavam previstas no contrato alterando seus termos;
- *Apostilamento*: Uma espécie de aditivo, no entanto as alterações já estão previstas em contrato;
- *Estorno*: Cancela o contrato;
- *Reajuste de Contrato*: Altera o valor e/ou prazo do contrato livremente, por lei este reajuste ocorre anualmente, é um aditivo e segue o valor determinado pelo IGPM (Índice Geral de Preços de Mercado).

Para retornar à *Buscar Contrato*, o usuário deverá clicar em **Voltar**.

Para imprimir a página, clique em Imprimir

Clique em contratos para retornar à página principal do módulo Contratos.

## **Relatório de Repactuações Realizadas** (26/11/2010)

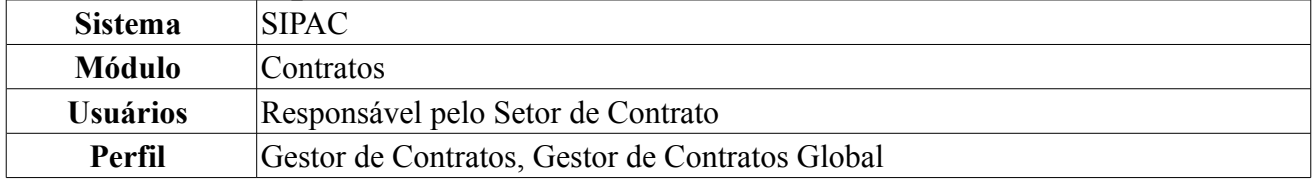

Repactuações visam adequar os preços dos contratos administrativos – exclusivamente os que tenham como objeto a prestação de serviços contínuos – aos novos preços de mercado, através da implementação dos efetivos aumentos de custos aos preços da atividade contratada, demonstrados através de planilhas de custos e formação de preços. Esta operação tem por finalidade a geração de relatórios para acompanhamento dos reequilíbrios relativos às repactuações realizadas em um determinado contrato.

Para tanto, o usuário deverá acessar o *SIPAC → Módulos → Contratos → Consultas/Relatórios → Movimentações → Repactuações Realizadas*.

A operação *Buscar Contrato* permite a busca de contratos através do *Número* e *Ano*. Para exemplificar, usaremos: *Número/Ano* 123/2009.

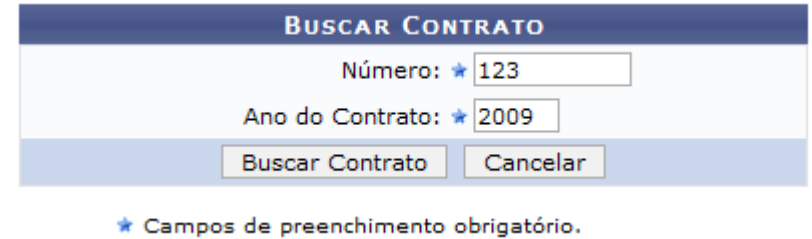

*Figura 1: Buscar Contrato*

Caso desista da operação clique em **Cancelar**. O sistema exibirá uma caixa de diálogo solicitando a confirmação da operação. Esta funcionalidade será a mesma em todas as página que estiver presente.

Clique em **Buscar Contrato** para visualizar a página abaixo.

Dependendo da existência ou não de contratos que possuam o mesmo número identificador, o sistema poderá exibir a listagem a seguir para seleção do contrato desejado. Caso não haja, o sistema encaminhará diretamente à página seguinte de *Repactuações Orçamentárias Realizadas*.

|                  |                  | <b>BUSCAR CONTRATO</b>                 |            |                   |   |
|------------------|------------------|----------------------------------------|------------|-------------------|---|
|                  |                  | Número: $\star$ 123                    |            |                   |   |
|                  |                  | Ano do Contrato: * 2009                |            |                   |   |
|                  |                  | <b>Buscar Contrato</b>                 | Cancelar   |                   |   |
|                  |                  | * Campos de preenchimento obrigatório. |            |                   |   |
|                  |                  | $\odot$ : Selecionar                   |            |                   |   |
|                  |                  | <b>CONTRATOS ENCONTRADOS (2)</b>       |            |                   |   |
| Número - Gestora | <b>Empresa</b>   | <b>Tipo</b>                            | Cadastro   | Login de Cadastro |   |
| 123/2009 - UFRN  | <b>EMPRESA 1</b> | Auto Incremento                        | 10/12/2009 | login             | ⊕ |
| 123/2009 - UFRN  | <b>EMPRESA 2</b> | Auto Incremento                        | 19/11/2009 | login             | ⊕ |
|                  |                  |                                        |            |                   |   |

**Menu Contratos** *Figura 2: Selecionar contrato*

Utilize o ícone  $\bullet$  para selecionar o contrato desejado. Será exibida a seguinte página, na qual o usuário terá acesso às *Informações Gerais* do contrato e às *Repactuações Orçamentárias* realizadas.

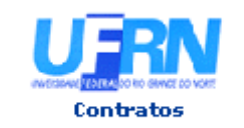

**UNIVERSIDADE FEDERAL DO RIO GRANDE DO NORTE** SISTEMA INTEGRADO DE PATRIMÔNIO, ADMINISTRAÇÃO E CONTRATOS EMITIDO EM 29/07/2010 14:48

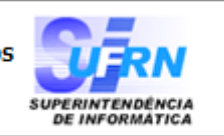

### REPACTUAÇÕES ORÇAMENTÁRIAS REALIZADAS

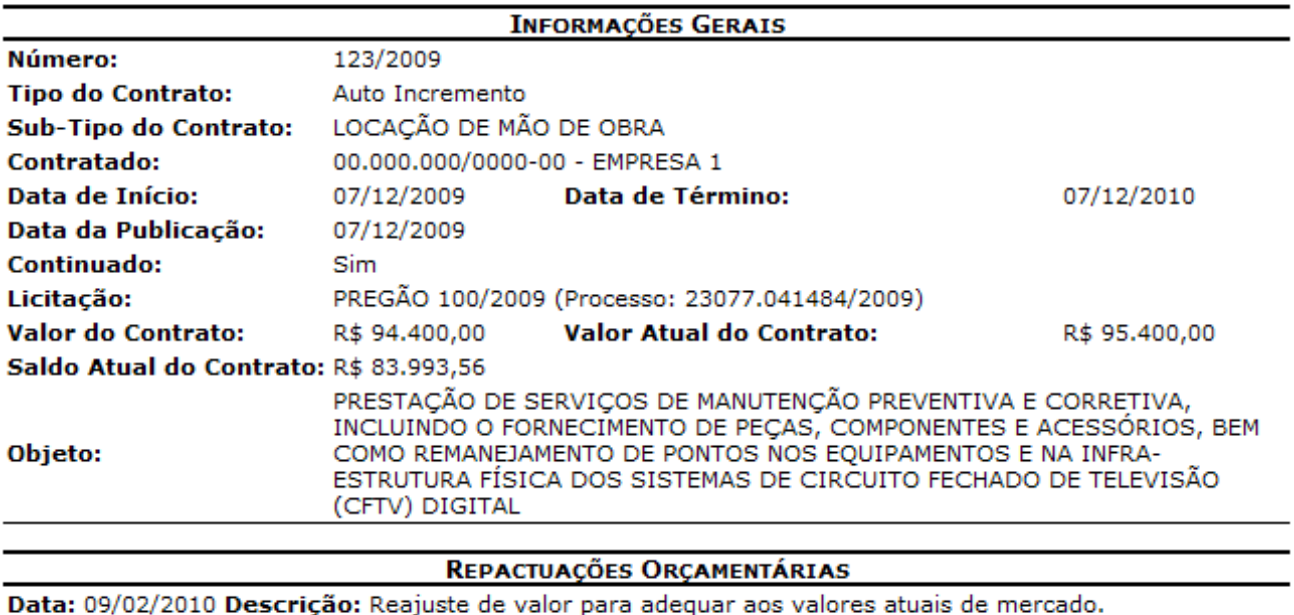

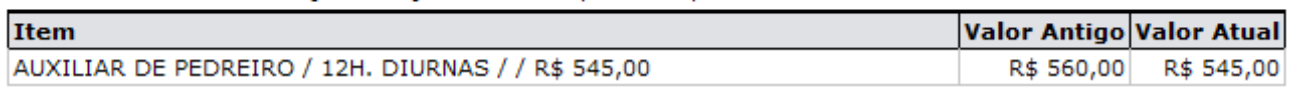

A Voltar SIPAC | Copyright @ 2005-2010 - Superintendência de Informática - UFRN -Imprimir

*Figura 3: Repactuações Orçamentárias Realizadas*

Para retornar à página *Buscar Contrato*, o usuário deverá clicar em **Voltar**.

Caso deseje imprimir a página de repactuações, clique no seguinte ícone Imprimir

Para retornar à página principal do módulo *Contratos* clique em **<sup>contratos</sup>** 

## **Relatório de Contratos de Receitas por Unidade**

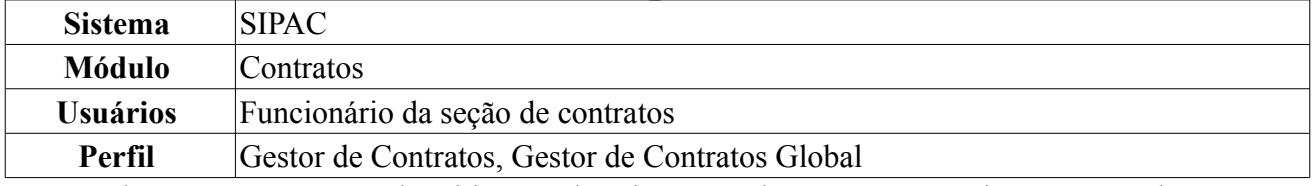

Através desta opção, é possível emitir um relatório com todos os contratos vigentes até a data informada e da unidade selecionada. Para cada contrato será possível detalhar as Guias de Recolhimento da União (GRU) cadastradas para a unidade.

Para realizar essa operação, acesse o *SIPAC → Módulos → Contratos → Consultas/Relatórios → Receitas → Contratos de Receitas por Unidade*.

A seguinte página será carregada:

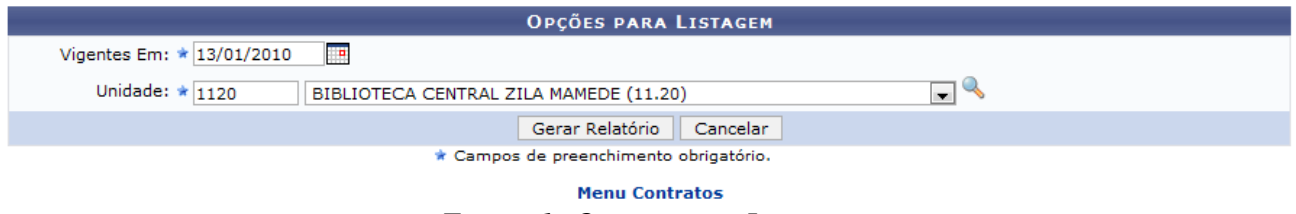

*Figura 1: Opções para Listagem*

Para consultar o contrato de receita, o usuário deverá informar o período de vigência do contrato, preenchendo o campo *Vigentes Em*, e a *Unidade* desejada.

Caso desista da operação, clique em **Cancelar**. Uma janela será apresentada pelo sistema para confirmação.

Clique no link Menu Contratos caso deseje retornar para a página inicial do Módulo Contratos.

O usuário poderá buscar a Unidade, clicando no ícone . Uma janela será aberta para que o usuário realize uma busca pela unidade:

**LISTA DE UNIDADES** 

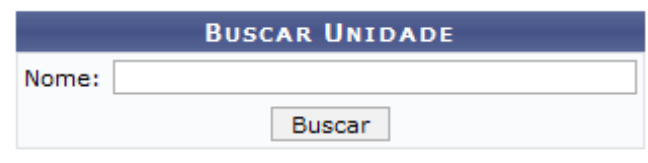

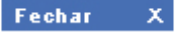

*Figura 2 - Janela de busca por unidade*

Digite o nome da Unidade e em seguida clique em **Buscar**. O resultado será visualizado da seguinte forma:

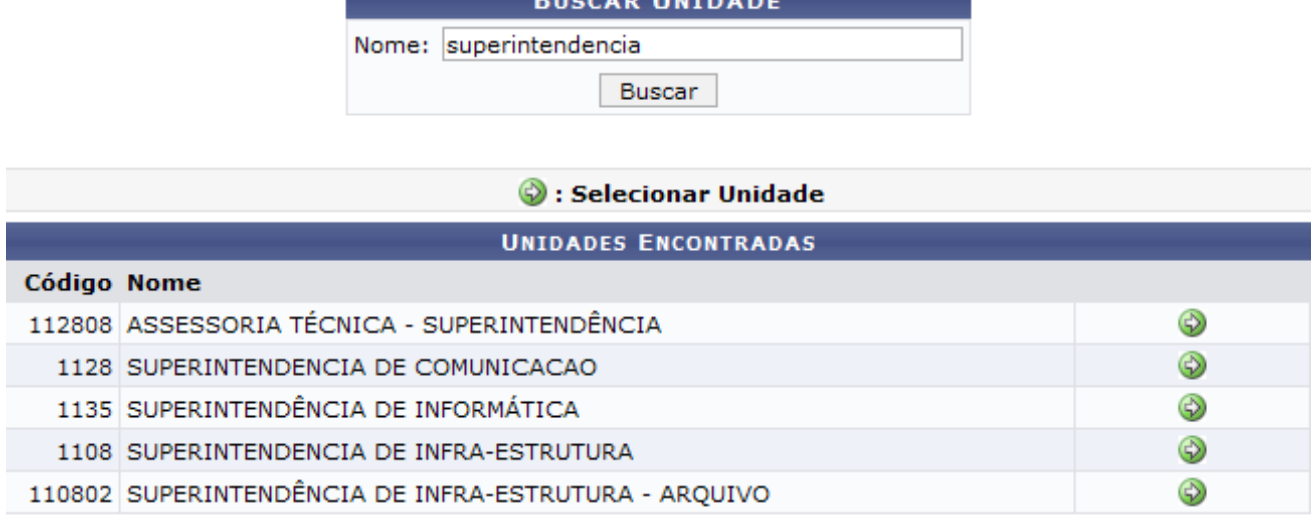

Fechar  $\vert x \vert$ 

*Figura 3 - Resultado da Busca*

Para selecionar a Unidade, clique no ícone  $\bullet$ . A janela será fechada automaticamente e o campo *Unidade* será preenchido com o nome da unidade selecionada.

Após preencher os dados necessários, clique em **Gerar Relatório**. Exemplificamos com a vigência em 13/01/2010 e a unidade BIBLIOTECA CENTRAL ZILA MAMEDE (11.20).

A página a seguir será exibida:

**LISTA DE UNIDADES** 

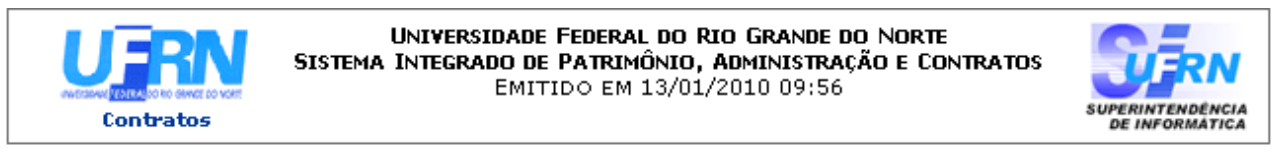

### **CONTRATOS DE RECEITAS POR UNIDADE**

Vigência Até: 13/01/10 Unidade: BIBLIOTECA CENTRAL ZILA MAMEDE (11.20)

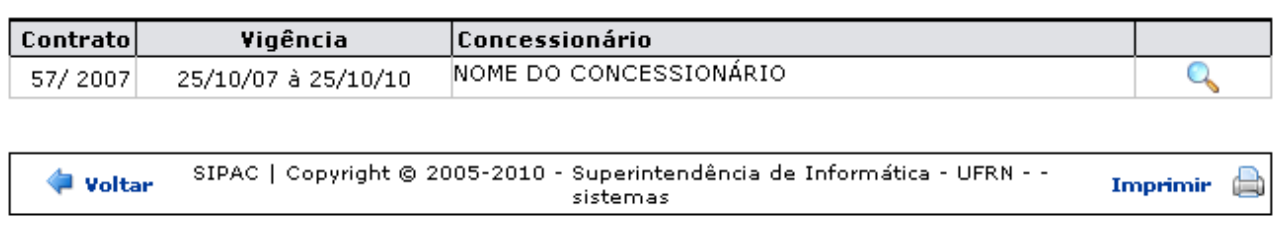

### *Figura 4: Contratos de Receitas por Unidade*

Para retornar à página de busca clique em **Voltar**. Caso deseje *Imprimir* a página clique em Imprimir **D** 

Para retornar à página principal do módulo Contratos clique no ícone **Contratos** no topo do relatório.

Para visualizar *Relatório das Guias de Recolhimento da União por Contrato* clique no ícone e serão carregadas todas as informações do contrato, conforme mostrado abaixo.

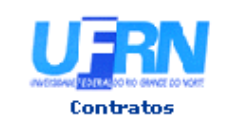

UNIVERSIDADE FEDERAL DO RIO GRANDE DO NORTE SISTEMA INTEGRADO DE PATRIMÔNIO, ADMINISTRAÇÃO E CONTRATOS<br>EMITIDO EM 13/01/2010

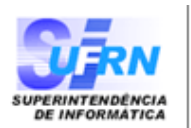

#### RELATÓRIO DAS GUIAS DE RECOLHIMENTO DA UNIÃO POR CONTRATO

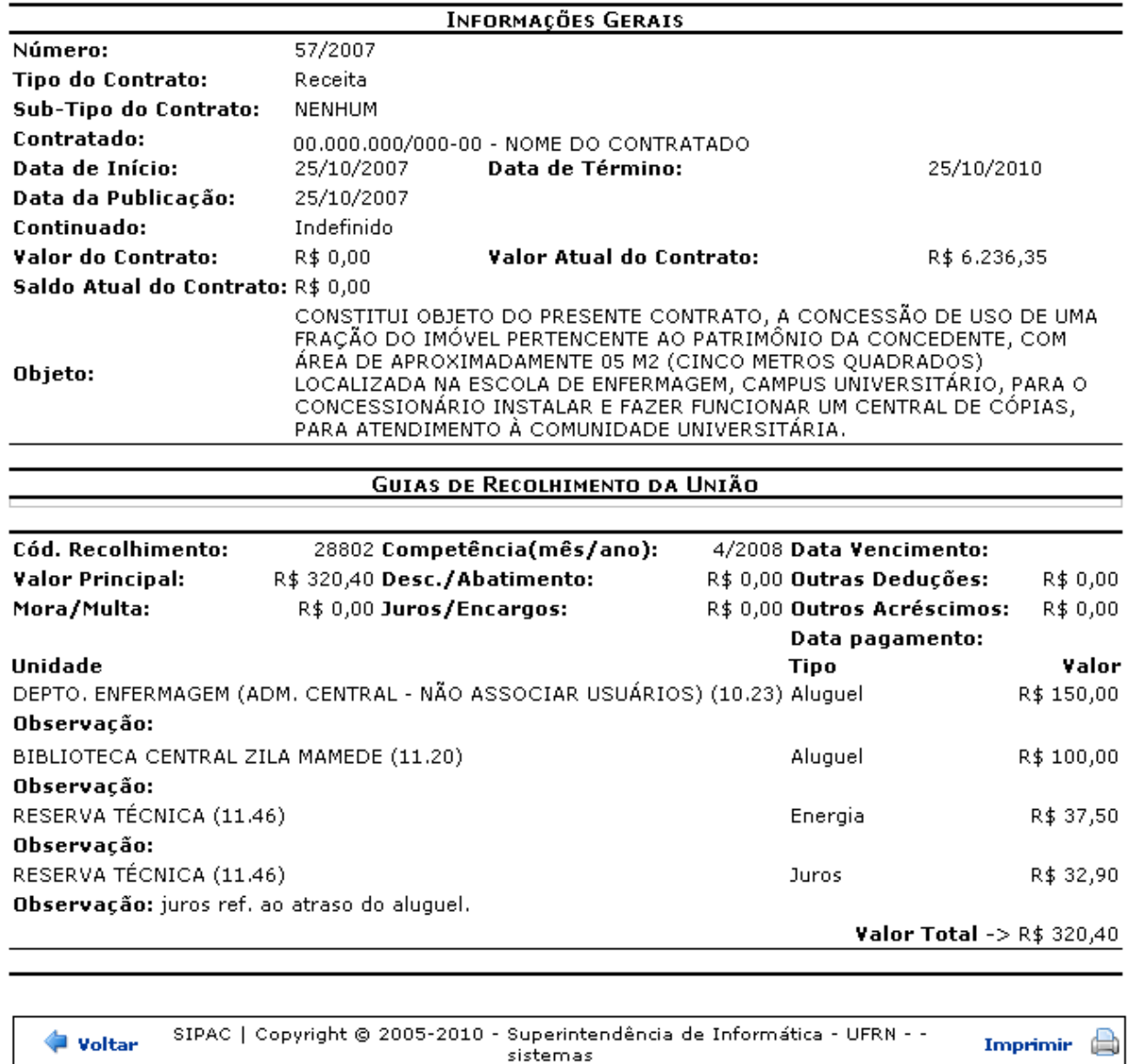

*Figura 5: Relatório das Guias de Recolhimento da União por Contrato*

Para retornar ao relatório de *Contratos de Receitas por Unidade* clique em **Voltar**.

Para *Imprimir* o relatório clique em **Imprimir** 

Para retornar à página principal do módulo Contratos clique no ícone contratos no topo da página de relatório.

### **Bom Trabalho!**

204

# **Relatório do Resumo Mensal dos Contratos de Receita por Unidade**

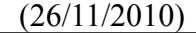

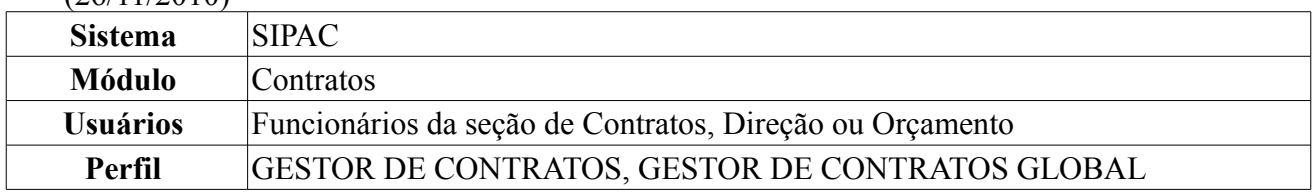

Através desta operação, é possível visualizar um resumo mensal de todos os contratos de receita por unidade beneficiada, de acordo com o cadastro das Guias de Recolhimento da União - GRU.

Para visualizar o resumo mensal dos contatos de receita por unidade, acesse: *SIPAC → Módulos → Contratos → Consultas/Relatórios → Receitas → Resumo Mensal dos Contatos de Receita por Unidade*.

O sistema carregará a seguinte página.

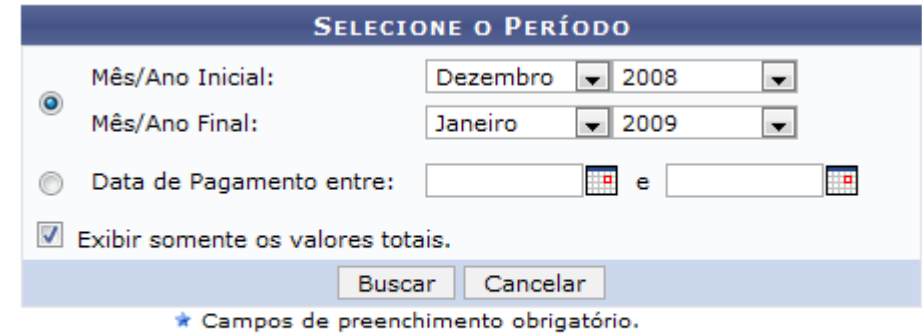

**Menu Contratos** *Figura 1: Selecione o Período*

Clique no link Menu Contratos caso deseje retornar para a página inicial do Módulo Contratos. Para gerar o relatório o usuário deverá informar um dos seguintes critérios:

- *Mês/Ano Inicial* e *Mês/Ano Final*;
- *Data de Pagamento entre*;

Se desejar, selecione a caixa para *Exibir somente os valores totais*.

Caso desista da operação, clique em **Cancelar**. Uma janela será apresentada pelo sistema para confirmação.

Exemplificamos com *Mês/Ano Inicial*: Dezembro de 2008; *Mês/Ano Final*: Janeiro de 2009 e *Exibir somente os valores totais*.

Após preencher os campos, clique em **Buscar**.

Será carregada a página do *Relatório do Resumo Mensal dos Contratos de Receita por Unidade*.

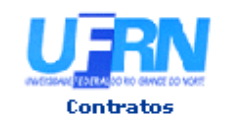

UNIVERSIDADE FEDERAL DO RIO GRANDE DO NORTE SISTEMA INTEGRADO DE PATRIMÔNIO, ADMINISTRAÇÃO E CONTRATOS EMITIDO EM 13/01/2010 10:50

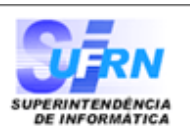

#### RELATÓRIO DO RESUMO MENSAL DOS CONTRATOS DE RECEITA POR UNIDADE

#### Período: 12/2008 até 1/2009

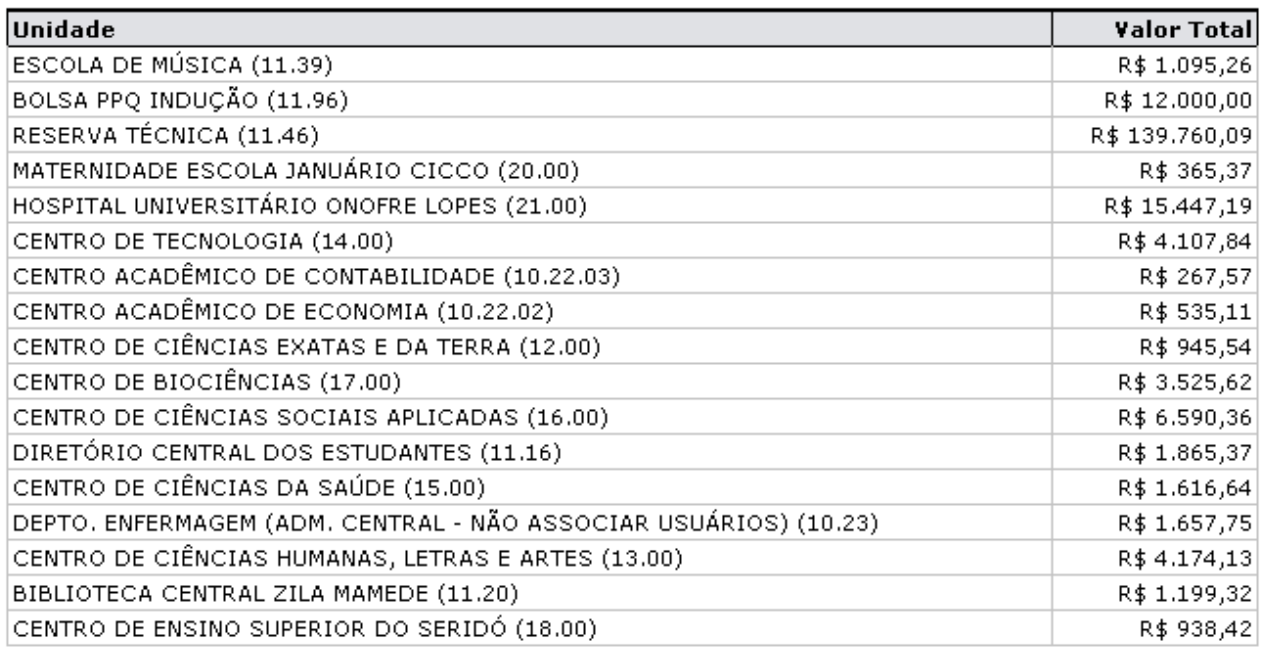

Total Geral: R\$ 196.091,58

| SIPAC   Copyright © 2005-2010 - Superintendência de Informática - UFRN - -<br>Imprimir <b>B</b><br><b>Voltar</b><br>sistemas |
|----------------------------------------------------------------------------------------------------|
|----------------------------------------------------------------------------------------------------|

*Figura 2:Relatório do Resumo Mensal dos Contratos de Receita por Unidade*

Para *Imprimir* a página, clique em **Imprimir** 

Para retornar à página anterior, clique em **Voltar**.

Para voltar ao menu inicial clique em **Contratos**, no topo da página.

Caso o usuário não selecione a opção *Exibir somente os valores totais*, o relatório será exibido da seguinte maneira:

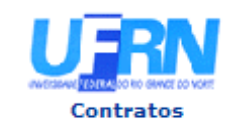

#### UNIVERSIDADE FEDERAL DO RIO GRANDE DO NORTE SISTEMA INTEGRADO DE PATRIMÔNIO, ADMINISTRAÇÃO E CONTRATOS EMITIDO EM 26/02/2010 17:52

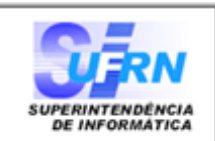

#### RELATÓRIO DO RESUMO MENSAL DOS CONTRATOS DE RECEITA POR UNIDADE

#### Período: 12/2008 até 1/2009

### **ESCOLA DE MÚSICA (11.39)**

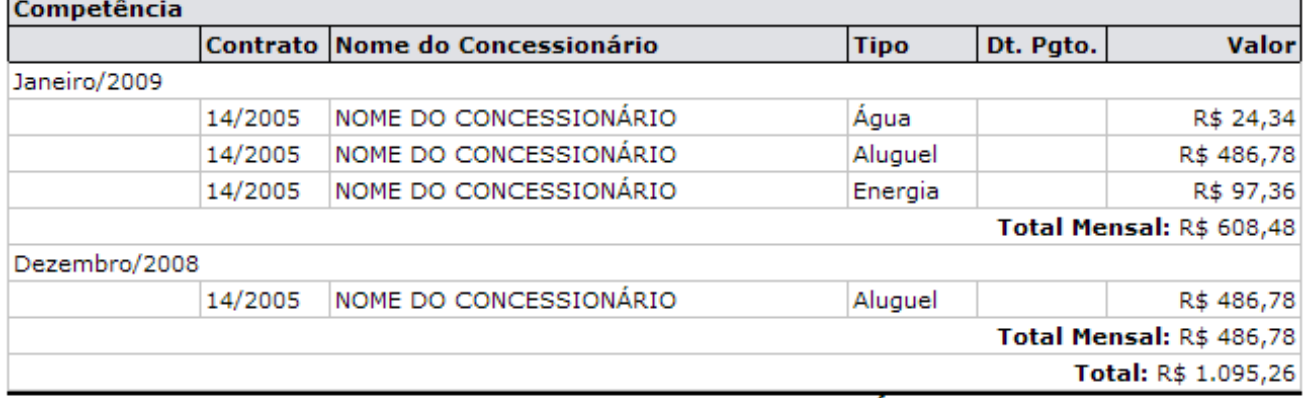

#### CENTRO DE ENSINO SUPERIOR DO SERIDÓ (18.00)

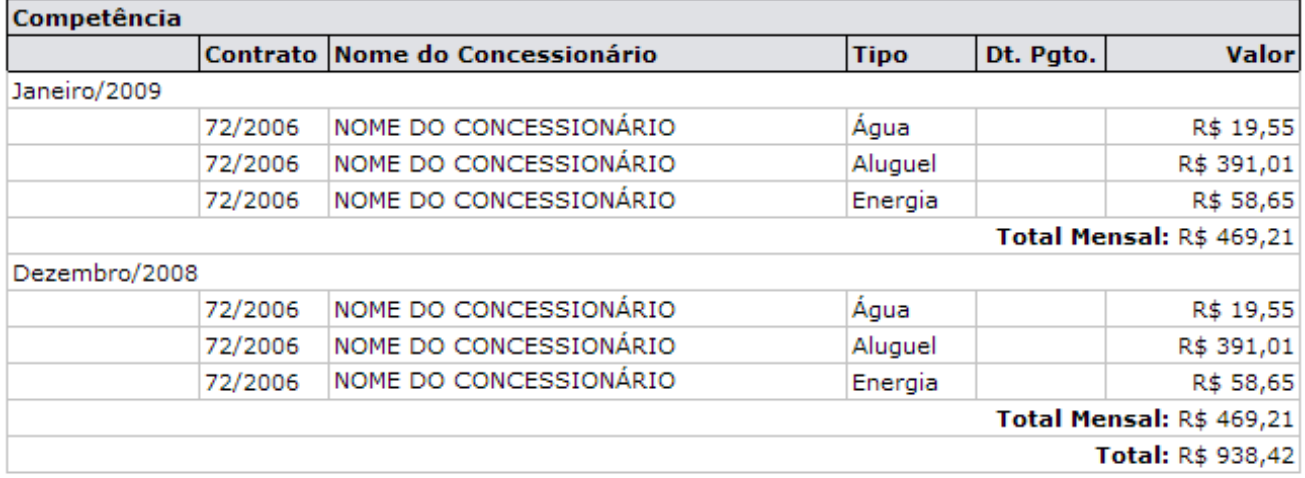

### Total Geral: R\$ 196.091,58

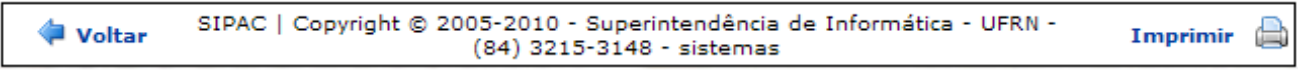

*Figura 3: Relatório do Resumo Mensal dos Contratos de Receita por unidade*

Para *Imprimir* a página, clique em **Imprimir** 

Para retornar à página anterior, clique em **Voltar**.

Para voltar ao menu inicial clique em **Contratos**, no topo da página.

## **Guias de Recolhimento da União por Contrato** (26/11/2010)

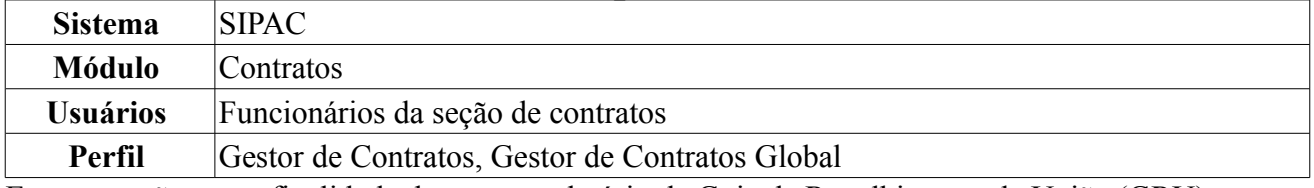

Esta operação tem a finalidade de gerar o relatório da Guia de Recolhimento da União (GRU) por unidade em um determinado contrato. Para realizar a operação, *acesse SIPAC → Módulos → Contratos → Consultas/Relatórios → Receitas → Guias de Recolhimento da União por Contrato*.

O sistema carregará a seguinte página:

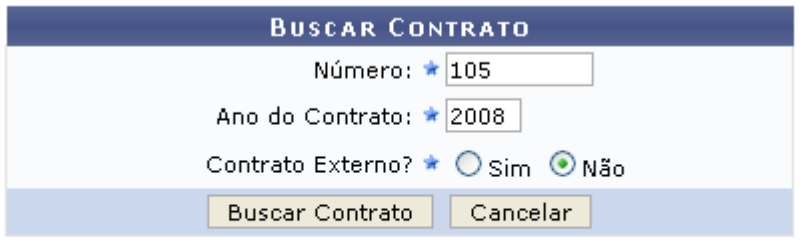

\* Campos de preenchimento obrigatório.

**Menu Contratos** *Figura 1: Buscar Contrato*

Para gerar o relatório, informe os critérios relativos ao *Número* e *Ano do Contrato*, e se o contrato é ou não um *Contrato Externo?*, selecionando a opção *Sim* ou *Não*.

Caso desista da operação, clique em **Cancelar**. Uma janela será apresentada pelo sistema para confirmação. Esta operação é válida para todas as telas que apresentem esta função.

Se deseja retornar ao menu principal do módulo Contratos, clique em Menu Contratos

Exemplificamos com *Número* 105 , *Ano do Contrato* 2008 e *Contrato Externo* Não.

Após preencher os campos, clique em **Buscar Contrato**. A seguir, os *Contratos Encontrados* serão listados. Esta tela somente será exibida caso haja mais de um contrato com o mesmo número identificador.

|               |                                             |                                        | <b>BUSCAR CONTRATO</b>        |                 |                   |  |
|---------------|---------------------------------------------|----------------------------------------|-------------------------------|-----------------|-------------------|--|
|               |                                             |                                        | Número: $\star 0$             |                 |                   |  |
|               |                                             | Ano do Contrato: * 2010                |                               |                 |                   |  |
|               |                                             |                                        | Contrato Externo? O Sim ⊙ Não |                 |                   |  |
|               |                                             | <b>Buscar Contrato</b>                 | Cancelar                      |                 |                   |  |
|               |                                             | * Campos de preenchimento obrigatório. |                               |                 |                   |  |
|               |                                             |                                        | $\odot$ : Selecionar          |                 |                   |  |
|               |                                             |                                        | <b>CONTRATOS ENCONTRADOS</b>  |                 |                   |  |
| <b>Número</b> | <b>Empresa</b>                              |                                        | <b>Tipo</b>                   | <b>Cadastro</b> | Login<br>Cadastro |  |
| 105/2008      | ESTRUTURAL EDIFICAÇÕES E PROJETOS LTDA      |                                        | Despesa/Ordinário             | 30/12/2008      | login             |  |
| 105/2008      | NOME DO CONTRATADO                          |                                        | Receita                       | 04/03/2010      | login             |  |
| 105/2008      | UNIVERSIDADE FEDERAL DO RIO GRANDE DO NORTE |                                        | Acadêmico - Tipo D            | 10/02/2009      | login             |  |

*Figura 2: Contratos Encontrados*

Nesta tela, escolha o contrato desejado clicando em  $\bullet$ . O contrato informado deve ser do tipo *Receita* ou de um dos seguintes subtipos: *Limpeza* ou *Locação de mão de obra*.

Exemplificaremos com 105/2008 - Receita. Dessa forma, o *Relatório das Guias de Recolhimento da União por Contrato* será disponibilizado.

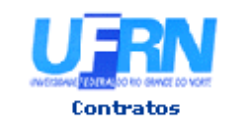

UNIVERSIDADE FEDERAL DO RIO GRANDE DO NORTE SISTEMA INTEGRADO DE PATRIMÔNIO, ADMINISTRAÇÃO E CONTRATOS EMITIDO EM 15/01/2010

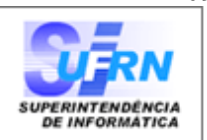

#### RELATÓRIO DAS GUIAS DE RECOLHIMENTO DA UNIÃO POR CONTRATO

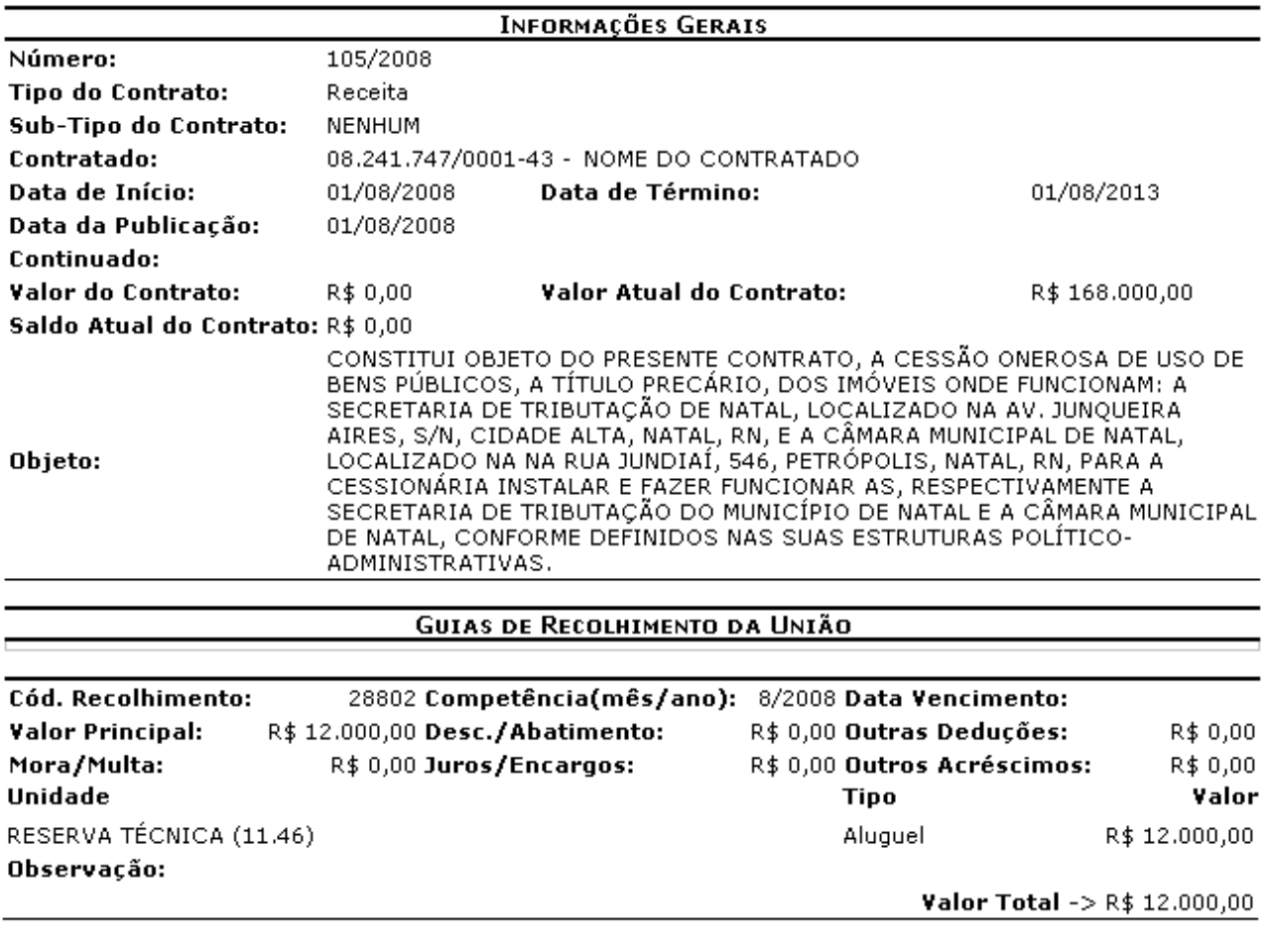

SIPAC | Copyright @ 2005-2010 - Superintendência de Informática - UFRN - -**Voltar** A Imprimir sistemas

*Figura 2: Relatório das Guias de Recolhimento da União por Contrato*

Para *Imprimir* a página, clique em Imprimir

Para retornar à página anterior, clique em **Voltar**.

Para voltar à página principal clique em **Contratos**, no topo da página de relatório.

## **Imprimir Cronograma Físico da Obra** (26/11/2010)

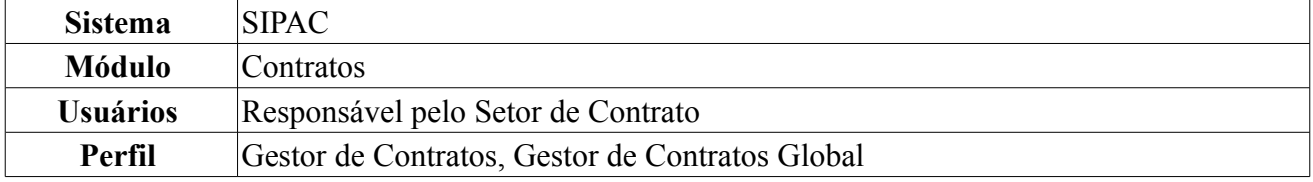

Esta operação objetiva a consulta e impressão dos cronogramas físico e financeiro relacionados a uma obra associada à Instituição. Para imprimir o cronograma, o usuário deverá seguir o seguinte caminho: *SIPAC → Módulos → Contratos → Consultas/Relatórios → Obras e Serviços de Engenharia → Imprimir Cronograma Físico da Obra*.

Será exibida a tela para *Buscar Requisição*.

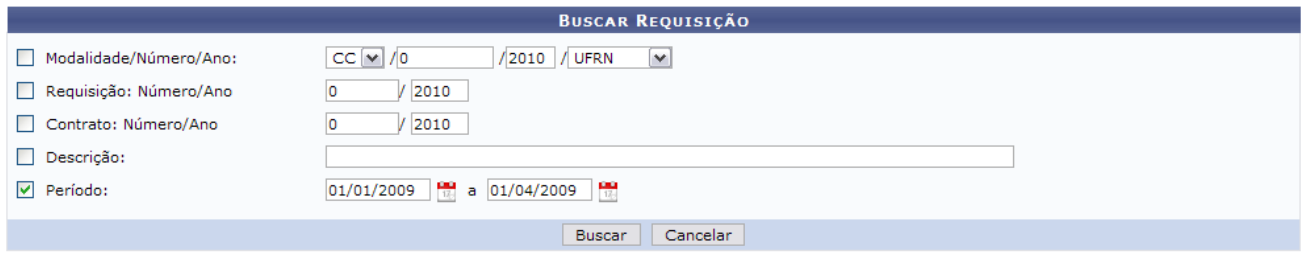

*Figura 1: Buscar Requisição*

Caso desista da operação clique em **Cancelar**. O sistema exibirá uma caixa de diálogo solicitando a confirmação da operação. Esta funcionalidade será a mesma em todas as página que estiver presente.

A busca da requisição poderá ser feita através de uma ou mais opções dos campos de preenchimento:

- *Modalidade/Número/Ano*: Neste campo, além da modalidade, do número e do ano, o usuário deverá informar se a licitação foi cadastrada pela UFRN, pela FUNPEC ou se é EXTERNA;
- *Requisição: Número/Ano*
- *Contrato: Número/Ano*
- *Descrição*
- *Período*

Como exemplo, usaremos a busca por *Período*: 01-01-2009 a 01-04-2009. Clique em **Buscar** para prosseguir.

O sistema mostrará em seguida os *Cronogramas Encontrados*.

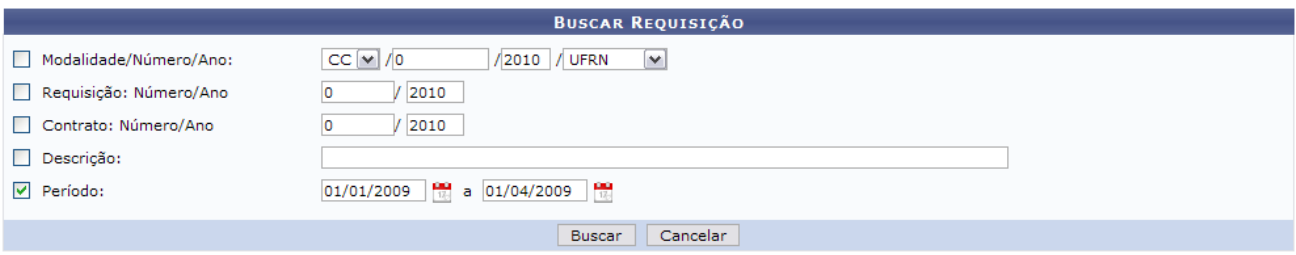

211

 $\Box$  Imprimir Cronograma

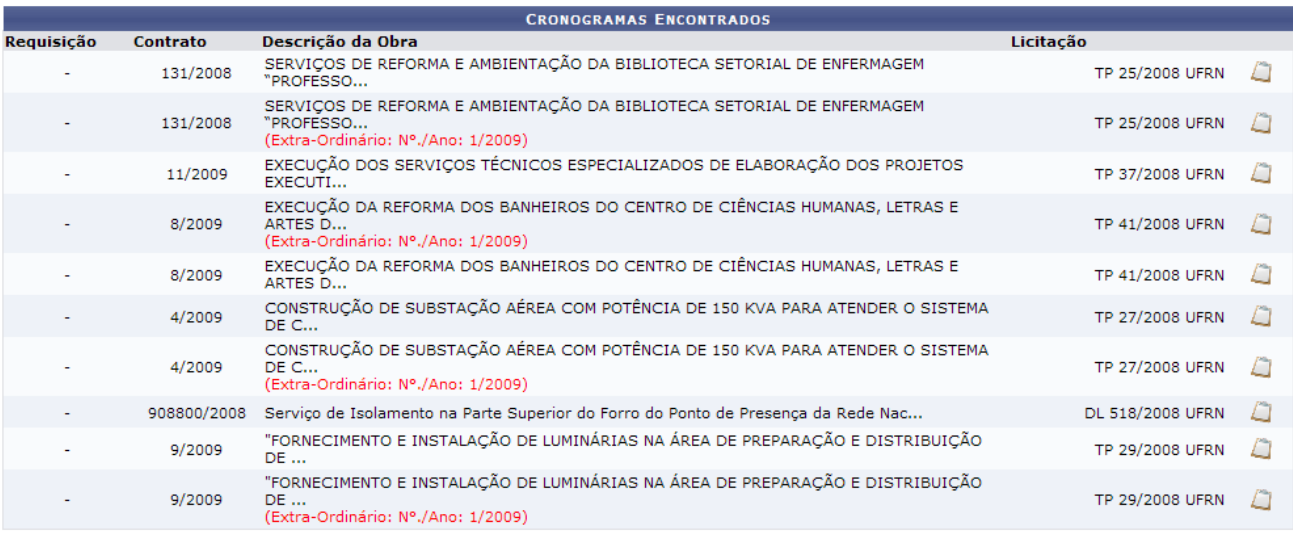

**Menu Contratos** 

*Figura 2: Cronogramas Encontradas*

Para retornar a página inicial do módulo *Contratos*, clique em **Menu Contratos** 

Ao lado das *Licitações*, aparecerá o ícone  $\Box$ , a partir do qual o usuário poderá *Imprimir o Cronograma*.

Após clicar no ícone acima a página de impressão será exibida da seguinte maneira:

-PREVISTO - EXECUTADO

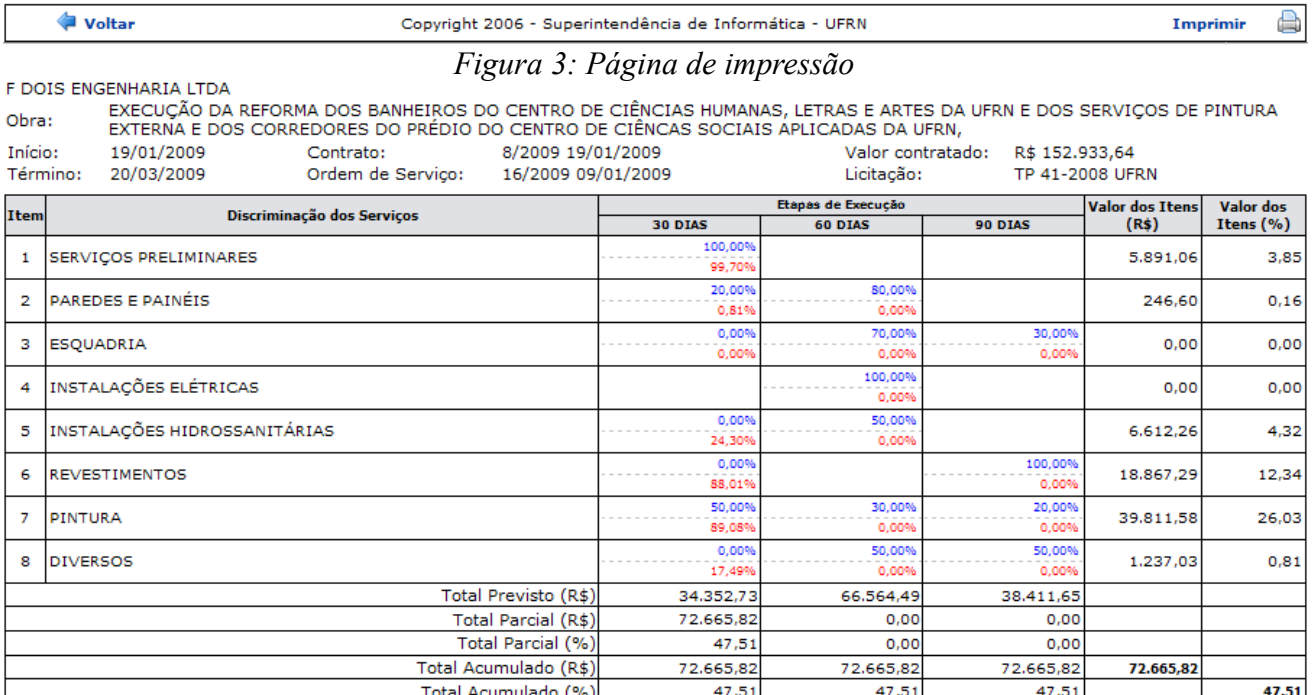

Clique em Imprimir **D** para imprimir o documento.

Clique em **Voltar** para retornar a página de cronogramas encontrados, ou, para ir ao módulo *Contratos*, clique em **Contratos** no topo da página do documento.

## **Cadastrar/Listar Calendário Mensal de Eventos** (25/11/2010)

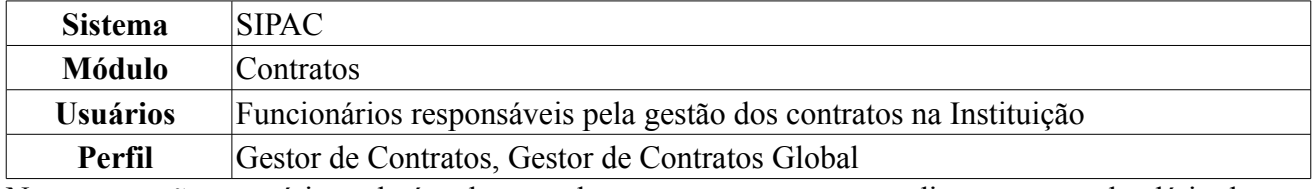

Nesta operação o usuário poderá cadastrar, alterar ou remover eventos dispostos no calendário do sistema. Para isso o usuário deverá *acessar SIPAC → Módulos → Contratos → Cadastros → Calendário Evento → Cadastrar/Listar*.

O sistema listará os eventos já cadastrados, e disponibilizará os campos para cadastro.

|                         | <b>DEFINIR CALENDÁRIO</b>                                           |            |                          |     |
|-------------------------|---------------------------------------------------------------------|------------|--------------------------|-----|
|                         | Evento: ★ Evento de envio de ficha de acompanhamento de contratos V |            |                          |     |
|                         | Denominação: ★ Inscrições                                           |            |                          |     |
|                         | Data Inicial: * 01/12/2009                                          |            |                          |     |
|                         | Data Final: ★ 10/12/2009                                            |            |                          |     |
|                         | Cadastrar<br>Cancelar                                               |            |                          |     |
|                         | * Campos de preenchimento obrigatório.                              |            |                          |     |
|                         |                                                                     |            |                          |     |
|                         | $\mathcal{D}$ alterar $\mathcal{D}$ : Remover                       |            |                          |     |
|                         | <b>EVENTOS JÁ CADASTRADOS</b>                                       |            |                          |     |
| Denominação             | Evento                                                              | Referência | Data Início<br>Data Fim  |     |
| Calendário de Março     | Evento de envio de ficha de acompanhamento de contratos             | 9/2009     | 01/03/2010<br>30/04/2010 | ø J |
| Inscrições              | Evento de envio de ficha de acompanhamento de contratos             | 3/2010     | 10/12/2009<br>01/12/2009 | " ⊘ |
| FICHA DE ACOMPANHAEMNTO | Evento de envio de ficha de acompanhamento de contratos             | 12/2009    | 08/12/2009<br>04/12/2009 | a T |

*Figura 1: Definir calendário*

Caso desista da operação clique em **Cancelar**. O sistema exibirá uma caixa de diálogo solicitando a confirmação da operação. Esta funcionalidade será a mesma em todas as página que estiver presente.

O usuário deverá preencher os campos: *Evento*, *Denominação*, *Data Inicial* e *Data Final*, que podem

ser selecionados clicando no ícone . Após preencher todos os campos apresentados, clique em **Cadastrar** para prosseguir. Aqui, exemplificamos com Evento de envio de ficha para acompanhamento - Inscrições - 01 à 10/12.

Prosseguindo a operação, a seguinte mensagem será exibida:

 $\ddot{\mathbf{i}}$   $\bullet$  Operação realizada com sucesso!

*Figura 2: Mensagem de sucesso*

O evento cadastrado será listado conforme tela anterior, junto aos outros já cadastrados. Poderá ser realizadas alterações, clicando no ícone  $\blacktriangleright$ . A seguinte tela será exibida:

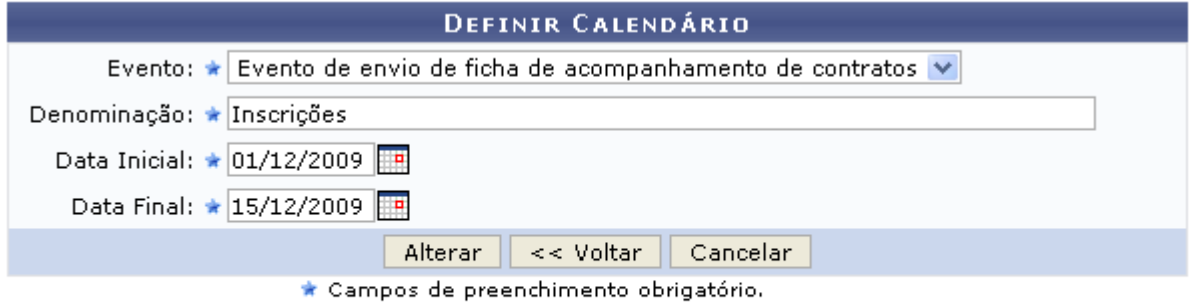

**Menu Contratos** 

*Figura 3: Alterar evento*

Para retornar à página inicial do módulo *Contratos*, clique em Menu Contratos. Caso queira retroceder a página anterior, clique em **Voltar**.

Nessa página, assim como foi explicado na página do cadastro, o usuário deverá modificar o que se fizer necessário, e posteriormente clicar em **Alterar** para confirmar as mudanças

Prosseguindo com a operação será exibida a seguinte mensagem nos moldes a seguir:

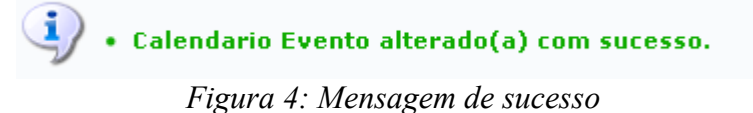

Para excluir qualquer dos eventos, clique no ícone a ao lado do evento que deseja excluir, na página *Definir Calendário*.

A seguinte caixa de diálogo será exibida para o usuário confirmar se deseja realmente realizar a ação:

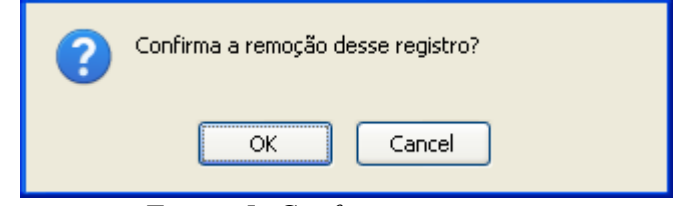

*Figura 5: Confirme a operação*

Clique em **OK** para confirmar. O sucesso da operação será informado:

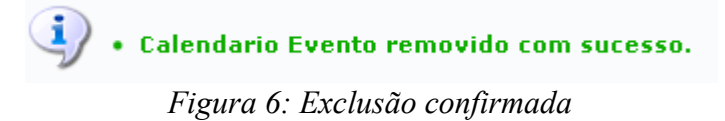

## **Cadastrar Contratados** (25/11/2010)

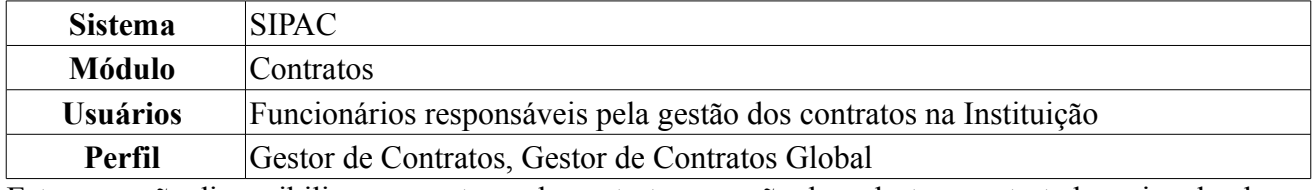

Esta operação disponibiliza aos gestores de contratos a opção de cadastrar contratados, vinculando-os a um determinado contrato. Contratado é a pessoa que não possui um vínculo funcional com a instituição, ou seja, é um terceirizado.

Para cadastrar um novo contratado, *acesse o SIPAC → Módulos → Contratos → Cadastros → Contratados → Cadastrar*.

A seguinte página será exibida:

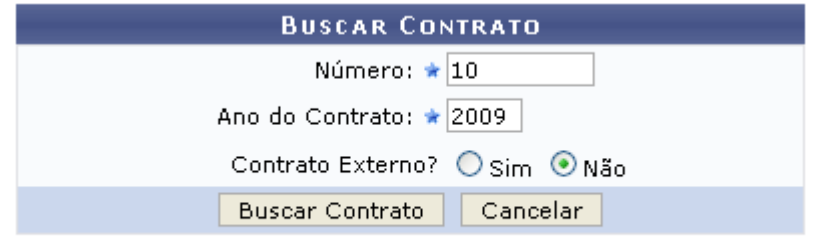

\* Campos de preenchimento obrigatório.

*Figura 1: Buscar Contrato*

Caso desista da operação clique em **Cancelar**. O sistema exibirá uma caixa de diálogo solicitando a confirmação da operação. Esta funcionalidade será a mesma em todas as página que estiver presente.

A caixa apresentada permite a busca de contratos através do *Número*, *Ano do Contrato*e se é um *Contrato Externo?*, nessa opção o usuário deverá selecionar entre *Sim* e *Não*. Exemplificamos com os seguintes dados: *Número*: 10, *Ano do Contrato*: 2009 e *Contrato Externo?*: Não.

Após digitar as informações referentes ao contrato, clique em **Buscar Contrato**. Caso haja mais de um contrato cadastrado com o número informado, antes de prosseguir será solicitado ao usuário que selecione um dos contratos. O resultado será apresentado da seguinte forma:

|                  |                                        | <b>BUSCAR CONTRATO</b>                      |                    |            |                   |         |
|------------------|----------------------------------------|---------------------------------------------|--------------------|------------|-------------------|---------|
|                  |                                        | Número: * 0                                 |                    |            |                   |         |
|                  |                                        | Ano do Contrato: ★ 2010                     |                    |            |                   |         |
|                  |                                        | Contrato Externo? O Sim ⊙Não                |                    |            |                   |         |
|                  |                                        | <b>Buscar Contrato</b>                      | Cancelar           |            |                   |         |
|                  |                                        | * Campos de preenchimento obrigatório.      |                    |            |                   |         |
| Selecionar       |                                        |                                             |                    |            |                   |         |
|                  |                                        | <b>CONTRATOS ENCONTRADOS (3)</b>            |                    |            |                   |         |
| Número - Gestora | <b>Empresa</b>                         |                                             | <b>Tipo</b>        | Cadastro   | Login de Cadastro |         |
| 10/2009 - UFRN   | ESTRUTURAL EDIFICAÇÕES E PROJETOS LTDA |                                             | Despesa            | 30/12/2008 | login             | ⊕       |
| 10/2009 - UFRN   | FERNANDO JOSE S.A.                     |                                             | Receita            | 04/03/2010 | login             | $\odot$ |
| 10/2009 - UFRN   |                                        | UNIVERSIDADE FEDERAL DO RIO GRANDE DO NORTE | Acadêmico - Tipo D | 10/02/2009 | login             | ⊕       |

*Figura 2: Contratos Encontrados*

Para selecionar o contrato desejado, clique no ícone  $\bullet$ . Será exibida a tela a seguir. Caso o número fornecido na busca represente somente um contrato, o usuário será encaminhada diretamente para a página abaixo.

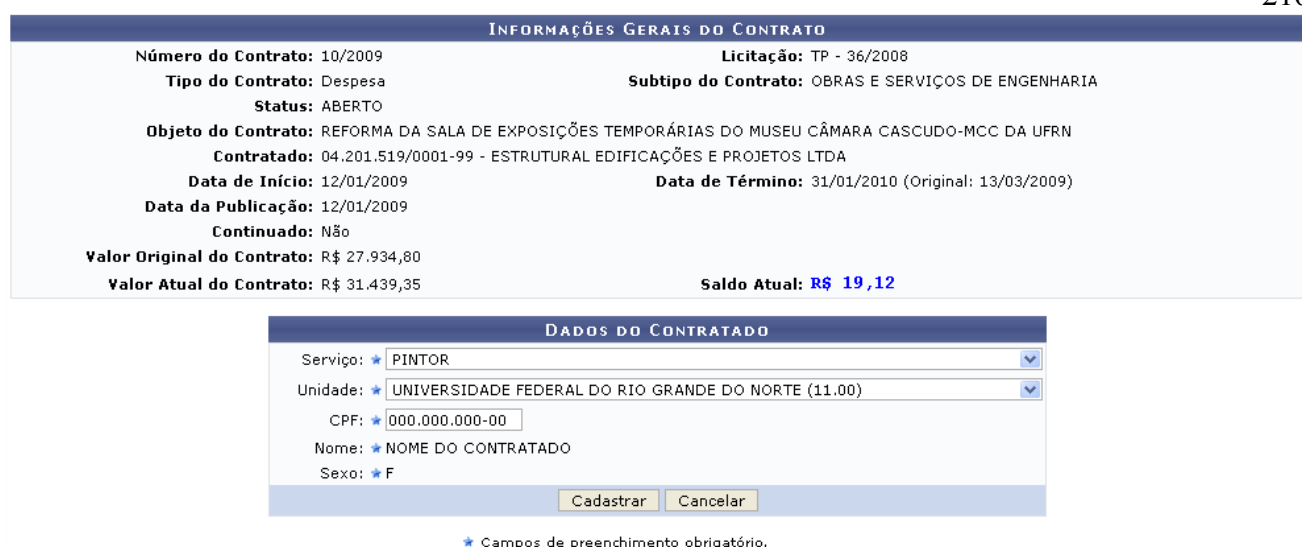

*Figura 3: Dados do contratado*

Na página descrita acima o usuário realizará o cadastro do novo contratado. Para isso ele deverá informar os seguintes dados:

- *Serviço*:Selecione o tipo do serviço que o contratado prestará a Instituição;
- *Unidade*: Selecione a Unidade
- *CPF*: Digite o número do CPF do contratado, após fornecer essa informação os campos *Nome* e *Sexo* serão preenchidos automaticamente;
- *Nome*: Digite o nome do contratado;
- *Sexo*: Selecione o sexo do contratado.

Após informar os dados do contratado, clique em **Cadastrar**. A página será recarregada com a mensagem de confirmação da ação:

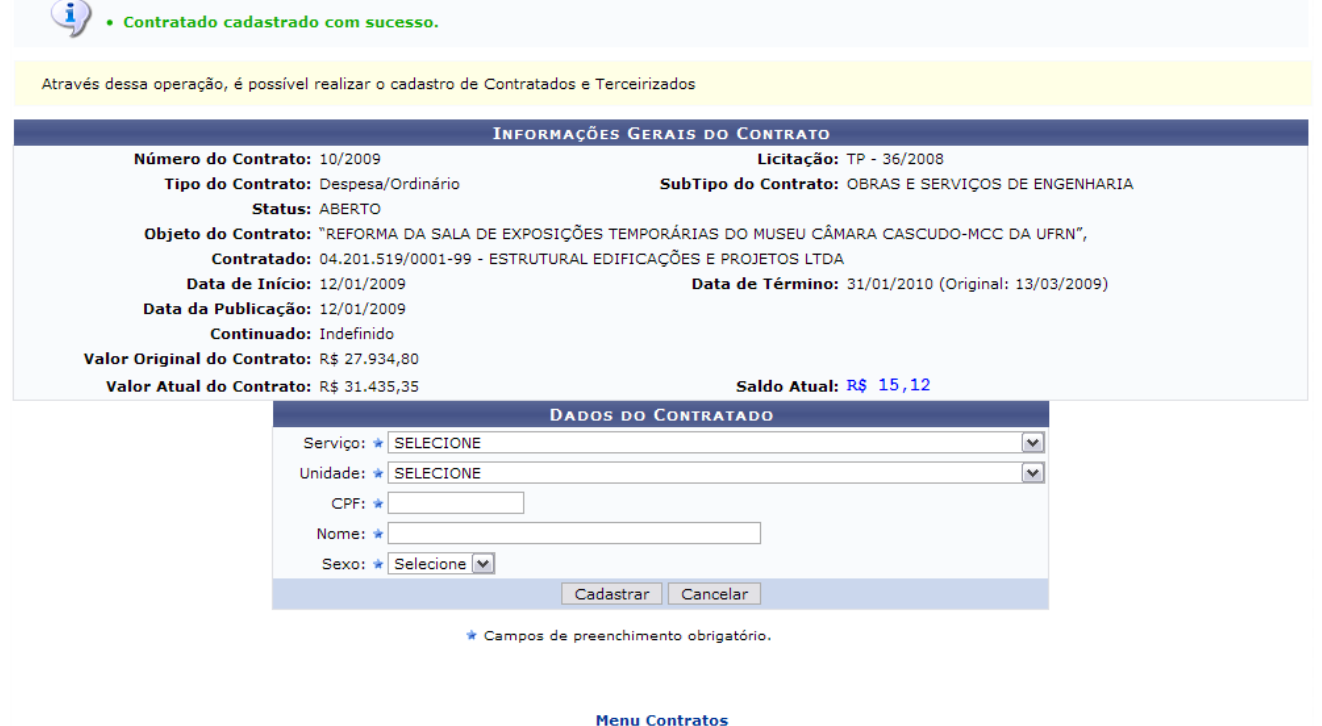

*Figura 4: Contratado cadastrado*
acima.

Para retornar à página inicial do *Módulo Contratos*, clique no link Menu Contratos **Bom Trabalho!**

#### **Listar Contratados** (25/11/2010)

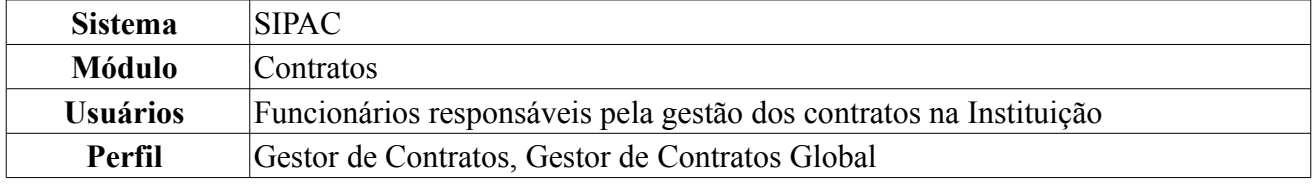

Esta operação lista os contratados vinculados a um determinado contrato. Através dessa operação, é possível realizar a alteração e remoção de contratados e terceirizados. Para isso, *acesse o SIPAC → Módulos → Contratos → Cadastros → Contratados → Listar*.

Será exibida a página *Filtro*, onde o usuário poderá inserir os dados do contratado em qualquer dos campos e realizar uma busca por ele. Também será apresentada uma lista com as pessoas contratadas pela Instituição.

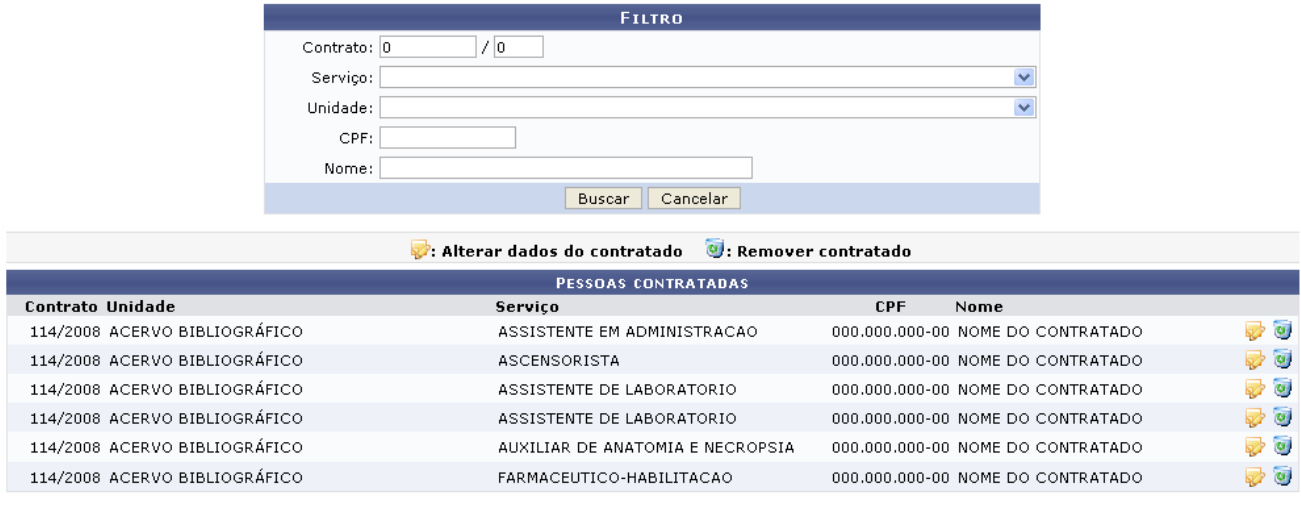

*Figura 1: Filtro*

Caso desista da operação clique em **Cancelar**. O sistema exibirá uma caixa de diálogo solicitando a confirmação da operação. Esta funcionalidade será a mesma em todas as página que estiver presente.

Para realizar uma busca por um contratado específico, utilize a caixa *Filtro*. Nela existem os campos referentes a busca, onde o usuário poderá combiná-los para refinar a busca conforme desejar: *Contrato*, *Serviço*, *Unidade*, *CPF* e *Nome*.

Após digitar os dados necessário clique em **Buscar** para visualizar apenas o contratado desejado. Dentre os resultados da busca, o usuário poderá realizar as ações de alterá-los ou removê-los, que serão demonstradas nos tópicos abaixo.

Clique no ícone para Alterar os dados do contratado. A seguinte página será exibida:

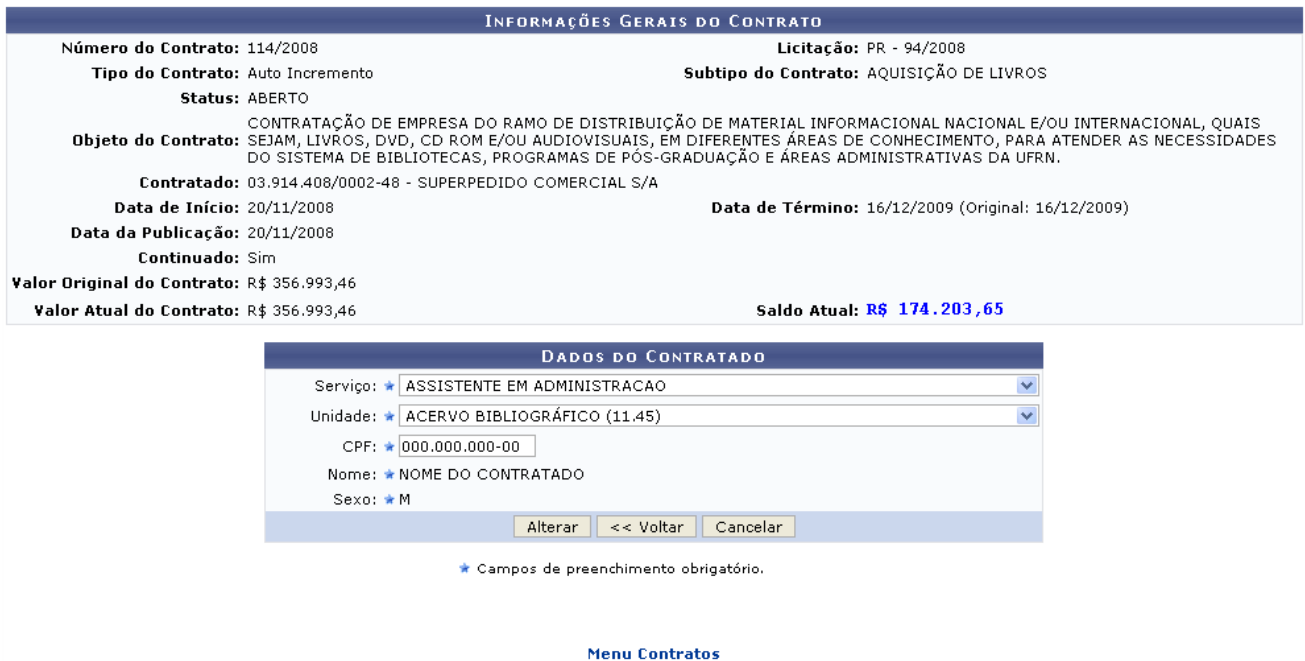

*Figura 2: Alterar dados*

Para retornar a página inicial do módulo *Contratos*, clique em .

O usuário poderá alterar os seguintes dados: *Serviço*, *Unidade*, *CPF*, *Nome* e *Sexo*.

Para retornar à página anterior, clique em **Voltar**.

Feitas as mudanças, clique em **Alterar**. O sistema retornará automaticamente para a primeira página demonstrada neste manual, com a seguinte mensagem no topo:

(i) . Contratado alterado com sucesso.

*Figura 3: Mensagem de confirmação*

Clique no ícone <sup>con</sup> para *Remover* o contratado. A caixa de diálogo a seguir será exibida:

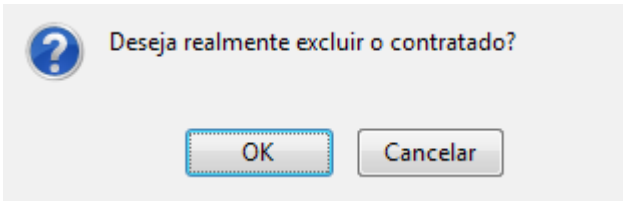

*Figura 4: Janela de questionamento*

Para dar continuidade ao processo, clique **OK**. A seguinte mensagem será carregada no topo da página:

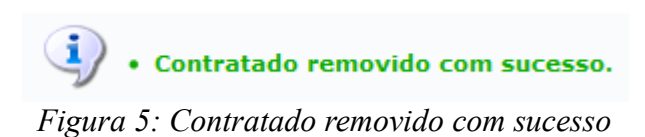

#### **Cadastrar Empresas/Concessionárias** (26/11/2010)

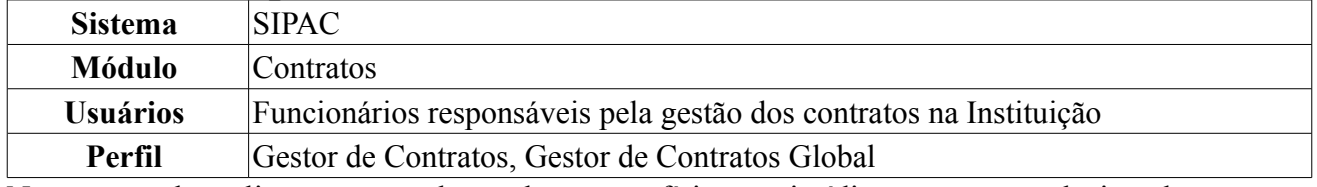

Neste manual, explicaremos o cadastro de pessoas físicas ou jurídicas que serão relacionadas como contratadas nos contratos firmados com a instituição em questão. Para isso o usuário deverá *acessar SIPAC → Módulos → Contratos → Cadastros → Empresas/Concessionárias → Cadastrar*.

Para realizar o cadastro, preencha os campos obrigatórios de *Dados da Pessoa Física/Jurídica* com os seguintes itens:

- *Tipo do Fornecedor*: Esse campo poderá ser selecionado entre *Pessoa Física*, *Pessoa Jurídica* ou *Unidade Gestora*
- *Razão Social*: Informe o nome ou razão social do fornecedor;
- *CPF/CNPJ*: Informe o CPF, CNPJ ou a *UG/GESTÃO*, dependendo do Tipo de fornecedor escolhido;
- *Endereço*, *Bairro* e *Cidade*: Os campos referentes a endereço também são obrigatórios;

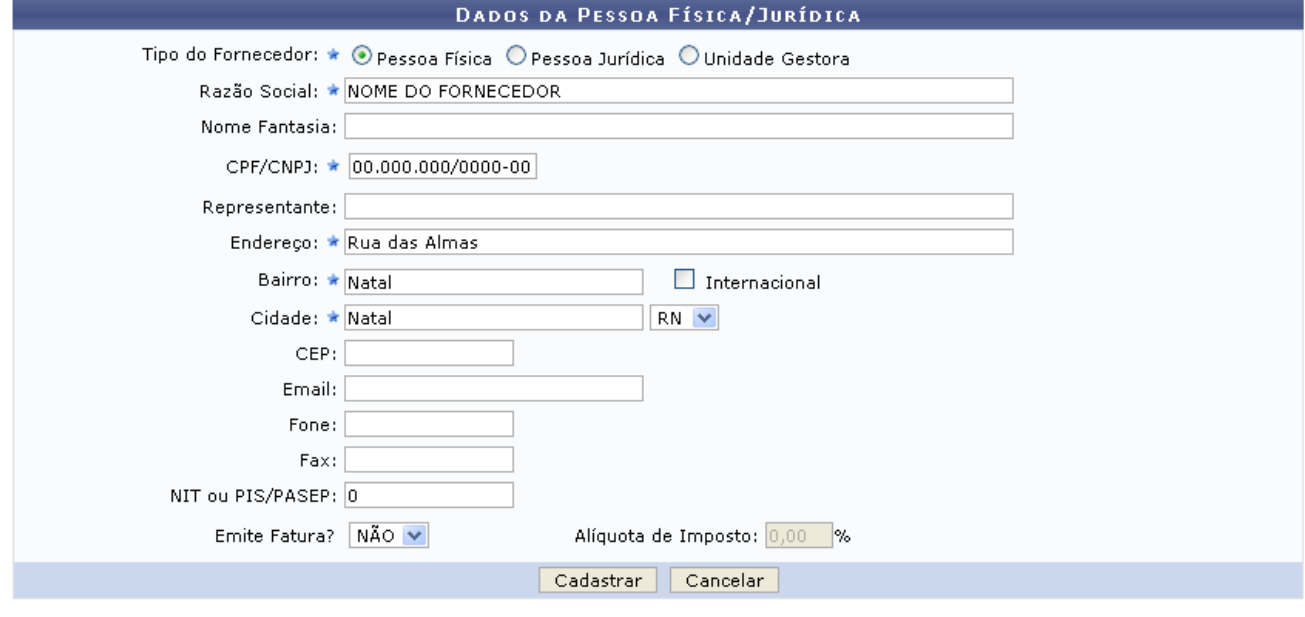

**Menu Contratos** *Figura 1: Dados da Pessoa Física/Jurídica*

\* Campos de preenchimento obrigatório.

Para retornar a página inicial do módulo *Contratos*, clique em **Menu Contratos** 

Caso desista da operação clique em **Cancelar**. O sistema exibirá uma caixa de diálogo solicitando a confirmação da operação.

Observações:

- Caso o endereço seja internacional assinalar em *Internacional* logo ao lado de Bairro.
- Se o usuário optar por *Sim* em *Emite Fatura?*, este deverá também inserir a *Alíquota de Imposto*.

Para dar continuidade ao cadastramento o usuário deverá clicar em **Cadastrar**.

Ao seguir com a operação o sistema exibirá a seguinte mensagem de confirmação:

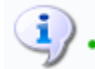

• Fornecedor NOME DO FORNECEDOR cadastrado com sucesso.

*Figura 2: Mensagem de Confirmação*

#### **Cadastrar/Listar Tipo de Anexo de Contratos** (26/11/2010)

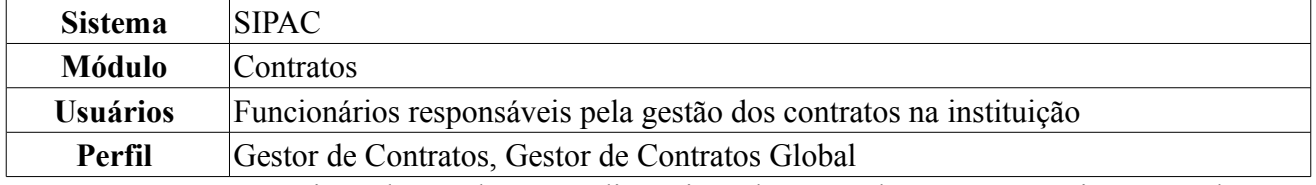

Nesta operação, o usuário poderá cadastrar ou listar tipos de anexo de contratos, assim como alterálos e removê-los.

Para isso, o usuário deverá *acessar o SIPAC → Módulos → Contratos → Cadastros → Tipo de Anexo de Contratos → Cadastrar/Listar*.

Será exibida a página *Cadastro do Tipo de Anexo de Contrato*, na qual será cadastrado o novo tipo de anexo. Se houver tipos cadastrados anteriormente, também serão exibidos nessa página na parte *Lista de Tipos de Anexo de Contrato*.

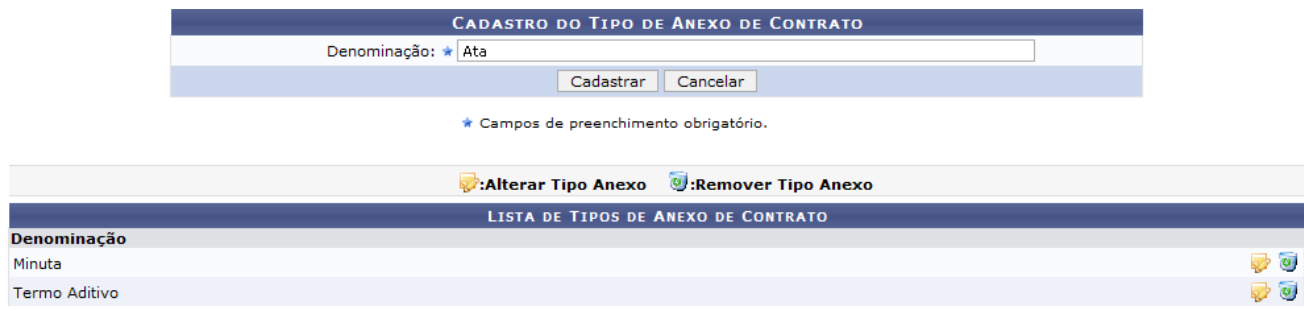

*Figura 1: Cadastro do Tipo de Anexo de Contrato*

Caso desista de realizar a operação, clique em **Cancelar**. Uma caixa de diálogo será gerada posteriormente, solicitando confirmação da operação. Esta mesma função será válida sempre que a opção estiver presente.

O usuário deverá preencher o campo *Denominação* com a especificação do tipo de anexo, exemplificado aqui com Ata.

Para prosseguir com o cadastro, clique em **Cadastrar**. A mensagem de sucesso surgirá na tela.

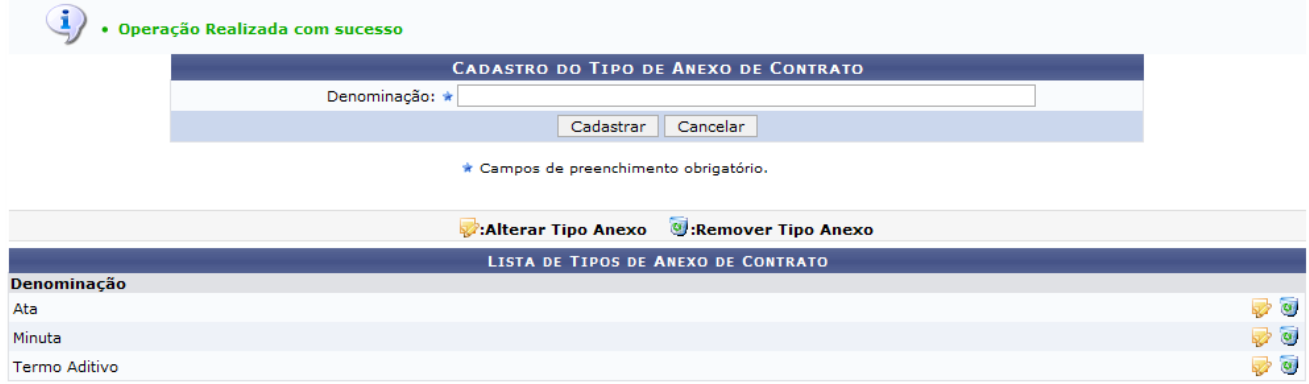

*Figura 2: Operação realizada com sucesso*

Agora o tipo de anexo de contrato será exibido na *Lista de Tipos de Anexo de Contrato*.

Para *Alterar Tipo Anexo*, clique no ícone

O sistema carregará a página *Cadastro do Tipo de Anexo de Contrato*, com o campo *Denominação* preenchido, para que o usuário substitua o tipo de anexo de contrato antigo pelo novo.

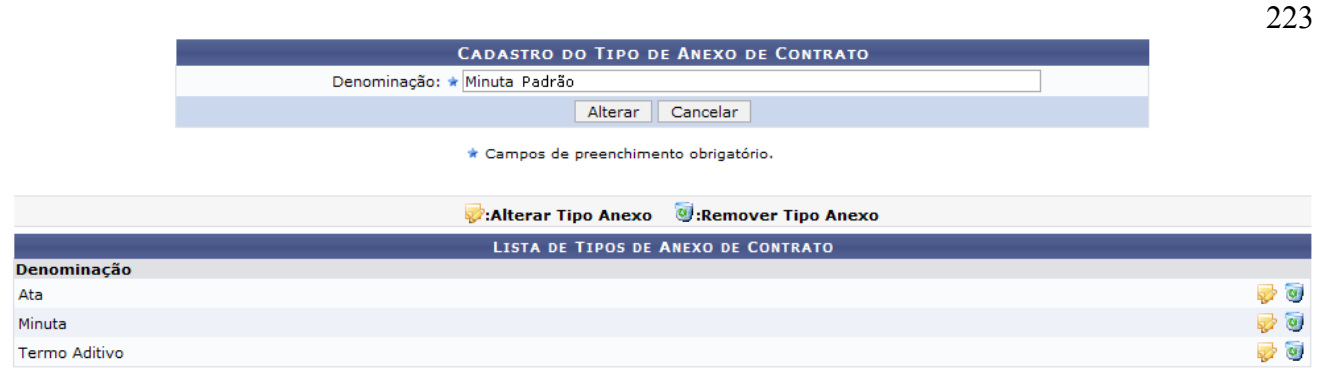

*Figura 3: Cadastro do Tipo de Anexo de Contrato*

Exemplificaremos modificando a *Denominação* Minuta por Minuta Padrão.

Após modificar, clique em **Alterar**. A mensagem de sucesso surgirá no topo da tela *Cadastro do Tipo de Anexo de Contrato* .

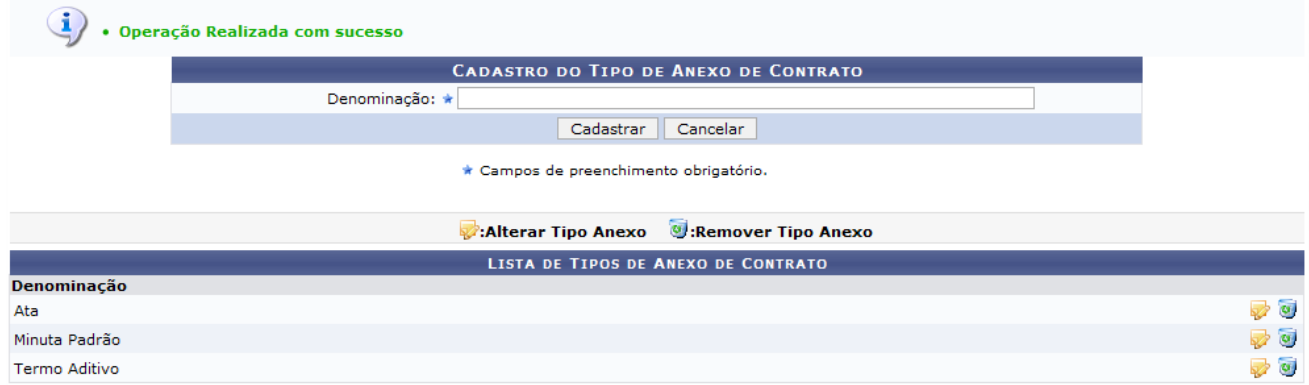

*Figura 4: Operação realizada com sucesso*

Para *Remover Tipo Anexo*, clique no ícone ...

A seguinte caixa de diálogo surgirá na tela.

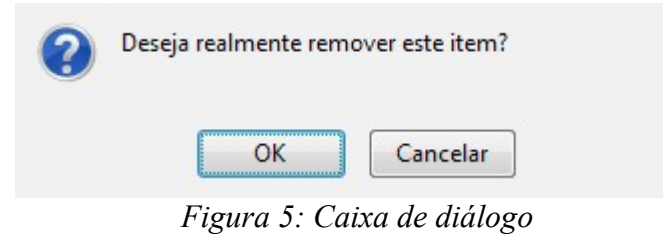

Confirme a operação, clicando em **OK**.

A mensagem de sucesso será visualizada.

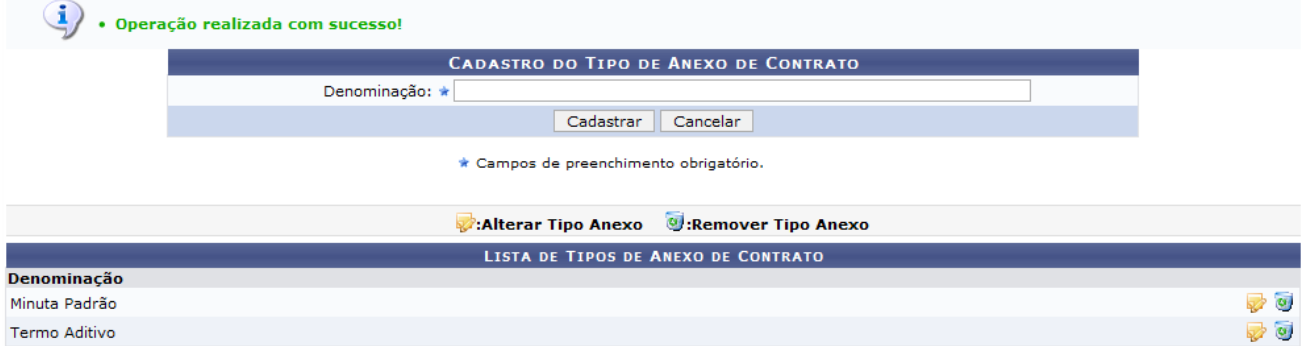

**Menu Contratos** *Figura 6: Operação realizada com sucesso*

Para retornar à página inicial do módulo *Contratos*, clique em **Menu Contratos**.

#### **Cadastrar/Listar Tipo de Fiscal** (26/11/2010)

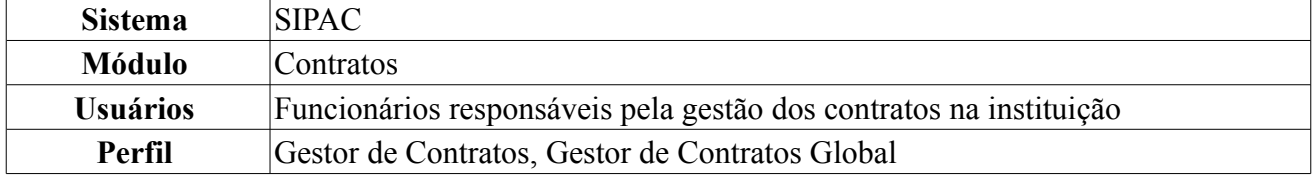

Esta operação é utilizada para listar e/ou efetuar o cadastro do tipo de fiscal do contrato. O fiscal de um contrato pode estar associado a uma determinada função, podendo ser, PRESIDENTE, SUPLENTE, MEMBRO e TITULAR, dentre outros que se fizerem necessário. O setor de contratos e demais setores competentes realizam esta operação de cadastro.

Para isso, o usuário deverá *acessar o SIPAC → Módulos → Contratos → Cadastros → Tipo de Fiscal → Cadastrar/Listar*.

Será exibida a página *Cadastro do Tipo de Fiscal*, na qual será cadastrado o novo tipo de anexo. Se houver tipos de fiscal cadastrados anteriormente, também serão exibidos nessa página na parte *Lista de Tipos de Fiscais*.

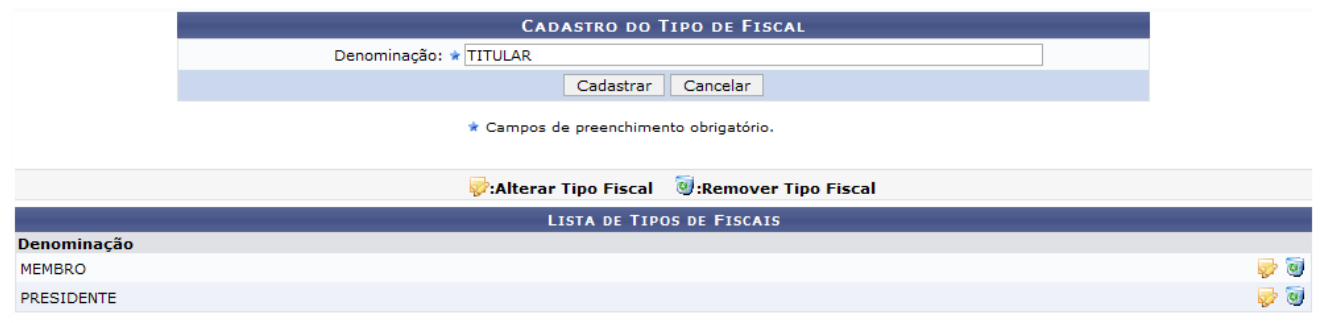

*Figura 1: Cadastro do Tipo de Fiscal*

Caso desista da operação clique em **Cancelar**. O sistema exibirá uma caixa de diálogo solicitando a confirmação da operação. Esta funcionalidade será a mesma em todas as página que estiver presente.

Para realizar o cadastro de um novo tipo de fiscal, informe a *Denominação* e clique em **Cadastrar**. Exemplificamos com Titular. A mensagem de sucesso será exibida e a nova denominação será exibida em *Lista de Tipos de Fiscais*.

|                   | · Operação realizada com sucesso!          |                                     |
|-------------------|--------------------------------------------|-------------------------------------|
|                   | <b>CADASTRO DO TIPO DE FISCAL</b>          |                                     |
|                   | Denominação: *                             |                                     |
|                   | Cadastrar<br>Cancelar                      |                                     |
|                   | * Campos de preenchimento obrigatório.     |                                     |
|                   | Alterar Tipo Fiscal 9: Remover Tipo Fiscal |                                     |
|                   | <b>LISTA DE TIPOS DE FISCAIS</b>           |                                     |
| Denominação       |                                            |                                     |
| <b>MEMBRO</b>     |                                            | $\overline{\psi}$ $\overline{\psi}$ |
| <b>PRESIDENTE</b> |                                            | $\overline{\psi}$ $\overline{\psi}$ |
| <b>TITULAR</b>    |                                            | $\overline{u}$                      |

*Figura 2: Mensagem de sucesso*

Se desejar *Alterar Tipo Fiscal*, clique no ícone . A denominação selecionada será exibida em *Cadastro do Tipo de Fiscal*:

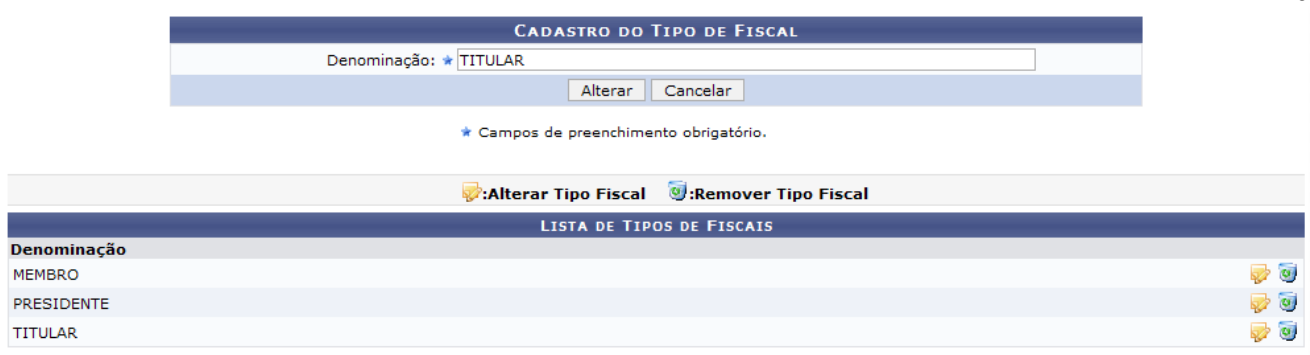

226

*Figura 3: Alterar Tipo Fiscal*

Trocamos Titular por Substituto. Após realizar a alteração, clique em **Alterar**. O sucesso da operação será informado:

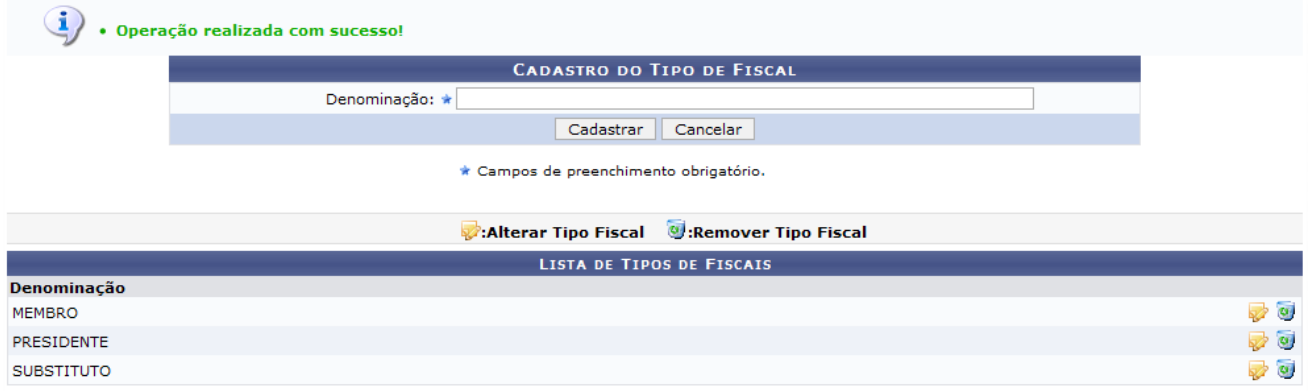

*Figura 4: Mensagem de sucesso*

Caso deseje *Remover a denominação Tipo do Fiscal*, clique no ícone  $\bullet$ . A seguinte caixa de diálogo será exibida:

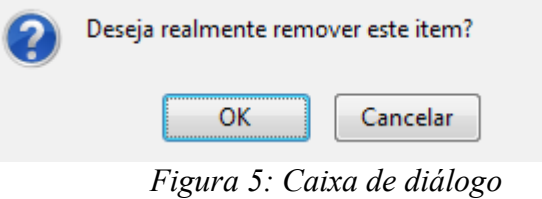

Confirme a operação, clicando em **OK**. A mensagem de sucesso será exibida e o tipo fiscal removido da lista, como mostrado a seguir:

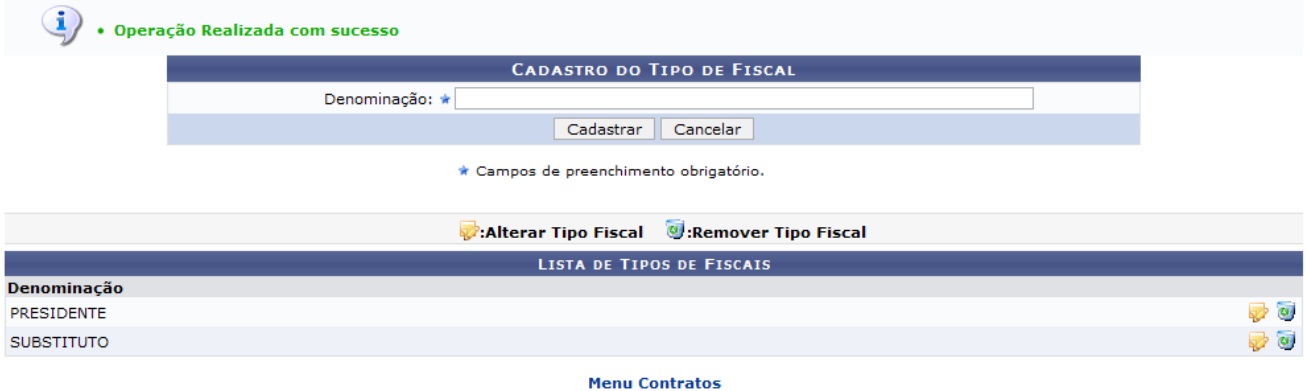

*Figura 6: Mensagem de sucesso*

Para retornar a página inicial do módulo *Contratos*, clique em Menu Contratos.

#### **Cadastrar Unidade de Medida** (26/11/2010)

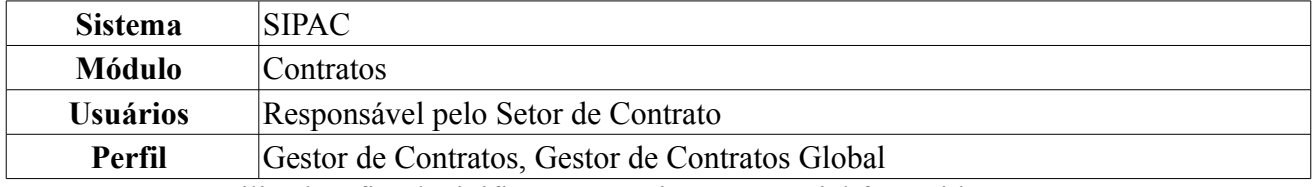

Esta operação é utilizada a fim de tipificar um serviço ou material fornecido num contrato. Se um determinado produto é fornecido com unidade de medida decímetros cúbicos e por acaso, tal unidade não for originalmente cadastrada no sistema, o gestor de contrato, para que o sistema reflita a realidade do contrato assinado, deverá inserir tal unidade ao conjunto inicial de unidades.

Para cadastrar uma unidade de medida, acesse o *SIPAC → Módulos → Contratos → Cadastros → Unidade de Medida → Cadastrar*.

O sistema carregará a seguinte página:

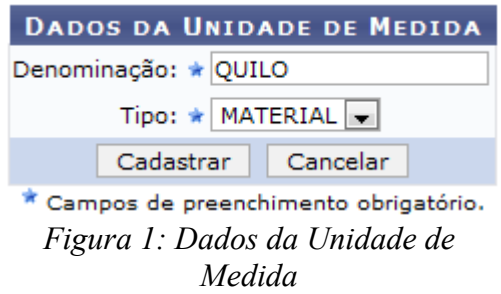

Caso desista da operação clique em **Cancelar**. O sistema exibirá uma caixa de diálogo solicitando a confirmação da operação. Esta funcionalidade será a mesma em todas as página que estiver presente.

Para prosseguir com o cadastro, informe os *Dados da Unidade de Medida*, que são:

- *Denominação*: Nome designativo da unidade de medida, indica qual a unidade de medida do serviço ou material a ser inserida no sistema.
- *Tipo*: Indica se a unidade será utilizada para *Serviço* ou *Material* fornecido no contrato.

Exemplificamos *Denominação* com QUILO e *Tipo* com MATERIAL. Ao preencher todos os campos, clique em **Cadastrar**.

A seguinte mensagem será exibida:

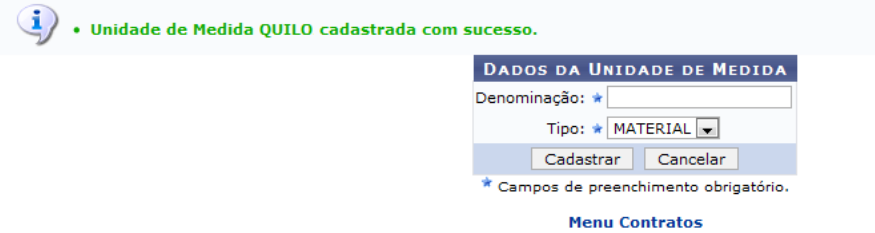

*Figura 2: Unidade de Medida Cadastrada com Sucesso*

Para retornar a página inicial do módulo *Contratos*, clique em Menu Contratos

## **Listar Unidade de Medida** (26/11/2010)

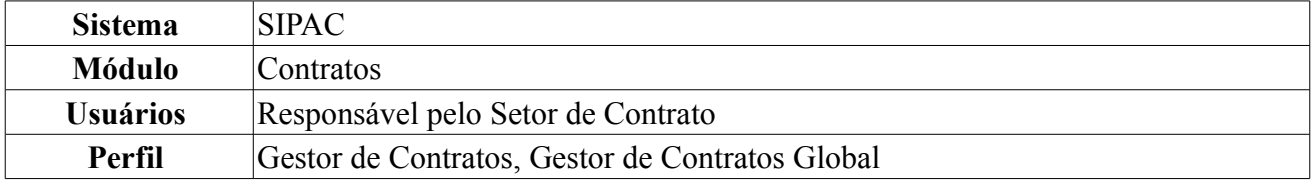

Esta operação é utilizada a fim de fornecer uma lista dos tipos de unidade de medida cadastradas no sistema, remoção do cadastro ou ainda a alteração de seus dados. Para listar as unidades de medida cadastradas, acesse o *SIPAC → Módulos → Contratos → Cadastros → Unidade de Medida → Listar*.

O sistema carregará a seguinte página:

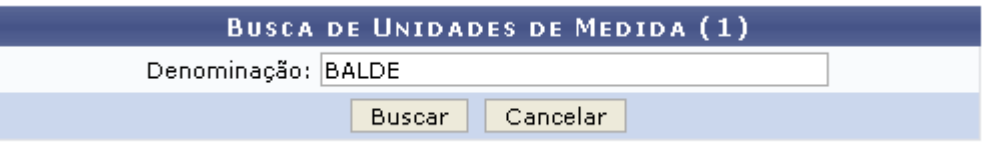

*Figura 1: Busca de Unidade de Medida*

Para seguir com a *Busca de Unidade de Medida* informe a *Denominação* do material. Exemplificamos aqui com BALDE.

Caso desista da operação, clique em **Cancelar**. Uma caixa de diálogo será apresentada pelo sistema solicitando confirmação. Esta operação é válida para todas as telas que apresentem esta função.

Ao informar a *Denominação*, clique em **Buscar** para prosseguir com o processo.

A seguinte página será exibida:

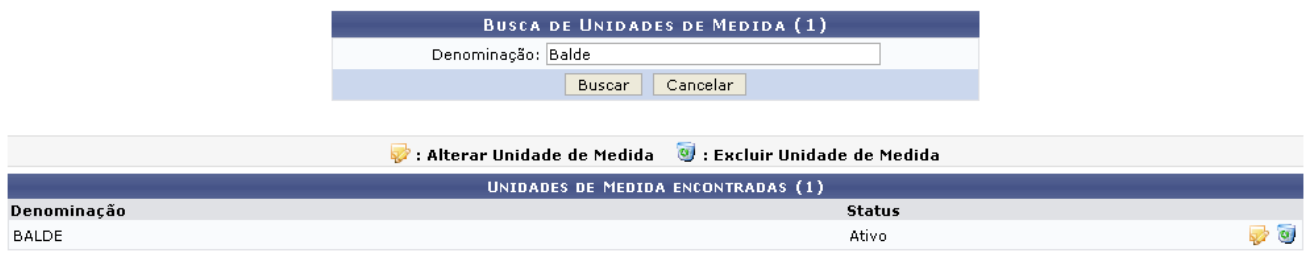

*Figura 2: Unidades de Medida Encontrada*

Caso queria fazer alteração na unidade de medida, clique no ícone  $\mathbb{Z}$ . O sistema exibirá a seguinte página:

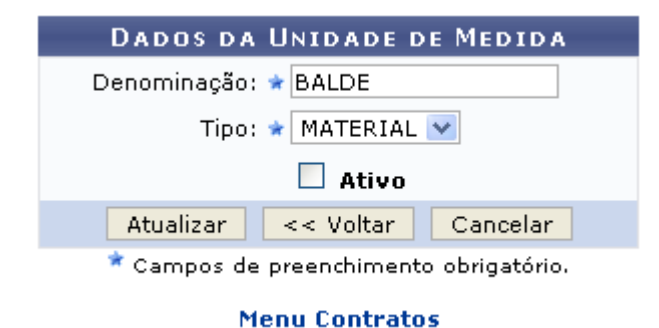

*Figura 3: Dados da Unidade de Medida*

Para retornar à página principal do Módulo Contratos, clique em **Menu Contratos** 

Caso deseje retornar para a página anterior, clique em **Voltar**. Os dados aptos à alteração são a *Denominação* da unidade de medida, o *Tipo* e se a Unidade ficará *Ativa* ou não.

Para realizar uma alteração da unidade cadastrada, informe os novos dados e clique em **Atualizar**. A mensagem abaixo será exibida:

230

 $\left\langle \mathbf{i}\right\rangle$  . Unidade de Medida BALDE alterada com sucesso. *Figura 4: Unidade de Medida Alterada com Sucesso*

Caso queira excluir uma unidade de medida cadastrada, clique no ícone ...

O sistema exibirá a seguinte caixa de diálogo. Estando certo da exclusão, clique em **OK**.

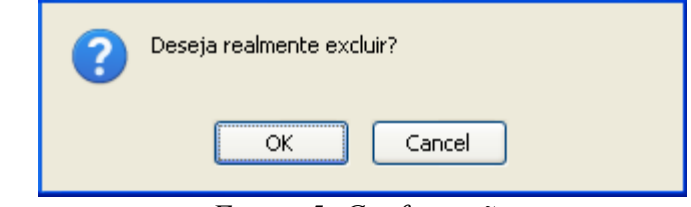

*Figura 5: Confirmação*

Confirme a operação e a seguinte página será carregada:

 $\ddot{a}$  . Unidade de Medida removida com sucesso. *Figura 6: Unidade de Medida Removida com Sucesso*

## **Atualizar Parâmetros** (26/11/2010)

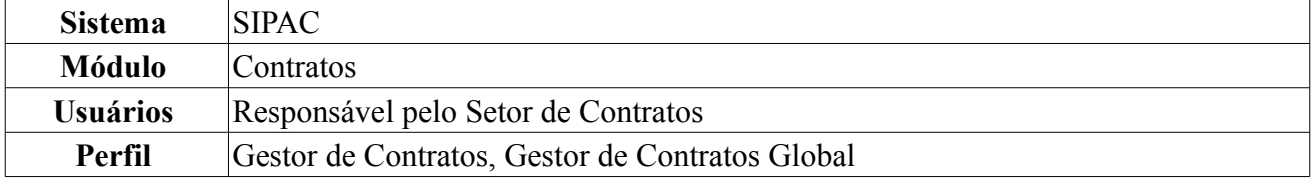

Esta operação tem finalidade de listar todos os parâmetros cadastrados diretamente no Banco de Dados, para cada gestora de uma determinada organização. O objetivo é atribuir valores para estes parâmetros para serem disparados a partir de uma eventual operação no sistema. Com a criação desta funcionalidade, cada unidade gestora terá seus próprios parâmetros para serem executados, ficando assim independente do valores atribuídos aos parâmetros de outra unidade.

Para realizar a atualização de parâmetros, o usuário deverá acessar o *SIPAC → Módulos → Contratos → Cadastros → Parâmetros Gestora → Atualizar Parâmetros*.

O sistema exibirá a lista de *Parâmetros Cadastrados* para unidade gestora, como mostraremos na figura a seguir:

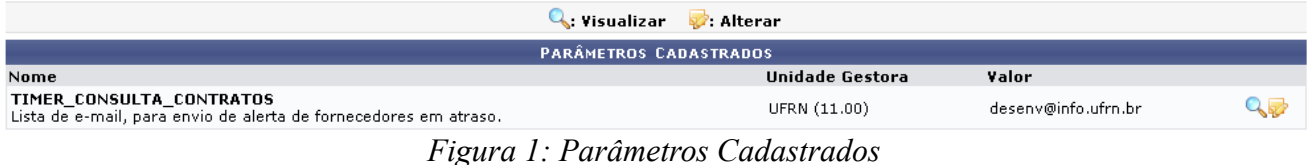

A partir da lista de parâmetros, o usuário poderá *Visualizar* detalhes e/ou realizar alterações.

Para *Visualizar* dados do parâmetro, clique em  $\mathbb{Q}$ .

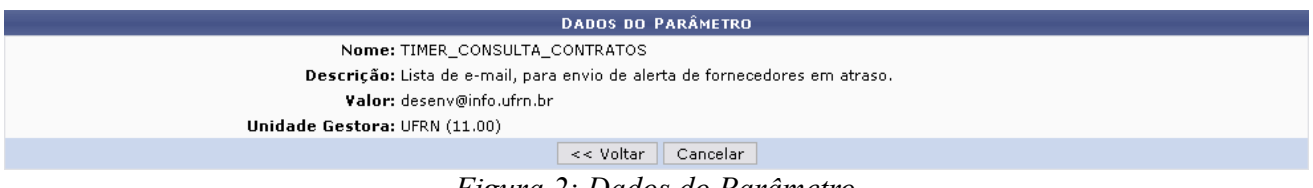

*Figura 2: Dados do Parâmetro*

Se desejar retornar à tela anterior, clique em **Voltar**.

Para finalizar a visualização, clique em **Cancelar** e confirme a operação na caixa de diálogo que será gerada posteriormente. Logo após, o usuário será direcionado ao menu Contratos. Esta mesma função será válida sempre que a opção estiver presente.

Retornando à lista de *Parâmetros Cadastrados*, clique em **P** para *Alterar* os dados de um parâmetro. A seguinte tela será gerada:

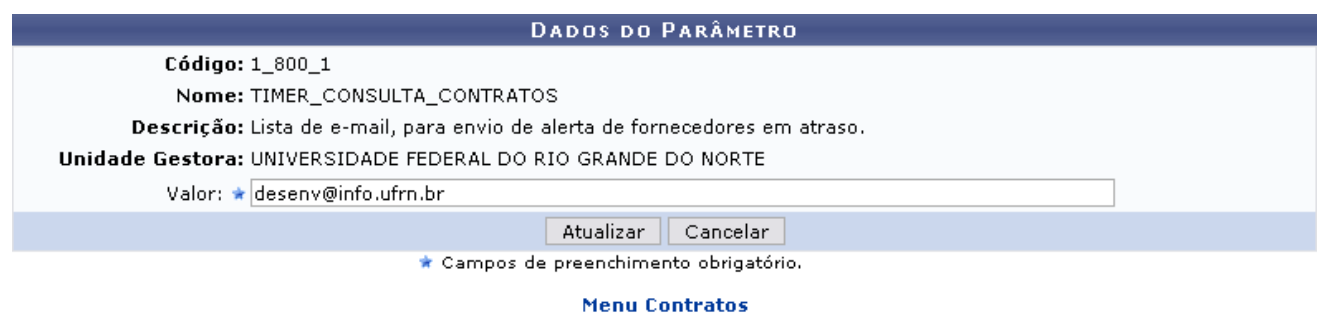

*Figura 3: Alterar Dados do Parâmetro*

Para retornar a página principal do módulo *Contratos*, clique no link Menu Contratos

Nesta tela será possível alterar o *Valor* do parâmetro. Este campo corresponde ao valor atribuído ao parâmetro, que pode ser email, ou outro valor desejado.

Feita a alteração, clique em **Atualizar**. O sistema logo exibirá a seguinte mensagem de sucesso:

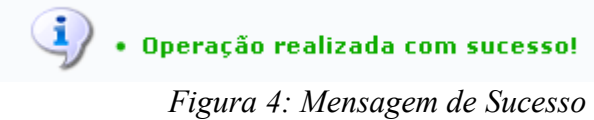

#### **Cadastrar Escala de Contratação** (23/11/2010)

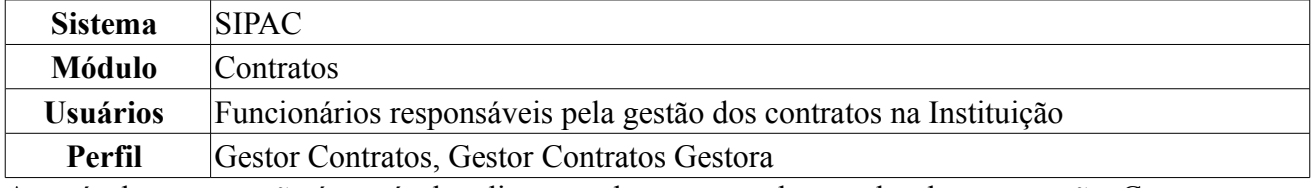

Através dessa operação é possível realizar o cadastramento das escalas de contratação. Com essa informação, o usuário terá conhecimento da carga horária de um funcionário terceirizado em um contrato.

Para acessar essa funcionalidade, o usuário deverá clicar em *SIPAC → Módulos → Contratos → Cadastros → Escala de Contratação → Cadastrar*.

A tela *Dados da Escala de Contratação* será exibida. Nesta tela, o usuário deverá informar no campo *Denominação* dados sobre a carga horária do funcionário terceirizado e especificações relacionadas a ela. Não se deve ter mais de uma escala com a mesma denominação.

Para exemplificar, informamos como carga horária 44 Horas.

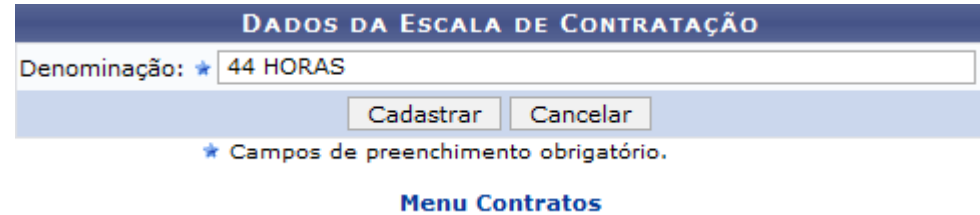

*Figura 1: Dados da Escala de Contratação*

O usuário poderá retornar ao menu Contratos, ao clicar no link Menu Contratos

Caso desista de realizar a operação, clique em **Cancelar** e confirme a operação na caixa de diálogo que será gerada posteriormente.

Após indicar o horário, o usuário deverá realizar o cadastramento ao clicar em **Cadastrar**.

Logo, será exibida a seguinte mensagem de sucesso:

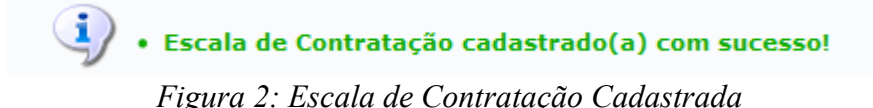

## **Listar/Alterar Escala de Contratação** (23/11/2010)

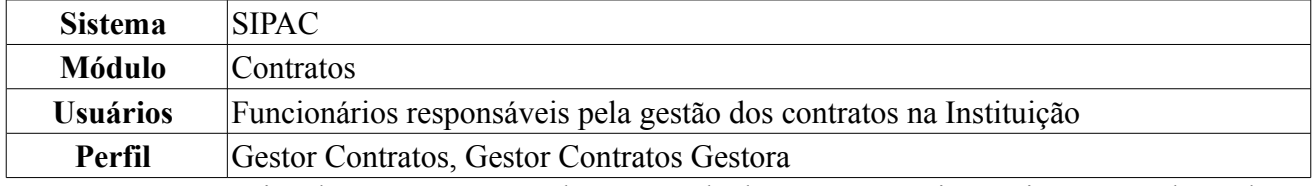

Essa operação permite alterar ou remover alguma escala de contratação, já previamente cadastrada no sistema.

Para acessar essa funcionalidade, o usuário deverá acessar *SIPAC → Módulos → Contratos → Cadastros → Escala de Contratação → Listar/Alterar*.

Ao realizar essa ação, serão listadas as *Escalas de Contratação Encontradas* bem como a sua *Denominação*.

| <b>Remover</b> 9: Remover              |                         |
|----------------------------------------|-------------------------|
| ESCALAS DE CONTRATAÇÃO ENCONTRADAS (4) |                         |
| Denominação                            |                         |
| 12H. NOTURNAS                          | ø                       |
| 24H. DIURNAS                           | $\overline{\mathbf{u}}$ |
| 36 HORAS                               | $\overline{\mathbf{c}}$ |
| 44 HORAS                               | $\overline{\bullet}$    |

*Figura 1: Escalas de Contratação Encontradas*

Além de permitir a visualização de todas as escalas de horário encontradas, o sistema possibilita que o usuário altere ou remova uma escala.

Para alterar a escala de um funcionário, o usuário deverá clicar no ícone . Logo, a tela de *Dados de Escala de Contratação* é exibida e o usuário pode alterar o horário no campo *Denominação*.

Para exemplificar, indicaremos a alteração de escala para 12 Horas Noturnas.

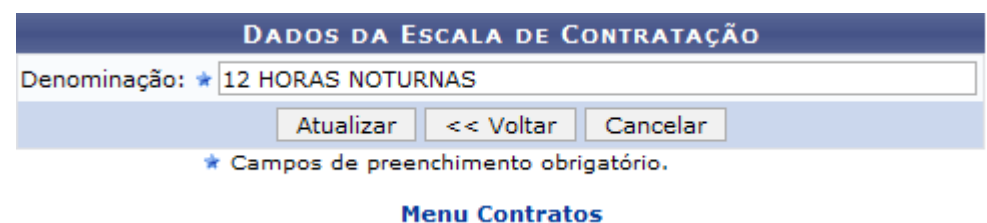

*Figura 2: Dados de Escala de Contratação*

O usuário poderá retornar ao menu Contratos, ao clicar no link Menu Contratos

Caso desista da operação clique em **Cancelar**. Será apresentada uma janela de confirmação. Esta operação será válida para todas as telas que a apresentarem.

Para voltar a tela anterior, clique em **Voltar**.

Após indicar a alteração para o horário desejado, clique em **Atualizar** para confirmar a operação. Em seguida, aparecerá o ícone

> · Escala de Contratação alterado(a) com sucesso. *Figura 3: Escala de Contratação Alterada*

Esse ícone indica a operação foi realizada com sucesso.

Caso o usuário deseje remover uma escala, deve-se clicar no ícone . Confirme a operação na caixa de diálogo que surge posteriormente.

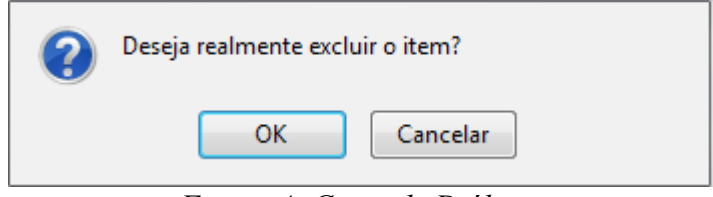

*Figura 4: Caixa de Diálogo*

Logo, aparecerá a seguinte mensagem de confirmação:

(i) . Escala de Contratação removido(a) com sucesso. *Figura 5: Escala de Contratação Removida*

## **Listar Tipo de Área da Unidade Beneficiada** (18/11/2010)

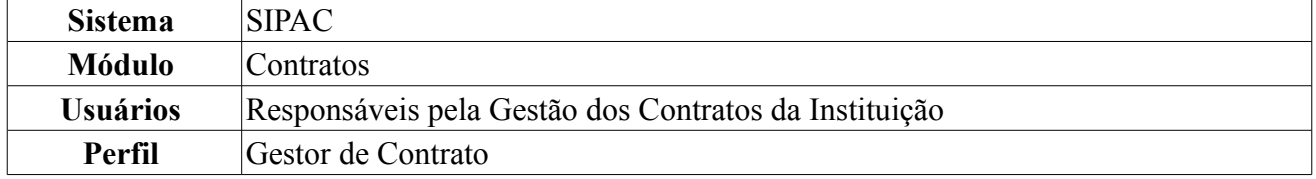

Esta funcionalidade permite que o usuário liste e, se desejar, altere os tipos de áreas de unidades beneficiadas previamente cadastrados no sistema. Tipos de áreas de unidades beneficiadas são denominações de tipos de serviços de limpeza ou locação de mão de obra utilizadas pelas unidades no cadastro de contratos.

Para isso, *acesse o SIPAC → Módulos → Contratos → Cadastros → Tipo de Área da Unidade Beneficiada → Listar*.

O sistema exibirá uma página contendo a lista dos *Tipos de Área da Unidade Beneficiada* já cadastrados no sistema.

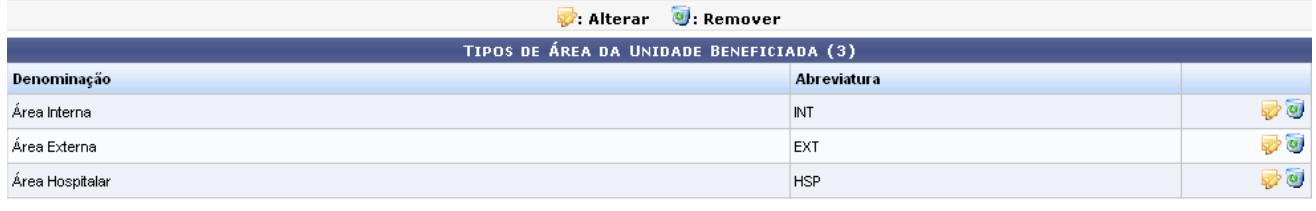

 $Paq.1$   $\vee$ 

3 Registro(s) Encontrado(s) *Figura 1: Tipos de Área da Unidade Beneficiada*

Para alterar um tipo de área, clique no ícone a ao lado do tipo desejado. Exemplificaremos com o tipo Área Hospitalar - HSP.

O campo de alteração de *Tipo de Área da Unidade Beneficiada* será, então, exibido pelo sistema com os dados do tipo de área que deseja alterar, conforme figura abaixo:

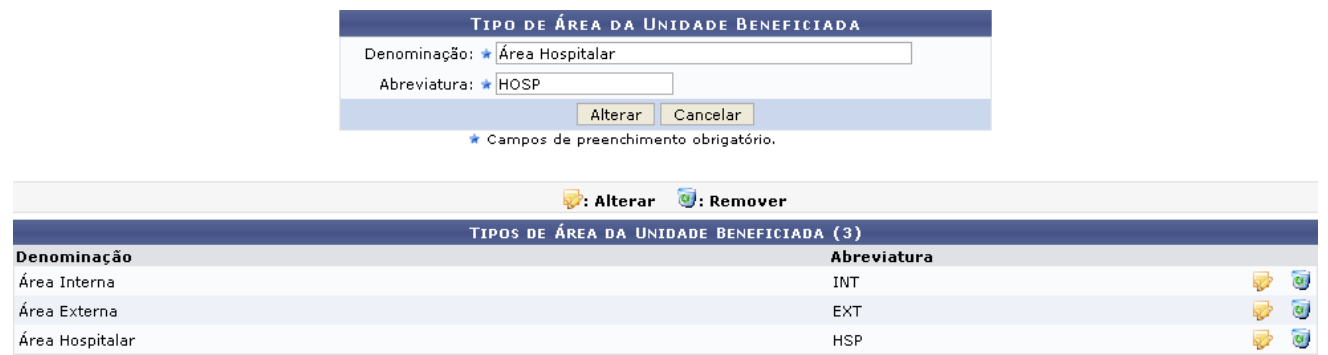

*Figura 2: Tipo de Área da Unidade Beneficiada; Tipos de Área da Unidade Beneficiada*

Altere a *Denominação* e a *Abreviatura* do tipo de área conforme desejado. Para exemplificar, alteraremos a *Abreviatura* para HOSP.

Caso desista da operação, clique em **Cancelar** e confirme a desistência na janela que será exibida posteriormente.

Para confirmar as alterações, clique em **Alterar**. Uma mensagem de confirmação da alteração será exibida pelo sistema no topo da página e a lista de *Tipos de Área da Unidade Beneficiada* será atualizada com as novas informações.

 $\langle \mathbf{i} \rangle$  • Tipo de Área da Unidade Beneficiada alterado(a) com sucesso.

| $\mathcal{D}$ : Alterar $\mathcal{D}$ : Remover |                    |     |  |  |  |  |
|-------------------------------------------------|--------------------|-----|--|--|--|--|
| TIPOS DE ÁREA DA UNIDADE BENEFICIADA (3)        |                    |     |  |  |  |  |
| Denominação                                     | <b>Abreviatura</b> |     |  |  |  |  |
| Área Interna                                    | INT                |     |  |  |  |  |
| Área Externa                                    | EXT                | VØ. |  |  |  |  |
| Área Hospitalar                                 | <b>HOSP</b>        |     |  |  |  |  |
|                                                 |                    |     |  |  |  |  |

Pag.  $1 -$ 

3 Registro(s) Encontrado(s) *Figura 3: Mensagem de Sucesso da Alteração; Tipos de Área da Unidade Beneficiada*

Se desejar remover um tipo de área da unidade beneficiada cadastrado no sistema, clique no ícone ... Exemplificaremos com o tipo Área Hospitalar - HOSP. A seguinte janela será exibida pelo sistema:

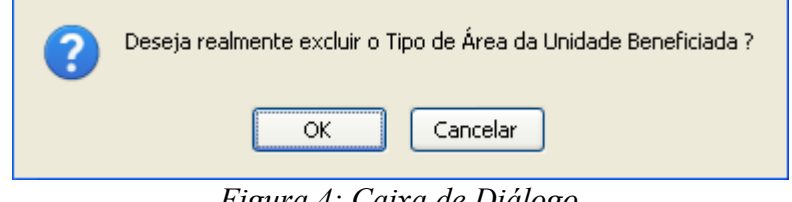

*Figura 4: Caixa de Diálogo*

Clique em **Cancelar** caso desista da remoção ou em **OK** para confirmá-la. Optando por confirmar, a seguinte mensagem será exibida no topo da página e o tipo de área será removido da lista de *Tipos de Área da Unidade Beneficiada*:

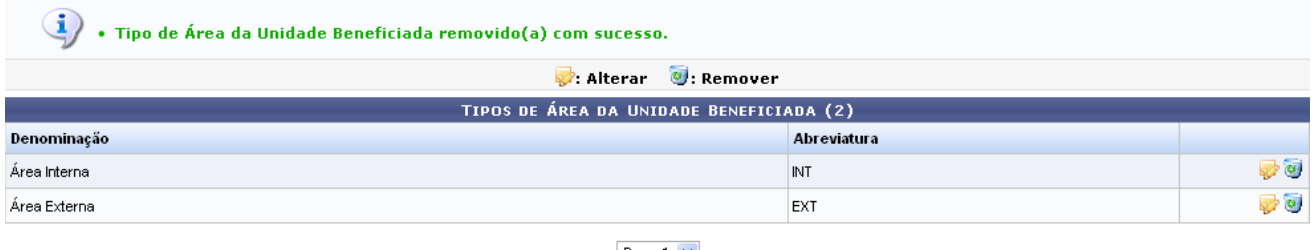

Pag.  $1 -$ 

2 Registro(s) Encontrado(s)

**Menu Contratos** *Figura 5: Mensagem de Confirmação da Remoção; Tipos de Área da Unidade Beneficiada*

Caso deseje retornar à página inicial do *Menu Contratos*, clique em **Menu Contratos**. **Bom Trabalho!**

#### **Manuais do Gestor de Contratos**

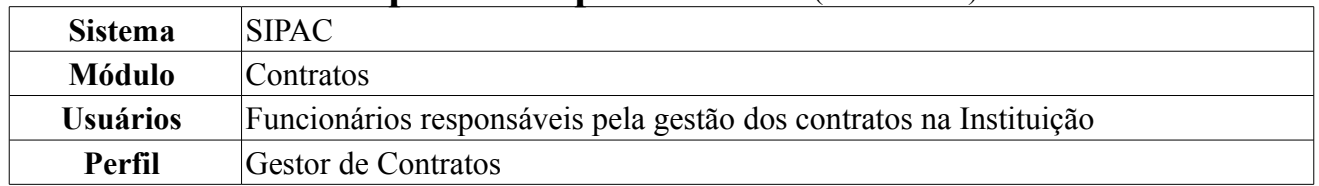

#### **Definir Usuários Responsáveis por Unidade** (24/11/2010)

Através desta operação, é possível definir os responsáveis por cada unidade para enviar mensalmente a Ficha de Acompanhamento e Atestado da Execução de um Contrato.

Para Definir Usuários Responsáveis por Unidades, *entre no SIPAC → Módulos → Contratos → Geral → Ficha de Acompanhamento e Atestado → Definir Usuários Responsáveis por Unidade*.

O sistema exibirá a tela para *Associar Usuário com Unidade*, além das *Unidades/Usuários Já Associados*.

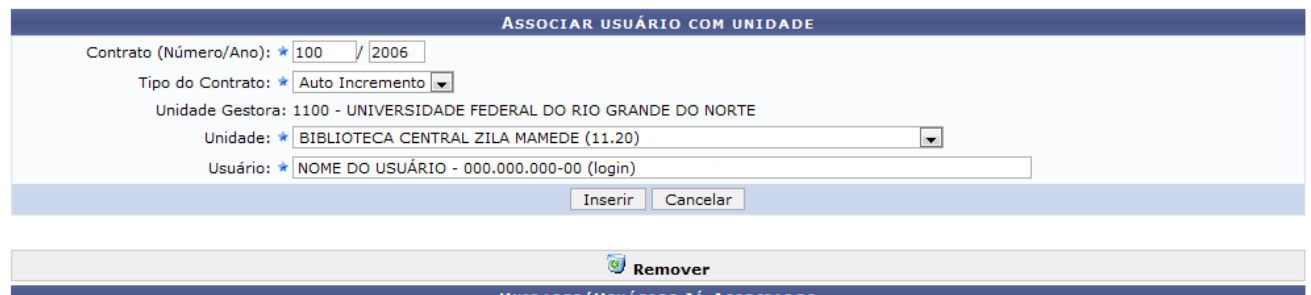

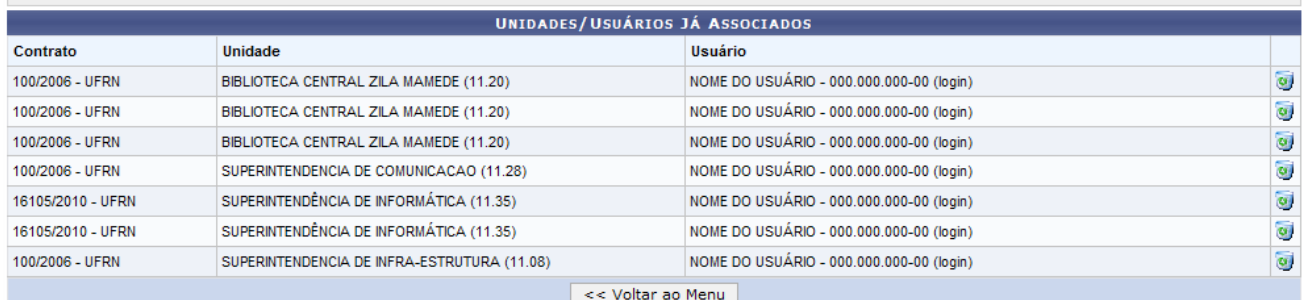

**Menu Contratos** 

*Figura 1: Associar Usuário com Unidade; Unidades/Usuários Já Associados*

Para retornar para a página inicial do Módulo Contratos, clique em **Voltar ao Menu** ou no link **Menu Contratos** 

Caso desista de realizar a operação, clique em **Cancelar**. Uma caixa de diálogo será exibida solicitando a confirmação da operação. Esta função será válida em todas as telas em que estiver presente.

Dando prosseguimento, na parte da associação de usuário à Unidade, deve-se informar o *Contrato (Número/Ano)*, o *Tipo do Contrato*, a *Unidade* e o *Usuário*.

Após inserir os dados solicitados, clique em **Inserir**.

Exemplificaremos com *Contrato (Número/Ano)* com 100/2006, Biblioteca Central Zila Mamede (11.20) e o *Tipo do Contrato* selecionamos Auto Incremento. Assim, o sucesso da operação poderá ser visualizado, juntamente com o cadastro realizado.

O sucesso da operação será visualizado:

· Dados cadastrados com sucesso.

*Figura 2: Sucesso da Operação*

Se desejar remover algum usuário, na parte de *Unidades/Usuários Já Associados*, basta clicar em . Surgirá, dessa forma, uma caixa de diálogo.

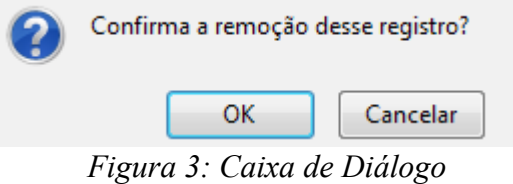

Confirme, clicando em **OK**. Por fim, o resultado da operação será visualizado, conforme abaixo.

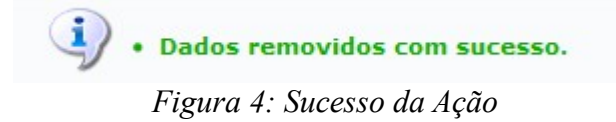

## **Modificar Alterações** (25/11/2010)

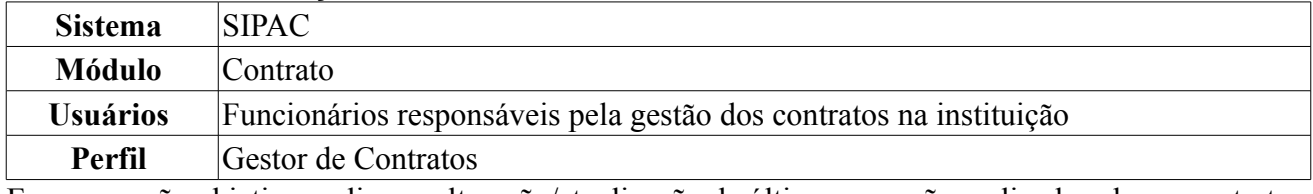

Essa operação objetiva realizar a alteração/atualização da última operação realizada sobre o contrato. Dentre essas operações estão o Aditivo, Apostilamento, Supressão, Reajuste e Estorno.

Para efetuar esta operação, o usuário deverá acessar o seguinte caminho: *Acessar o SIPAC → Módulos → Contratos → Alteração Contratual → Alterações → Modificar Alterações*.

Será exibida a tela abaixo a qual permite que o usuário busque os contratos através do campos *Número*, *Ano do Contrato* e *Contrato Externo?*, neste último, o usuário deve indicar se o contrato é externo selecionando a opção *Sim* ou *Não*.

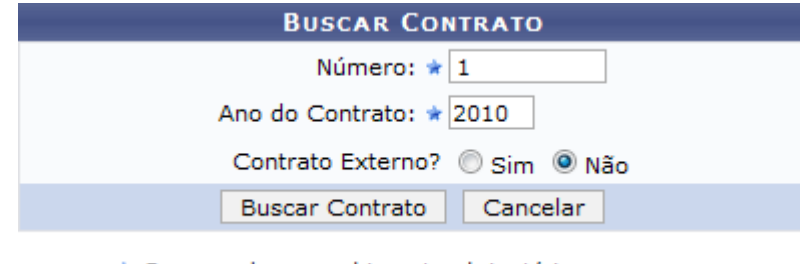

\* Campos de preenchimento obrigatório. *Figura 1: Buscar Contrato*

Caso desista da operação clique em **Cancelar**. Será apresentada uma janela de confirmação. Esta operação será válida para todas as telas que a apresentarem.

Para exemplificar, indicaremos o *Número* 1, *Ano do Contrato* 2010 e *Contrato Externo?* Não.

Em seguida, clique em **Buscar Contrato** para que o sistema exiba a listagem de contratos encontrados de acordo com as informações fornecidas. Na tela *Contratos Encontrados* é exibido as informações gerais do contrato como *Número*, *Gestora*, *Empresa*, *Tipo*, *Cadastro* e *Login de Cadastro*.

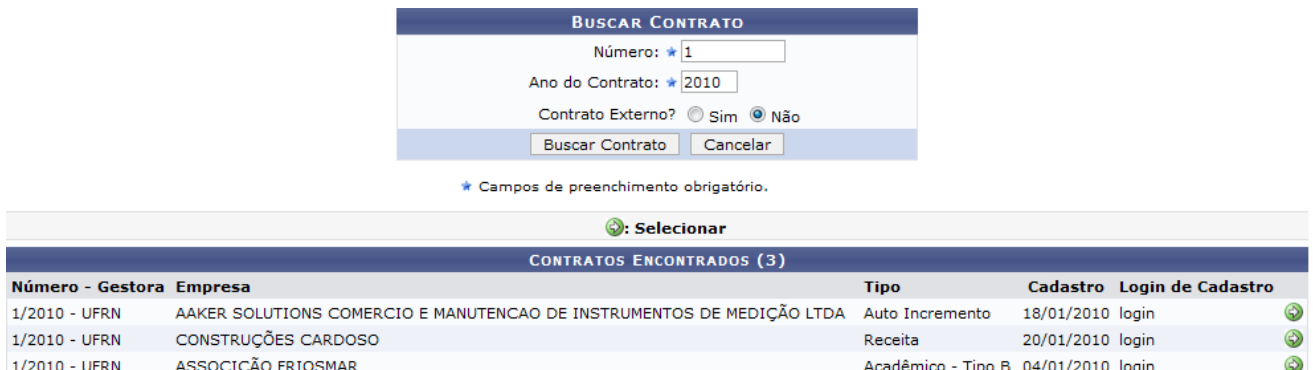

*Figura 2:Selecionar Contrato*

O usuário poderá selecionar o contrato clicando no ícone  $\bullet$  e, desta forma, visualizar os dados gerais do contrato selecionado. Caso o contrato informado não tenha realizado nenhuma operação (Aditivo, Supressão, Apostilamento, Reajuste de Valor, Estorno), o sistema informará o usuário.

Na próxima tela serão exibidas as *Informações Gerais do Contrato* e as *Movimentações já Realizadas Neste Contrato*.

|                                                                                         |                                                  |                    |                      |                                       |                                            |                                                  |   |                   | - 11             |
|-----------------------------------------------------------------------------------------|--------------------------------------------------|--------------------|----------------------|---------------------------------------|--------------------------------------------|--------------------------------------------------|---|-------------------|------------------|
|                                                                                         |                                                  |                    |                      | <b>INFORMAÇÕES GERAIS DO CONTRATO</b> |                                            |                                                  |   |                   |                  |
|                                                                                         | Número do Contrato: 1/2010                       |                    |                      |                                       |                                            | Licitação: IN - 11111/2010 - Inciso I - Caput 24 |   |                   |                  |
|                                                                                         | Número do Cadastro: 123/2010                     |                    |                      |                                       |                                            |                                                  |   |                   |                  |
|                                                                                         | Tipo do Contrato: Acadêmico - Tipo B             |                    |                      |                                       |                                            | Subtipo do Contrato: AQUISIÇÃO DE LIVROS         |   |                   |                  |
|                                                                                         |                                                  | Status: FINALIZADO |                      |                                       |                                            |                                                  |   |                   |                  |
|                                                                                         | Objeto do Contrato:                              |                    |                      |                                       |                                            |                                                  |   |                   |                  |
|                                                                                         | Descrição do Contrato:                           |                    |                      |                                       |                                            |                                                  |   |                   |                  |
|                                                                                         | Contratado: 012.829.374-80 - ASSOCIAÇÃO FRIOSMAR |                    |                      |                                       |                                            |                                                  |   |                   |                  |
| <b>Data de Início: 04/01/2010</b><br>Data de Término: 05/01/2010 (Original: 05/01/2010) |                                                  |                    |                      |                                       |                                            |                                                  |   |                   |                  |
|                                                                                         | Data da Publicação: 05/01/2010                   |                    |                      |                                       |                                            |                                                  |   |                   |                  |
|                                                                                         | Continuado: Não                                  |                    |                      |                                       |                                            |                                                  |   |                   |                  |
|                                                                                         | Valor Original do Contrato: R\$ 100,00           |                    |                      |                                       |                                            |                                                  |   |                   |                  |
|                                                                                         | Valor Atual do Contrato: R\$ 110,00              |                    |                      |                                       | Saldo Atual: R\$ 108,00                    |                                                  |   |                   |                  |
|                                                                                         |                                                  |                    |                      | Alterar <b>W</b> Remover              |                                            |                                                  |   |                   |                  |
|                                                                                         |                                                  |                    |                      |                                       | MOVIMENTAÇÕES JÁ REALIZADAS NESTE CONTRATO |                                                  |   |                   |                  |
| Data                                                                                    |                                                  |                    | Operação             |                                       |                                            |                                                  |   | Número Valor(R\$) |                  |
| 14/04/2010                                                                              |                                                  |                    | <b>APOSTILAMENTO</b> |                                       |                                            |                                                  | 1 | R\$ 10,00         | $\rightarrow$ 01 |
|                                                                                         |                                                  |                    |                      | << Voltar ao Menu                     |                                            |                                                  |   |                   |                  |

*Figura 3: Informações Gerais*

Se desejar retornar ao menu de contratos, clique em *Voltar ao Menu*.

Nessa tela o usuário pode alterar a movimentação do contrato ou removê-la ao clicar no ícone **.** O **usuário somente poderá alterar a última movimentação realizada no contrato**.

Serão exibidas as *Informações Gerais do Contrato*, as *Unidades Beneficiadas* e a parte relativa à operação, que neste caso é Apostilamento. O usuário poderá alterar a *Número do Apostilamento*, a *Data de vigência*, o *Valor do Apostilamento* e informar *Observações/Descrição* referente a operação.

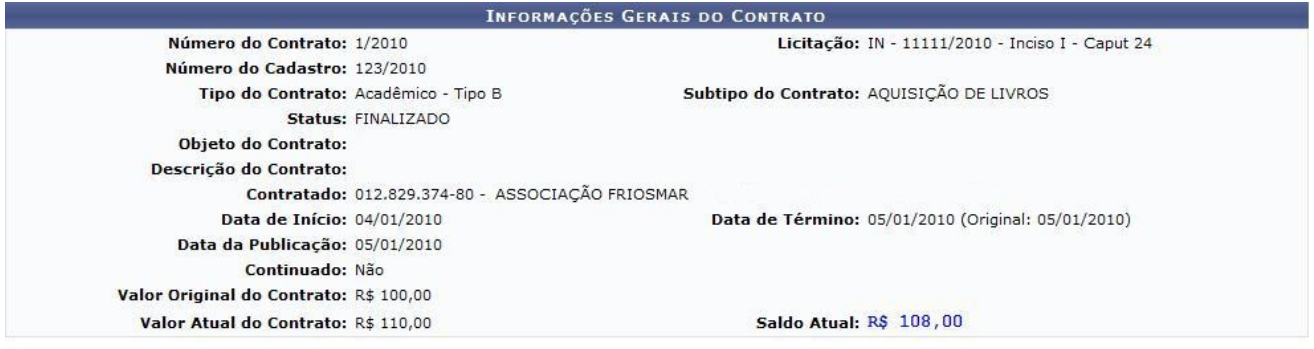

Clique no símbolo © se o valor da unidade for acrescido, ou no símbolo © se o valor da unidade for decrementado.

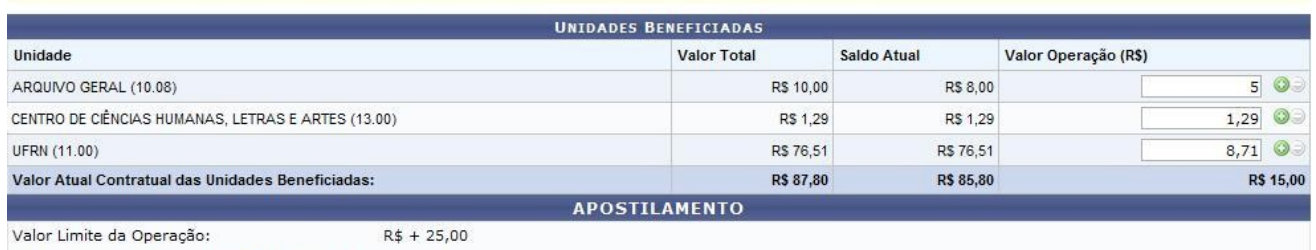

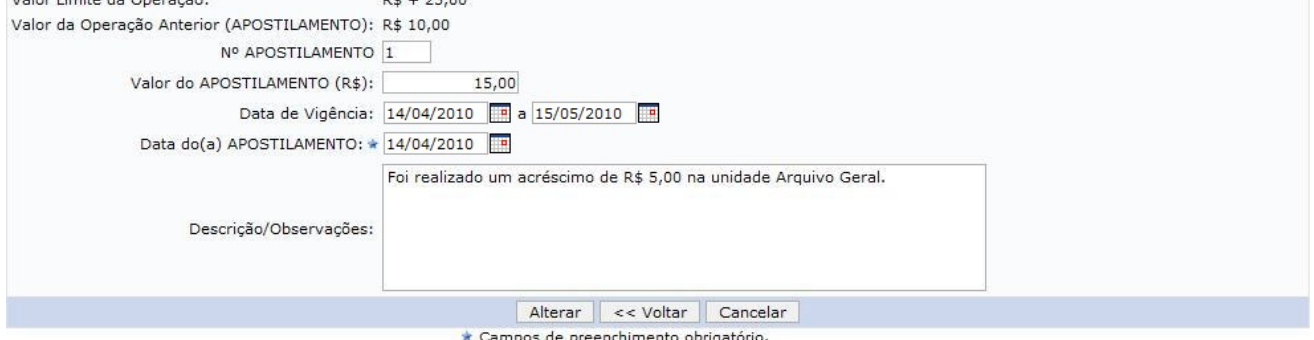

**Menu Contratos** *Figura 4: Alterações da Movimentação*

O usuário pode voltar ao menu Contratos, clicando no link Menu Contratos

Nas *Unidades Beneficiadas*, o usuário poderá realizar alterações no *Valor de Operação* de sua

respectiva unidade. Para isso, deve clicar no ícone <sup>o</sup> responsável pelo acréscimo de valor e digitar o valor que deseja ser acrescentado. Caso o usuário deseje realizar um decréscimo de valor, deverá clicar no ícone  $\bullet$  e logo, digitar o valor referente a essa operação.

Para exemplificar, foi acrescido o valor de R\$ 5,00 na unidade Arquivo Geral que, desta forma, modifica o *Valor Atual Contratual das Unidades Beneficiadas* para R\$ 15,00.

Além da alteração de valores, o usuário pode modificar a *Data de Vigência* e a *Data do Apostilamento*. Para facilitar a ação, pode-se clicar no ícone **para seleção da data**. Exemplificamos a ação inserindo como *Data de Vigência* 14/04/2010 a 15/05/2010 e *Data de Apostilamento* 14/04/2010.

Se desejar retornar à página das informações gerais do contrato, clique em **Voltar**.

Modifique as informações que desejar e clique em **Alterar**. Em seguida, será gerada a seguinte caixa de diálogo para confirmação da ação:

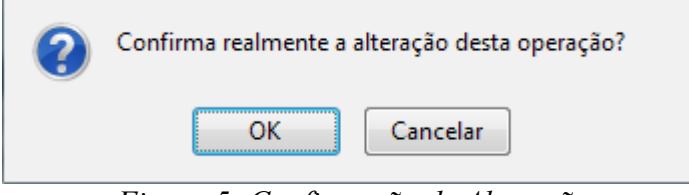

*Figura 5: Confirmação de Alteração*

Clique em **OK** para concluir a alteração. Posteriormente o usuário será informado do sucesso do procedimento:

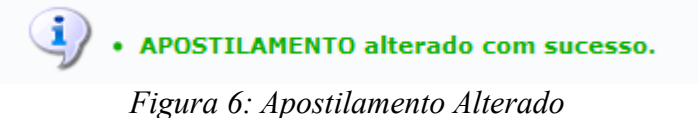

O usuário também poderá remover a movimentação. Para isso, clique no ícone . O sistema solicitará a confirmação da remoção.

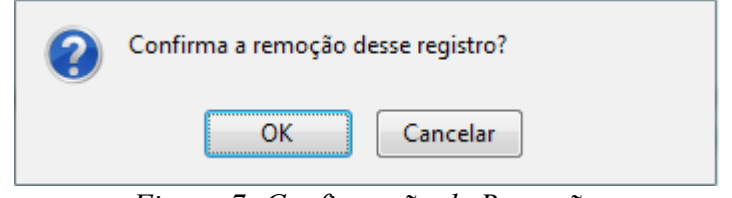

*Figura 7: Confirmação de Remoção*

Clique em **OK** para confirmar a remoção do item. Então, será exibido o sucesso do procedimento:

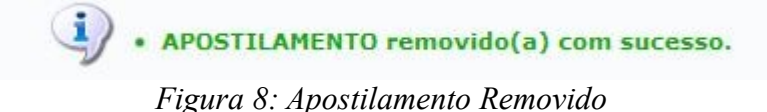

#### **Repactuação Orçamentária** (25/11/2010)

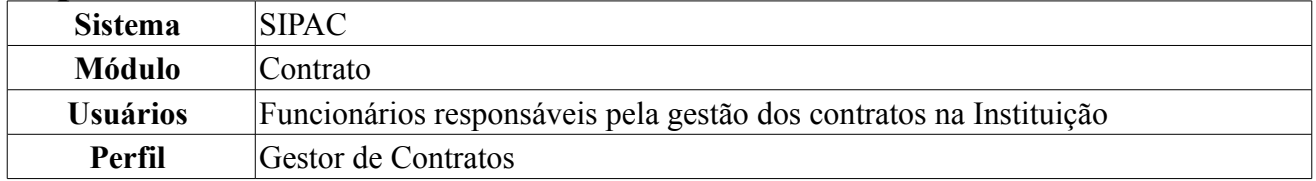

A repactuação de preços visa adequar os preços dos contratos administrativos – exclusivamente os que tenham como objeto a prestação de serviços contínuos – aos novos preços de mercado, através da implementação dos efetivos aumentos de custos aos preços da atividade contratada, demonstrados através de planilhas de custos e formação de preços. Nesta operação o usuário poderá alterar, remover e inserir repactuações orçamentárias existentes nos contratos da Instituição.

Para acessar, clique em *SIPAC → Módulos → Contratos → Alteração Contratual → Locação de Mão de Obra → Repactuação Orçamentária*.

O sistema exibirá a tela *Buscar Contrato*.

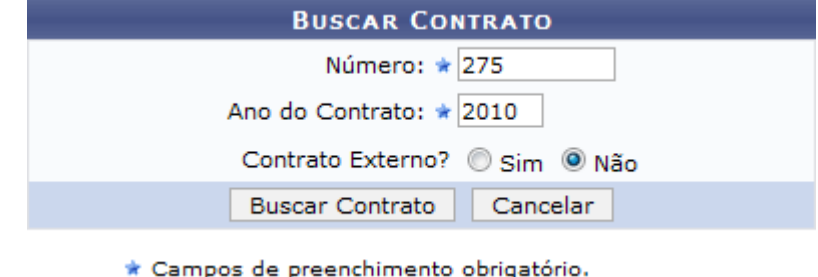

*Figura 1: Buscar Contrato*

Nessa tela, o usuário poderá realizar uma busca por contratos, informando o *Número*, *Ano do Contrato* e informar no campo *Contrato Externo?*, a opção *Sim* ou *Não*.

Caso desista da operação, clique em **Cancelar**. Uma janela será apresentada pelo sistema para confirmação. Esta operação é válida para todas as telas que apresentem esta função.

Exemplificamos a ação indicando o Contrato com *Número/Ano*: 275/2010.

Para prosseguir com a busca, clique em **Buscar Contrato**.

Dependendo da existência ou não de contratos que possuam o mesmo número identificador, o sistema poderá exibir a listagem a seguir para seleção do contrato desejado. Caso não haja, o sistema encaminhará diretamente à página seguinte de *Dados Gerais do Contrato*.

|          |                            |        | <b>BUSCAR CONTRATO</b>                 |          |                   |            |                   |   |
|----------|----------------------------|--------|----------------------------------------|----------|-------------------|------------|-------------------|---|
|          |                            |        | Número: $\star$ 275                    |          |                   |            |                   |   |
|          |                            |        | Ano do Contrato: ★ 2010                |          |                   |            |                   |   |
|          |                            |        | Contrato Externo? Sim O Não            |          |                   |            |                   |   |
|          |                            |        | <b>Buscar Contrato</b>                 | Cancelar |                   |            |                   |   |
|          |                            |        | * Campos de preenchimento obrigatório. |          |                   |            |                   |   |
|          |                            |        | <b>Selecionar</b>                      |          |                   |            |                   |   |
|          |                            |        | <b>CONTRATOS ENCONTRADOS</b>           |          |                   |            |                   |   |
| Número   | <b>Empresa</b>             |        |                                        |          | <b>Tipo</b>       | Cadastro   | Login<br>Cadastro |   |
| 275/2010 | LIVRARIA LITUDO LTDA - EPP |        |                                        |          | Despesa/Global    | 05/06/2009 | login             | ⊕ |
| 275/2010 | NOME DO CONTRATADO         |        |                                        |          | Despesa/Ordinário | 01/10/2009 | login             | ⊕ |
|          |                            | $\sim$ | $\sim$ $\sim$                          |          | $\mathbf{r}$      |            |                   |   |

*Figura 2: Contratos encontrados*

Utilize o ícone  $\bullet$  para selecionar o contrato desejado. Será exibida a tela abaixo:

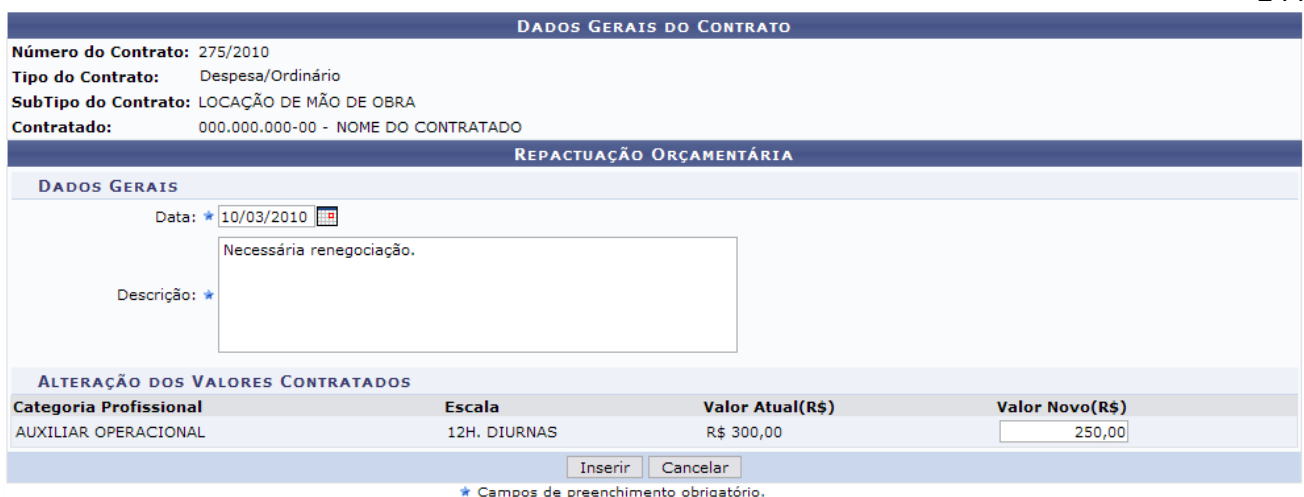

244

*Figura 3: Dados Gerais do Contrato e Repactuação*

Nessa tela, o usuário poderá visualizar os *Dados Gerais do Contrato*, podendo também cadastrar uma nova repactuação orçamentária. Para cadastrar uma nova repactuação, preencha os campos obrigatórios de *Data* e *Descrição*.

Exemplificamos a ação inserindo como *Data* 10/03/2010 e *Descrição* Necessária renegociação.

Informe também o novo valor a ser atribuído à mão de obra, preenchendo o campo *Valor Novo (R\$)*. Exemplificamos com R\$ 250,00.

Clique em **Inserir** para efetuar a operação. Será exibida a seguinte janela para a confirmação da ação:

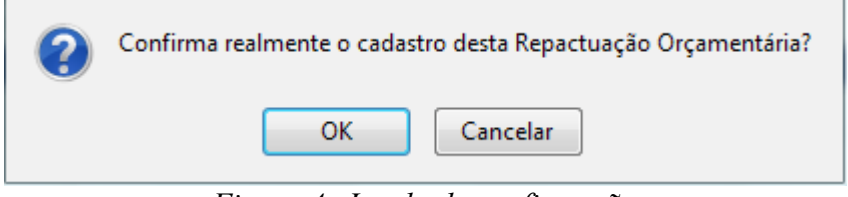

*Figura 4: Janela de confirmação*

Clique em **OK** para confirmar. A seguinte página será carregada:

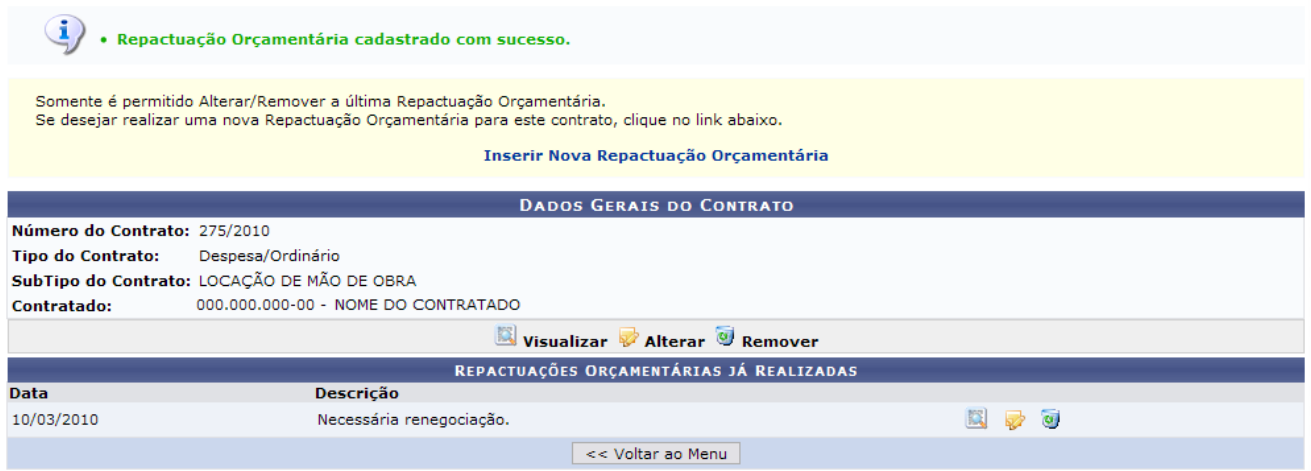

*Figura 5: Repactuação efetuada com sucesso*

A partir dessa tela, o usuário poderá visualizar que o procedimento foi realizado com sucesso, além disso, poderá checar as repactuações realizadas recentemente neste contrato.

Para inserir novamente uma outra Repactuação Orçamentária para este contrato, clique em Inserir Nova Repactuação Orçamentária e repita os passos já abordados.

Clique em **Voltar ao Menu** caso deseje retornar para a página inicial do Módulo Contratos.

Para visualizar a repactuação, clique no ícone **...** Será exibido os *Dados Gerais* de sua respectiva repactuação.

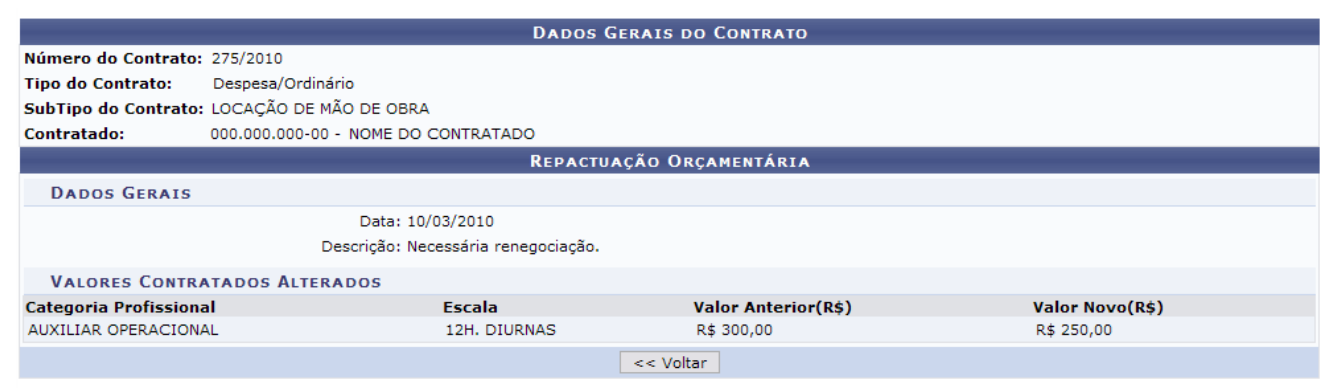

*Figura 6: Visualizar*

Para retornar à página anterior, clique em **Voltar**. Esta mesma função será válida sempre que a opção estiver presente.

Para alterar uma repactuação já realizada, clique no ícone . Na tela a seguir, o usuário pode ter acesso aos dados do documento e alterar os *Dados Gerais da Repactuação Orçamentária* e os *Valores do Contratados*.

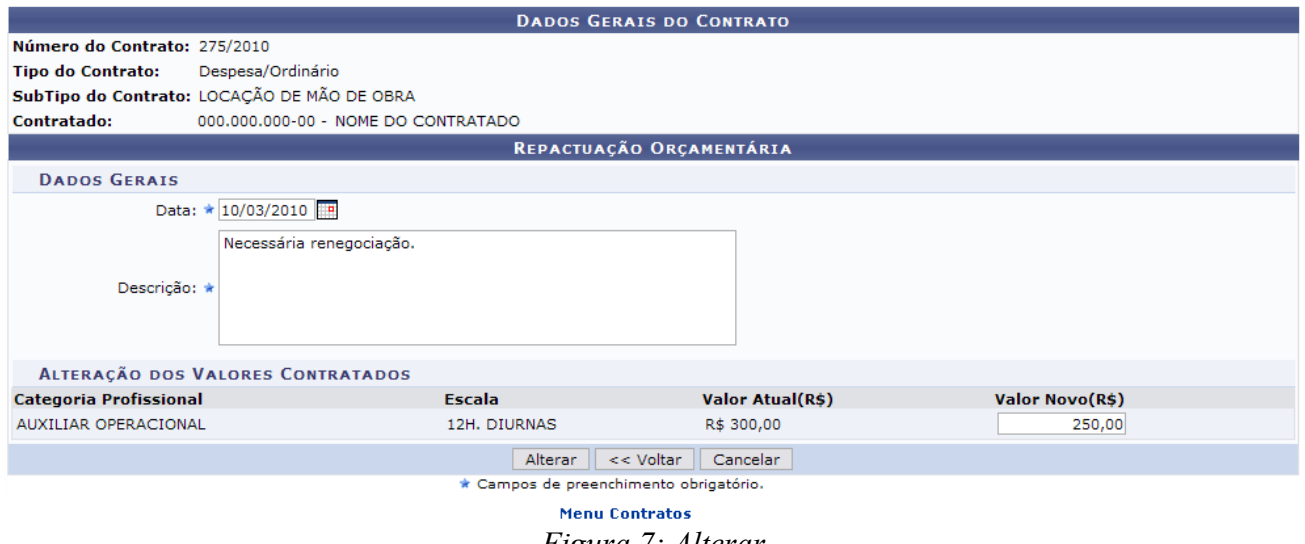

*Figura 7: Alterar*

Para voltar à página principal do módulo Contratos, clique no link Menu Contratos

Modifique os campos que achar necessário e clique em **Alterar** para efetuar a operação. Será exibida a seguinte janela para a confirmação da ação:

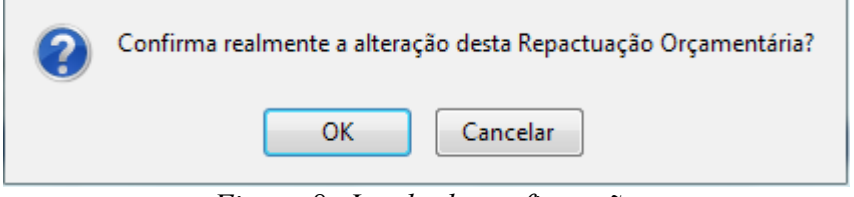

*Figura 8: Janela de confirmação*

Clique em **OK** para confirmar. O sistema retornará para a página anterior com a seguinte mensagem que indica o sucesso do procedimento:

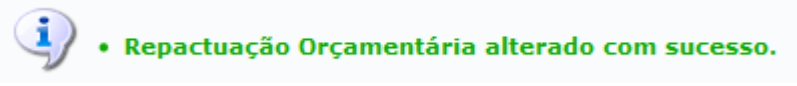

*Figura 9: Alteração realizada com sucesso*

O usuário também pode remover uma repactuação orçamentária. Contudo, somente será possível excluir as repactuações feitas recentemente pelo usuário, do contrário elas estarão disponíveis somente para visualização. Para remover uma repactuação, clique no ícone .

O usuário será questionado a respeito da confirmação da ação, através da tela a seguir:

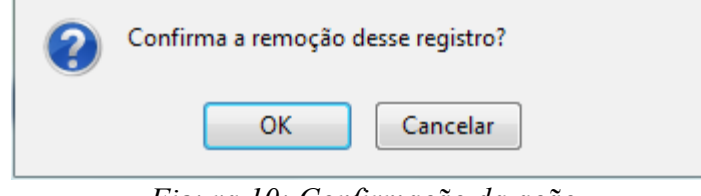

*Figura 10: Confirmação da ação*

Para efetuá-la, clique em **OK** e o registro da repactuação será removido. O sistema encaminhará então para a página de *Dados Gerais do Contrato e Repactuação*, mostrada anteriormente neste manual.

## **Adicionar Nota Fiscal** (25/11/2010)

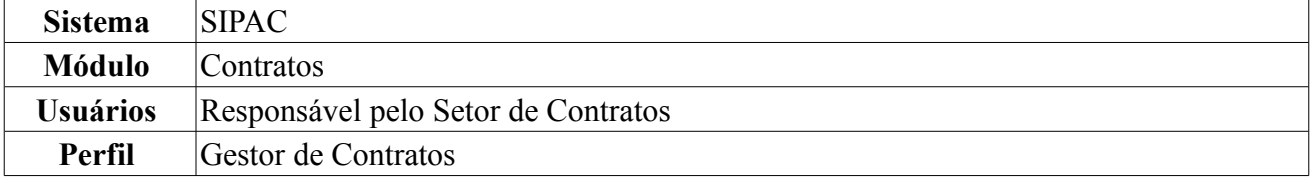

Ao cadastrar a Nota Fiscal no sistema, ficam registradas as transações realizadas a partir um contrato estabelecido entre a Instituição e uma empresa responsável pela execução das situações firmadas no contrato. A nota é um documento fiscal, que tem por fim o registro de uma transferência de propriedade sobre um bem ou uma atividade comercial prestada por uma empresa e uma pessoa física, ou outra empresa. Nas situações em que a nota fiscal registra transferência de valor monetário entre as partes, também é destinada ao recolhimento de impostos e sua não utilização caracteriza sonegação fiscal. Entretanto, as notas fiscais podem também ser utilizadas em contextos mais amplos, como na regularização de doações, transporte de bens, empréstimos de bens ou prestação de serviços sem benefício financeiro à empresa emissora. Uma nota fiscal também pode cancelar a validade de outra nota fiscal como, por exemplo, na devolução de produtos ou cancelamento de contratos de serviços.

Não é possível prosseguir com o cadastro das notas fiscais quando não há nenhuma solicitação de pagamento por parte de Superintendência de Infra-Estrutura cadastrada no sistema.

Para Adicionar Nota Fiscal, entre no *SIPAC → Módulos → Contratos → Pagamento → Nota Fiscal → Adicionar Nota Fiscal*.

O sistema exibirá a tela para *Buscar Contrato*.

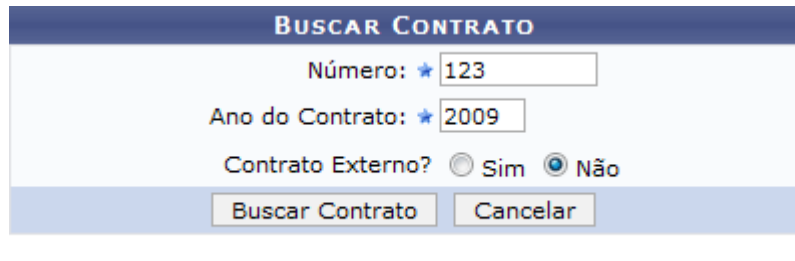

\* Campos de preenchimento obrigatório. *Figura 1: Buscar Contrato*

Para realizar a busca do contrato, é necessário informar o *Número* do contrato desejado para adição da nota fiscal, *Ano do contrato* e indicar se o contrato é externo selecionando a opção *Sim* ou *Não* no campo *Contrato Externo?*.

Caso desista da operação, clique em **Cancelar**. Uma janela será apresentada pelo sistema para confirmação. Esta operação é válida para todas as telas que apresentem esta função.

Exemplificaremos com o contrato de *Número/Ano* 123/2009 e *Contrato Externo?* Não.

Ao preencher os dados, clique em **Buscar Contrato**.

Dependendo da existência ou não de contratos que possuam o mesmo número identificador, o sistema poderá exibir a listagem a seguir para seleção do contrato desejado. Caso não haja, o sistema encaminhará diretamente aos *Dados do Contrato*.

Será exibida a seguinte tela:

|          |                                                             | <b>BUSCAR CONTRATO</b>                 |                    |            |                   |   |
|----------|-------------------------------------------------------------|----------------------------------------|--------------------|------------|-------------------|---|
|          |                                                             | Número: $\star$ 123                    |                    |            |                   |   |
|          |                                                             | Ano do Contrato: * 2009                |                    |            |                   |   |
|          |                                                             | Contrato Externo? Sim O Não            |                    |            |                   |   |
|          |                                                             | <b>Buscar Contrato</b><br>Cancelar     |                    |            |                   |   |
|          |                                                             | * Campos de preenchimento obrigatório. |                    |            |                   |   |
|          |                                                             | <b>Selecionar</b>                      |                    |            |                   |   |
|          |                                                             | <b>CONTRATOS ENCONTRADOS</b>           |                    |            |                   |   |
| Número   | <b>Empresa</b>                                              |                                        | <b>Tipo</b>        | Cadastro   | Login<br>Cadastro |   |
| 123/2009 | DIRETRONICA SERVICOS ELETRONICOS LTDA ME                    |                                        | Despesa/Ordinário  | 07/12/2009 | login             | ⊕ |
| 123/2009 | FUNDAÇÃO NORTE-RIO-GRANDENSE DE PESQUISA E CULTURA - FUNPEC |                                        | Acadêmico - Tipo A | 01/10/2007 | login             | ⊕ |
|          |                                                             |                                        |                    |            |                   |   |

*Figura 2: Selecionar o contrato*

# Utilize o ícone  $\bullet$  para selecionar o contrato desejado. Assim, será exibida a tela a seguir:

| <b>DADOS DO CONTRATO</b>                                   |                                                                                                    |                                        |                                                    |             |  |  |  |  |  |
|------------------------------------------------------------|----------------------------------------------------------------------------------------------------|----------------------------------------|----------------------------------------------------|-------------|--|--|--|--|--|
| Número do Contrato: 123/2009 - UFRN                        |                                                                                                    |                                        | Status: ABERTO                                     |             |  |  |  |  |  |
|                                                            | Tipo do Contrato: Despesa/Ordinário                                                                                                    |                                        | Subtipo do Contrato: LOCAÇÃO DE MÃO DE OBRA        |             |  |  |  |  |  |
| Data de Início: 07/12/2009                                 |                                                                                                    |                                        | Data de Término: 07/12/2010 (Original: 07/12/2010) |             |  |  |  |  |  |
| Data da Publicação: 07/12/2009                             |                                                                                                    |                                        |                                                    |             |  |  |  |  |  |
| Denominação:                                               |                                                                                                    |                                        |                                                    |             |  |  |  |  |  |
|                                                            | PRESTAÇÃO DE SERVICOS DE MANUTENÇÃO PREVENTIVA E CORRETIVA, INCLUINDO O FORNECIMENTO DE PECAS, COMPONENTES E<br>Objeto do Contrato: ACESSÓRIOS, BEM COMO REMANEJAMENTO DE PONTOS NOS EQUIPAMENTOS E NA INFRA-ESTRUTURA FÍSICA DOS SISTEMAS DE<br>CIRCUITO FECHADO DE TELEVISÃO (CFTV) DIGITAL |                                        |                                                    |             |  |  |  |  |  |
| <b>Continuado: Sim</b>                                     |                                                                                                    |                                        | Permite Acréscimo: Sim                             |             |  |  |  |  |  |
| Valor Inicial do Contrato: R\$ 94,400,00                   |                                                                                                    | Valor Atual do Contrato: R\$ 95,400,00 |                                                    |             |  |  |  |  |  |
|                                                            | Saldo Atual: R\$ 83.993,56                                                                                                    |                                        |                                                    |             |  |  |  |  |  |
| Licitacão: PREGÃO - 100/2009 (Processo: 23077.041484/2009) |                                                                                                    |                                        |                                                    |             |  |  |  |  |  |
| Permite inserção de<br>notas fiscais pela Não<br>gestora:  |                                                                                                    |                                        |                                                    |             |  |  |  |  |  |
|                                                            | Cadastrador: NOME DO CADASTRADOR (login)                                                                                                    |                                        | Usuário Responsável: NOME DO USUÁRIO (login)       |             |  |  |  |  |  |
| <b>DADOS DO CONTRATADO</b>                                 |                                                                                                    |                                        |                                                    |             |  |  |  |  |  |
|                                                            | Contratado: 40.794.497/0001-81 - DIRETRONICA SERVIÇOS ELETRONICOS LTDA ME                                                                                                    |                                        |                                                    |             |  |  |  |  |  |
|                                                            | Endereço: RUA DESENVOLVIMENTO                                                                                                    |                                        | Cidade/UF: NATAL/RN                                |             |  |  |  |  |  |
|                                                            | Telefones: 12345678 - 12345678 FAX: 12345678                                                                                                    |                                        | E-mail: desenv@info.ufrn.br                        |             |  |  |  |  |  |
|                                                            |                                                                                                    | : Visualizar Arquivo                   |                                                    |             |  |  |  |  |  |
|                                                            |                                                                                                    | ARQUIVOS DE DETALHAMENTO DO CONTRATO   |                                                    |             |  |  |  |  |  |
| <b>Tipo</b>                                                |                                                                                                    | Data                                   | <b>Nome</b>                                        |             |  |  |  |  |  |
| Minuta P                                                   |                                                                                                    | 03/02/2010                             | postgres-ds.xml                                    | ♨           |  |  |  |  |  |
| Novo Tipo de Anexo                                         |                                                                                                    | 03/02/2010                             | postgres-ds.xml                                    | ≜           |  |  |  |  |  |
| Minuta P                                                   |                                                                                                    | 03/02/2010                             | postgres-ds.xml                                    | ♨           |  |  |  |  |  |
| Minuta P                                                   |                                                                                                    | 03/02/2010                             | novo.docx                                          | ٨           |  |  |  |  |  |
|                                                            |                                                                                                    |                                        |                                                    |             |  |  |  |  |  |
|                                                            |                                                                                                    | <b>UNIDADES BENEFICIADAS</b>           |                                                    |             |  |  |  |  |  |
| <b>Unidade</b>                                             |                                                                                                    |                                        | <b>Valor Total</b>                                 | Saldo Atual |  |  |  |  |  |
| GASTOS COMUNS (11.38)                                      |                                                                                                    |                                        | R\$ 11.406,44                                      | R\$ 0,00    |  |  |  |  |  |
|                                                            | Valor Atual Contratual das Unidades Beneficiadas:                                                                                                    |                                        | R\$ 11.406,44                                      | 0.00        |  |  |  |  |  |
|                                                            |                                                                                                    |                                        |                                                    |             |  |  |  |  |  |
|                                                            | <b>Adicionar Notas</b>                                                                                                    | << Voltar<br>Cancelar                  | Continuar $\gg$                                    |             |  |  |  |  |  |
|                                                            | <b>Menu Contratos</b>                                                                                                    |                                        |                                                    |             |  |  |  |  |  |

*Figura 3: Dados do Contrato*

Na tela, o usuário visualizará detalhes dos *Dados do Contrato*. Deste modo, cada contrato a ser visualizado irá gerar uma tela de dados semelhante, contendo os dados e informações condizentes com o contrato. Poderão surgir ainda, informações sobre os *Dados do Contratado*, *Arquivos de Detalhamento do Contrato* e *Unidades Beneficiadas*.

Clique em **Voltar** para retornar para a página anterior. Esta operação é válida para todas as telas que apresentem esta função.

Para visualizar os arquivos anexados à ele, clique no ícone do respectivo ao arquivo que deseja visualizar, e efetue o download do mesmo.

Para adicionar notas fiscais a um contrato é necessário que haja saldo suficiente no contrato e que este valor seja maior que o valor da nota fiscal a ser adicionada. Para efetuar a operação, clique em

#### **Adicionar Notas**.

Na página seguinte, além dos *Dados do Contrato*, aparecerão também os *Dados da Nota Fiscal* logo abaixo.

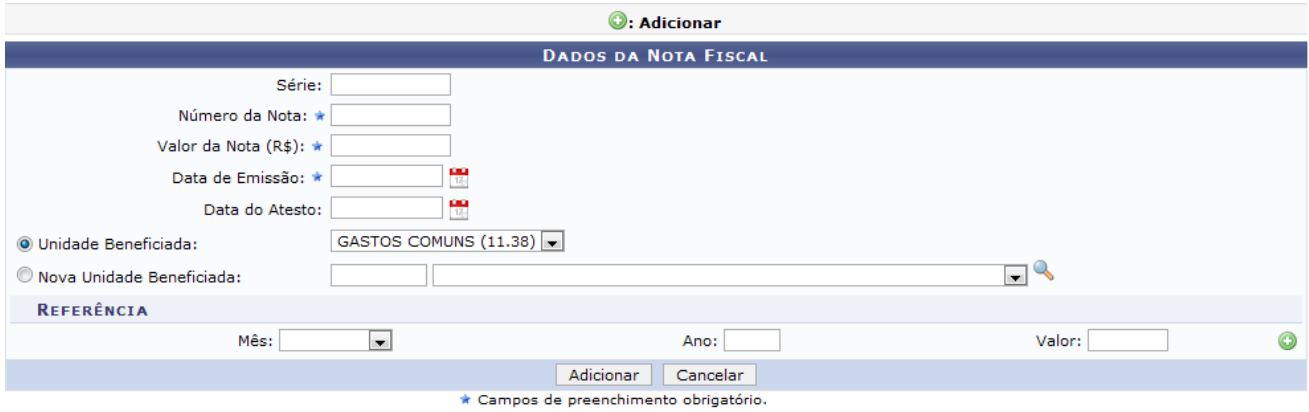

*Figura 4: Dados da Nota Fiscal*

Os dados da nota que devem ser fornecidos são:

- *Série*: Série da nota fiscal de entrada.
	- Em se tratando de documento sem seriação, deixar em branco. No caso de Nota Fiscal Modelo 1, preencher com o algarismo designativo da série ("1", "2" etc..) deixando em branco as posições não significativas.
	- Em se tratando de documentos com seriação indicada por letra, preencher com a respectiva letra ("B", "C" ou "E"). No caso de documentos fiscais de "Série Única", preencher com a letra "U".
	- Em se tratando dos documentos fiscais de série indicada por letra seguida da expressão "Única" (Ex: "Série B-Única" , "Série C-Única" ou "Série E-Única"), preencher com a respectiva letra ("B" , "C" ou "E") na primeira posição e com a letra "U" na segunda posição, deixando em branco a posição não-significativa. No caso de documento fiscal de "Série Única" seguida por algarismo arábico (Ex: "Série Única 1", "Série Única 2" etc…) preencher com a letra "U" na primeira posição, deixando em branco as posições não significativas;
- *Número da Nota*: Número da nota fiscal a ser cadastrada;
- *Valor da Nota (R\$)*: Valor total, em reais, da nota a ser adicionada;
- *Data de Emissão*: Quando a nota fiscal de entrada foi emitida. Clique no ícone **para inserir** a data pelo calendário, se desejar;
- *Data de Atesto*:Quando a nota fiscal foi atestada. Também é possível clicar no ícone **para inserir** a data pelo calendário, se desejar;
- *Unidade Beneficiada*: Se houver mais de uma Unidade designada no contrato a benecificiamento, aparecerão no campo para seleção.

A *Referência* da nota deve conter o *Mês*, *Ano* e *Valor*. Este último campo é preenchido automaticamente quando da inserção do *Valor da Nota (R\$)* no subitem anterior.

Para exemplificar, indicamos os seguintes dados da nota fiscal:

- *Série*: U;
- *Número da Nota*: 125486;
- *Valor da Nota (R\$)*: 5.000,00;
- *Data de Emissão*: 24/11/2010;
- *Data de Atesto*: 24/11/2010;
- *Nova Unidade Beneficiada*: 8372 UFERSA Sistemas Informatizados (83.72);
- *Mês*: Outubro;
- *Ano*: 2010;
- *Valor*: 5.000,00.

Após preencher os dados da nota fiscal, clique no ícone para adicionar a *Referência* da nota fiscal. A página ficará com a seguinte configuração:

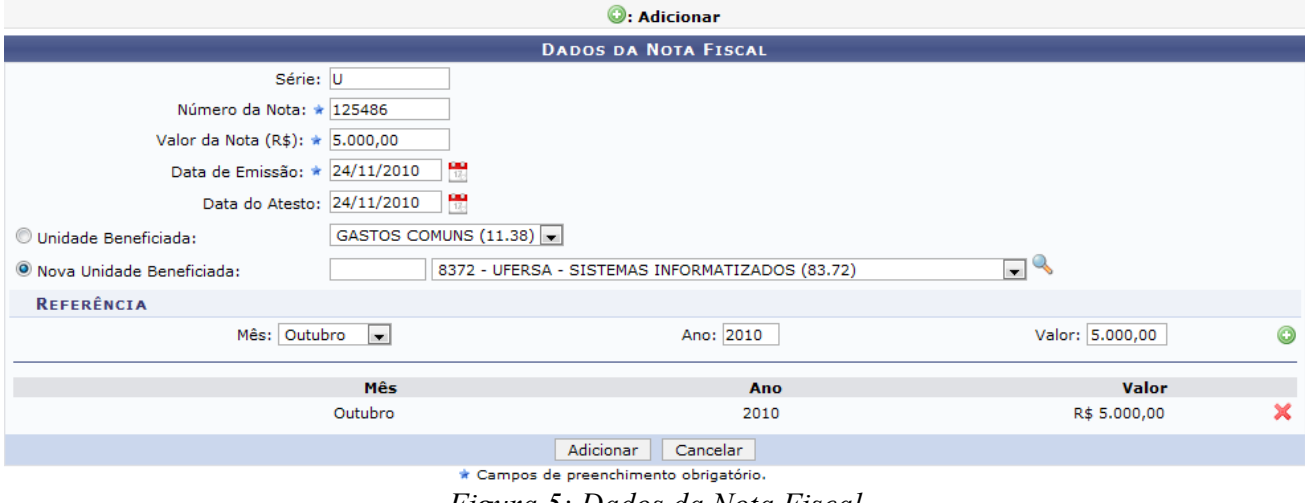

*Figura 5: Dados da Nota Fiscal*

Clique no ícone  $\mathbf{\times}$  se desejar remover a referência da nota inserida e insira uma nova procedendo da mesma forma descrita anteriormente.

Caso tenha concluído o cadastro da nota fiscal, clique em **Adicionar**.

A seguir, os *Dados do Contrato* serão exibidos juntamente com os dados fornecidos ao sistema. Na área superior da tela, será exibida uma mensagem de confirmação de adição da nota fiscal.

|                                                                 | · Nota fiscal adicionada com sucesso.                                                    |                        |                                      |                       |                                        |                                                                                                    |             |  |
|-----------------------------------------------------------------|------------------------------------------------------------------------------------------|------------------------|--------------------------------------|-----------------------|----------------------------------------|----------------------------------------------------------------------------------------------------|-------------|--|
|                                                                 |                                                                                          |                        | <b>DADOS DO CONTRATO</b>             |                       |                                        |                                                                                                    |             |  |
| Número do Contrato: 123/2009 - UFRN                             |                                                                                          |                        |                                      |                       | Status: ABERTO                         |                                                                                                    |             |  |
|                                                                 | Tipo do Contrato: Despesa/Ordinário                                                      |                        |                                      |                       |                                        | Subtipo do Contrato: LOCAÇÃO DE MÃO DE OBRA                                                                                                    |             |  |
| Data de Início: 07/12/2009                                      |                                                                                          |                        |                                      |                       |                                        | Data de Término: 07/12/2010 (Original: 07/12/2010)                                                                                                    |             |  |
| Data da Publicação: 07/12/2009                                  |                                                                                          |                        |                                      |                       |                                        |                                                                                                    |             |  |
| Denominação:                                                    |                                                                                          |                        |                                      |                       |                                        |                                                                                                    |             |  |
|                                                                 | CIRCUITO FECHADO DE TELEVISÃO (CFTV) DIGITAL                                             |                        |                                      |                       |                                        | PRESTAÇÃO DE SERVIÇOS DE MANUTENÇÃO PREVENTIVA E CORRETIVA, INCLUINDO O FORNECIMENTO DE PEÇAS, COMPONENTES E<br>Objeto do Contrato: ACESSÓRIOS, BEM COMO REMANEJAMENTO DE PONTOS NOS EQUIPAMENTOS E NA INFRA-ESTRUTURA FÍSICA DOS SISTEMAS DE |             |  |
| <b>Continuado: Sim</b>                                          |                                                                                          |                        |                                      |                       | Permite Acréscimo: Sim                 |                                                                                                    |             |  |
| Valor Inicial do Contrato: R\$ 94.400,00                        |                                                                                          |                        |                                      |                       | Valor Atual do Contrato: R\$ 95.400,00 |                                                                                                    |             |  |
|                                                                 | Saldo Atual: R\$ 78.993,56                                                               |                        |                                      |                       |                                        |                                                                                                    |             |  |
|                                                                 | Licitação: PREGÃO - 100/2009 (Processo: 23077.041484/2009-00)                            |                        |                                      |                       |                                        |                                                                                                    |             |  |
| Permite inserção de<br>notas fiscais pela Não<br>gestora:       |                                                                                          |                        |                                      |                       |                                        |                                                                                                    |             |  |
|                                                                 | Usuário Responsável: NOME DO USUÁRIO (login)<br>Cadastrador: NOME DO CADASTRADOR (login) |                        |                                      |                       |                                        |                                                                                                    |             |  |
| <b>DADOS DO CONTRATADO</b>                                      |                                                                                          |                        |                                      |                       |                                        |                                                                                                    |             |  |
|                                                                 | Contratado: 40.794.497/0001-81 - DIRETRONICA SERVIÇOS ELETRONICOS LTDA ME                |                        |                                      |                       |                                        |                                                                                                    |             |  |
| Número do CEI: -                                                |                                                                                          |                        |                                      |                       |                                        |                                                                                                    |             |  |
|                                                                 | Endereço: RUA DESENVOLVIMENTO                                                            |                        |                                      |                       | Cidade/UF: NATAL/RN                    |                                                                                                    |             |  |
|                                                                 | Telefones: 12345678 - 12345678 FAX: 12345678                                             |                        |                                      |                       | E-mail: desenv@info.ufrn.br            |                                                                                                    |             |  |
|                                                                 |                                                                                          |                        |                                      | : Visualizar Arquivo  |                                        |                                                                                                    |             |  |
|                                                                 |                                                                                          |                        | ARQUIVOS DE DETALHAMENTO DO CONTRATO |                       |                                        |                                                                                                    |             |  |
| <b>Tipo</b>                                                     |                                                                                          |                        | Data                                 |                       | <b>Nome</b>                            |                                                                                                    |             |  |
| Minuta P                                                        |                                                                                          |                        | 03/02/2010                           |                       | postgres-ds.xml                        |                                                                                                    |             |  |
| Novo Tipo de Anexo                                              |                                                                                          |                        | 03/02/2010                           |                       | postgres-ds.xml                        |                                                                                                    |             |  |
| Minuta P                                                        |                                                                                          |                        | 03/02/2010                           |                       | postgres-ds.xml                        |                                                                                                    |             |  |
|                                                                 |                                                                                          |                        |                                      |                       |                                        |                                                                                                    |             |  |
| Minuta P                                                        |                                                                                          |                        | 03/02/2010                           |                       | novo.docx                              |                                                                                                    |             |  |
|                                                                 |                                                                                          |                        | <b>UNIDADES BENEFICIADAS</b>         |                       |                                        |                                                                                                    |             |  |
| Unidade                                                         |                                                                                          |                        |                                      |                       |                                        | Valor Total                                                                                                    | Saldo Atual |  |
| GASTOS COMUNS (11.38)                                           |                                                                                          |                        |                                      |                       |                                        | R\$ 11,406,44                                                                                                    | R\$ 0,00    |  |
| 8372 - UFERSA - SISTEMAS INFORMATIZADOS (83.72)<br>R\$ 5.000,00 |                                                                                          |                        |                                      |                       |                                        | R\$ 0,00                                                                                                    |             |  |
| Valor Atual Contratual das Unidades Beneficiadas:               |                                                                                          |                        |                                      |                       |                                        | R\$ 16.406,44                                                                                                    | 0.00        |  |
|                                                                 |                                                                                          |                        |                                      | : Remover Nota Fiscal |                                        |                                                                                                    |             |  |
| <b>NOTAS FISCAIS</b>                                            |                                                                                          |                        |                                      |                       |                                        |                                                                                                    |             |  |
| Unidade Beneficiada                                             |                                                                                          |                        | Série                                | <b>Número</b>         |                                        | Valor Referência                                                                                                    |             |  |
| 8372 - UFERSA - SISTEMAS INFORMATIZADOS (83.72)                 |                                                                                          |                        |                                      | U<br>125486           | <b>R\$ 5.000,00</b>                    | Outubro /2010 - R\$ 5.000,00<br>Outubro /2010 - R\$ 5,000,00                                                                                                    | $\alpha$    |  |
|                                                                 |                                                                                          | <b>Adicionar Notas</b> | << Voltar                            | Cancelar              | Continuar $>>$                         |                                                                                                    |             |  |

*Figura 6: Dados do Contrato*

Perceba que os saldos foram alterados devido ao cadastro da Nota Fiscal que permitiu o desconto tanto do *Saldo Total* do contrato, quanto da *Unidade Beneficiada*.

Se desejar inserir mais notas fiscais ao contrato, clique em **Adicionar Notas** e proceda novamente os passos descritos anteriormente.

Para remover a Nota Fiscal associada, clique no ícone . A seguinte tela será apresentada para a confirmação:

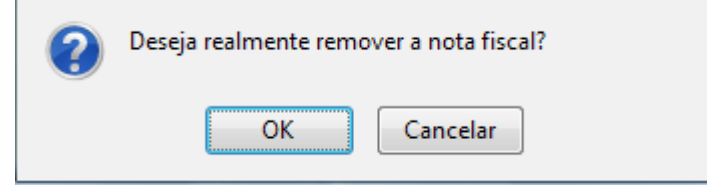

*Figura 7: Janela de confirmação*

Clique em **OK** para confirmar a remoção. A página será recarregada sem a nota fiscal e com a seguinte mensagem de sucesso no topo:

 $\langle \mathbf{i} \rangle$  . Nota fiscal removida com sucesso

*Figura 8: Mensagem de confirmação*

Ao remover a nota fiscal, o saldo será atualizado e adequado conforme o valor da nota removida.

Para concluir com o cadastro da(s) Nota(s) Fiscal(is) inserida(s), clique em **Continuar**. Assim, surgirá a mensagem de confirmação do cadastro da nota fiscal no final da tela dos *Dados do Contrato*:

|                                                           |                                                                                                    |                                      | <b>DADOS DO CONTRATO</b>     |                         |                                              |                                                    |             |
|-----------------------------------------------------------|----------------------------------------------------------------------------------------------------|--------------------------------------|------------------------------|-------------------------|----------------------------------------------|----------------------------------------------------|-------------|
| Número do Contrato: 123/2009 - UFRN                       |                                                                                                    |                                      |                              |                         | <b>Status: ABERTO</b>                        |                                                    |             |
|                                                           | Tipo do Contrato: Despesa/Ordinário                                                                                                    |                                      |                              |                         | Subtipo do Contrato: LOCAÇÃO DE MÃO DE OBRA  |                                                    |             |
| Data de Início: 07/12/2009                                |                                                                                                    |                                      |                              |                         |                                              | Data de Término: 07/12/2010 (Original: 07/12/2010) |             |
| Data da Publicação: 07/12/2009                            |                                                                                                    |                                      |                              |                         |                                              |                                                    |             |
| Denominação:                                              |                                                                                                    |                                      |                              |                         |                                              |                                                    |             |
|                                                           | PRESTAÇÃO DE SERVIÇOS DE MANUTENÇÃO PREVENTIVA E CORRETIVA, INCLUINDO O FORNECIMENTO DE PEÇAS, COMPONENTES E<br>Objeto do Contrato: ACESSÓRIOS, BEM COMO REMANEJAMENTO DE PONTOS NOS EQUIPAMENTOS E NA INFRA-ESTRUTURA FÍSICA DOS SISTEMAS DE<br>CIRCUITO FECHADO DE TELEVISÃO (CFTV) DIGITAL |                                      |                              |                         |                                              |                                                    |             |
| <b>Continuado: Sim</b>                                    |                                                                                                    |                                      |                              | Permite Acréscimo: Sim  |                                              |                                                    |             |
| Valor Inicial do Contrato: R\$ 94.400,00                  |                                                                                                    |                                      |                              |                         | Valor Atual do Contrato: R\$ 95.400,00       |                                                    |             |
|                                                           | Saldo Atual: R\$ 78.993,56                                                                                                    |                                      |                              |                         |                                              |                                                    |             |
|                                                           | Licitação: PREGÃO - 100/2009 (Processo: 23077.041484/2009-00)                                                                                                    |                                      |                              |                         |                                              |                                                    |             |
| Permite inserção de<br>notas fiscais pela Não<br>gestora: |                                                                                                    |                                      |                              |                         |                                              |                                                    |             |
|                                                           | Cadastrador: NOME DO CADASTRADOR (login)                                                                                                    |                                      |                              |                         | Usuário Responsável: NOME DO USUÁRIO (login) |                                                    |             |
| <b>DADOS DO CONTRATADO</b>                                |                                                                                                    |                                      |                              |                         |                                              |                                                    |             |
|                                                           | Contratado: 40.794.497/0001-81 - DIRETRONICA SERVIÇOS ELETRONICOS LTDA ME                                                                                                    |                                      |                              |                         |                                              |                                                    |             |
| Número do CEI: -                                          |                                                                                                    |                                      |                              |                         |                                              |                                                    |             |
|                                                           | Endereço: RUA DESENVOLVIMENTO                                                                                                    |                                      |                              |                         | Cidade/UF: NATAL/RN                          |                                                    |             |
|                                                           | Telefones: 12345678 - 12345678 FAX: 12345678                                                                                                    |                                      |                              |                         | E-mail: desenv@info.ufrn.br                  |                                                    |             |
|                                                           |                                                                                                    |                                      | : Visualizar Arquivo         |                         |                                              |                                                    |             |
|                                                           |                                                                                                    |                                      |                              |                         |                                              |                                                    |             |
|                                                           |                                                                                                    | ARQUIVOS DE DETALHAMENTO DO CONTRATO |                              |                         |                                              |                                                    |             |
| <b>Tipo</b>                                               |                                                                                                    |                                      | <b>Data</b>                  |                         | <b>Nome</b>                                  |                                                    |             |
| Minuta P                                                  |                                                                                                    |                                      | 03/02/2010                   |                         | postgres-ds.xml                              |                                                    |             |
| Novo Tipo de Anexo                                        |                                                                                                    |                                      | 03/02/2010                   |                         | postgres-ds.xml                              |                                                    | ≜           |
| Minuta P                                                  |                                                                                                    |                                      | 03/02/2010                   |                         | postgres-ds.xml                              |                                                    | ≜           |
| Minuta P                                                  |                                                                                                    |                                      | 03/02/2010                   |                         | novo.docx                                    |                                                    | å           |
|                                                           |                                                                                                    |                                      |                              |                         |                                              |                                                    |             |
|                                                           |                                                                                                    |                                      | <b>UNIDADES BENEFICIADAS</b> |                         |                                              |                                                    |             |
| Unidade                                                   |                                                                                                    |                                      |                              |                         |                                              | <b>Valor Total</b>                                 | Saldo Atual |
| GASTOS COMUNS (11.38)                                     |                                                                                                    |                                      |                              |                         |                                              | R\$ 11.406,44                                      | R\$ 0,00    |
|                                                           | 8372 - UFERSA - SISTEMAS INFORMATIZADOS (83.72)                                                                                                    |                                      |                              |                         |                                              | R\$ 5.000,00                                       | R\$ 0,00    |
|                                                           | Valor Atual Contratual das Unidades Beneficiadas:                                                                                                    |                                      |                              |                         |                                              | R\$ 16.406,44                                      | 0,00        |
|                                                           |                                                                                                    |                                      |                              |                         |                                              |                                                    |             |
|                                                           |                                                                                                    |                                      | : Remover Nota Fiscal        |                         |                                              |                                                    |             |
|                                                           |                                                                                                    |                                      | <b>NOTAS FISCAIS</b>         |                         |                                              |                                                    |             |
| <b>Unidade Beneficiada</b>                                |                                                                                                    |                                      | Série<br>U                   | <b>Número</b><br>125486 |                                              | Valor Referência                                   |             |
| 8372 - UFERSA - SISTEMAS INFORMATIZADOS (83.72)           | <b>CONFIRMA DADOS DAS NOTAS FISCAIS ADICIONADAS AO CONTRATO?</b>                                                                                                    |                                      |                              |                         |                                              | R\$ 5.000,00 Outubro /2010 - R\$ 5.000,00          |             |
|                                                           |                                                                                                    |                                      |                              |                         |                                              |                                                    |             |
|                                                           |                                                                                                    | Confirmar                            | << Voltar                    | Cancelar                |                                              |                                                    |             |
|                                                           |                                                                                                    |                                      | <b>Menu Contratos</b>        |                         |                                              |                                                    |             |
|                                                           | $\Gamma$ :                                                                                                    |                                      | 0.531.7                      |                         |                                              |                                                    |             |

*Figura 9: Dados do Contrato*

Aqui o usuário deverá confirmar os dados das notas fiscais adicionadas ao contrato, caso queira efetuar a operação. Se sim, clique em **Confirmar**.

Confirmada a ação, por fim, poderá ser visualizado pela seguinte mensagem de sucesso da operação:

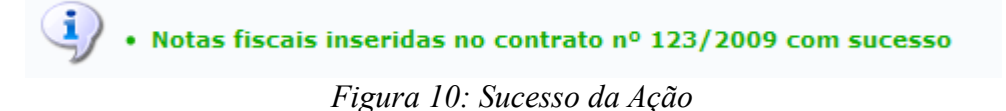
## **Estornar Nota Fiscal** (25/11/2010)

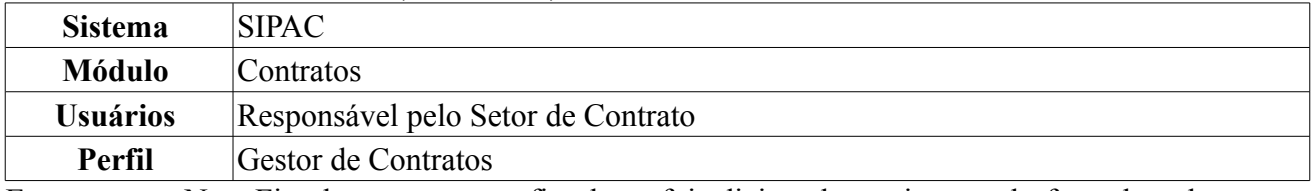

Estornar uma Nota Fiscal remove a nota fiscal que foi adicionada no sistema, desfazendo toda sua operação de quando foi inserida.

Para Estornar Nota Fiscal, clique em *SIPAC → Módulos → Contratos → Pagamento → Nota Fiscal → Estornar Nota Fiscal*.

O sistema apresentará a tela onde deverão ser inseridos os *Dados da Nota* para que seja realizada a consulta.

|             | <b>DADOS DA NOTA</b>                                          |  |
|-------------|---------------------------------------------------------------|--|
| Número:     | Série: U<br>125486                                            |  |
| Contratado: | DIRETRONICA SERVIÇOS ELETRONICOS LTDA ME - 40.794.497/0001-81 |  |
|             | Buscar<br>Cancelar                                            |  |

*Figura 1: Dados da Nota*

A consulta deve ser feita informando os seguintes critérios: *Número* da Nota Fiscal desejada para estorno, *Série* da nota e *Contratado*, nome da empresa contratada na referida nota. Ao inserir as primeiras letras do contratado, o sistema automaticamente gera as opções de escolha.

Caso desista da operação, clique em **Cancelar**. Uma janela será apresentada pelo sistema para confirmação. Esta operação é válida para todas as telas que apresentem esta função.

Exemplificaremos com os *Dados da Nota* de *Número* 125486, *Série* U e *Contratado* Diretronica Serviços Eletrônicos LTDA ME - 40.794.497/0001-81.

Ao preencher os campos, clique em **Buscar**.

A seguir, os *Dados da Nota Fiscal* poderão ser visualizados, juntamente com a confirmação da ação: *Deseja Realmente ESTORNAR a Nota Fiscal?*.

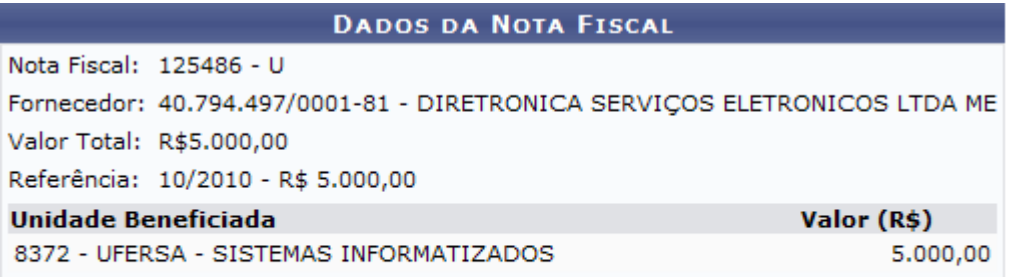

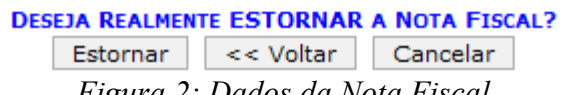

*Figura 2: Dados da Nota Fiscal*

Para retornar a tela anterior, clique em **Voltar**.

Observe os dados contidos na nota e clique em **Estornar**. Por fim, será exibida a tela com a mensagem do sucesso da ação:

#### A NOTA FISCAL Nº 125486, SÉRIE U E DO FORNECEDOR 40.794.497/0001-81 - DIRETRONICA SERVIÇOS **ELETRONICOS LTDA ME FOI ESTORNADA COM SUCESSO. MENU CONTRATOS** *Figura 3: Sucesso da Ação*

Para retornar ao Menu Contratos, clique no link **MENU CONTRATOS** 

## **Guia de Recolhimento da União** (25/11/2010)

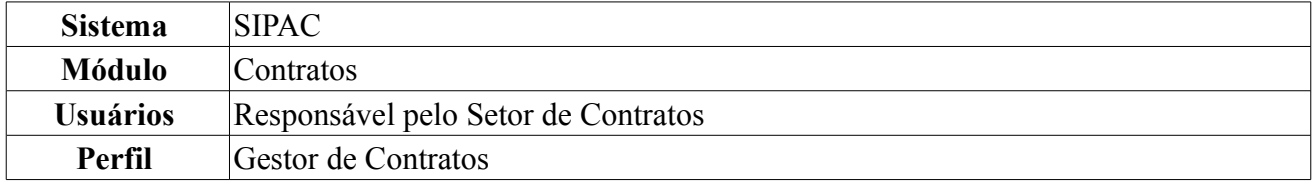

Com o objetivo de atender o disposto no Art. 98, da Lei nº 10.707, de 30.07.2003 – LDO e da Instrução Normativa STN nº 03 de 12 de fevereiro de 2004, foi desenvolvida a Guia de Recolhimento de Receitas da União – GRU, documento padronizado para registrar os ingressos de valores na Conta Única do Tesouro Nacional.

O Guia de Recolhimento de União é um documento instituído pelo Ministério da Fazenda para pagamentos a Órgãos públicos Federais (exceto os tributos e contribuições que são recolhidos por meio do Documento de Arrecadação de Receitas Federais – DARF e da Guia de Previdência Social – GPS).

Para cadastrar o Guia de Recolhimento da União no contrato, clique em *SIPAC → Módulos → Contratos → Pagamento → Receitas → Guia de Recolhimento da União*.

O sistema exibirá a tela para *Buscar Contrato*.

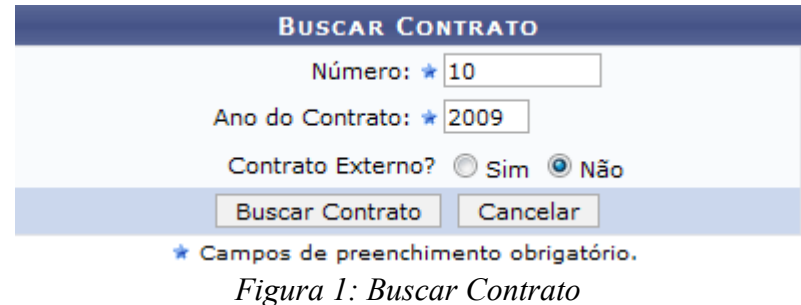

Pra realizar a busca o usuário deverá informar o *Número* do contrato, o *Ano do Contrato* e indicar se o contrato é externo selecionando a opção *Sim* ou *Não* no campo *Contrato Externo?*.

Exemplificaremos com o Contrato de *Número/Ano*: 10/2009.

Caso desista da operação, clique em **Cancelar**. Uma janela será apresentada pelo sistema para confirmação. Esta operação é válida para todas as telas que apresentem esta função.

A seguir, clique em **Buscar Contrato**.

Dessa forma, serão listados os *Contratos Encontrados* logo abaixo da tela de busca. Dependendo da existência ou não de contratos que possuam o mesmo número identificador, o sistema poderá exibir a listagem a seguir para seleção do contrato desejado. Na lista, o sistema disponibiliza algumas informações sobre os *Contratos Encontrados*, como *Número*, *Empresa*, *Tipo*, data de *Cadastro* e *Login Cadastro*.

Caso não haja, o sistema encaminhará diretamente à tela de *Informações Gerais do Contrato*.

|                                    |                                             | <b>BUSCAR CONTRATO</b>           |            |                          |   |
|------------------------------------|---------------------------------------------|----------------------------------|------------|--------------------------|---|
|                                    | Número: $\star$ 10                          |                                  |            |                          |   |
|                                    | Ano do Contrato: ★ 2010                     |                                  |            |                          |   |
|                                    |                                             | Contrato Externo? Sim O Não      |            |                          |   |
|                                    | <b>Buscar Contrato</b>                      | Cancelar                         |            |                          |   |
|                                    | * Campos de preenchimento obrigatório.      |                                  |            |                          |   |
|                                    |                                             | $\odot$ : Selecionar             |            |                          |   |
|                                    |                                             | <b>CONTRATOS ENCONTRADOS (3)</b> |            |                          |   |
| Número - Gestora<br><b>Empresa</b> |                                             | Tipo                             | Cadastro   | <b>Login de Cadastro</b> |   |
| 10/2009 - UFRN                     | ESTRUTURAL EDIFICAÇÕES E PROJETOS LTDA      | Despesa                          | 30/12/2008 | login                    | ⊕ |
| 10/2009 - UFRN                     | NOME DO CONTRATADO                          | Receita                          | 04/03/2010 | login                    | ⊕ |
| 10/2009 - UFRN                     | UNIVERSIDADE FEDERAL DO RIO GRANDE DO NORTE | Acadêmico - Tipo D               | 10/02/2009 | login                    | ⊕ |

*Figura 2: Contratos Encontrados*

O usuário poderá selecionar uma das opções ao clicar no ícone

O contrato selecionado deverá ser do tipo *Receita*, *Limpeza* e/ou *Locação de mão de obra*. Exemplificaremos com o contrato de Receita.

Posteriormente, as *Informações Gerais do Contrato* serão mostrados juntamente com o módulo *Guia de Recolhimento da União* para preenchimento dos campos referentes aos *Dados Gerais* e das *Unidades Beneficiadas*.

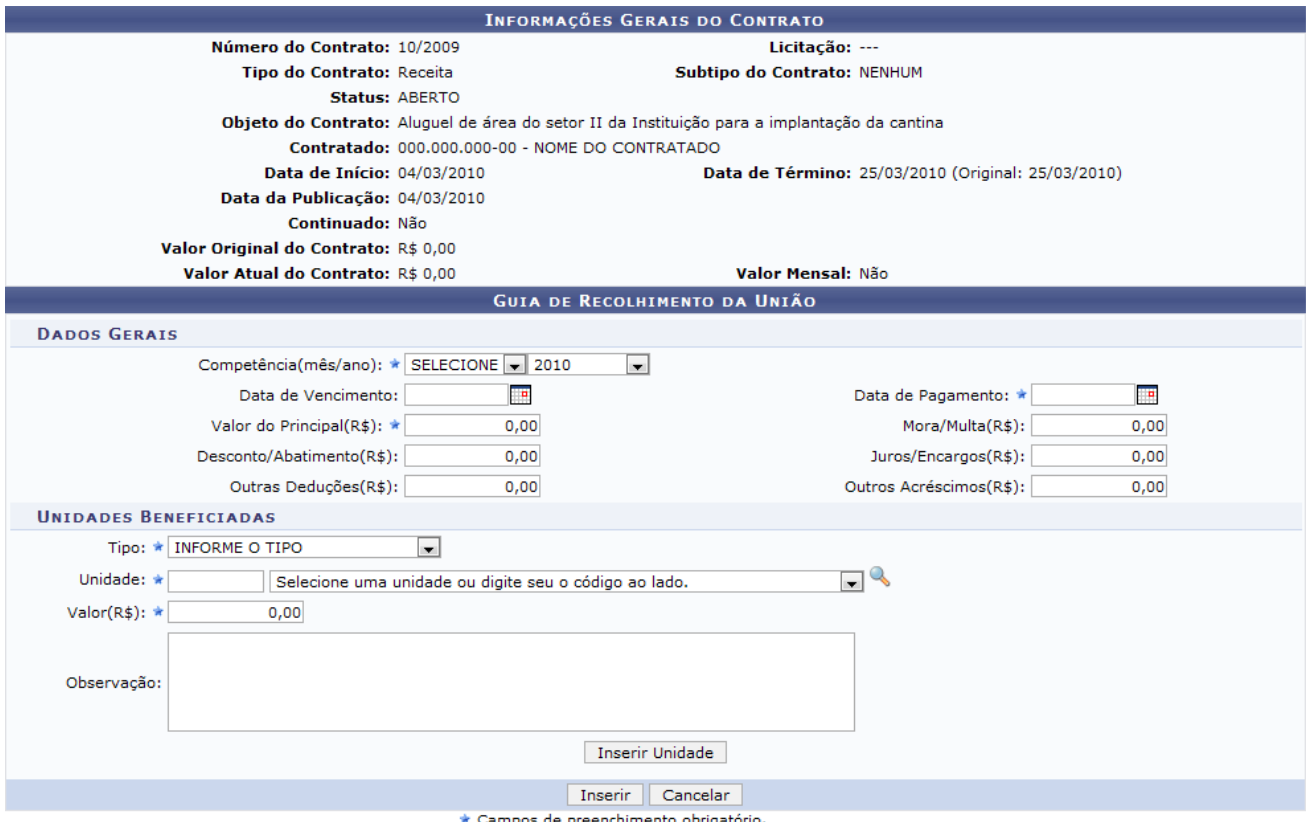

*Figura 3: Informações Gerais do Contrato*

Para inserir uma *Guia de Recolhimento da União* é necessário que pelo menos uma unidade beneficiada seja associada, sendo importante destacar que o valor total tem que ser igual ao somatório dos valores inseridos nas unidades.

Nos *Dados Gerais* devem ser informados os seguintes campos, obrigatoriamente:

- *Competência(mês/ano)*: Mês e Ano para arrecadação do tributo do contrato. Clique no ícone para inserir a data pelo calendário, se preferir;
- *Valor do Principal(R\$)*: Valor, em reais, do contrato gerado pela Instituição e a Empresa;
- *Data de Pagamento*: Data do pagamento do tributo do guia.

Em *Unidades Beneficiadas*, os campos de preenchimento obrigatório são:

- *Tipo*: Tipo da Unidade para onde serão destinados os tributos arrecadados pelo guia. As opções atualmente contidas neste campo são:
	- *Aluguel*;
	- *Energia*;
	- *Juros*;
	- *Outros Acréscimos*;
	- *Água*;
- *Unidade*: Nome da Unidade de destino dos tributos;
- *Valor(R\$)*: Valor, em reais, que será destinado à Unidade.

Para exemplificar, indicamos os seguintes dados:

- *Competência(mês/ano)*: Janeiro/2009;
- *Valor do Principal(R\$)*:1.000,00;
- *Data de Pagamento*: 06/10/2009;
- *Tipo*: Aluguel;
- *Unidade*:UFRN (11.00);
- *Valor(R\$)*: 1.000,00.

Ao concluir o preenchimento, clique em **Inserir Unidade**. Deste modo, a unidade adicionada surgirá logo abaixo do Guia de Recolhimento da União.

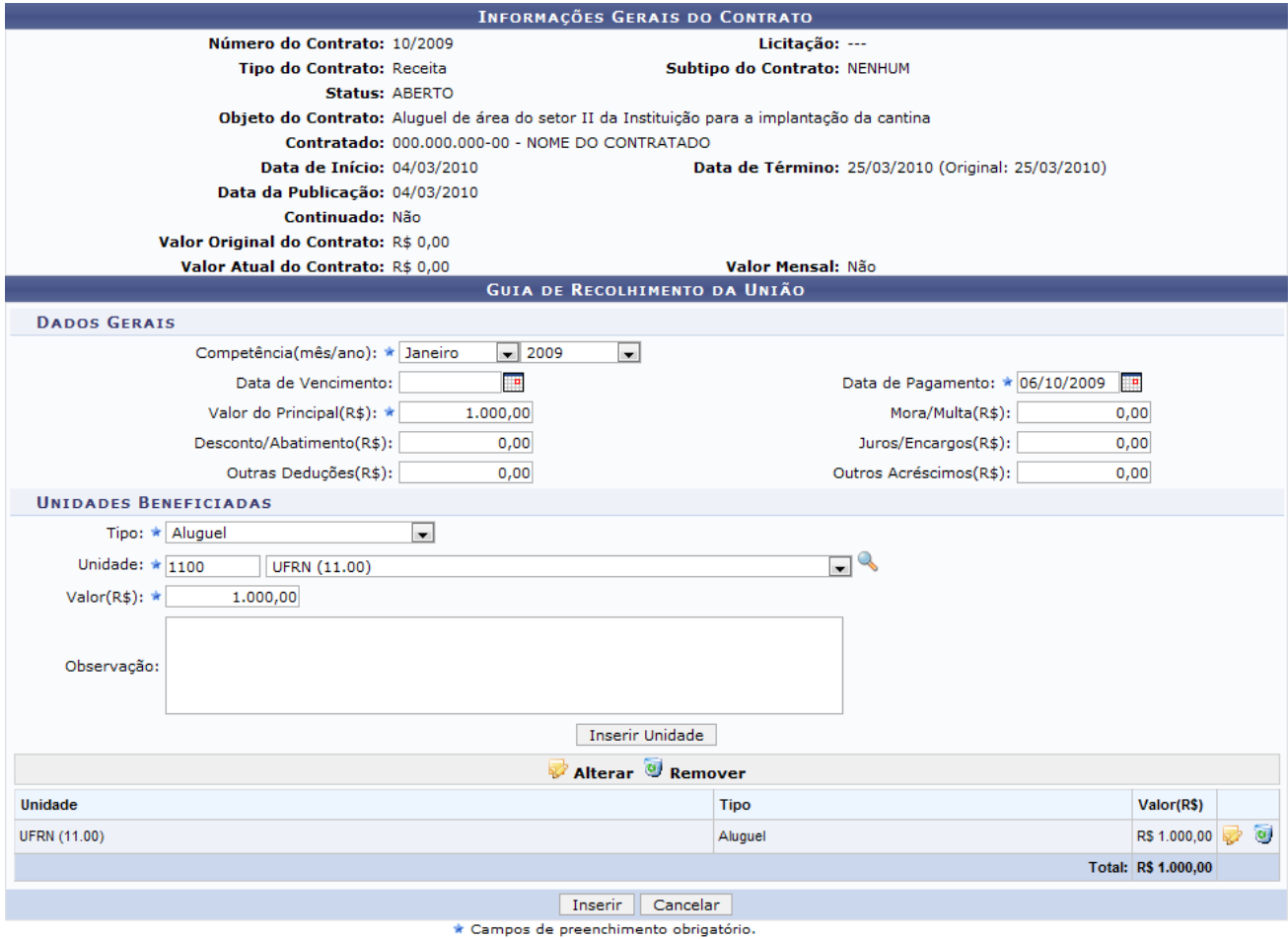

*Figura 4: Unidades Inseridas*

Clicando no ícone  $\blacktriangleright$ , o usuário poderá alterar as informações cadastradas, sendo direcionado à página de *Guia de Recolhimento da União*, explicada anteriormente.

Para excluir o cadastro realizado, clique no ícone . Logo, surgirá a caixa de diálogo para a confirmação da remoção.

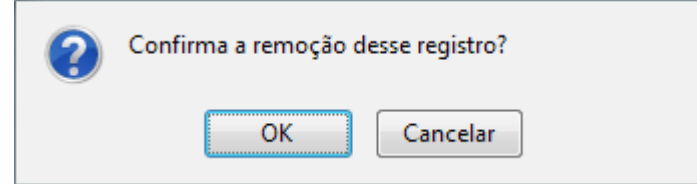

*Figura 5: Confirmar Remoção*

Se deseja prosseguir com a remoção do registro, clique em **OK**.

Se desejar inserir outras Unidades, repita o procedimento descrito anteriormente.

Terminada a ação de inclusão da(s) Unidade(s), clique em **Inserir**. A seguinte caixa de diálogo sobre confirmação do procedimento será apresentada:

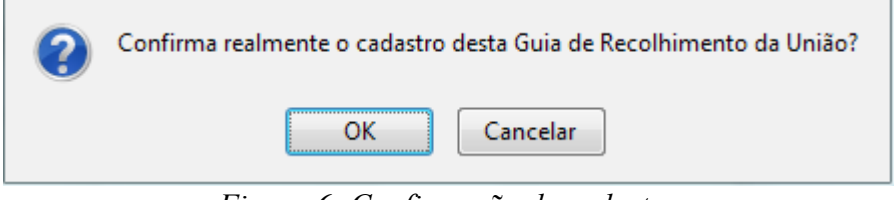

*Figura 6: Confirmação de cadastro*

Clique em **OK** para confirmar. Por fim, surgirá a tela com a mensagem de sucesso do procedimento juntamente com as *Informações Gerais do Contrato* além dos *Guias de Recolhimento da União Já Cadastradas*.

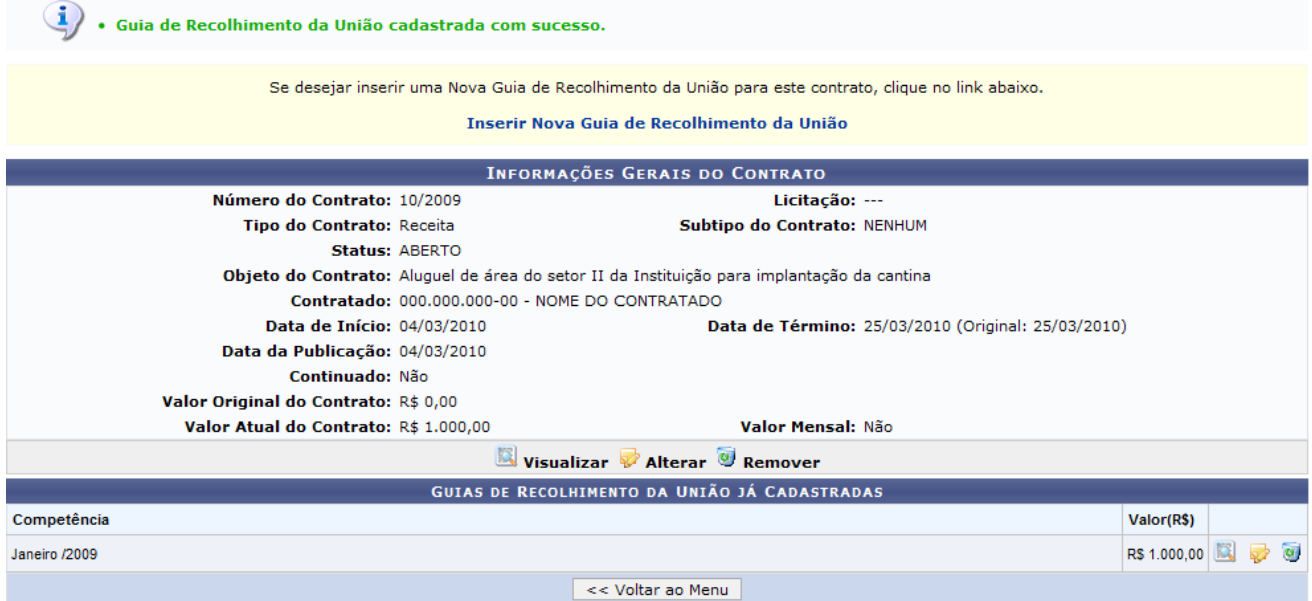

*Figura 7: Sucesso da Operação*

Para retornar ao menu do módulo, clique em **Voltar ao Menu**.

Se desejar inserir uma Nova Guia de Recolhimento da União para este contrato, clique em Inserir Nova Guia de Recolhimento da União, e repita o procedimento citado acima.

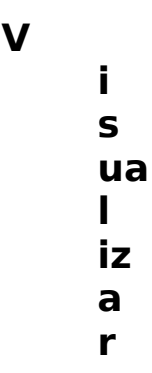

Para visualizar as informações contidas no Guia de Recolhimento da União, clique no ícone

O sistema exibirá a tela contendo as *Informações Gerais do Contrato* além do *Guia de Recolhimento da União*.

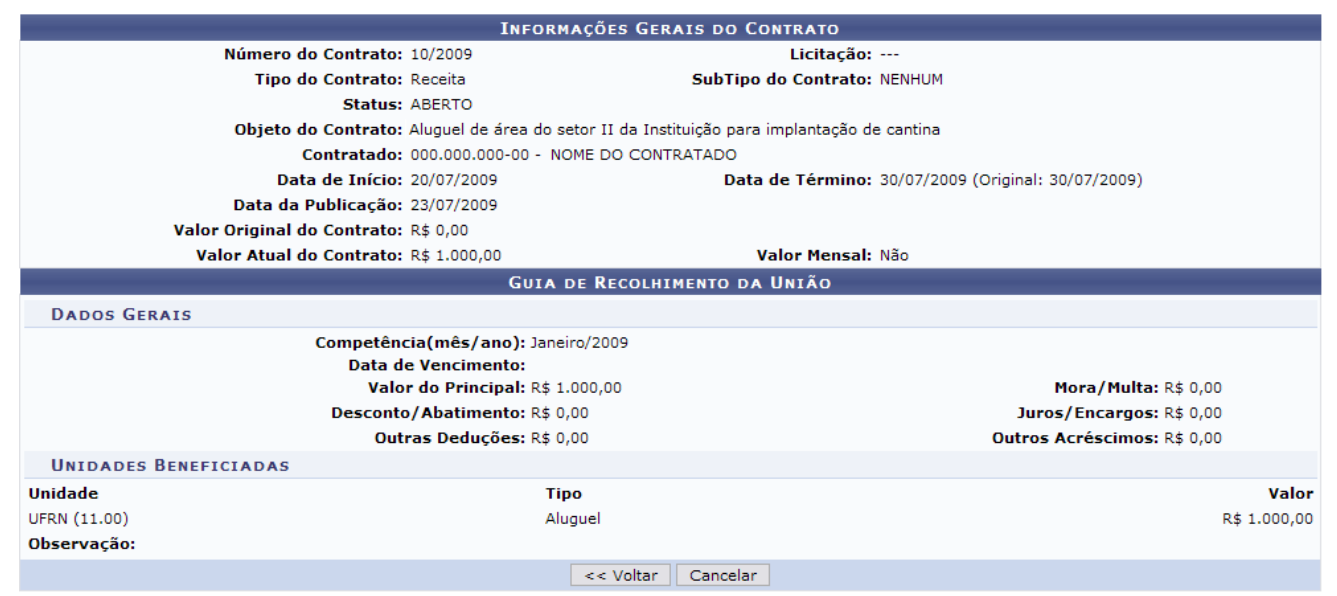

*Figura 8: Informações Gerais do Contrato*

Clique em **Voltar** para retornar para a página anterior.

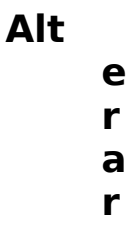

Clique no ícone para alterar os dados da Guia de Recolhimento. A seguinte tela será exibida:

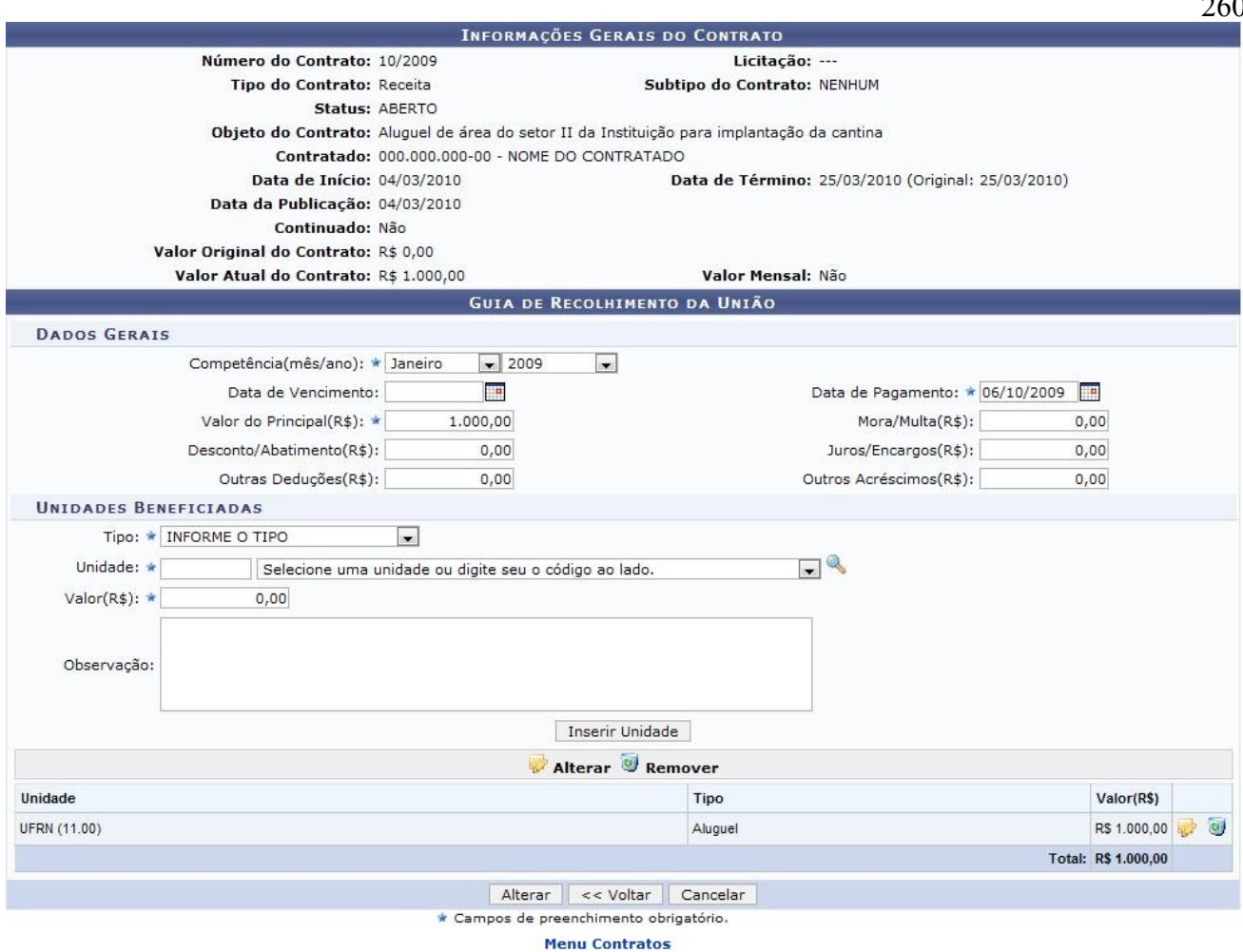

*Figura 9: tela de alteração*

Para retornar ao menu Contratos, clique no link Menu Contratos

Na tela acima o usuário poderá alterar os mesmos dados inseridos anteriormente, no cadastro da Guia. Após alterar os dados desejados, clique em **Alterar**, no final da página. A seguinte caixa de diálogo sobre a confirmação da alteração será exibida:

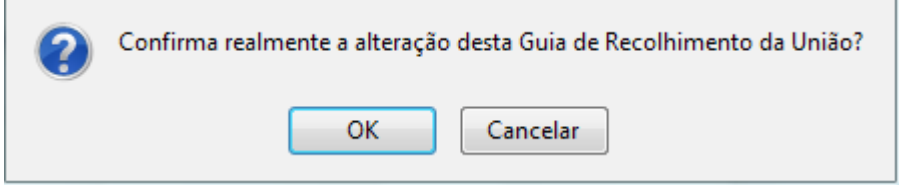

*Figura 10: Confirmação da Alteração*

Clique em **OK** para confirmar. O sistema retornará para a tela com as *Informações Gerais do Contrato*, com a seguinte mensagem de sucesso no topo:

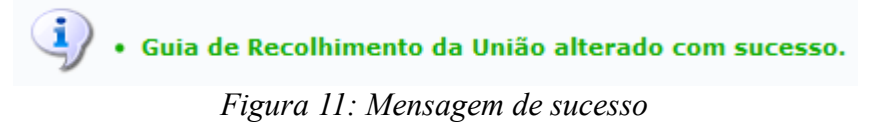

**R e mov e r**

Clique no ícone caso deseje remover a Guias de Recolhimento da União. A seguinte caixa de diálogo será exibida:

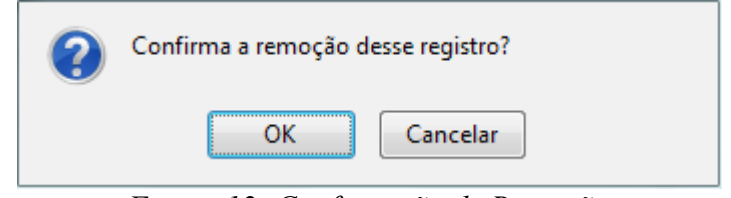

*Figura 12: Confirmação de Remoção*

Clique em **OK** para confirmar a remoção da informação.

**Bom Trabalho!**

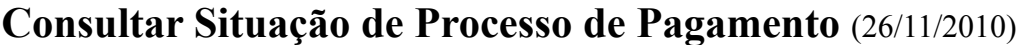

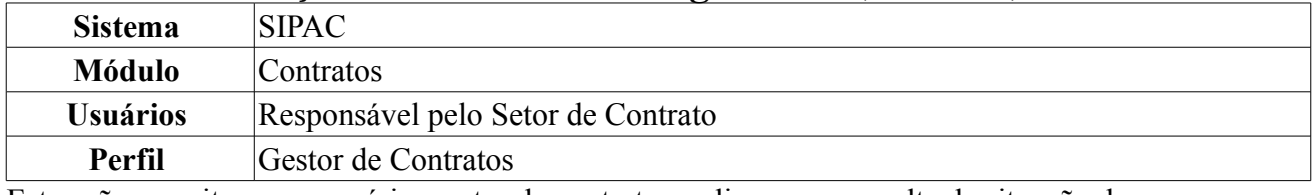

Esta ação permite que o usuário, gestor de contrato, realize uma consulta da situação dos processos de pagamento de um determinado contrato. Para isso, *entre no SIPAC → Módulos → Contratos → Pagamento → Processos de Pagamento → Consultar Situação*.

O sistema exibirá a tela com os *Parâmetros de Busca*.

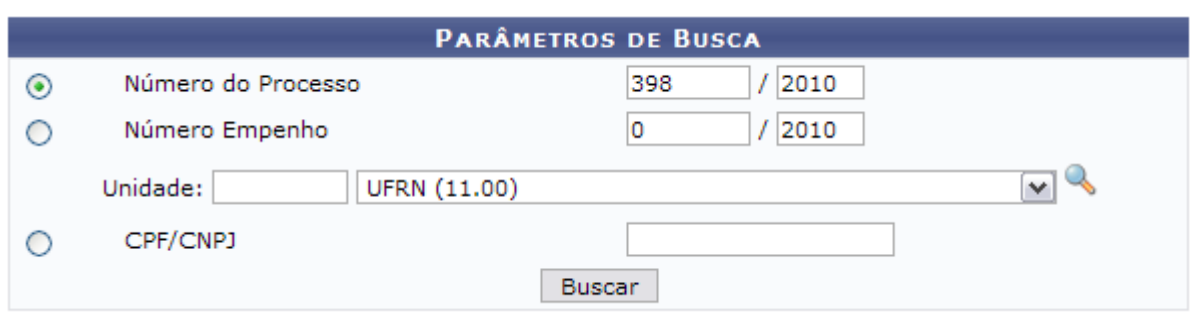

*Figura 1: Parâmetros da Busca*

Pode-se realizar a busca por um ou mais dos seguintes critérios:

- *Número do Processo* de pagamento;
- *Número Empenho* associado ao contrato;
- *Unidade* responsável pelo empenho;
- *CPF/CNPJ* associados ao contrato desejado.

Exemplificaremos com *Número Empenho* 398/2010.

O usuário poderá buscar por uma unidade, clicando no ícone . A seguinte janela será aberta:

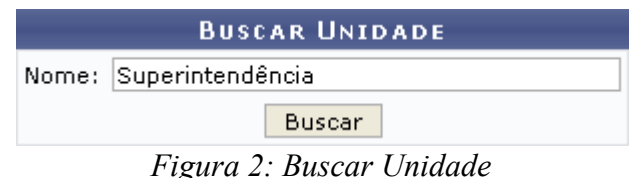

Digite o *Nome* da unidade e clique em **Buscar**. O resultado será exibido conforme figura abaixo:

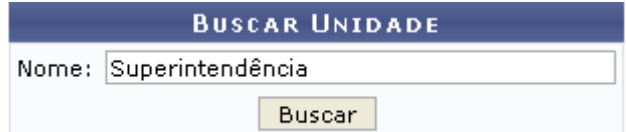

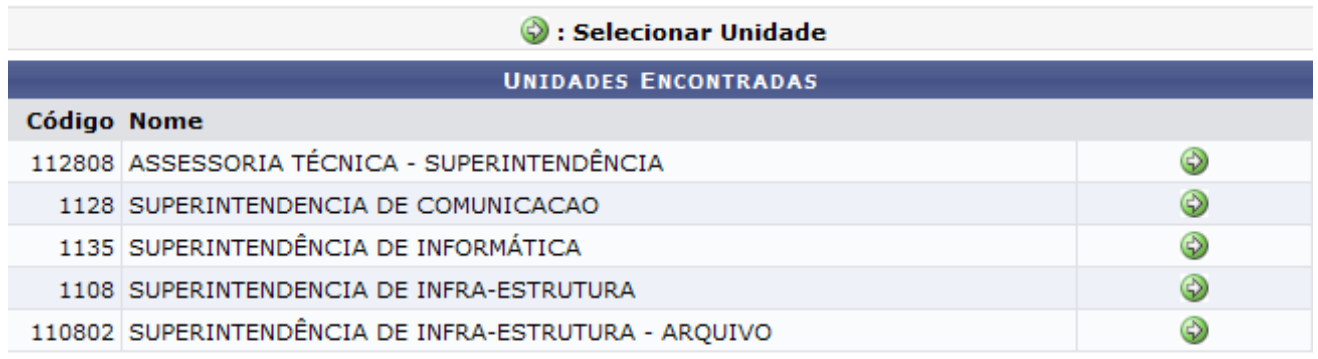

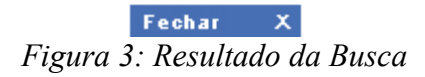

Caso desista da busca e deseje retornar à página anterior, clique em **Fechar**  $\times$ 

Para selecionar uma unidade, clique no ícone  $\bullet$ . A janela será fechada e o campo *Unidade* na tela *Parâmetros de Busca* será automaticamente preenchido com o nome da Unidade selecionada.

Voltando a página *Parâmetros de Busca*, após informar os parâmetros desejados, clique em **Buscar**.

Serão exibidos os *Dados do Processo de Pagamento - Protocolo* e abaixo destes dados, *Processo de Pagamento - Movimentações*.

Caso o usuário tenha optado por informar o número do processo na tela *Parâmetros de Busca*, ele será direcionado diretamente para essa tela.

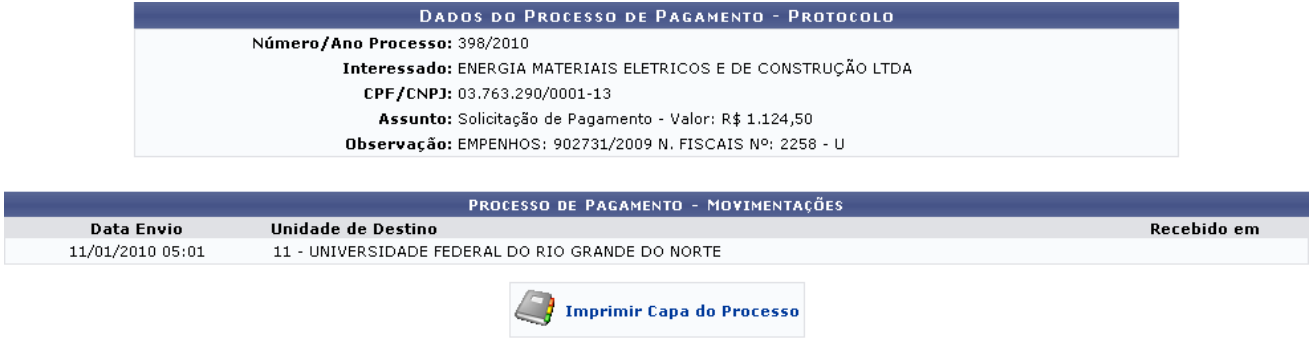

 $<<$  Voltar *Figura 4: Dados do Processo de Pagamento - Protocolo*

Para retornar à tela anterior, clique em **Voltar**.

Caso deseje retornar à página inicial do *Menu Contratos*, clique em .

Para imprimir a capa do processo, clique em . A seguinte tela será exibida:

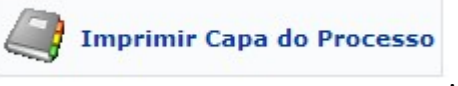

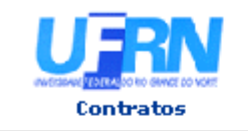

UNIVERSIDADE FEDERAL DO RIO GRANDE DO NORTE SISTEMA INTEGRADO DE PATRIMÔNIO, ADMINISTRAÇÃO E CONTRATOS EMITIDO EM 26/07/2010 16:03

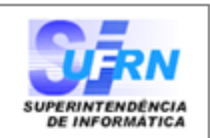

**Identificador:** 

03.763.290/0001-13

# **PROCESSO** 23077.000398/2010-76

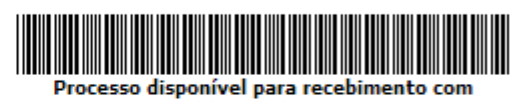

.<br>código de barras

Cadastrado em 11/03/2010

### Nome(s) do Interessado(s):

ENERGIA MATERIAIS ELETRICOS E DE CONSTRUÇÃO LTDA

**Tipo do Processo: PAGAMENTO** 

#### **Assunto do Processo:**

**Assunto Detalhado:** Solicitação de Pagamento - Valor: R\$ 1.124,50 **Unidade de Origem:** 

DCF - SEÇÃO DE CONTRATOS (11.02.02.08)

**Criado Por:** NOME DO USUÁRIO

Observação: EMPENHOS: 902731/2009 N. FISCAIS Nº: 2258 - U

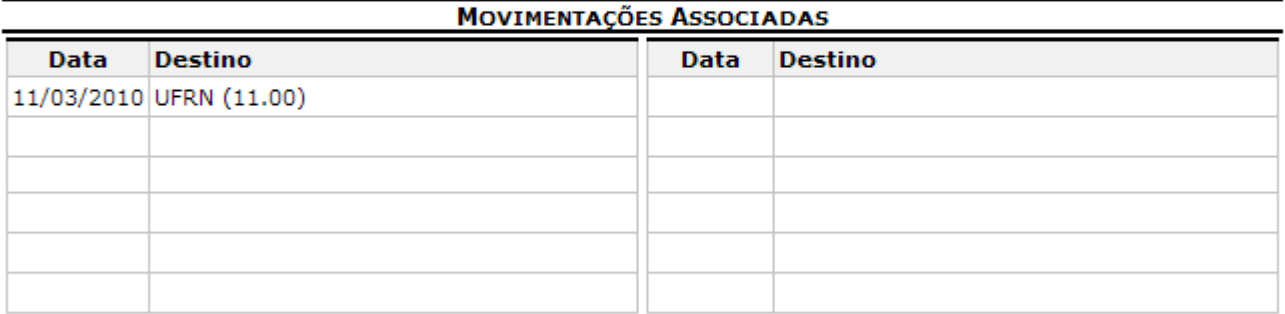

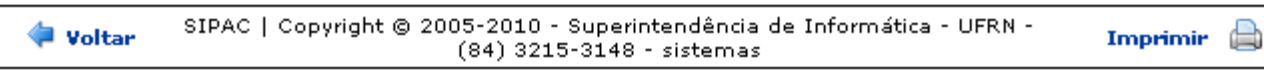

*Figura 5: Capa do Processo*

Caso deseje imprimir a capa, clique no ícone Imprimir

Para retornar à página anterior, clique em **Voltar**.

Se desejar ir à página inicial do *Menu Contratos*, clique em <sup>Contratos</sup>, no topo da página do documento.

**Bom Trabalho!**

264

## **Livro de Ocorrências (Gestor Contratos)** (24/11/2010)

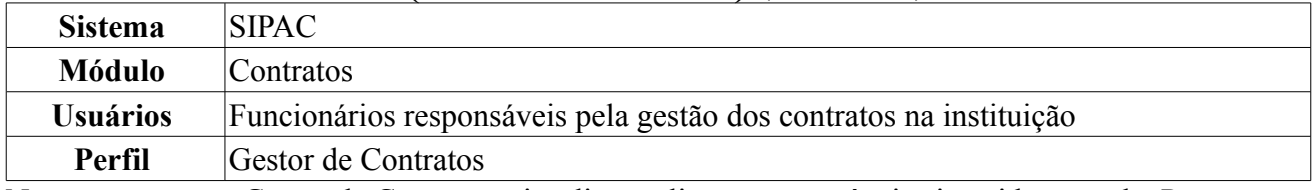

Nesta operação, o Gestor de Contratos visualiza no livro, as ocorrências inseridas por ele. Para acessar, *entre no SIPAC → Módulos → Contratos → Fiscal/Área Demandante → Ocorrências → Livro de Ocorrências (Gestor Contratos)*.

O sistema exibirá a seguinte tela de busca:

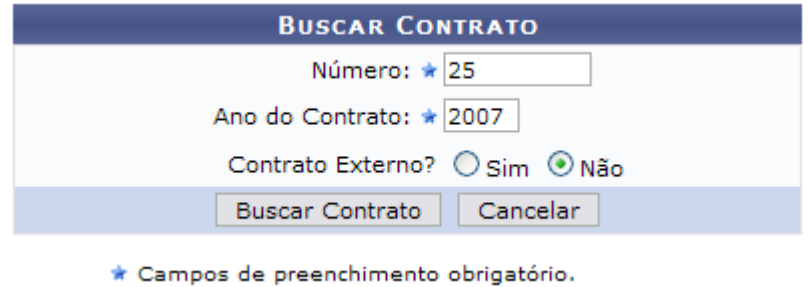

*Figura 1 - Buscar Contrato*

Caso desista de realizar a operação, clique em **Cancelar** e confirme a operação na caixa de diálogo que será gerada posteriormente. Esta mesma função será válida sempre que a opção estiver presente.

Nesta tela, deve-se informar o conteúdo relativo *Número*, *Ano do Contrato* e se se trata de um *Contrato Externo?*, selecionando a opção *Sim* ou *Não*.

Essa operação permite a busca de contratos através do *Número* e *Ano*.

Exemplificaremos a ação com o Contrato *Número/Ano*: 25/2007.

Clique em **Buscar Contrato** para efetivar a busca. O sistema exibirá a tela abaixo:

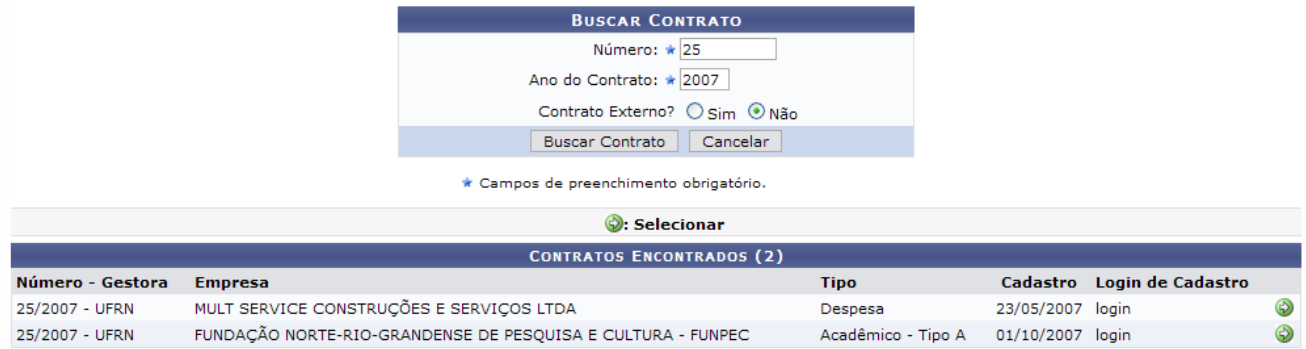

*Figura 2 - Contratos Encontrados*

Esta tela será exibida somente se houverem mais de um contrato cadastrado com o mesmo número identificador. Aqui o usuário deverá selecionar o contrato desejado através do ícone .

Exemplificaremos neste manual com o contrato 25/2007 - MULTI SERVICE CONSTRUÇÕES E SERVIÇOS LTDA - Despesa - 23/05/2007. A tela a seguir será exibida:

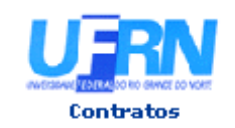

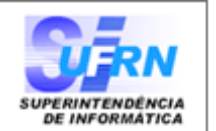

#### LIVRO DE OCORRÊNCIAS RELATÓRIO DE FISCALIZAÇÃO

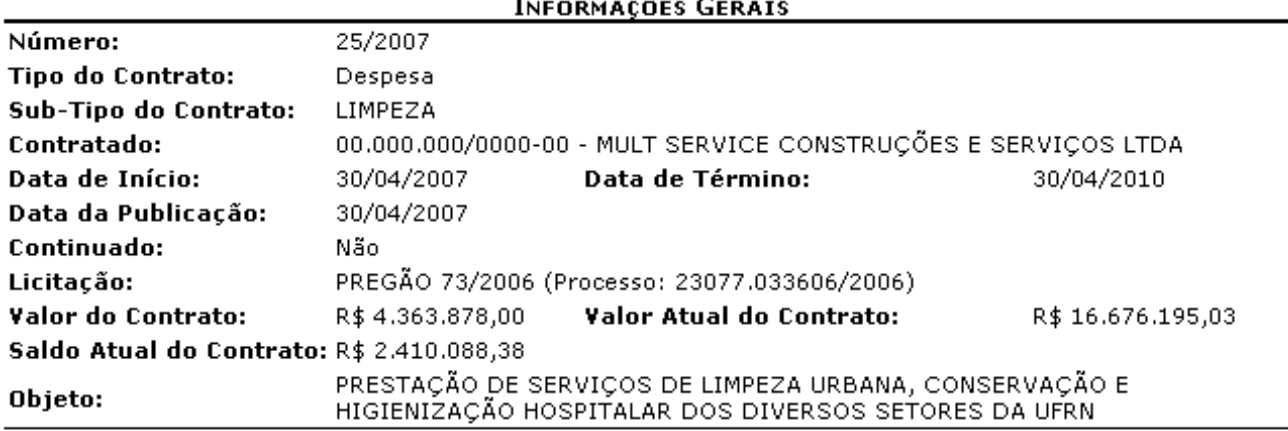

#### Ocorrências

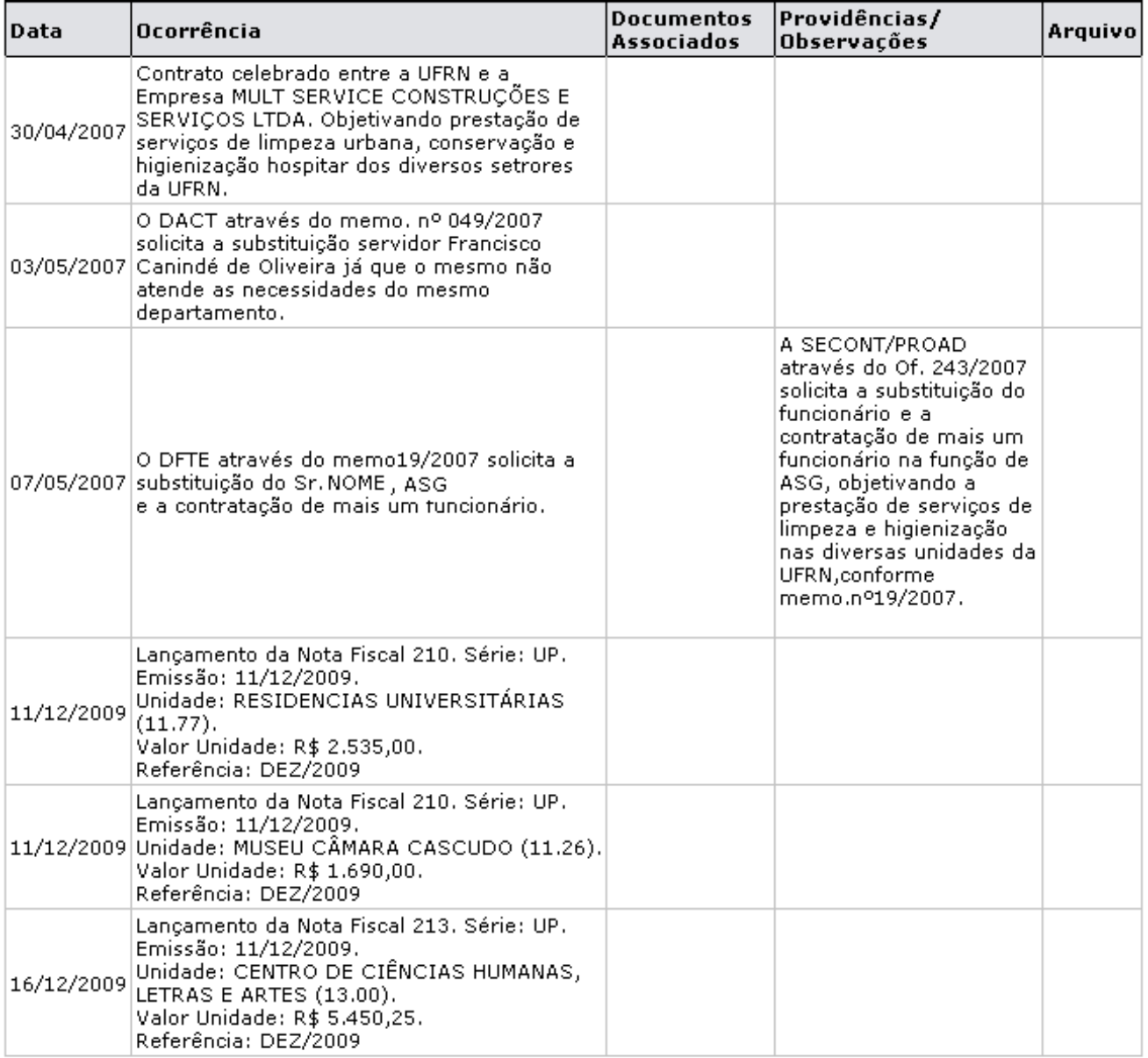

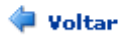

SIPAC | Copyright © 2005-2010 - Superintendência de Informática - UFRN -<br>(84) 3215-3148 - sistemas

A Imprimir

O usuário poderá visualizar as *Informações Gerais* e as *Ocorrências do Contrato.*

Caso deseje retornar à tela anterior, clique em **Voltar**.

Para Imprimir o Livro de Ocorrências do Contrato, clique no ícone Imprimir .

Para voltar à página principal do Menu Contratos clique no ícone Contratos, localizado no topo da tela de relatório.

## **Consulta de Contratos da Unidade** (25/11/2010)

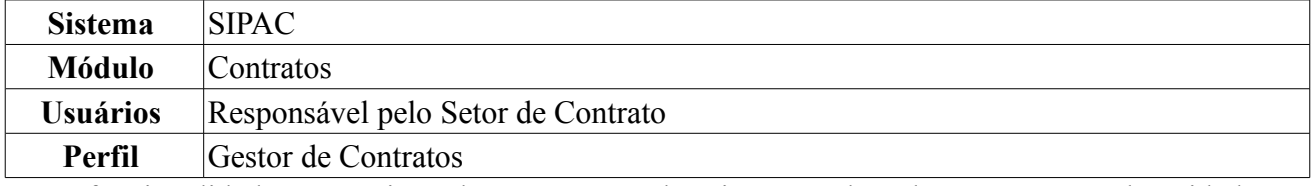

Nesta funcionalidade, o usuário poderá gerar um relatório contendo todos os contratos da unidade a partir de um determinada data. Para visualizar os contratos das unidades e seus detalhes, o usuário deverá acessar o *SIPAC → Módulos → Contratos → Consultas/Relatórios → Gerais → Contratos da Unidade*.

O sistema apresentará uma tela com as *Opções para Consulta* preenchidas e a lista dos contratos da unidade onde o usuário está lotado:

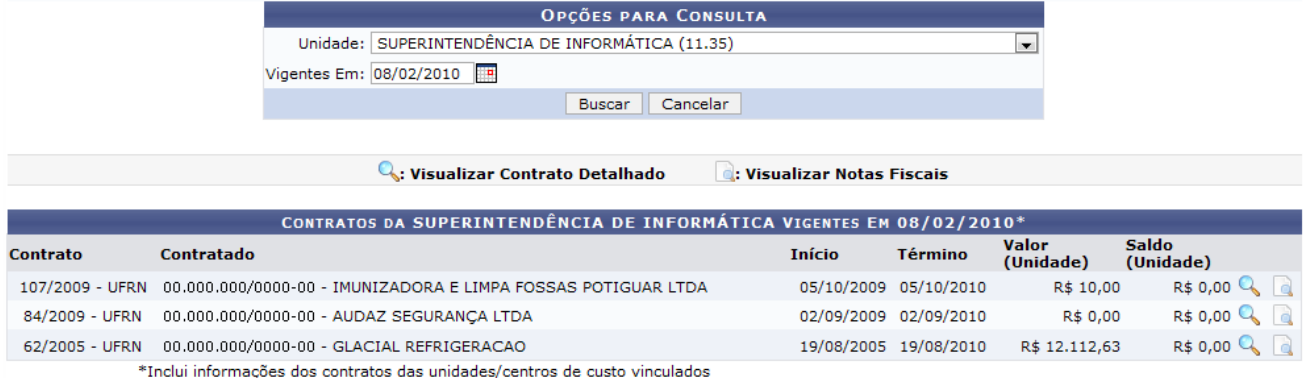

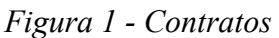

Caso deseje buscar pelos contratos de outra unidade, o usuário deverá informar a *Unidade* desejada e a data na qual o contrato deverá estar vigente, no campo *Vigentes Em*.

Exemplificaremos com *Unidade*: SUPERINTENDÊNCIA DE INFORMÁTICA (11.35) e *Vigentes Em*: 08/02/2010.

No campo *Vigentes Em*, pode-se digitar a data desejada ou selecioná-la no calendário exibido ao clicar no ícone  $\Box$ 

Caso desista da operação, clique em **Cancelar**. O sistema exibirá uma janela solicitando a confirmação da desistência.

Após informar os dados necessários, clique em **Buscar**. Os contratos da unidade de lotação do usuário serão substituídos com os contratos da unidade informada.

Na lista dos contratos encontrados, o ícone o permite a visualização detalhada do contrato que o usuário selecionar, mostrando informações como *Dados, Unidades Beneficiadas* e *Movimentações do Contrato*:

|                                          |                                                           |             |                                                    | <b>DADOS DO CONTRATO</b>                                                                                                    |                      |                                                                  |                            |                 |                   |
|------------------------------------------|-----------------------------------------------------------|-------------|----------------------------------------------------|----------------------------------------------------------------------------------------------------|----------------------|------------------------------------------------------------------|----------------------------|-----------------|-------------------|
|                                          | Número do Contrato: 107/2009                              |             |                                                    |                                                                                                    |                      | <b>Status: ABERTO</b>                                            |                            |                 |                   |
|                                          | Tipo do Contrato: Despesa/Global                          |             |                                                    |                                                                                                    |                      | Subtipo do Contrato: NENHUM                                      |                            |                 |                   |
|                                          | Data de Início: 05/10/2009                                |             |                                                    |                                                                                                    |                      | Data de Término: 05/10/2010 (Original: 05/10/2010)               |                            |                 |                   |
|                                          | Data da Publicação: 05/10/2009                            |             |                                                    |                                                                                                    |                      |                                                                  |                            |                 |                   |
|                                          |                                                           |             |                                                    | LOCAÇÃO INCLUINDO MONTAGENS E DESMONTAGENS DE BANHEIROS QUÍMICOS PARA ATENDER A XV FEIRA DE CIÊNCIA, TECNOLOGIA<br>Objeto do Contrato: E CULTURA DA UFRN - CIENTEC E AS MISSAS DE NATAL E ANO NOVO. |                      |                                                                  |                            |                 |                   |
|                                          |                                                           |             |                                                    |                                                                                                    |                      |                                                                  |                            |                 |                   |
| Valor Inicial do Contrato: R\$ 10,230.00 | Continuado: Indefinido                                    |             |                                                    |                                                                                                    |                      | Permite Acréscimo: Sim<br>Valor Atual do Contrato: R\$ 12,787.50 |                            |                 |                   |
|                                          |                                                           |             |                                                    |                                                                                                    |                      |                                                                  |                            |                 |                   |
|                                          | Saldo Atual: R\$ 2,227.09                                 |             |                                                    |                                                                                                    |                      |                                                                  |                            |                 |                   |
|                                          |                                                           |             | Licitação: PREGÃO - 67/2009 (Processo: 31358/2009) |                                                                                                    |                      |                                                                  |                            |                 |                   |
|                                          | Permite inserção de<br>notas fiscais pela Não<br>gestora: |             |                                                    |                                                                                                    |                      |                                                                  |                            |                 |                   |
|                                          | Cadastrador: NOME DO CADASTRADOR (login)                  |             |                                                    |                                                                                                    |                      |                                                                  |                            |                 |                   |
|                                          | <b>DADOS DO CONTRATADO</b>                                |             |                                                    |                                                                                                    |                      |                                                                  |                            |                 |                   |
|                                          |                                                           |             |                                                    | Contratado: 00.000.000/0000-00 - IMUNIZADORA E LIMPA FOSSAS POTIGUAR LTDA                                                                                                    |                      |                                                                  |                            |                 |                   |
|                                          |                                                           |             | Endereço: ENDEREÇO DO CONTRATADO                   |                                                                                                    |                      | Cidade/UF: NATAL/RN                                              |                            |                 |                   |
|                                          |                                                           |             |                                                    |                                                                                                    |                      | E-mail:                                                          |                            |                 |                   |
|                                          | Telefones: 0000-0000 - 0000-0000 FAX: 0000-0000           |             |                                                    |                                                                                                    |                      |                                                                  |                            |                 |                   |
| <b>EXERCÍCIO</b>                         |                                                           |             |                                                    |                                                                                                    |                      |                                                                  |                            |                 |                   |
| <b>Empenho</b>                           | <b>Modalidade</b>                                         |             | <b>Data</b>                                        | P.TRes./F.R./N.D./Es.                                                                                                    |                      |                                                                  | Valor                      |                 | <b>Saldo</b>      |
| 906335/2009 Global                       |                                                           |             | 02/10/2009                                         | 2353/00000112/339039/1                                                                                                    |                      |                                                                  | R\$ 0,00                   |                 | R\$ 1,00          |
|                                          |                                                           |             |                                                    |                                                                                                    | <b>Totais:</b>       |                                                                  | R\$ 0,00                   |                 | R\$ 1,00          |
| Ano                                      |                                                           |             | <b>Valor Exerc.</b>                                |                                                                                                    | Empenhado            |                                                                  | Saldo do Empenho           |                 | Saldo a Empenhar  |
| 2009                                     |                                                           |             | R\$ 12.787,50                                      |                                                                                                    | R\$ 0,00             |                                                                  | R\$ -10.560,41             |                 | R\$ 12.787,50     |
|                                          |                                                           |             |                                                    |                                                                                                    |                      |                                                                  |                            |                 |                   |
|                                          |                                                           |             |                                                    | <b>UNIDADES BENEFICIADAS COM O CONTRATO</b>                                                                                                    |                      |                                                                  |                            |                 |                   |
| <b>Unidade</b>                           |                                                           |             |                                                    |                                                                                                    |                      | <b>Valor Total</b>                                               | Saldo Atual                |                 | <b>Valor Pago</b> |
| CIENTEC (11.17)                          |                                                           |             |                                                    |                                                                                                    |                      | R\$ 10.445,42                                                    |                            | R\$ 0,00        | R\$ 10.445,42     |
| SUPERINTENDÊNCIA DE INFORMÁTICA (11.35)  |                                                           |             |                                                    |                                                                                                    |                      | R\$ 10,00                                                        |                            | R\$ 0,00        | R\$ 10,00         |
|                                          |                                                           |             |                                                    | <b>Valor Total Contratual das Unidades Beneficiadas:</b>                                                                                                    |                      | R\$ 10.455,42                                                    |                            | <b>R\$ 0,00</b> | R\$ 10.455,42     |
|                                          |                                                           |             |                                                    |                                                                                                    |                      |                                                                  |                            |                 |                   |
|                                          |                                                           |             |                                                    | <b>ALTERAÇÕES CONTRATUAIS</b>                                                                                                    |                      |                                                                  |                            |                 |                   |
| <b>Tipo</b>                              |                                                           | <b>Data</b> | Objeto                                             |                                                                                                    |                      |                                                                  | Valor                      | Vig. Início     | Vig. Término      |
| ADITIVO                                  |                                                           | 30/11/2009  |                                                    |                                                                                                    |                      |                                                                  | R\$ 2.557,50               | 30/11/2009      |                   |
|                                          |                                                           |             |                                                    |                                                                                                    |                      |                                                                  |                            |                 |                   |
|                                          |                                                           |             |                                                    | C: Expandir Listagem das Notas                                                                                                    |                      | <b>O:</b> Ocultar Listagem das Notas                             |                            |                 |                   |
|                                          |                                                           |             |                                                    |                                                                                                    | <b>NOTAS FISCAIS</b> |                                                                  |                            |                 |                   |
| <b>Unidade Beneficiada</b>               |                                                           |             |                                                    | Série                                                                                                    | <b>Número</b>        | Emissão                                                          | Valor Mês/Ano              |                 | Proc. Pag.        |
| CIENTEC (11.17)                          |                                                           |             |                                                    | U                                                                                                    | 966                  | 25/01/2010                                                       | R\$ 9,68 12/2010           |                 |                   |
| CIENTEC (11.17)                          |                                                           |             |                                                    | Ù                                                                                                    | 1233                 | 25/01/2010                                                       | <b>R\$ 3,44</b>            |                 |                   |
| CIENTEC (11.17)                          |                                                           |             |                                                    | U                                                                                                    | 9875                 | 26/01/2010                                                       | R\$ 100,08 12/2010         |                 |                   |
| SUPERINTENDÊNCIA DE INFORMÁTICA (11.35)  |                                                           |             |                                                    | U                                                                                                    | 12333                | 25/01/2010                                                       | R\$ 10,00 12/2010          |                 |                   |
|                                          |                                                           |             |                                                    |                                                                                                    |                      |                                                                  |                            |                 |                   |
| CIENTEC (11.17)                          |                                                           |             |                                                    | U                                                                                                    | 33322                | 25/01/2010                                                       | R\$ 98,11 $\frac{12}{111}$ |                 |                   |
| CIENTEC (11.17)                          |                                                           |             |                                                    | U                                                                                                    | 42334                | 25/01/2010                                                       | <b>R\$ 3,44</b>            |                 |                   |
| CIENTEC (11.17)                          |                                                           |             |                                                    | U                                                                                                    | 68678                | 25/01/2010                                                       | R\$ 99,99 12/2010          |                 |                   |
| CIENTEC (11.17)                          |                                                           |             |                                                    | U                                                                                                    | 87686                | 25/01/2010                                                       | R\$ 5,67 $\frac{7}{2010}$  |                 |                   |
| CIENTEC (11.17)                          |                                                           |             |                                                    | U                                                                                                    | 3304                 | 27/10/2009                                                       | R\$ 10.230,00 10/2009      |                 | 51903/2009        |
|                                          |                                                           |             |                                                    |                                                                                                    |                      | <b>Total:</b>                                                    | R\$ 10.560,41              |                 |                   |
|                                          |                                                           |             |                                                    | C: Ocultar Listagem das Notas                                                                                                    |                      |                                                                  |                            |                 |                   |
|                                          |                                                           |             |                                                    |                                                                                                    |                      |                                                                  |                            |                 |                   |
|                                          |                                                           |             |                                                    |                                                                                                    | Imprimir << Voltar   |                                                                  |                            |                 |                   |

*Figura 2 - Detalhamento do Contrato*

Nessa tela, o usuário visualizará detalhes dos dados do contrato. Levando em conta que os contratos da unidade não são iguais, a tela exibida poderá ser semelhante ou não à tela mostrada acima. Poderão surgir informações a cerca de Editoras adicionadas ao contrato, dados do exercício do mesmo, entre outros tipos de informação.

Para ocultar a listagem das notas fiscais do contrato, clique em . O cultar Listagem das Notas Caso a listagem já esteja oculta e o usuário deseje visualizá-la, clique em  $\bullet$ : Expandir Listagem das Notas

Para retornar à tela anterior, clique em **Voltar**.

Ao clicar em *Imprimir*, o usuário poderá imprimir os *Dados do Contrato*.

Clicando sobre o número do empenho, exemplificado aqui com **906335/2009**, a seguinte tela será mostrada:

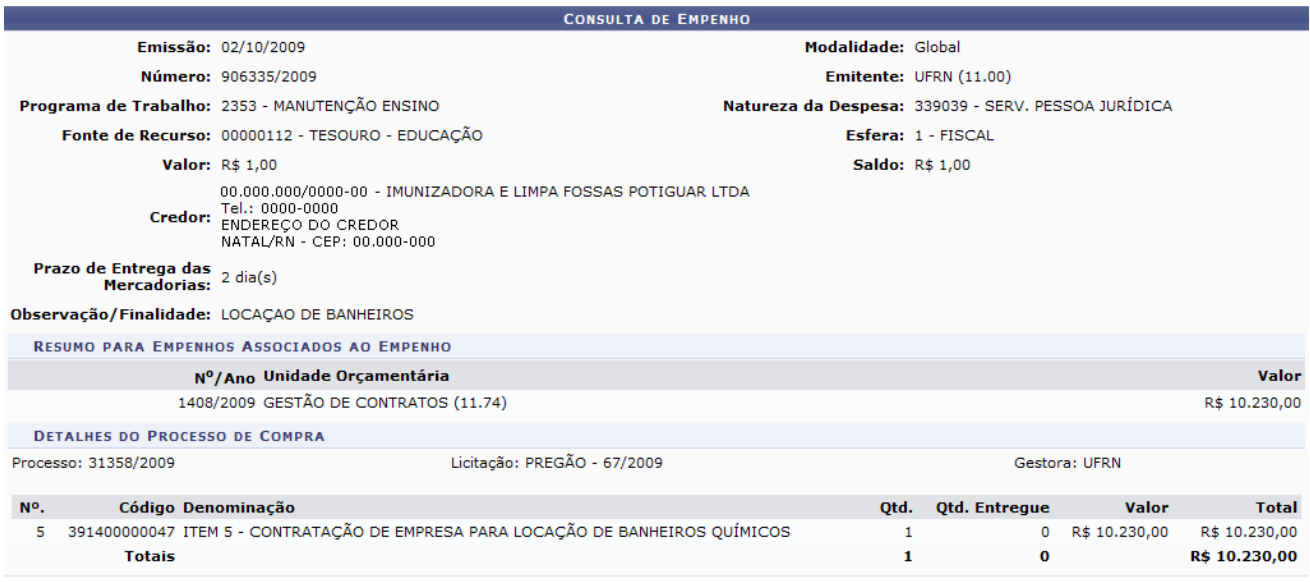

#### Fechar  $X$

*Figura 3 - Dados do Empenho*

Para sair da tela, clique em Fechar x.

Retornando à tela *Dados do Contrato*, clique sobre o número do Proc. Pag., como em 51903/2009, e a tela abaixo será exibida:

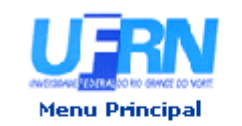

**UNIVERSIDADE FEDERAL DO RIO GRANDE DO NORTE** SISTEMA INTEGRADO DE PATRIMÔNIO, ADMINISTRAÇÃO E CONTRATOS **DESPACHO PARA PAGAMENTO** EMITIDO EM 08/02/2010 17:11

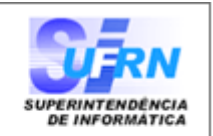

#### **DESPACHO PARA PAGAMENTO - SECONT**

Encaminhe-se ao Ordenador de Despesa, o presente processo de pagamento de Nº. 51903/2009, referente ao objeto do contrato LOCAÇÃO INCLUINDO MONTAGENS E DESMONTAGENS DE BANHEIROS QUÍMICOS PARA ATENDER A XV FEIRA DE CIÊNCIA, TECNOLOGIA E CULTURA DA UFRN - CIENTEC E AS MISSAS DE NATAL E ANO NOVO. da firma contratada IMUNIZADORA E LIMPA FOSSAS POTIGUAR LTDA, referente ao(s) mês(es) de 10/2009, informando que está de acordo com o contrato celebrado com a UFRN, abaixo sintetizado, cujo processo encontra-se arquivado nesta Assessoria.

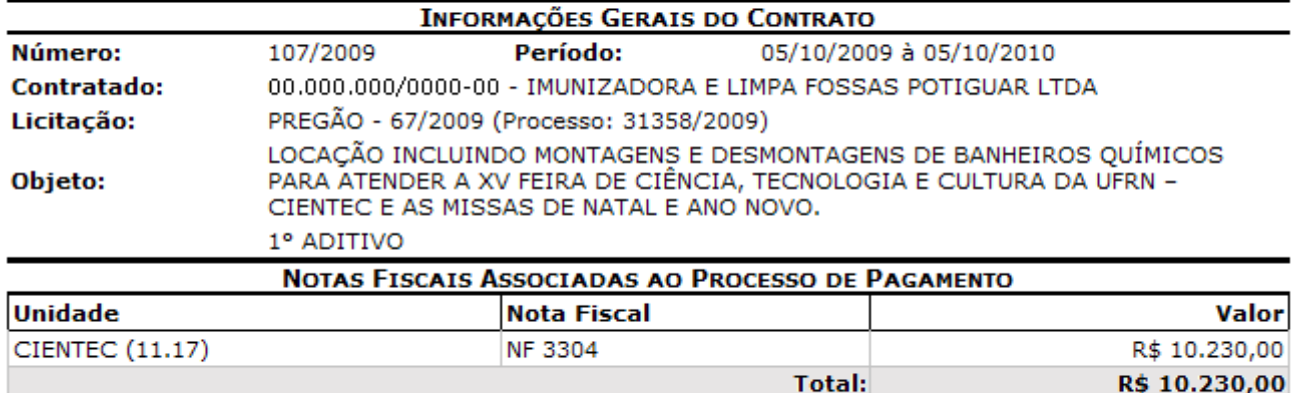

#### **DESPACHO**

Encaminhe-se ao DCF para pagamento.

Natal, 08 de Fevereiro de 2010.

Natal, 08 de Fevereiro de 2010.

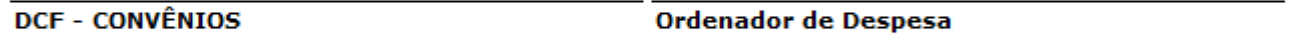

SIPAC | Copyright @ 2005-2010 - Superintendência de Informática - UFRN a Voltar Imprimir (84) 3215-3148 - sistemas

*Figura 4 - Processo de Pagamento*

Para retornar à tela *Dados do Contrato*, clique em **Voltar**.

Para imprimir o processo de pagamento, clique sobre o ícone Imprimir

Caso deseje retornar à página principal do *Menu Contratos*, clique sobre **Menu Principal** no topo da página do documento.

De volta à lista dos contratos da unidade, clique no ícone **para visualizar apenas as notas fiscais do** contrato. O *Relatório de Notas Fiscais do Contrato por Unidade Beneficiada* será exibido no seguinte formato:

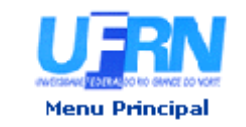

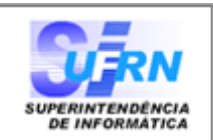

### RELATÓRIO DE NOTAS FISCAIS DO CONTRATO POR UNIDADE BENEFICIADA

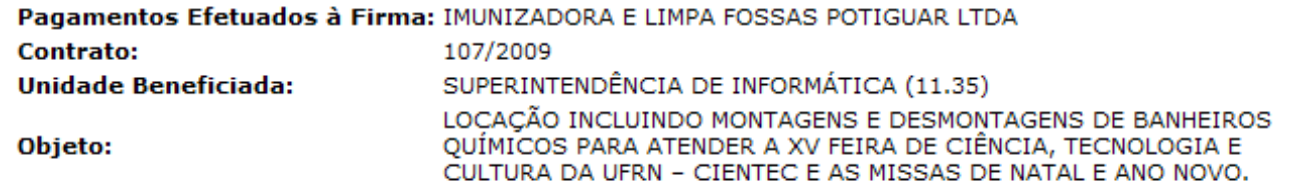

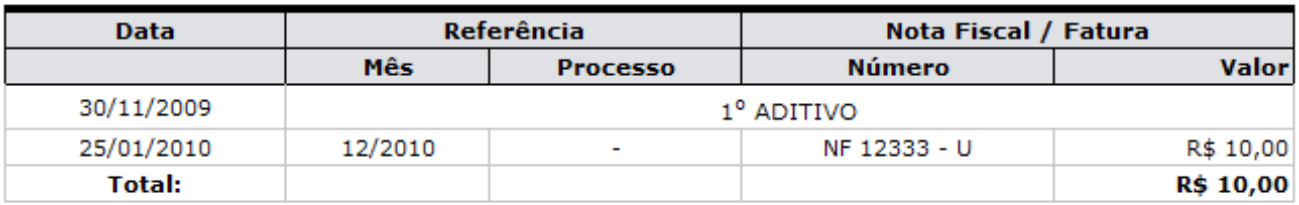

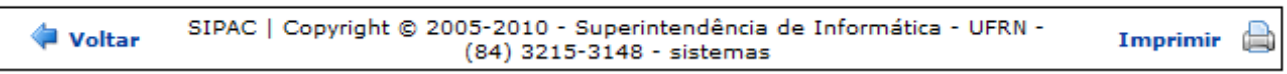

*Figura 5 - Notas Fiscais*

O usuário deverá clicar em **Voltar** para retornar à tela anterior.

Para imprimir o relatório de notas fiscais, clique em **Imprimir** 

Caso deseje retornar à página principal do Menu Contratos, clique sobre Menu Principal, no topo da página do documento.

# **Relatório de Contratos de Manutenção de Veículos** (25/11/2010)

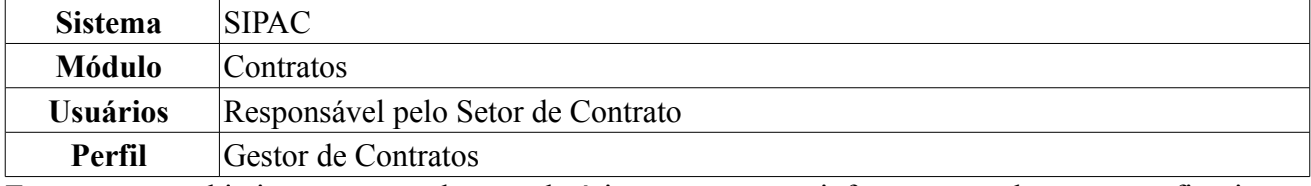

Esta operação objetiva a geração de um relatório que apresenta informações sobre as notas fiscais referentes à manutenção nos veículos da frota da Instituição. O usuário deverá *acessar SIPAC → Módulos → Contratos → Consultas/Relatórios → Gerais → Contrato de Manutenção de Veículo*.

O sistema exibirá uma tela onde o usuário poderá *Buscar Contrato*:

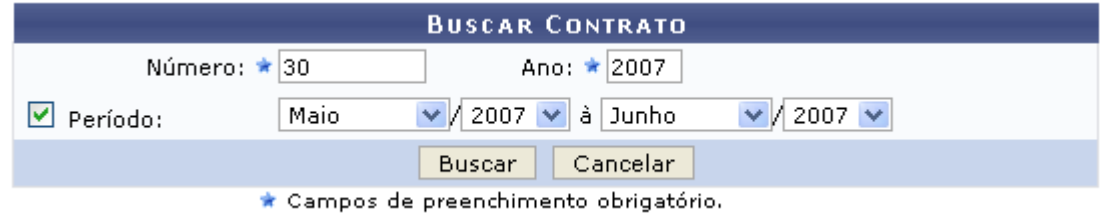

*Figura 1: Buscar Contrato*

É necessário que o usuário informe o *Número* e *Ano* do contrato e, se desejar, o *Período* de referência para essas notas do contrato.

Exemplificaremos com *Número*: 30, *Ano*: 2007, *Período*: Maio/2007 à Junho/2007.

Caso desista da operação, clique em **Cancelar**. O sistema exibirá uma janela solicitando a confirmação da desistência.

Clicando em **Buscar** o usuário irá visualizar o *Relatório de Notas Fiscais de um Contrato de Manutenção de Veículos*.

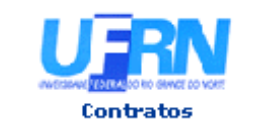

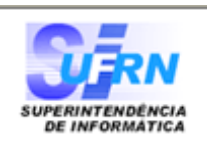

### RELATÓRIO DE NOTAS FISCAIS DE UM CONTRATO DE MANUTENÇÃO DE VEÍCULOS

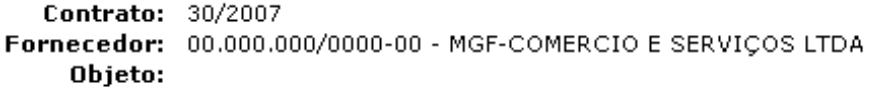

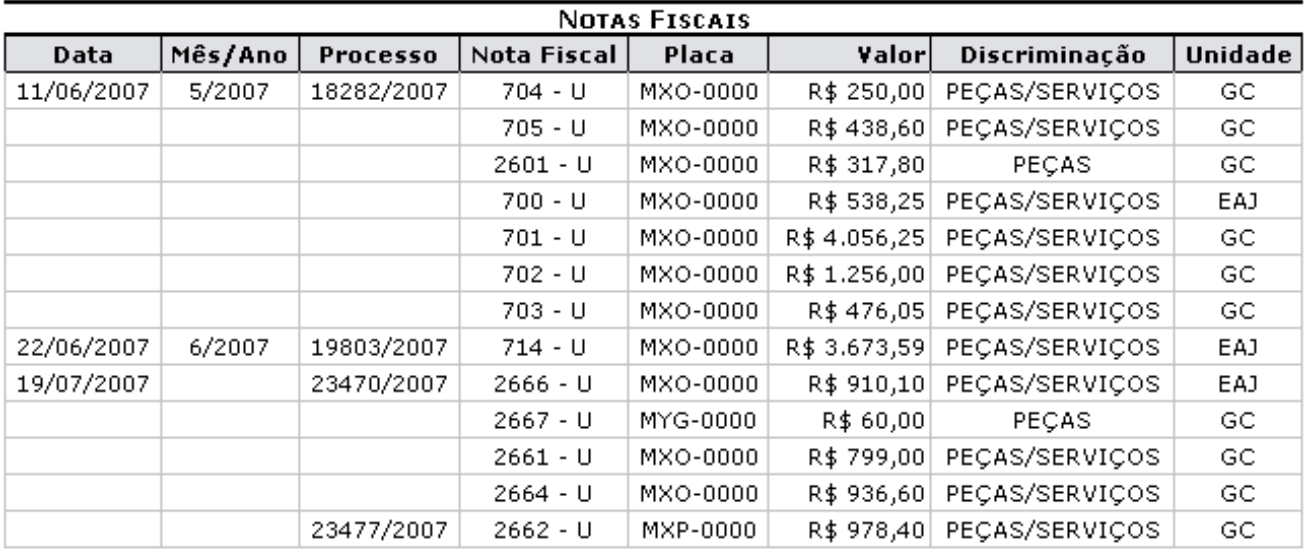

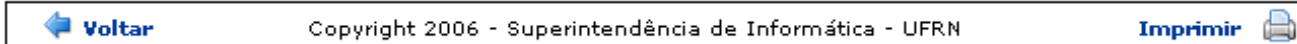

*Figura 2: Relatório de Notas Fiscais*

Para retornar à página anterior o usuário deverá clicar em **Voltar**.

Caso deseje imprimir o relatório de notas fiscais, clique em Imprimir

Para retornar à página inicial do *Menu Contratos*, clique em **Contratos**, no topo da página.

## **Consulta de Contrato Detalhado** (26/11/2010)

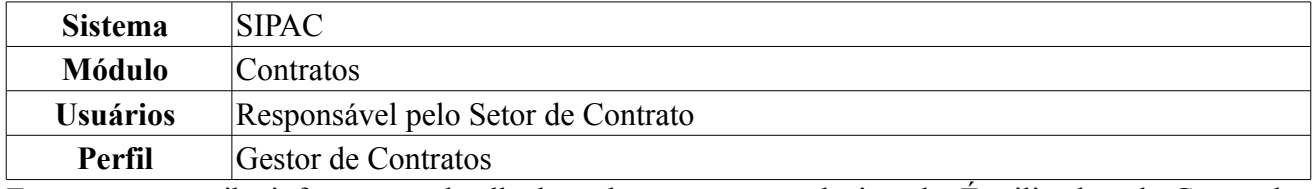

Esta operação exibe informações detalhadas sobre o contrato selecionado. É utilizado pelo Gestor de Contratos sem uma periodicidade definida. Para ter acesso ao detalhamento de um contrato, o usuário deverá acessar *SIPAC → Módulos → Contratos → Consultas/Relatórios → Gerais → Contrato Detalhado*.

O usuário será encaminhado para a página *Buscar Contrato*.

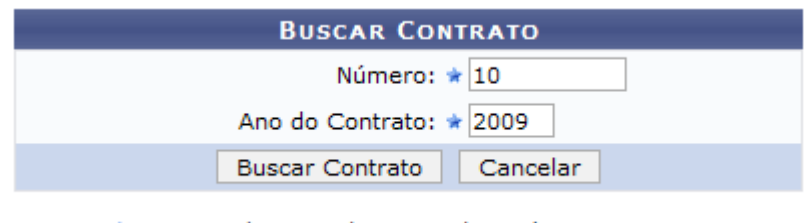

\* Campos de preenchimento obrigatório. *Figura 1: Buscar contrato*

Essa operação permite a busca de contratos através do *Número* e *Ano do Contrato*. Dependendo da existência ou não de contratos que possuam o mesmo número identificador, o sistema poderá exibir uma listagem para seleção do contrato desejado.

Caso desista da operação, clique em **Cancelar**. Uma janela será apresentada pelo sistema para confirmação. Esta operação é válida para todas as telas que apresentem esta função.

Para exemplificar esta tela, usaremos: *Número* 10, *Ano do Contrato* 2009 e *Contrato Externo?* Não. Após informar os dados do contrato, clique em **Buscar Contrato**. A seguinte tela será apresentada:

|                  |                                        | <b>BUSCAR CONTRATO</b>                      |                    |            |                      |   |
|------------------|----------------------------------------|---------------------------------------------|--------------------|------------|----------------------|---|
|                  |                                        | Número: $\star$ 10                          |                    |            |                      |   |
|                  |                                        | Ano do Contrato: ★ 2009                     |                    |            |                      |   |
|                  |                                        | <b>Buscar Contrato</b>                      | Cancelar           |            |                      |   |
|                  |                                        | * Campos de preenchimento obrigatório.      |                    |            |                      |   |
|                  |                                        | Selecionar                                  |                    |            |                      |   |
|                  |                                        | <b>CONTRATOS ENCONTRADOS (3)</b>            |                    |            |                      |   |
| Número - Gestora | <b>Empresa</b>                         |                                             | <b>Tipo</b>        | Cadastro   | Login de Cadastro    |   |
| 10/2009 - UFRN   | ESTRUTURAL EDIFICAÇÕES E PROJETOS LTDA |                                             | Despesa/Ordinário  | 30/12/2008 | login do cadastrador | ⊕ |
| 10/2009 - UFRN   | NOME DO CONTRATADO                     |                                             | Receita            | 04/03/2010 | login do cadastrador | ⊕ |
| 10/2009 - UFRN   |                                        | UNIVERSIDADE FEDERAL DO RIO GRANDE DO NORTE | Acadêmico - Tipo D | 10/02/2009 | login do cadastrador | ⊕ |

**Menu Contratos** *Figura 2: Buscar Contrato*

Aqui, o usuário poderá utilizar o ícone **O** para selecionar o contrato desejado. Então, o usuário será encaminhado para a tela de *Dados do Contrato*, a mesma que deverá surgir quando buscado por um contrato que o número identificador seja único.

Utilizaremos o *Tipo* de contrato Receita para demonstrar a tela seguinte na operação, *Dados do Contrato*. Serão exibidas as informações detalhadas do contrato, assim como as unidades beneficiadas e movimentações, conforme demonstrado na figura a abaixo.

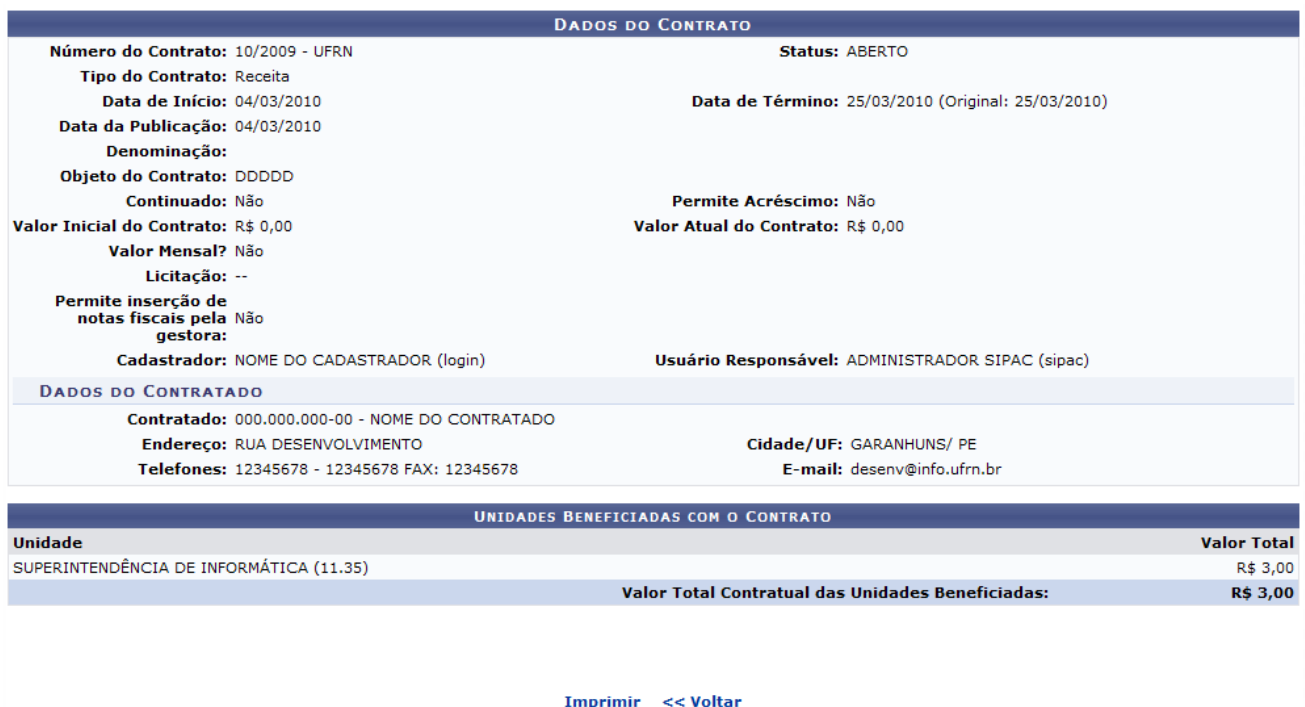

**Menu Contratos** *Figura 3: Dados do Contrato*

Esta operação permite ao usuário visualizar um contrato detalhadamente. Deste modo, cada contrato a ser visualizado irá gerar uma tela semelhante, ou não, à mostrada acima, contendo os dados e informações condizentes com o contrato.

De modo geral, estarão dispostas as informações sobre: Editoras cadastradas se existir registro; dados do exercício; dados de resumo do empenho; dados do processo de compra; lista de produtos de processo de compra; os totais de valor e saldo; dados das unidades beneficiadas com o contrato; dados das alterações contratuais; dados de notas fiscais associadas ao contrato, e dados dos fiscais do contrato.

Caso o tipo de licitação seja de Dispensa de Licitação ou Inexigibilidade, será exibido também o inciso do contrato, selecionado no momento do cadastro.

Para imprimir o documento, clique em **Imprimir**. Para retornar à tela anterior, clique em **Voltar**.

Se deseja retornar ao menu principal do módulo Contratos, clique em Menu Contratos

## **Cadastrar Tipo de Área da Unidade Beneficiada** (22/11/2010)

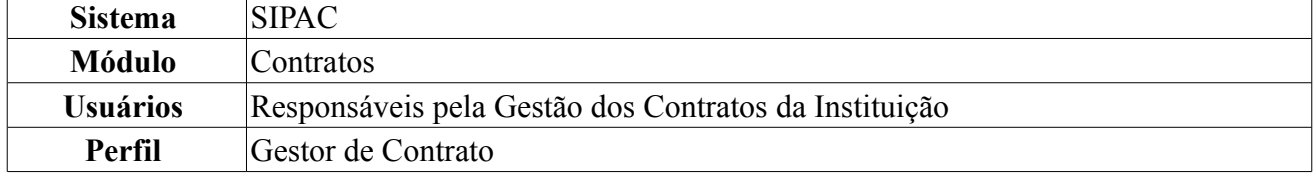

Esta funcionalidade permite que o usuário cadastre tipos de áreas de unidades beneficiadas, que são denominações de tipos de serviços de limpeza ou locação de mão de obra utilizadas pelas unidades no cadastro de contratos.

Para isso, *acesse o SIPAC → Módulos → Contratos → Cadastros → Tipo de Área da Unidade Beneficiada → Cadastrar*.

O sistema exibirá uma página contendo o campo para o cadastro de *Tipo de Área da Unidade Beneficiada* e a lista dos *Tipos de Área da Unidade Beneficiada* já cadastrados no sistema.

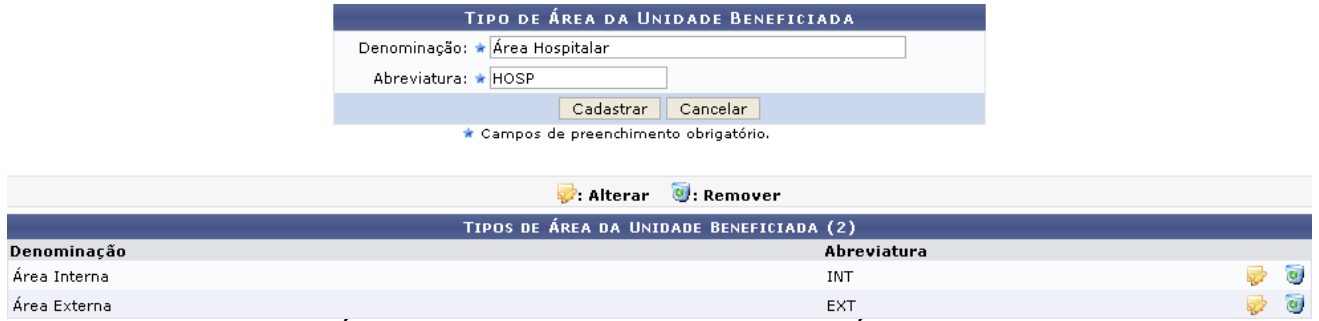

*Figura 1: Tipo de Área da Unidade Beneficiada; Tipos de Área da Unidade Beneficiada*

Para realizar o cadastro, informe a *Denominação* e a *Abreviatura* do tipo de área da unidade beneficiada. Exemplificaremos com *Denominação*: Área Hospitalar e *Abreviatura*: HOSP.

Caso desista do cadastro, clique em **Cancelar** e confirme a desistência na janela que será exibida posteriormente. Esta ação é válida para todas as telas que a contenha.

Para prosseguir, clique em **Cadastrar**. O sistema exibirá uma mensagem de confirmação do cadastro no topo da página e o tipo de área cadastrado será automaticamente inserido na lista de *Tipos de Área da Unidade Beneficiada* já cadastrados no sistema.

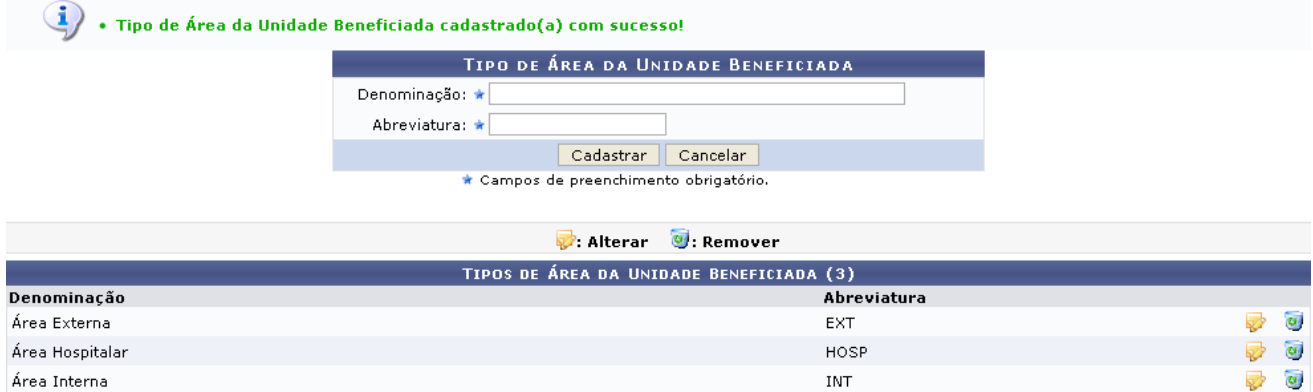

*Figura 2: Mensagem de Confirmação do Cadastro; Tipos de Área da Unidade Beneficiada*

Clique no ícone para alterar um tipo de área previamente cadastrado. Exemplificaremos com o tipo Área Hospitalar - HOSP.

O campo de cadastro de *Tipo de Área da Unidade Beneficiada* será, então, preenchido com os dados do tipo de área que deseja alterar, conforme figura abaixo:

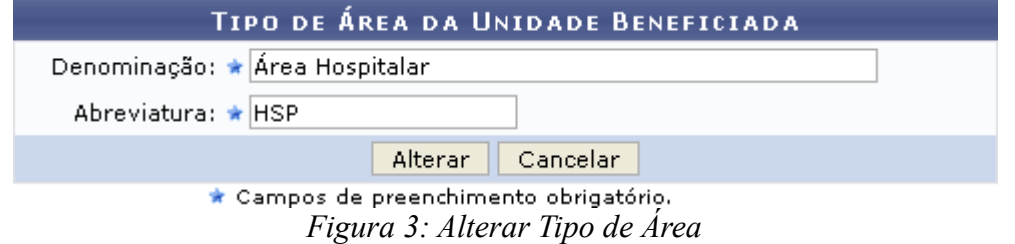

Altere a *Denominação* e a *Abreviatura* do tipo de área conforme desejado. Para exemplificar, alteraremos a *Abreviatura* para HSP.

Para confirmar as alterações, clique em **Alterar**. Uma mensagem de confirmação das alterações será exibida pelo sistema no topo da página e a lista de *Tipos de Área da Unidade Beneficiada* já cadastrados no sistema será mais uma vez atualizada.

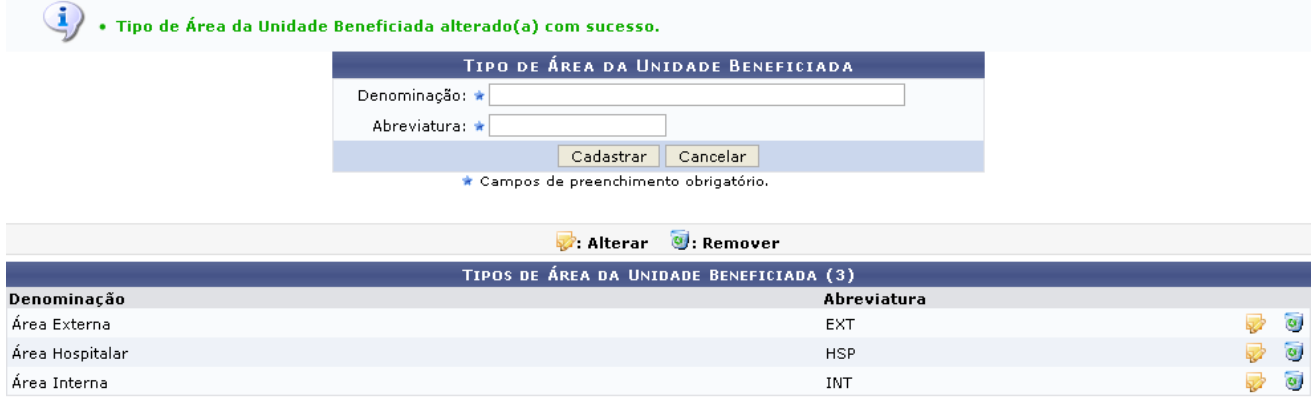

**Menu Contratos** *Figura 4: Mensagem de Confirmação das Alterações; Tipos de Área da Unidade Beneficiada*

Caso deseje retornar à página inicial do *Menu Contratos*, clique em Menu Contratos.

Se desejar remover um ou mais tipos de área da unidade beneficiada cadastrados no sistema, clique no ícone .

Exemplificaremos com o tipo Área Hospitalar - HSP. A seguinte janela será exibida pelo sistema:

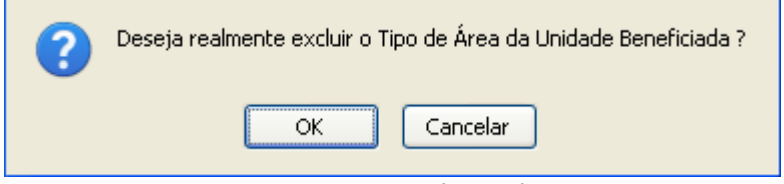

*Figura 5: Caixa de Diálogo*

Clique em **Cancelar** caso desista da remoção ou em **OK** para confirmá-la. Optando por confirmar, a seguinte mensagem será exibida no topo da página e o tipo de área será removido da lista de *Tipos de Área da Unidade Beneficiada* previamente cadastrados:

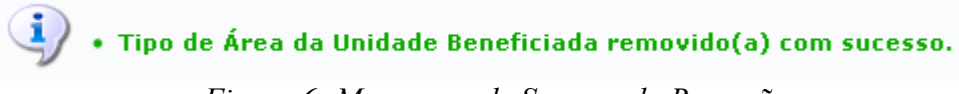

*Figura 6: Mensagem de Sucesso da Remoção*

## **Manuais do Gestor de Contratos Global**

## **Resumo do Envio das Fichas de Acompanhamento** (26/11/2010)

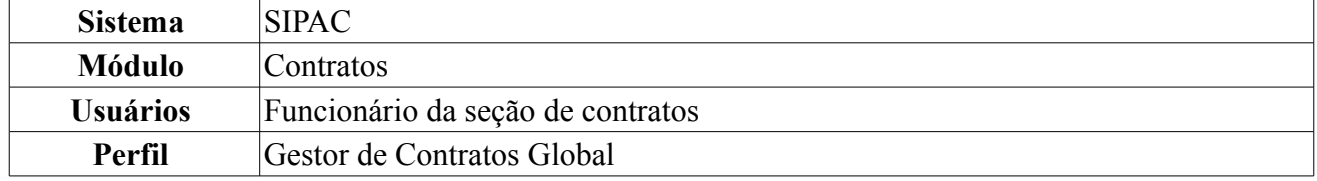

Esta operação tem o intuito permitir que o usuário emita relatórios com o resumo das fichas de acompanhamento enviadas para um determinado contrato. Com isto o usuário terá uma forma rápida de acompanhar se um determinado contrato está sendo cumprido ou não por todas as unidades beneficiadas com o mesmo. Estas fichas representam o acompanhamento dos serviços efetuados para cada uma das unidades beneficiadas.

Para realizar a operação, o usuário deverá *acessar o SIPAC → Módulos → Contratos → Consultas/Relatórios → Ficha de Acompanhamento e Atestado → Resumo do Envio das Fichas de Acompanhamento*.

A seguinte tela será exibida inicialmente:

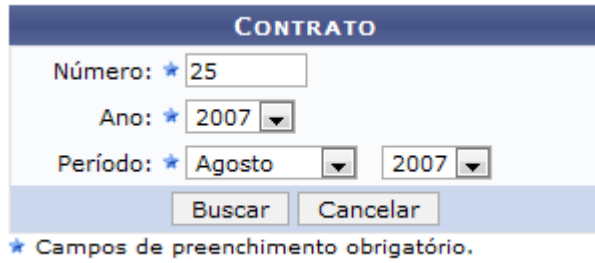

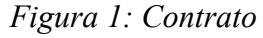

Na tela acima o usuário irá buscar por contrato através do *Número* e *Ano* e *Período* do mesmo.

Caso desista da operação, clique em **Cancelar**. Uma janela será apresentada pelo sistema para confirmação. Esta operação é válida para todas as telas que apresentem esta função.

Exemplificaremos buscando pelo *Número/Ano* do contrato 25/2007 no *Período* de Agosto.

Para visualizar o resultado da pesquisa, clique em **Buscar**. Dependendo da existência ou não de contratos que possuam o mesmo número identificador, o sistema poderá exibir uma listagem para seleção do contrato desejado. Caso não haja, o sistema encaminhará diretamente para a tela de *Informações Gerais do Contrato*. O resultado será apresentado da seguinte forma:

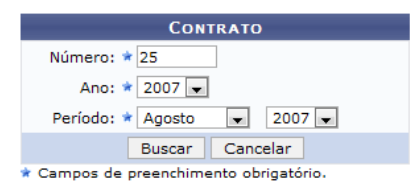

Selecione o contrato realmente desejado entre os listados abaixo. Caso não encontre o que deseja nesta listagem, efetue novamente a busca por número e ano acima.

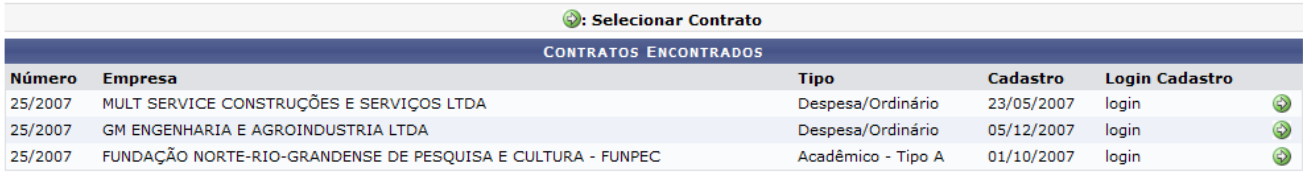

**Menu Contratos** 

*Figura 2: Contratos Encontrados*

Com os contratos listados, clique no ícone  $\bullet$  para ter acesso ao relatório do *Resumo do Envio das Fichas de Acompanhamento* do contrato desejado. O relatório será visualizado da seguinte forma:

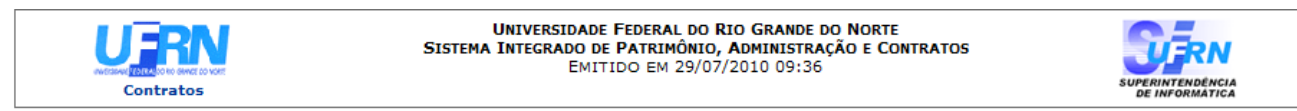

#### RESUMO DO ENVIO DAS FICHAS DE ACOMPANHAMENTO

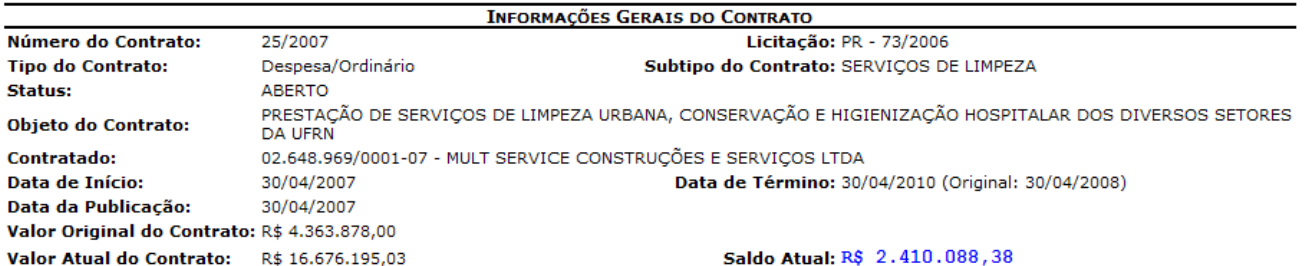

Mês: Agosto Ano: 2010

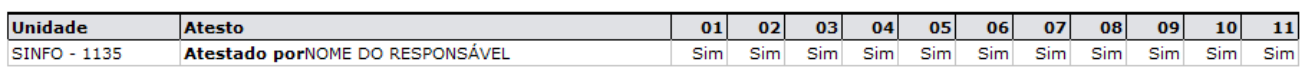

|        | Núm. Cláusula Descrição da Cláusula                                                                                                    | <b>Porcentagem</b><br><b>Cumpridol</b> | Porcentagem<br>Não Cumprido |
|--------|----------------------------------------------------------------------------------------------------|----------------------------------------|-----------------------------|
|        | Manter seus empregados durante a execução dos serviços devidamente uniformizados com seus<br>padrões próprios e de acordo com o exigido pela legislação trabalhista (farda, luvas, sapatos,<br>proteção especial, etc.), devidamente identificados através de crachá, sendo proibido ao empregado<br>exercer sua atividade sem que sua carteira de saúde e do trabalho estejam devidamente atualizadas                                                                                                    | 100 %                                  | 0.96                        |
|        | Responsabilizar-se pela prestação dos serviços contratados, os quais deverão ser executados<br>rigorosamente de acordo com as especificações contidas no Projeto Básico (Anexo I)                                                                                                    | 100 %                                  | 0.96                        |
|        | nomear encarregados responsáveis e treinados, com a missão de garantir o bom andamento dos<br>serviços, devendo permanecer no local do trabalho em tempo integral, fiscalizando e ministrando a<br>orientação necessária aos executantes dos serviços. Estes encarregados terão a obrigação de<br>reportarem-se, quando houver necessidade, ao responsável pelo acompanhamento dos serviços da<br>Administração e tomar as providências pertinentes para que sejam corrigidas todas as falhas<br>detectadas | 100 %                                  | 0.96                        |
| 04     | promover, periodicamente, cursos de reciclagem de todo pessoal envolvido na prestação dos<br>serviços de limpeza e conservação, objeto deste Projeto, inclusive mantendo um quadro de reserva,<br>com pessoal igualmente treinado e capacitado para atender eventuais substituições às respectivas<br>áreas físicas necessitadas                                                                                                    | 100 %                                  | 0.96                        |
|        |                                                                                                    |                                        |                             |
| Voltar | SIPAC   Copyright © 2005-2010 - Superintendência de Informática - UFRN - $\circ$ $\cdot$ (84) 3215-3148 $\circ$<br>sistemas                                                                                                    |                                        | Ħ<br>Imprimir               |

*Figura 3: Resumo das Fichas de Acompanhamento*

Para retornar ao Menu Contratos, clique no link contratos no topo da página de relatório.

Para retornar à tela anterior, clique em **Voltar**.

Se desejar imprimir este documento, clique no ícone **Imprimir** 

Clique no link Menu Contratos caso deseje retornar ao menu principal do módulo Contratos.

## **Utilização do Contrato** (26/11/2010)

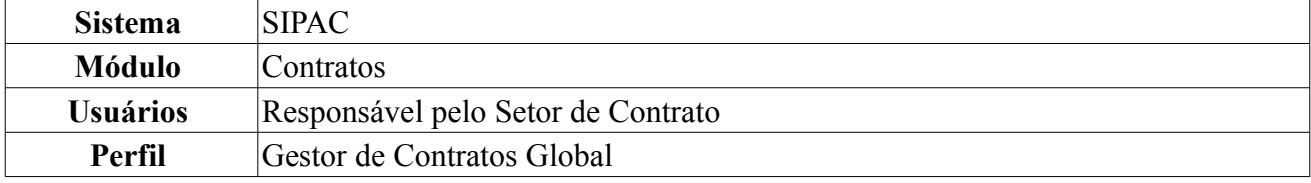

Esta operação tem como finalidade fornecer informações detalhadas dos itens de um contrato. Estas informações incluem: descrição detalhada do item, quantidade solicitada, valor e gasto do serviço, quem o solicitou e o número do empenho. É utilizado pelos servidores encarregados do cadastro e manutenção dos registros dos contratos firmados pela instituição no sistema.

Para isso, *acesse: SIPAC → Módulos → Contratos → Consultas/Relatórios → Requisição de Itens Contratados → Utilização do Contrato*.

A seguinte página será exibida:

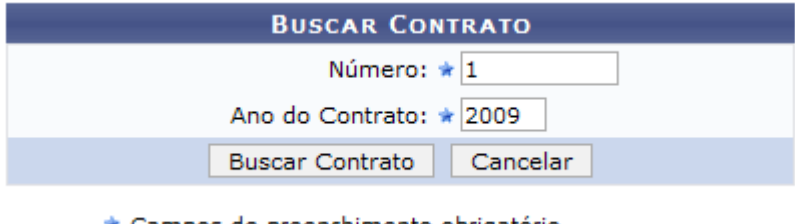

\* Campos de preenchimento obrigatório. *Figura 1: Buscar Contrato*

Caso desista da operação clique em **Cancelar**. O sistema exibirá uma caixa de diálogo solicitando a confirmação da operação. Esta funcionalidade será a mesma em todas as página que estiver presente.

Para realizar a operação, será necessário informar o *Número* e o *Ano* do contrato, exemplificamos com 1 e 2009. Após informar os dados necessários, clique em **Buscar**. Os resultados serão exibidos da seguinte maneira:

|                  |                    | <b>BUSCAR CONTRATO</b>                      |                    |            |                   |   |
|------------------|--------------------|---------------------------------------------|--------------------|------------|-------------------|---|
|                  |                    | Número: * 1                                 |                    |            |                   |   |
|                  |                    | Ano do Contrato: * 2009                     |                    |            |                   |   |
|                  |                    | <b>Buscar Contrato</b>                      | Cancelar           |            |                   |   |
|                  |                    | * Campos de preenchimento obrigatório.      |                    |            |                   |   |
|                  |                    | $\odot$ : Selecionar                        |                    |            |                   |   |
|                  |                    | <b>CONTRATOS ENCONTRADOS (3)</b>            |                    |            |                   |   |
| Número - Gestora | <b>Empresa</b>     |                                             | <b>Tipo</b>        | Cadastro   | Login de Cadastro |   |
| 1/2009 - UFRN    | NOME DA EMPRESA    |                                             | Receita            | 13/01/2010 | login             | ⊕ |
| 1/2009 - UFRN    |                    | UNIVERSIDADE FEDERAL DO RIO GRANDE DO NORTE | Acadêmico - Tipo A | 31/08/2009 | login             | ⊕ |
| 1/2009 - UFRN    | AIR LIQUIDE BRASIL |                                             | Auto Incremento    | 05/01/2009 | login             | ⊕ |

**Menu Contratos** *Figura 2: Contratos Encontrados*

Para retornar a página inicial do módulo *Contratos*, clique em Menu Contratos

Nessa página serão exibidos todos os contratos que possuem o número pesquisado. Para *Selecionar* o contrato desejado clique no ícone . Será exibido o *Relatório de Utilização do Contrato*, como mostraremos a seguir:

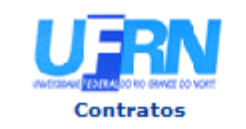

**UNIVERSIDADE FEDERAL DO RIO GRANDE DO NORTE** SISTEMA INTEGRADO DE PATRIMÔNIO, ADMINISTRAÇÃO E CONTRATOS EMITIDO EM 22/07/2010 16:56

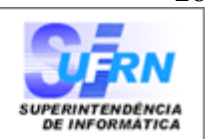

#### RELATÓRIO DE UTILIZAÇÃO DO CONTRATO

Unidade: UFRN (11.00) Número do Contrato: 1/2009 Tipo do Contrato: Auto Incremento Subtipo do Contrato: NENHUM Contratado: 00.000.000/0000-00 - AIR LIQUIDE BRASIL Valor: R\$ 605.663,10

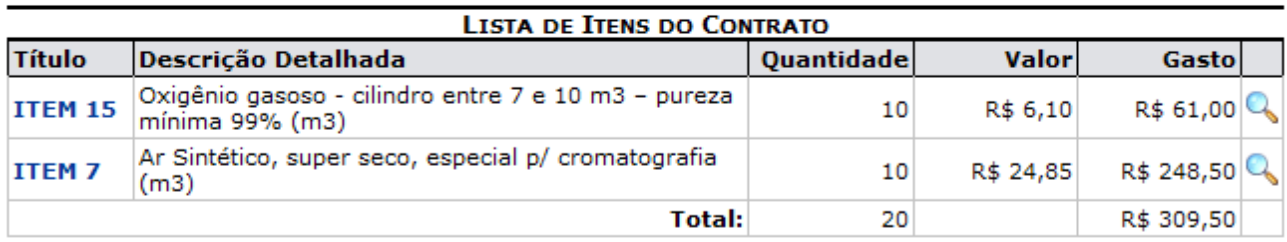

| Voltar | SIPAC   Copyright © 2005-2010 - Superintendência de Informática - UFRN -<br>(84) 3215-3148 - sistemas | <b>Imprimir</b> | e) |
|--------|----------------------------------------------------------------------------------------------------|-----------------|----|
|--------|----------------------------------------------------------------------------------------------------|-----------------|----|

*Figura 3: Relatório de Utilização do Contrato*

Para retornar a página inicial do módulo *Contratos*, clique em **Contratos**, localizado no topo da página.

Caso queira retornar a página anterior e realizar uma nova busca, clique em **Voltar**.

Se desejar imprimir o relatório, clique em Imprimir

O usuário poderá visualizar detalhes dos itens, clicando no *Título*, nesse caso **ITEM 15**, ou no ícone

. A seguinte janela será exibida:

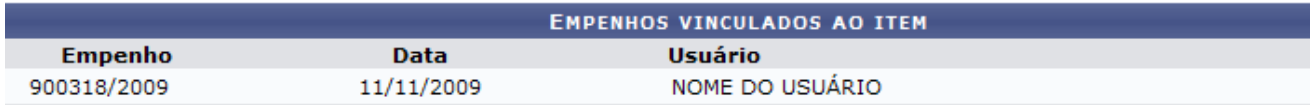

Fechar 1 *Figura 4: Detalhes do Item*

Para finalizar a visualização da janela, clique em **Fechar** X.

# **Manuais do Gestor Designado em Unidades Beneficiadas**

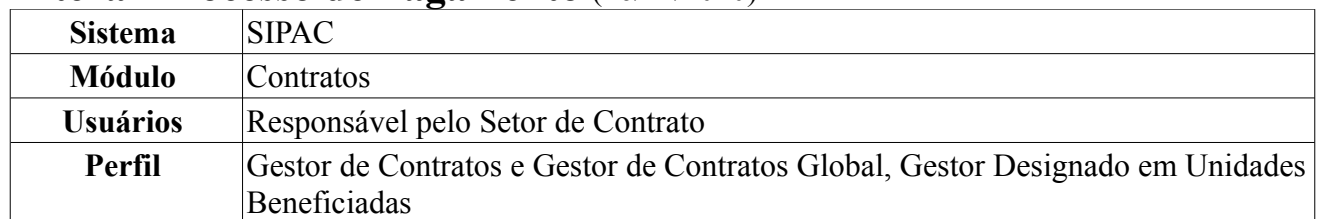

### **Alterar Processo de Pagamento** (26/11/2010)

Esta operação tem como objetivo alterar as notas fiscais envolvidas no processo de pagamento. Para Alterar Processo de Pagamento, *entre no SIPAC → Módulos → Contratos → Pagamento → Processos de Pagamento → Alterar Processo de Pagamento*.

Será exibida a tela onde o usuário deverá inserir os *Dados do Processo* para busca.

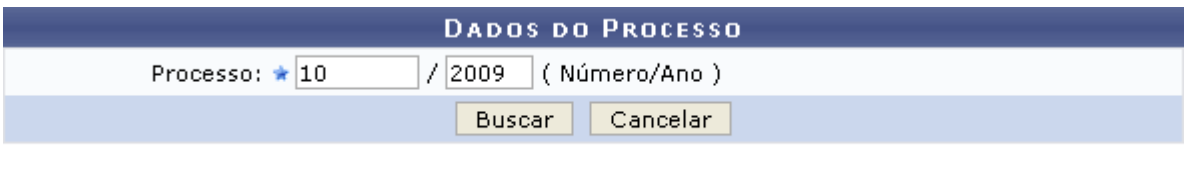

\* Campos de preenchimento obrigatório. *Figura 1: Dados do Processo*

O usuário deverá informar o número e ano do *Processo* para realizar a alteração desejada. Exemplificaremos com *Processo*: 10/2009.

Caso desista da operação, clique em **Cancelar**. Uma janela será exibida solicitando a confirmação da desistência. Esta ação é válida para todas as telas que a contenha.

Para realizar a busca, clique em **Buscar**. Será exibida, então, a tela com o campo para a *Consulta de Notas Fiscais* e a *Lista de Notas Fiscais Encontradas* associadas ao contrato:

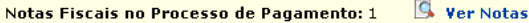

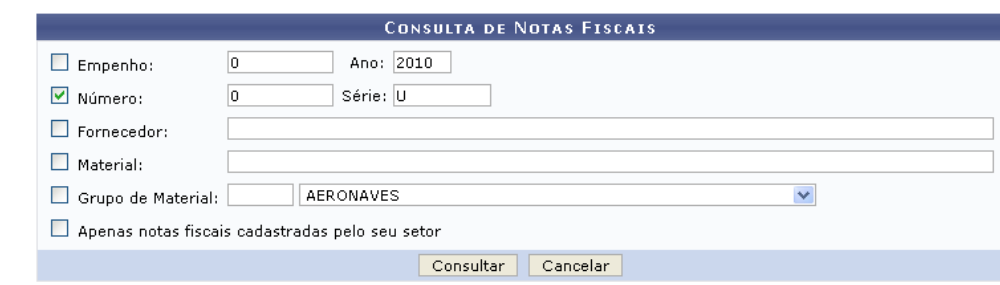

|     |                                    | $\bullet$ : Remover<br>$\mathbb{Q}$ : Visualizar $\mathbb{Q}$ : Selecionar |            |                                     |  |  |  |  |
|-----|------------------------------------|----------------------------------------------------------------------------|------------|-------------------------------------|--|--|--|--|
|     | LISTA DE NOTAS FISCAIS ENCONTRADAS |                                                                            |            |                                     |  |  |  |  |
|     |                                    | Nº Série Fornecedor                                                        | Emissão    | Valor                               |  |  |  |  |
| 831 |                                    | GOLDFARMA PRODUTOS FARMACEUTICOS LTDA - ME                                 | 19/11/2009 | $R$ 113,90 Q \odot$                 |  |  |  |  |
| 829 | $\mathbf{H}$                       | GOLDFARMA PRODUTOS FARMACEUTICOS LTDA - ME                                 | 18/11/2009 | R\$ 161,00 Q 3                      |  |  |  |  |
| 827 |                                    | GOLDFARMA PRODUTOS FARMACEUTICOS LTDA - ME                                 | 12/11/2009 | R\$ 3.576,00 Q O                    |  |  |  |  |
| 749 |                                    | GOLDFARMA PRODUTOS FARMACEUTICOS LTDA - ME                                 | 10/09/2009 | $R$2.434,00$ $Q_0$                  |  |  |  |  |
| 700 | $\mathbf{u}$                       | GOLDFARMA PRODUTOS FARMACEUTICOS LTDA - ME                                 | 06/08/2009 | $R$ 142,00 \, \text{Q} \, \text{O}$ |  |  |  |  |
| 663 |                                    | GOLDFARMA PRODUTOS FARMACEUTICOS LTDA - ME                                 | 30/06/2009 | $R$1.240,00$ $Q_0$                  |  |  |  |  |
| 643 | Ш                                  | GOLDFARMA PRODUTOS FARMACEUTICOS LTDA - ME                                 | 10/06/2009 | $R$ 128,20$ $\bigodot$ $\bigodot$   |  |  |  |  |
| 615 | $\mathbf{H}$                       | GOLDFARMA PRODUTOS FARMACEUTICOS LTDA - ME                                 | 18/05/2009 | $R$1.240,00$ $Q_0$                  |  |  |  |  |
| 578 |                                    | GOLDFARMA PRODUTOS FARMACEUTICOS LTDA - ME                                 | 18/04/2009 | $R$496,00$ $Q_0$                    |  |  |  |  |
| 576 | $\mathbf{H}$                       | GOLDFARMA PRODUTOS FARMACEUTICOS LTDA - ME                                 | 16/04/2009 | $R$388,50$ $\qquad \qquad \bigcirc$ |  |  |  |  |
| 530 | $\mathbf{H}$                       | GOLDFARMA PRODUTOS FARMACEUTICOS LTDA - ME                                 | 11/03/2009 | R\$ 698,00 Q A                      |  |  |  |  |
| 452 | $\mathbf{H}$                       | GOLDFARMA PRODUTOS FARMACEUTICOS LTDA - ME                                 | 15/12/2008 | $R$281,80$ $\bigcirc$ $\bigcirc$    |  |  |  |  |
| 428 |                                    | GOLDFARMA PRODUTOS FARMACEUTICOS LTDA - ME                                 | 04/12/2008 | R\$ 3.050,00 Q 0                    |  |  |  |  |
|     |                                    |                                                                            |            |                                     |  |  |  |  |

Cancelar Continuar >>

*Figura 2: Consulta de Notas Fiscais; Lista de Notas Fiscais Encontradas*

Caso deseje buscar por uma nota fiscal específica, o usuário poderá utilizar o campo de busca disponibilizado, informando um ou mais dos seguintes critérios:

- Número e ano do *Empenho* a qual a nota está associada;
- *Número* e série da nota fiscal;
- *Fornecedor* da prestação de serviço prevista no contrato;
- *Material*;
- *Grupo de Material*;
- Selecionar a opção *Apenas notas fiscais cadastradas pelo seu setor*, se desejado.

Após informar os dados desejados, o usuário deverá clicar em **Consultar** para prosseguir com a busca. Passará a constar, então, na *Lista de Notas Fiscais Encontradas*, apenas as notas fiscais que atendem aos critérios da busca realizada.

Caso deseje visualizar as notas fiscais selecionadas para o processo de pagamento, clique em **E.** ver Notas, no topo da página. A lista de *Notas do Fornecedor* será exibida no seguinte formato:

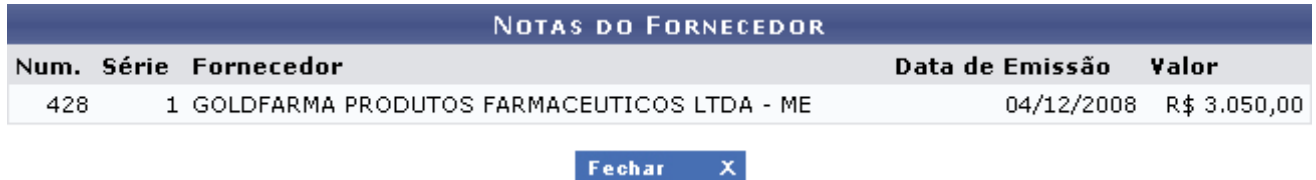

*Figura 3: Notas do Fornecedor*

Para retornar a tela anterior, clique no ícone **Fechar** X.

De volta à *Lista de Notas Fiscais Encontradas*, as notas fiscais selecionadas para o processo de

pagamento serão destacadas pelo sistema, conforme exibido na seguinte imagem:

|                                           |     |              | $\bullet$ : Remover<br>$\odot$ : Selecionar<br>$\mathcal{L}$ : Visualizar |            |                          |  |  |
|-------------------------------------------|-----|--------------|---------------------------------------------------------------------------|------------|--------------------------|--|--|
| <b>LISTA DE NOTAS FISCAIS ENCONTRADAS</b> |     |              |                                                                           |            |                          |  |  |
|                                           | N°. |              | Série Fornecedor                                                          | Emissão    | Valor                    |  |  |
|                                           | 831 |              | GOLDFARMA PRODUTOS FARMACEUTICOS LTDA - ME                                | 19/11/2009 | R\$ 113,90 Q 2           |  |  |
|                                           | 829 | U            | GOLDFARMA PRODUTOS FARMACEUTICOS LTDA - ME                                | 18/11/2009 | R\$ 161,00 Q 3           |  |  |
|                                           | 827 | $\mathbf{1}$ | GOLDFARMA PRODUTOS FARMACEUTICOS LTDA - ME                                | 12/11/2009 | $R$3.576,00$ $Q_0$ $Q_0$ |  |  |
|                                           | 749 | $\mathbf{1}$ | GOLDFARMA PRODUTOS FARMACEUTICOS LTDA - ME                                | 10/09/2009 | $R$2.434,00$ $Q_0$       |  |  |
|                                           | 700 | U            | GOLDFARMA PRODUTOS FARMACEUTICOS LTDA - ME                                | 06/08/2009 | $R$ 142,00$ $\odot$      |  |  |
|                                           | 663 | $\mathbf{1}$ | GOLDFARMA PRODUTOS FARMACEUTICOS LTDA - ME                                | 30/06/2009 | $R$ 1.240,00 Q_0$        |  |  |
|                                           | 643 | U            | GOLDFARMA PRODUTOS FARMACEUTICOS LTDA - ME                                | 10/06/2009 | R\$ 128,20 $\mathbb{Q}$  |  |  |
|                                           | 615 | U            | GOLDFARMA PRODUTOS FARMACEUTICOS LTDA - ME                                | 18/05/2009 | $R$1.240,00$ $Q_0$       |  |  |
|                                           | 578 | $\mathbf{1}$ | GOLDFARMA PRODUTOS FARMACEUTICOS LTDA - ME                                | 18/04/2009 | R\$496,00 Q 3            |  |  |
|                                           | 576 | U            | GOLDFARMA PRODUTOS FARMACEUTICOS LTDA - ME                                | 16/04/2009 | R\$ 388,50 Q 2           |  |  |
|                                           | 530 | $\mathbf{H}$ | GOLDFARMA PRODUTOS FARMACEUTICOS LTDA - ME                                | 11/03/2009 | $R$698,00$ $Q_0$ $Q$     |  |  |
|                                           | 452 | $\mathbf{H}$ | GOLDFARMA PRODUTOS FARMACEUTICOS LTDA - ME                                | 15/12/2008 | R\$ 281,80 Q +           |  |  |
|                                           | 428 | $\mathbf{1}$ | GOLDFARMA PRODUTOS FARMACEUTICOS LTDA - ME                                | 04/12/2008 | R\$ 3.050,00 Q of        |  |  |
|                                           |     |              |                                                                           |            |                          |  |  |

Cancelar Continuar >>

*Figura 4: Lista de Notas Fiscais Encontradas*

Para visualizar a nota fiscal, clique em **Q**. Exemplificaremos com a nota 831 - 1 - GOLDFARMA PRODUTOS FARMACEUTICOS LTDA - ME - 19/11/2009 - R\$ 113,90. O sistema exibirá os dados da *Nota Fiscal* na tela seguinte, conforme mostrado abaixo:

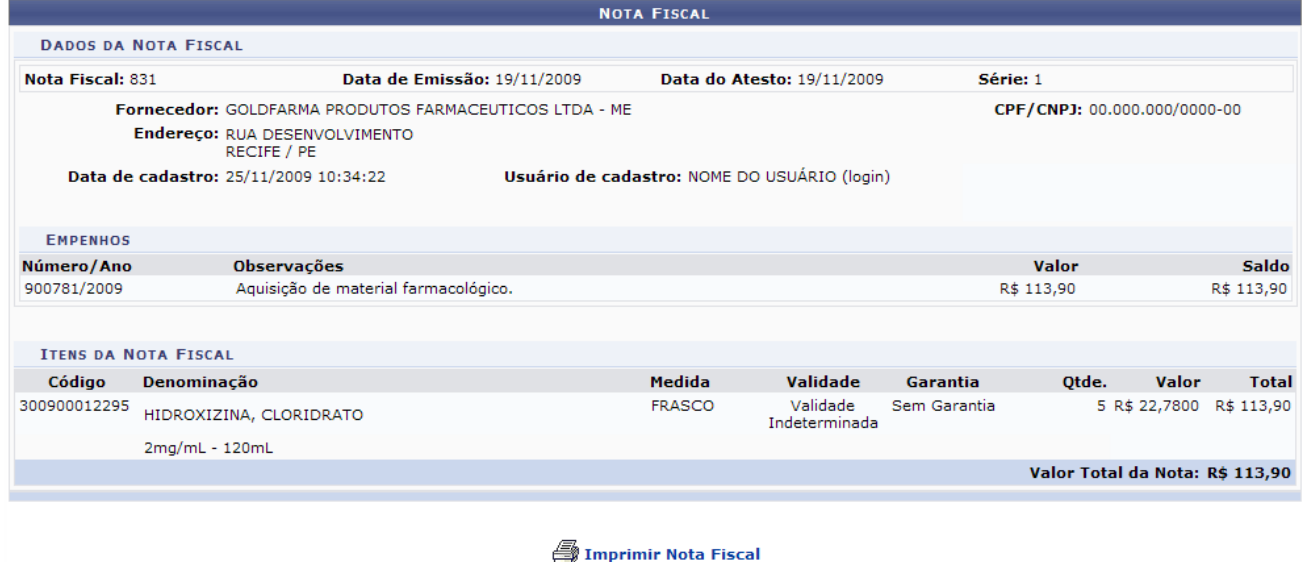

<< Voltar *Figura 5: Nota Fiscal*

Caso deseje retornar à tela anterior, clique em **Voltar**. Esta ação é válida para todas as telas que a contenha.

Para imprimir a nota fiscal, clique em **Imprimir Nota Fiscal** A nota será exibida em formato de impressão:

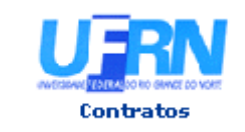

UNIVERSIDADE FEDERAL DO RIO GRANDE DO NORTE SISTEMA INTEGRADO DE PATRIMÔNIO, ADMINISTRAÇÃO E CONTRATOS EMITIDO EM 26/07/2010 16:03

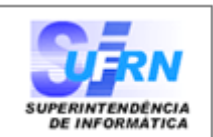

#### **NOTA FISCAL**

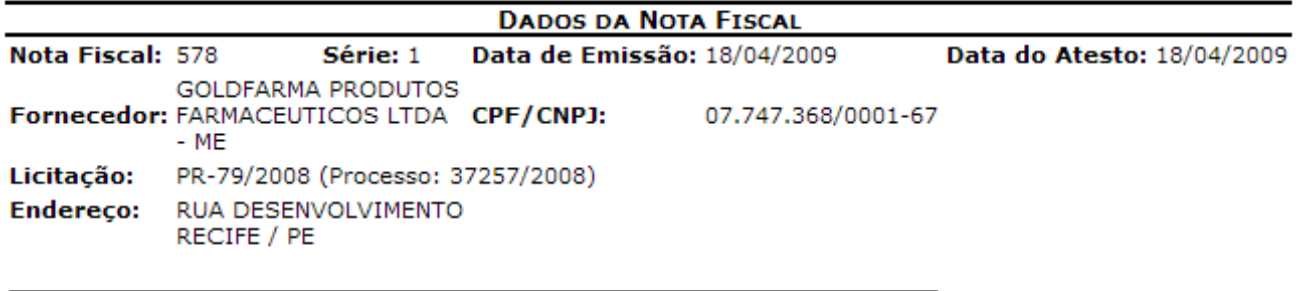

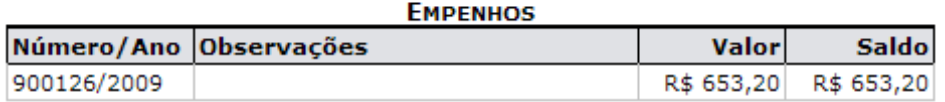

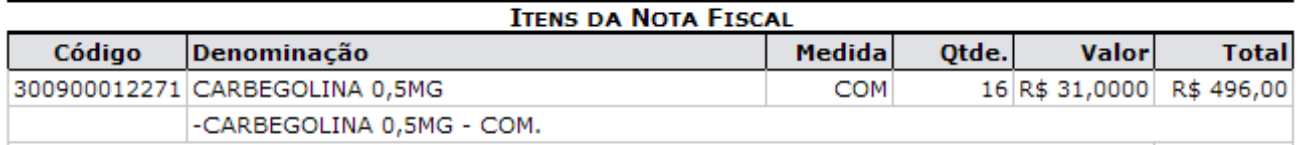

Valor Total da Nota: R\$ 496,00

#### RESUMO CONTÁBIL DE MATERIAL

#### Almoxarifado:

#### **Empenhos: 900126/2009**

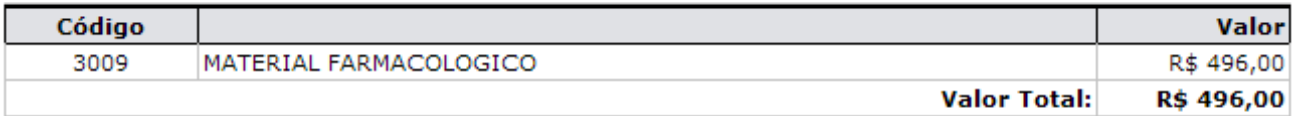

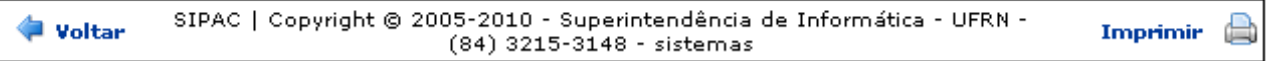

*Figura 6: Nota Fiscal*

Para retornar à página anterior, clique em **Voltar**.

Para imprimir a nota fiscal, clique no ícone Imprimir

Clique em **Contratos**, no topo da página, para retornar à página principal do *Módulo Contratos*.

Retornando à tela com a *Lista de Notas Fiscais Encontradas*, ao clicar no ícone , a Nota Fiscal será destacada, indicando que a mesma foi selecionada para o Processo de Pagamento.

Exemplificaremos com a nota fiscal 452 - U - GOLDFARMA PRODUTOS FARMACEUTICOS LTDA - ME - 15/12/2008 - R\$ 281,80.

|                |                                           | $\bullet$ : Remover<br>$\odot$ : Selecionar<br>$\mathbb{Q}$ : Visualizar |            |                                  |  |  |  |  |
|----------------|-------------------------------------------|--------------------------------------------------------------------------|------------|----------------------------------|--|--|--|--|
|                | <b>LISTA DE NOTAS FISCAIS ENCONTRADAS</b> |                                                                          |            |                                  |  |  |  |  |
| N <sup>o</sup> |                                           | Série Fornecedor                                                         | Emissão    | Valor                            |  |  |  |  |
| 831            |                                           | GOLDFARMA PRODUTOS FARMACEUTICOS LTDA - ME                               | 19/11/2009 | R\$ 113,90 Q +                   |  |  |  |  |
| 829            | U                                         | GOLDFARMA PRODUTOS FARMACEUTICOS LTDA - ME                               | 18/11/2009 | R\$ 161,00 $\mathbb{Q}$ $\odot$  |  |  |  |  |
| 827            | $\mathbf{1}$                              | GOLDFARMA PRODUTOS FARMACEUTICOS LTDA - ME                               | 12/11/2009 | $R$3.576,00$ $Q_0$               |  |  |  |  |
| 749            | $\mathbf{1}$                              | GOLDFARMA PRODUTOS FARMACEUTICOS LTDA - ME                               | 10/09/2009 | $R$2.434,00$ $Q_0$               |  |  |  |  |
| 700            | $\Box$                                    | GOLDFARMA PRODUTOS FARMACEUTICOS LTDA - ME                               | 06/08/2009 | $R$142,00$ $\bigcirc$ $\bigcirc$ |  |  |  |  |
| 663            | $\mathbf{1}$                              | GOLDFARMA PRODUTOS FARMACEUTICOS LTDA - ME                               | 30/06/2009 | $R$ 1.240,00 Q_0$                |  |  |  |  |
| 643            | U                                         | GOLDFARMA PRODUTOS FARMACEUTICOS LTDA - ME                               | 10/06/2009 | R\$ 128,20 $\mathbb{Q}$          |  |  |  |  |
| 615            | U                                         | GOLDFARMA PRODUTOS FARMACEUTICOS LTDA - ME                               | 18/05/2009 | $R$ 1.240,00 Q_0$                |  |  |  |  |
| 578            | $\mathbf{1}$                              | GOLDFARMA PRODUTOS FARMACEUTICOS LTDA - ME                               | 18/04/2009 | $R$496,00$ $Q_0$                 |  |  |  |  |
| 576            | U                                         | GOLDFARMA PRODUTOS FARMACEUTICOS LTDA - ME                               | 16/04/2009 | $R$388,50$ $Q_0$                 |  |  |  |  |
| 530            | U                                         | GOLDFARMA PRODUTOS FARMACEUTICOS LTDA - ME                               | 11/03/2009 | $R$698,00$ $Q_0$ $Q$             |  |  |  |  |
| 452            | U                                         | GOLDFARMA PRODUTOS FARMACEUTICOS LTDA - ME                               | 15/12/2008 | R\$ 281,80 Q                     |  |  |  |  |
| 428            |                                           | GOLDFARMA PRODUTOS FARMACEUTICOS LTDA - ME                               | 04/12/2008 | R\$ 3.050,00 Q 0                 |  |  |  |  |
|                |                                           |                                                                          |            |                                  |  |  |  |  |

Cancelar Continuar >>

*Figura 7: Lista de Notas Fiscais Encontradas*

O usuário passará a ter a opção de remover a seleção da nota fiscal clicando no ícone . Nesse caso, a nota voltará à sua situação original na lista, sem destaque algum.

Ao concluir a escolha da nota para pagamento à empresa contratada, clique em **Continuar**. A página *Processo no Protocolo* será exibida pelo sistema:

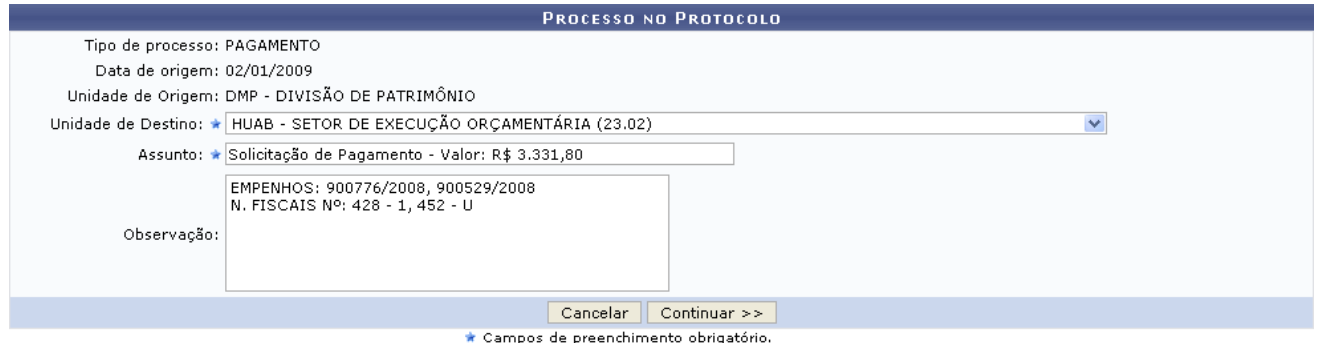

### *Figura 8: Processo no Protocolo*

 Os campos *Unidade de Destino*, *Assunto* e *Observação* serão automaticamente preechidos pelo sistema, porém podem ser alterados de acordo com a necessidade do usuário.

Ao concluir as alterações, clique em **Continuar**. O sistema exibirá uma mensagem de confirmação da operação no topo da tela contendo os dados do *Processo no Protocolo*:

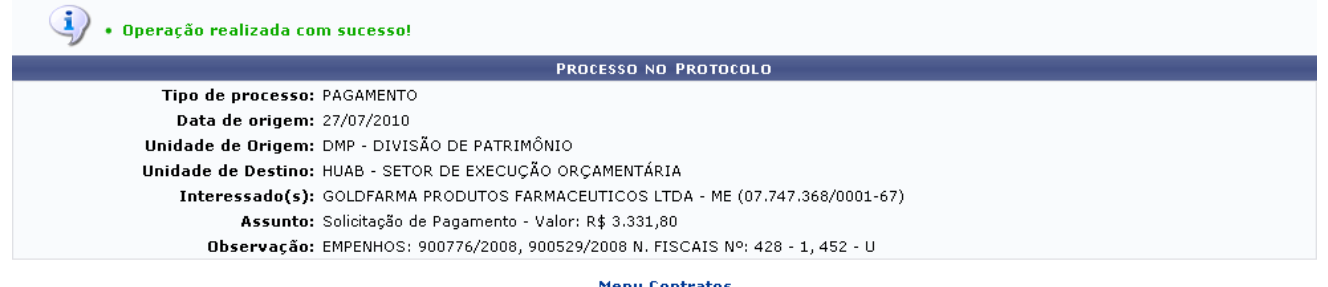

*Figura 9: Mensagem de Confirmação; Processo no Protocolo*

Caso deseje retornar à página inicial do *Menu Contratos*, clique em **Menu Contratos**.
# **Listar Contratos**

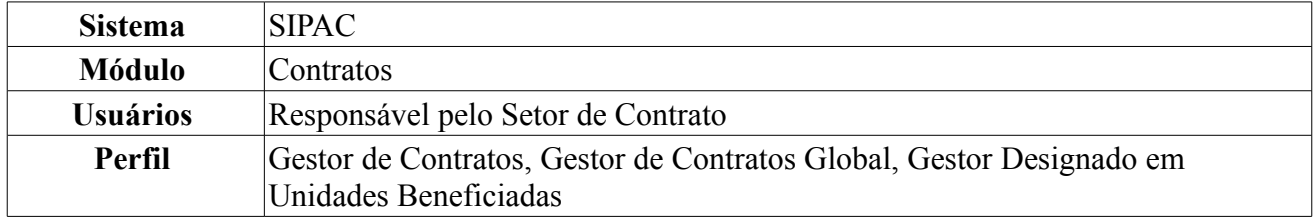

Esta operação lista todos os contratos firmados na Instituição. É utilizado pelo Gestor de Contratos sem uma periodicidade definida.

Para visualizar a listagem de contratos mantidos com a Instituição, o usuário deverá seguir o seguinte caminho: *SIPAC → Módulos → Contratos → Consultas/Relatórios → Gerais → Listar Contratos*.

O usuário terá acesso à lista de todos os contratos existentes, além de disponibilizado a tela de busca para listar os contratos de modo mais específico. O usuário poderá preencher um ou mais dados em *Opções para Consulta*, conforme mostrado na figura a seguir.

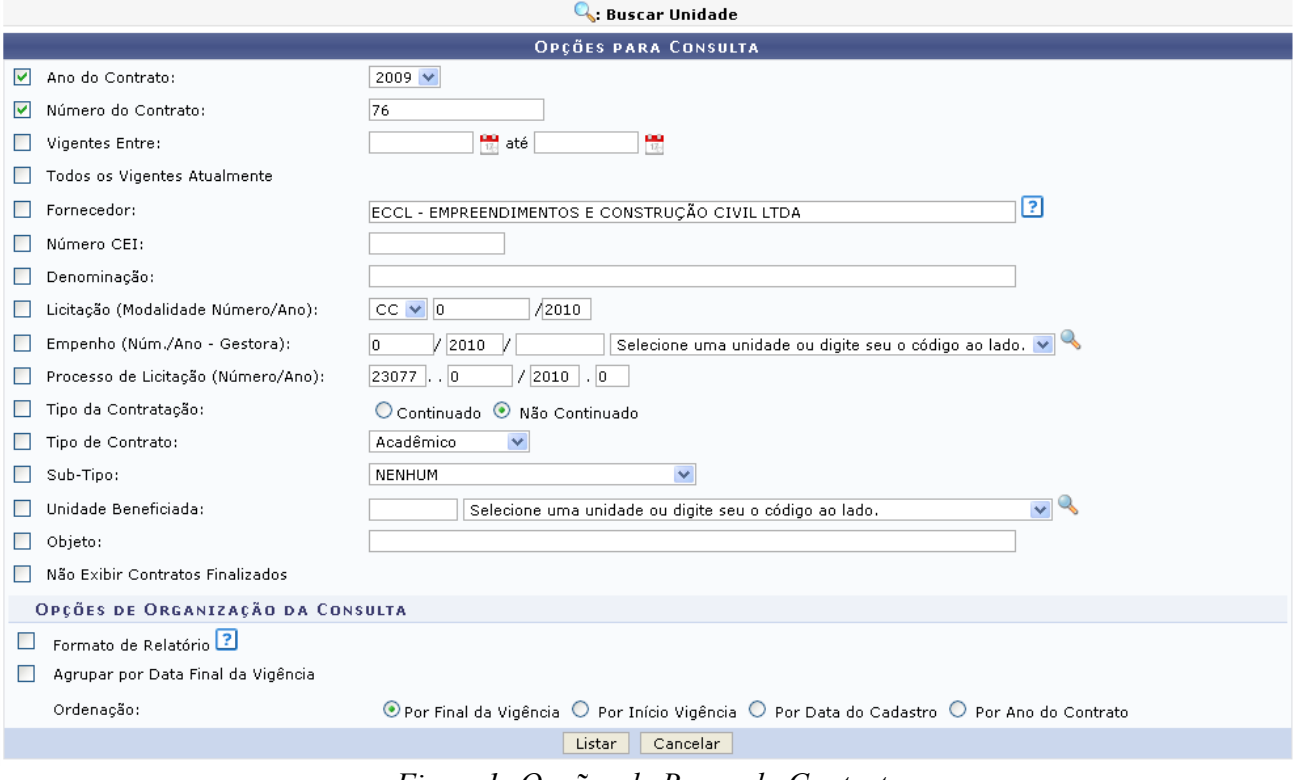

*Figura1: Opções de Busca do Contrato*

A busca poderá ser realizada por uma ou mais das opções disponibilizadas, que são:

- *Ano do Contrato*;
- *Número do Contrato*;
- *Vigência*: O usuário poderá digitar ou selecionar a mesma clicando no ícone  $\frac{d}{dx}$ ;
- *Fornecedor*: A busca poderá ser realizada pelo nome do fornecedor ou pelo número do CPF/CNPJ (sem a necessidade de inserir pontos ou barras, apenas números);
- *Número CEI*;
- *Denominação*;
- *Licitação (Modalidade/Número/Ano)*;
- *Empenho (Num/Ano Gestora)*;
- *Processo de Licitação (Número/Ano)*;
- *Tipo da Contratação*: Selecione entre *Continuado* e *Não Continuado*;
- *Tipo de Contrato*: O usuário terá as seguintes opções:
	- *Acadêmico (Qualquer Tipo)*;
	- *Despesa/Global*;
	- *Despesa/Ordinário*;
	- *Receita*.
- *Sub-Tipo*: Deverá ser selecionado na lista disponibilizada pelo sistema;
- *Unidade Beneficiada*: O usuário poderá escolher a mesma na listagem ou clicando no seguinte

ícone para buscar a unidade;

- *Objeto*;
- *Não exibir contratos finalizados*.

O usuário poderá optar ainda por *Opções de organização da consulta*, que são:

- *Formato de Relatório*;
- *Agrupar por Data Final da Vigência*;
- *Ordenação*:
	- *Por Final da Vigência*;
	- *Por Início da Vigência*;
	- *Por Data do Cadastro*.

Ao lado de algumas opções, o ícone **aparece.** Ao passar o mouse no ícone, o usuário poderá visualizar indicações a respeito do preenchimento do campo.

Caso desista da operação, clique em **Cancelar**. Uma janela será apresentada pelo sistema para confirmação. Esta operação é válida para todas as telas que apresentem esta função.

Caso o usuário opte pro *Buscar Unidades* através do ícone nos campos *Empenho (Núm./Ano -Gestora)* e *Unidade Beneficiada*, será exibida a seguinte tela:

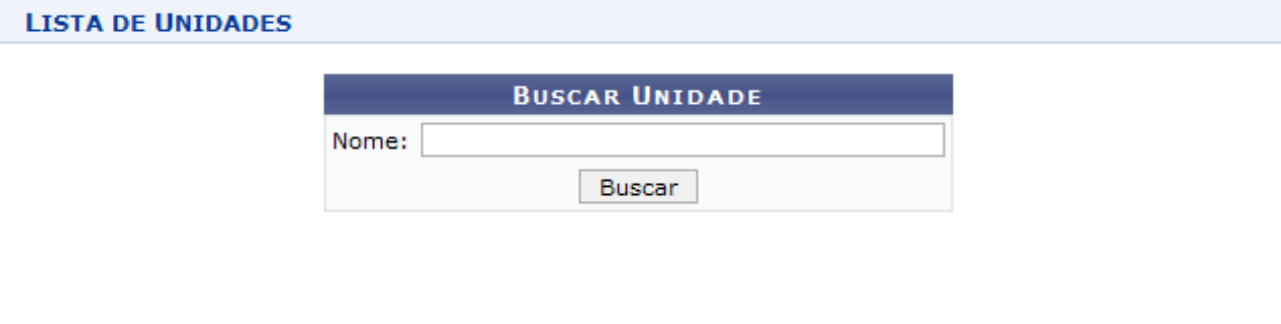

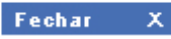

*Figura 2: Janela de busca por Unidade*

Digite o nome da Unidade e em seguida clique em **Buscar**. O resultado será visualizado da seguinte forma:

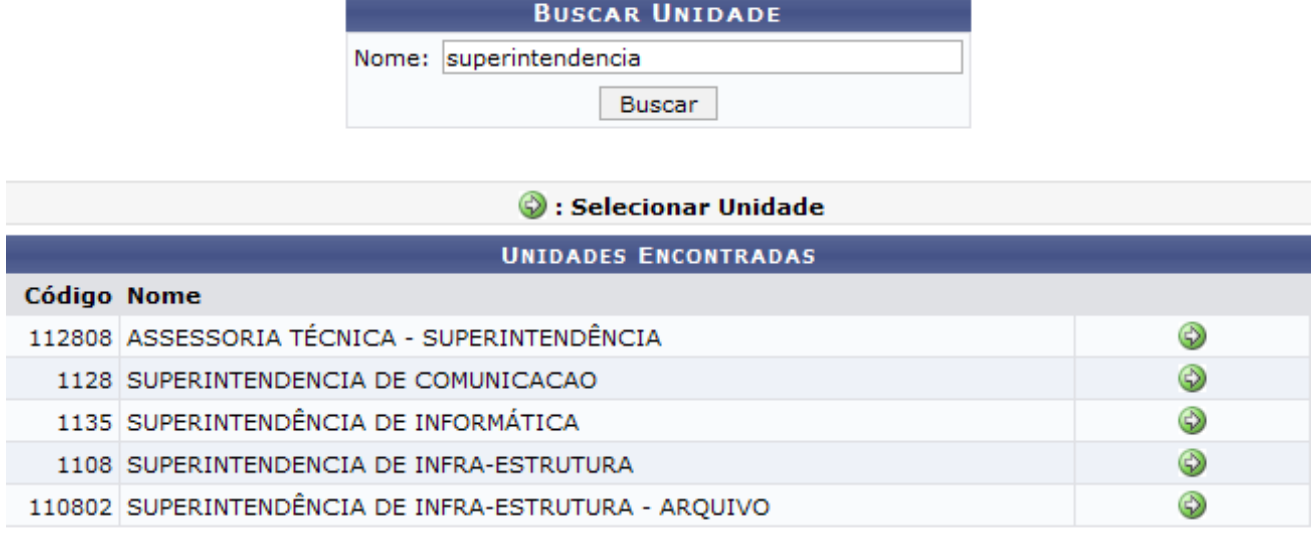

**LISTA DE UNIDADES** 

Fechar  $X$ 

*Figura 3: Resultado da Busca*

Para selecionar a Unidade, clique no ícone  $\bullet$ . A janela será fechada automaticamente e o campo *Unidade* será preenchido com o nome da Unidade selecionada.

Voltando à página de *Opções para Consulta*, clique em **Listar** para efetuar a busca. Para exemplificar, usaremos *Ano do Contrato* 2009 e *Número do Contrato* 76.

291

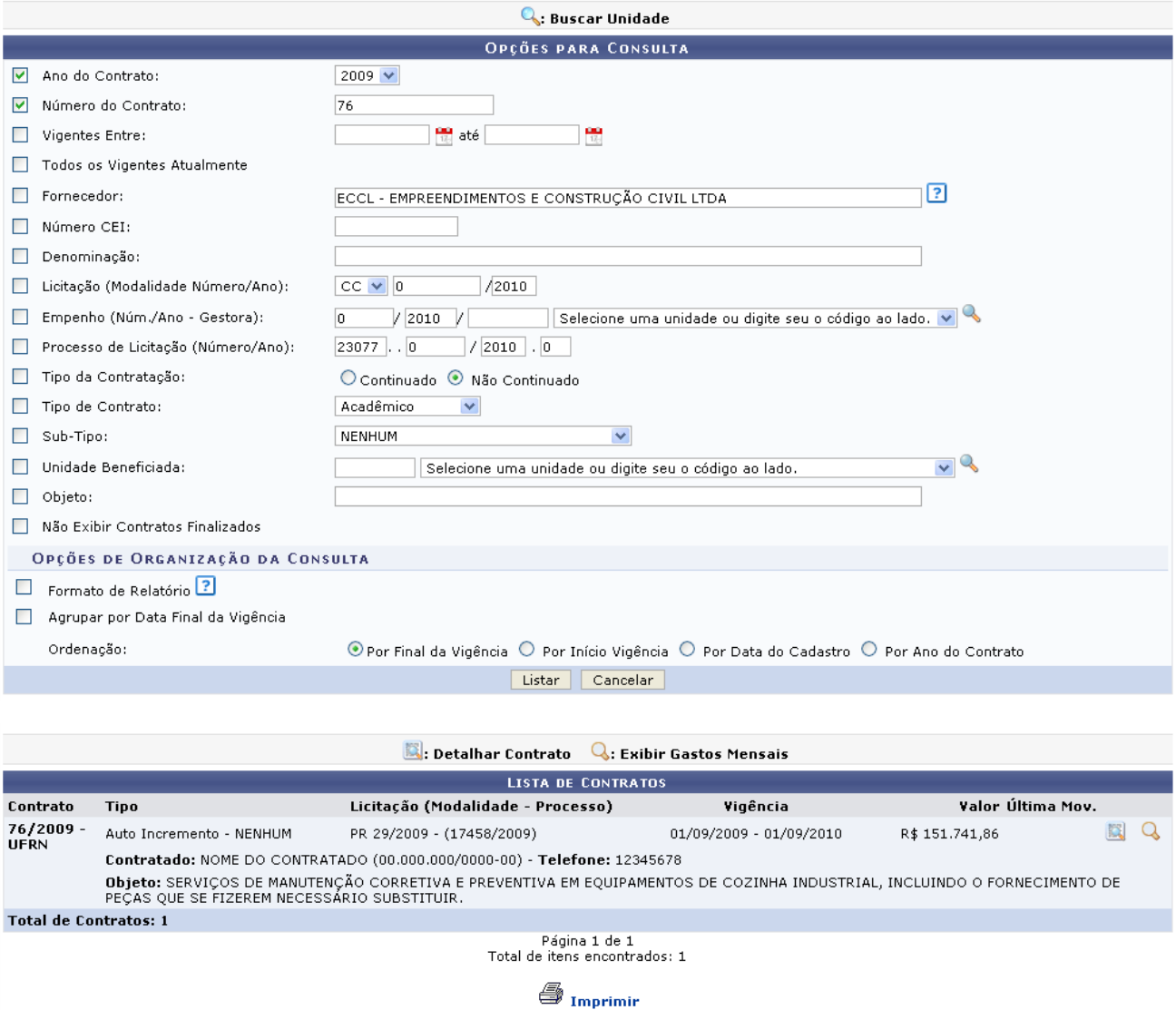

*Figura 4: Opções de Busca do Contrato*

O usuário deverá clicar em **Listar** para que seja disponibilizada a listagem dos contratos como mostrado na figura anterior.

Em *Lista de Contratos*, o usuário terá acesso ao *Número* e *Tipo* do contrato, a *Licitação*, período de *Vigência* do contrato, *Valor* deste e *Última Movimentação* efetuada.

Para imprimir a página, clique em **S** Imprimir

Clique no ícone **para visualizar** os detalhes do contrato, da seguinte forma:

| <b>DADOS DO CONTRATO</b>                                     |                                                                                                    |                                                    |                             |             |               |
|--------------------------------------------------------------|----------------------------------------------------------------------------------------------------|----------------------------------------------------|-----------------------------|-------------|---------------|
| Número do Contrato: 76/2009 - UFRN                           |                                                                                                    |                                                    | Status: ABERTO              |             |               |
| Tipo do Contrato: Auto Incremento                            |                                                                                                    | Subtipo do Contrato: NENHUM                        |                             |             |               |
| Data de Início: 01/09/2009                                   |                                                                                                    | Data de Término: 01/09/2010 (Original: 01/09/2010) |                             |             |               |
| Data da Publicação: 01/09/2009                               |                                                                                                    |                                                    |                             |             |               |
| Objeto do Contrato:                                          | SERVIÇOS DE MANUTENÇÃO CORRETIVA E PREVENTIVA EM EQUIPAMENTOS DE COZINHA INDUSTRIAL, INCLUINDO O FORNECIMENTO DE<br>PECAS QUE SE FIZEREM NECESSÁRIO SUBSTITUIR. |                                                    |                             |             |               |
| Continuado: Não                                              |                                                                                                    | Permite Acréscimo: Sim                             |                             |             |               |
| Valor Inicial do Contrato: R\$ 151.741,86                    |                                                                                                    | Valor Atual do Contrato: R\$ 151.741,86            |                             |             |               |
|                                                              | Saldo Atual: R\$ 117.398,94                                                                                                    |                                                    |                             |             |               |
|                                                              | Licitação: PREGÃO - 29/2009 (Processo: 23077.017458/2009-00)                                                                                                    |                                                    |                             |             |               |
| Permite inserção de<br>notas fiscais pela Não<br>aestora:    | Cadastrador: NOME DO CADASTRADOR (login)                                                                                                    |                                                    |                             |             |               |
|                                                              |                                                                                                    |                                                    |                             |             |               |
| <b>DADOS DO CONTRATADO</b>                                   |                                                                                                    |                                                    |                             |             |               |
|                                                              | Contratado: 00.000.000/0000-00 - NOME DO CONTRATADO                                                                                                    |                                                    |                             |             |               |
| Número do CEI: -                                             |                                                                                                    |                                                    |                             |             |               |
|                                                              | Endereco: RUA DESENVOLVIMENTO                                                                                                    | Cidade/UF: /                                       |                             |             |               |
|                                                              | Telefones: 12345678 - 12345678 FAX: 12345678                                                                                                    |                                                    | E-mail: desenv@info.ufrn.br |             |               |
|                                                              |                                                                                                    | UNIDADES BENEFICIADAS COM O CONTRATO               |                             |             |               |
| Unidade                                                      |                                                                                                    |                                                    | <b>Valor Total</b>          | Saldo Atual | Valor Pago    |
| ESCOLA AGRÍCOLA DE JUNDIAÍ (11.22)                           |                                                                                                    |                                                    | R\$ 13.064.00               | R\$ 0,00    | R\$ 13.064,00 |
| HOSPITAL UNIVERSITÁRIO ONOFRE LOPES (21.00)                  |                                                                                                    |                                                    | R\$ 1.034,00                | R\$ 0,00    | R\$ 1.034,00  |
| MATERNIDADE ESCOLA JANUÁRIO CICCO (20.00)                    |                                                                                                    |                                                    | R\$ 10,405,00               | R\$ 0,00    | R\$ 10.405,00 |
| RESTAURANTE UNIVERSITÁRIO (11.37)                            |                                                                                                    |                                                    | R\$ 9.839,92                | R\$ 0,00    | R\$ 9.839,92  |
|                                                              | Valor Total Contratual das Unidades Beneficiadas:                                                                                                    |                                                    | R\$ 34.342,92               | R\$ 0,00    | R\$ 34.342,92 |
| ©: Expandir Listagem das Notas ©: Ocultar Listagem das Notas |                                                                                                    |                                                    |                             |             |               |
|                                                              |                                                                                                    | <b>NOTAS FISCAIS</b>                               |                             |             |               |

Imprimir << Voltar

*Figura 5: Dados do Contrato*

Na tela, o usuário visualizará detalhes dos dados do contrato. Deste modo, cada contrato a ser visualizado irá gerar uma tela de dados do contrato semelhante, ou não, à mostrada acima, contendo os dados e informações condizentes com o contrato. Poderão surgir informações a cerca de Editoras adicionadas ao contrato, dados do exercício do mesmo, arquivos de detalhamento do contrato, alterações contratuais, notas fiscais e fiscais do contrato. Caso o tipo de licitação seja de Dispensa de Licitação ou Inexigibilidade, será exibido também o inciso do contrato, selecionado no momento do cadastro.

Clique em  $\bullet$ : Expandir Listagem das Notas para expandir a tela e visualizar também os dados das *Notas Fiscais*. A página será recarregada da seguinte forma:

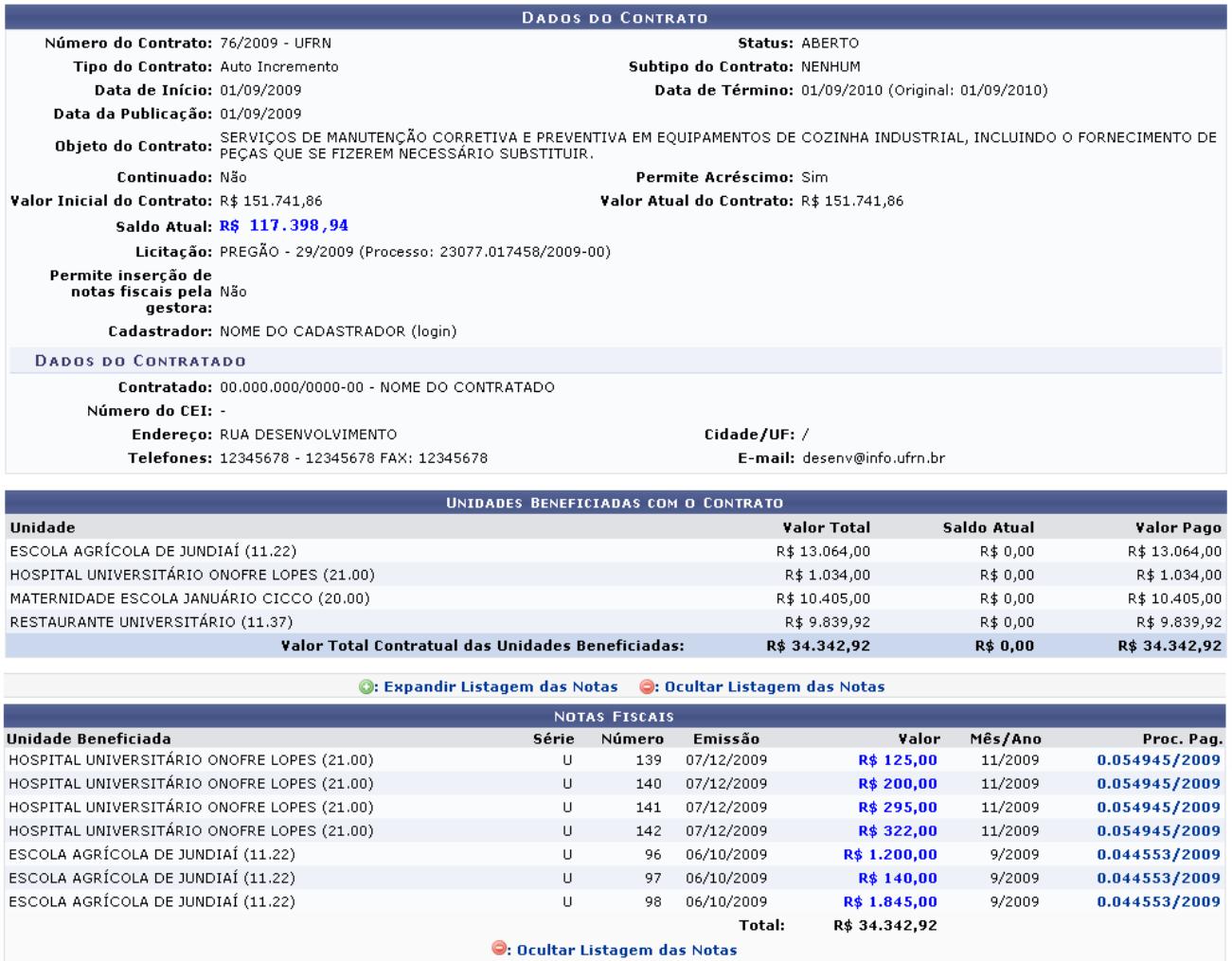

Imprimir – << Voltar

*Figura 6: Expandir Notas Fiscais*

Clique em  $\bullet$ : Ocultar Listagem das Notas para ocultar a lista e visualizar a tela em seu padrão anterior.

Nesta página, o usuário também poderá clicar em **Imprimir** ou, caso queira retornar para a página *Opções para Consulta*, clique em **Voltar**.

Clicando sobre o número do *Proc. Pag.*, a tela com o *Despacho para Pagamento* será mostrada:

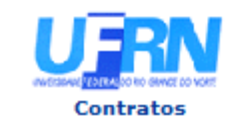

**UNIVERSIDADE FEDERAL DO RIO GRANDE DO NORTE** SISTEMA INTEGRADO DE PATRIMÔNIO, ADMINISTRAÇÃO E CONTRATOS **DESPACHO PARA PAGAMENTO** EMITIDO EM 08/02/2010 18:25

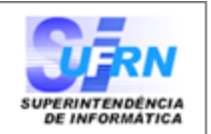

### **DESPACHO PARA PAGAMENTO - SECONT**

Encaminhe-se ao HOSPITAL UNIVERSITÁRIO ONOFRE LOPES - HUOL, o presente processo de pagamento de Nº. 54945/2009, referente ao objeto do contrato SERVIÇOS DE MANUTENÇÃO CORRETIVA E PREVENTIVA EM EQUIPAMENTOS DE COZINHA INDUSTRIAL, INCLUINDO O FORNECIMENTO DE PEÇAS QUE SE FIZEREM NECESSÁRIO SUBSTITUIR da firma contratada NOME DA FIRMA CONTRATADA , referente ao(s) mês(es) de 11/2009, informando que está de acordo com o contrato celebrado com a UFRN, abaixo sintetizado, cujo processo encontra-se arquivado nesta Assessoria.

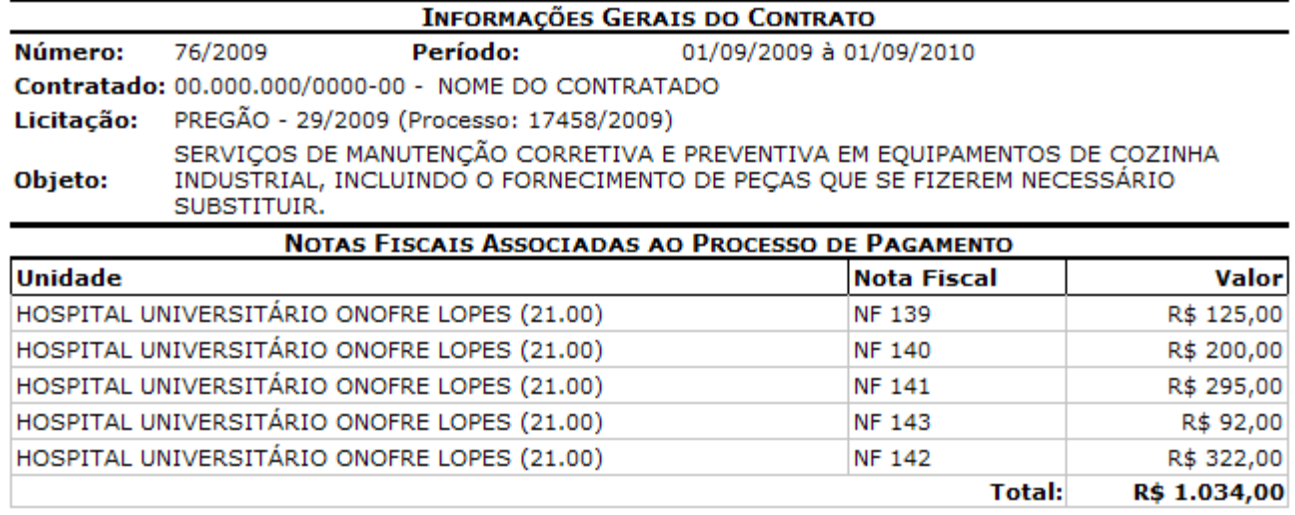

Natal, 28 de Julho de 2010.

#### PROAD - DEPARTAMENTO DE CONTABILIDADE E **FINANCAS**

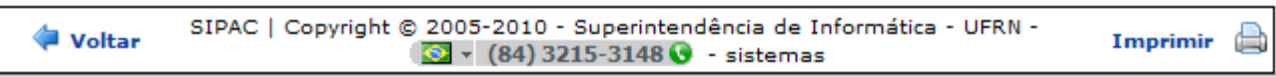

*Figura 7: Despacho para Pagamento*

Para retornar aos *Dados do Contrato*, clique em **Voltar**.

Caso deseje imprimir o despacho, clique em Imprimir

Para retornar a página inicial do módulo *Contratos*, clique em **Contratos**, no topo da página.

De volta à tela com os resultados da busca pelo contrato, clique no ícone **Q** para visualizar os Gastos Mensais. Osa dados serão apresentados da seguinte forma:

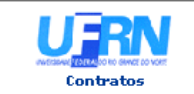

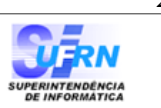

#### RELATÓRIO DE GASTOS MENSAIS DO CONTRATO

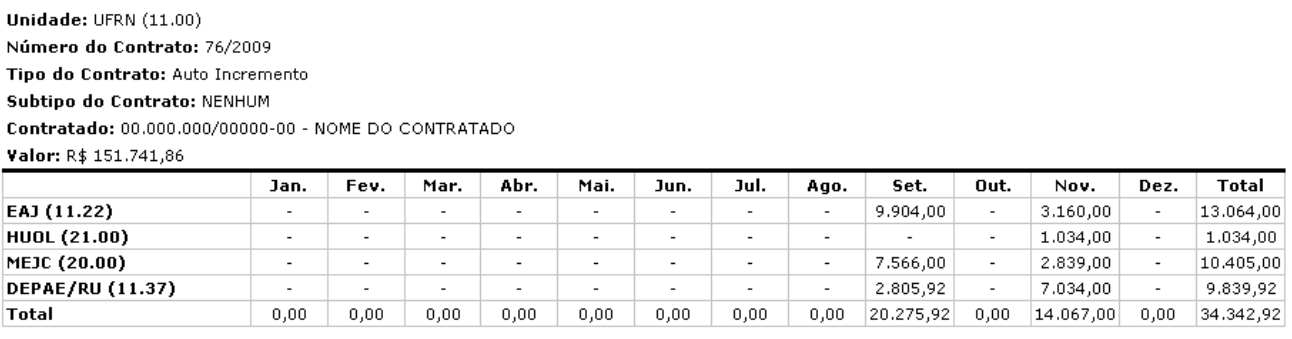

 $\bigoplus$ **Voltar** SIPAC | Copyright @ 2005-2010 - Superintendência de Informática - UFRN - (84) 0000-0000 - dpf.info.ufrn.br Imprimir

*Figura 8: Relatório de Gastos Mensais do Contrato*

Clique em **Voltar** para retornar para a página anterior.

Caso deseje imprimir o despacho, clique em Imprimir

Para retornar a página inicial do módulo *Contratos*, clique em **Contratos**, no topo da página.

# **Relatório de Despacho Para Pagamento** (26/11/2010)

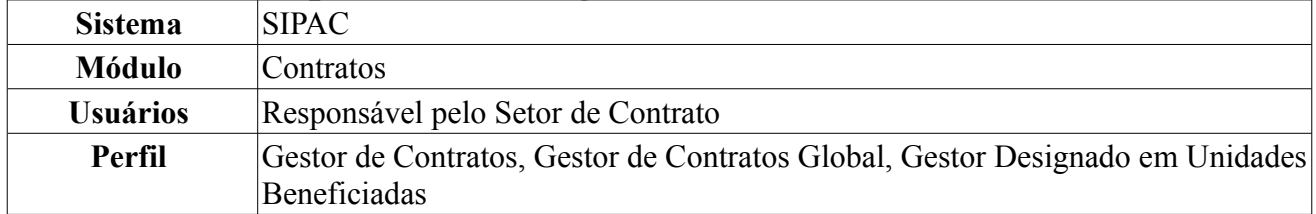

Essa funcionalidade permite que o gestor de contratos possa confeccionar um despacho para pagamento a ser utilizado pela Instituição. Para acessar o despacho para pagamento, o usuário deverá acessar o *SIPAC → Módulos → Contratos → Consultas/Relatórios → Pagamento → Despacho para Pagamento*.

Será exibida a tela *Processo de Pagamento*. O usuário deverá preencher o *Número do processo* e o *Ano do processo* para realizar a busca pelo processo.

Para exemplificar utilizaremos o *Número/Ano*: 19755/2009.

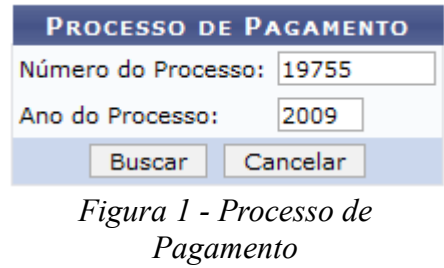

Caso desista da operação, clique em **Cancelar**. Uma janela será apresentada pelo sistema para confirmação. Esta operação é válida para todas as telas que apresentem esta função.

Clique em **Buscar**. O sistema exibirá a tela *Despacho Para Pagamento*.

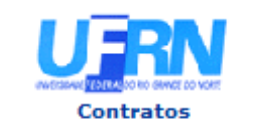

**UNIVERSIDADE FEDERAL DO RIO GRANDE DO NORTE** SISTEMA INTEGRADO DE PATRIMÔNIO, ADMINISTRAÇÃO E CONTRATOS **DESPACHO PARA PAGAMENTO** EMITIDO EM 15/10/2009 15:10

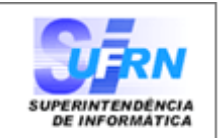

### **DESPACHO PARA PAGAMENTO - SECONT**

Encaminhe-se ao Ordenador de Despesa, o presente processo de pagamento de Nº. 19755/2009, referente ao objeto do contrato O CONTRATO VISA A AQUISICÃO DE NOVOS LIVROS PARA A BIBLIOTECA da firma contratada SUPERPEDIDO COMERCIAL S/A, referente ao(s) mês(es) de 9/2009, informando que está de acordo com o contrato celebrado com a UFRN, abaixo sintetizado, cujo processo encontra-se arquivado nesta Assessoria.

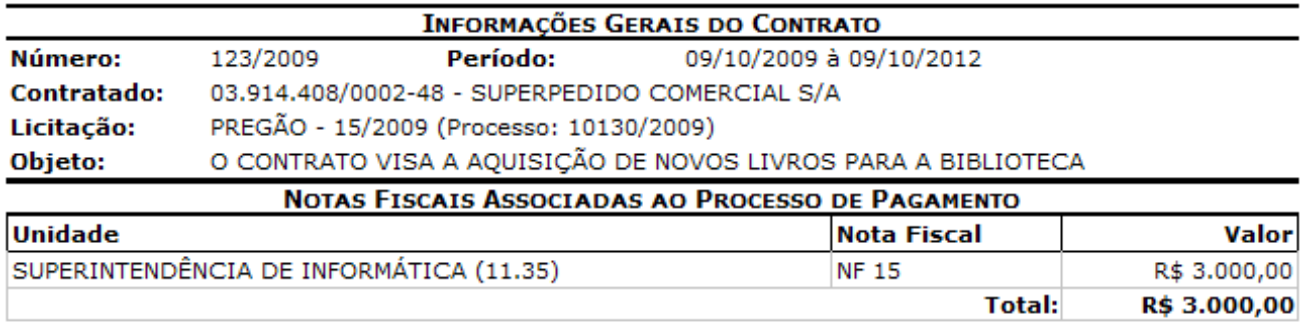

#### **DESPACHO**

Encaminhe-se ao DCF para pagamento.

Natal, 15 de Outubro de 2009.

Natal, 15 de Outubro de 2009.

SUPERINTENDÊNCIA DE INFORMÁTICA Ordenador de Despesa

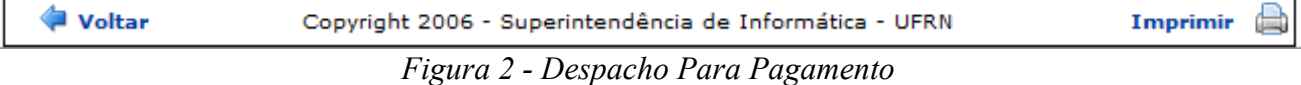

Para imprimir a tela despacho para Pagamento, o usuário deverá clicar no ícone Imprimir

Clique em **Voltar** para retornar a página do Processo de Pagamento.

Para retornar à página principal do módulo Contratos, clique em **Contratos**, no topo da página do documento.

# **Relatório de Notas Fiscais Por Unidades Beneficiadas** (26/11/2010)

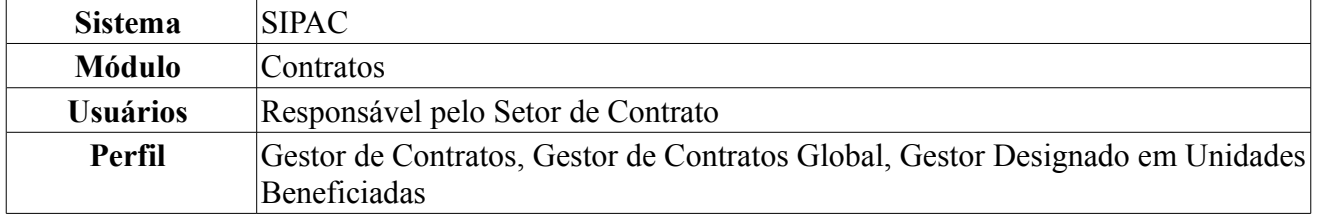

Essa operação tem por objetivo a confecção de um relatório associando uma nota fiscal às unidades beneficiadas por ela. Para visualizar o relatório de notas fiscais por unidades beneficiadas, *entre no SIPAC → Módulos → Contratos → consultas/Relatórios → Pagamento → Notas Fiscais Por Unidade Beneficiada*.

O sistema exibirá a tela *Dados da Nota*.

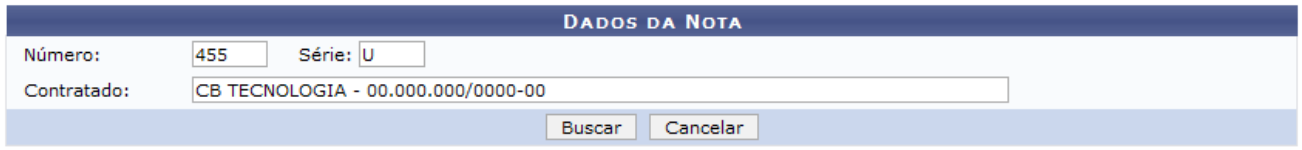

*Figura 1 - Dados da Nota*

Para ter acesso ao relatório, será necessário preencher os espaços *Número*, *Série* e *Contratado* referentes à nota fiscal desejada.

Caso desista da operação, clique em **Cancelar**. Uma janela será apresentada pelo sistema para confirmação.

Exemplificaremos com *Número* 455; *Série* U e *Contratado* CB TECNOLOGIA.

Em seguida, clique em **Buscar** para efetuar a operação. A próxima tela exibirá o *Relatório de Nota Fiscal Detalhada*.

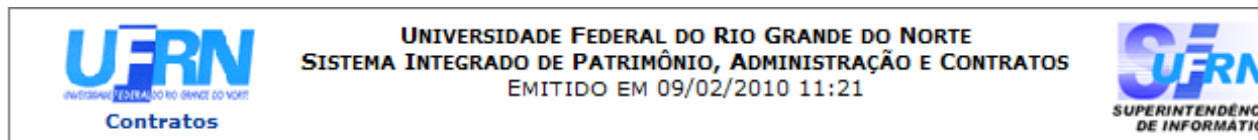

### RELATÓRIO DE NOTA FISCAL DETALHADA

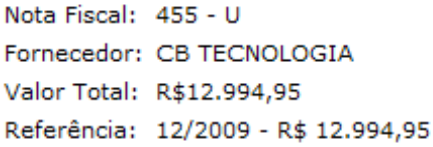

**GASTOS COMUNS** 

Unidade Beneficiada

Valor (R\$) 12.994,95

| <b>↓</b> Voltar | SIPAC   Copyright © 2005-2010 - Superintendência de Informática - UFRN -<br>(84) 3215-3148 - UfrnSinfo | Imprimir <b>B</b> |  |
|-----------------|----------------------------------------------------------------------------------------------------|-------------------|--|
|-----------------|----------------------------------------------------------------------------------------------------|-------------------|--|

*Figura 3 - Relatório de Nota Fiscal Detalhada*

Para retornar à tela *Dados da Nota*, clique em **Voltar**.

Para imprimir o relatório, clique no ícone Imprimir

Caso decida voltar para o menu inicial, clique em **Contratos**, no topo do relatório.

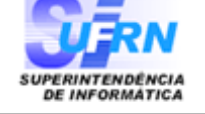

# **Relatório de Notas Fiscais do Contrato** (26/11/2010)

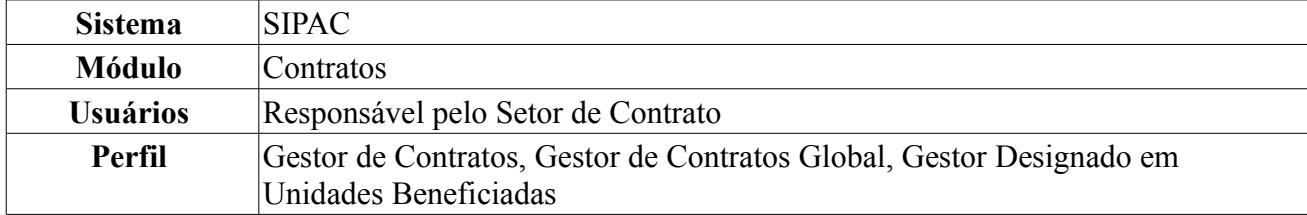

Esta operação possibilita a listagem e possível verificação dos despachos de pagamentos das notas fiscais de um contrato. Para visualizar as notas fiscais do contrato, *entre no SIPAC → Módulos → Contratos → Consultas/Relatórios → Pagamento → Notas Fiscais do Contrato*.

O sistema exibirá a tela para *Buscar Contrato*.

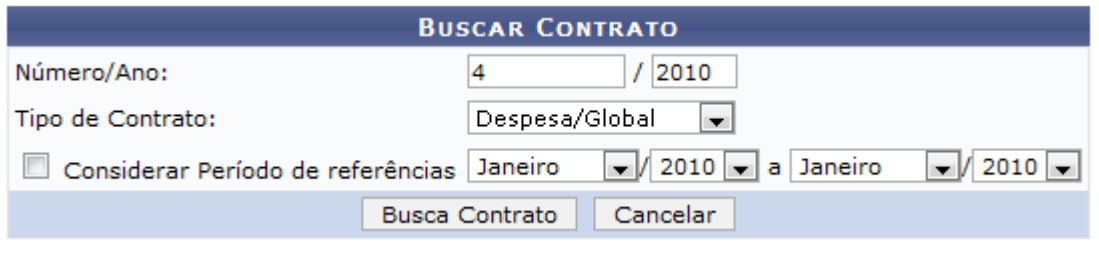

*Figura 1 - Buscar Contrato*

O usuário deverá preencher os espaços *Número/Ano*, *Tipo de contrato* , *Considerar Períodos de referências* e se o *Contrato é Externo?*.

O *Tipo de Contrato* poderá ser: *Despesa/Global*, *Despesa/Ordinário*, *Receita* ou *Acadêmico*.

Usaremos como exemplo *Número/Ano*: 4/2010 e *Tipo de Contrato*: Despesa/Global.

Clique em **Buscar Contrato** para continuar a operação. Caso o contrato apresente mais de uma nota fiscal cadastrada, o sistema apresentará a listagem das notas, para que o usuário selecione a nota desejada. Caso o contrato apresente apenas uma nota fiscal cadastrada, o sistema será direcionado automaticamente para a tela *Dados do Contrato*.

| Número/Ano:                                |                                           | 2010                    |                     |                   |  |  |  |
|--------------------------------------------|-------------------------------------------|-------------------------|---------------------|-------------------|--|--|--|
| Tipo de Contrato:                          |                                           | Despesa/Ordinário       |                     |                   |  |  |  |
|                                            | Considerar Período de referências Janeiro | $\sqrt{2010}$ a Janeiro | $\frac{1}{2010}$    |                   |  |  |  |
|                                            | <b>Busca Contrato</b>                     | Cancelar                |                     |                   |  |  |  |
|                                            |                                           |                         |                     |                   |  |  |  |
|                                            | Selecionar                                |                         |                     |                   |  |  |  |
|                                            | <b>CONTRATOS ENCONTRADOS 0</b>            |                         |                     |                   |  |  |  |
| Número Empresa                             | <b>Tipo</b>                               |                         | Cadastro            | Login de Cadastro |  |  |  |
| 114/2009 - UFRN LIVRARIA LITUDO LTDA - EPP |                                           | Despesa/Global          | 26/07/2010<br>Login |                   |  |  |  |
| 114/2009 - UFRN LIVRARIA LITUDO LTDA - EPP |                                           | Despesa/Global          | Login<br>04/01/2010 |                   |  |  |  |

*Figura 2 - Contratos Encontrados*

Clique no ícone  $\bullet$  para selecionar a nota desejada.

|                                                                                                    |                                                             | <b>DADOS DO CONTRATO</b>                 |                                                                                                    |                                    |
|----------------------------------------------------------------------------------------------------|-------------------------------------------------------------|------------------------------------------|----------------------------------------------------------------------------------------------------|------------------------------------|
|                                                                                                    | Número do Contrato: 114/2009 - UFRN                         |                                          | Status: ABERTO                                                                                                    |                                    |
|                                                                                                    | Tipo do Contrato: Despesa/Global                            |                                          | Subtipo do Contrato: AQUISIÇÃO DE LIVROS                                                                                                    |                                    |
|                                                                                                    | Data de Início: 05/11/2009                                  |                                          | Data de Término: 05/11/2010 (Original: 05/11/2010)                                                                                                    |                                    |
|                                                                                                    | Data da Publicação: 05/11/2009                              |                                          |                                                                                                    |                                    |
| Denominação:                                                                                                    |                                                             |                                          |                                                                                                    |                                    |
|                                                                                                    |                                                             |                                          | CONTRATAÇÃO DE EDITORA E/OU DISTRIBUIDOR PARA O FORNECIMENTO DE MATERIAL INFORMACIONAL PUBLICADOS POR EDITORAS<br>Objeto do Contrato: ESTRANGEIRAS, OUAIS SEJAM, LIVROS, DVD, CD ROM E/OU AUDIOVISUAIS, EM DIFERENTES ÁREAS DE CONHECIMENTO, PARA ATENDER<br>AS NECESSIDADES DO SISTEMA DE BIBLIOTECAS, PROGRAMAS DE PÓS-GRADUAÇÃO E ÁREAS ADMINISTRATIVAS DA UFRN. |                                    |
|                                                                                                    | Continuado: Não                                             |                                          | Permite Acréscimo: Sim                                                                                                    |                                    |
| Valor Inicial do Contrato: R\$ 3.107.181,80                                                                                                 |                                                             |                                          | Valor Atual do Contrato: R\$ 3.176.181,80                                                                                                    |                                    |
|                                                                                                    | Saldo Atual: R\$ 3.176.178,80                               |                                          |                                                                                                    |                                    |
|                                                                                                    | Licitação: PREGÃO - 90/2009 (Processo: 23077.038835/2009)   |                                          |                                                                                                    |                                    |
| Permite inserção de<br>notas fiscais pela Não                                                                                               | gestora:                                                    |                                          |                                                                                                    |                                    |
|                                                                                                    | Cadastrador: NOME DO USUÁRIO (Login)                        |                                          | Usuário Responsável: NOME DO USUÁRIO RESPONSÁVEL (Login)                                                                                                    |                                    |
| <b>DADOS DO CONTRATADO</b>                                                                                                    |                                                             |                                          |                                                                                                    |                                    |
|                                                                                                    |                                                             |                                          |                                                                                                    |                                    |
|                                                                                                    | Contratado: 00.000.000/0000-00 - LIVRARIA LITUDO LTDA - EPP |                                          |                                                                                                    |                                    |
|                                                                                                    | Endereço: RUA DESENVOLVIMENTO                               |                                          | Cidade/UF: CUIABA/ MT                                                                                                    |                                    |
|                                                                                                    | Telefones: 12345678 - 12345678 FAX: 12345678                |                                          | E-mail: desenv@info.ufrn.br                                                                                                    |                                    |
|                                                                                                    |                                                             |                                          |                                                                                                    |                                    |
| <b>EDITORAS CONTRATADAS</b>                                                                                                    |                                                             |                                          |                                                                                                    |                                    |
| Lote<br>$\mathbf{1}$                                                                                                    |                                                             |                                          | Porcentagem de Desconto<br>R\$ 8,00%                                                                                                    | Valor<br>R\$ 983.960,31            |
| <b>Editoras:</b>                                                                                                    |                                                             |                                          |                                                                                                    |                                    |
| COSAC / NAIFY<br>ELSEVIER B.V.<br>CORNELL UNIVERSITY<br>ARGVMENTVM<br><b>ELSEVIER</b><br>EUROPA-AMÉRICA<br>EDIFIEO<br><b>BACKBEAT BOOKS</b> |                                                             |                                          |                                                                                                    |                                    |
| $\mathbf{2}$                                                                                                    |                                                             |                                          | R\$ 8,00%                                                                                                    | R\$ 1.175.703,70                   |
| <b>Editoras:</b><br>PIRÂMIDE<br><b>IUSER</b><br><b>FREE PRESS</b><br>GALLIMARD<br>GARLAND<br>GEDISA<br>GUILFORD                             | PEARSON INTERNATIONAL                                       |                                          |                                                                                                    |                                    |
| $\boldsymbol{\Delta}$                                                                                                    |                                                             |                                          | R\$ 2,00%                                                                                                    | R\$ 2,22                           |
| <b>Editoras:</b><br>JORGE ZAHAR<br>ACTES SUD<br>EXERCÍCIO                                                                                   |                                                             |                                          |                                                                                                    |                                    |
| Empenho                                                                                                    | Modalidade<br>Data                                          | P.TRes./F.R./N.D./Es.                    | Valor                                                                                                    | Saldo                              |
| 907647/2009 Global                                                                                                    | 12/11/2009                                                  | 20888/112915030/449052/1                 | R\$ 0,00                                                                                                    | R\$ 800.000,00                     |
| 907648/2009 Global                                                                                                    | 12/11/2009                                                  | 2352/00000112/449052/1<br><b>Totais:</b> | R\$ 0,00<br>R\$ 0,00                                                                                                    | R\$ 865.593,85<br>R\$ 1.665.593,85 |
| Ano                                                                                                    | Valor Exerc.                                                | Empenhado                                | Saldo dos Empenhos                                                                                                    | Saldo a Empenhar                   |
| 2009                                                                                                    | R\$ 3.176.181,80                                            | R\$ 0,00                                 | R\$ 1.665.593,85                                                                                                    | R\$ 3.176.178,80                   |
|                                                                                                    |                                                             |                                          |                                                                                                    |                                    |
|                                                                                                    |                                                             | : Visualizar Arquivo                     |                                                                                                    |                                    |
|                                                                                                    |                                                             | ARQUIVOS DE DETALHAMENTO DO CONTRATO     |                                                                                                    |                                    |
| Tipo                                                                                                    |                                                             | Data<br>Nome                             |                                                                                                    | ♨                                  |
| Termo Aditivo                                                                                                    |                                                             | 22/01/2010                               | arquivoAnexado.txt                                                                                                    |                                    |
|                                                                                                    |                                                             | <b>NOTAS FISCAIS</b>                     |                                                                                                    |                                    |
| Unidade Beneficiada                                                                                                    |                                                             | Série<br>Número                          | Emissão<br>Valor<br>Mês/Ano                                                                                                    | Proc. Pag.                         |
|                                                                                                    | UNIVERSIDADE FEDERAL DO RIO GRANDE DO NORTE (11.00)         | $\cup$<br>99                             | 01/02/2010<br>R\$ 2,00<br>1/2010                                                                                                    |                                    |
|                                                                                                    | UNIVERSIDADE FEDERAL DO RIO GRANDE DO NORTE (11.00)         | U                                        | 01/02/2010<br>1<br>R\$ 1,00<br>1/2010<br>Total:<br>R\$ 3,00                                                                                                    | 23077.321321/2010                  |

*Figura 3 - Dados do Contrato*

Aqui o usuário terá acesso aos dados gerais do contrato, assim como, *Arquivos de Detalhamento do Contrato* e *Notas Fiscais*. Caso o contrato apresente outras informações como editoras, empenho, unidades beneficiadas, dados à cerca do exercício, e demais informações, elas serão listadas junto aos dados do contrato.

Clicando no link referente ao número e ano do empenho, como 907647/2009, será possível conferir a *Consulta de Empenho*.

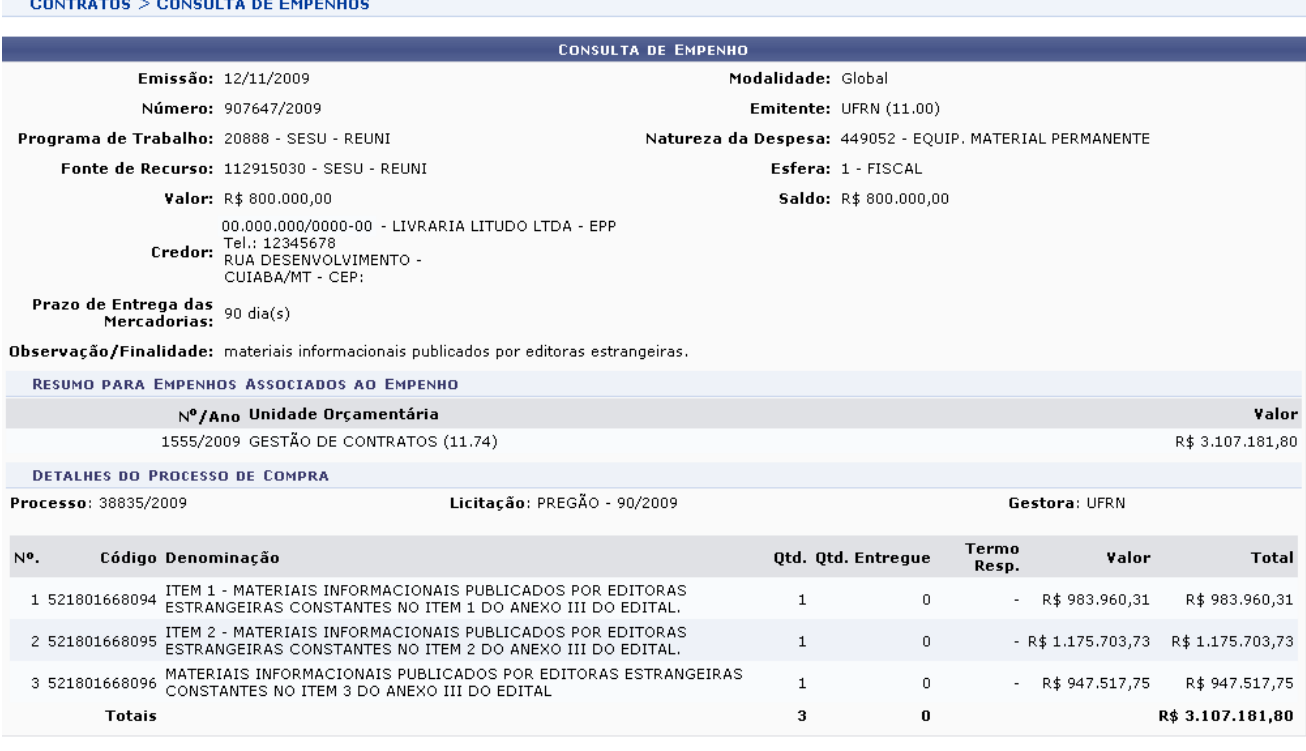

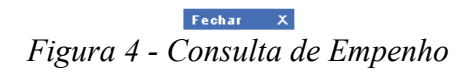

Para finalizar a visualização desta tela, clique em **Fechar** X.

Caso haja algum arquivo anexado ao contrato, o usuário poderá clicar em para visualizá-lo. O sistema solicitará a realização do download.

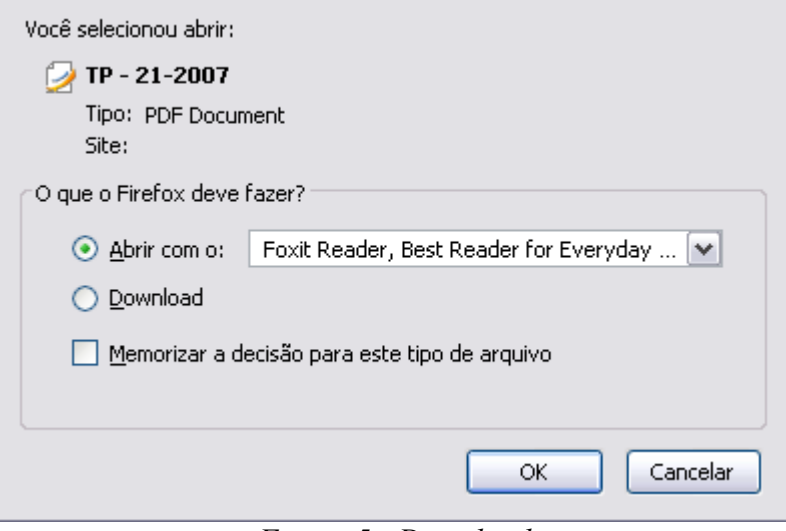

*Figura 5 - Download*

Clique em **OK** e o arquivo será disponibilizado.

Junto as informações sobre *Notas Fiscais*, é listado o processo de pagamento identificado pelo número e ano. Este número identificador é um link que o usuário poderá utilizar para obter maiores informações relativas aos dos processos de pagamento.

Clicando no link 23077.321321/2010, será exibida a seguinte tela.

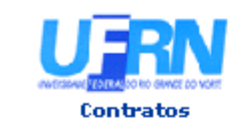

UNIVERSIDADE FEDERAL DO RIO GRANDE DO NORTE SISTEMA INTEGRADO DE PATRIMÔNIO, ADMINISTRAÇÃO E CONTRATOS EMITIDO EM 05/08/2010 15:21

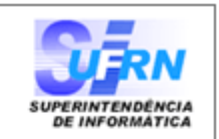

#### DESPACHO PARA PAGAMENTO - SINFO

Encaminhe-se ao Ordenador de Despesa, o presente processo de pagamento de Nº. 32132.321321/2010-32, referente ao objeto do contrato CONTRATACÃO DE EDITORA E/OU DISTRIBUIDOR PARA O FORNECIMENTO DE MATERIAL INFORMACIONAL PUBLICADOS POR EDITORAS ESTRANGEIRAS, QUAIS SEJAM, LIVROS, DVD, CD ROM E/OU AUDIOVISUAIS, EM DIFERENTES ÁREAS DE CONHECIMENTO, PARA ATENDER AS NECESSIDADES DO SISTEMA DE BIBLIOTECAS, PROGRAMAS DE PÓS-GRADUAÇÃO E ÁREAS ADMINISTRATIVAS DA UFRN. da firma contratada LIVRARIA LITUDO LTDA - EPP, referente ao(s) mês(es) de 1/2010, informando que está de acordo com o contrato celebrado com a UFRN, abaixo sintetizado, cujo processo encontra-se arquivado nesta Assessoria.

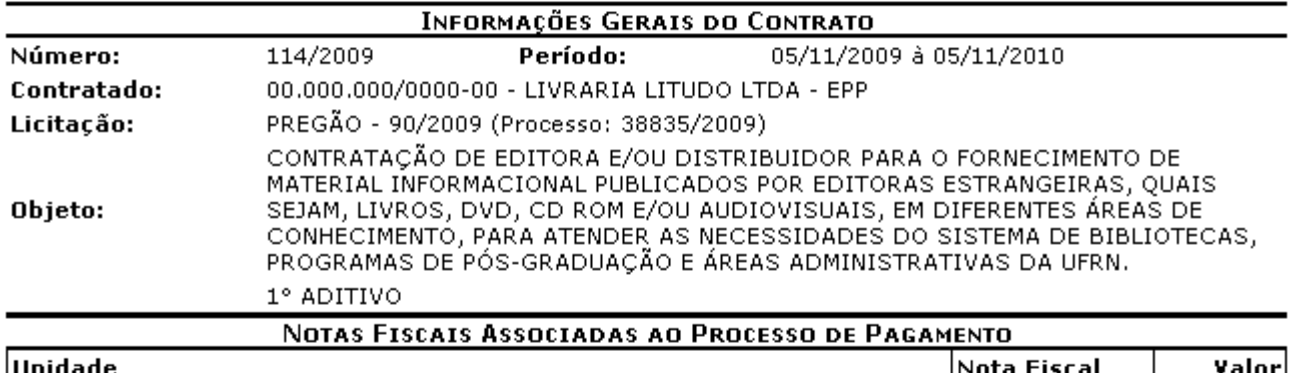

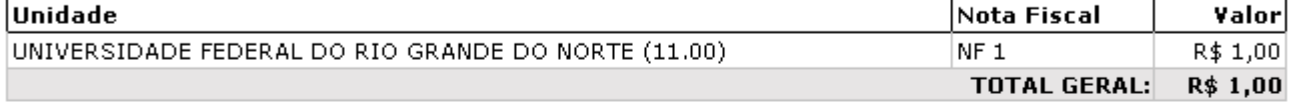

#### **DESPACHO**

Encaminhe-se ao DCF para pagamento.

Natal, 05 de Agosto de 2010.

Natal, 05 de Agosto de 2010.

SUPERINTENDÊNCIA DE INFORMÁTICA

Ordenador de Despesa

SIPAC | Copyright @ 2005-2010 - Superintendência de Informática - UFRN -**Woltar** A Imprimir  $\bullet$  + (84) 3215-3148  $\bullet$  - sistemas

*Figura 6 - Dados do processo de pagamento*

Para retornar à tela anterior, clique em **Voltar**.

Se desejar realizar a impressão do documento, clique em Imprimir

Clique em **Contratos** para voltar ao Menu Contratos.

# **Relatório de Notas Fiscais do Contrato e da Unidade** (26/11/2010)

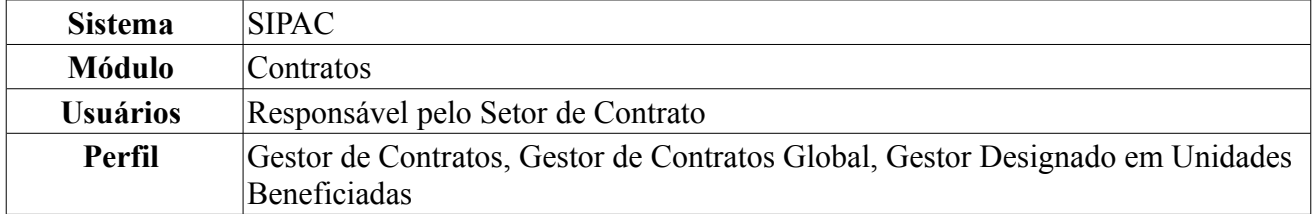

Essa operação objetiva a confecção de um relatório contendo as notas fiscais de um contrato associadas a uma determinada unidade. Para acessar o relatório das Notas Fiscais de Contrato e da Unidade, entre no *SIPAC → Módulos → Contratos → Consultas/Relatórios → Pagamento → Notas Fiscais do Contrato e da Unidade*.

O sistema exibirá a tela *Buscar Contrato*.

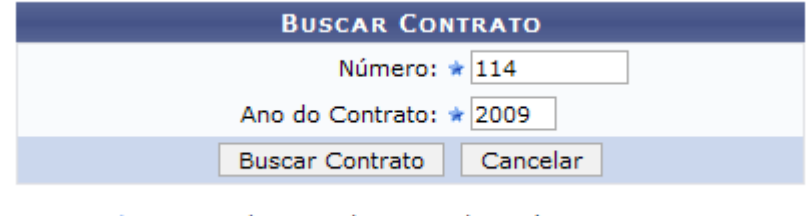

\* Campos de preenchimento obrigatório. *Figura 1 - Buscar Contrato*

Para prosseguir, o usuário deverá informar o *Número* e o *Ano* do contrato. Usamos como exemplo *Número/Ano* 114/2009.

Caso desista da operação, clique em **Cancelar**. Uma janela será apresentada pelo sistema para confirmação. Esta operação é válida para todas as telas que apresentem esta função.

Em seguida, clique em **Buscar Contrato**. Dependendo da existência ou não de contratos que possuam o mesmo número identificador, o sistema poderá exibir a listagem a seguir para seleção do contrato desejado. Caso não haja, o sistema encaminhará diretamente à página seguinte de *Dados Gerais do Contrato*.

A tela seguinte exibirá os *Contratos Encontrados*.

|               |                                                             | <b>BUSCAR CONTRATO</b>                                                                          |                    |            |                   |            |
|---------------|-------------------------------------------------------------|-------------------------------------------------------------------------------------------------|--------------------|------------|-------------------|------------|
|               |                                                             | Número: $\star$ 114                                                                             |                    |            |                   |            |
|               |                                                             | Ano do Contrato: * 2009                                                                         |                    |            |                   |            |
|               |                                                             | <b>Buscar Contrato</b><br>Cancelar                                                              |                    |            |                   |            |
|               |                                                             | * Campos de preenchimento obrigatório.                                                          |                    |            |                   |            |
|               |                                                             | $\circledcirc$ : Selecionar                                                                     |                    |            |                   |            |
|               |                                                             | <b>CONTRATOS ENCONTRADOS</b>                                                                    |                    |            |                   |            |
| <b>Número</b> | <b>Empresa</b>                                              |                                                                                                 | <b>Tipo</b>        | Cadastro   | Login<br>Cadastro |            |
| 114/2009      | LIVRARIA LITUDO LTDA - EPP                                  |                                                                                                 | Despesa/Ordinário  | 05/06/2009 | login             | ⊕          |
| 114/2009      | FUNDAÇÃO NORTE-RIO-GRANDENSE DE PESQUISA E CULTURA - FUNPEC |                                                                                                 | Acadêmico - Tipo A | 01/10/2007 | login             | $\bigcirc$ |
|               |                                                             | $E_{i}^{i}$ $\alpha$ $\beta$ $\beta$ $\alpha$ $\beta$ $\beta$ $\alpha$ $\beta$ $\beta$ $\alpha$ |                    |            |                   |            |

*Figura 2 - Contratos Encontrados*

Utilize o ícone **p**ara selecionar o contrato desejado. A tela seguinte exibirá os *Dados Gerais do Contrato* e *Unidades Beneficiadas do Contrato*.

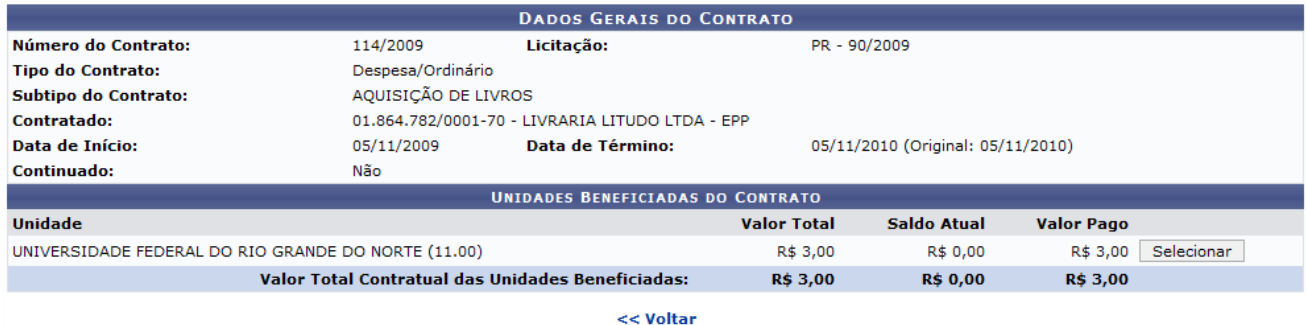

**Menu Contratos** 

*Figura 3 - Dados Gerais do Contrato*

Clique em **Voltar** caso deseje retornar para a página anterior.

Clique na opção **Selecionar** para visualizar o relatório para a nota fiscal. O sistema exibirá a tela *Relatório de Notas Fiscais do Contrato por Unidade Beneficiada*.

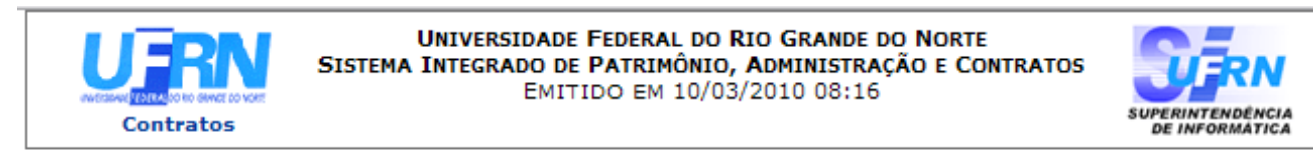

### RELATÓRIO DE NOTAS FISCAIS DO CONTRATO POR UNIDADE BENEFICIADA

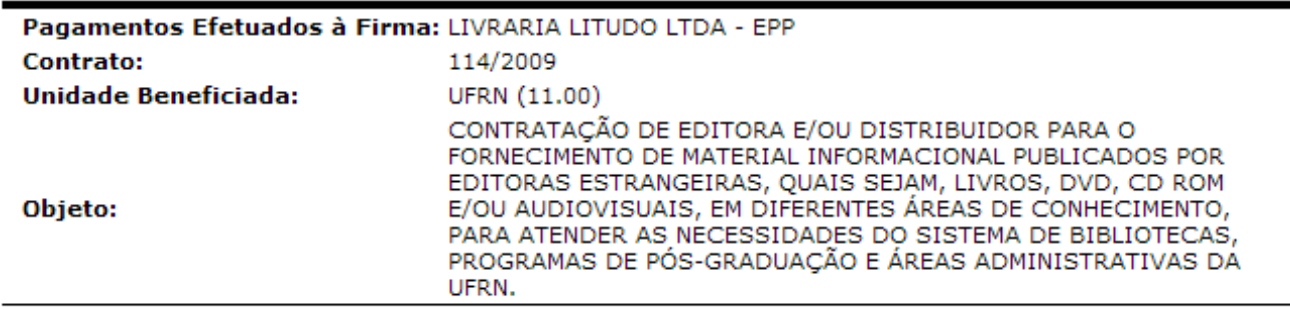

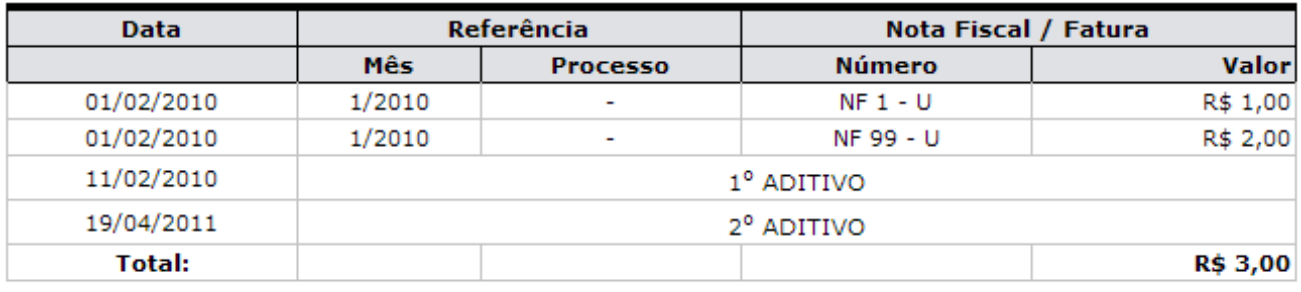

| <b>Voltar</b> | SIPAC   Copyright @ 2005-2010 - Superintendência de Informática - UFRN -<br>(84) 3215-3148 - sistemas | Imprimir $\Box$ |  |
|---------------|----------------------------------------------------------------------------------------------------|-----------------|--|
|               |                                                                                                    |                 |  |

*Figura 4 - Relatório de notas fiscais por Unidade beneficiada*

Clique em **Contratos**, na parte superior do relatório, para ir à página principal do módulo Contratos.

Para imprimir o relatório, clique no ícone Imprimir

Para retornar à página anterior, clique em **Voltar**.

Clique no link Menu Contratos caso deseje retornar para a página inicial do módulo Contratos.